# **Analysenwaagen**

# XPE-Modelle

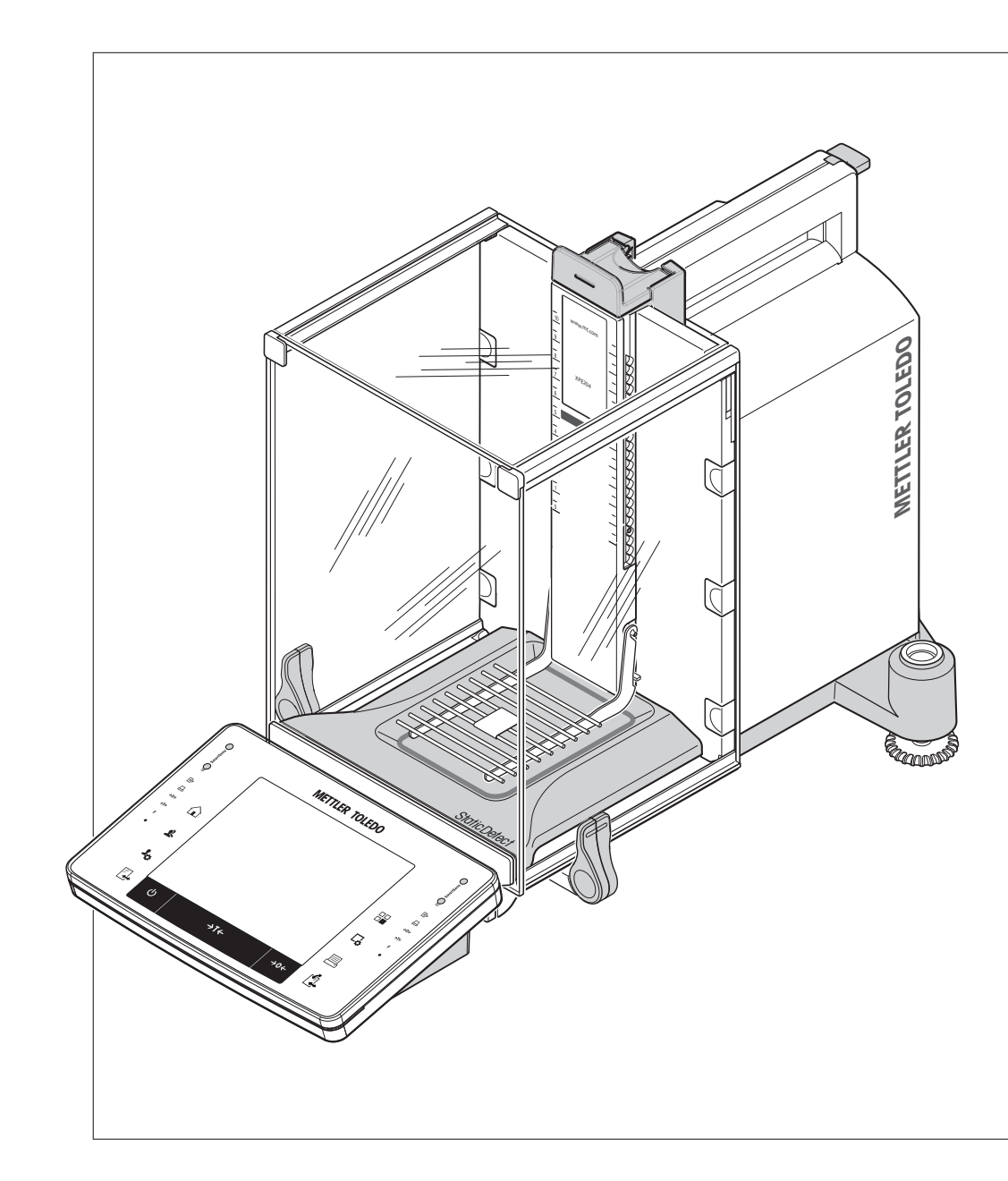

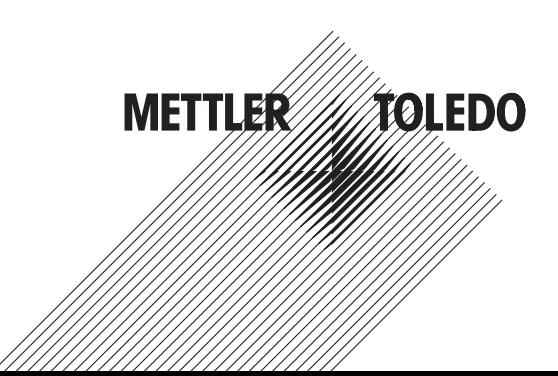

## **Inhaltsverzeichnis**

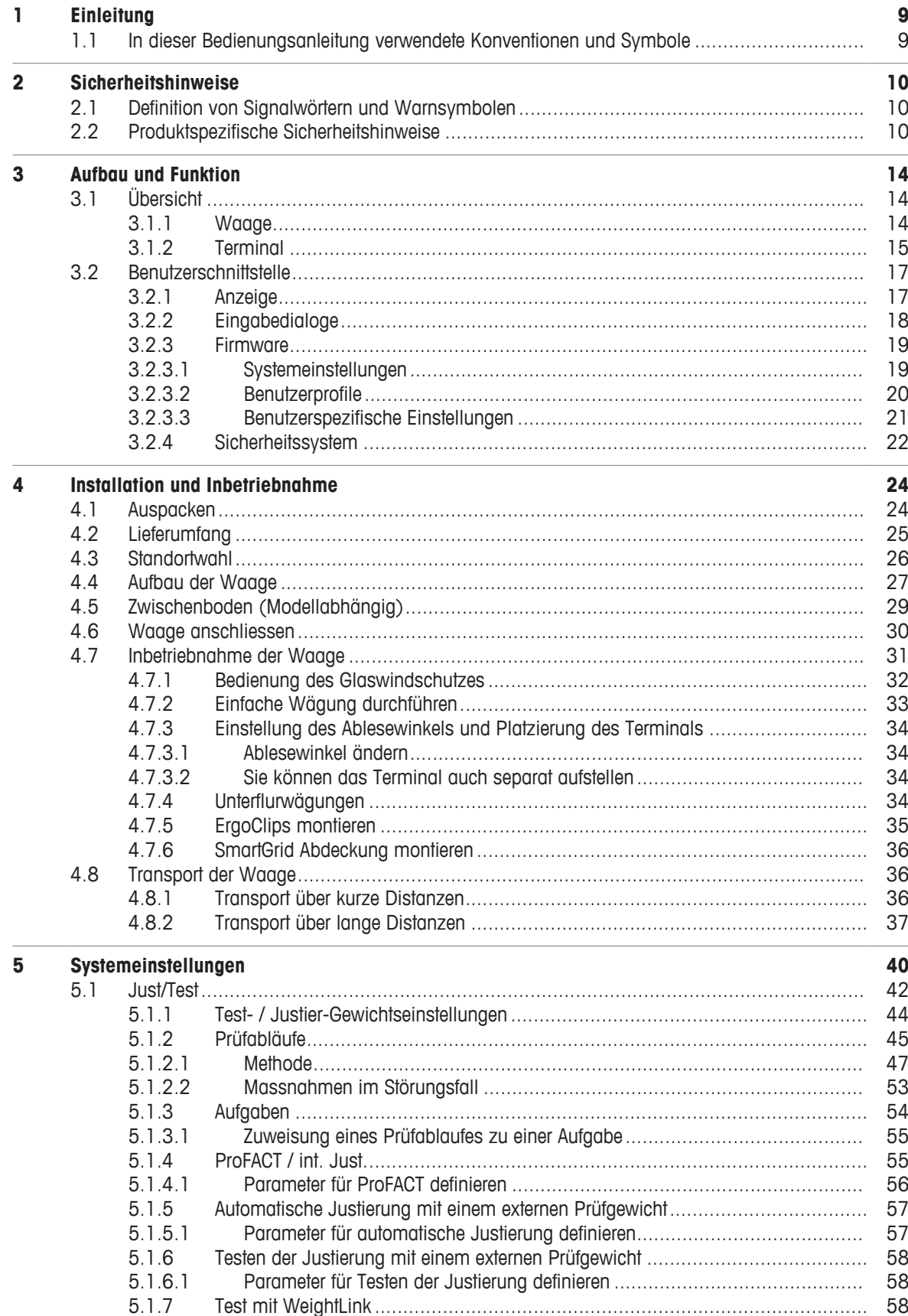

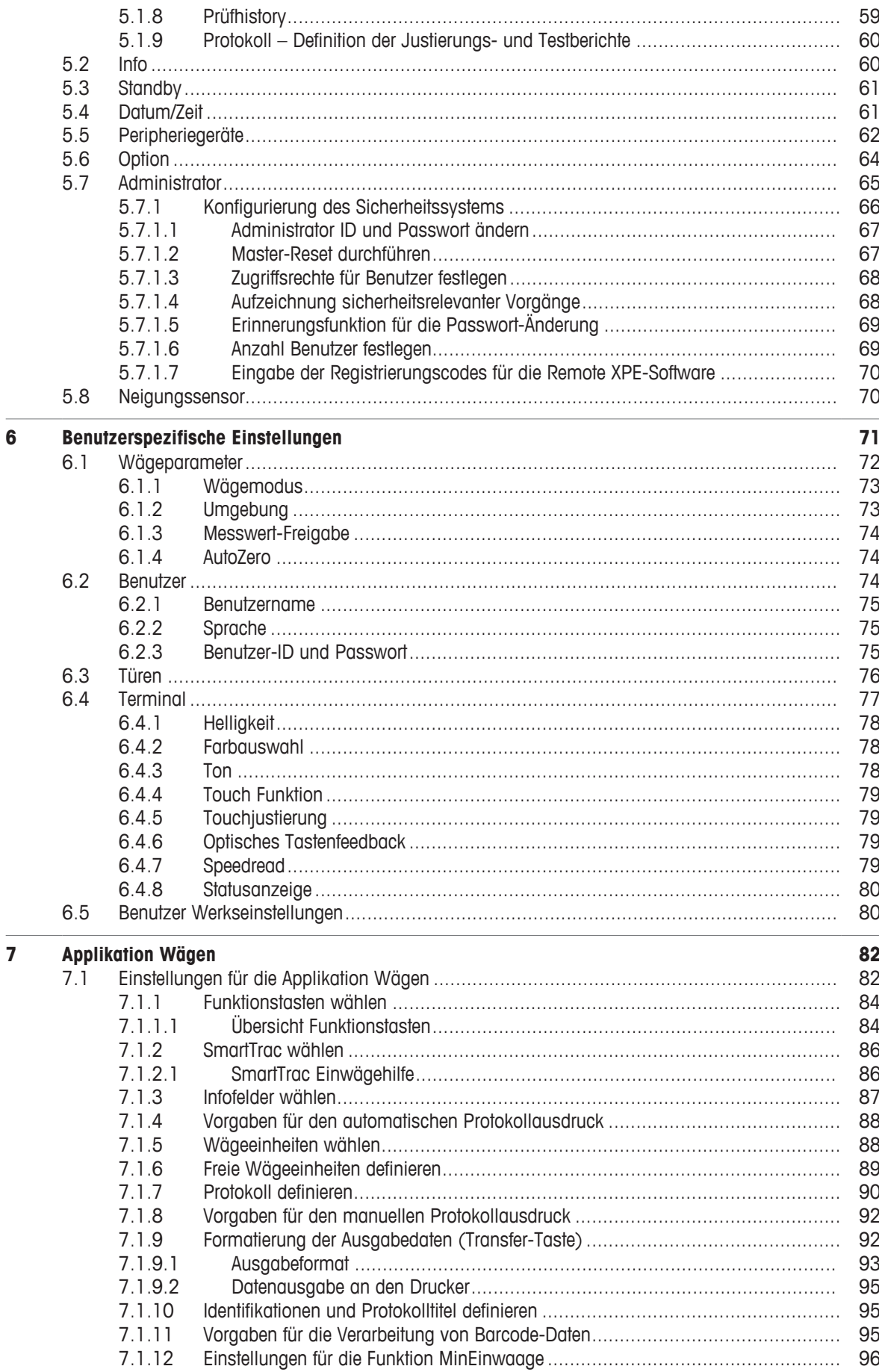

 $\overline{a}$ 

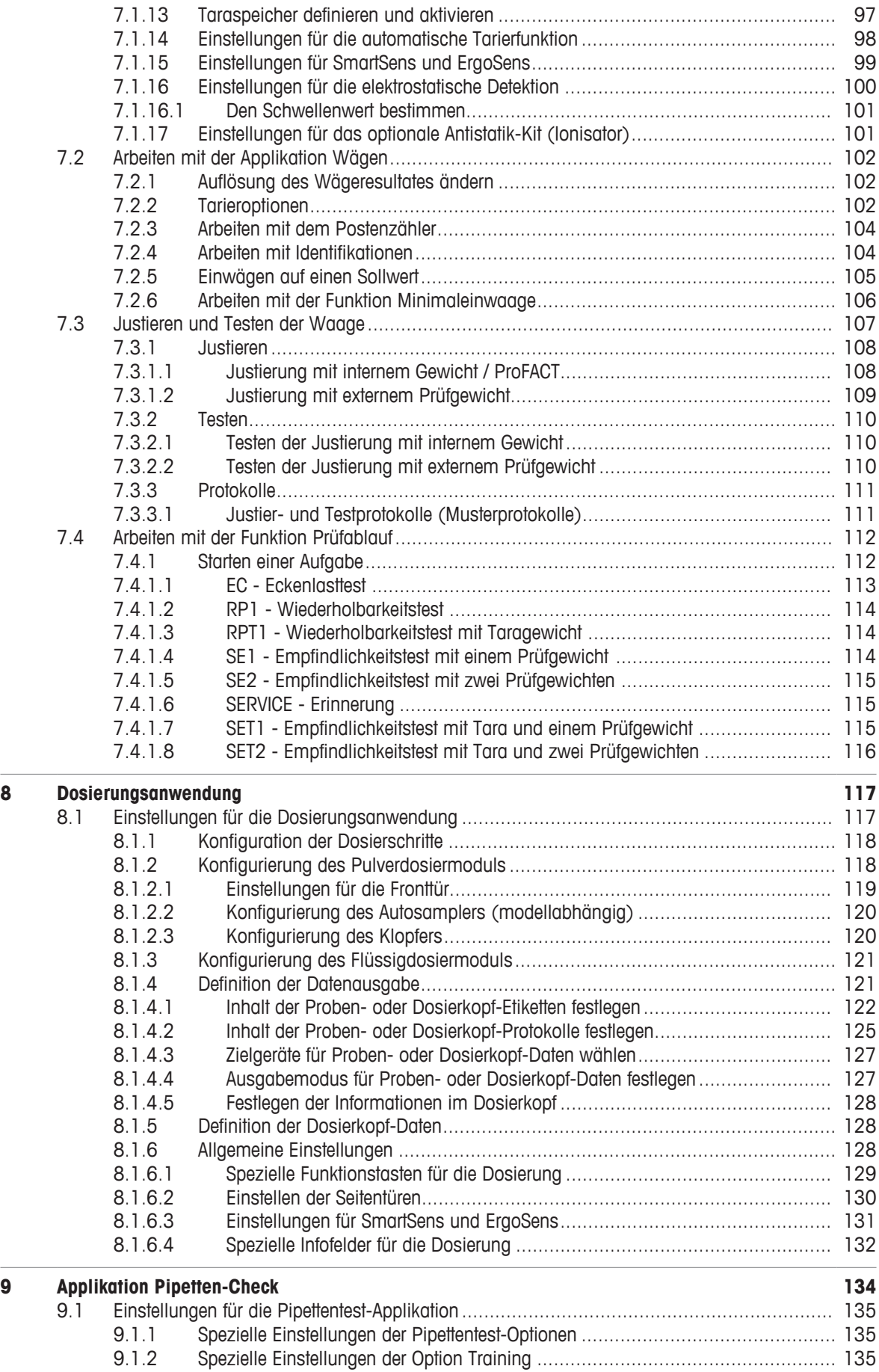

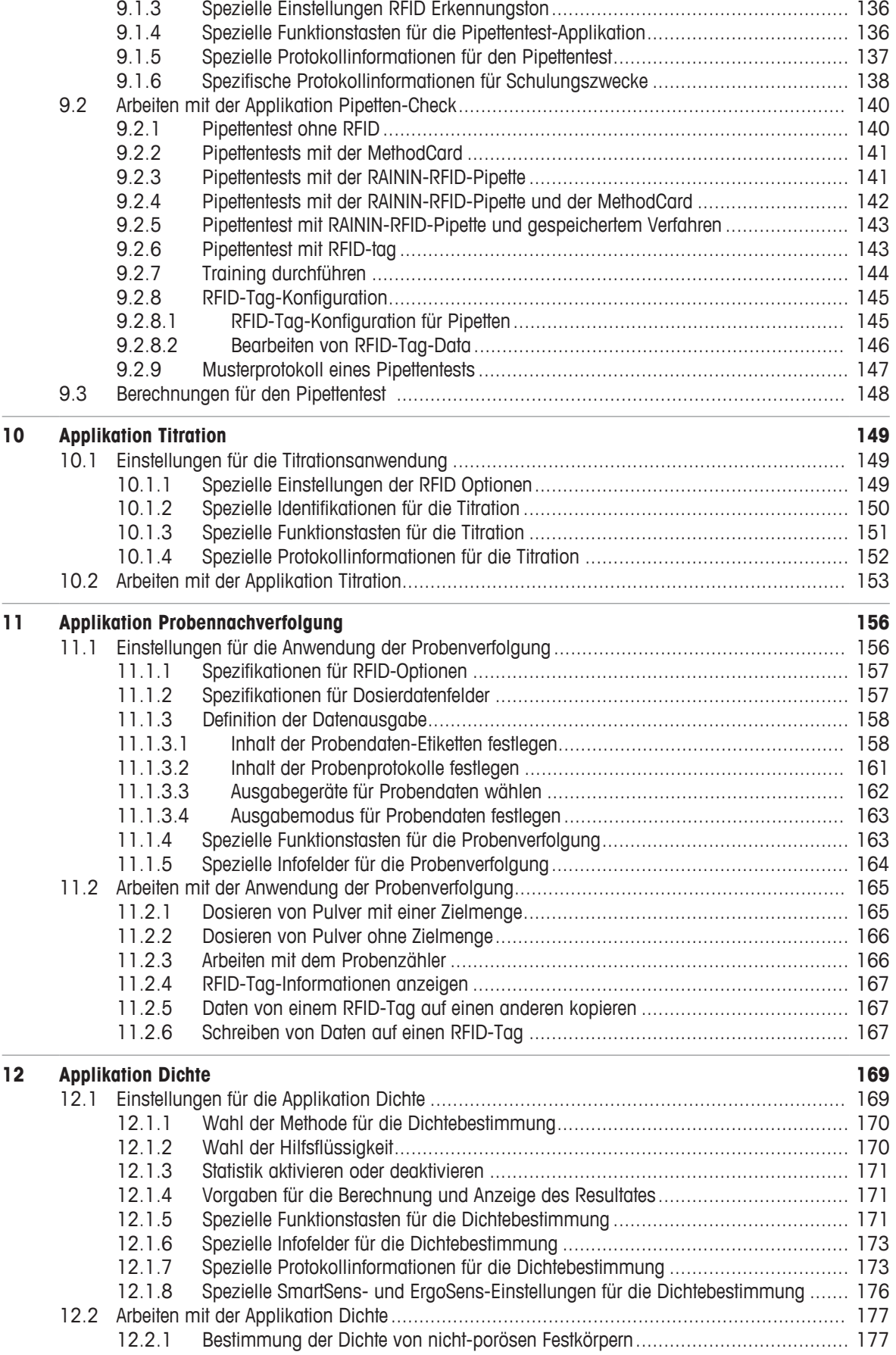

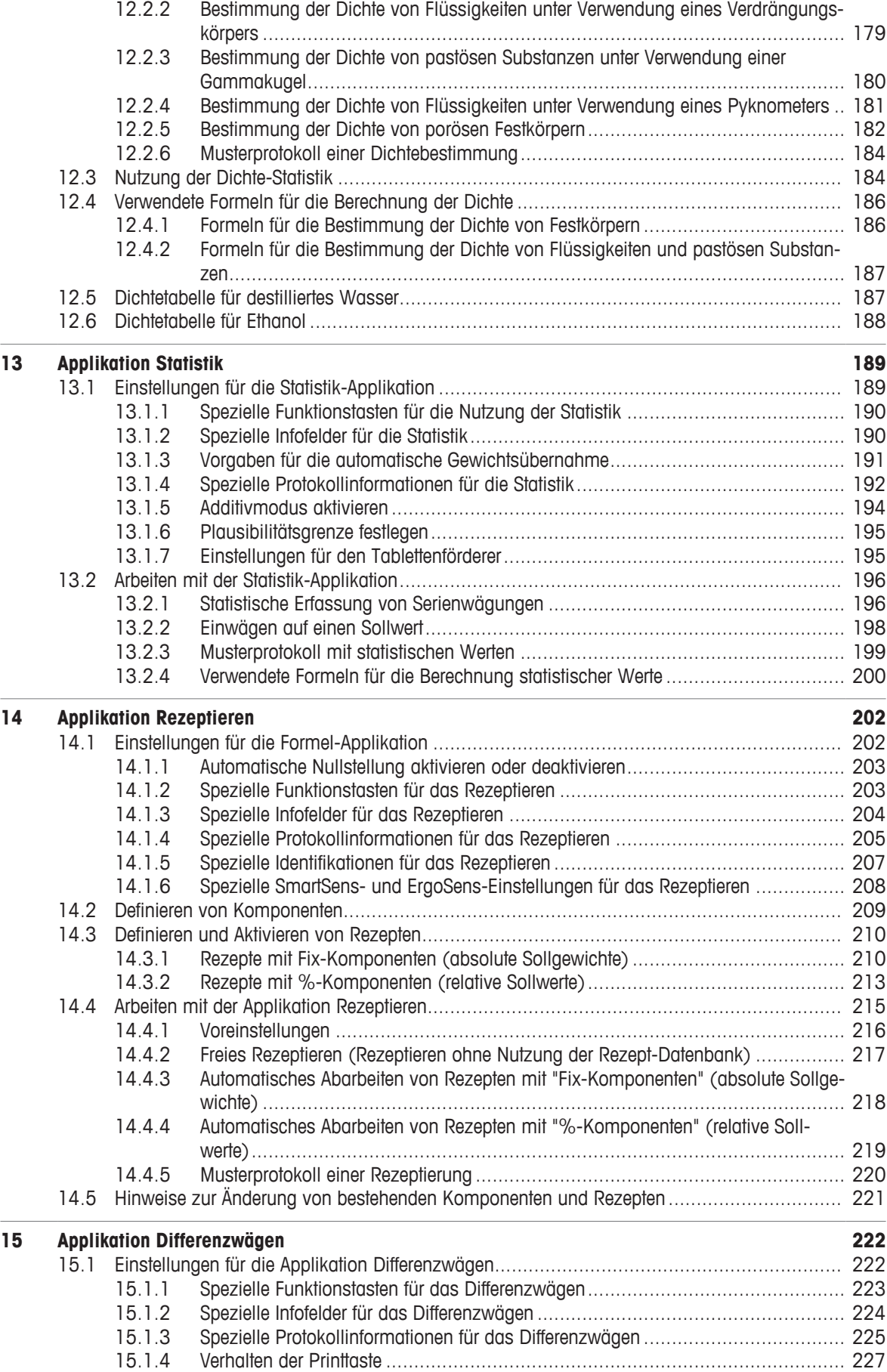

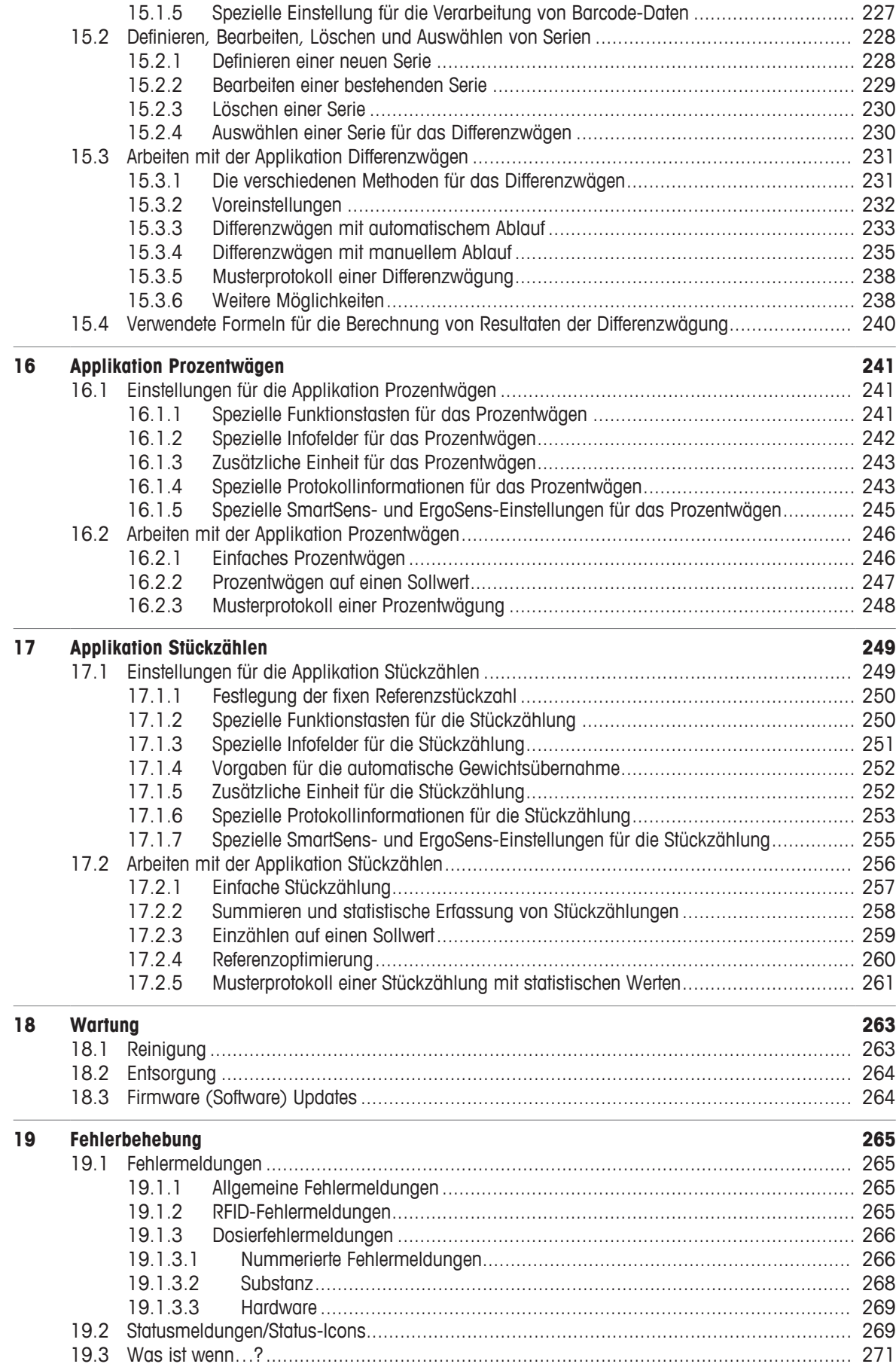

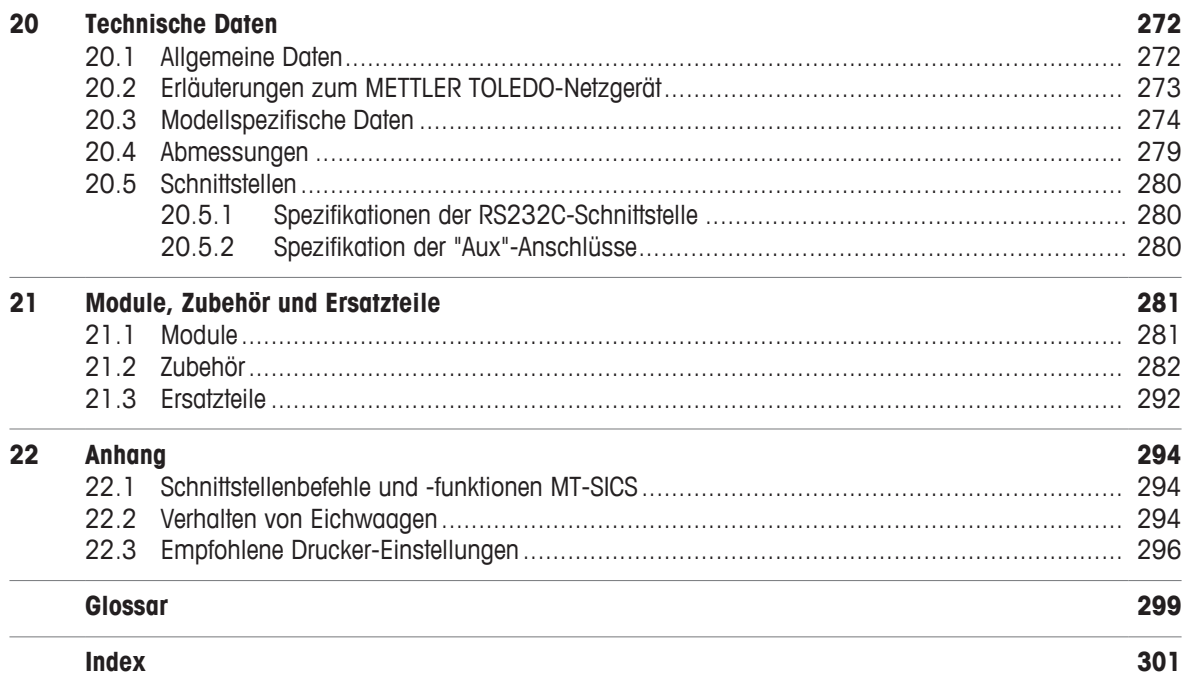

## **1 Einleitung**

Wir danken Ihnen, dass Sie sich für eine Waage von METTLER TOLEDO entschieden haben.

Die Waage vereinigt eine Vielzahl von Wäge- und Einstellmöglichkeiten mit aussergewöhnlichem Bedienungskomfort.

Die verschiedenen Modelle weisen unterschiedliche Leistungsmerkmale auf. Wo dies für die Bedienung von Bedeutung ist, wird im Text speziell darauf hingewiesen.

Hinter Ihrer Waage steht METTLER TOLEDO, ein führender Hersteller von Waagen für Labor und Produktion sowie von analytischen Messinstrumenten. Ein weltweit präsentes Kundendienstnetz mit gut ausgebildetem Personal steht Ihnen jederzeit zur Verfügung, sei es bei der Auswahl von Zubehör oder für eine applikationsspezifische Beratung zur optimalen Nutzung Ihrer Waage.

Die Waage ist konform mit gängigen Standards und Richtlinien. Sie unterstützt Vorgaben, Arbeitstechniken und Protokolle wie sie von allen internationalen Qualitätssicherungssystemen gefordert werden, z. B. GLP (Good Laboratory Practice), GMP (Good Manufacturing Practice). Die Waage verfügt über eine CE-Konformitätserklärung und METTLER TOLEDO als Hersteller ist nach ISO 9001 und ISO 14001 zertifiziert. Dies bietet Ihnen die Gewähr, dass Ihre Investition langfristig durch eine hohe Produktqualität und ein umfassendes Dienstleistungsangebot (Reparatur, Unterhalt, Wartung, Justierservice) geschützt ist.

#### **Weiterführende Informationen**

 $\blacktriangleright$  [www.mt.com/xpe-analytical](http://www.mt.com/xpe-analytical)

#### **Softwareversion**

Die Bedienungsanleitung bezieht sich auf die ursprünglich installierte Terminal-Firmware-(Software-)Version V 2.20.

## **1.1 In dieser Bedienungsanleitung verwendete Konventionen und Symbole**

Bezeichnungen von Tasten und Schaltflächen sind als Bild oder Text in eckigen Klammern dargestellt (z. B.  $\lceil \square_0 \rceil$  oder  $\lceil$  **Definieren**]).

Diese Symbole zeigen eine Anweisung an:

- § Voraussetzungen
- 1 Schritte
- 2 ...
- $\Rightarrow$  Ergebnisse

Dieses Symbol bedeutet kurzer Tastendruck (weniger als 1,5 s).

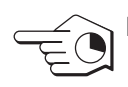

Dieses Symbol bedeutet langer Tastendruck (länger als 1,5 s).

## **2 Sicherheitshinweise**

- Bitte machen Sie sich mit den Anweisungen in dieser Bedienungsanleitung vertraut, ehe Sie die Waage verwenden.
- Heben Sie diese Anleitung zur späteren Verwendung auf.
- Bitte legen Sie auch dieses Handbuch bei, wenn Sie die Waage anderen zur Verfügung stellen.

Wenn die Waage modifiziert oder nicht gemäss den Anweisungen in dieser Anleitung verwendet wird, können Gefahren für den Benutzer entstehen. Mettler-Toledo GmbH keinerlei Haftung.

## **2.1 Definition von Signalwörtern und Warnsymbolen**

Sicherheitshinweise sind mit Signalwörtern und Warnbildsymbolen gekennzeichnet. Sie kennzeichnen Sicherheitsrisiken und Warnungen. Die Missachtung der Sicherheitshinweise kann zu persönlicher Gefährdung, Beschädigung des Geräts, Fehlfunktionen und falschen Ergebnissen führen.

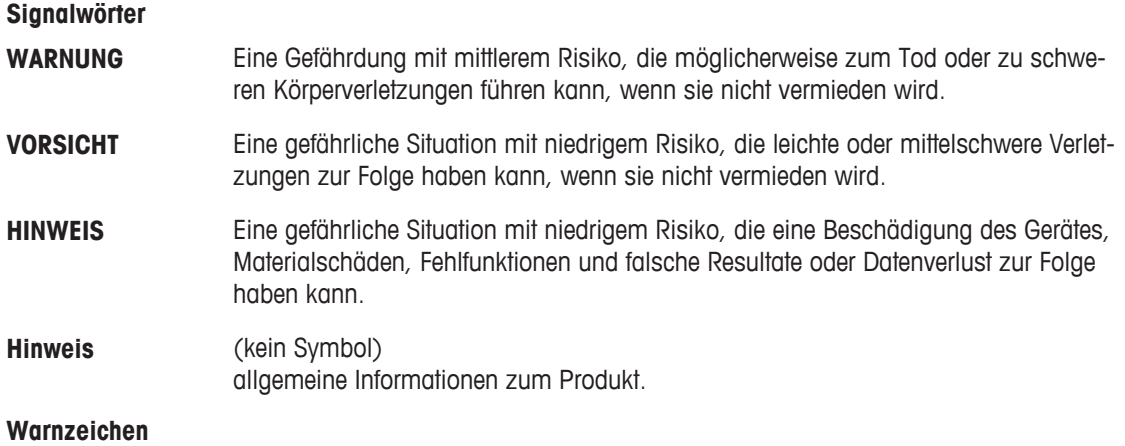

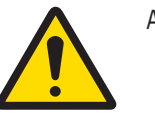

Allgemeine Gefahr Stromschlag

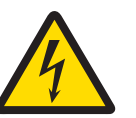

## **2.2 Produktspezifische Sicherheitshinweise**

Ihre Waage bietet die modernste technische Ausstattung und erfüllt alle anerkannten Sicherheitsstandards. Dennoch können unter bestimmten Umständen Gefahren entstehen. Öffnen Sie das Gehäuse der Waage nicht; es enthält keine Teile, die durch den Anwender gewartet, repariert oder ausgetauscht werden können. Wenden Sie sich bei Problemen mit Ihrer Waage an Ihre zuständige METTLER-TOLEDO-Vertretung.

Die Waage wurde für die in der jeweiligen Anleitung dokumentierten Anwendungen und vorgesehenen Verwendungszwecke getestet. Dennoch liegt es in Ihrer Verantwortung, mittels eigener Tests zu überprüfen, ob sich die von uns gelieferten Produkte wirklich für die Verfahren und Zwecke eignen, für die Sie sie verwenden wollen.

#### **Bestimmungsgemässe Verwendung**

Diese Waage wurde dafür entwickelt, von qualifiziertem Personal in Analytiklaboren verwendet zu werden. Ihre Waage dient zum Wägen. Verwenden Sie die Waage ausschliesslich zu diesem Zweck.

Jegliche anderweitige Verwendung, die über die Grenzen der technischen Spezifikationen hinausgeht, gilt ohne schriftliche Absprache mit der Mettler-Toledo GmbH als nicht bestimmungsgemäss.

#### **Anforderungen vor Ort**

Die Waage wurde für die Verwendung in gut belüfteten Innenbereichen entwickelt. Schliessen Sie folgende Umwelteinflüsse aus:

- Bedingungen, die nicht den in den technischen Daten genannten Umgebungsbedingungen entsprechen
- Starke Vibrationen
- Direkte Sonneneinstrahlung
- Korrosive Gasatmosphären
- Explosionsgefährdete Gas-, Dampf-, Nebel- und Staubatmosphären bzw. entflammbare Staubatmosphären
- Starke elektrische oder magnetische Felder

#### **Mitarbeiterqualifikation**

Eine unsachgemässe Verwendung der Waage oder der im Rahmen der Analyse verwendeten Chemikalien kann zum Tod oder zu Verletzungen führen. Für die Bedienung der Waage sind die folgenden Qualifikationen erforderlich:

- Kenntnisse und Erfahrung im Umgang mit toxischen und ätzenden Substanzen.
- Kenntnisse und Erfahrung im Umgang mit standardmässiger Laborausstattung.
- Kenntnisse und Erfahrung im Hinblick auf die Einhaltung allgemeiner Laborsicherheitsbestimmungen.

#### **Verantwortlichkeiten des Waagenbesitzers**

Der Waagenbesitzer ist diejenige Person, welche die Waage für kommerzielle Zwecke nutzt oder sie ihren Mitarbeitern zur Verfügung stellt. Der Waagenbesitzer ist für die Produktsicherheit sowie für die Sicherheit von Mitarbeitern, Benutzern und Dritten verantwortlich.

Der Gerätebesitzer hat folgende Verantwortlichkeiten:

- Die geltenden Regeln für die Sicherheit am Arbeitsplatz kennen und diese durchsetzen.
- Stellen Sie sicher, dass die Waage nur von qualifizierten Mitarbeitern verwendet wird.
- Die Zuständigkeiten im Hinblick auf Installation, Bedienung, Reinigung, Fehlerbehebung und Wartung festlegen und sicherstellen, dass diese Aufgaben ausgeführt werden.
- Die Mitarbeiter regelmässig schulen und sie über Gefahren informieren.
- Den Mitarbeitern die erforderliche Schutzausrüstung zur Verfügung stellen.

#### **Ausschalten der Waage in Notfallsituationen**

− Ziehen Sie den Stecker aus der Steckdose.

#### **Schutzkleidung**

Tragen Sie im Labor bei der Arbeit mit gefährlichen oder toxischen Substanzen Schutzkleidung.

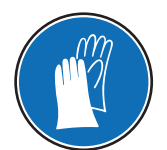

Tragen Sie beim Hantieren mit Chemikalien oder gefährlichen Substanzen geeignete Handschuhe und überprüfen Sie vor dem Anziehen deren Unversehrtheit.

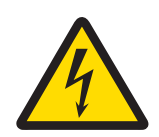

## **WARNUNG**

#### **Es besteht Lebensgefahr bzw. die Gefahr schwerer Verletzungen durch Stromschlag!**

Der Kontakt mit spannungsführenden Teilen kann zum Tod oder zu Verletzungen führen. Falls die Waage in Notfallsituationen nicht ausgeschaltet werden kann, besteht die Gefahr von Personen- oder Geräteschäden.

- 1 Zum Anschliessen der Waage darf nur das im Lieferumfang enthaltene 3-adrige Netzkabel mit Schutzleiter verwendet werden.
- 2 Stellen Sie sicher, dass der aufgedruckte Spannungswert mit der lokalen Netzspannung übereinstimmt.
	- $\Rightarrow$  Sollte dies nicht der Fall sein, schliessen Sie den Netzadapter auf keinen Fall an die Stromversorgung an und wenden Sie sich an die zuständige METTLER-TOLEDO-Vertretung.
- 3 Schliessen Sie Ihre Waage ausschliesslich an 3-polige Netzsteckdosen mit Schutzkontakt an.
- 4 Zum Betrieb dürfen ausschliesslich genormte Verlängerungskabel mit Schutzleiter verwendet werden.
- 5 Trennen Sie keine Geräte vom Schutzleiter.
- 6 Überprüfen Sie die Kabel und den Stecker vor der Verwendung auf Beschädigungen und ersetzen Sie beschädigte Kabel und Stecker.
- 7 Die Kabel müssen so platziert werden, dass sie weder beschädigt werden noch den Betrieb behindern können.
- 8 Halten Sie alle elektrischen Kabel und Anschlüsse von Flüssigkeiten fern.
- 9 Sorgen Sie dafür, dass der Netzstecker jederzeit frei zugänglich ist.

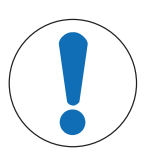

## **HINWEIS**

#### **Umgebung**

Nur in trockenen Innenräumen verwenden.

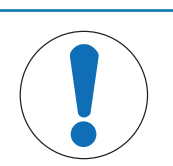

## **HINWEIS**

#### **Gefahr einer Beschädigung des Touchscreens durch spitze oder scharfe Gegenstände!**

Den Touchscreen nicht mit spitzen oder scharfen Gegenständen bedienen! Das könnte seine Oberfläche beschädigen.

Bedienen Sie den Touchscreen nur mit den Fingern.

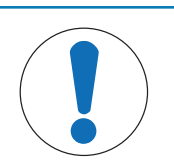

## **HINWEIS**

#### **Gefahr einer Beschädigung der Waage!**

Versuchen Sie keinesfalls, die Waage zu öffnen. Sie enthält keine Teile, die durch den Benutzer gewartet, repariert oder ausgetauscht werden können.

− Wenden Sie sich bei Problemen an Ihre zuständige METTLER-TOLEDO-Vertretung.

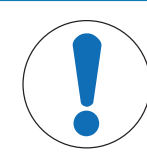

## **HINWEIS**

### **Es besteht die Gefahr einer Beschädigung der Waage durch falsche Teile!**

Wenn die Waage nicht in Kombination mit den richtigen Teilen verwendet wird, kann dies zu Schäden oder Störungen führen.

− Verwenden Sie ausschliesslich diejenigen Teile, die im Lieferumfang der Waage enthalten sind, gelistetes Zubehör oder Ersatzteile der Mettler-Toledo GmbH.

#### **Weiterführende Informationen**

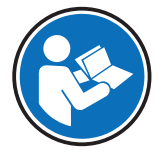

Bezieht sich auf ein externes Dokument.

## **Aufbau und Funktion**

## **3.1 Übersicht**

## **3.1.1 Waage**

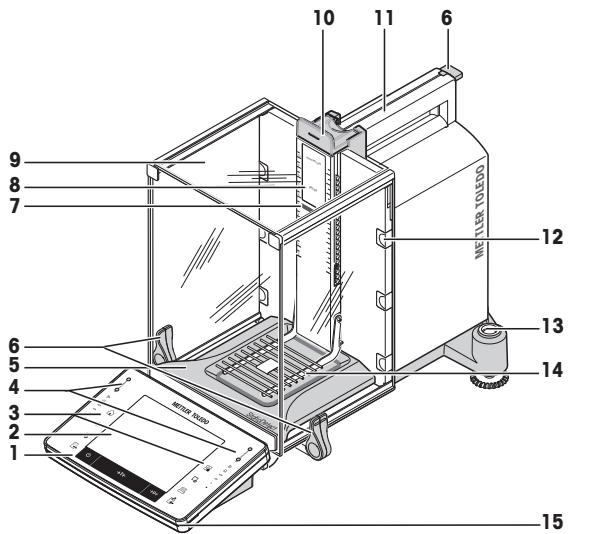

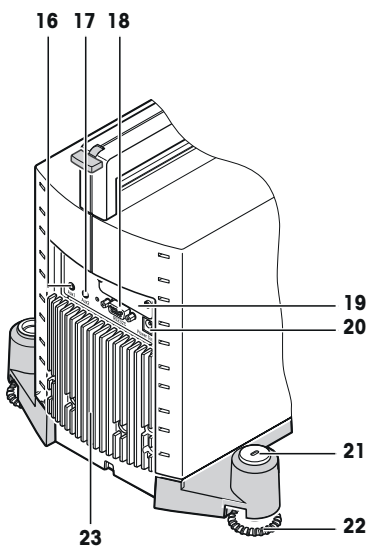

### **Legende**

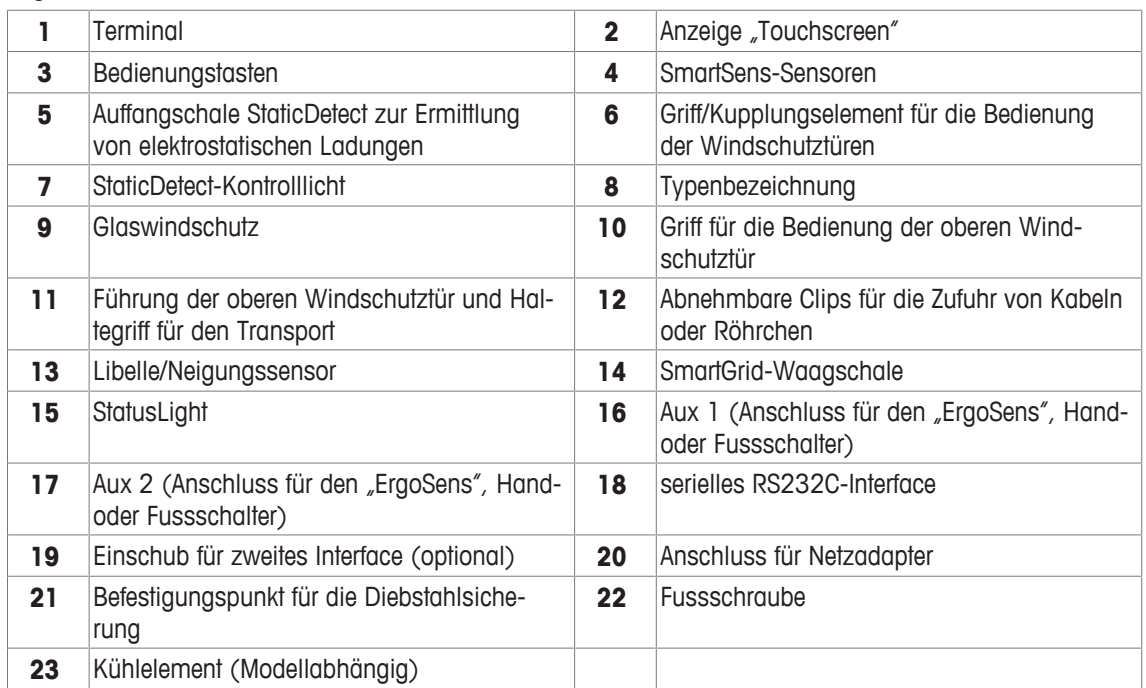

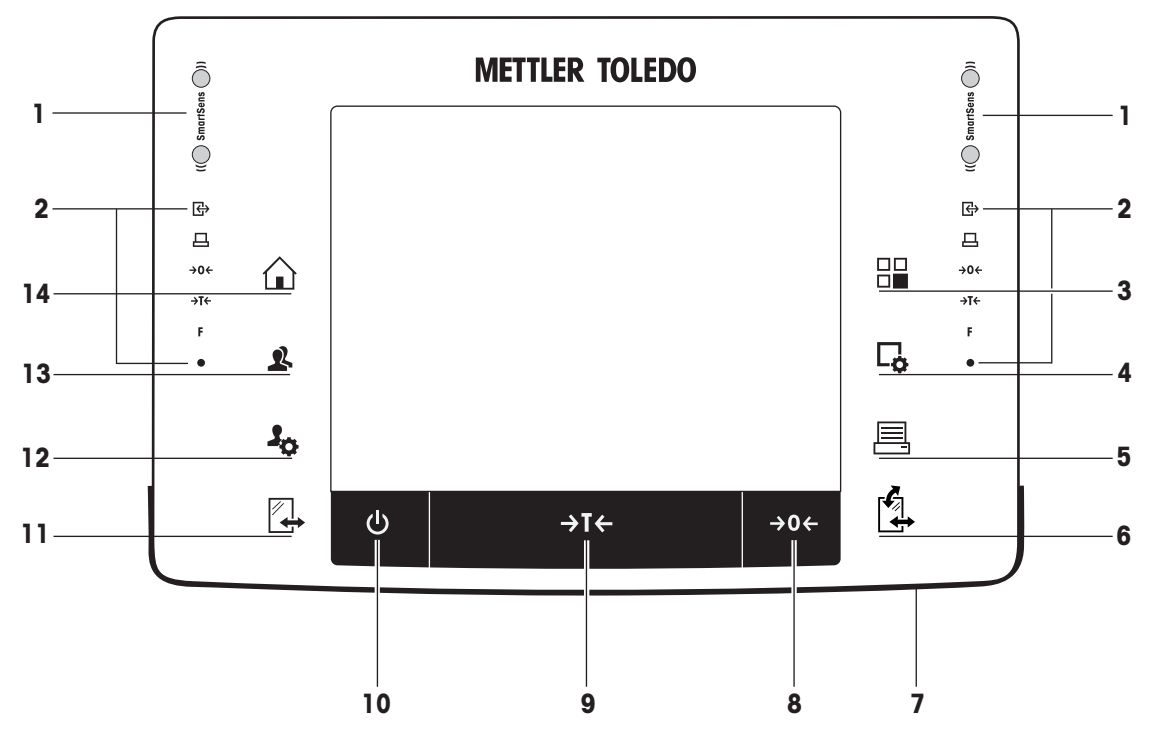

Überblick über die Tastenbelegung und den Anschluss am Terminal.

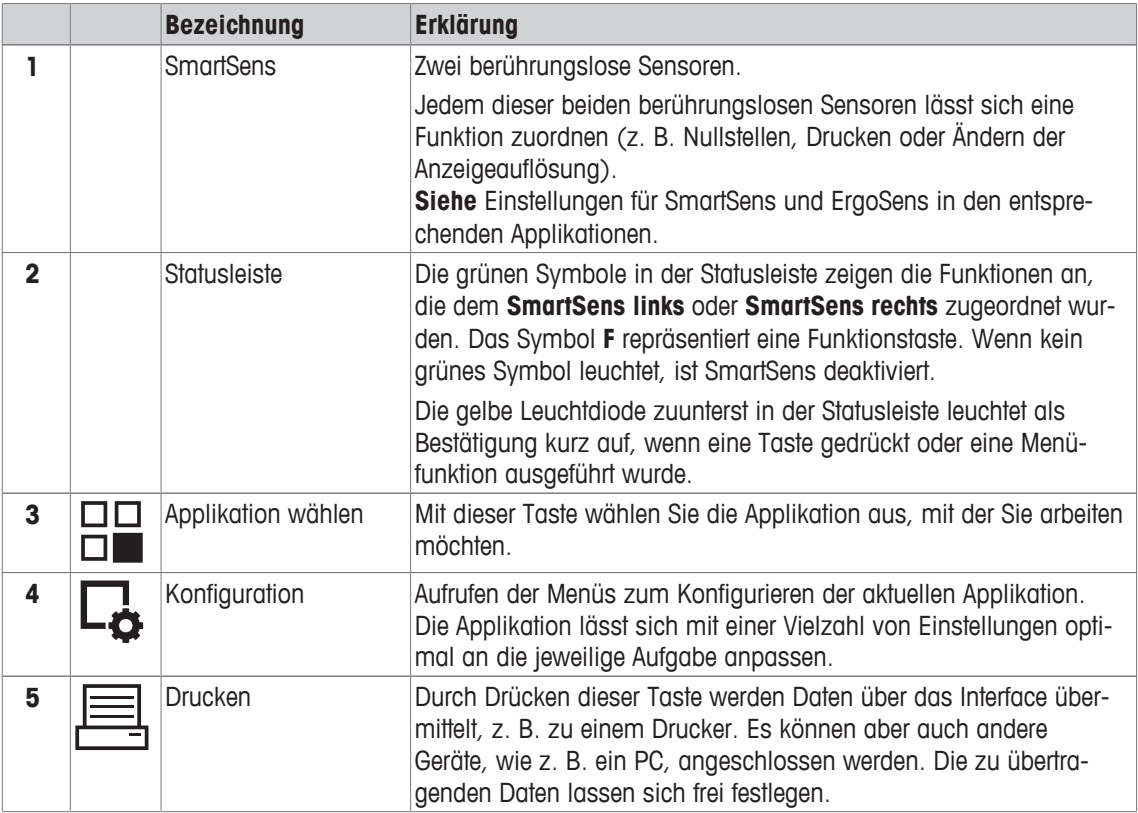

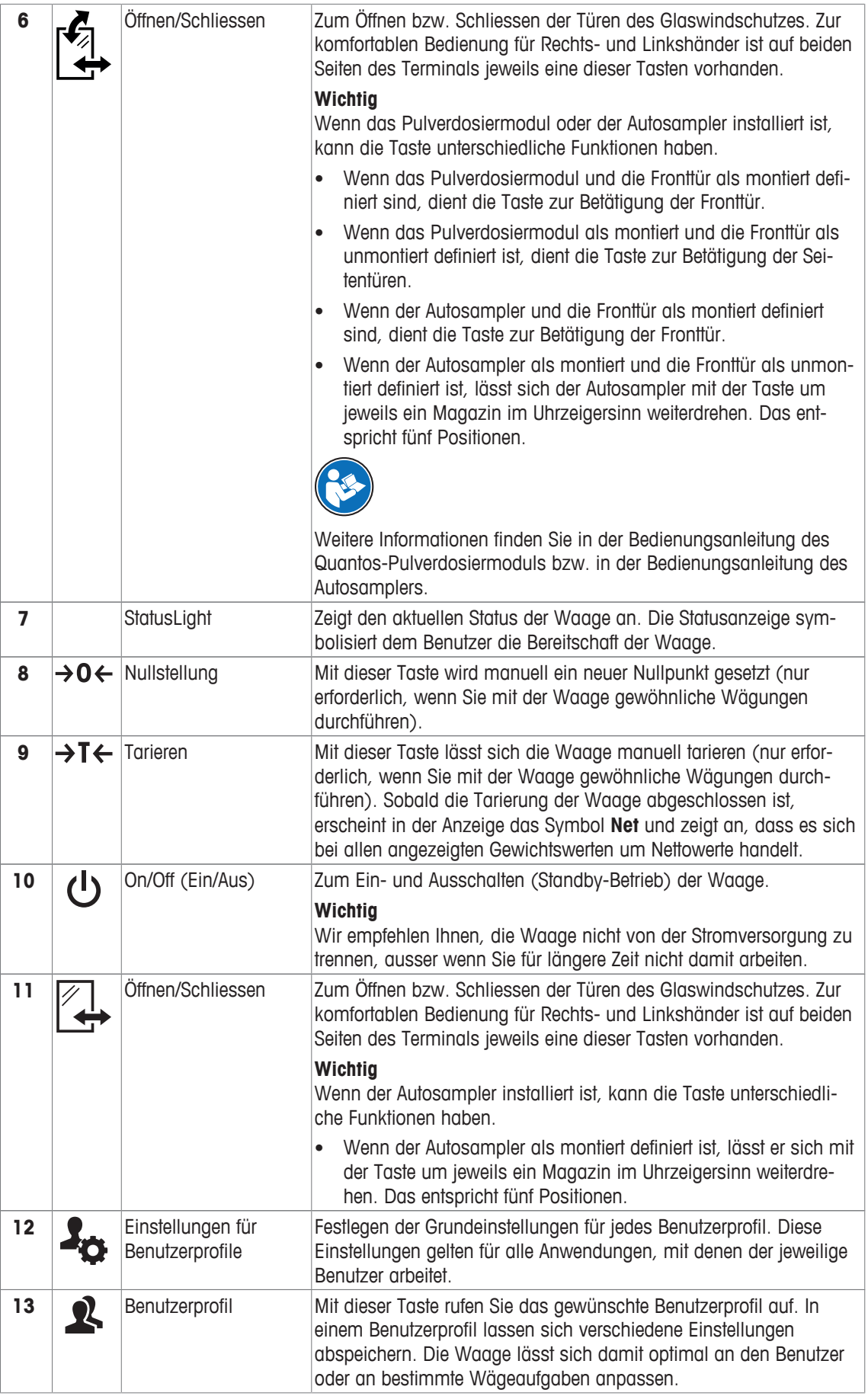

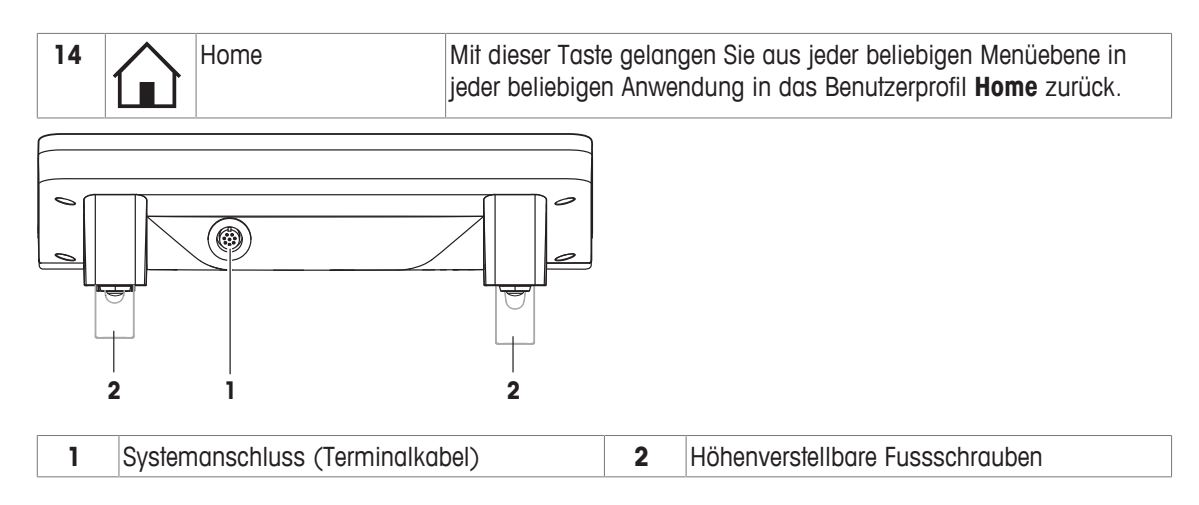

## **3.2 Benutzerschnittstelle**

## **3.2.1 Anzeige**

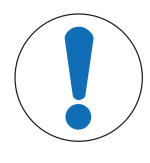

## **HINWEIS**

**Gefahr einer Beschädigung des Touchscreens durch spitze oder scharfe Gegenstände!**

Den Touchscreen nicht mit spitzen oder scharfen Gegenständen bedienen! Das könnte seine Oberfläche beschädigen.

− Bedienen Sie den Touchscreen nur mit den Fingern.

Die beleuchtete, farbige Anzeige Ihres Terminals ist ein Touchscreen, also ein berührungssensitiver Bildschirm. Sie können nicht nur Daten ablesen, sondern durch Antippen der Anzeigefläche auch Einstellungen vornehmen und Funktionen ausführen.

#### **Wichtig**

Je nach länderspezifischen Vorschriften werden bei Waagen in geeichten Versionen die nicht geeichten Nachkommastellen hell dargestellt.

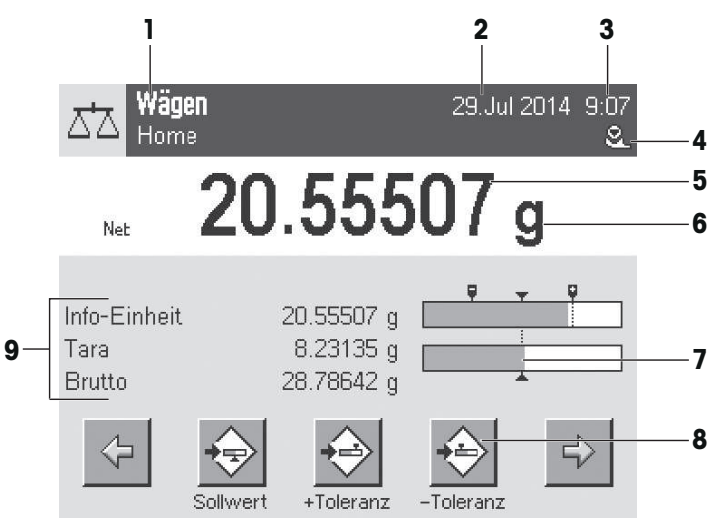

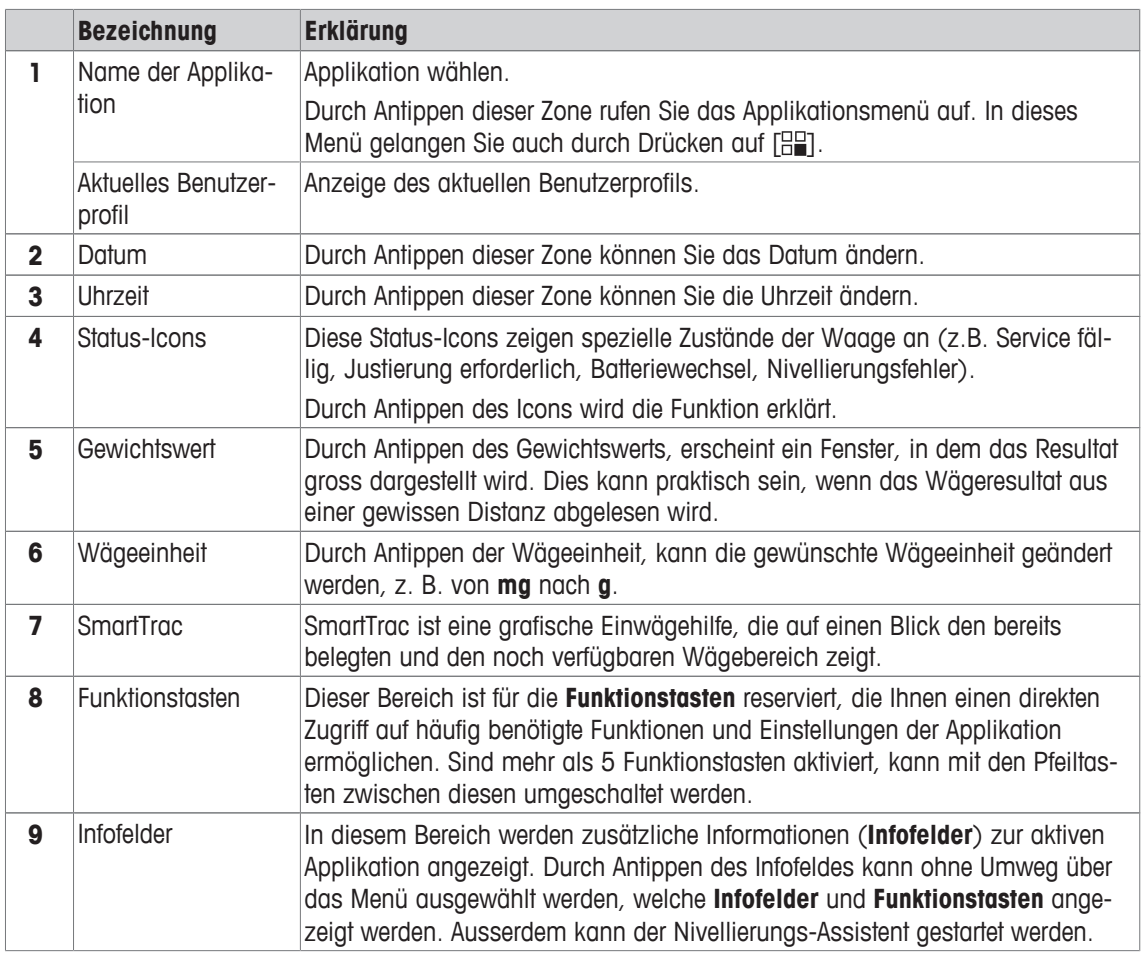

#### **Grosse Anzeige**

Durch Drücken der Funktionstaste [**Anzeige**] kann das Wägeergebnis vergrössert angezeigt werden. Dabei können die Terminal-Funktionstasten jedoch nach wie vor benutzt werden.

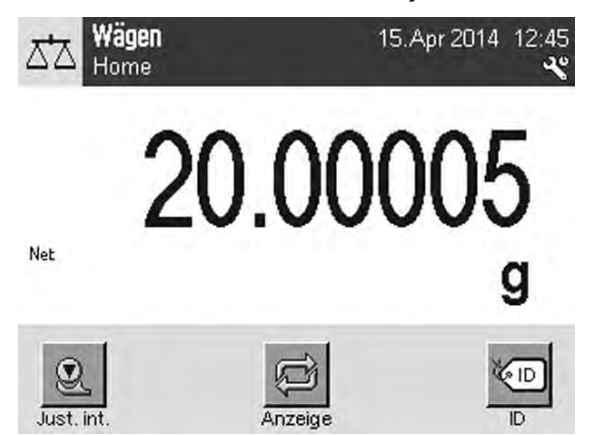

#### **Bildschirmschoner**

Wird die Waage während 15 Minuten nicht gebraucht, wird die Hintergrundbeleuchtung der Anzeige automatisch ausgeschaltet und die Pixel werden in einem Intervall von ca. 15 Sekunden invertiert. Sobald Sie wieder mit der Waage arbeiten (z.B. Gewicht auflegen, Taste drücken) kehrt die Anzeige in den normalen Zustand zurück.

#### **3.2.2 Eingabedialoge**

Der Keyboard-Dialog dient der Eingabe von Buchstaben, Zahlen und Sonderzeichen.

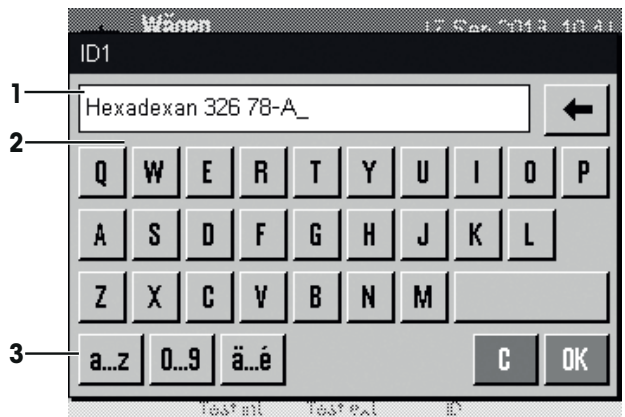

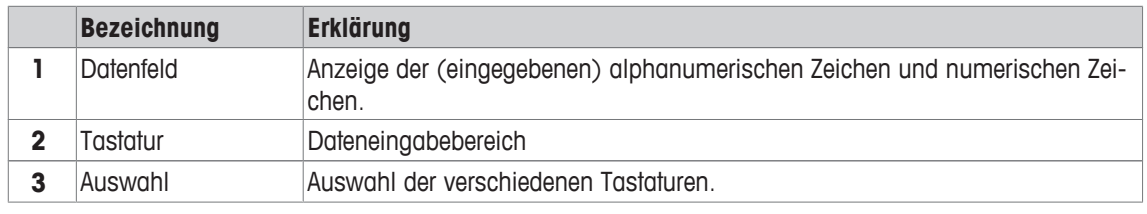

- 1 Tippen Sie die Bezeichnung ein.
- 2 Bestätigen Sie mit [**OK**].

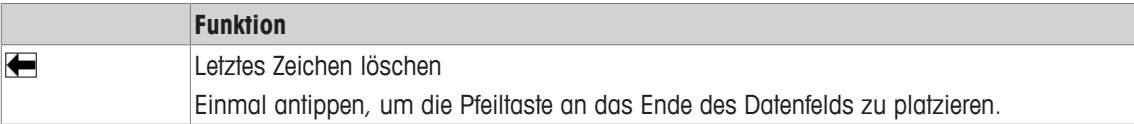

### **3.2.3 Firmware**

Die Firmware steuert alle Funktionen der Waage. Sie ermöglicht die Anpassung der Waage an Ihre spezifische Arbeitsumgebung.

Die Firmware ist wie folgt gegliedert:

- Systemeinstellungen
- Benutzerprofile
- Benutzerspezifische Einstellungen
- Applikationen
- Applikationsspezifische Einstellungen

#### **Hinweis**

Durch erneutes Drücken der Taste, mit der Sie ein Menü ausgewählt haben, kann dieses auch jederzeit wieder verlassen werden.

#### **3.2.3.1 Systemeinstellungen**

Die Systemeinstellungen (z.B. Einstellungen für Peripheriegeräte) sind unabhängig von den Benutzerprofilen und den Applikationen und gelten für das gesamte Wägesystem. Um die Systemeinstellungen aufzurufen, drücken Sie [ ] oder [ ] und anschliessend die Schaltfläche [**System**].

#### **Navigation:**  $\begin{bmatrix} 2 \\ 0 \end{bmatrix}$  > System

oder

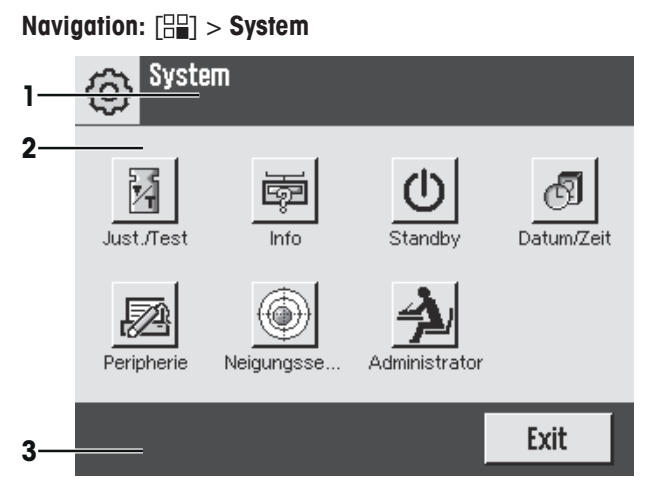

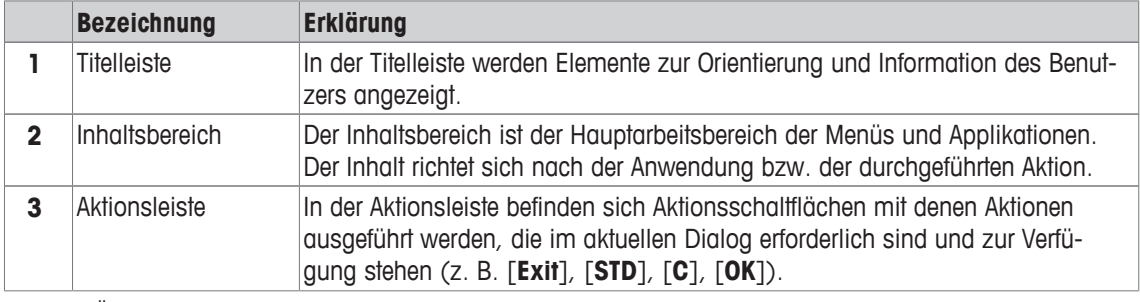

1 Zum Ändern der Einstellungen, tippen Sie auf die entsprechende Schaltfläche.

2 Zum Verlassen der Einstellungen, tippen Sie auf [**Exit**].

#### **3.2.3.2 Benutzerprofile**

Benutzerprofile dienen der Anpassung der Waage und ihrer Applikationen an persönliche Arbeitstechniken oder an bestimmte Wägeaufgaben. Ein Benutzerprofil ist eine Sammlung von Einstellungen, die Sie selbst festlegen können und die Ihnen auf Tastendruck zur Verfügung stehen. Beim Einschalten der Waage wird automatisch das zuletzt aktive Benutzerprofil geladen.

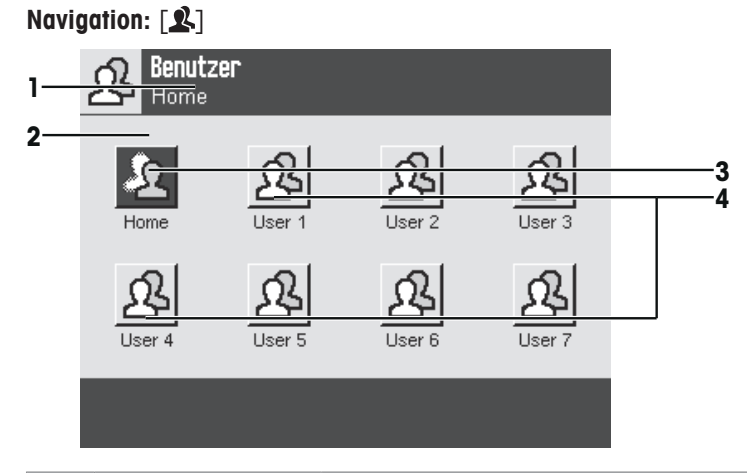

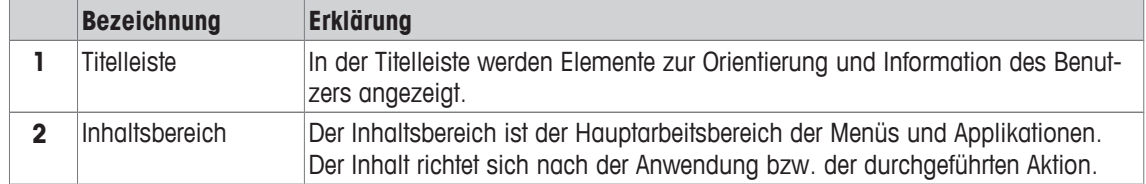

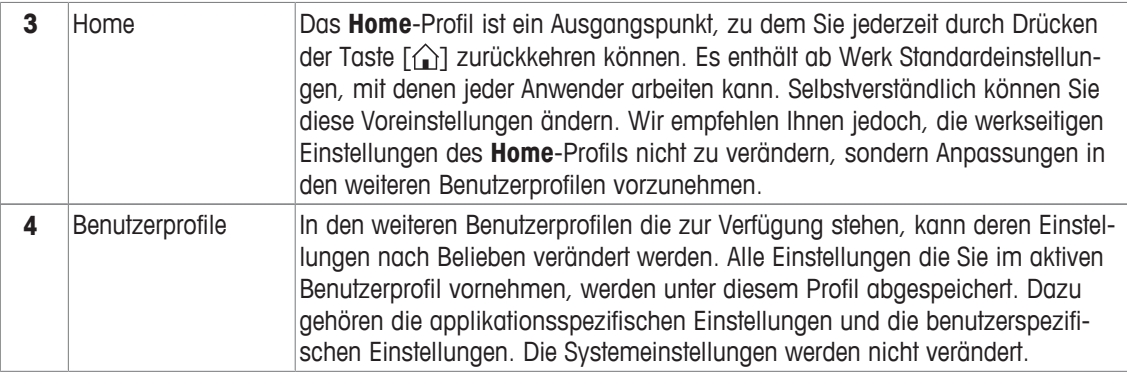

− Tippen Sie zum Ändern des Benutzerprofils auf die entsprechende Schaltfläche.

#### **3.2.3.3 Benutzerspezifische Einstellungen**

Mit diesen Einstellungen lässt sich die Waage an Aufgabenstellungen und Arbeitstechniken anpassen. Die Einstellungen lassen sich für jedes Benutzerprofil und für das **Home**-Profil separat festlegen. Beim Aufrufen eines Benutzerprofils werden automatisch die dazugehörigen benutzerspezifischen Einstellungen geladen.

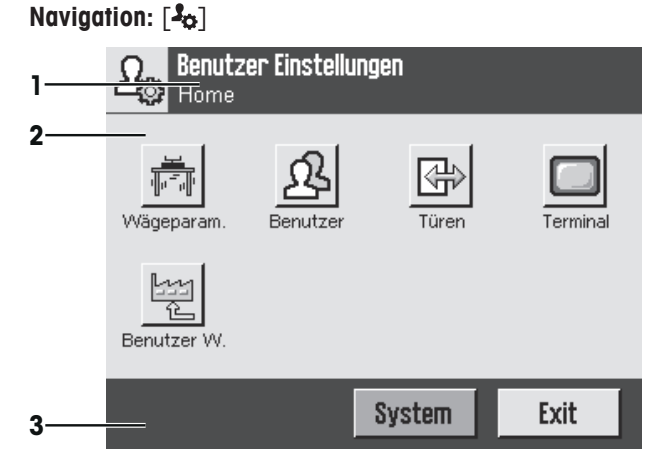

#### **Anwendungen**

Applikationen sind Firmware-Module zur Durchführung bestimmter Wägeaufgaben. Die Waage wird mit verschiedenen vorinstallierten Applikationen geliefert. Nach dem Einschalten lädt die Waage das zuletzt aktive Benutzerprofil und die Applikation, mit welcher der Benutzer zuletzt gearbeitet hat. Die Applikationen stehen unter der Taste [  $\equiv$  | zur Verfügung. Hinweise zum Arbeiten mit Standard-Applikationen finden Sie in den entsprechenden Kapiteln.

#### **Navigation:**  $[\begin{matrix} 1 \\ 0 \\ 1 \end{matrix}]$

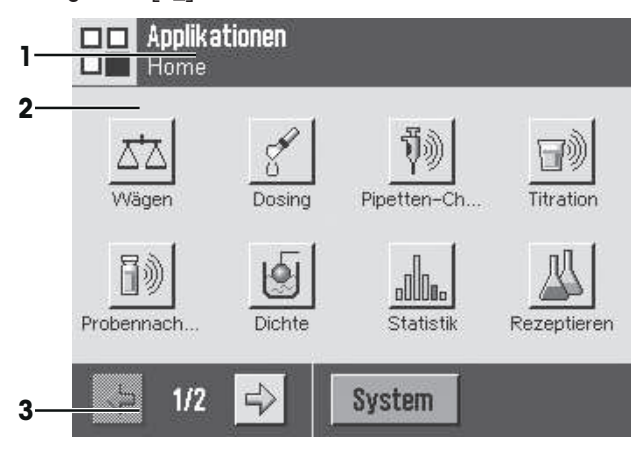

#### **Applikationsspezifische Einstellungen**

Mit diesen Einstellungen lassen sich die Applikationen an die Bedürfnisse des jeweiligen Benutzers anpassen. Die zur Verfügung stehenden Einstellmöglichkeiten unterscheiden sich je nach angewählter Applikation. Ein Druck auf [ ] öffnet das mehrseitige Menü mit den Einstellungen für die momentan aktive Applikation. Informationen zu den einzelnen Einstellmöglichkeiten finden Sie im Kapitel zur jeweiligen Applikation. Die Einstellungen lassen sich für jedes Benutzerprofil und für das **Home**-Profil separat festlegen. Beim Aufrufen eines Benutzerprofils werden automatisch die zugehörigen applikationsspezifischen Einstellungen geladen.

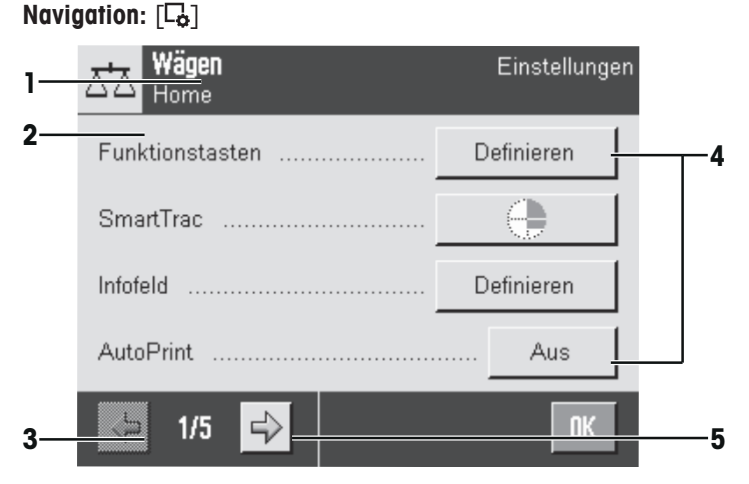

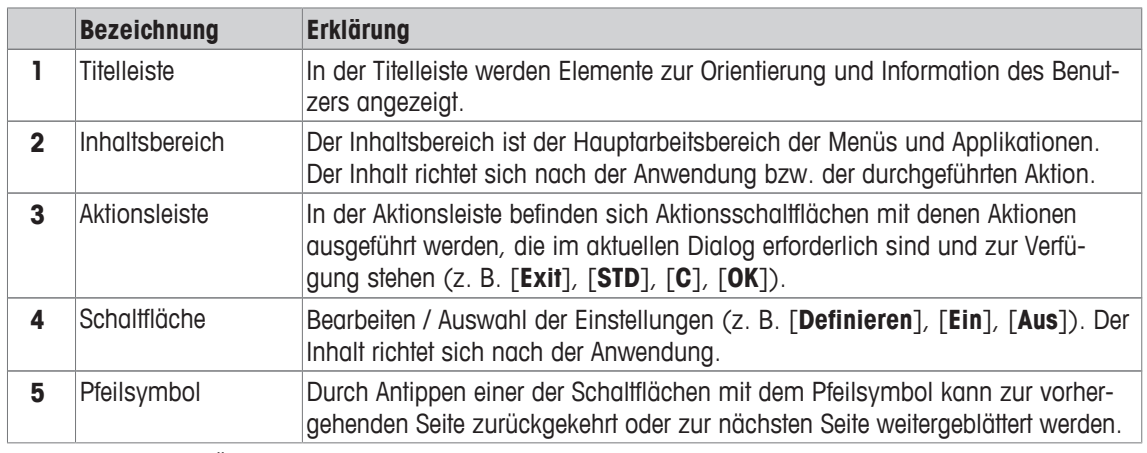

1 Tippen Sie zum Ändern der Einstellungen auf die entsprechende Schaltfläche.

- 2 Bestätigen Sie mit [**OK**].
- 3 Wählen Sie zum Verlassen der Einstellungen [**Exit**].
- 4 Tippen Sie zum Ändern der Systemeinstellungen auf [**System**].

#### **3.2.4 Sicherheitssystem**

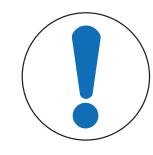

## **HINWEIS**

#### **Merken Sie sich Ihre IDs und Passwörter genau!**

Haben Sie eine ID oder ein Passwort vergessen, gibt es keine Möglichkeit, den Zugang zu einem geschützten Menübereich wieder herzustellen.

− Notieren Sie die IDs und Passwörter und bewahren Sie diese an einem sicheren Ort auf.

Ihre Waage verfügt über ein umfassendes Sicherheitssystem, mit dem sich auf Administrator- und Benutzerebene individuelle Zugriffsrechte festlegen lassen. Für jedes einzelne Benutzerprofil lässt sich festlegen, welche Einstellungen geändert werden dürfen. Der Zugriff auf geschützte Menübereiche erfordert die Eingabe einer Identifizierung (ID) und eines Passwortes. Bei der Auslieferung der Waage ab Werk sind nur die [**Administrator**] -Einstellungen in den Systemeinstellungen geschützt.

Wenn Sie einen Menübereich aufrufen, der mit ID und Passwort geschützt ist, erscheint in der Anzeige zuerst eine alphanumerische Tastatur für die Eingabe der ID.

1 Tippen Sie Ihre ID ein.

- Beachten Sie die Gross-/Kleinschreibung, Umschaltung durch Antippen der Schaltfläche [**a...z**] und [**A...Z**].

- Zur Eingabe numerischer Zeichen tippen Sie auf die Schaltfläche [**0...9**].

- Mit der Pfeiltaste können falsche Eingaben zeichenweise gelöscht werden  $\leftarrow$ . **Hinweis**

Durch Antippen von [**C**] kann der Dialog jederzeit abgebrochen werden.

2 Sobald Sie die ID komplett eingegeben haben, tippen Sie auf [**OK**].

 $\Rightarrow$  Es erscheint ein weiterer Dialog zur Eingabe des Passwortes.

- 3 Geben Sie Ihr Passwort ein (wird aus Sicherheitsgründen nicht in Klartext, sondern mit Sternsymbolen angezeigt) und bestätigen Sie mit [**OK**].
- ð Sind ID und Passwort korrekt, wird der gewählte Menübereich aufgerufen oder die gewünschte Aktion ausgeführt. Andernfalls erscheint eine Fehlermeldung und die Aufforderung, die Eingaben zu wiederholen.

## **4 Installation und Inbetriebnahme**

## **4.1 Auspacken**

Öffnen Sie die Verpackung von der Waage. Prüfen Sie die Waage auf Transportschäden. Melden Sie Beanstandungen oder fehlende Zubehörteile umgehend der für Sie zuständigen Vertretung von METTLER TOLEDO.

#### **Wichtig**

Bewahren Sie alle Teile der Verpackung auf. Diese Verpackung garantiert den bestmöglichen Schutz für den Transport Ihrer Waage.

- − Halten Sie die Waage am Halteband, um sie aus der Verpackungsschachtel zu heben.
- 1 Lösen Sie das Halteband (1).
- 2 Nehmen Sie das obere Verpackungspolster (2) ab.

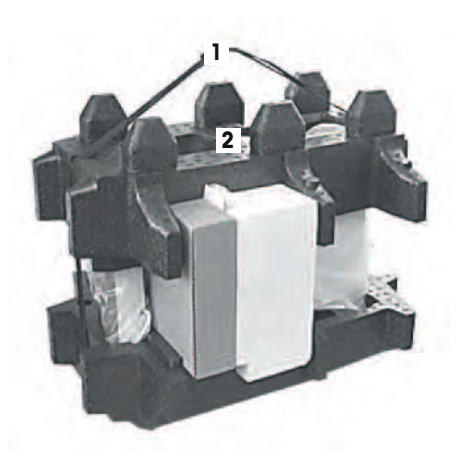

- 1 Ziehen Sie die Bedienungsanleitungen (3) heraus.
- 2 Nehmen Sie das Set mit Netzadapter (4), Netzkabel, Auffangschale, SmartGrid, SmartGrid-Abdeckung, SmartPrep-Einwegtrichter und ErgoClip "Basket" (Korb für kleine Wägegüter) heraus.
- 3 Nehmen Sie das Set mit Windschutztüren (5) und Terminalhalter heraus.

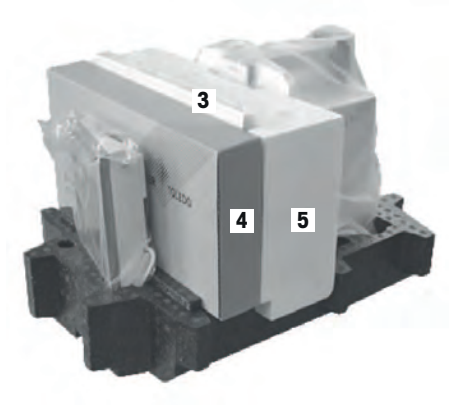

- 1 Ziehen Sie das Terminal (6) vorsichtig aus dem unteren Verpackungspolster.
- 2 Nehmen Sie die Schutzhülle ab.

#### **Hinweis**

Das Terminal ist durch ein Kabel mit der Waage verbunden, daher nur wenig aus dem Verpackungspolster ziehen, um die Schutzhülle abzunehmen.

- 1 Stellen Sie das Terminal (6) vorne auf die Waage.
- 2 Halten Sie die Waage (7) an der Führung bzw. am Haltegriff fest. Halten Sie mit der anderen Hand das Terminal fest. Ziehen Sie beide Teile zusammen aus dem unteren Verpackungspolster (8).

- 1 Stellen Sie die Waage mit dem Terminal am Wägestandort ab.
- 2 Nehmen Sie die Hülle von der Waage ab.
- 3 Ziehen Sie den Transportschutz (9) des Waagschalenträgers nach vorne weg.

## **4.2 Lieferumfang**

## **HINWEIS**

#### **Es besteht die Gefahr einer Beschädigung der Waage durch falsche Teile!**

Wenn die Waage nicht in Kombination mit den richtigen Teilen verwendet wird, kann dies zu Schäden oder Störungen führen.

− Verwenden Sie ausschliesslich diejenigen Teile, die im Lieferumfang der Waage enthalten sind, gelistetes Zubehör oder Ersatzteile der Mettler-Toledo GmbH.

In diesem Kapitel wird die Installation aller Waagentypen beschrieben. Die Standardausstattung der unterschiedlichen Waagen weicht voneinander ab und ist auch von der optionalen Zusatzausstattung abhängig. Aus diesem Grund können die Installationsschritte variieren.

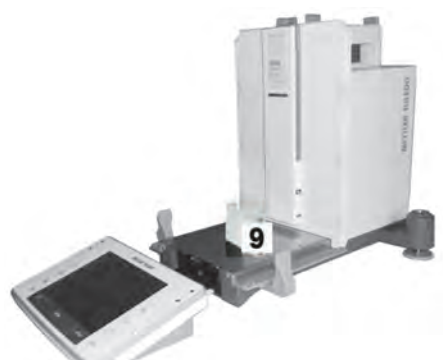

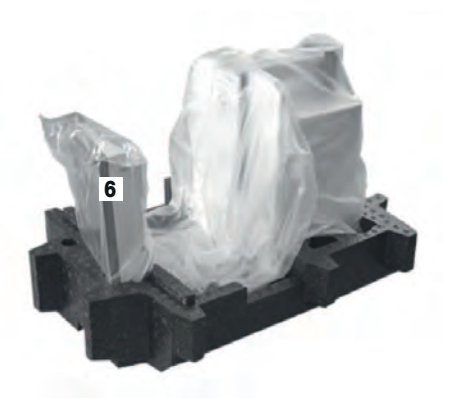

**7**

**6**

**8**

Prüfen Sie die Lieferung auf Vollständigkeit. Folgendes Zubehör gehört zur Standardausstattung Ihrer Waage:

- Waage mit Terminal
	- RS232C-Schnittstelle
	- Einschub für 2. Schnittstelle (optional)
	- Vorrichtung für die Unterflurwägung und für die Diebstahlsicherung
- Set mit Windschutztüren und Terminalhalter
- SmartGrid
- SmartGrid Abdeckung, Chromnickelstahl
- SmartPrep-Einwegtrichter (2 Stück)
- Auffangschale
- Netzadapter mit länderspezifischem Netzkabel
- Schutzhülle für das Terminal
- Reinigungspinsel
- ErgoClip "Basket" (Korb für kleine Wägegüter)
- Produktionszertifikat
- EG-Konformitätserklärung
- Bedienungsanleitung oder Benutzerhandbuch; gedruckt oder auf CD-ROM, je nach Land

## **4.3 Standortwahl**

Ein optimaler Standort garantiert Genauigkeit und Zuverlässigkeit. Der Untergrund muss das Gewicht der voll belasteten Waage sicher tragen. Stellen Sie sicher, dass folgende Umgebungsbedingungen eingehalten werden:

#### **Wichtig**

Steht die Waage nicht von Beginn an horizontal, muss sie bei der Inbetriebnahme nivelliert werden.

- Die Waage darf nur in geschlossenen Innenräumen und bis in eine Höhe von maximal 4000 Metern über dem Meeresspiegel verwendet werden.
- Bevor Sie die Waage einschalten, warten Sie ab, bis alle ihre Teile Raumtemperatur erreicht haben (+5 bis 40 °C). Die Luftfeuchtigkeit sollte zwischen 10 und 80 % liegen und nicht-kondensierend sein.
- Der Netzstecker muss jederzeit zugänglich sein.
- Stabile, ebene und erschütterungsfreie Unterlage.
- Direkte Sonneneinstrahlung vermeiden.
- Keine starken Temperaturschwankungen.
- Keine starke Zugluft.

Weitere Informationen finden Sie in der Wägefibel.

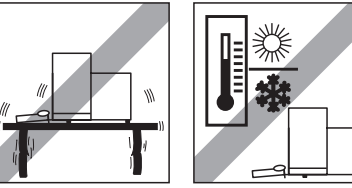

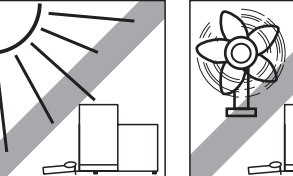

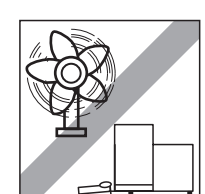

## **4.4 Aufbau der Waage**

- Entfernen Sie den Transportschutz (1).
- Setzen Sie die StaticDetect-Auffangschale (2) ein. Schieben Sie diese von vorne über das Bodenblech bis zur Trennwand ein.

- Setzen Sie die SmartGrid-Gitterwaagschale von vorne ein.
- Stellen Sie sicher, dass die SmartGrid-Gitterwaagschale (1) (2) beidseitig richtig eingehängt ist.

- Setzen Sie die obere Windschutztüre (1), schräg (etwa unter 30 Grad), in die **hinten** positionierte Führung ein.
- Klappen Sie die Windschutztüre (2) vorsichtig nach unten, **siehe** Abbildung.

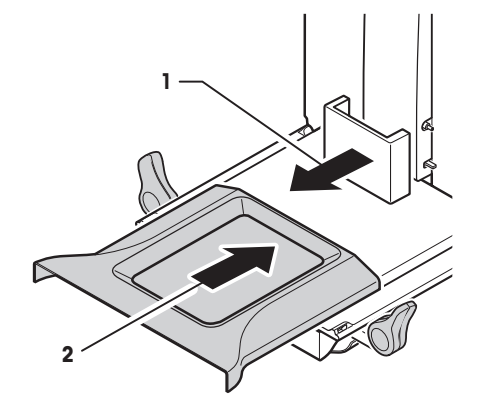

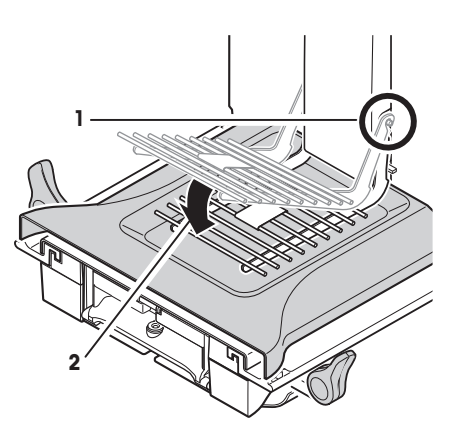

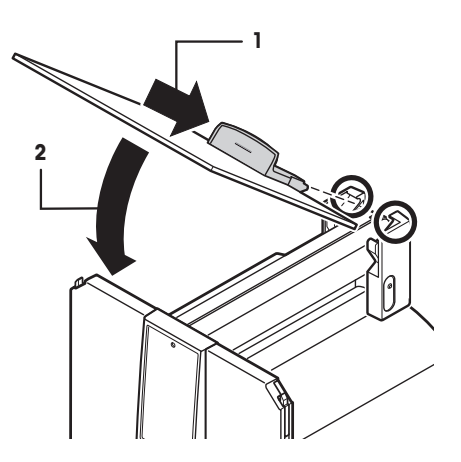

- § Für die Montage der seitlichen Windschutztüren müssen die Griffe (A) nach aussen geklappt sein!
- Setzen Sie die Windschutz-Seitentüren entsprechend der folgenden Beschreibung ein, **siehe** nachfolgende Abbildung.
- Setzen Sie die Seitentüre im Winkel von etwa 30° in die 2 Öffnungen ein, **siehe** nachfolgende Abbildung.
- Kontrollieren Sie, dass die Seitentüren wie dargestellt richtig eingesetzt sind!
- Klappen Sie die Seitentüre gegen die Waage hoch, bis sie mit einem Klicken einrastet. Die Seitentüre muss leicht laufen, sonst ist sie nicht richtig eingesetzt.
- Klappen Sie den Griff der seitlichen Windschutztüre nach innen.
- Setzen Sie die zweite Windschutz-Seitentüre ein. Der Ablauf ist identisch.
- Schieben Sie die Seitentüren ganz nach hinten.

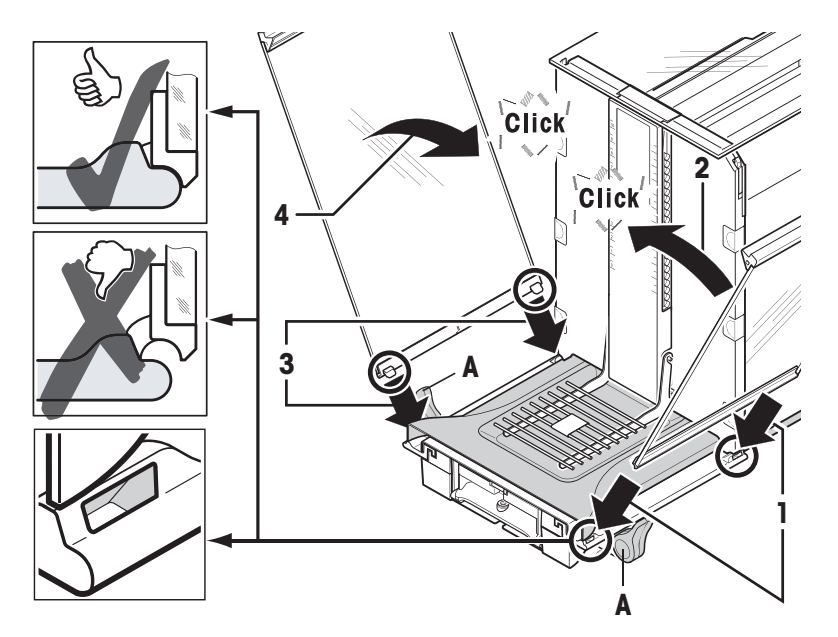

- 1 Setzen Sie das Front-Windschutzglas (2) ein. Fahren Sie im Vorderteil des Waagenunterteils von schräg oben nach unten, bis beide Haken vom Front-Windschutzglas auf den Rollen (1) aufliegen.
- 2 Drehen Sie das Front-Windschutzglas nach oben bis es einrastet.
- 1 Setzen Sie den Terminalhalter ein.
- 2 Legen Sie das Kabel in die Führung beim Terminalhalter ein.
- 3 Schieben Sie den Terminalhalter bei der Öffnung des Front-Windschutzglases ein.
	- $\Rightarrow$  Der Terminalhalter muss mit einem Klicken einrasten.
- 1 Setzen Sie das Terminal auf.
- 2 Legen Sie das Terminal in der Mitte des Halters auf.
- 3 Schieben Sie das Terminal gegen die Waage, bis es vorne beim Terminalhalter leicht nach unten klappt.
- 4 Schieben Sie das Kabel bei der Waage ein.

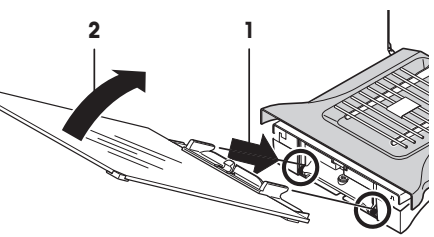

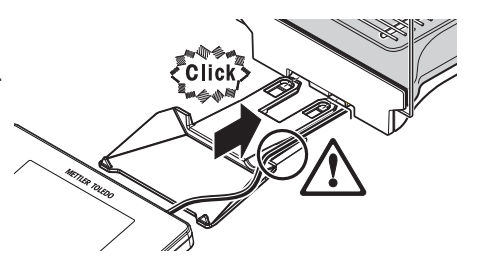

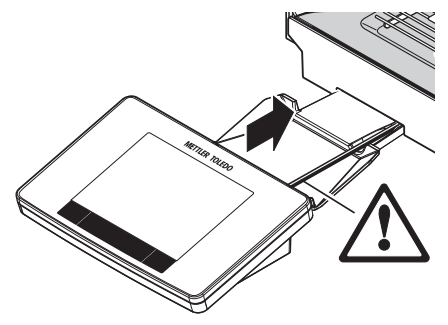

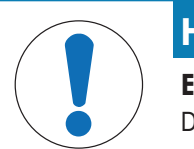

## **HINWEIS**

halten.

#### **Es besteht die Gefahr einer Beschädigung des Terminals!**

Die Waage und das Terminal sind durch den Terminalhalter nicht fest verbunden! − Achten Sie beim Transport darauf, dass Sie immer die Waage und das Terminal fest-

#### **Hinweis**

Das Terminalkabel ist ausreichend lang, um eine Umplatzierung des Terminals im Umkreis der Waage zu ermöglichen.

## **4.5 Zwischenboden (Modellabhängig)**

Mit der Option Zwischenboden können Sie das Volumen des Wägeraumes verkleinern. Somit wird die Waage schneller das Resultat anzeigen. Sie haben zudem die Möglichkeit auf dem Zwischenboden das Wägegut zu akklimatisieren.

**1**

#### **Zwischenboden einsetzen**

- 1 Öffnen Sie alle Windschutztüren.
- 2 Heben Sie die obere Windschutztüre (1) vorne an und ziehen Sie sie aus der Führung.
- 3 Legen Sie die obere Windschutztüre auf sauberen Untergrund.

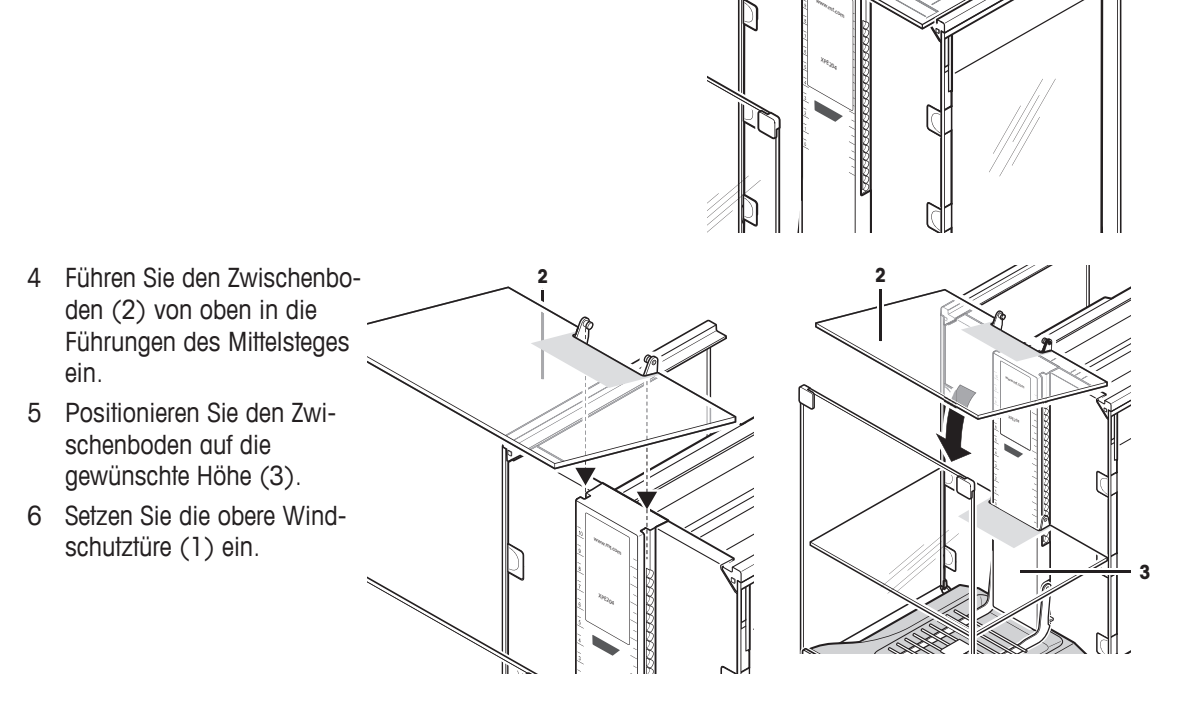

**Siehe** [Aufbau der Waage } Seite 27].

## **4.6 Waage anschliessen**

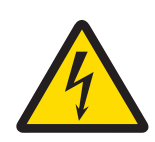

## **WARNUNG**

#### **Es besteht Lebensgefahr bzw. die Gefahr schwerer Verletzungen durch Stromschlag!**

Der Kontakt mit spannungsführenden Teilen kann zum Tod oder zu Verletzungen führen. Falls die Waage in Notfallsituationen nicht ausgeschaltet werden kann, besteht die Gefahr von Personen- oder Geräteschäden.

- 1 Zum Anschliessen der Waage darf nur das im Lieferumfang enthaltene 3-adrige Netzkabel mit Schutzleiter verwendet werden.
- 2 Stellen Sie sicher, dass der aufgedruckte Spannungswert mit der lokalen Netzspannung übereinstimmt.
	- $\Rightarrow$  Sollte dies nicht der Fall sein, schliessen Sie den Netzadapter auf keinen Fall an die Stromversorgung an und wenden Sie sich an die zuständige METTLER-TOLEDO-Vertretung.
- 3 Schliessen Sie Ihre Waage ausschliesslich an 3-polige Netzsteckdosen mit Schutzkontakt an.
- 4 Zum Betrieb dürfen ausschliesslich genormte Verlängerungskabel mit Schutzleiter verwendet werden.
- 5 Trennen Sie keine Geräte vom Schutzleiter.
- 6 Überprüfen Sie die Kabel und den Stecker vor der Verwendung auf Beschädigungen und ersetzen Sie beschädigte Kabel und Stecker.
- 7 Die Kabel müssen so platziert werden, dass sie weder beschädigt werden noch den Betrieb behindern können.
- 8 Halten Sie alle elektrischen Kabel und Anschlüsse von Flüssigkeiten fern.
- 9 Sorgen Sie dafür, dass der Netzstecker jederzeit frei zugänglich ist.

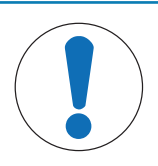

## **HINWEIS**

#### **Beschädigungsgefahr des AC-Adapters aufgrund von Überhitzung!**

Wenn der AC-Adapter abgedeckt ist oder sich in einem Behälter befindet, wird er nicht ausreichend gekühlt und es kommt zu Überhitzung.

- 1 Decken Sie den AC-Adapter nicht ab.
- 2 Legen Sie den AC-Adapter nicht in einen Behälter.

Die Waage wird mit einem Netzadapter und einem länderspezifischen Netzkabel geliefert. Der Netzadapter eignet sich für alle Netzspannungen im Bereich von:

100 – 240 V AC, 50/60 Hz.

- $\Rightarrow$  Anzeige erscheint.
- $\Rightarrow$  Waage ist bereit für die Wägung.

### **Nivellieren der Waage**

Ihre Waage verfügt über einen eingebauten Neigungssensor, der permanent die korrekte horizontale Ausrichtung überprüft.

Wenn die Waage nicht exakt nivelliert ist, erscheint kurz nach dem Einschalten ein Warntext mit der Aufforderung, die Waage zu nivellieren.

Wenn der Neigungssensor eine inkorrekte Nivellierung feststellt, leuchtet die Statusanzeige am Terminal rot. Es erscheint ein Warntext und es ertönt ein Warnton. Zusätzlich erscheint in der rechten oberen Ecke der Anzeige ein entsprechendes Status-Icon.

**4.7 Inbetriebnahme der Waage**

Standort.

#### **Waage einschalten**

- § Waage ist am Stromnetz angeschlossen.
- **•** Terminal und Waage sind miteinander verbunden.

ð Die Waage führt nach dem Anschluss ans Stromnetz einen

Selbsttest durch und ist dann betriebsbereit.

- − Zum Einschalten drücken Sie [ ].
- 
- 

geerdete Netzsteckdose.

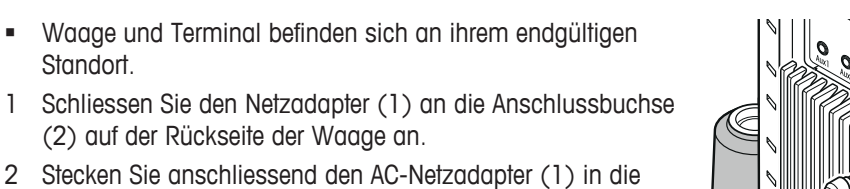

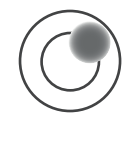

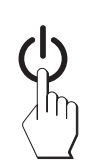

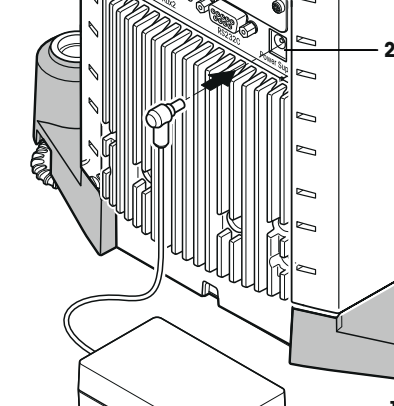

**1**

- 1 Um den Nivellierungsassistenten zu starten, tippen Sie auf [**Level Guide**] in der Warnmeldung.
	- $\Rightarrow$  Das Fenster mit der Echtzeit-Darstellung der Libelle erscheint.
- 2 Beobachten Sie die Libelle in der Bildschirmanzeige.
	- $\Rightarrow$  Die Luftblase in der Libelle wird bei inkorrekter Ausrichtung rot dargestellt.
	- $\Rightarrow$  Der Nivellierungsassistent zeigt Ihnen mit roten Pfeilen an, in welche Richtung die beiden Fussschrauben hinten an der Waage gedreht werden müssen.
- 3 Drehen Sie die Fussschraube, bis sich die Luftblase im inneren Kreis der Libelle befindet.
	- $\Rightarrow$  Die Luftblase in der Libelle wird bei korrekter Ausrichtung grün dargestellt.
	- $\Rightarrow$  Die Statusanzeige am Terminal leuchtet grün.
- 4 Tippen Sie auf [**OK**].
	- $\Rightarrow$  Es erscheint eine Meldung mit der Empfehlung, die Waage zu justieren.
- 5 Tippen Sie auf [**Just. int.**], um die Waage zu justieren.

### **4.7.1 Bedienung des Glaswindschutzes**

Der Windschutz Ihrer Waage lässt sich anpassen an die Umgebungsbedingungen, den Wägestil, und wie das Wägegut aufgelegt wird.

Die Türen der Glaswindschütze lassen sich durch Drücken von [4], oder [4], mit den "SmartSens"-Sensoren oder von Hand öffnen und schliessen.

Probieren Sie verschiedene Kombinationen aus, indem Sie die Griffe nach oben/innen und unten/aussen klappen. Wir empfehlen Ihnen, den Glaswindschutz so einzurichten, dass nur diejenigen Teile geöffnet werden, die zur Beschickung erforderlich sind. Die Waage arbeitet dann schneller, da die störenden Luftströmungen geringer sind, als bei vollständig geöffnetem Windschutz.

#### **Hinweis**

Es ist von Vorteil wenn Kupplungsbewegungen bei geschlossenem Windschutz ausgeführt werden.

#### **Motorbetriebene Bedienung**

Die automatische Türfunktion öffnet und schliesst die Türen des Glaswindschutzes automatisch sobald dies erforderlich ist.

#### **Beispiel**

- Durch Drücken von [ $\rightarrow$ ]  $\leftarrow$ ] öffnen sich die Türen automatisch zum auflegen des Taragewichts.
- Wenn Sie bei der Justierung der Waage aufgefordert werden, das Justiergewicht aufzulegen öffnen sich die Türen automatisch. Sobald das Gewicht aufgelegt ist, werden die Türen automatisch wieder geschlossen.
- Bei allen Wägevorgängen schliesst der Windschutz automatisch, wenn dies zur Erreichung eines stabilen Gewichtswertes erforderlich ist.
- Bei verschiedenen Arbeitsabläufen (z. B. beim Stückzählen) öffnen und schliessen sich die Türen automatisch, entsprechend den momentanen Anforderungen der Applikation.

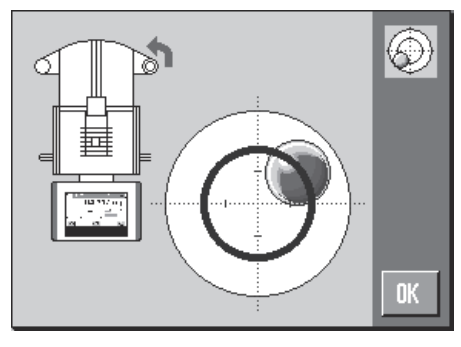

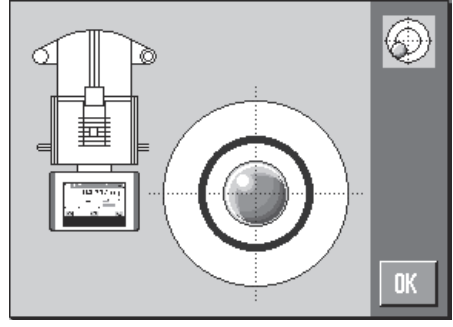

- Die Griffe sind eingekuppelt.
- 1 Klappen Sie die Griffe der seitlichen Türen nach innen.
- 2 Klappen Sie den Griff der oberen Türe in waagrechte Position.
- $\Rightarrow$  Die Türe wird automatisch geöffnet sobald dies erforderlich ist.

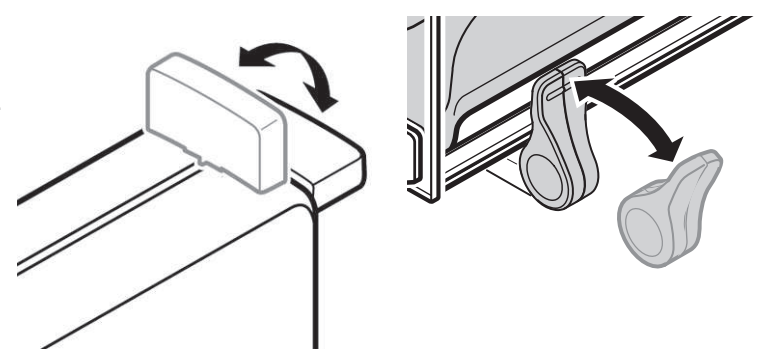

#### **Manuelle Türbedienung**

Sie müssen die Türen selbst öffnen oder schliessen. Mit den Tasten [4], über den SmartSens oder von Hand.

- Griffe sind ausgekuppelt.
- 1 Klappen Sie die Griffe der seitlichen Türen nach aussen.
- 2 Klappen Sie den Griff der oberen Türe in senkrechte Position.
- 3 Drücken Sie [4] oder [1]. oder Fahren Sie mit der Hand über den SmartSens Sensor.
- $\Rightarrow$  Die Türe wird geöffnet.

### **4.7.2 Einfache Wägung durchführen**

Nachdem Sie Ihre neue Waage erfolgreich in Betrieb genommen haben, kann die erste Wägung durchgeführt werden.

Um eine einfache Wägung durchzuführen, benötigen Sie lediglich die Tasten im unteren Teil des Terminals. Die Waage verfügt über getrennte Tasten für die Nullstellung [→0←] und die Tarierung [→1←].

#### **Nullstellung**

- − Drücken Sie [→o←].
- $\Rightarrow$  Neuer Nullpunkt wird gesetzt.

Nach der Nullstellung beziehen sich alle Gewichtswerte (auch das Taragewicht) auf diesen neuen Nullpunkt und es gilt: Taragewicht =  $0$ , Nettogewicht = Bruttogewicht =  $0$ .

#### **Tarieren**

#### **Wichtig**

Ein negativer Gewichtswert ist nicht erlaubt. Es erscheint eine Fehlermeldung. Sobald das Symbol der Stillstandskontrolle (der kleine Ring links von der Gewichtsanzeige) erlischt, ist die Anzeige stabil. Das Gewicht wird angezeigt.

- § Falls Sie mit einem Wägebehälter arbeiten, stellen Sie die Waage zuerst auf null.
- 1 Legen Sie den Behälter auf.
- 2 Drücken Sie [→T←].
	- $\Rightarrow$  Waage tariert.
- $\Rightarrow$  Das Gewicht des Behälters wird als neues Taragewicht gesetzt und die bisherige Tara (falls vorhanden) überschrieben.
- ð Die Anzeige **Net** signalisiert, dass alle angezeigten Gewichtswerte Nettowerte sind.

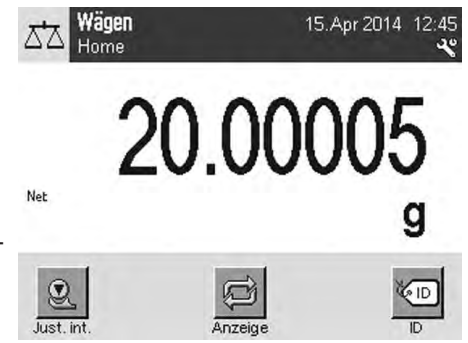

## **4.7.3 Einstellung des Ablesewinkels und Platzierung des Terminals**

#### **4.7.3.1 Ablesewinkel ändern**

Klappen Sie zum Einstellen des Ablesewinkels die beiden Stellfüsse aus.

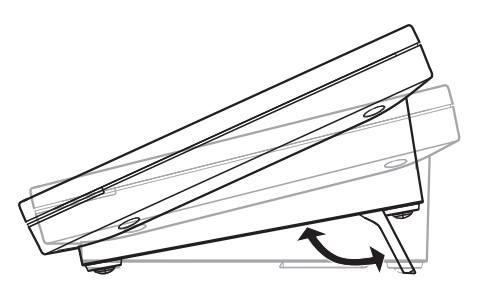

#### **4.7.3.2 Sie können das Terminal auch separat aufstellen**

Das Terminal ist durch ein Kabel mit der Waage verbunden. Damit Sie Ihren Arbeitsplatz optimal einrichten können, lässt sich das Terminal von der Waage abnehmen und individuell platzieren.

#### **Hinweis**

Das Kabel kann bei der Waage auch hinten herausgeführt werden. Wenn das Ihrer Arbeitsweise entgegenkommt, dann kontaktieren Sie Ihre METTLER TOLEDO‑Vertretung, der Ihnen bei der Anpassung der Waage helfen wird.

- 1 Schalten Sie die Waage aus, indem Sie [U] drücken.
- 2 Heben Sie das Terminal vorsichtig vom Terminalhalter ab. Sie können den Terminalhalter an der Waage belassen oder abnehmen.
- 3 Ziehen Sie das Kabel vorsichtig aus der Waage, soweit dies möglich ist.
- 4 Platzieren Sie das Terminal am gewünschten Standort.
- 5 Schalten Sie die Waage ein, indem Sie [U] drücken.

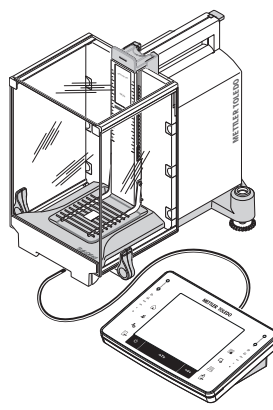

#### **4.7.4 Unterflurwägungen**

Zur Durchführung von Wägungen unterhalb der Arbeitsfläche (Unterflurwägungen) ist Ihre Waage mit einer Gehängedurchführung ausgestattet.
- 1 Schalten Sie die Waage aus [U].
- 2 Ziehen Sie das Kabel des Netzadapters von der Rückseite der Waage ab.
- 3 Trennen Sie alle Schnittstellenkabel ab.
- 4 Schieben Sie alle Glaswindschutztüren ganz nach hinten.
- 5 Heben Sie das Terminal vom Terminalhalter ab.
- 6 Ziehen Sie das Verbindungskabel ab.
- 7 Stellen Sie das Terminal neben der Waage ab.
- 8 Ziehen Sie die Waage soweit über die Tischkante hinaus, bis die Öffnung von unten sichtbar ist (**siehe** Abbildung links).
- 9 Lösen Sie die Schraube soweit, dass sich das Abdeckblech zur Seite drehen lässt und die Gehängedurchführung frei zugänglich ist.
- 10 Fixieren Sie mit der Schraube das Abdeckblech in der neuen Position (**siehe** Abbildung rechts).
- 11 Schieben Sie die Waage in Ursprungsposition zurück.
- 12 Stecken Sie das Terminalkabel ein.
- 13 Legen Sie das Terminal in den Terminalhalter ein.
- 14 Schieben Sie alle Glaswindschutztüren nach vorne.
- 15 Befestigen Sie alle Schnittstellenkabel.
- 16 Stecken Sie das Kabel des Netzadapters an der Rückseite der Waage ein.
- 17 Schalten Sie die Waage ein [U].
- $\Rightarrow$  Die Waage ist für die Montage der Vorrichtung zur Unterflurwägungen bereit.

### **4.7.5 ErgoClips montieren**

ErgoClips ermöglichen einfaches Wägen direkt in Tarabehälter.

Für die Montage des mitgelieferten ErgoClips oder eines optionalen ErgoClips, beachten Sie folgende Anweisungen.

#### **Wichtiger Hinweis**

Vor der Montage eines ErgoClip muss die Waage ausgeschaltet werden, Taste [U].

Wenn Sie die Waage für die Montage nicht ausgeschaltet haben, wird die Funktion ProFACT nicht aktiviert.

#### **Grund**

Durch den aufgesetzten ErgoClip wird die Toleranz des Totlastbereiches der Waage überschritten. Das hat zur Folge, dass die Waage ProFACT nicht aktiviert, damit der angebliche Wägevorgang nicht unterbrochen wird.

Wenn das Status-Icon & im Display erscheint, bedeutet das: "Die Waage möchte ProFACT ausführen", kann jedoch nicht.

- 1 Schalten Sie die Waage aus  $[\bigcup]$ .
- 2 Entfernen Sie die SmartGrid-Gitterwaagschale aus der Waage.
- 3 Stecken Sie den ErgoClip auf die SmartGrid-Gitterwaagschale.
- 4 Setzen Sie die SmartGrid-Gitterwaagschale mit dem montierten ErgoClip in die Waage ein. Die optionalen ErgoClips "Flask" oder "Tube" werden direkt eingesetzt.
- 5 Schalten Sie die Waage ein [U].

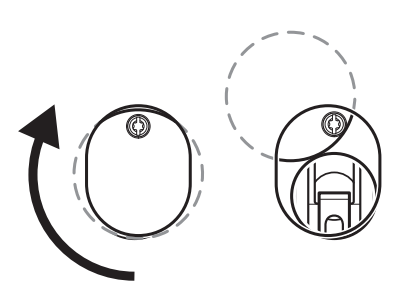

# **4.7.6 SmartGrid Abdeckung montieren**

Für den normalen Betrieb mit den üblichen Taragefässen, empfehlen wir die Verwendung dieser Waagschale nicht. Die Verwendung kann einen Einfluss auf Stabilisierungszeit und Genauigkeit haben. Die angegebenen Spezifikationen werden ohne SmartGrid-Abdeckung erreicht.

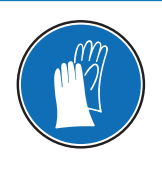

# **HINWEIS**

### **Verletzungsgefahr!**

Vorsicht beim Hantieren der SmartGrid-Abdeckung, denn die Ecken und Kanten sind sehr scharfkantig!

− Handschuhe tragen.

Nehmen Sie für die Montage der SmartGrid-Abdeckung die SmartGrid-Gitterwaagschale aus dem Wägeraum.

- 1 Entfernen Sie die SmartGrid-Gitterwaagschale aus der Waage.
- 2 Setzen Sie die SmartGrid-Abdeckung mit leichtem Druck auf die SmartGrid-Gitterwaagschale.
- 3 Setzen Sie die SmartGrid-Gitterwaagschale mit der montierten SmartGrid-Abdeckung in die Waage ein.

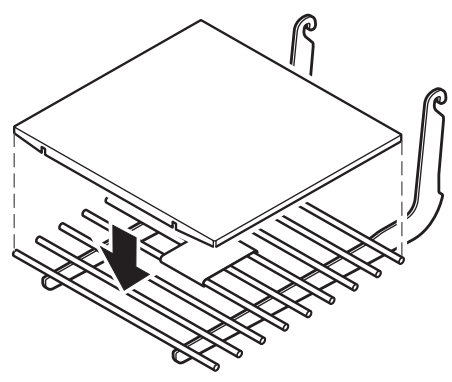

# **4.8 Transport der Waage**

Beachten Sie die folgenden Hinweise, wenn Sie Ihre Waage zu einem neuen Standort bringen wollen.

#### **Ausschalten der Waage**

- 1 Taste  $[\bigcup]$  gedrückt halten, bis **Off** in der Anzeige erscheint.
- 2 Trennen Sie die Waage vom Stromnetz.
- 3 Ziehen Sie alle Schnittstellenkabel ab.

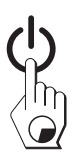

### **4.8.1 Transport über kurze Distanzen**

Beachten Sie die folgenden Hinweise, wenn Sie Ihre Waage über kurze Distanz zu einem neuen Standort bringen wollen.

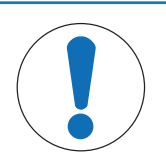

### **HINWEIS**

**Es besteht die Gefahr von Beschädigungen am Glaswindschutz oder am Kühlelement!**

Glasteile oder das Kühlelement der Waage können beeinträchtigt werden.

− Heben Sie die Waage niemals am Glaswindschutz oder am Kühlelement an!

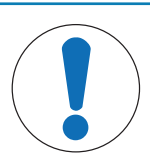

# **HINWEIS**

### **Es besteht die Gefahr einer Beschädigung des Terminals!**

Die Waage und das Terminal sind durch den Terminalhalter nicht fest verbunden!

− Achten Sie beim Transport darauf, dass Sie immer die Waage und das Terminal festhalten.

- 1 Fassen Sie mit einer Hand die Waage an der Führung für die obere Windschutztüre.
- 2 Halten Sie mit der anderen Hand das Terminal. Das Terminal ist nicht fest mit der Waage verbunden, daher muss ausser der Waage auch immer das Terminal mit einer Hand gehalten werden.
- 3 Heben Sie die Waage vorsichtig an und tragen Sie diese zu ihrem neuen Standort. **Siehe** [Standortwahl } Seite 26].

### **4.8.2 Transport über lange Distanzen**

Wenn Sie Ihre Waage über weite Strecken transportieren oder verschicken wollen oder falls nicht sichergestellt ist, dass die Waage stehend transportiert wird, verwenden Sie die komplette Originalverpackung.

#### **Demontieren Sie die folgenden Teile**

- 1 Heben Sie das Terminal (1) von der Terminalhalterung ab und stellen es neben die Halterung.
- 2 Ziehen Sie die Terminalhalterung (2) von der Waage ab.
- 3 Kippen Sie das Windschutz-Frontglas (3) von der Waage weg.
- 4 Klappen Sie die Windschutz-Seitentüren (4 + 5) vorsichtig gegen den jeweiligen Griff und ziehen Sie die Seitentüren aus der Führung.
- 5 Klappen Sie die obere Windschutztüre (6) vorne hoch und ziehen diese aus der Führung.
- 6 Wenn Sie die Option Zwischenboden (9) installiert haben, heben Sie diesen vorne an und ziehen ihn nach oben weg.
- 7 Heben Sie die SmartGrid-Gitterwaagschale (7) vorne vorsichtig an und heben Sie sie aus der Führung.
- 8 Ziehen Sie die Auffangschale (8) nach vorne weg.

#### **Verpacken Sie Windschutzgläser, Zwischenboden und den Terminalhalter (Pos. 2 - 6 und 9)**

− Stellen Sie diese Teile in die dafür vorgesehenen Fächer der Originalverpackung. **Hinweis**

Wir empfehlen Ihnen, zwischen die Seiten-Windschutzgläser ein Papier einzulegen.

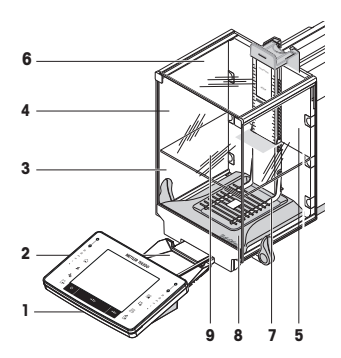

 $\overline{\phantom{a}}$ 

Static Detector

**METTLER TOLEDO**

F F F F F

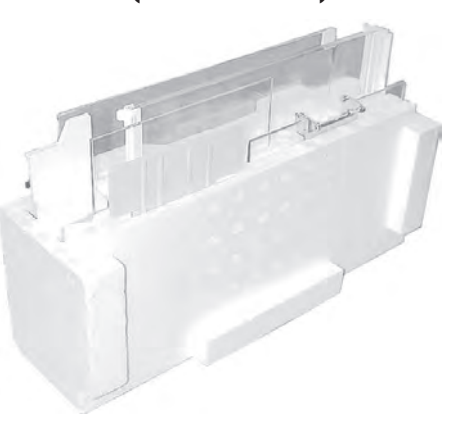

#### **Verpacken Sie den Netzadapter, das Netzkabel und die Einzelteile (Pos. 7 + 8)**

- 1 Legen Sie den Netzadapter und das Netzkabel in die Verpackung.
- 2 Legen Sie die Auffangschale (8) umgedreht in die Verpackung.
- 3 Legen Sie die SmartGrid-Gitterwaagschale (7) umgedreht auf die Auffangschale.
- 4 Legen Sie den ErgoClip "Basket" in die Verpackung.

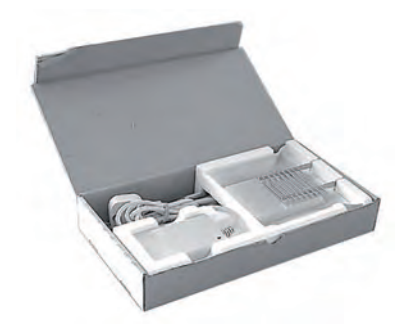

#### **Verpacken der Waage und des Terminals**

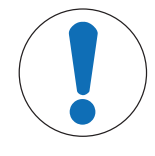

# **HINWEIS**

### **Es besteht die Gefahr einer Beschädigung der Waage durch ein unsachgemässes Verpacken!**

Befolgen Sie die nachstehenden Anweisungen, ansonsten wird die Waage oder das Terminal beim Einsetzen in das Verpackungspolster beschädigt.

- 1 Schieben Sie den Transportschutz über die Waagschalenführung.
- 2 Schieben Sie die Führung der oberen Windschutztüre ganz nach vorne.
- 3 Klappen Sie die Griffe der Windschutz-Seitentüren nach oben und schieben diese ebenso ganz nach vorne.

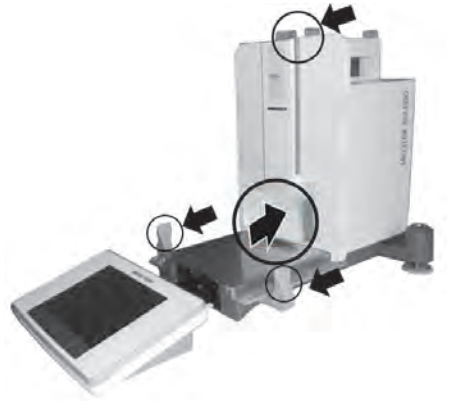

#### **Hinweis**

Zum Verpacken der Waage und des Terminals dienen die Schutzhüllen, in denen diese geliefert wurden. In den Abbildungen wurde diese absichtlich nicht verwendet, damit Sie besser sehen können, wie die einzelnen Teile positioniert werden müssen. Wir empfehlen Ihnen, diese Schutzhüllen zu verwenden.

- 1 Stellen Sie das Terminal auf die Waage, **siehe** Darstellung.
- 2 Setzen die Waage vorsichtig in das untere Verpackungspolster.

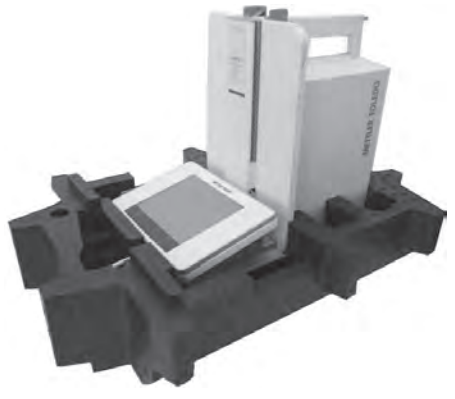

Nehmen Sie das Terminal heraus und stellen Sie es vor das Verpackungspolster auf den Tisch.

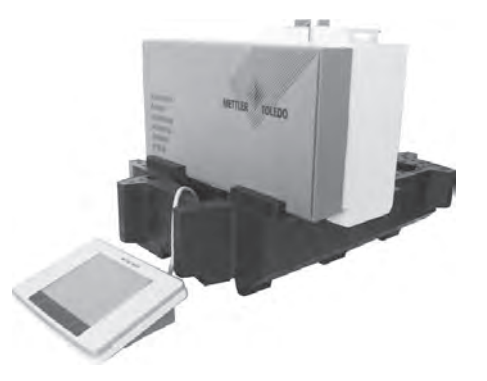

− Stellen Sie das Verpackungsset mit den Windschutzgläsern in das Verpackungspolster, **siehe** Darstellung.

- 1 Stellen Sie das Set mit dem Netzadapter vor das Set mit den Windschutzgläsern.
- 2 Stellen Sie das Terminal, wie abgebildet, in das Verpackungspolster.

- 1 Setzen Sie das obere Verpackungspolster auf.  $\Rightarrow$  Achten Sie auf die richtige Positionierung.
- 2 Legen Sie das Halteband um die beiden Verpackungspolster, **siehe** Darstellung.
- 3 Ziehen Sie es an, bis es stramm an der Verpackung anliegt.  $\Rightarrow$  Heben Sie die verpackte Waage am Halteband an und setzen Sie diese in die Transportschachtel ein.

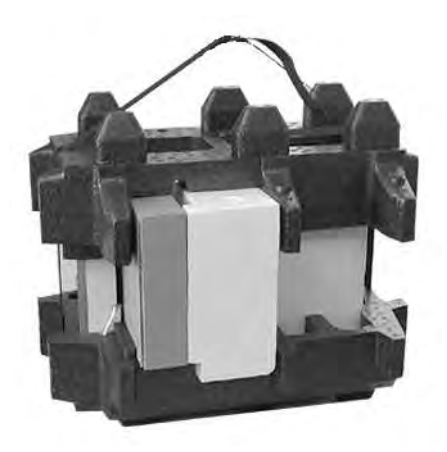

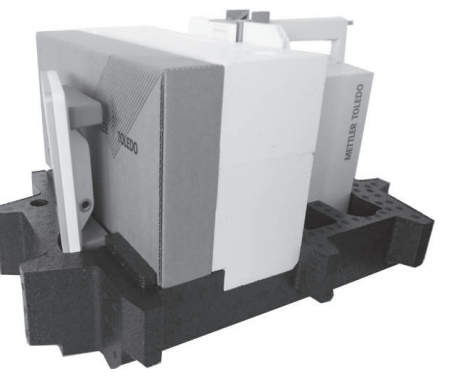

# **5 Systemeinstellungen**

#### **Navigation:**  $\begin{bmatrix} \mathbf{I}_{\Omega} \end{bmatrix}$  oder  $\begin{bmatrix} \mathbb{H} \end{bmatrix}$  >  $\begin{bmatrix} \text{System} \end{bmatrix}$

In diesem Kapitel erfahren Sie, wie Sie das Wägesystem an Ihre Anforderungen anpassen. Die Systemeinstellungen gelten für das gesamte Wägesystem und somit für alle Benutzerprofile und Applikationen.

− Um die Systemeinstellungen aufzurufen, drücken Sie [ ] und anschliessend die Schaltfläche [**System**]. oder

Drücken Sie [ ] und anschliessend die Schaltfläche [**System**].

ð Fenster [**System**] erscheint.

#### **Alle System-Einstellungen ausdrucken**

- § Drucker ist angeschlossen und aktiviert.
- − Wenn Sie sich in der Basis der **System**-Einstellungen befinden, drücken Sie [ ].
- Die Ausführlichkeit des Protokolls hängt ab, an welcher Stelle in den Systemeinstellungen der Ausdruck ausgelöst wird. Wenn Sie [昌] in der obersten Ebene der Systemeinstellungen drücken, werden sämtliche Systemeinstellungen protokolliert. Starten Sie den Ausdruck beispielsweise im Untermenü [**Peripherie**], werden nur die Einstellungen für die Peripheriegeräte protokolliert.
- Die Untermenüs **Test-/Just. Gewichte**, **Prüfabläufe** und **Aufgaben** im [**Just./Test**]-Menü müssen separat ausgedruckt werden.

#### **Beispiel: Ausdruck**

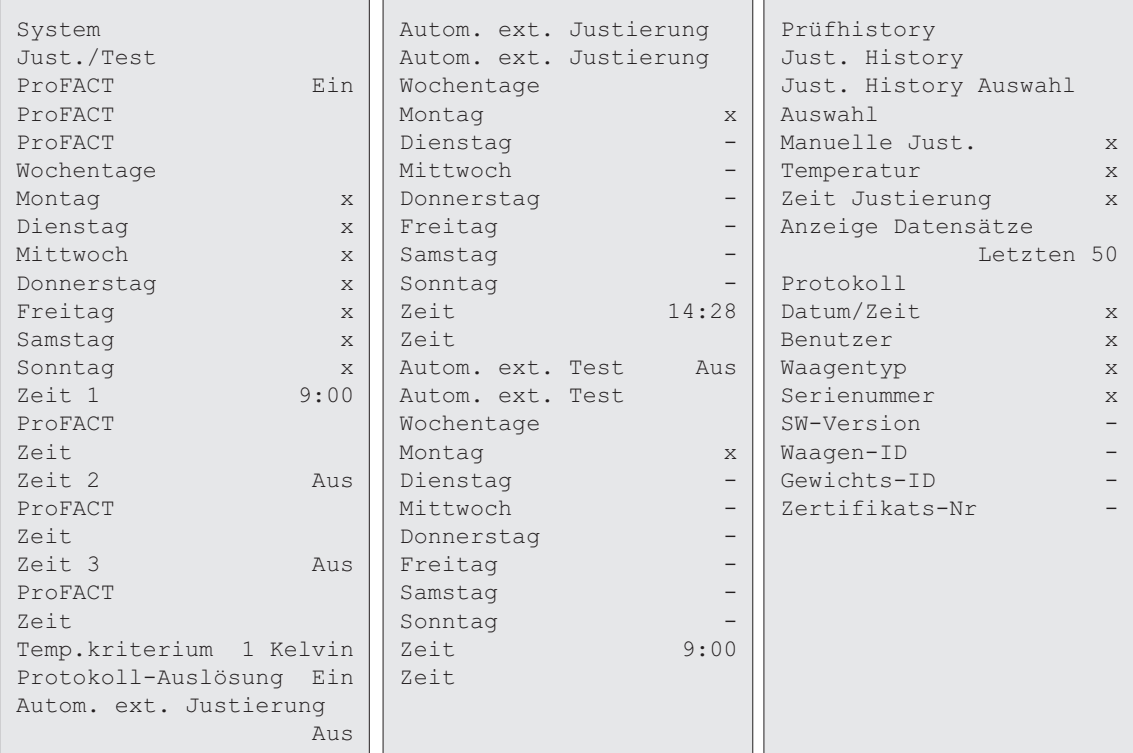

# **Übersicht Systemeinstellungen**

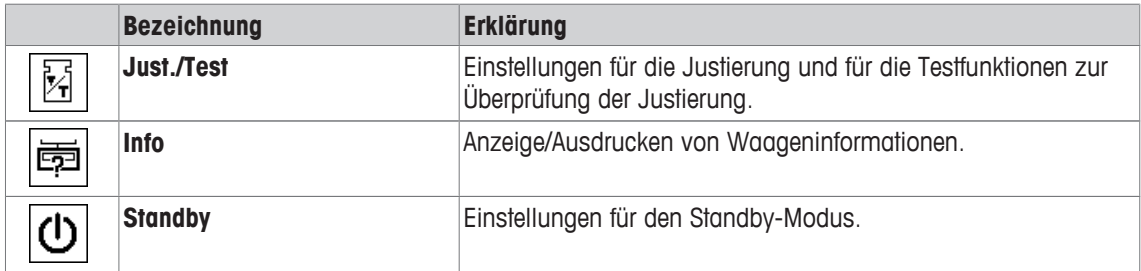

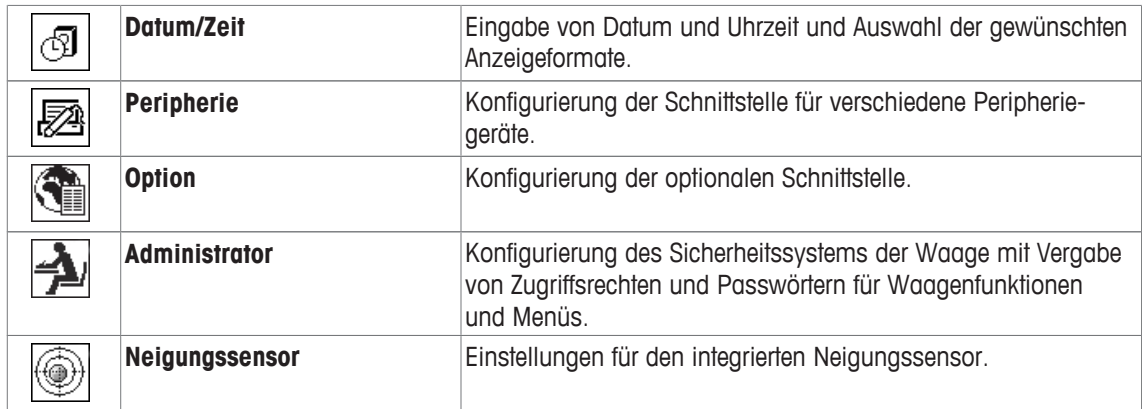

#### **Menüstruktur**

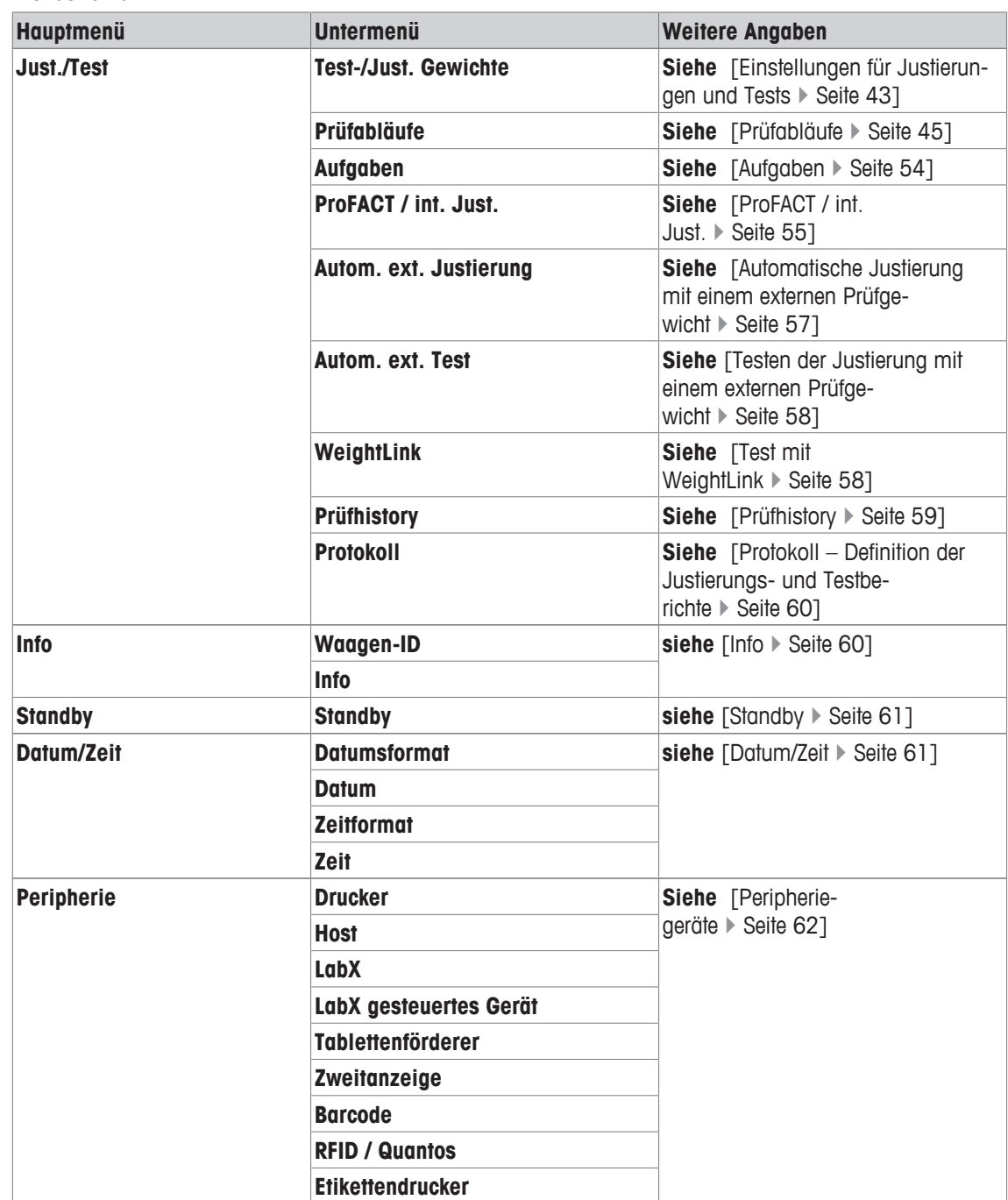

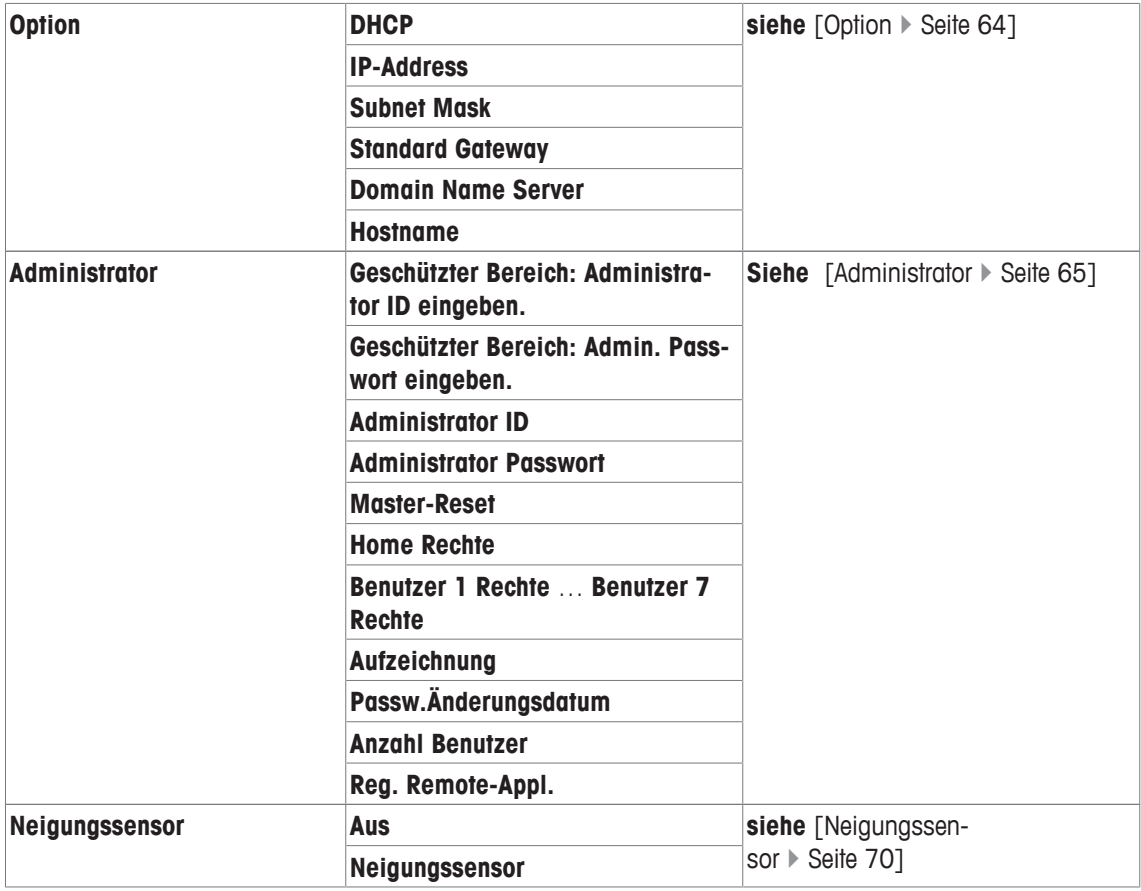

### **5.1 Just/Test**

### **Einleitung zur Justierung und Tests**

Dieses Kapitel bezieht sich auf die Konfiguration Ihrer Waage, um Justierungen und Tests durchzuführen.

- § Die Waage ist gemäss der Bedienungsanleitung montiert und installiert.
- § Die Waage ist nivelliert.
- 1 Schliessen Sie den Drucker an, um die Einstellungen oder Berichte auszudrucken.
- 2 Aktivieren Sie den Drucker als Ausgabegerät in den Peripherieeinstellungen.

#### **Grundsätze, um Einstellungen und Tests vorzunehmen**

Waagen spielen eine entscheidende Rolle in Forschung, Entwicklung, Qualitätssicherung und Produktion. Fehler beim Wägen kosten Zeit und Geld und die Nichteinhaltung von rechtlichen Anforderungen kann Gesundheitsschädigungen verursachen. Good Weighing Practice™ (GWP® ) ist der wissenschaftlich fundierte, weltweit anerkannte Wägestandard für den gesamten Lebenszyklus eines Wägesystems. Der risikobasierte Ansatz ermöglicht Ihnen, die Kontrolle Ihres gesamten Messprozesses zu verbessern. Dadurch werden wiederum teure Ergebnisse, die ausserhalb der Spezifikationen liegen, verhindert. Durch unsere Routineprüfung Feasible Cost Savings Optimized auf der Grundlage Ihres Risikomanagements wird eine konsistent gute Qualität bei kritischen Applikationen sichergestellt. Zusätzlich dazu werden durch einen fundierten Prüfplan Kosten eingespart, indem unnötige Prüfungen in weniger risikobehafteten Prozessen vermieden werden.

**Test Manager** wurde speziell entwickelt, um als Teil unserer Waagen-Firmware die Routineprüfungen zu vereinfachen. In Kombination mit **GWP® Verification** können Sie effizientes Waagentesten sicherstellen und Ihre Audit-Anforderungen einfacher erfüllen.

[www.mt.com/GWPVerification](http://www.mt.com/GWPVerification)

#### **Test Manager**

**Test Manager** ist eine Sammlung von Sicherheitsfunktionen für Ihre Waagen. Diese individuell programmierbaren Funktionen helfen dabei, die Messgenauigkeit Ihrer Waage ggf. durch Routineprüfungen mit externen Prüfgewichten zu wahren. Indem die Waage Sie aktiv in Bezug auf Prüfaufforderungen und vordefinierte geführte Abläufe unterstützt, wird sichergestellt, dass anstehende Prüfungen nicht vergessen und komplexe Aufgaben, wie Wiederholbarkeitstests, durch jede Person einfach ausgeführt werden können.

Es wurden weitere Funktionen entwickelt, um Messfehler zu vermeiden. Das sind z.B. Temperatursensoren, welche in der Messzelle mögliche Temperaturveränderungen registrieren und eine interne Justierung mit Hilfe interner Gewichte auslösen können. Dadurch wird eine konsistente Genauigkeit erleichtert und gewahrt.

Die Flexibilität und Anpassung der Test Managers wirkt sich auf die Benutzerführung aus und führt zu entsprechenden Meldungen bei der Durchführung spezifischer Operationen, gefolgt von vollständigen Aufzeichnungen und Dokumentationen über Ausdrucke oder in Verbindung mit der PC-Software.

#### **Der Konfigurationsprozess**

Um die Waage auf eine Routineprüfung und Justierung vorzubereiten, benötigt sie einen unkomplizierten 3 stufigen Prozess:

- 1 Registrieren Sie Ihre Prüfgewichte.
	- ð Die entsprechenden Informationen über jedes Ihrer Prüfgewichte werden in einer Waagen-Datenbank gespeichert.
- 2 Definieren Sie den Prüfablauf.
	- ð Der Prüfablauf beschreibt die Art des Tests (Methode) und mit welchem Prüfgewicht und Toleranz dieser durchgeführt werden muss.
- 3 Führen Sie den Prüfablauf aus.
- $\Rightarrow$  Die Aufgabe definiert, wann und wie der Prüfablauf gestartet und ausgeführt werden muss.

#### **Sicherstellung der Dokumentationspflicht**

Um die Rückverfolgbarkeit der Justierungen und Tests sicherzustellen, ist es wichtig, die Einstellungen und periodisch die Ergebnisse der Prüfhistorie auszudrucken.

Die Ergebnisse werden in der Prüfhistorie bis zu einem Maximum von 120 Einträgen gespeichert. Wenn dieses Maximum erreicht wird, werden die ältesten Ergebnisse überschrieben.

Bei jeder Änderung des Prüfablaufes wird die Versionsnummer erhöht und in der rechten oberen Ecke der Anzeige angezeigt. Es wird empfohlen, jede neue Version auszudrucken und in einem Ordner abzulegen.

Eine komplette Liste der individuellen Einstellungen kann durch Drücken der [耳]-Taste ausgedruckt werden, während das entsprechende Menü geöffnet ist.

### **Einstellungen für Justierungen und Tests**

#### **Navigation:** [ ] > [**System**] > [**Just./Test**]

Dieses Kapitel beschreibt alle Menüoptionen und Parameter in Bezug auf die Justierung und das Testen Ihrer Waage.

Zum Ausführen von Justierungen und Tests **siehe** [Justieren und Testen der Waage } Seite 107].

Durch Antippen einer der Schaltflächen mit dem Pfeilsymbol können Sie zur vorhergehenden Menüseite zurückkehren oder zur nächsten Seite weiterblättern.

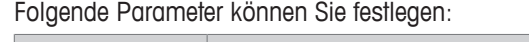

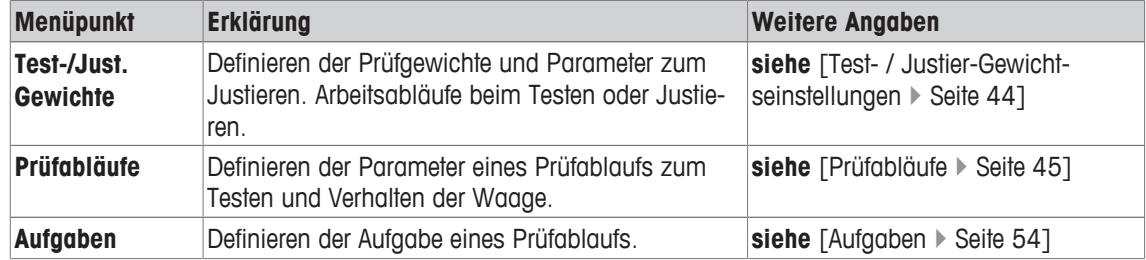

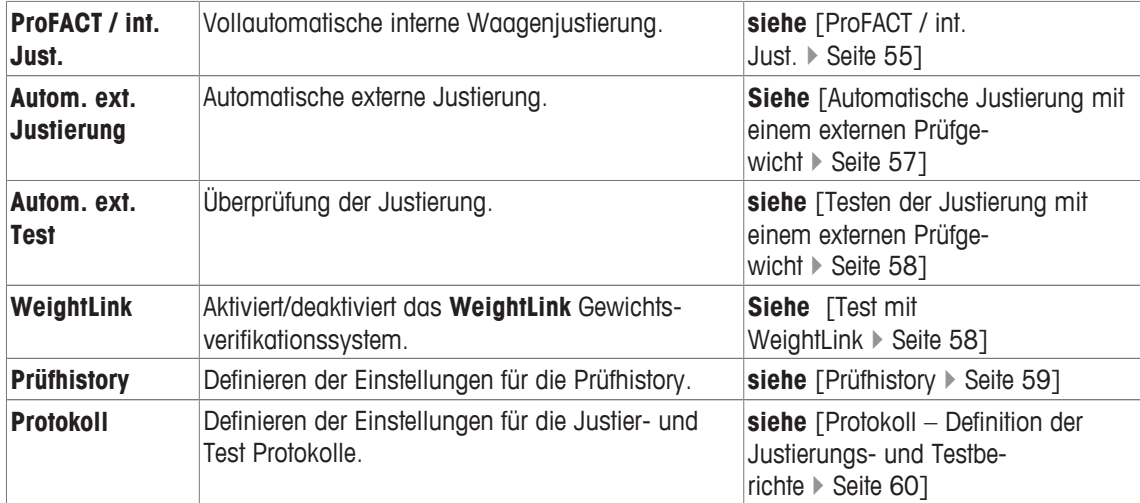

### **5.1.1 Test- / Justier-Gewichtseinstellungen**

### **Navigation:** [ ] > [**System**] > [**Just./Test**] > **Test-/Just. Gewichte**

In diesem Menü können Sie die Bezeichnungen bzw. die Nummer des mit dem jeweiligen Prüfgewicht gelieferten Zertifikates eingeben. Damit lässt sich jedes externe Prüfgewicht eindeutig einem bestimmten Zertifikat zuordnen. Es können bis zu 12 externe Prüfgewichte konfiguriert werden. Diese Prüfgewichte werden benutzt, um die externen Tests und Justierungen auszuführen.

- 1 Tippen Sie auf [**Definieren**].
	- ð Das **Test-/Just. Gewichte**-Fenster erscheint.
- 2 Wählen Sie ein nicht definiertes Gewicht oder den Namen des Gewichtes, dessen Parameter Sie aktualisieren möchten.
- 3 Tippen Sie auf [**Definieren**].
- 4 Ändern Sie die Einstellungen und bestätigen Sie mit [**OK**].
- ð In den Prüfabläufen stehen Ihnen die definierten Gewichte zur Auswahl.

#### **Hinweis**

Wenn die Gewichtsliste angezeigt wird, kann mit [E] alle Parameter der zwölf Prüfgewichte ausgedruckt werden.

#### **Test-/Just. Gewicht 1...Test-/Just. Gewicht 12**

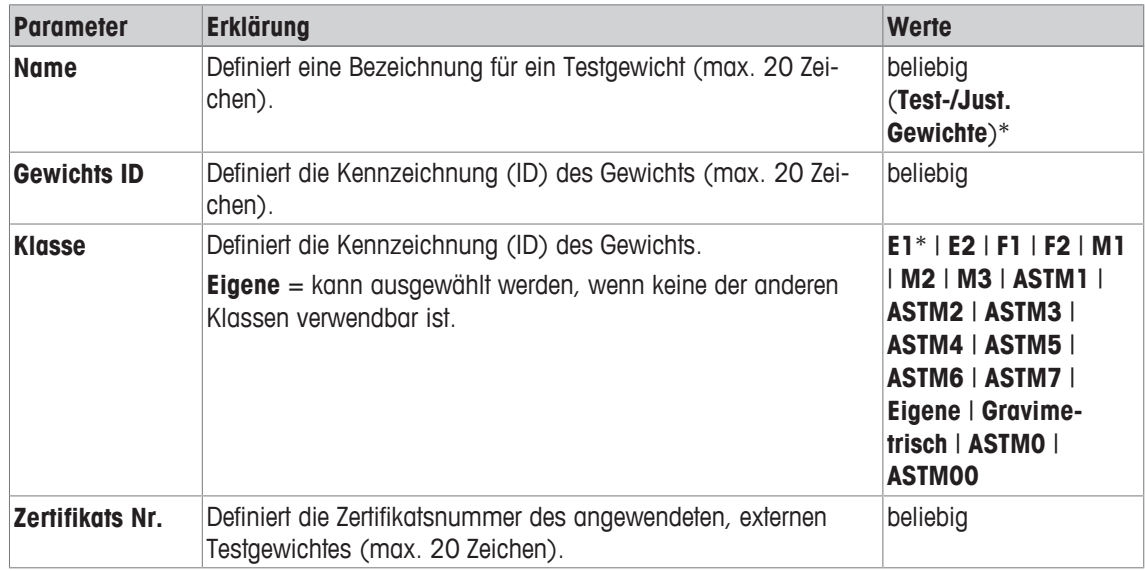

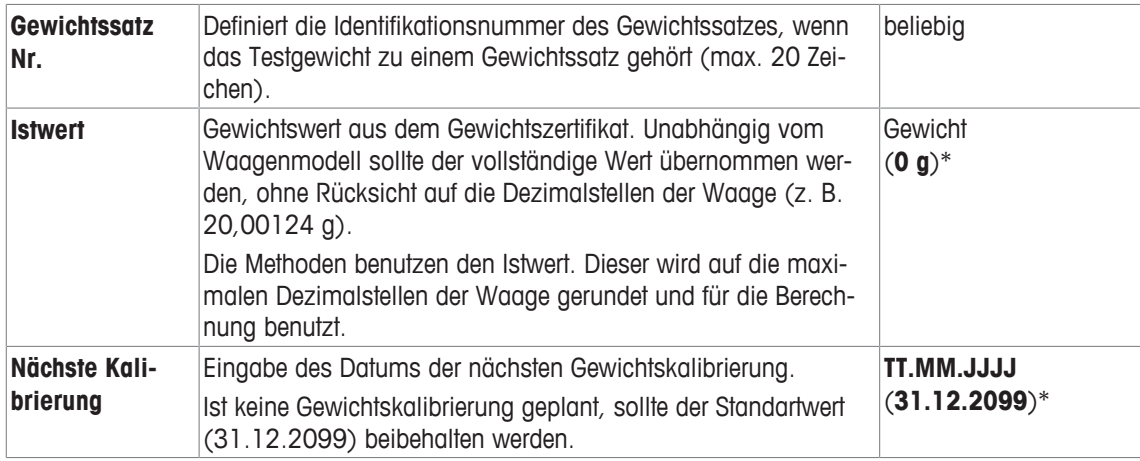

### **5.1.2 Prüfabläufe**

#### **Navigation:** [ ] > [**System**] > [**Just./Test**] > **Prüfabläufe**

Definieren Sie die Prüfabläufe, welcher Test mit welchem Prüfgewicht ausgeführt wird. Der Benutzer wird geführt.

Der Test sollte gemäss den GWP® oder anderen QM-Systemen ausgeführt werden.

Wird **Prüfabläufe** gewählt, erscheint eine Liste der Prüfabläufe, deren Parameter Sie anpassen oder überschreiben können.

Es können bis zu zwölf Prüfabläufe definiert werden.

#### **Wichtig**

Im Prüfablauf definieren Sie unter anderem die Art des Tests (= **Methode**) und die Gewichte, mit denen diese Methode ausgeführt wird. Bevor diese Gewichte ausgewählt werden können, müssen Sie in [HH] > [**System**] > [**Just./Test**] > **Test-/Just. Gewichte** definiert werden.

- Die Prüfgewichte sind definiert.
- 1 Tippen Sie auf [**Definieren**].

ð Das Fenster**Prüfabläufe** erscheint.

- 2 Wählen Sie einen undefinierten oder bestehenden Prüfablauf, zum Beispiel **Prüfablauf 1**, welcher konfiguriert oder angepasst werden soll.
- 3 Tippen Sie auf [**Definieren**].

ð Das Fenster**Prüfablauf** erscheint.

- 4 Geben Sie die Bezeichnungen und Parameter ein und bestätigen Sie mit [**OK**].
	- ð Der Prüfablauf wird im **Prüfablauf**-Menü gespeichert.
	- ð Bei jeder Speicherung des Prüfablaufes wird die Versionsnummer um 1 erhöht. Die Versionsnummer wird in der rechten oberen Ecke der Anzeige angezeigt.

Durch Antippen einer der Schaltflächen mit dem Pfeilsymbol können Sie zur vorhergehenden Menüseite zurückkehren oder zur nächsten Seite weiterblättern.

#### **Hinweis**

Wenn die Prüfablaufsliste angezeigt wird, kann mit [ $\equiv$ ] alle Parameter der zwölf Prüfabläufe ausgedruckt werden.

**Parameter eines Prüfablaufes konfigurieren**

**Navigation:** [ ] > [**System**] > [**Just./Test**] > **Prüfabläufe** > **Prüfablauf 1** Folgende Parameter können Sie festlegen:

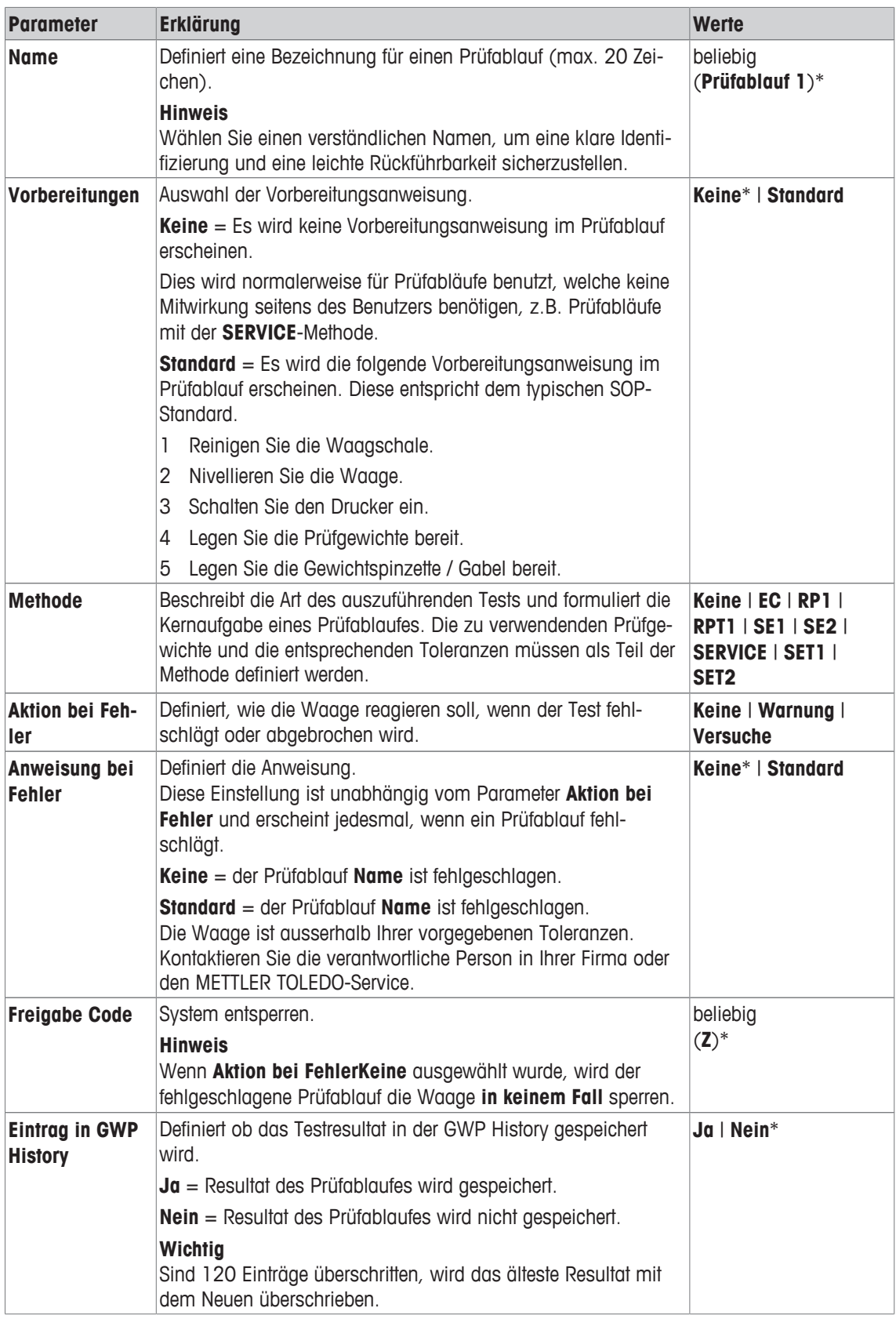

Weitere Einzelheiten zu **Methode siehe** [Methode } Seite 47] und **Aktion bei Fehler siehe** [Massnahmen im Störungsfall  $\blacktriangleright$  Seite 53]

### **5.1.2.1 Methode**

#### **Navigation:** [ ] > [**System**] > [**Just./Test**] > **Prüfabläufe** > **Prüfablauf 1** > **Methode**

Eine Methode beschreibt die Art des auszuführenden Tests und formuliert die Kernaufgabe eines Prüfablaufes. Die zu verwendenden Prüfgewichte und die entsprechenden Toleranzen müssen als Teil der Methode definiert werden. Es stehen 8 verschiedene Methoden zur Verfügung.

Folgende Parameter können Sie festlegen:

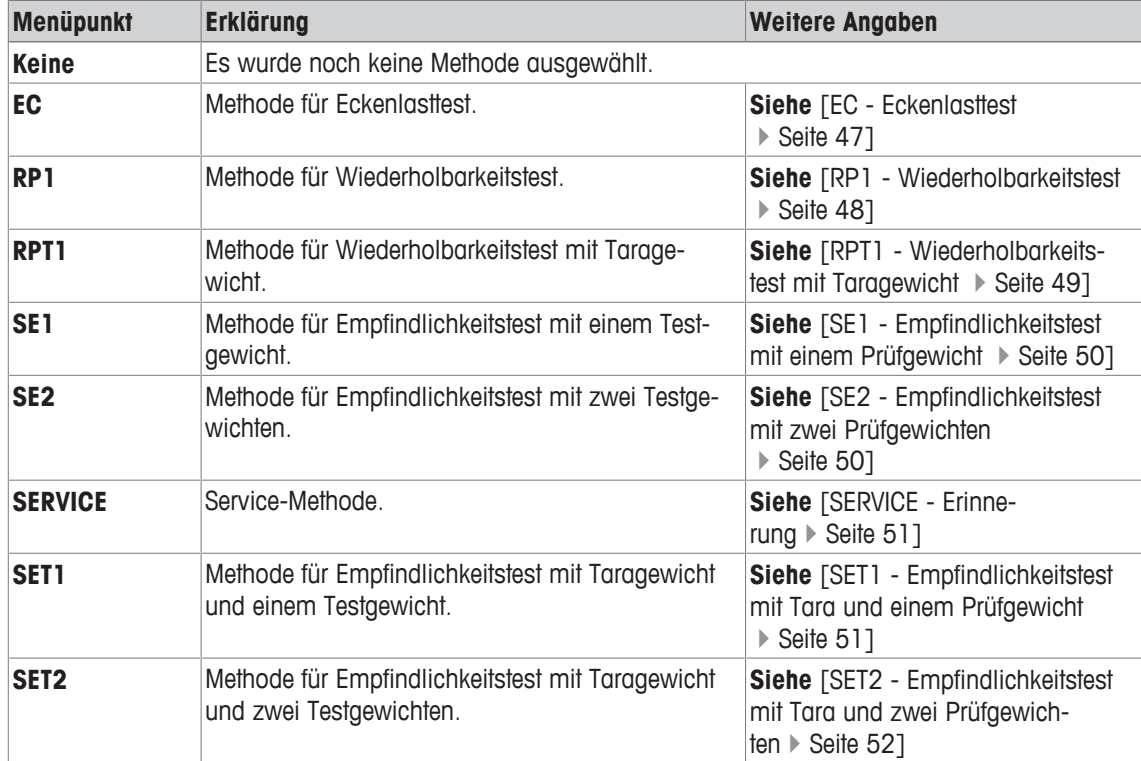

### **5.1.2.1.1 EC - Eckenlasttest**

#### **Navigation:** [ ] > [**System**] > [**Just./Test**] > **Prüfabläufe** > **Prüfablauf 1** > **Methode** > [**EC**]

Das Ziel der **EC** Methode (Eckenlasttest) ist sicherzustellen, dass jede Eckenlastabweichung innerhalb der nötigen Toleranzen der Benutzer-SOP ist.

Die Methode verwendet zwei Prüftoleranzen (Methodentoleranzen), **s T1** und **s T2**, welche auf das Ergebnis des Prüfablaufes angewendet werden. Sie funktionieren genauso wie die Gewichtstoleranzen **T1** und **T2**.

#### **Prüfgewicht**

#### **Navigation:** [ ] > [**System**] > [**Just./Test**] > **Prüfabläufe** > **Prüfablauf 1** > **Methode** > [**EC**] > **Prüfgewicht**

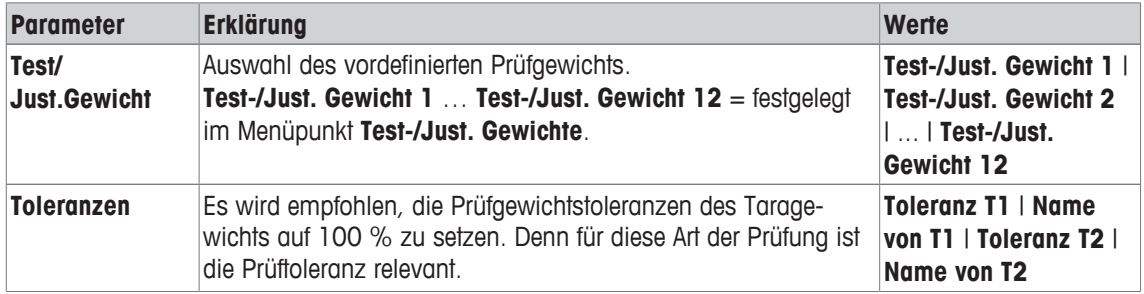

#### **Toleranzen für Eckenlastabweichung**

#### **Navigation:** [ ] > [**System**] > [**Just./Test**] > **Prüfabläufe** > **Prüfablauf 1** > **Methode** > [**EC**] > **Prüfgewicht** > **Tol. für Eckenlastabweichung**

Folgende Parameter können Sie festlegen:

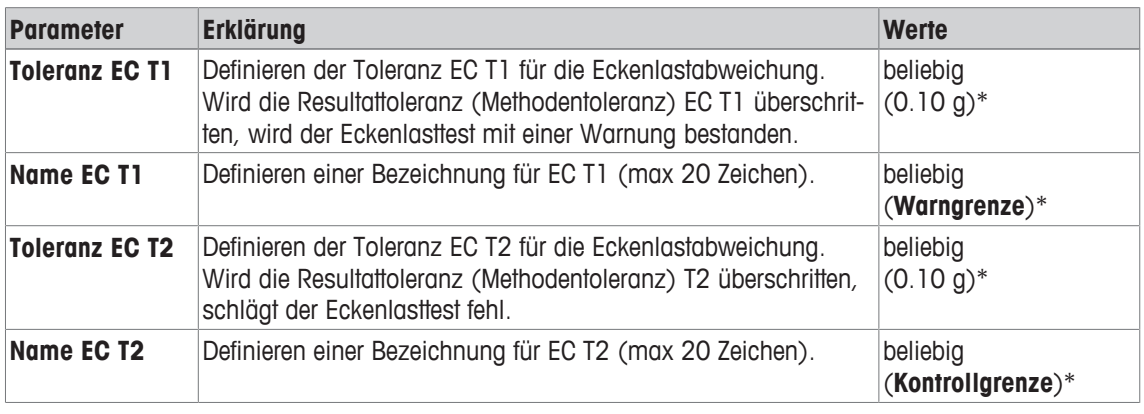

\* Werkseinstellung

#### **5.1.2.1.2 RP1 - Wiederholbarkeitstest**

#### **Navigation:** [ ] > [**System**] > [**Just./Test**] > **Prüfabläufe** > **Prüfablauf 1** > **Methode** > [**RP1**]

Die **RP1** Methode berechnet den Mittelwert und die Standardabweichung (Symbol s) einer Messserie mit einem einzelnen Prüfgewicht, um so die Wiederholbarkeit der Waage zu bestimmen.

Die Methode verwendet zwei Resultattoleranzen (Methodentoleranzen), **s T1** und **s T2**, welche auf das Resultat des Prüfablaufes angewendet werden. Sie funktionieren ähnlich wie **T1** und **T2**.

#### **Prüfgewicht**

#### **Navigation:** [ ] > [**System**] > [**Just./Test**] > **Prüfabläufe** > **Prüfablauf 1** > **Methode** > [**RP1**] > **Prüfgewicht** > **Test/Just.Gewicht**

Folgende Parameter können Sie festlegen:

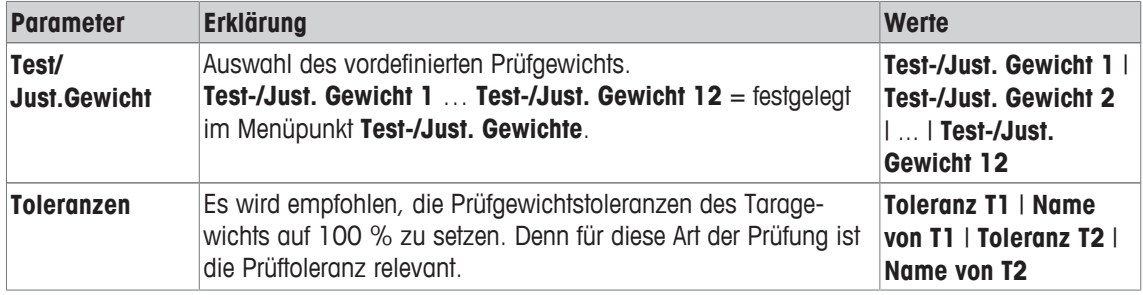

#### **Toleranzen (s) für Wiederholbarkeitstest**

#### **Navigation:** [ ] > [**System**] > [**Just./Test**] > **Prüfabläufe** > **Prüfablauf 1** > **Methode** > [**RP1**] > **Prüfgewicht** > **Toleranzen (s)**

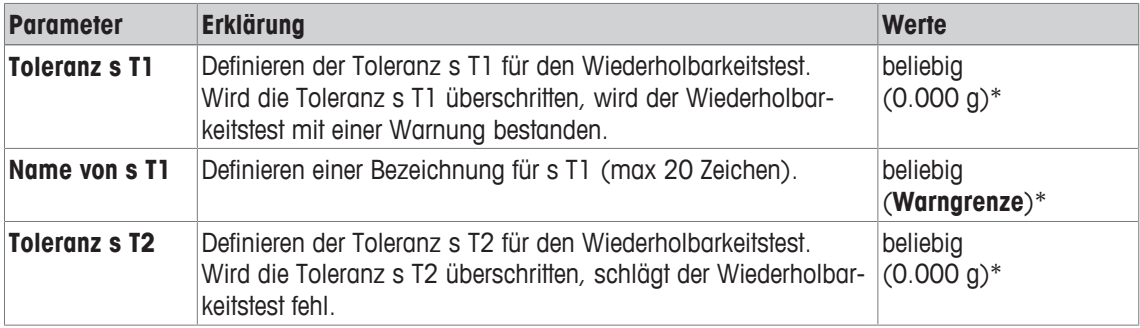

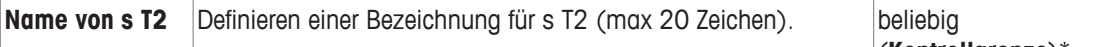

(**Kontrollgrenze**)\*

\* Werkseinstellung

#### **Anzahl Wiederholungen**

**Navigation:** [ ] > [**System**] > [**Just./Test**] > **Prüfabläufe** > **Prüfablauf 1** > **Methode** > [**RP1**] > **Prüfgewicht** > **Anzahl Wiederholungen**

Folgende Parameter können Sie festlegen:

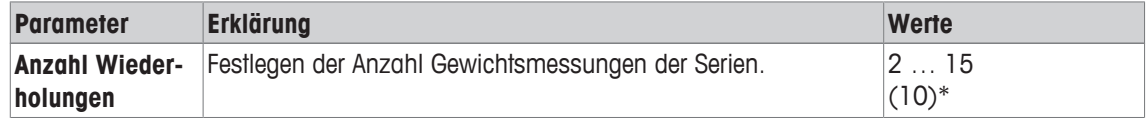

\* Werkseinstellung

#### **5.1.2.1.3 RPT1 - Wiederholbarkeitstest mit Taragewicht**

#### **Navigation:** [ ] > [**System**] > [**Just./Test**] > **Prüfabläufe** > **Prüfablauf 1** > **Methode** > [**RPT1**]

Die **RPT1** Methode berechnet den Mittelwert und die Standardabweichung (Symbol s) einer Messserie mit zwei Prüfgewichten, um die Wiederholbarkeit zu bestimmen. Im Gegensatz zur **RP1** Methode wird ein zweites Prüfgewicht benutzt, um die Benutzung eines Tarabehälters zu simulieren.

Die Methode verwendet zwei Prüftoleranzen (Methodentoleranzen), **s T1** und **s T2**, welche auf das Ergebnis des Prüfablaufes angewendet werden. Sie funktionieren genauso wie die Gewichtstoleranzen **T1** und **T2**.

#### **Taragewicht**

#### **Navigation:** [ ] > [**System**] > [**Just./Test**] > **Prüfabläufe** > **Prüfablauf 1** > **Methode** > [**RPT1**] > **Taragewicht** > **Test/Just.Gewicht**

Folgende Parameter können Sie festlegen:

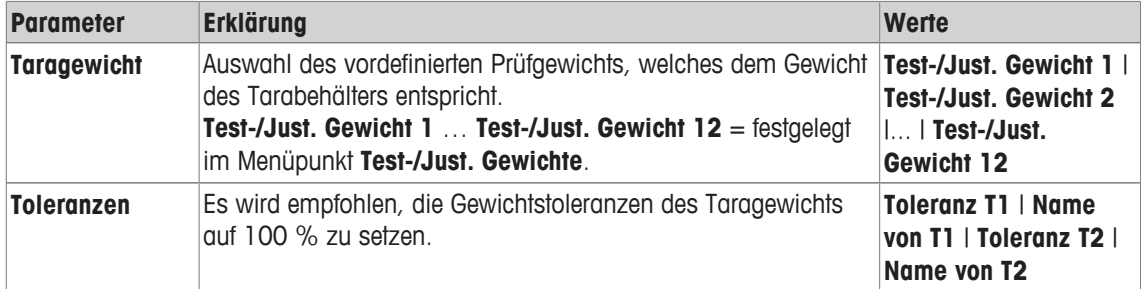

#### **Prüfgewicht**

#### **Navigation:** [ ] > [**System**] > [**Just./Test**] > **Prüfabläufe** > **Prüfablauf 1** > **Methode** > [**RPT1**] > **Prüfgewicht** > **Test/Just.Gewicht**

Folgende Parameter können Sie festlegen:

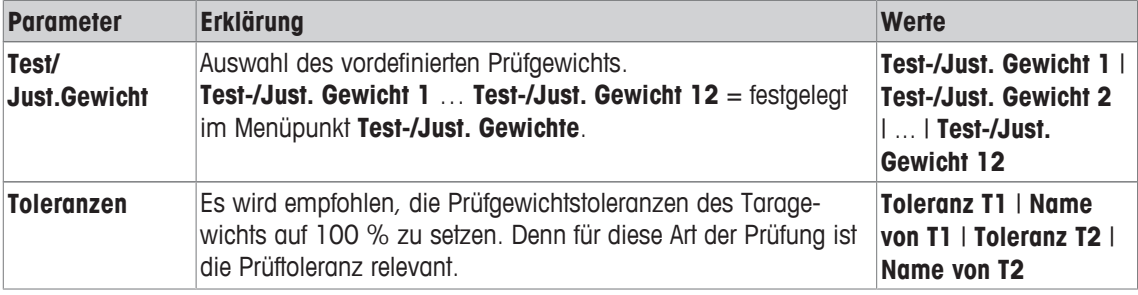

#### **Toleranzen (s) für Wiederholbarkeitstest**

**Navigation:** [ ] > [**System**] > [**Just./Test**] > **Prüfabläufe** > **Prüfablauf 1** > **Methode** > [**RPT1**] > **Prüfgewicht** > **Toleranzen (s)**

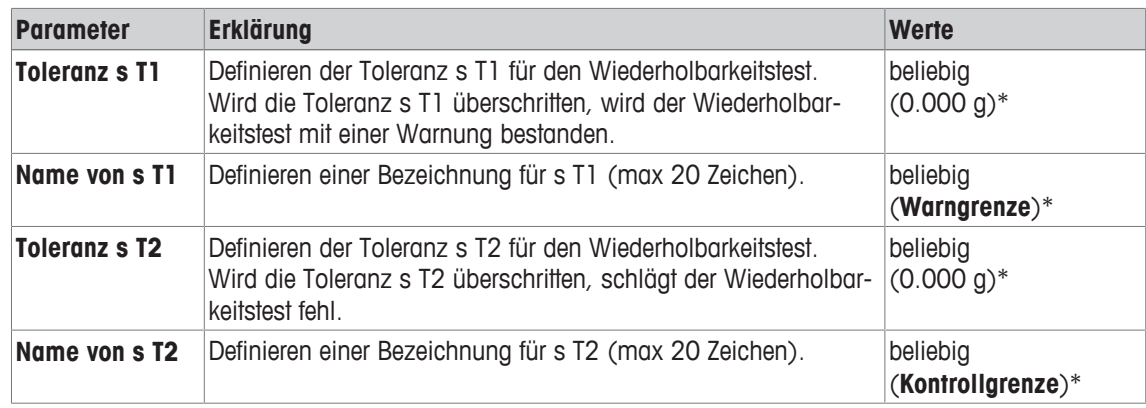

#### **Anzahl Wiederholungen**

#### **Navigation:** [ ] > [**System**] > [**Just./Test**] > **Prüfabläufe** > **Prüfablauf 1** > **Methode** > [**RPT1**] > **Prüfgewicht** > **Anzahl Wiederholungen**

Folgende Parameter können Sie festlegen:

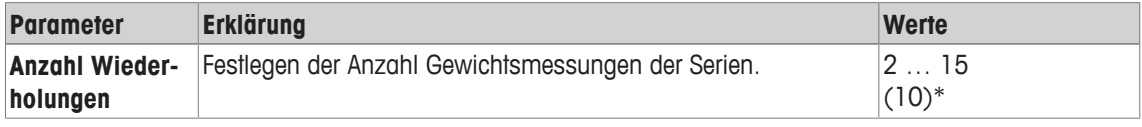

\* Werkseinstellung

#### **5.1.2.1.4 SE1 - Empfindlichkeitstest mit einem Prüfgewicht**

**Navigation:** [ ] > [**System**] > [**Just./Test**] > **Prüfabläufe** > **Prüfablauf 1** > **Methode** > [**SE1**]

Die **SE1** Methode testet die Empfindlichkeit der Waage mit einem Prüfgewicht.

#### **Prüfgewicht**

**Navigation:** [ ] > [**System**] > [**Just./Test**] > **Prüfabläufe** > **Prüfablauf 1** > **Methode** > [**SE1**] > **Prüfgewicht** > **Test/Just.Gewicht**

Folgende Parameter können Sie festlegen:

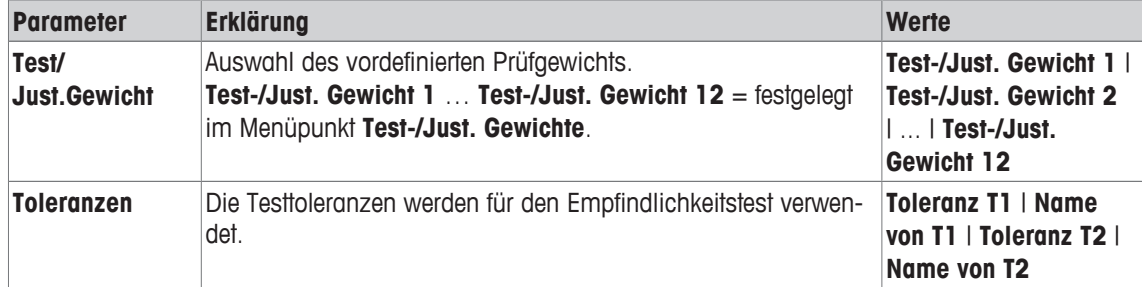

#### **5.1.2.1.5 SE2 - Empfindlichkeitstest mit zwei Prüfgewichten**

**Navigation:** [ ] > [**System**] > [**Just./Test**] > **Prüfabläufe** > **Prüfablauf 1** > **Methode** > [**SE2**] Die **SE2** Methode testet die Empfindlichkeit der Waage mit zwei Prüfgewichten.

### **Prüfgewicht 1 und Prüfgewicht 2**

**Navigation:** [ ] > [**System**] > [**Just./Test**] > **Prüfabläufe** > **Prüfablauf 1** > **Methode** > [**SE2**] > **Prüfgewicht 1** oder **Prüfgewicht 2** > **Test/Just.Gewicht**

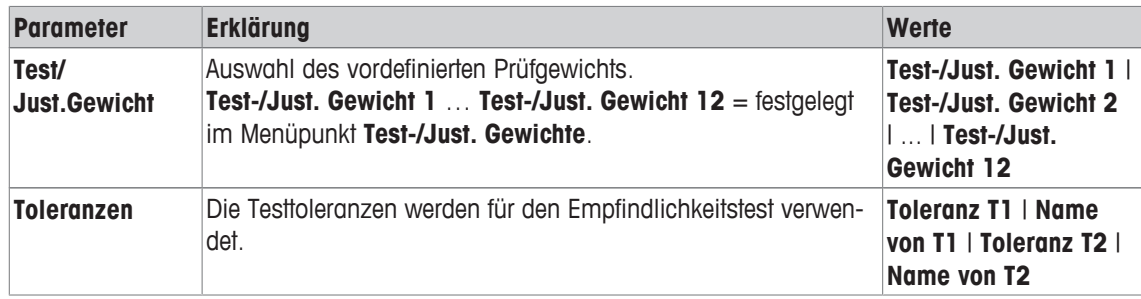

#### **5.1.2.1.6 SERVICE - Erinnerung**

#### **Navigation:** [ ] > [**System**] > [**Just./Test**] > **Prüfabläufe** > **Prüfablauf 1** > **Methode** > [**SERVICE**]

Die **SERVICE**-Methode fungiert eher als Erinnerung denn als eine Methode. Normalerweise ist sie so eingestellt, dass sie im Hintergrund regelmässig verschiedene Daten (Termine) überprüft. Sie wird z.B. als Erinnerung für das nächste Service-Datum oder MinWeigh-Datum eingesetzt. Das Datum wird regelmässig überprüft und der Benutzer erhält eine Meldung, wenn der definierte Auftrag fällig wird. Die **SERVICE**-Methode kann auch als frühe Vorwarnung benutzt werden.

Die **SERVICE** Methode kann auch nur für die Anzeige der **Vorbereitungen** benutzt werden. Der Benutzer wird zum Beispiel aufgefordert, täglich die Waage zu nivellieren. In diesem speziellen Fall setzen Sie die **Vorbereitungen** in den Prüfablaufeinstellungen auf **Standard**. Versichern Sie sich, dass keine Elemente im Methodestatus gewählt sind.

#### **Hinweis**

Damit sich dieser Prüfablauf ohne Benutzeraktion beenden kann, muss **Vorbereitungen** im Prüfablauf auf **Keine** gesetzt werden.

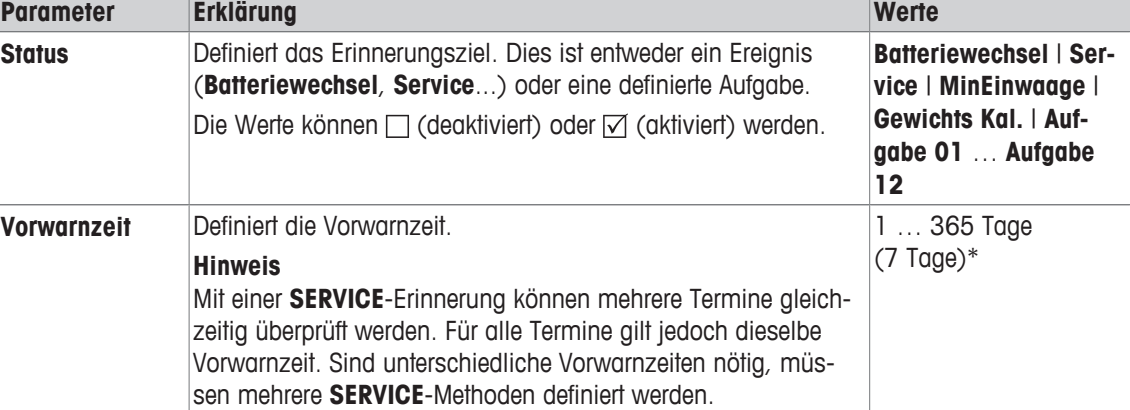

Folgende Parameter können Sie festlegen:

\* Werkseinstellung

#### **5.1.2.1.7 SET1 - Empfindlichkeitstest mit Tara und einem Prüfgewicht**

**Navigation:** [ ] > [**System**] > [**Just./Test**] > **Prüfabläufe** > **Prüfablauf 1** > **Methode** > [**SET1**] Die **SET1** Methode testet die Empfindlichkeit der Waage mit zwei Prüfgewichten. Das erste Prüfgewicht wird benutzt, um einen Tarabehälter zu simulieren.

#### **Taragewicht**

**Navigation:** [ ] > [**System**] > [**Just./Test**] > **Prüfabläufe** > **Prüfablauf 1** > **Methode** > [**SET1**] > **Taragewicht** > **Test/Just.Gewicht**

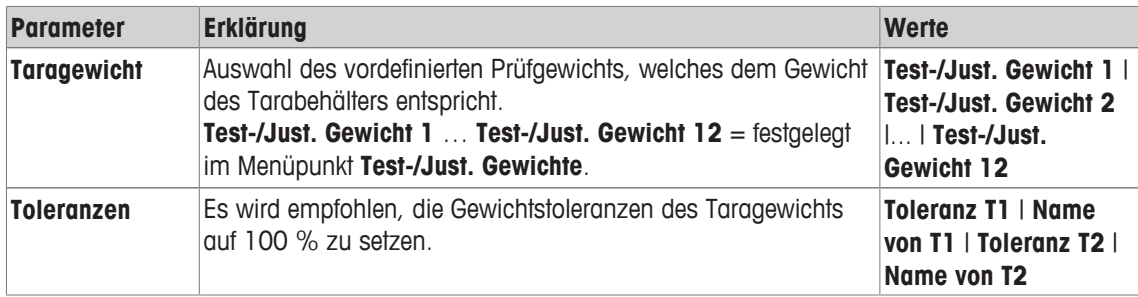

#### **Prüfgewicht**

**Navigation:** [ ] > [**System**] > [**Just./Test**] > **Prüfabläufe** > **Prüfablauf 1** > **Methode** > [**SET1**] > **Prüfgewicht** > **Test/Just.Gewicht**

Folgende Parameter können Sie festlegen:

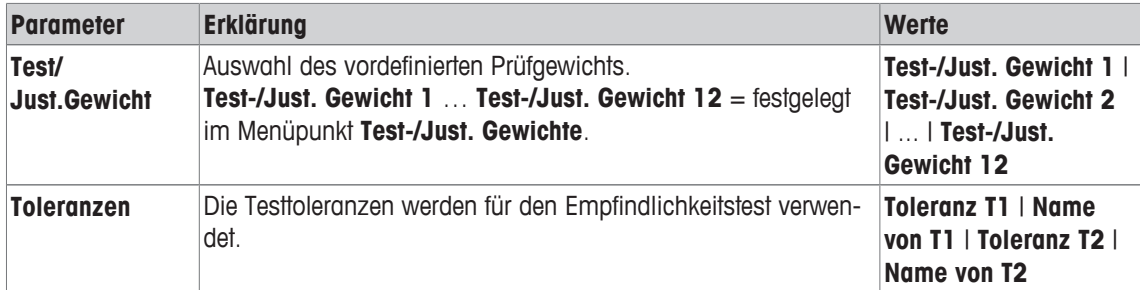

#### **5.1.2.1.8 SET2 - Empfindlichkeitstest mit Tara und zwei Prüfgewichten**

**Navigation:** [ ] > [**System**] > [**Just./Test**] > **Prüfabläufe** > **Prüfablauf 1** > **Methode** > [**SET2**] Die **SET2** Methode prüft die Empfindlichkeit der Waage mittels dreier Prüfgewichten. Das erste Prüfgewicht (Taragewicht) wird benutzt, um einen Tarabehälter zu simulieren.

#### **Prüfgewicht 1 und Prüfgewicht 2**

#### **Navigation:** [ ] > [**System**] > [**Just./Test**] > **Prüfabläufe** > **Prüfablauf 1** > **Methode** > [**SET2**] > **Prüfgewicht 1** oder **Prüfgewicht 2** > **Test/Just.Gewicht**

Folgende Parameter können Sie festlegen:

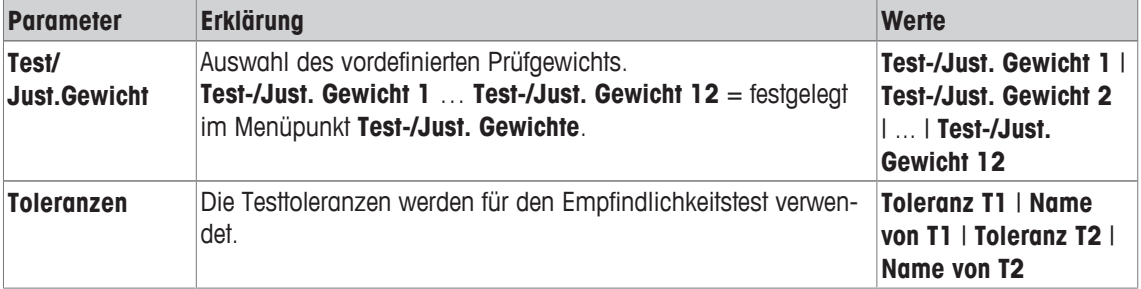

#### **Taragewicht**

**Navigation:** [ ] > [**System**] > [**Just./Test**] > **Prüfabläufe** > **Prüfablauf 1** > **Methode** > [**SET2**] > **Taragewicht** > **Test/Just.Gewicht**

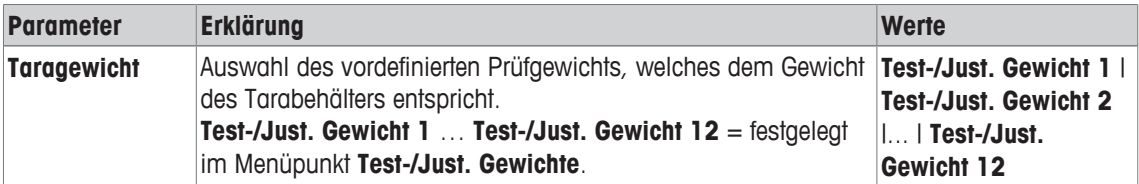

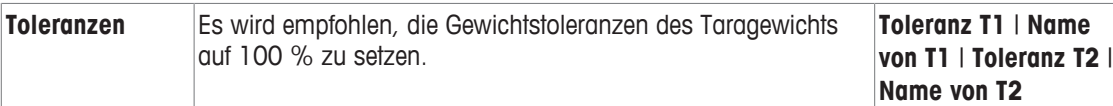

### **5.1.2.2 Massnahmen im Störungsfall**

Definiert wie die Waage reagieren soll, wenn der Test fehlschlägt oder abgebrochen wird. Es stehen 3 Verhalten zur Auswahl.

#### **Warnung**

**Navigation:** [ ] > [**System**] > [**Just./Test**] > **Prüfabläufe** > **Prüfablauf 1** > **Aktion bei Fehler** > **Warnung** Folgende Parameter können Sie festlegen:

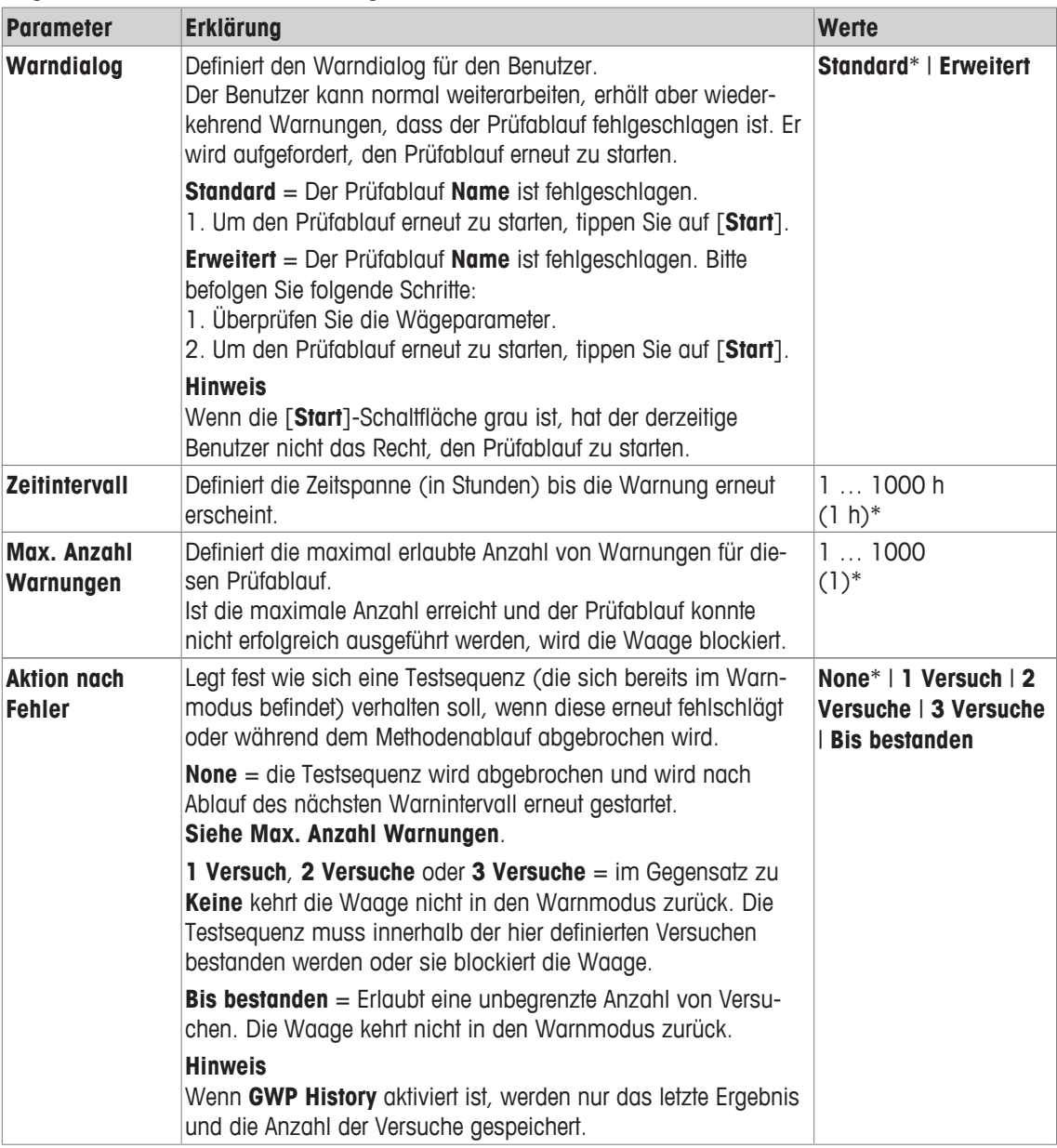

\* Werkseinstellung

#### **Versuche**

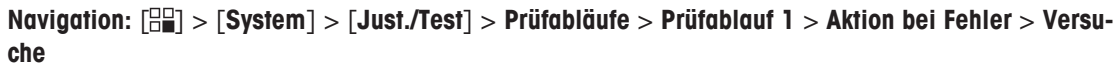

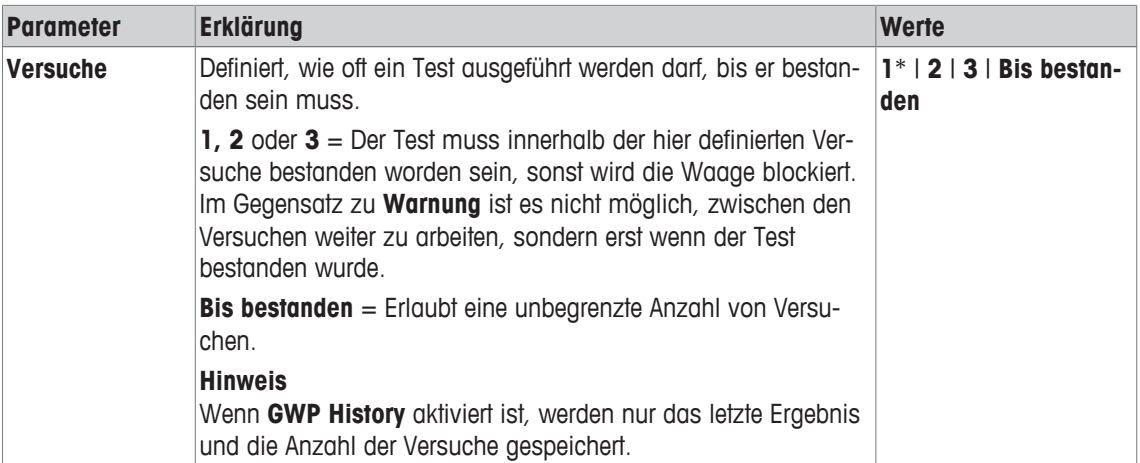

\* Werkseinstellung

#### **Hinweis**

Wenn der Prüfablauf erfolgreich ausgeführt wurde, erscheinen keine Warndialoge mehr. Blockiert ein entsprechender Prüfablauf die Waage, wird dessen Warnmodus bei der Freigabe wieder aufgehoben, daher erscheinen keine weiteren Warnmeldungen mehr.

### **5.1.3 Aufgaben**

### **Navigation:** [ ] > [**System**] > [**Just./Test**] > **Aufgaben**

Aufgaben definieren, wann der Prüfablauf ausgeführt werden muss und wie er gestartet wird.

Es können bis zu 12 Aufgaben definiert werden.

- § Der Prüfablauf ist im **Prüfablauf**-Menü definiert.
- 1 Tippen Sie auf [**Definieren**].
	- ð Das Fenster **Aufgaben** erscheint.
- 2 Wählen Sie den Prüfablauf für die Aufgabe aus.
	- ð Das Fenster **Aufgabe Status** erscheint.
	- $\Rightarrow$  Ist ein Prüfablauf einer Aufgabe zugeteilt, erscheint dessen Name in der Aufgabenliste.
- 3 Tippen Sie auf [**Ein**] und anschliessend auf die dazugehörige Schaltfläche.
	- ð Das Fenster **Aufgabe** erscheint.
- 4 Legen Sie die Einstellungen fest und bestätigen Sie mit [**OK**].
	- $\Rightarrow$  Das Datum für die nächste Prüfablaufausführung wird neu berechnet.
- ð Das Fälligkeitsdatum der nächsten Ausführung wird am Ende jedes ausgeführten Prüfablaufes berechnet.

Durch Antippen einer der Schaltflächen mit dem Pfeilsymbol können Sie zur vorhergehenden Menüseite zurückkehren oder zur nächsten Seite weiterblättern.

#### **Hinweis**

Wenn die Aufgabenliste angezeigt wird, kann mit [1] alle Parameter der zwölf Aufgaben ausgedruckt werden.

#### **Navigation:** [ ] > [**System**] > [**Just./Test**] > **Aufgaben** > **Aufgabe 01** ... **Aufgabe 12**

Die Aufgabe kann im Aufgabenstatusfenster ein- oder ausgeschaltet werden. Ausgeschaltete Aufgaben werden vom System nicht beachtet. Eingeschaltete Aufgaben können geändert oder ergänzt werden. Folgende Parameter können Sie festlegen:

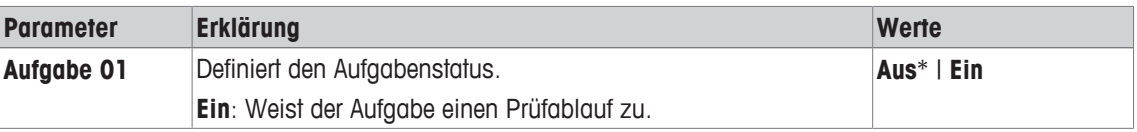

#### **5.1.3.1 Zuweisung eines Prüfablaufes zu einer Aufgabe**

#### **Navigation:** [ ] > [**System**] > [**Just./Test**] > **Aufgaben** > **Aufgabe 01** > [**Ein**]

Bei der Auswahl **Prüfablauf** kann der Benutzer aus einer Liste der bereits definierten Prüfabläufen, der Aufgabe einen Prüfablauf zuweisen.

Folgende Parameter können Sie festlegen:

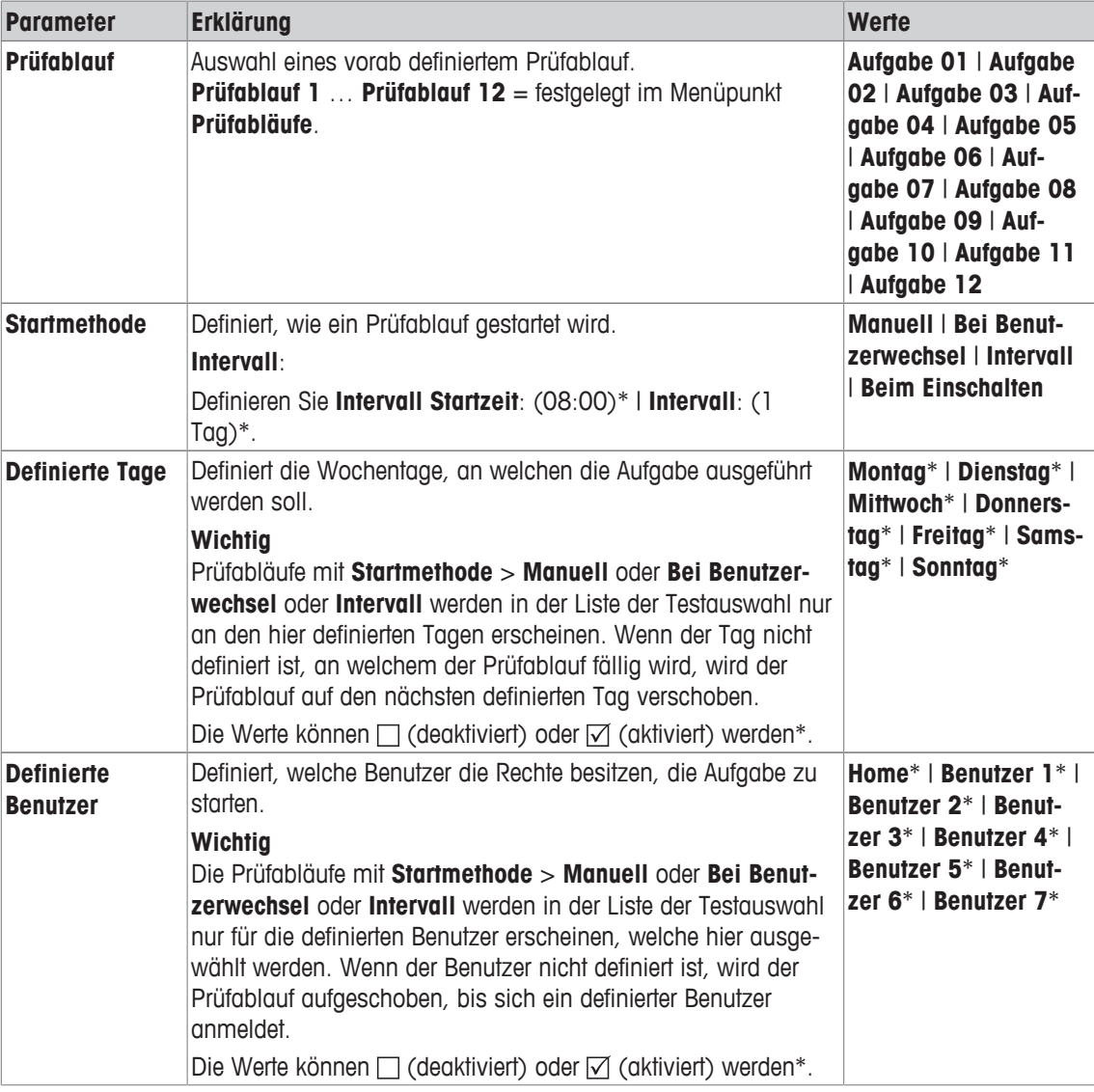

### **5.1.4 ProFACT / int. Just.**

#### **Navigation:** [ ] > [**System**] > [**Just./Test**] > **ProFACT / int. Just.**

**ProFACT** bedeutet Professional Fully Automatic Calibration Technology (Professionelle Vollautomatische Kalibrierungs-Technologie) und bietet vollautomatische interne Waagenjustierung mittels eines internen Gewichts, basierend auf vorgewählter Zeit und/oder Temperatur-Kriterien.

**ProFACT / int. Just.** ist standardmässig eingeschaltet und kann bei Bedarf ausgeschaltet werden.

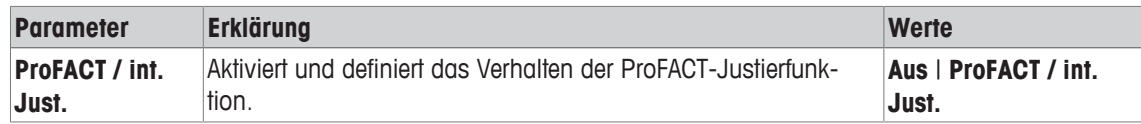

### **5.1.4.1 Parameter für ProFACT definieren**

### **Navigation:** [ ] > [**System**] > [**Just./Test**] > **ProFACT / int. Just.** > [**ProFACT / int. Just.**]

#### **Wichtig**

Bei geeichten Waagen (Genauigkeitsklasse II gemäss OIML) lässt sich **ProFACT / int. Just.** nicht abschalten.

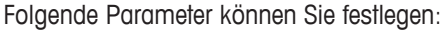

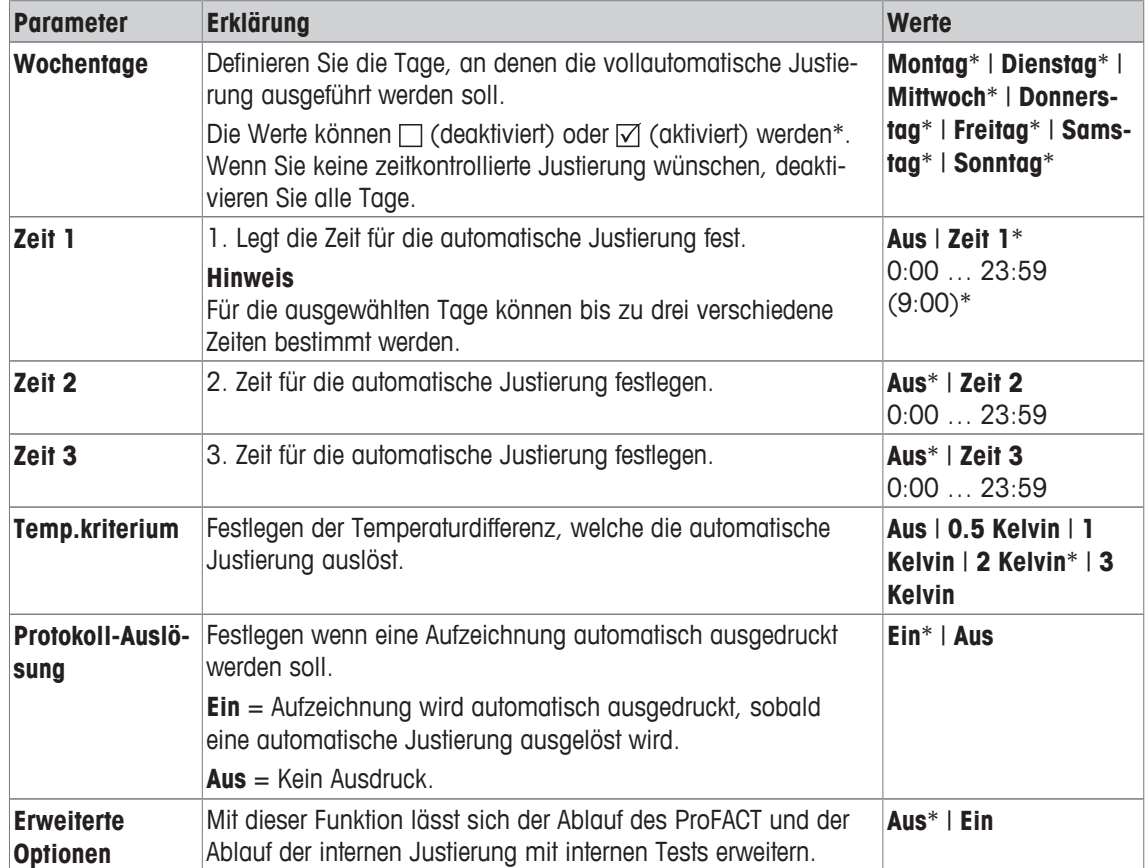

\* Werkseinstellung

#### **Erweiterte Optionen**

### **Navigation:** [ ] > [**System**] > [**Just./Test**] > **ProFACT / int. Just.** > [**ProFACT / int. Just.**] > **Erweiterte Optionen**

Durch das Einschalten der Erweiterung kann die Justierung gemäss den Bestimmungen angepasst werden. Folgende Parameter können Sie festlegen:

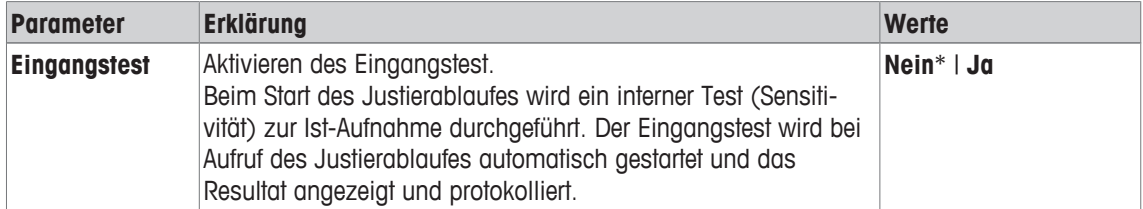

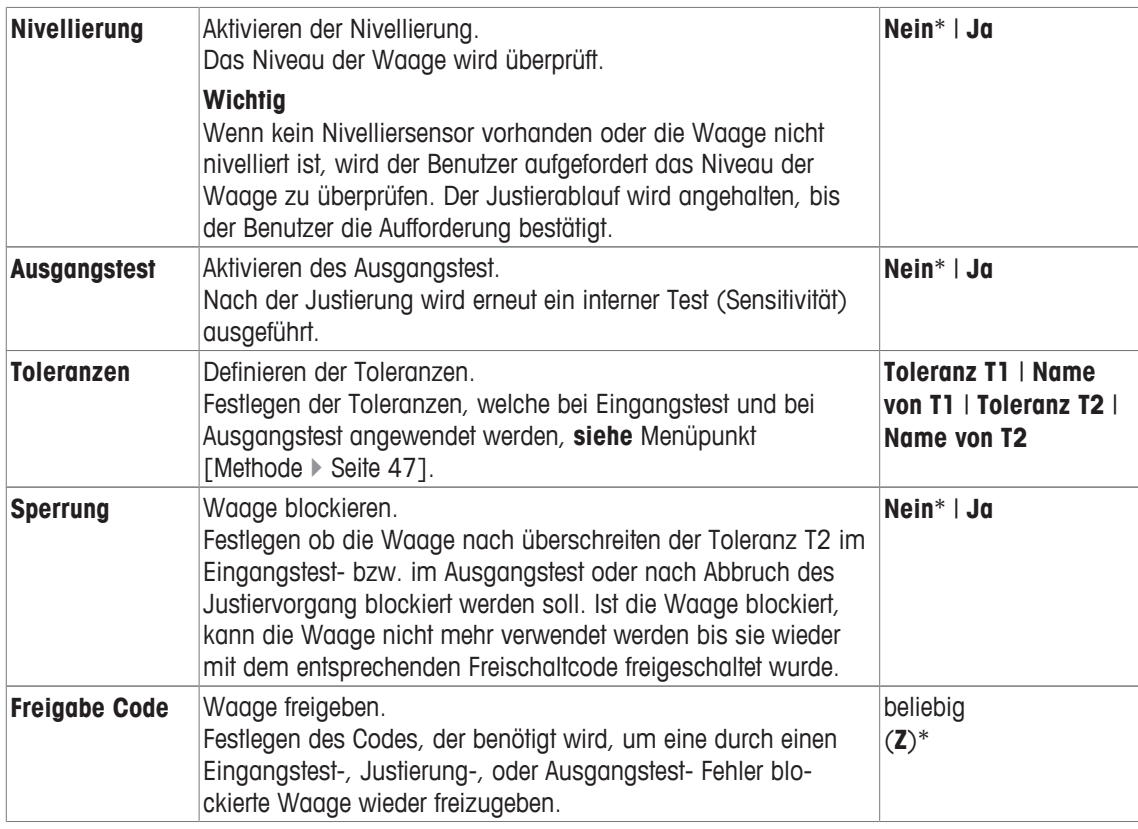

### **5.1.5 Automatische Justierung mit einem externen Prüfgewicht**

### **Navigation:** [ ] > [**System**] > [**Just./Test**] > **Autom. ext. Justierung**

Wenn mit einem externen Prüfgewicht gearbeitet wird, kann diese Einstellung benutzt werden, um die Tage und Zeiten zu definieren, an welchen die Waage eine Aufforderung zur Justierung macht.

Folgende Parameter können Sie festlegen:

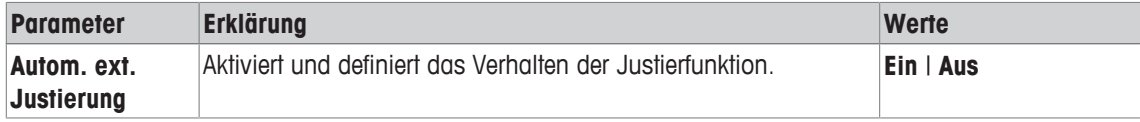

#### **Sehen Sie dazu auch**

■ Justierung mit externem Prüfgewicht ▶ Seite 109

#### **5.1.5.1 Parameter für automatische Justierung definieren**

Das Verhalten der automatischen externen Justierungs-Funktion kann durch Antippen auf die Schaltfläche [**Definieren**] eingestellt werden.

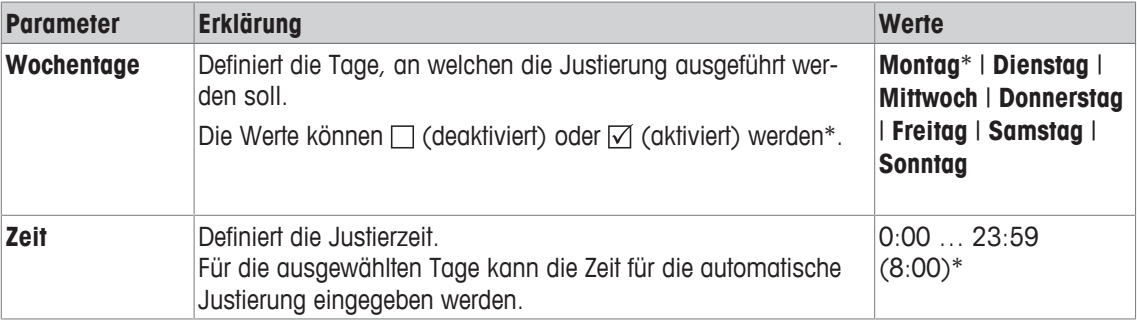

### **5.1.6 Testen der Justierung mit einem externen Prüfgewicht**

#### **Navigation:** [ ] > [**System**] > [**Just./Test**] > **Autom. ext. Test**

Diese Einstellung kann benutzt werden, um die Tage und Zeiten einzugeben, an welchen der Test der Justierung mit einem externen Prüfgewicht durchzuführen ist und die Waage eine Erinnerungsmeldung anzeigt. Folgende Parameter können Sie festlegen:

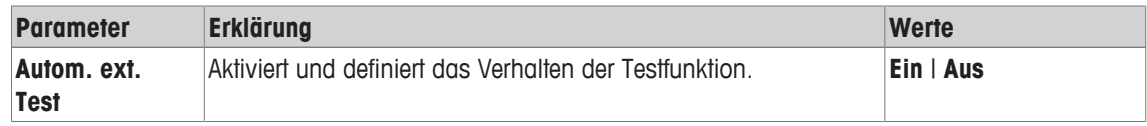

#### **Sehen Sie dazu auch**

■ Justierung mit externem Prüfgewicht ▶ Seite 109

### **5.1.6.1 Parameter für Testen der Justierung definieren**

Das Verhalten der automatischen externen Test-Funktion kann durch Antippen auf die Schaltfläche [**Definieren**] eingestellt werden.

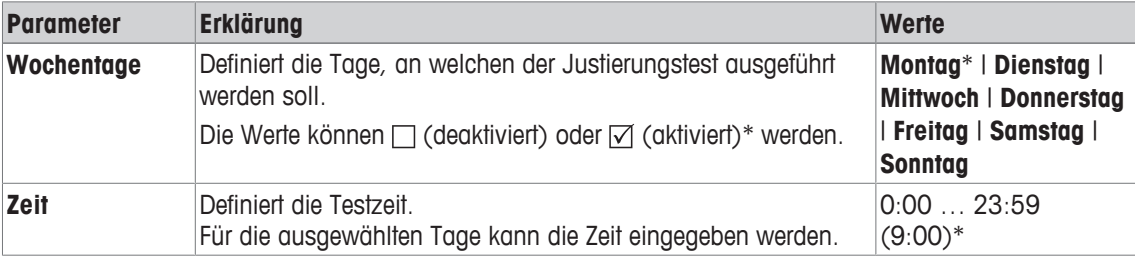

Folgende Parameter können Sie festlegen:

\* Werkseinstellung

### **5.1.7 Test mit WeightLink**

### **Navigation:** [ ] > [**System**] > [**Just./Test**] > **WeightLink** > [**Deaktiviert**]

In diesem Untermenü aktivieren Sie das **WeightLink** Gewichtsverifikationssystem. Die Beschreibung für das Arbeiten mit **WeightLink** und die empfohlenen Einstellungen sind in der Bedienungsanleitung zu **WeightLink** beschrieben. Weitere Informationen finden Sie unter: <http://www.mt.com/weightlink>.

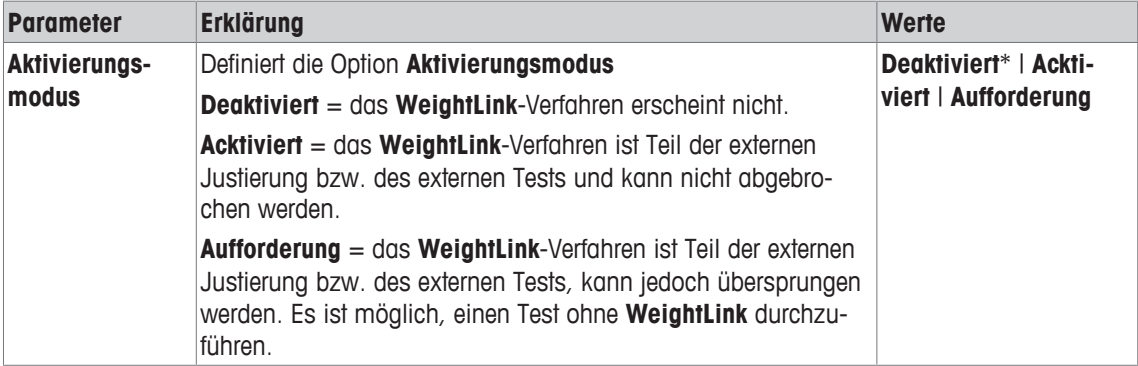

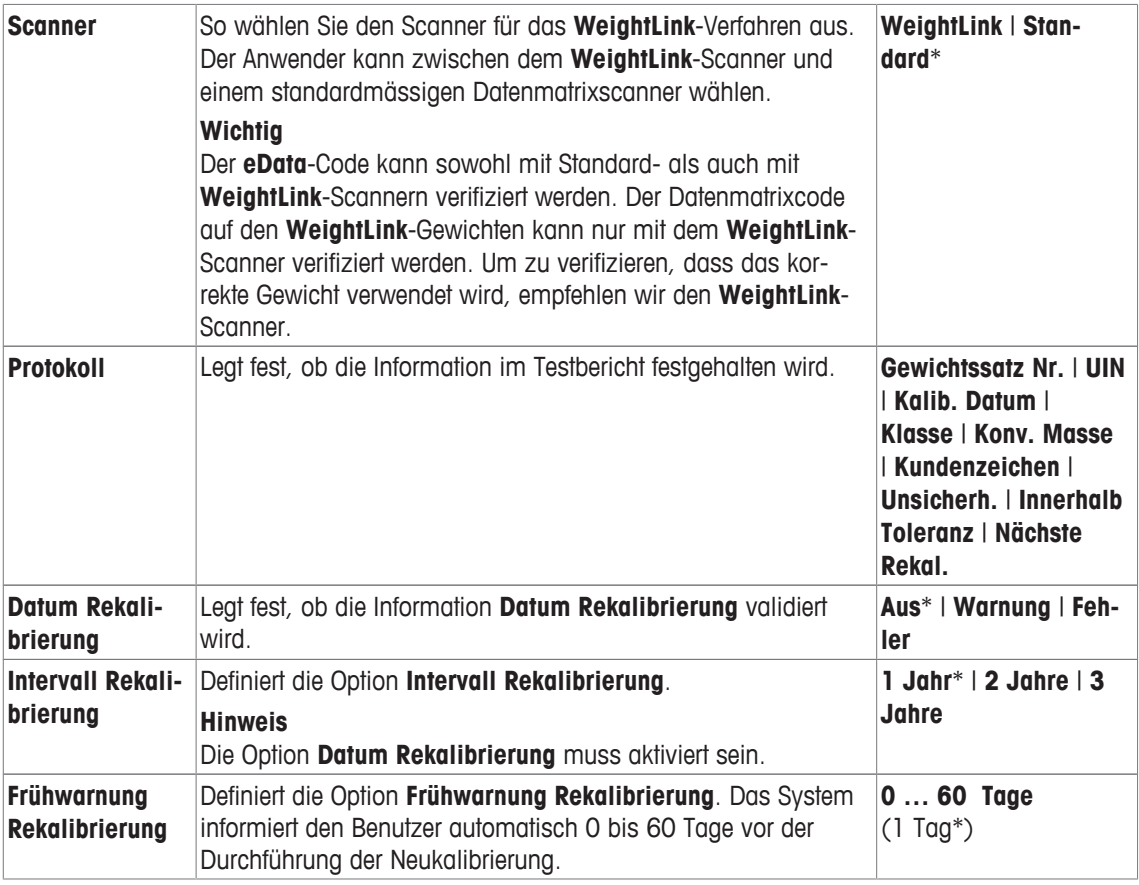

### **5.1.8 Prüfhistory**

#### **Navigation:** [ ] > [**System**] > [**Just./Test**] > **Prüfhistory**

Die Waage zeichnet immer alle Justierdaten und die gewünschten Testresultate, die durchgeführt wurden auf und speichert sie in einem speziellen, gegen Stromausfall gesicherten Speicher. Die Optionen in der Prüfhistory erlauben Ihnen auszuwählen, welche Resultate Sie für die Dokumentation sehen, oder ausdrucken möchten.

#### **Wichtig**

Wenn der Speicher voll ist (120 Einträge für die GWP History), werden die ältesten Einträge automatisch gelöscht und durch die Neuen überschrieben. Stellen Sie sicher, dass Sie die benötigten Einträge für die Dokumentationsstandards ausdrucken und archivieren, um die volle Nachverfolgbarkeit der ausgeführten Tests und Justierungen sicherzustellen.

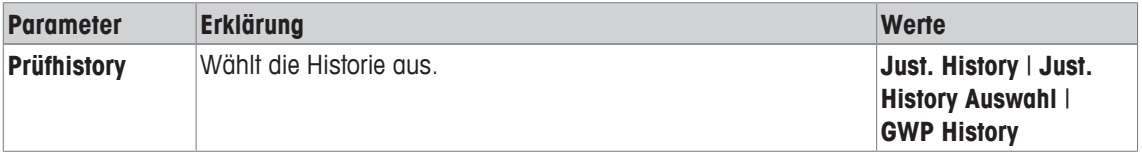

#### **Just. History**

Durch Antippen auf [**Zeigen**] erscheint ein Fenster mit einer Liste der durchgeführten Justierungen. Obwohl die Waage permanent alle durchgeführten Justierungen aufzeichnet, werden nur diejenigen aufgelistet, welche zur Anzeige in der **Just. History Auswahl** ausgewählt wurden. Spezifische Daten werden für jede Justierung angezeigt: Datum und Zeit, Art der Justierung, Temperatur, Nivellierung. Die komplette Liste kann mit [ **]** ausgedruckt werden.

#### **Just. History Auswahl**

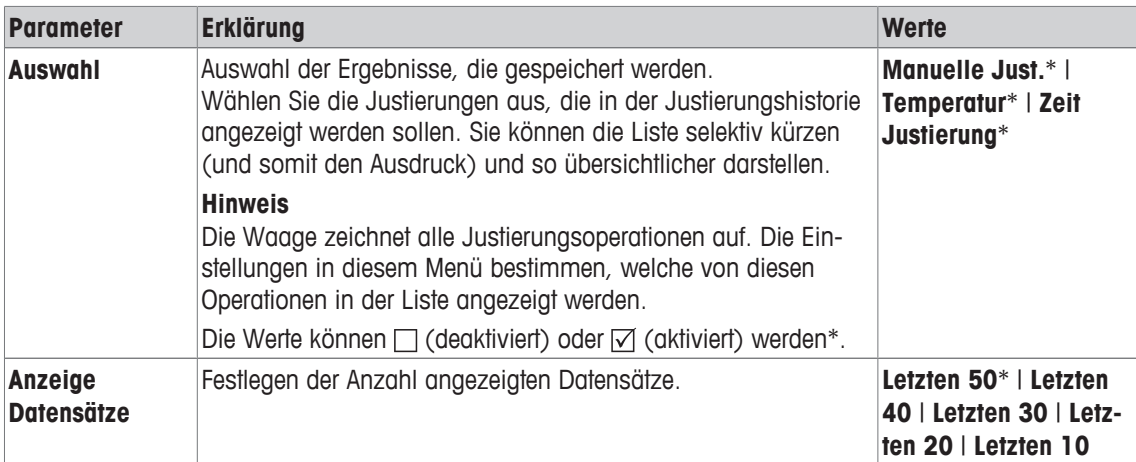

#### **GWP History**

Durch Antippen auf [**Zeigen**] erscheint ein Fenster mit einer Liste der Ergebnisse der Prüfabläufe. Der angezeigte Eintrag kann mit []] ausgedruckt werden. Die GWP-Historie kann maximal 120 Einträge speichern. Es werden nur Ergebnisse von Prüfabläufen gespeichert, bei denen die GWP-Historie auf [**Ja**] gesetzt wurde.

#### **Sehen Sie dazu auch**

■ Prüfabläufe ▶ Seite 45

### **5.1.9 Protokoll – Definition der Justierungs- und Testberichte**

#### **Navigation:** [ ] > [**System**] > [**Just./Test**] > **Protokoll**

In den Einstellungen können sie die Informationen definieren, welche auf den Justierungs- und Testberichten ausgedruckt werden.

Durch Antippen einer der Schaltflächen mit dem Pfeilsymbol können Sie zur vorhergehenden Menüseite zurückkehren oder zur nächsten Seite weiterblättern.

Folgende Parameter können Sie festlegen:

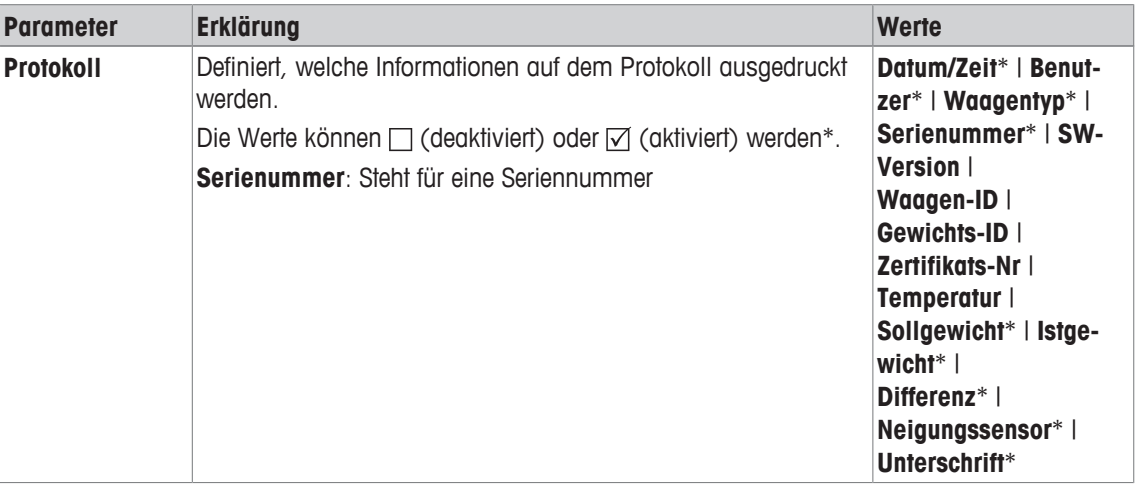

\* Werkseinstellung

# **5.2 Info**

#### **Navigation:** [ ] > [**System**] > [**Info**]

In diesem Menü legen Sie eine Identifikation für Ihre Waage fest und Sie können alle Waageninformationen abrufen.

#### **Hinweis**

Die Funktionstaste [**Info**] kann als Schnelltaste für die Taste [**Zeigen**] verwendet werden.

**Siehe** [Funktionstasten wählen } Seite 84].

Folgende Parameter können Sie festlegen:

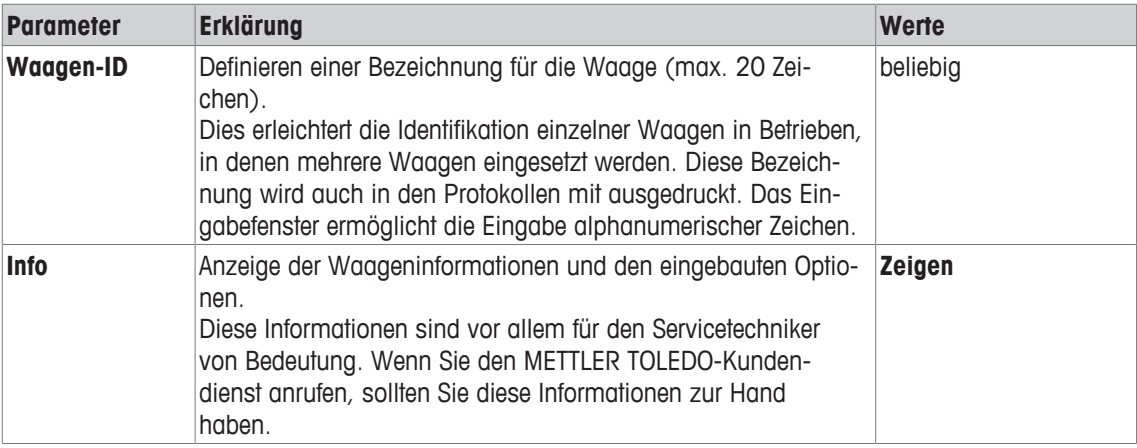

#### **Hinweis**

Durch Drücken der Taste [昌] werden die Waageninformationen protokolliert (vorausgesetzt ein Drucker ist angeschlossen und in den Peripherieeinstellungen als Ausgabegerät aktiviert).

**Siehe** [Peripheriegeräte } Seite 62].

# **5.3 Standby**

### **Navigation:** [ ] > [**System**] > [**Standby**]

In diesem Menü legen Sie fest, nach welcher Zeit der Inaktivität die Waage automatisch in den Standby-Modus versetzt wird.

### **Wichtig**

Damit die Waage in den Standby-Modus wechselt, müssen Sie diese entlasten.

Unabhängig von der Einstellung für den Standby-Modus, wird die Helligkeit der Anzeige automatisch reduziert, wenn die Waage während 15 Minuten nicht benutzt wurde. Falls sich der Anzeigewert während diesen 15 Minuten ändert (z. B. infolge von Vibrationen), wartet die Waage für weitere 15 Minuten, bis die Helligkeit der Anzeige reduziert wird.

Folgende Parameter können Sie festlegen:

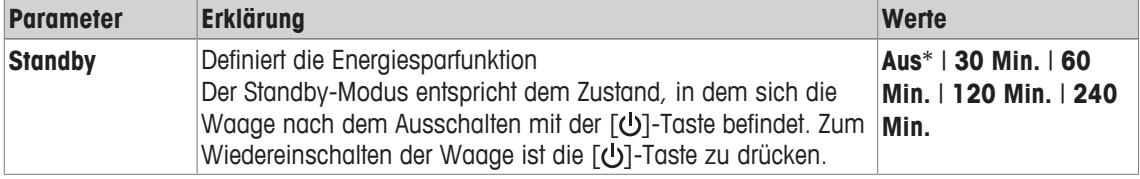

\* Werkseinstellung

# **5.4 Datum/Zeit**

#### **Navigation:** [ ] > [**System**] > [**Datum/Zeit**]

In diesem Menü werden die Einstellungen für Datum und Zeit vorgenommen. Folgende Parameter können Sie festlegen:

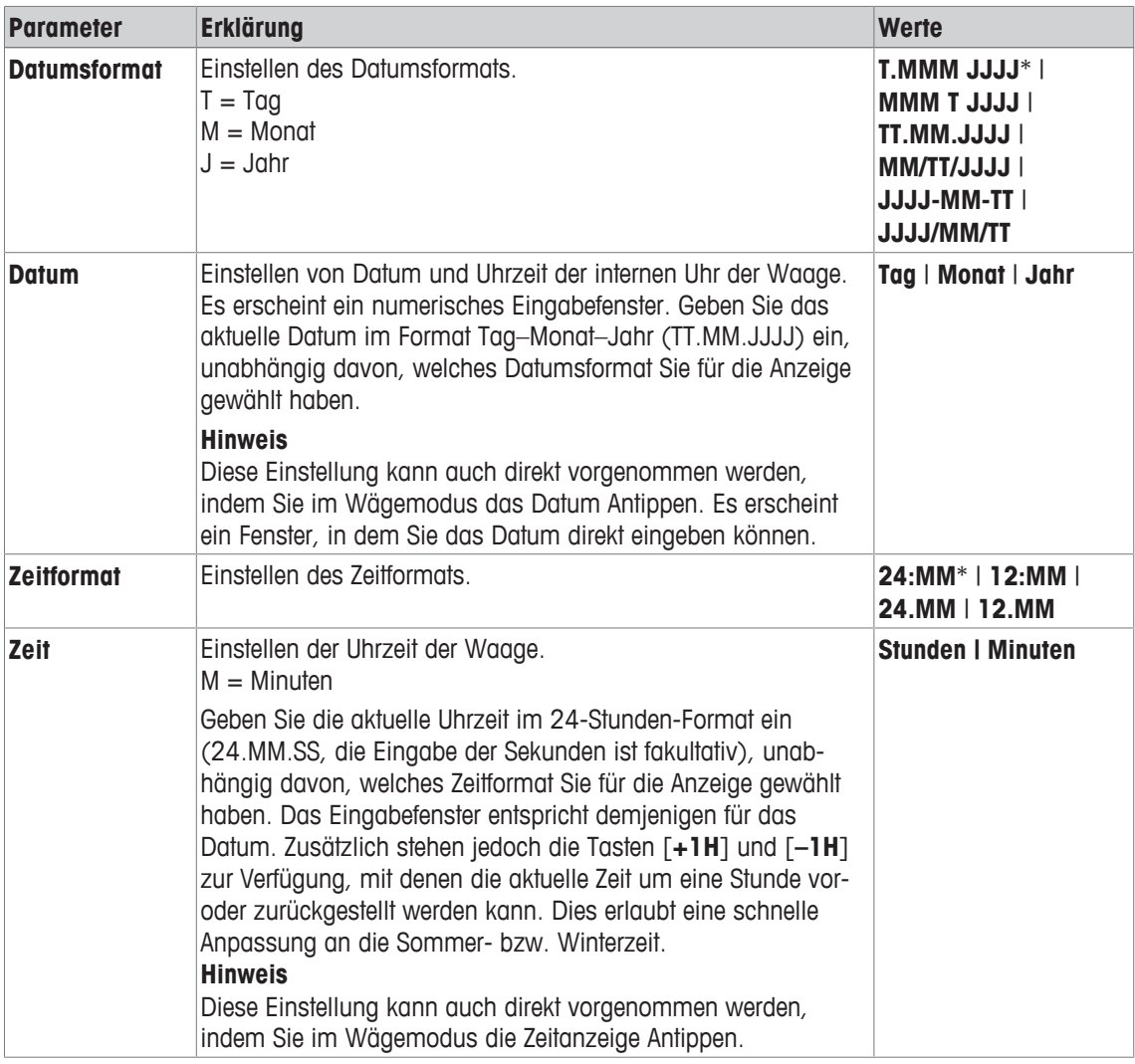

# **5.5 Peripheriegeräte**

An die Schnittstelle(n) Ihrer Waage lassen sich verschiedene Peripheriegeräte anschliessen. In diesem Menü legen Sie fest, welches Geräte angeschlossen werden soll und mit welchen Parametern die Schnittstelle arbeiten soll.

Jede Applikation Ihrer Waage unterstützt bestimmte Peripheriegeräte. Die Ansteuerung von Peripheriegeräten kann von Applikation zu Applikation unterschiedlich sein.

Für jedes dieser Geräte stehen spezifische Einstellmöglichkeiten für die Schnittstelle zur Verfügung. [**Aus**] bedeutet, dass kein Gerät dieses Typs angeschlossen ist. [**RS232 fix**] bezeichnet die ab Werk eingebaute RS232C-Schnittstelle. Sind weitere, optionale Schnittstellen vorhanden, werden diese automatisch im Menü angezeigt. An dieser Stelle werden jedoch nur die Parameter der ab Werk eingebauten RS232C-Schnittstelle erläutert.

#### **Wichtig**

Sie können für jede vorhandene Schnittstelle nur ein einziges Gerät aktivieren, alle anderen Geräte müssen deaktiviert sein [**Aus**]. Wenn Sie ein neues Gerät aktivieren, wird das bisher gewählte Gerät automatisch deaktiviert.

Durch Antippen einer der Schaltflächen mit dem Pfeilsymbol können Sie zur vorhergehenden Menüseite zurückkehren oder zur nächsten Seite weiterblättern.

#### **Navigation:** [ ] > [**System**] > [**Peripherie**]

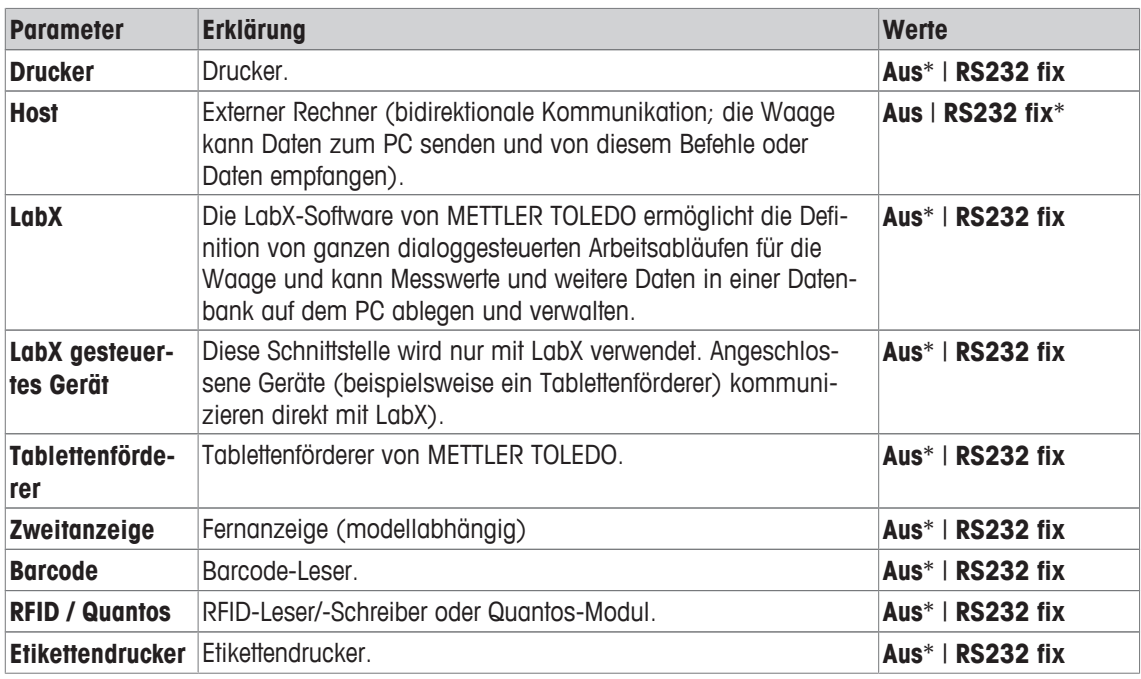

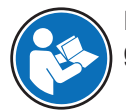

Detaillierte Informationen zu den optionalen Schnittstellen und zu den verschiedenen Peripheriegeräten finden Sie in den Dokumentationen, die mit diesen Produkten mitgeliefert werden.

Wenn Sie ein Gerät aktiviert haben, können Sie über die Schaltfläche [**Definieren**] die Schnittstellenparameter für die Kommunikation mit diesem Gerät einstellen, d.h. Baudrate, Datenformat, Stoppbits, Handshake, Zeilenende-Zeichen, Zeichensatz und **Continuous mode** (nur für Peripheriegerät **Host**).

Diese Untermenüs werden immer in englischer Sprache angezeigt, unabhängig von der gewählten Dialogsprache.

### **RS232 fix**

Folgende Parameter können Sie festlegen:

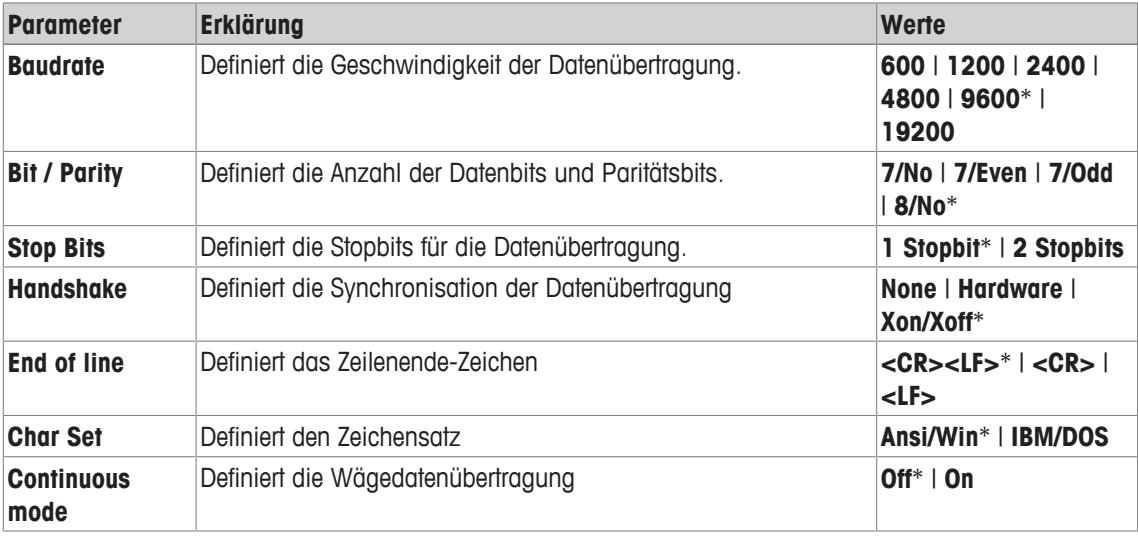

\* Werkseinstellung

#### **Hinweise zu Continuous mode**

Im **Continuous mode** werden die Wägedaten fortlaufend über die Schnittstelle übermittelt. Der **Continuous mode** steht nur für das Peripheriegerät **Host** und für die ab Werk eingebaute RS232C-Schnittstelle [**RS232 fix**] zur Verfügung. Wird der **Continuous mode** aktiviert, stehen zusätzliche Einstellmöglichkeiten zur Verfügung.

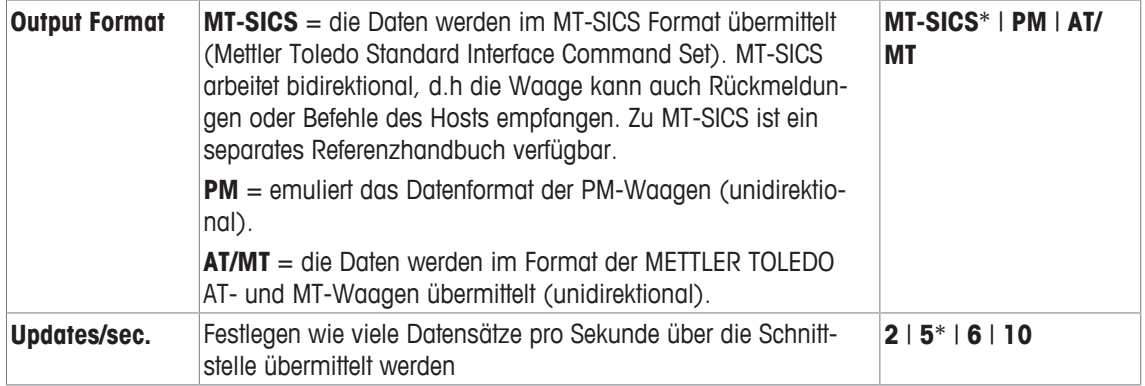

\* Werkseinstellung

#### **Ethernet-Schnittstelle**

#### **Hinweis für das NetCom-Kit**

Ist Ihr Gerät mit dem NetCom-Kit ausgestattet, beachten Sie folgende Einstellungen für Ihre Peripheriegeräte:

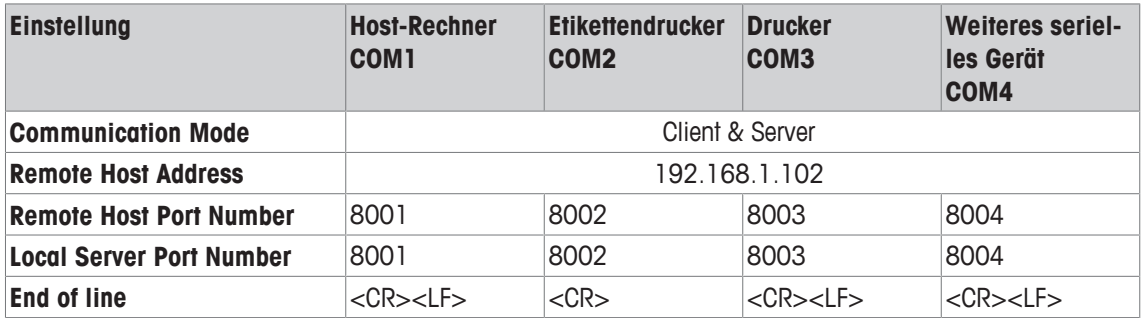

### **5.6 Option**

#### **Navigation:** [ ] > [**System**] > [**Option**]

Nach der Installation spezieller Schnittstellen-Optionen (z.B. Ethernet) erscheint in den Systemeinstellungen ein zusätzliches Symbol. Über [**Option**] können Sie globalen Einstellungen für die Schnittstelle vornehmen. Diese sind in der Anleitung beschrieben, die Sie mit der optionalen Schnittstelle erhalten haben. Dieser Menüpunkt enthält nur einige grundlegende Informationen, die Ihnen bei allgemeinen Kommunikationsproblemen helfen sollen.

#### **Wichtig**

Diese Untermenüs werden immer in englischer Sprache angezeigt, unabhängig von der gewählten Dialogsprache.

Durch Antippen einer der Schaltflächen mit dem Pfeilsymbol können Sie zur vorhergehenden Menüseite zurückkehren oder zur nächsten Seite weiterblättern.

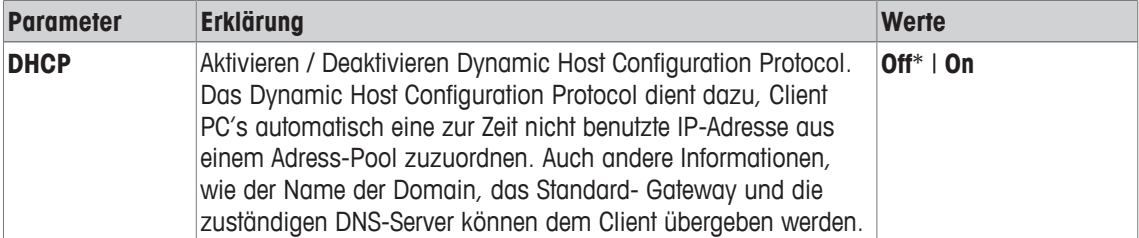

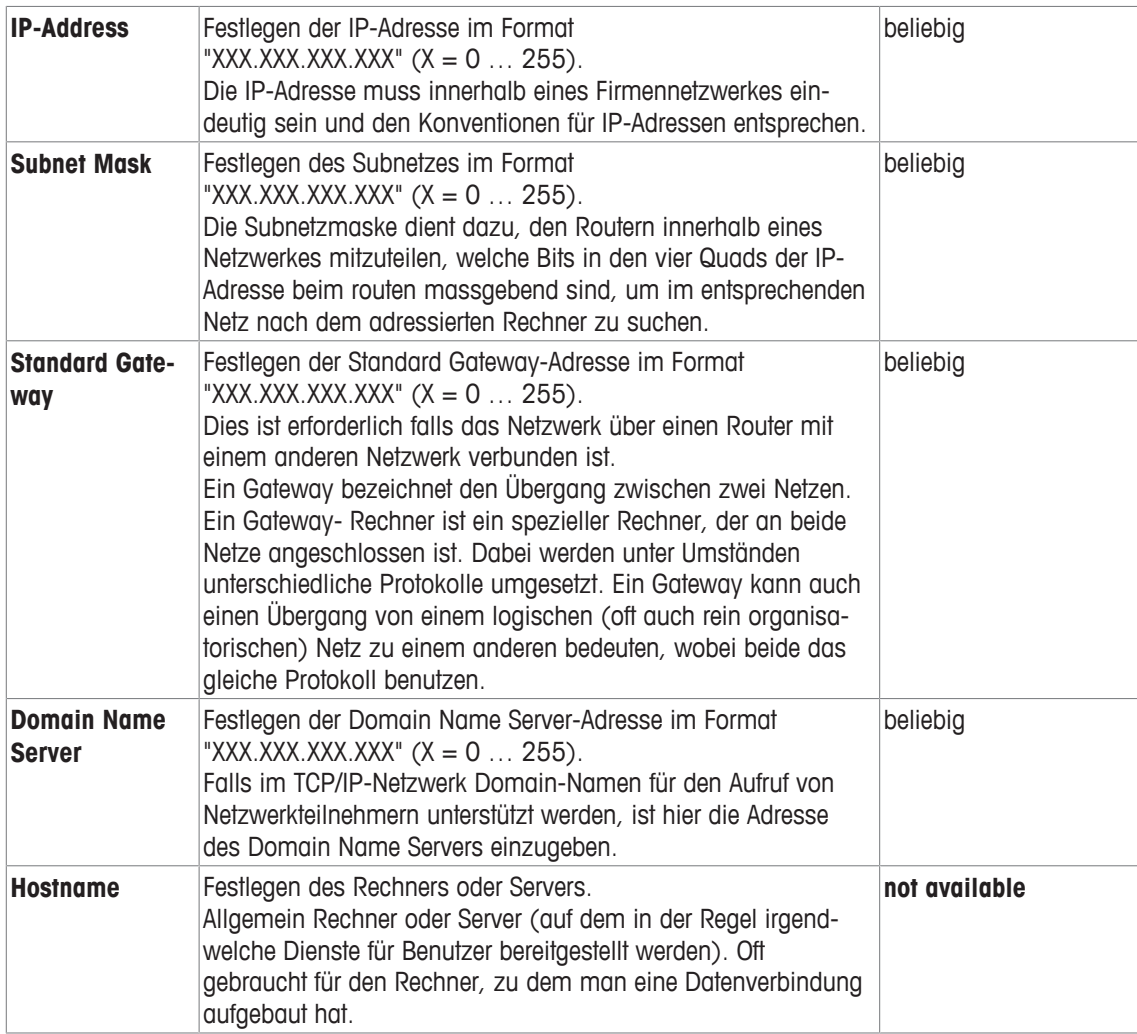

#### **Hinweis für das NetCom-Kit**

Ist Ihr Gerät mit dem NetCom-Kit ausgestattet, beachten Sie folgende Einstellungen für Ihre Peripheriegeräte:

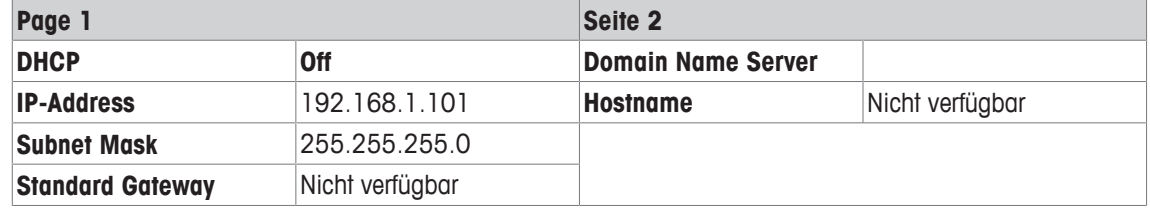

# **5.7 Administrator**

#### **Navigation:** [ ] > [**System**] > [**Administrator**]

In diesem Menü kann die ID und das Passwort für den Administrator geändert werden. Eine generelle Rücksetzung aller Waagen Einstellungen durchgeführt werden. Zugriffsrechte für die einzelnen Benutzer vergeben und Vorgaben festlegen für die Aufzeichnung sicherheitsrelevanter Vorgänge.

#### **Wichtig**

Dieses Menü ist ab Werk mit einer ID und einem Passwort geschützt.

# **5.7.1 Konfigurierung des Sicherheitssystems**

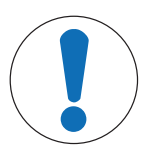

# **HINWEIS**

#### **Geben Sie die ID und das Passwort in der Dialogsprache ein.**

ID und Passwort müssen immer in derjenigen Sprache verwendet werden, in der sie definiert wurden.

- 1 Wechseln Sie die Dialogsprache, können die Zugangscodes unter Umständen nicht mehr eingegeben werden.
- 2 Wird die Waage mit Befehlen über einen externen Host gesteuert, ist der Passwortschutz ausser Funktion.

#### **Navigation:** [ ] > [**System**] > [**Administrator**]

- 1 Tippen Sie auf [**Administrator**].
	- ð Das Fenster **Geschützter Bereich: Administrator ID eingeben.** erscheint.
- 2 Geben Sie die ID ein. **Werkseinstellung: Z**.
- 3 Bestätigen Sie mit [**OK**].
	- ð Das Fenster **Geschützter Bereich: Admin. Passwort eingeben.** erscheint.
- 4 Geben Sie das Passwort ein. **Werkseinstellung: Z**.
- ð Das Fenster **Administrator** erscheint.

Durch Antippen einer der Schaltflächen mit dem Pfeilsymbol können Sie zur vorhergehenden Menüseite zurückkehren oder zur nächsten Seite weiterblättern.

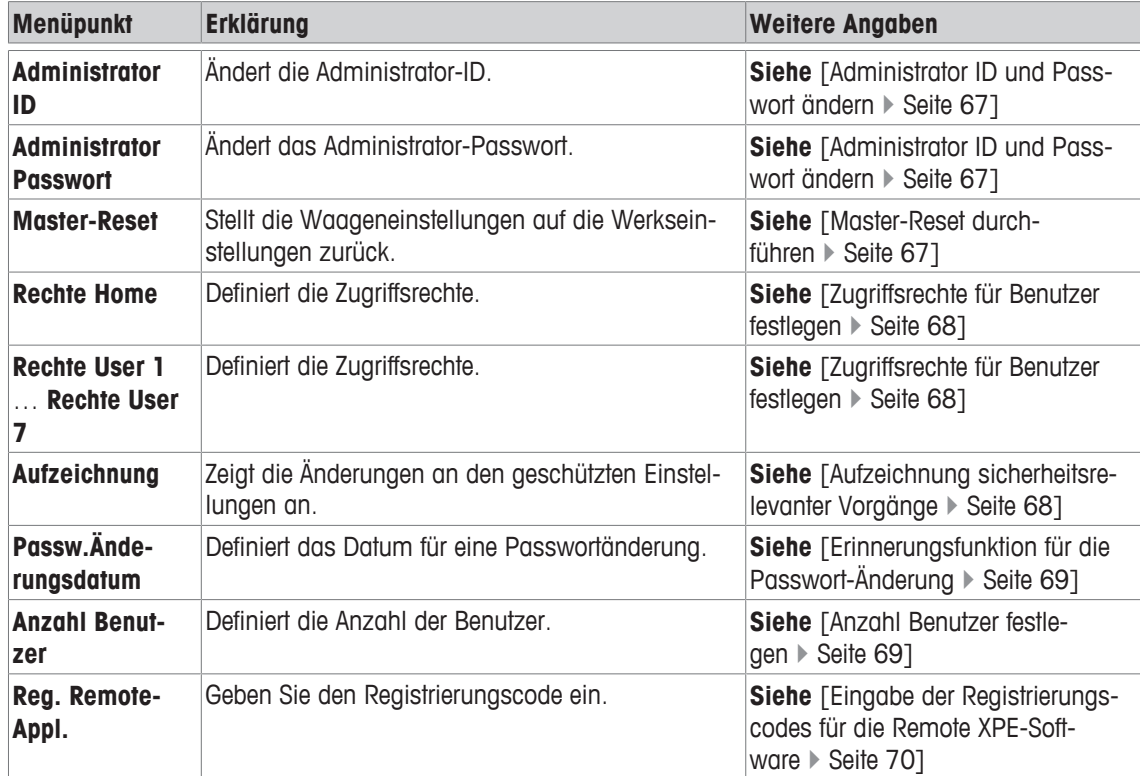

### **5.7.1.1 Administrator ID und Passwort ändern**

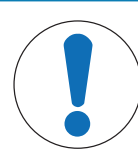

# **HINWEIS**

#### **Merken Sie sich Ihre IDs und Passwörter genau!**

Haben Sie eine ID oder ein Passwort vergessen, gibt es keine Möglichkeit, den Zugang zu einem geschützten Menübereich wieder herzustellen.

− Notieren Sie die IDs und Passwörter und bewahren Sie diese an einem sicheren Ort auf.

#### **Navigation:** [ ] > [**System**] > [**Administrator**]

In den Menüpunkten **Administrator ID** und **Administrator Passwort** können Sie die ab Werk festgelegten Zugangscodes für ID und Passwort ändern.

#### **Wichtig**

Es müssen sowohl eine ID wie ein Passwort definiert sein. Wenn Sie den vorhandenen Code löschen und keinen neuen eingeben, erscheint eine Fehlermeldung.

- 1 Tippen Sie auf **Administrator ID** und/oder **Administrator Passwort** und anschliessend auf die dazugehörige Schaltfläche.
	- ð Das Fenster **Administrator ID** und/oder **Administrator Passwort** erscheint.
- 2 Ändern Sie die Einstellungen und bestätigen Sie mit [**OK**].

Folgende Parameter können Sie festlegen:

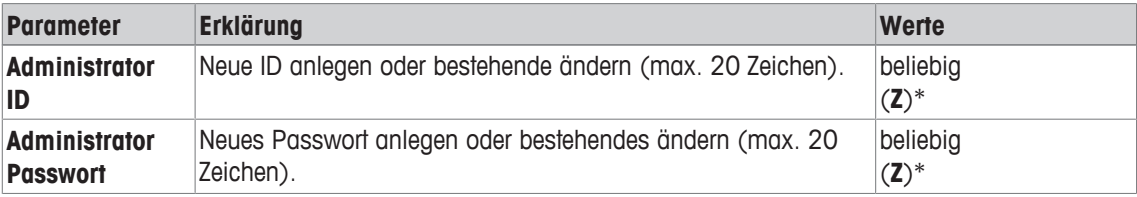

\* Werkseinstellung

### **5.7.1.2 Master-Reset durchführen**

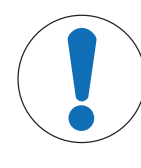

## **HINWEIS**

#### **Gefahr von Datenverlusten beim Master-Reset!**

Nach dem Master-Reset befindet sich die Waage wieder im Auslieferzustand. Sämtliche Daten – wie benutzer- und applikationsspezifische Einstellungen sowie Systemeinstellungen inklusive Administrator-ID und Administrator-Passwort – werden gelöscht.

#### **Navigation:** [ ] > [**System**] > [**Administrator**] > **Master-Reset**

In diesem Menüpunkt können Sie sämtliche Waageneinstellungen auf die Werkseinstellungen zurücksetzen. Die Einstellungen für Datum, Zeit und die aufgezeichneten Justiervorgänge werden davon nicht betroffen.

- 1 Tippen Sie **Master-Reset** an.
	- ð Das Fenster **Wollen Sie die Werkseinstellung aktivieren ?** erscheint.
- 2 Bestätigen Sie mit [**OK**].
- 3 Zum Abbrechen, tippen Sie auf [**C**].
- 4 Zum Verlassen des Menüpunkts tippen Sie auf [**OK**].
- $\Rightarrow$  Die Waage führt einen Neustart mit den Werkseinstellungen durch.

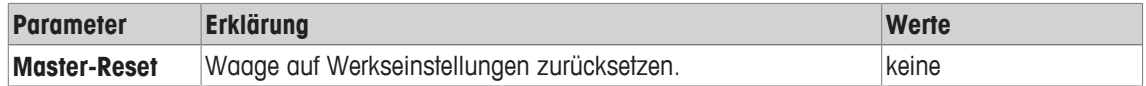

### **5.7.1.3 Zugriffsrechte für Benutzer festlegen**

### **Navigation:** [ ] > [**System**] > [**Administrator**] > **Rechte Home**

In den Menüpunkten **Rechte Home** und **Rechte User 1** … **Rechte User 7** können Sie Zugriffsrechte und die Auswahl an Applikationen für alle acht Benutzerprofile festlegen.

Die Bezeichnungen der Benutzerprofile, wie beispielsweise **Rechte User 1**, entsprechen der Werkseinstellung; diese kann in den benutzerspezifischen Einstellungen geändert werden.

**Siehe** [Benutzer } Seite 74].

Nach Antippen der Schaltfläche [**Definieren**] wird für das gewählte Benutzerprofil festgelegt, welche Menübereiche mit ID und Passwort geschützt werden.

Folgende Parameter können Sie festlegen:

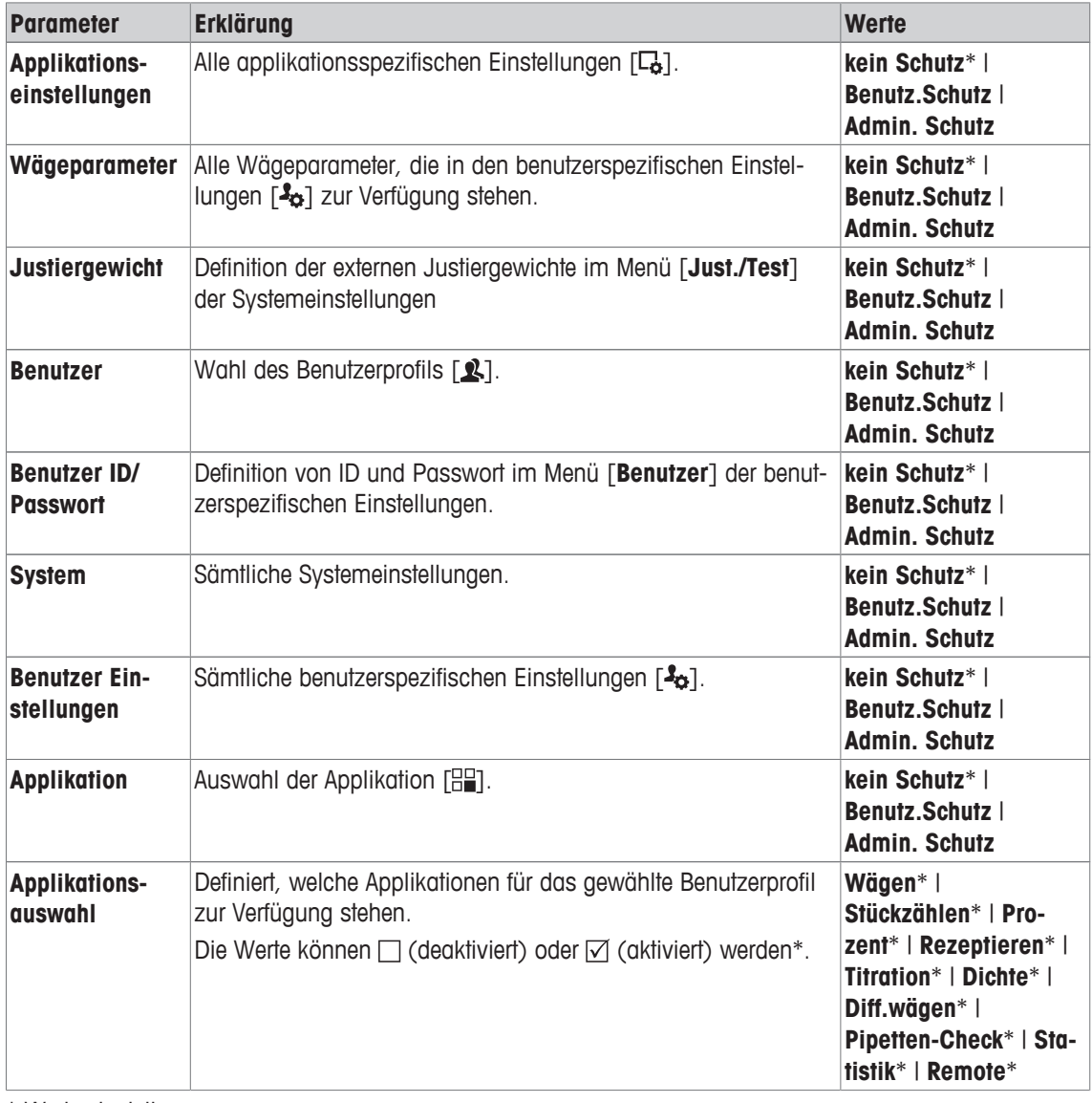

\* Werkseinstellung

### **5.7.1.4 Aufzeichnung sicherheitsrelevanter Vorgänge**

#### **Navigation:** [ ] > [**System**] > [**Administrator**] > **Aufzeichnung**

Die Waage kann Änderungen an geschützten Einstellungen dokumentieren. Im Menüpunkt **Aufzeichnung** können Sie eine Liste dieser Vorgänge ansehen und die Aufzeichnung ein- oder ausschalten.

### **Wichtig**

Wenn der Speicher voll ist (nach 50 aufgezeichneten Änderungen), wird der älteste Vorgang automatisch gelöscht. Wenn Ihre Labornormen oder Ihr QS-System eine lückenlose Nachvollziehbarkeit aller durchgeführten Änderungen verlangen, sollten Sie deshalb die Liste von Zeit zu Zeit ausdrucken und archivieren.

Folgende Parameter können Sie festlegen:

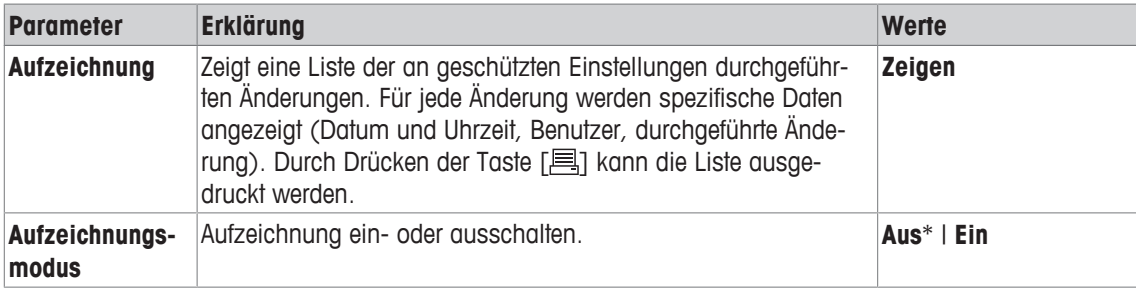

\* Werkseinstellung

### **5.7.1.5 Erinnerungsfunktion für die Passwort-Änderung**

#### **Navigation:** [ ] > [**System**] > [**Administrator**] > **Passw.Änderungsdatum**

Passwörter sollten aus Sicherheitsgründen regelmässig geändert werden. in diesem Menüpunkt können Sie festlegen ob und wann die Waage Sie an die Änderung von Passwörtern erinnern soll.

1 Wählen Sie **Aufforderung** und anschliessend auf die zugehörige Schaltfläche.

 $\Rightarrow$  Es erscheint ein nummerisches Eingabefenster.

- 2 Geben Sie das Datum für die Passwort-Änderung ein und bestätigen Sie mit [**OK**].
- 3 Zum Abbrechen, tippen Sie auf [**C**].
- 4 Zum Verlassen des Menüpunkts tippen Sie auf [**OK**].
- ð Sobald das gewählte Datum erreicht ist, erscheint die Meldung **Administrator Das Passwortänderungs-Datum wurde erreicht, bitte Änderung veranlassen.**.

#### **Wichtig**

Es liegt jetzt in der Verantwortung des Administrators, dass alle Passwörter geändert werden. Die Waage überprüft dies nicht. Wenn Sie die Meldung mit [**OK**] löschen, erscheint diese alle drei Stunden erneut, bis Sie ein neues Datum festsetzen oder die Erinnerungsfunktion ausschalten.

Folgende Parameter können Sie festlegen:

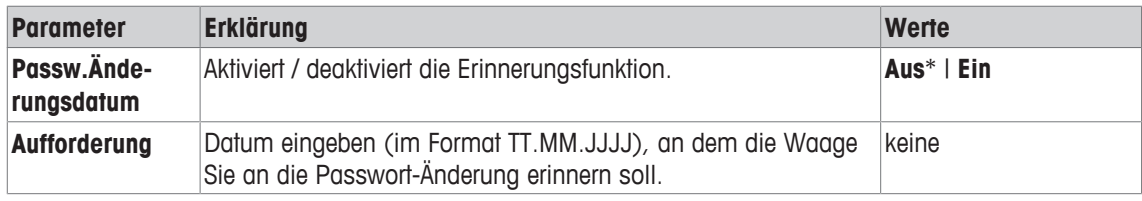

\* Werkseinstellung

#### **5.7.1.6 Anzahl Benutzer festlegen**

#### **Navigation:** [ ] > [**System**] > [**Administrator**] > **Anzahl Benutzer**

In diesem Menüpunkt legen Sie fest, welche Benutzerprofile unter der Taste [ [ ] verfügbar sind. Das Benutzerprofil **Home** erscheint nicht, es lässt sich nicht deaktivieren.

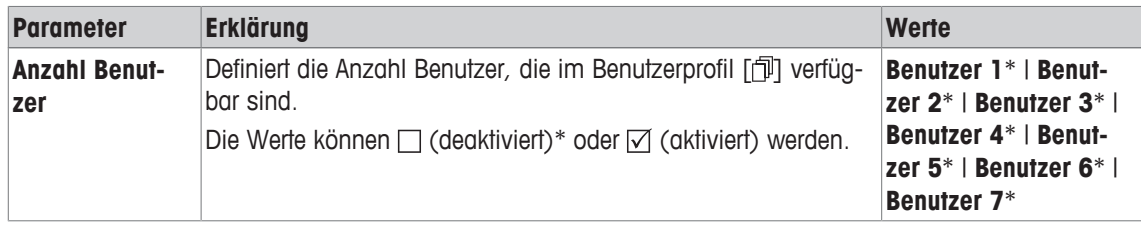

### **5.7.1.7 Eingabe der Registrierungscodes für die Remote XPE-Software**

### **Navigation:** [ ] > [**System**] > [**Administrator**] > [**Reg. Remote-Appl.**]

In diesem Menüpunkt können Sie den Registrierungscode für die Remote XPE-Software eingeben.

- § Registrierungscode ist verfügbar.
- 1 Neben **Reg. Remote-Appl.** > [**Eingabe**].
	- $\Rightarrow$  Es erscheint ein alphanummerisches Eingabefenster.
- 2 Geben Sie den Registrierungscode ein und bestätigen Sie mit [**OK**].
	- ð Es wird ein Bestätigungsfenster angezeigt. Drücken Sie die [**OK**]-Schaltfläche.

## **5.8 Neigungssensor**

#### **Navigation:** [ ] > [**System**] > [**Neigungssensor**]

Der eingebaute Neigungssensor überwacht permanent die korrekte horizontale Ausrichtung der Waage. In diesem Menü aktivieren oder deaktivieren Sie den Neigungssensor und legen die Einstellungen für die Ausgabe von Warnungen bei inkorrekter Nivellierung fest.

Informationen zur Durchführung der Nivellierung, **siehe** Waage nivellieren.

#### **Wichtig**

- Der Neigungssensor ist Modellabhängig
- Bei einigen Modellen lässt sich der Neigungssensor **nicht** ausschalten.
- Der Neigungssensor ist mit der Hinterleuchtung der Libelle oberhalb der rechten Fussschraube gekoppelt. Bei aktiviertem Neigungssensor ist die Libelle beleuchtet.

#### **Navigation:** [ ] > [**System**] > [**Neigungssensor**] > **Neigungssensor** > [**Definieren**]

Folgende Parameter können Sie festlegen:

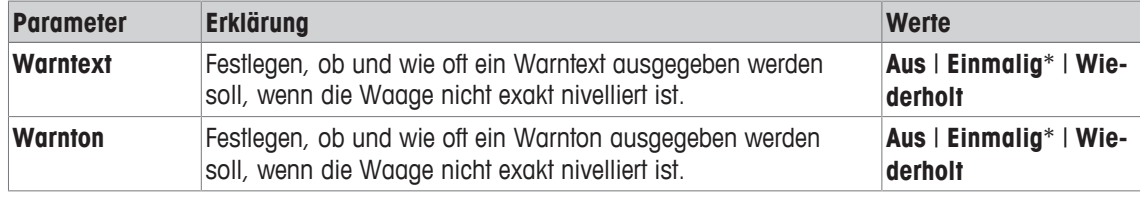

\* Werkseinstellung
# **6 Benutzerspezifische Einstellungen**

### **Navigation:**  $\begin{bmatrix} 3 \\ 2 \end{bmatrix}$

In diesem Kapitel erfahren Sie, wie Sie für jeden Benutzer eigene Grundeinstellungen vornehmen. Damit lässt sich die Waage an die jeweilige Arbeitstechnik und an spezifische Aufgabestellungen anpassen.

Beachten Sie, dass alle Einstellungen unter dem aktiven Benutzerprofil abgespeichert werden und für das Arbeiten mit allen Applikationen innerhalb dieses Profils gelten. Vergewissern Sie sich deshalb zuerst, dass das gewünschte Benutzerprofil angewählt ist. Beim Aufrufen eines Benutzerprofils werden die zugehörigen Einstellungen automatisch geladen.

- § Drucker ist angeschlossen und in den Peripherieeinstellungen als Ausgabegerät aktiviert.
- 1 Zum Prüfen des Benutzerprofils, drücken Sie [2].
- 2 Zum Ausdrucken der Einstellungen, drücken Sie [ $\equiv$ ].
- Die Ausführlichkeit des Protokolls hängt ab, an welcher Stelle in den benutzerspezifischen Einstellungen der Ausdruck ausgelöst wird. Drücken Sie [ $\equiv$ ] in der obersten Ebene der benutzerspezifischen Einstellungen, werden sämtliche Einstellungen protokolliert. Starten Sie den Ausdruck beispielsweise im Untermenü [**Terminal**], werden nur die Einstellungen für das Terminal protokolliert.
- − Um die benutzerspezifischen Einstellungen aufzurufen, drücken Sie [ ].
- ð Fenster [**Benutzer Einstellungen**] erscheint.

#### **Beispiel: Ausdruck**

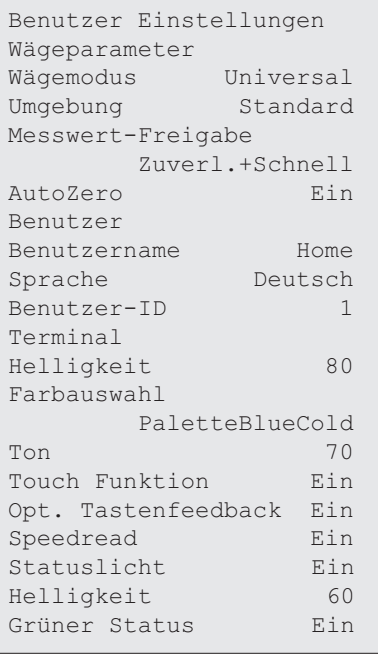

# **Übersicht benutzerspezifische Einstellungen**

Die benutzerspezifischen Einstellungen werden durch Symbole dargestellt. Durch Antippen der Symbole lassen sich die einzelnen Einstellungen aufrufen und ändern.

#### **Wichtig**

Falls der Zugang zu diesem Menü vom Administrator geschützt wurde, müssen Sie die entsprechende ID und das Passwort eingeben.

- § Das Benutzerprofil ist ausgewählt.
- 1 Tippen Sie z. B. auf [**Terminal**].
	- ð Das Fenster **Terminal** erscheint.
- 2 Wählen Sie den erforderlichen Menüpunkt aus (z. B. **Ton**).
- 3 Ändern Sie die Einstellungen und bestätigen Sie mit [**OK**].
- 4 Zum Abbrechen, tippen Sie auf [**C**].
- 5 Zum Verlassen des Menüpunkts tippen Sie auf [**OK**].
- 6 Zum Verlassen der [Benutzer Einstellungen], tippen Sie auf [Exit] oder drücken Sie [ j].

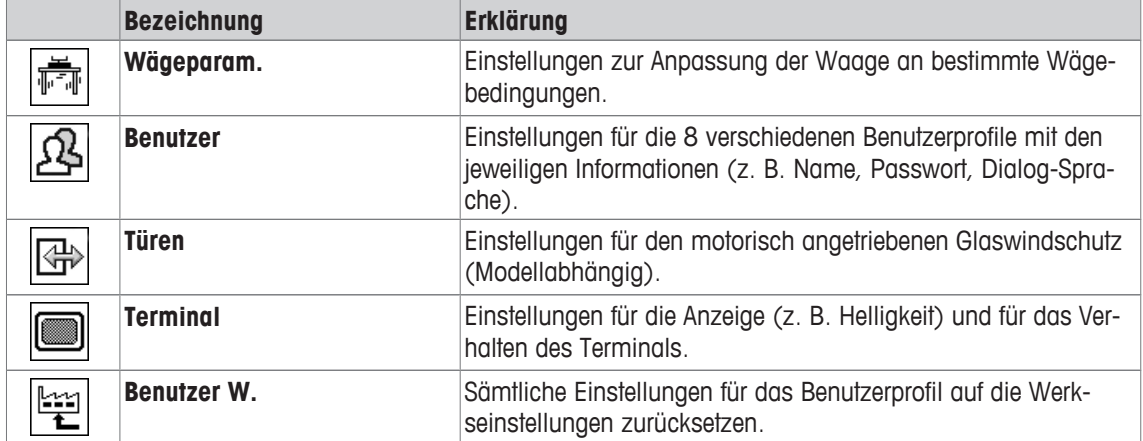

**Menüstruktur**

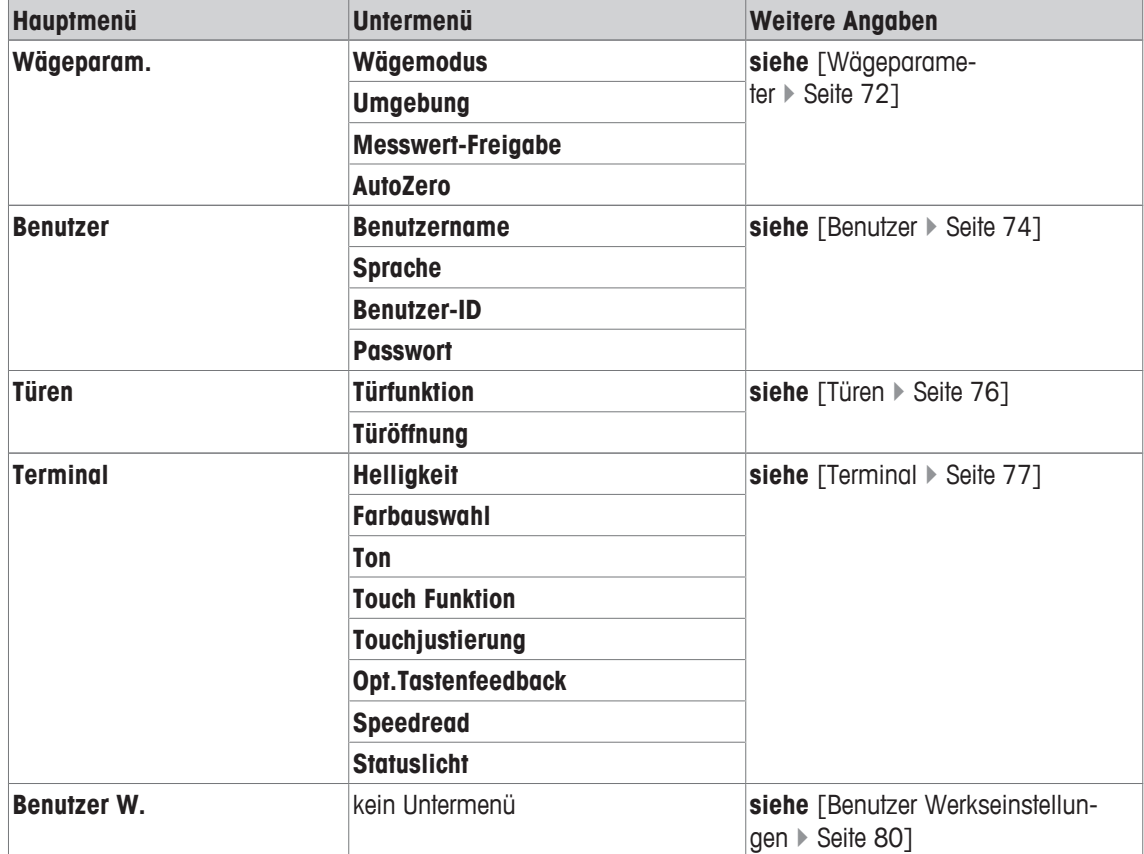

# **6.1 Wägeparameter**

## **Navigation:** [ ] > [**Wägeparam.**]

In diesem Menü passen Sie die Waage an Ihre spezifischen Anforderungen an.

- 1 Tippen Sie auf [**Wägeparam.**] und anschliessend auf die dazugehörige Schaltfläche.
- 2 Ändern Sie die Einstellungen durch Antippen auf die dazugehörige Schaltfläche.
- 3 Ändern Sie die Einstellungen und bestätigen Sie mit [**OK**].

### **Wichtig**

Falls der Zugang zu diesem Menü vom Administrator geschützt wurde, muss die entsprechende ID und das Passwort eingeben werden.

Folgende Parameter können Sie festlegen:

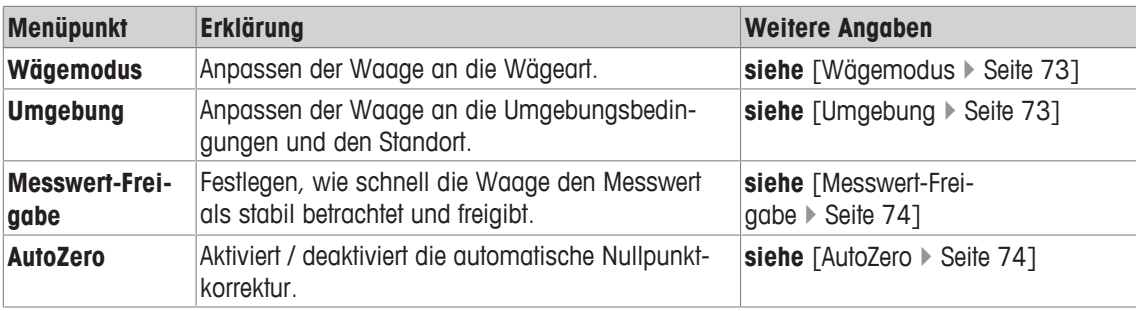

# **6.1.1 Wägemodus**

### **Navigation:** [ ] > [**Wägeparam.**] > **Wägemodus**

Mit dieser Einstellung kann die Waage an die Wägeart angepasst werden.

Folgende Parameter können Sie festlegen:

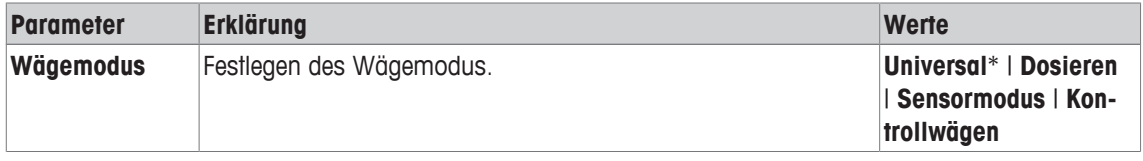

\* Werkseinstellung

### **Einstellungen des Wägemodus**

#### **Wichtig**

Die Anzahl der zur Verfügung stehenden Einstellungen ist modellabhängig.

Wenn die Waage mit den automatischen Quantos-Dosiermodulen verwendet wird, steht nur der Universal-Wägemodus zur Verfügung.

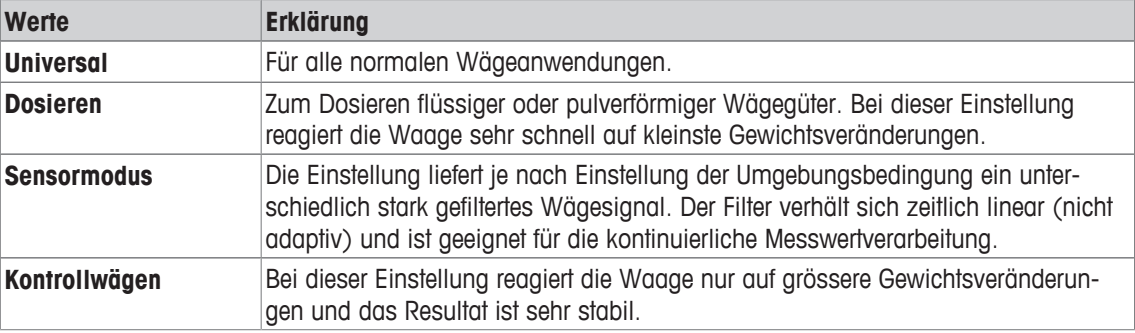

# **6.1.2 Umgebung**

## **Navigation:** [ ] > [**Wägeparam.**] > **Umgebung**

Mit dieser Einstellung kann die Waage optimal an die Umgebungsbedingungen am Standort angepasst werden.

Folgende Parameter können Sie festlegen:

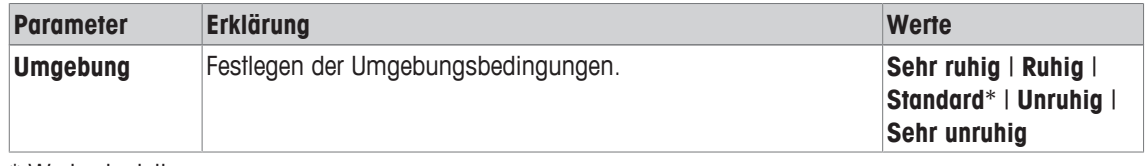

\* Werkseinstellung

# **Wichtig**

Die Anzahl der zur Verfügung stehenden Einstellungen ist modellabhängig.

Wenn die Waage mit den automatischen Quantos-Dosiermodulen verwendet wird, steht nur der Universal-Wägemodus zur Verfügung.

# **6.1.3 Messwert-Freigabe**

### **Navigation:** [ ] > [**Wägeparam.**] > **Messwert-Freigabe**

Mit dieser Einstellung wird festgelegt, wie schnell die Waage den Messwert als stabil betrachtet und freigibt. Folgende Parameter können Sie festlegen:

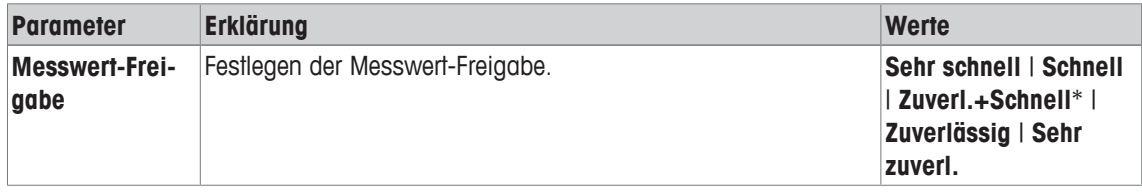

\* Werkseinstellung

# **6.1.4 AutoZero**

## **Navigation:** [ ] > [**Wägeparam.**] > **AutoZero**

In diesem Menüpunkt kann die automatische Nullpunktkorrektur ein- oder ausgeschaltet werden.

### **Wichtig**

Bei Eichwaagen steht dieser Menüpunkt nicht zur Verfügung.

Folgende Parameter können Sie festlegen:

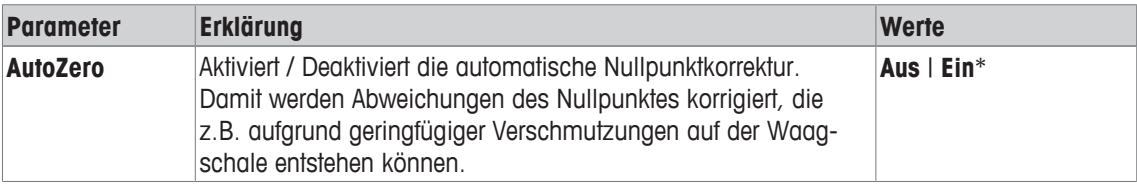

\* Werkseinstellung

# **6.2 Benutzer**

## **Navigation:**  $[\mathbf{I}_{\alpha}] > [\text{Benuizer}]$

In diesem Menü kann der Benutzername, die Dialogsprache und der Zugangscodes für den Benutzer festgelegt werden.

- 1 Tippen Sie auf [**Benutzer**] und anschliessend auf die dazugehörige Schaltfläche.
- 2 Ändern Sie die Einstellungen.
- 3 Bestätigen Sie mit [**OK**].

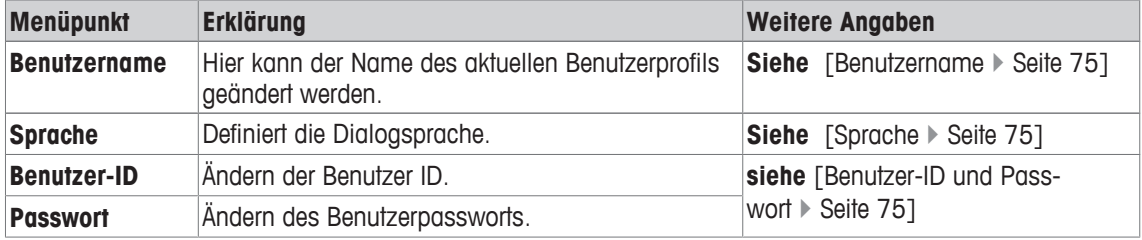

# **6.2.1 Benutzername**

### **Navigation:** [ ] > [**Benutzer**] > **Benutzername**

In diesem Menüpunkt können Sie den Namen des aktuellen Benutzerprofils ändern. Das Eingabefenster ermöglicht die Eingabe alphanumerischer Zeichen.

### **Wichtig**

Wenn der eingegebene Benutzername bereits vorhanden ist, erscheint eine Fehlermeldung. Nach der Änderung erscheint das Benutzerprofil links oben in der Anzeige und im Profilmenü [  $\Omega$ ] unter dem neuen Namen. Der Benutzername wird auch in den Protokollen mit ausgedruckt.

Folgende Parameter können Sie festlegen:

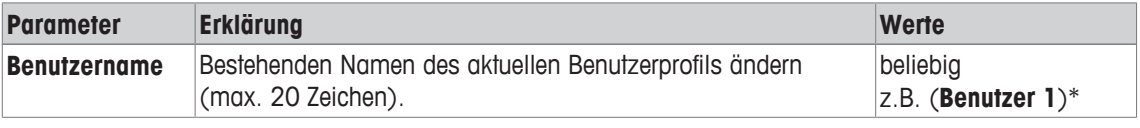

\* Werkseinstellung

# **6.2.2 Sprache**

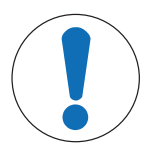

# **HINWEIS**

### **Geben Sie die ID und das Passwort in der Dialogsprache ein.**

Ein Wechsel der Dialogsprache kann dazu führen, dass die Zugangscodes für Administrator und Benutzer (Passwort und ID) nicht mehr eingegeben werden können.

− ID und Passwort müssen immer in derjenigen Sprache verwendet werden, in der sie definiert wurden.

### **Navigation:** [ ] > [**Benutzer**] > **Sprache**

In diesem Menüpunkt wählen Sie die Dialogsprache. Die Umschaltung erfolgt sofort. Alle Menüs und Meldungen erscheinen in der gewählten Sprache.

Ausnahme: Die Schnittstellenparameter in den Systemeinstellungen sind immer in Englisch.

Folgende Parameter können Sie festlegen:

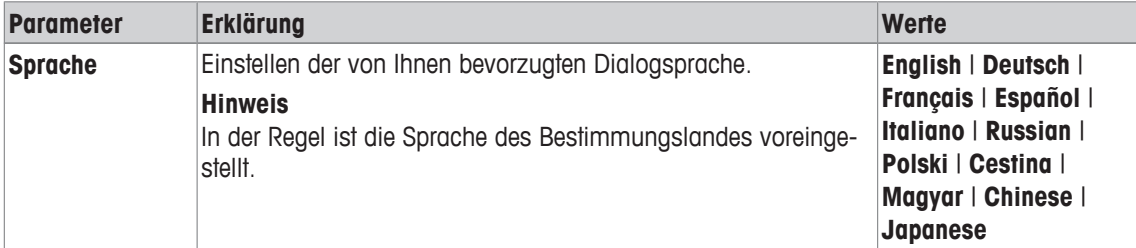

# **6.2.3 Benutzer-ID und Passwort**

### **Navigation:**  $\begin{bmatrix} \frac{1}{2} \\ 0 \end{bmatrix}$  > [Benutzer] > Benutzer-ID oder Passwort

In diesen beiden Menüpunkten mit identischen Dialogen können Sie die aktuellen Zugangscodes für den Benutzer ändern. Diese Codes werden für den Zugang zu Menübereichen benötigt, die vom Administrator auf Benutzerebene geschützt wurden.

Wenn Sie die vorhandene ID oder das Passwort löschen und keinen neuen Code eingeben, erscheint eine Fehlermeldung.

### **Wichtig**

Falls der Zugang zu diesen beiden Menüpunkten vom Administrator geschützt wurde, müssen Sie die aktuelle ID und das Passwort eingeben, bevor Sie die Codes ändern können.

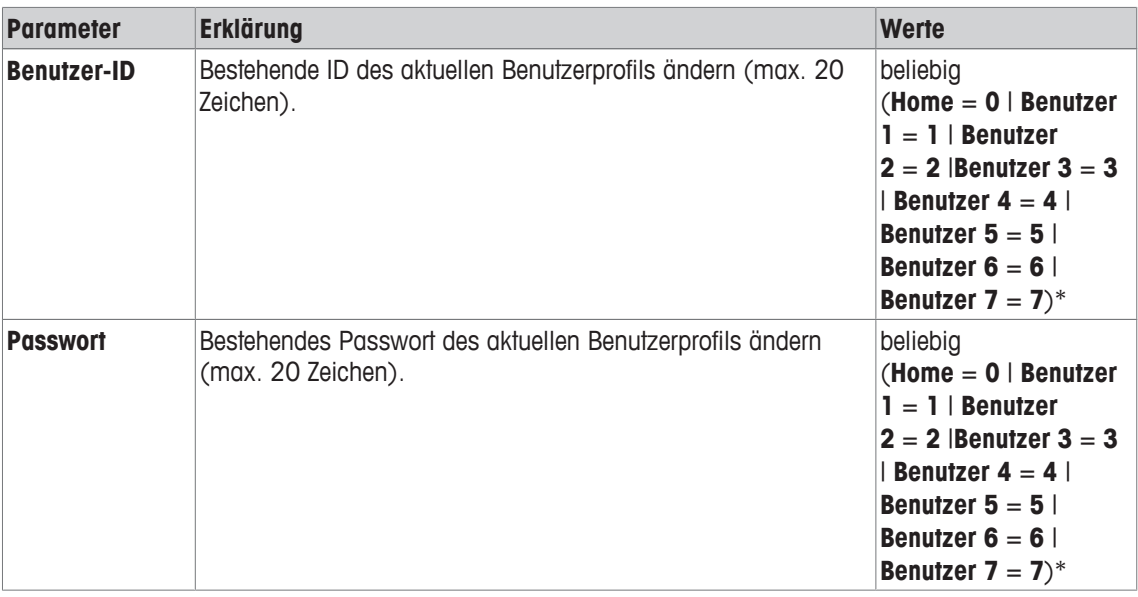

\* Werkseinstellung

# **6.3 Türen**

### **Navigation:**  $[\frac{s}{\omega}] > [\text{Türen}]$

In diesem Menü kann die Funktion der Türen des Glaswindschutzes an Ihre Bedürfnisse angepasst werden (modellabhängig).

- § Das Benutzerprofil ist ausgewählt.
- 1 Tippen Sie auf [**Türen**].
	- ð Das Fenster **Türen** erscheint.
- 2 Wählen Sie den erforderlichen Menüpunkt aus (z. B. **Türfunktion**).
	- $\Rightarrow$  Es erscheint ein Auswahlfenster.
- 3 Ändern Sie die Einstellungen und bestätigen Sie mit [**OK**].

#### **Menüstruktur**

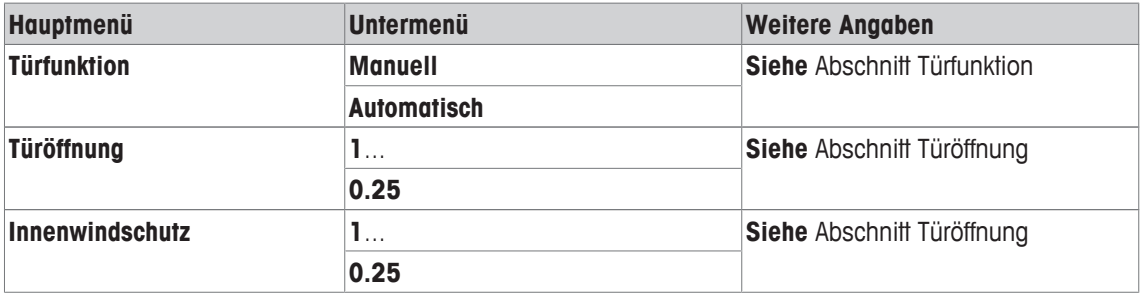

#### **Türfunktion**

Mit dieser Einstellung legen Sie das Verhalten der Türfunktion fest.

Folgende Parameter können Sie festlegen:

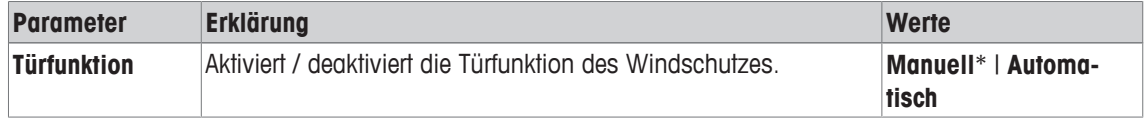

\* Werkseinstellung

#### **Hinweis**

Informationen zur Konfiguration des SmartSens, **siehe** [Einstellungen für SmartSens und ErgoSens } Seite 99].

Die Türfunktion [**Automatisch**] verträgt sich nicht mit [**Detektions-Modus**] [**Automatisch**] der elektrostatischen Detektion, **siehe** [Einstellungen für die elektrostatische Detektion } Seite 100]. Sind beide Optionen auf [**Automatisch**] gesetzt, hat die elektrostatischen Detektion Priorität, d.h. die Türen werden nicht automatisch betätigt.

#### **Beispiel**

- Beim Drücken der Taste [→T←] öffnen sich die Türen automatisch, um das Taragewicht aufzulegen.
- Wenn Sie bei der Justierung der Waage aufgefordert werden, das Justiergewicht aufzulegen öffnen sich die Türen automatisch. Sobald das Gewicht aufgelegt ist, werden die Türen automatisch wieder geschlossen.
- Bei allen Wägevorgängen schliesst der Glaswindschutz automatisch, wenn dies zur Erreichung eines stabilen Gewichtswertes erforderlich ist.
- Bei verschiedenen Arbeitsabläufen (z. B. bei der Stückzählung) öffnen und schliessen sich die Türen automatisch, entsprechend den momentanen Anforderungen der Applikation.

#### **Türöffnung**

Wenn es die Anwendung erlaubt, lässt Sie der Öffnungsgrad der Türen verringern. Damit verkürzen sich die Öffnungs- und Schliesszeiten und Umwelteinflüsse (Luftzug) machen sich weniger störend bemerkbar.

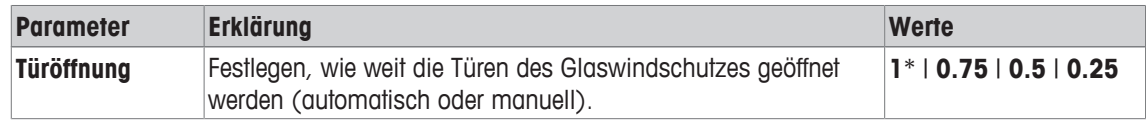

Folgende Parameter können Sie festlegen:

#### **Einstellungen der Türöffnung**

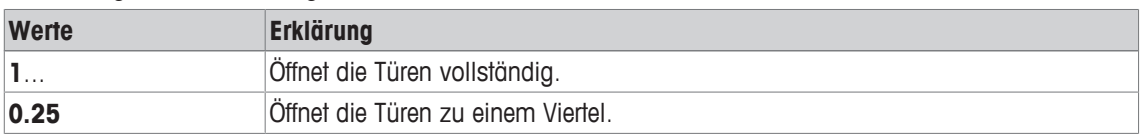

# **6.4 Terminal**

### **Navigation:**  $\begin{bmatrix} \mathbf{3}_{\Omega} \end{bmatrix} > \begin{bmatrix} \text{Terminal} \end{bmatrix}$

In diesem Menü kann das Terminal an Ihre Bedürfnisse angepasst und die Anzeige justiert werden.

- § Das Benutzerprofil ist ausgewählt.
- 1 Tippen Sie auf [**Terminal**].
	- ð Das Fenster **Terminal** erscheint.
- 2 Wählen Sie den Menüpunkt zum Bearbeiten aus, z. B. **Helligkeit**, und tippen Sie anschliessend auf die dazugehörige Schaltfläche.
	- ð Das Fenster **Helligkeit** erscheint.
- 3 Tippen Sie auf die Pfeiltaste Plus oder Minus und bestätigen Sie mit [**OK**].

Durch Antippen einer der Schaltflächen mit dem Pfeilsymbol können Sie zur vorhergehenden Menüseite zurückkehren oder zur nächsten Seite weiterblättern.

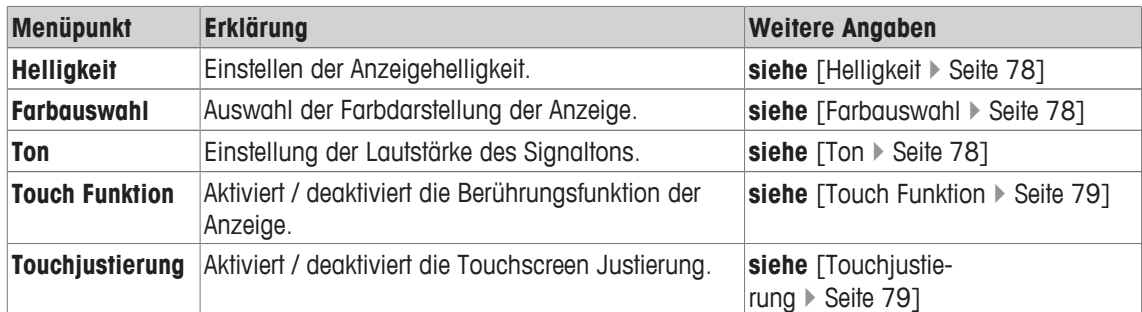

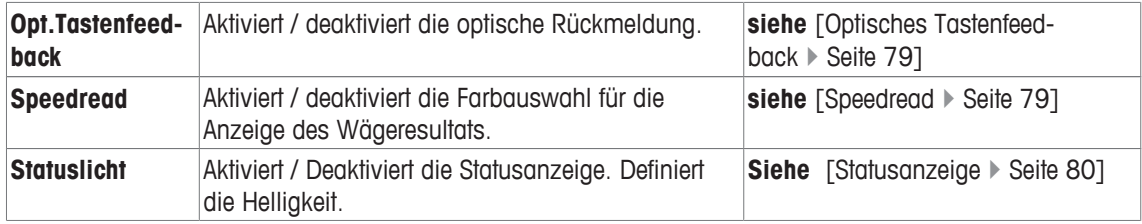

# **6.4.1 Helligkeit**

## **Navigation:** [ ] > [**Terminal**] > **Helligkeit**

In diesem Menüpunkt kann die Helligkeit der Anzeige eingestellt werden. Bei jedem Antippen auf eine der beiden Pfeiltasten wird die Helligkeit in Stufen von 20 % verstellt.

Folgende Parameter können Sie festlegen:

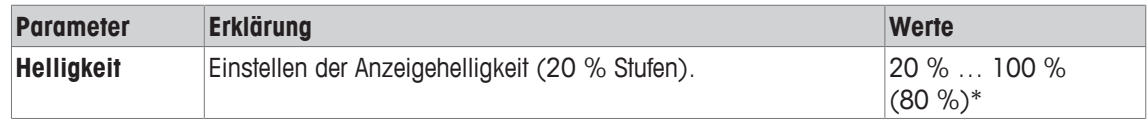

\* Werkseinstellung

# **6.4.2 Farbauswahl**

### **Navigation:** [ ] > [**Terminal**] > **Farbauswahl**

In diesem Menüpunkt kann die Farbdarstellung der Anzeige angepasst werden. Die Farben lassen sich als Orientierungshilfe verwenden. Wenn Sie für die verschiedenen Benutzerprofile unterschiedliche Farben verwenden, ist auf den ersten Blick ersichtlich, welches Profil gerade aktiv ist. Es stehen insgesamt 8 Farbpaletten zur Wahl. 4 verschiedene Farben mit weichem (linke Spalte) oder starkem (rechte Spalte) Kontrast.

### **Hinweis**

Die Farbpaletten mit kontrastreicher Anzeige verbessern die Ablesbarkeit unter schlechten Lichtbedingungen. Folgende Parameter können Sie festlegen:

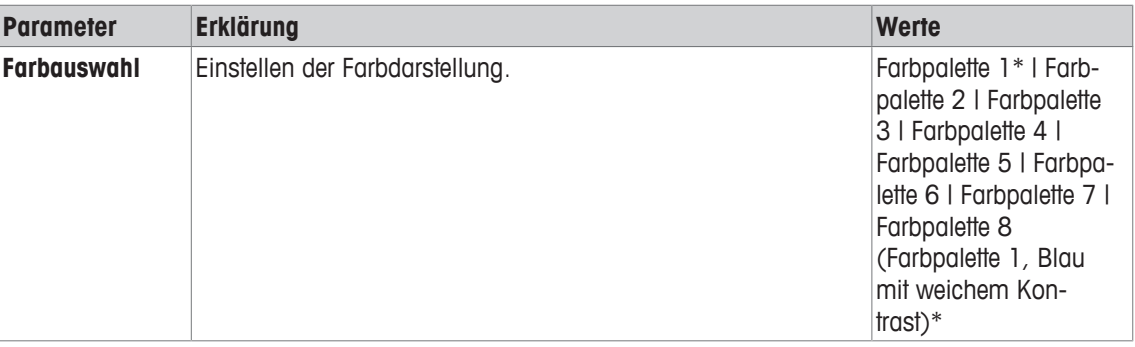

\* Werkseinstellung

# **6.4.3 Ton**

## $\text{Navigation: } [\mathbf{A}_{\Omega}] > [\text{Terminal}] > \text{Tom}$

In diesem Menüpunkt kann die Lautstärke des Signaltons festgelegt werden. Bei jedem Antippen auf eine der beiden Pfeiltasten wird die Lautstärke in Stufen von 10 % verstellt. Die Einstellung auf 0 % schaltet den Ton aus.

Folgende Parameter können Sie festlegen:

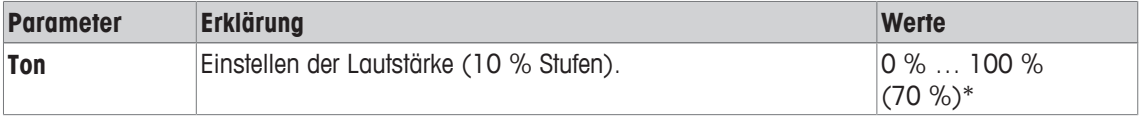

\* Werkseinstellung

# **6.4.4 Touch Funktion**

### **Navigation:** [ ] > [**Terminal**] > **Touch Funktion**

In diesem Menüpunkt kann die Berührungsfunktion für den Touchscreen aktiviert oder deaktiviert werden. Wird die [**Touch Funktion**] ausgeschaltet, reagiert die Anzeige im Wägemodus nicht mehr auf Berührung. Es können somit keine Einstellungen mehr durch einfaches Antippen der Anzeige (Ausnahme: Funktionstasten) vorgenommen werden.

### **Wichtig**

Im Einstellmodus ist die Berührungsfunktion immer aktiv, da Sie sonst keine Einstellungen mehr vornehmen könnten.

Folgende Parameter können Sie festlegen:

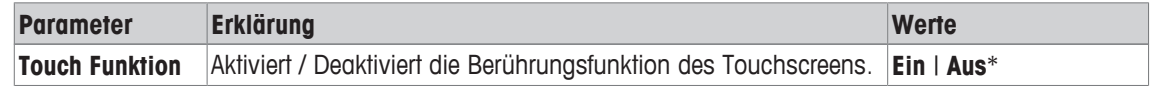

\* Werkseinstellung

# **6.4.5 Touchjustierung**

### **Navigation:** [ ] > [**Terminal**] > **Touchjustierung**

Wenn Sie den Eindruck haben, dass das Instrument nicht mehr korrekt reagiert, wenn eine bestimmte Stelle der Anzeige angetippt wird, kann der Touchscreen mit [**Touchjustierung**] justieret werden.

1 Tippen Sie auf [**Aktivieren**].

 $\Rightarrow$  Ein Fenster erscheint.

- 2 Tippen Sie auf die blinkende Fläche. Dieser Vorgang wird mehrmals wiederholt.
- 3 Ein Abbrechen ist jederzeit durch Antippen von [**C**] möglich.
- $\Rightarrow$  Sobald alle blinkenden Flächen angewählt wurden, schliesst sich das Fenster.

# **6.4.6 Optisches Tastenfeedback**

### **Navigation:** [ ] > [**Terminal**] > **Opt.Tastenfeedback**

Jedes Mal wenn eine Taste gedrückt oder eine Menüfunktion ausgeführt wurde, ertönt zur Bestätigung ein kurzer Signalton.

Wird eine zusätzliche optische Rückmeldung gewünscht, kann die Funktion [**Opt.Tastenfeedback**] eingeschaltet werden. Zusätzlich zum Ertönen des Signaltons leuchten kurz die untersten, gelben LEDs in der Statusleiste links und rechts am Terminal auf.

Folgende Parameter können Sie festlegen:

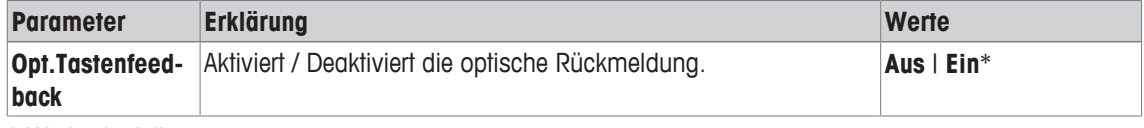

\* Werkseinstellung

# **6.4.7 Speedread**

### **Navigation:** [ ] > [**Terminal**] > **Speedread**

Ist diese Funktion aktiviert, wird das Wägeresultat solange es instabil ist, in hellerer Farbe angezeigt. Bei Stabilität wird das Resultat in dunkler Farbe angezeigt. Ist die Funktion [**Speedread**] deaktiviert, wird das Wägeresultat immer in derselben Farbe angezeigt, unabhängig davon ob es stabil ist oder nicht. Folgende Parameter können Sie festlegen:

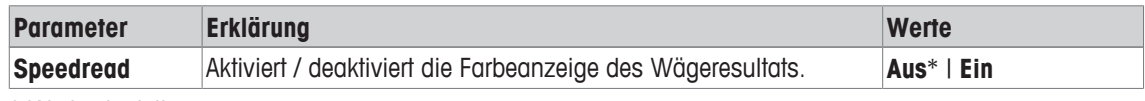

\* Werkseinstellung

# **6.4.8 Statusanzeige**

### **Navigation:** [ ] > [**Terminal**] > **Statuslicht**

Intelligente neue Sicherheitswerkzeuge überwachen den Waagenstatus, um sicherzustellen, dass Sie sicher mit Ihrer Wägeaufgabe starten. In diesem Menüpunkt kann die Statusanzeige aktiviert oder deaktiviert werden. Die eingebaute Statusanzeige im Terminal signalisiert auf einen Blick die Bereitschaft der Waage.

Folgende Parameter können Sie festlegen:

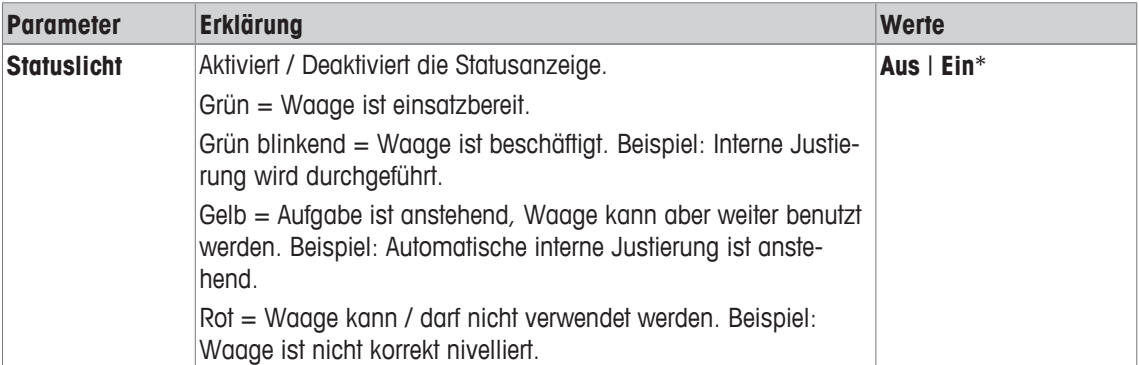

### **Einstellungen der Statusanzeige**

#### **Menüstruktur**

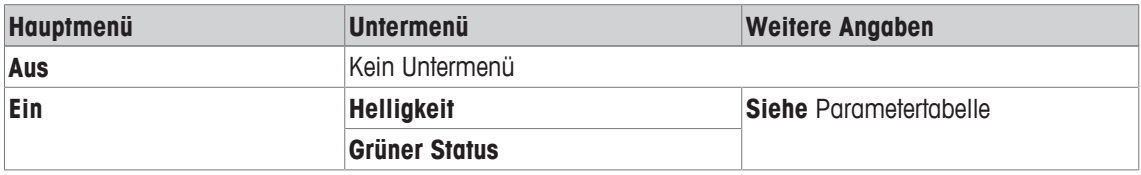

Folgende Parameter können Sie festlegen:

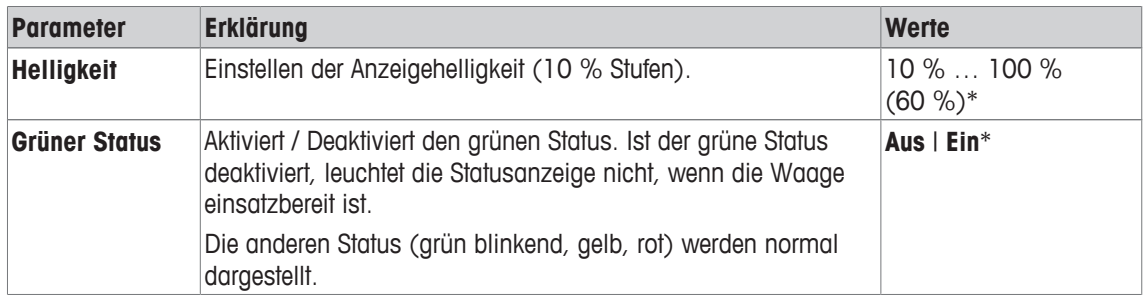

\* Werkseinstellung

# **6.5 Benutzer Werkseinstellungen**

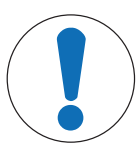

# **HINWEIS**

## **Gefahr von Datenverlusten beim Zurücksetzen des Nutzerprofils!**

Nach der Rücksetzung befindet sich die Waage wieder im Auslieferzustand. Sämtliche Benutzer- und Applikationsspezifischen Einstellungen für das aktive Benutzerprofil werden auf die Werkseinstellungen zurückgesetzt.

Alle individuellen Einstellungen, einschliesslich Nutzer-ID und Passwort, sowie die gemessenen Werte gehen verloren.

# **Navigation:**  $[\mathbf{I}_{\alpha}] >$  [Benutzer W.]

In diesem Menü können Sie sämtliche Einstellungen für das aktive Benutzerprofil auf die Werkseinstellungen zurückgesetzt werden.

- § Benutzerprofil ist ausgewählt.
- 1 Tippen Sie auf [**Benutzer W.**].
	- ð Fenster **Benutzer W.** erscheint.
- 2 Bestätigen Sie mit [**OK**].
- 3 Zum Abbrechen, tippen Sie auf [**C**].
- ð Die Waage führt einen Neustart mit den Werkseinstellungen durch.

# **7 Applikation Wägen**

#### **Navigation:** [ ] > [**Wägen**]

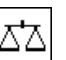

In diesem Kapitel finden Sie Informationen und Einstellmöglichkeiten zum praktischen Arbeiten mit der Applikation vor.

Alle Einstellungen für die Applikation werden unter dem aktiven Benutzerprofil abgespeichert. Jeder Benutzer kann also eigene Einstellungen für diese Applikation vornehmen. Vergewissern Sie sich deshalb zuerst, dass das gewünschte Benutzerprofil angewählt ist.

### **Anwählen der Applikation**

- 1 Drücken Sie [ <del>]</del>.
- 2 Tippen Sie im Auswahlfenster auf das Symbol [**Wägen**].
	- $\Rightarrow$  Die angewählte Applikation ist aktiv.
- $\Rightarrow$  Die Waage ist bereit für die Wägung.

# **7.1 Einstellungen für die Applikation Wägen**

### **Navigation:**  $[\exists \exists] > [\text{Wägen}] > [\Box_0]$

Wie Sie eine einfache Wägung durchführen, haben Sie bereits kennen gelernt, **siehe** [Meine erste Wägung } Seite 33]. Neben den dort beschriebenen Arbeitsvorgängen (Nullstellung, Tarierung und Durchführung einer einfachen Wägung) bietet Ihre Waage eine Vielzahl von Möglichkeiten zur Anpassung der Applikation an Ihre spezifischen Anforderungen an.

- 1 Drücken Sie  $[\Gamma_{\alpha}]$ .
	- $\Rightarrow$  Ein Fenster mit anwendungsabhängigen Einstellungen erscheint.
- 2 Wählen Sie den erforderlichen Menüpunkt aus (z. B. **Funktionstasten**).
- 3 Ändern Sie die Einstellungen und bestätigen Sie mit [**OK**].
- 4 Tippen Sie zum Beenden des Menüs ohne Speicherung auf [**C**].
- 5 Tippen Sie zum Zurücksetzen auf die Werkseinstellungen auf [**STD**].
- 6 Zum Verlassen des Menüpunkts tippen Sie auf [**OK**].

Durch Antippen einer der Schaltflächen mit dem Pfeilsymbol können Sie zur vorhergehenden Menüseite zurückkehren oder zur nächsten Seite weiterblättern.

#### **Hinweis**

Solange Sie sich in den Menüs für die applikationsabhängigen Einstellungen befinden, können Sie die Einstellungen jederzeit ausdrucken.

- § Drucker ist angeschlossen und in den Peripherieeinstellungen als Ausgabegerät aktiviert.
- − Zum Ausdrucken der Einstellungen, drücken Sie [ ].

#### **Beispiel: Ausdruck**

```
Wägen 
Funktionstasten 
ID - -Sollwert -
+T_0] --To1 - -Postenzähler -
Just. int. 1
Just. ext. -
Test int.
Test ext.
Handtara -
Taraspeich.
```
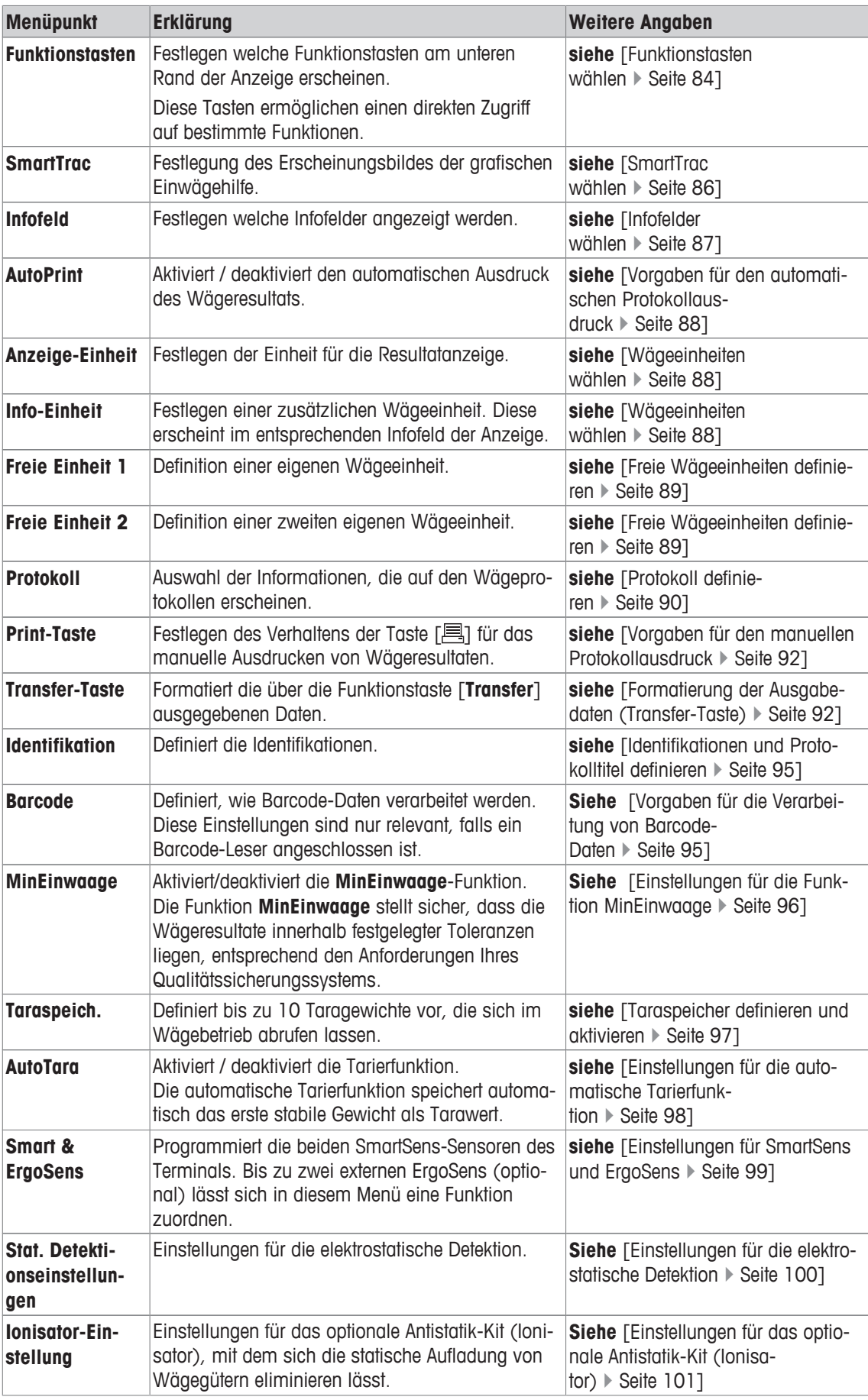

# **7.1.1 Funktionstasten wählen**

### **Navigation:** [ ] > [**Wägen**] > [ ] > **Funktionstasten**

Funktionstasten ermöglichen Ihnen einen direkten Zugriff auf bestimmte Funktionen und Einstellungen der Applikation. Durch Antippen einer Taste lösen Sie die entsprechende Funktion aus.

Die Funktionstasten werden in der Applikation am unteren Rand der Anzeige angezeigt. Die Nummern bestimmen die Reihenfolge in der Anzeige.

- Aktivieren oder deaktivieren Sie die Funktionstasten durch Antippen.
- Um die Reihenfolge komplett neu festzulegen, deaktivieren Sie alle Funktionstasten und aktivieren sie anschliessend in der gewünschten Reihenfolge.

Durch Antippen einer der Schaltflächen mit dem Pfeilsymbol können Sie zur vorhergehenden Menüseite zurückkehren oder zur nächsten Seite weiterblättern.

- **■** Anwendung ist aktiviert.
- 1 Drücken Sie [ $\Box$ ].
	- $\Rightarrow$  Ein Fenster mit anwendungsabhängigen Einstellungen erscheint.
- 2 Tippen Sie auf **Funktionstasten** > [**Definieren**].
- 3 Wählen Sie die **Funktionstasten** aus, die Sie brauchen.
	- $\Rightarrow$  Die Funktionstaste wird automatisch nummeriert.
- 4 Ändern Sie die Einstellungen und bestätigen Sie mit [**OK**].

### **7.1.1.1 Übersicht Funktionstasten**

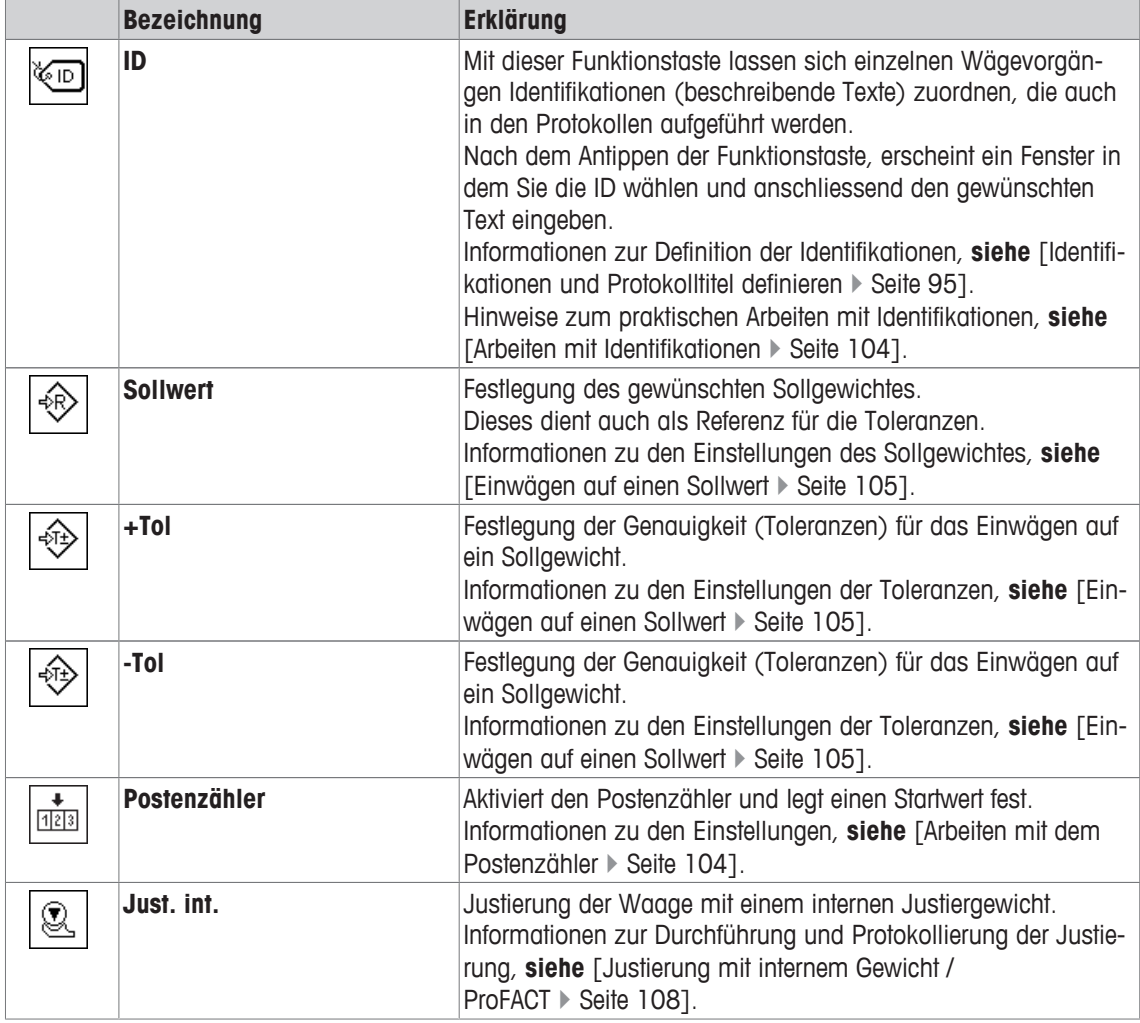

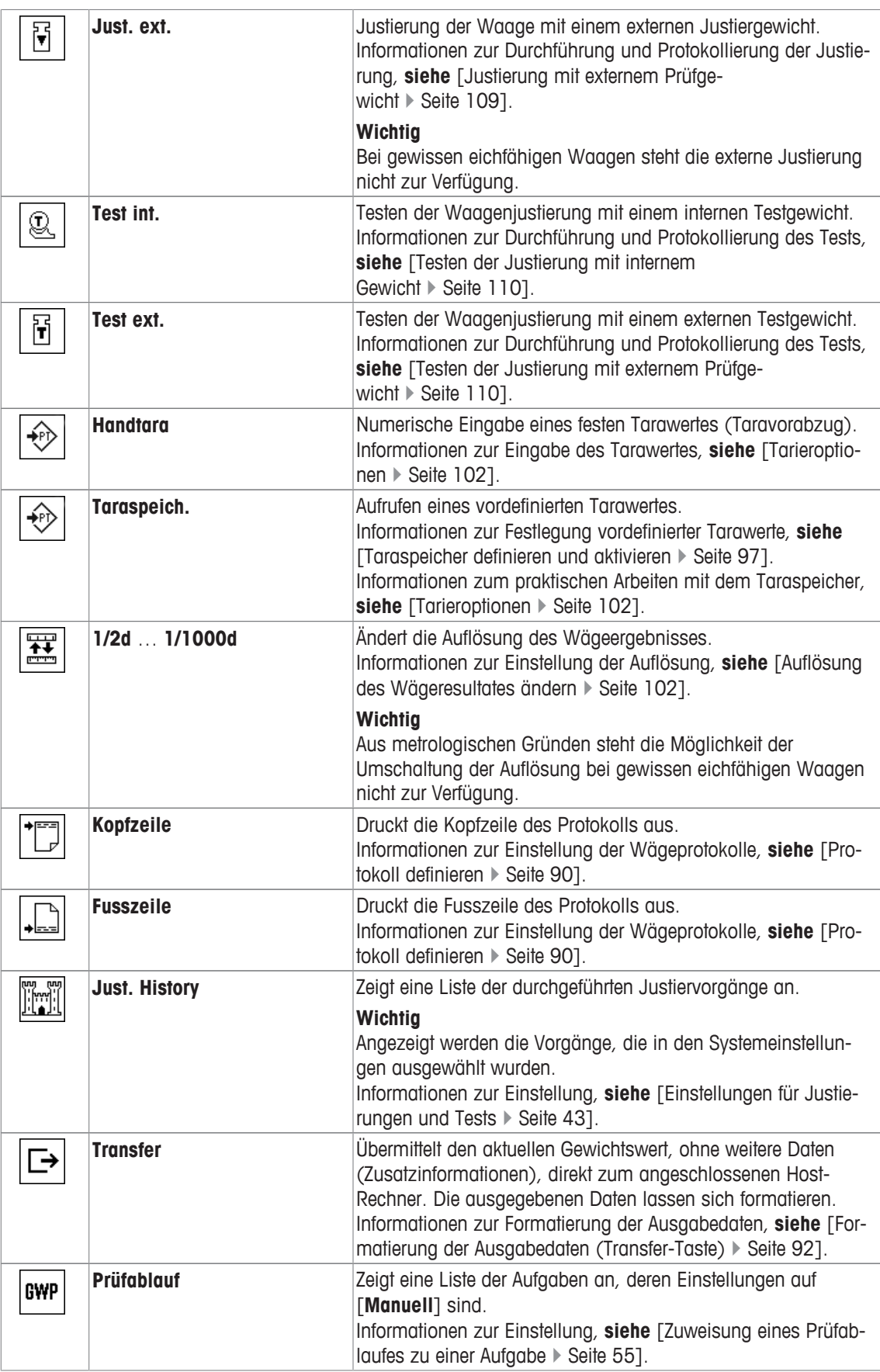

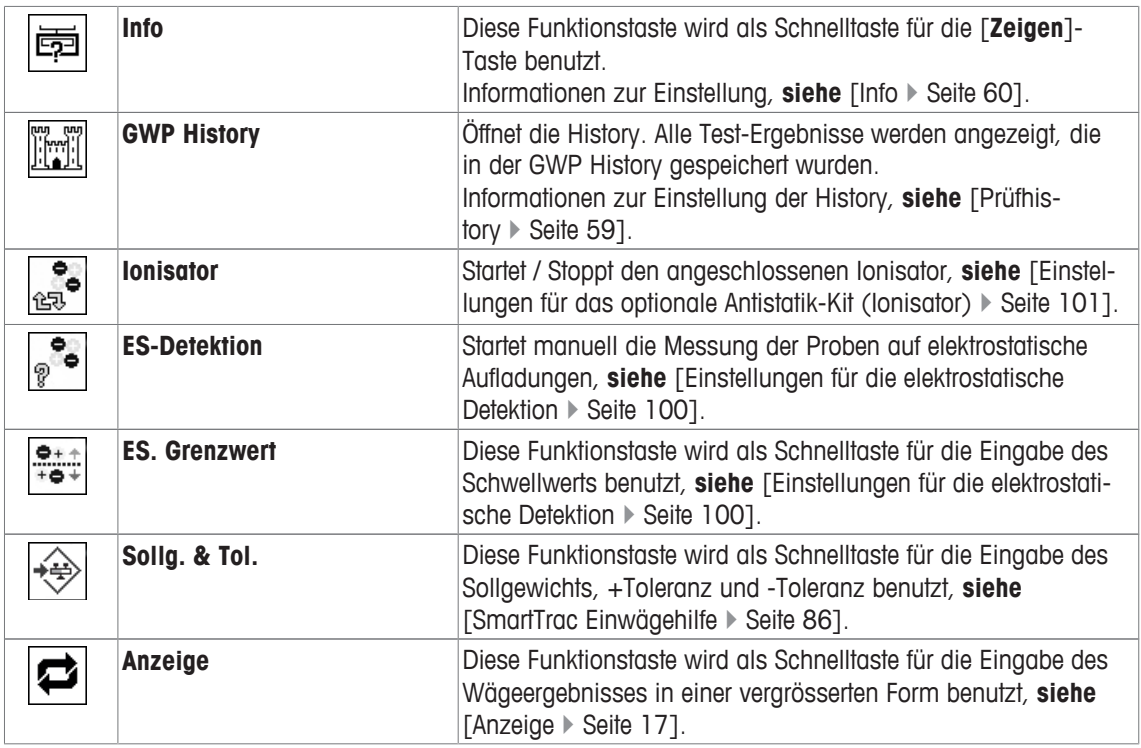

**Werkseinstellung:** [**Just. int.**], [**Sollg. & Tol.**] und [**ID**] aktiviert, in dieser Reihenfolge.

# **7.1.2 SmartTrac wählen**

### **Navigation:** [ ] > [**Wägen**] > [ ] > **SmartTrac**

Der SmartTrac ist eine grafische Restbereichsanzeige. Sie zeigt Ihnen jederzeit den bereits belegten und den noch verfügbaren Wägebereich an. In gewissen Applikationen erleichtert Ihnen der SmartTrac auch das Einwägen auf einen bestimmten Sollwert.

Der SmartTrac erscheint unterhalb des Wägeresultates auf der rechten Seite der Anzeige, **siehe** [Anzeige ▶ Seite 17].

- 1 Drücken Sie  $\lceil \cdot \rceil$ .
	- ð Ein Fenster mit anwendungsabhängigen Einstellungen erscheint.
- 2 Tippen Sie auf die zugehörige Schaltfläche.
- 3 Ändern Sie die Einstellungen und bestätigen Sie mit [**OK**].

### **Hinweis**

Sie können dieses Menü auch direkt aus der Applikation aufrufen, indem Sie den SmartTrac antippen. Folgende Parameter können Sie festlegen:

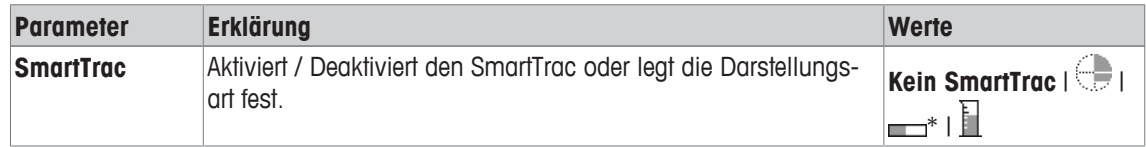

\* Werkseinstellung

## **7.1.2.1 SmartTrac Einwägehilfe**

### **Navigation:** [ ] > [**Wägen**] > [ ] > **Funktionstasten** > [**Sollg. & Tol.**]

In diesem Menüpunkt können Sie die Einstellungen der Funktionstaste [**Sollg. & Tol.**] festlegen. Mit der Funktionstaste können Sie Sollgewicht, Toleranzmodus, die Toleranzen und SmartTrac-Form festlegen.

- § Funktionstaste ist aktiviert.
- 1 Drücken Sie [**Sollg. & Tol.**].
	- ð Ein Fenster mit anwendungsabhängigen Einstellungen erscheint.
- 2 Tippen Sie auf die zugehörige Schaltfläche.
- 3 Ändern Sie die Einstellungen und bestätigen Sie mit [**OK**].

Folgende Parameter können Sie festlegen:

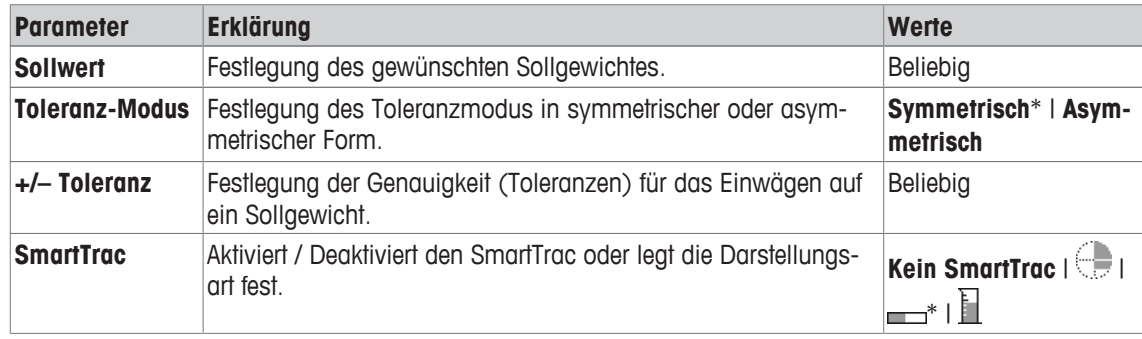

\* Werkseinstellung

# **7.1.3 Infofelder wählen**

## **Navigation:** [ ] > [**Wägen**] > [ ] > **Infofeld**

Die Infofelder in der Anzeige informieren Sie fortlaufend über z. B. eingestellte Werte, ermittelte Resultate. Die mit einer Nummer versehenen Felder werden in der Applikation angezeigt. Die Nummern bestimmen die Reihenfolge der Infofelder in der Anzeige (maximal 4 Infofelder).

- Aktivieren oder deaktivieren Sie die Infofelder durch Antippen.
- Um die Reihenfolge komplett neu festzulegen, deaktivieren Sie alle Infofelder und aktivieren sie anschliessend in der gewünschten Reihenfolge.
- § Applikation ist aktiviert.
- 1 Drücken Sie  $[\Gamma_{\mathbf{S}}]$ .

 $\Rightarrow$  Ein Fenster mit anwendungsabhängigen Einstellungen erscheint.

- 2 Tippen Sie auf **Infofeld** > [**Definieren**].
- 3 Wählen Sie die Infofelder aus, die Sie brauchen.
	- $\Rightarrow$  Das Infofeld wird automatisch nummeriert.
- 4 Ändern Sie die Einstellungen und bestätigen Sie mit [**OK**].

Durch Antippen einer der Schaltflächen mit dem Pfeilsymbol können Sie zur vorhergehenden Menüseite zurückkehren oder zur nächsten Seite weiterblättern.

Folgende Parameter können Sie festlegen:

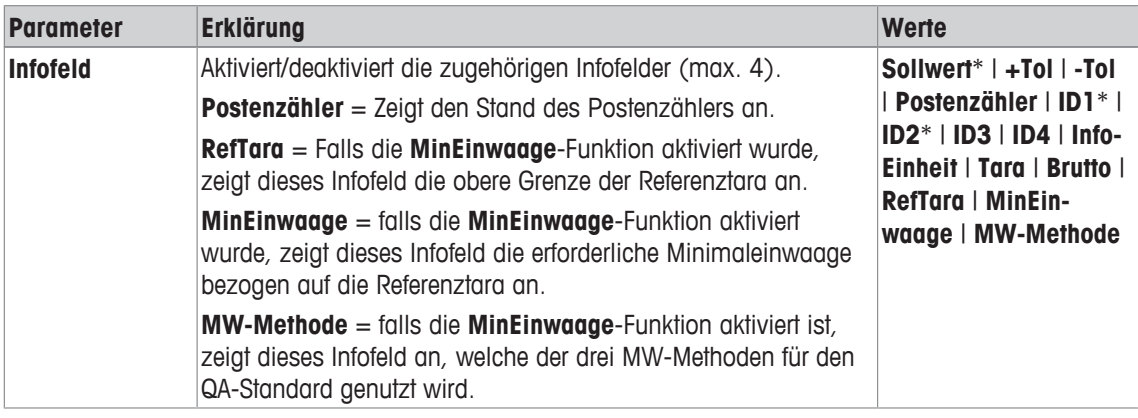

\* Werkseinstellung

# **7.1.4 Vorgaben für den automatischen Protokollausdruck**

## **Navigation:** [ ] > [**Wägen**] > [ ] > **AutoPrint**

In diesem Menüpunkt legen Sie fest, ob und unter welchen Bedingungen die Waage das Wägeresultat automatisch protokollieren soll. Ausgedruckt werden die Informationen, die Sie für die Protokollierung der Einzelwerte festgelegt haben.

**Siehe** [Protokoll definieren ▶ Seite 90].

Wenn Sie diese Funktion aktivieren [**Ein**], können Sie über die Schaltfläche [**Definieren**] die Kriterien für die automatische Übernahme festlegen.

1 Drücken Sie  $[\Box_6]$ .

 $\Rightarrow$  Ein Fenster mit anwendungsabhängigen Einstellungen erscheint.

- 2 Tippen Sie neben **Autom. Gewichtsübernahme** auf die zugehörige Schaltfläche.
	- ð Das Fenster **Autom. Gewichtsübernahme** erscheint.
- 3 Tippen Sie auf [**Ein**] > [**Definieren**].
- 4 Ändern Sie die Einstellungen und bestätigen Sie mit [**OK**].

Folgende Parameter können Sie festlegen:

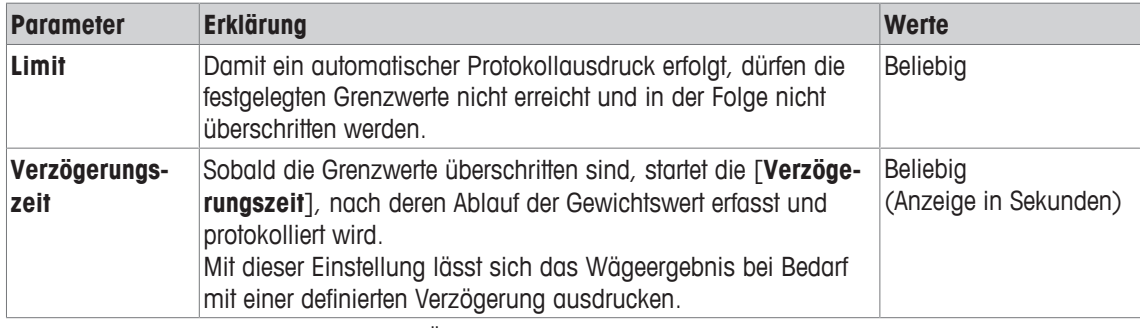

**Werkseinstellung:** [**Aus**] automatische Übernahme deaktiviert.

# **7.1.5 Wägeeinheiten wählen**

## **Navigation:** [ ] > [**Wägen**] > [ ] > **Anzeige-Einheit** oder **Info-Einheit**

In den Menüpunkten **Anzeige-Einheit** und **Info-Einheit** legen Sie fest, mit welchen Wägeeinheiten Sie arbeiten möchten. Durch die Wahl unterschiedlicher Einheiten können Sie das Wägeresultat gleichzeitig in zwei verschiedenen Wägeeinheiten anzeigen lassen. Für beide Menüpunkte stehen dieselben Einheiten zur Auswahl.

## **Wichtig**

- Die Anzahl der zur Verfügung stehenden Wägeeinheiten ist modellabhängig.
- Alle zur Verfügung stehenden Einheiten sind auf einen Blick sichtbar oder werden durch eine rollende Liste angezeigt.

Nach einer Änderung der **Anzeige-Einheit** erscheinen das aktuelle Wägeresultat, sowie die Werte in den Infofeldern **Tara** und **Brutto** in der neuen Wägeeinheit. Die **Info-Einheit** wird für das gleichnamige Infofeld verwendet.

**Siehe** [Infofelder wählen } Seite 87].

1 Drücken Sie  $[\Gamma_{\mathbf{Q}}]$ .

 $\Rightarrow$  Fenster mit anwendungsabhängigen Einstellungen erscheint.

- 2 Tippen Sie neben **Anzeige-Einheit** oder **Info-Einheit** auf die dazugehörige Schaltfläche.
	- $\Rightarrow$  Es erscheint ein Auswahlfenster.
- 3 Ändern Sie die Einstellungen und bestätigen Sie mit [**OK**].

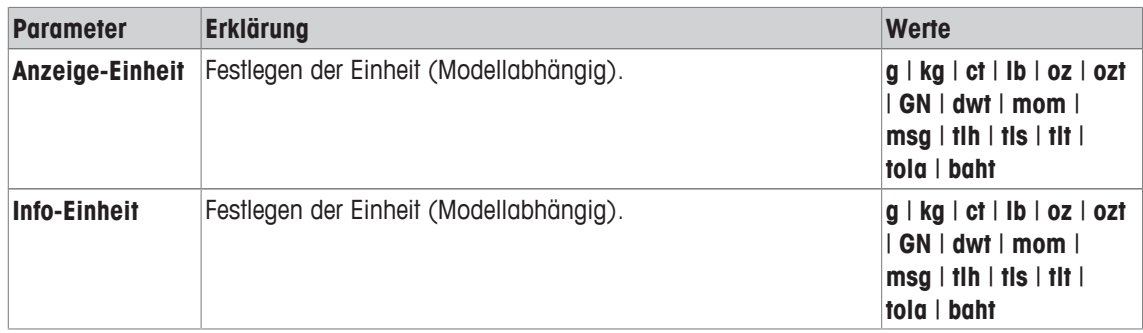

**Werkseinstellung:** Modellabhängig, für beide Einheiten.

## **7.1.6 Freie Wägeeinheiten definieren**

### **Navigation:** [ ] > [**Wägen**] > [ ] > **Freie Einheit 1** oder **Freie Einheit 2**

In den Menüpunkten **Freie Einheit 1** und **Freie Einheit 2** können Sie jeweils eine eigene Wägeeinheit definieren. Damit lassen sich direkt bei der Ermittlung des Wägeresultates Berechnungen ausführen (z. B. für Oberflächen oder Volumen). Die freien Wägeeinheiten stehen in allen Menüs und Eingabefeldern zur Verfügung, in denen Sie Wägeeinheiten auswählen können (nicht jedoch für die Eingabe manueller Tarawerte).

- 1 Drücken Sie [Co].
	- $\Rightarrow$  Ein Fenster mit anwendungsabhängigen Einstellungen erscheint.
- 2 Tippen Sie auf **Freie Einheit 1** oder **Freie Einheit 2** > [**Aus**].
	- ð Das Fenster **Freie Einheit 1** oder **Freie Einheit 2** erscheint.
- 3 Tippen Sie auf [**Ein**] > [**Definieren**].

 $\Rightarrow$  Es erscheint ein Auswahlfenster.

4 Ändern Sie die Einstellungen und bestätigen Sie mit [**OK**].

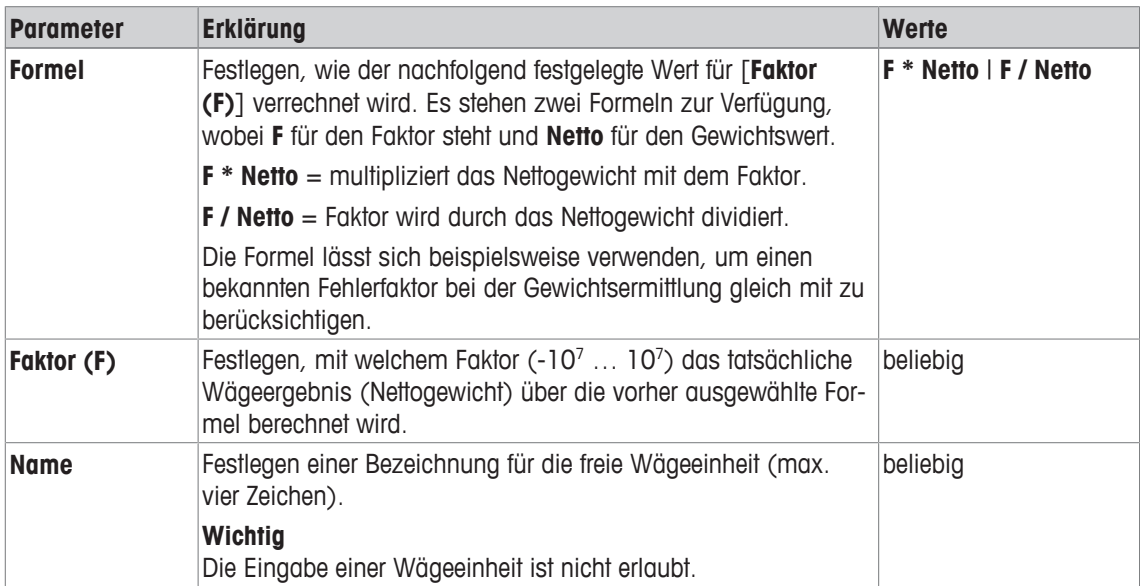

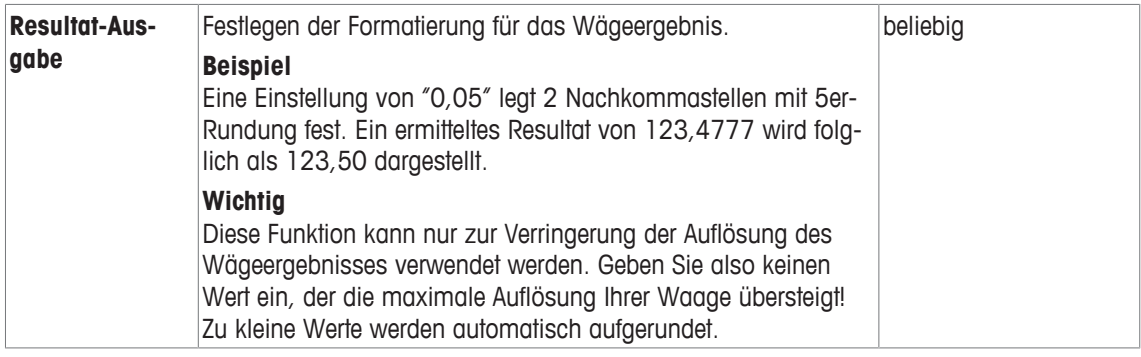

**Werkseinstellung:** [**Aus**].

# **7.1.7 Protokoll definieren**

### **Navigation:** [ ] > [**Wägen**] > [ ] > **Protokoll**

In diesem Menüpunkt legen Sie fest, welche Informationen in den Protokollen erscheinen. Dieses umfangreiche Menü ist in 3 Untermenüs aufgeteilt. In denen Sie die Optionen für die Kopfzeile, die Protokollierung der einzelnen Werte und die Fusszeile festlegen.

Die mit einer Nummer versehenen Informationen werden in den Protokollen ausgedruckt. Die Nummern bestimmen die Reihenfolge im Ausdruck.

- Aktivieren oder deaktivieren Sie die Informationen durch Antippen. Die Reihenfolge der Tasten wird automatisch aktualisiert.
- Um die Reihenfolge komplett neu festzulegen, deaktivieren Sie alle Informationen und aktivieren sie anschliessend in der gewünschten Reihenfolge.
- Anwendung ist aktiviert.
- 1 Drücken Sie [Co].
	- $\Rightarrow$  Ein Fenster mit anwendungsabhängigen Einstellungen erscheint.
- 2 Tippen Sie auf **Protokoll** > [**Definieren**].
	- ð Das Fenster **Protokoll** erscheint.
- 3 Tippen Sie auf (z. B. **Kopfzeile**) > [**Definieren**].
- 4 Wählen Sie die Informationstaste aus, die Sie brauchen.
	- $\Rightarrow$  Informationstaste wird automatisch nummeriert.
- 5 Bestätigen Sie mit [**OK**].

Durch Antippen einer der Schaltflächen mit dem Pfeilsymbol können Sie zur vorhergehenden Menüseite zurückkehren oder zur nächsten Seite weiterblättern.

### **Hinweis**

Die Resultate und Informationen lassen sich jederzeit ausdrucken.

- § Drucker ist angeschlossen und in den Peripherieeinstellungen als Ausgabegerät aktiviert.
- − Zum Ausdrucken der Einstellungen, drücken Sie [ ].

### **Beispiel: Ausdruck**

**Kopfzeile** / **Fusszeile Einzelwerte**

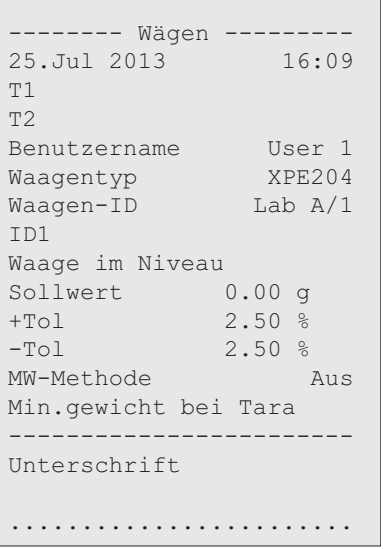

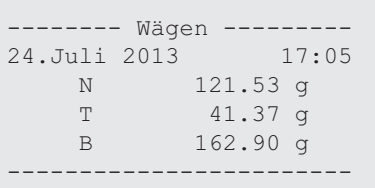

#### **Kopfzeile der Protokolle**

In diesem Untermenü legen Sie die Informationen fest, die im Kopf der Protokolle (vor den Resultaten) ausgedruckt werden. Die Kopfzeile wird automatisch ausgedruckt, wenn sie als Bestandteil des Protokolls definiert wurde.

Die Kopfzeile kann aber auch durch Antippen der Funktionstaste [**Kopfzeile**] separat ausgedruckt werden.

#### **Protokollierung der Einzelwerte**

In diesem Untermenü legen Sie fest, welche Informationen für jedes einzelne Ergebnis angegeben werden. Der Ausdruck erfolgt nach Drücken der Taste [国] oder automatisch, falls die automatische Druckfunktion aktiviert ist.

#### **Fusszeile der Protokolle**

In diesem Untermenü legen Sie die Informationen fest, die im Fuss der Protokolle nach den Resultaten (Einzelwerten) ausgedruckt werden.

Durch Antippen der Funktionstaste [**Fusszeile**] wird die Fusszeile ausgedruckt.

Die Fusszeilenoptionen sind identisch mit denjenigen für die Kopfzeile, lediglich die Option **Neigungssensor** ist nicht verfügbar.

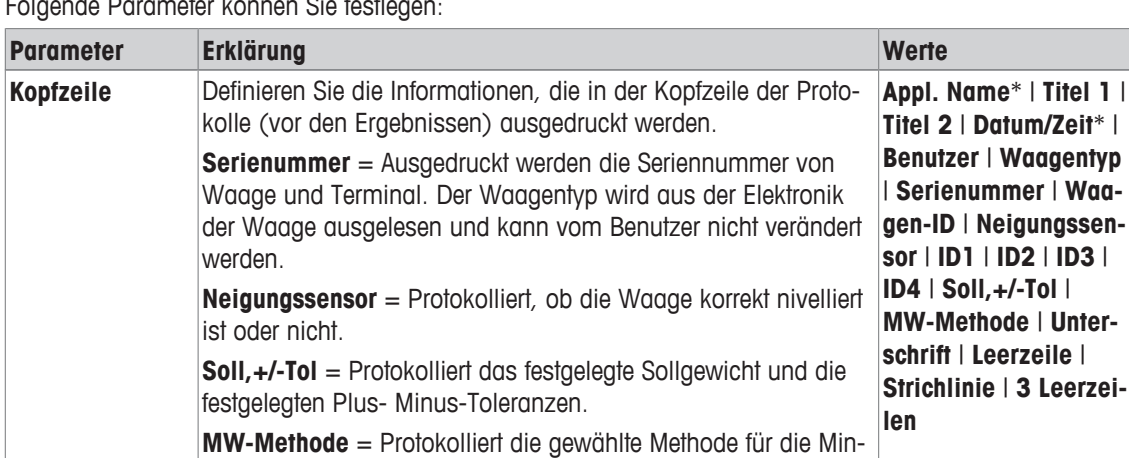

Folgende Parameter können Sie festlegen:

desteinwaage.

**Appl. Name**\* | **Titel 1** |

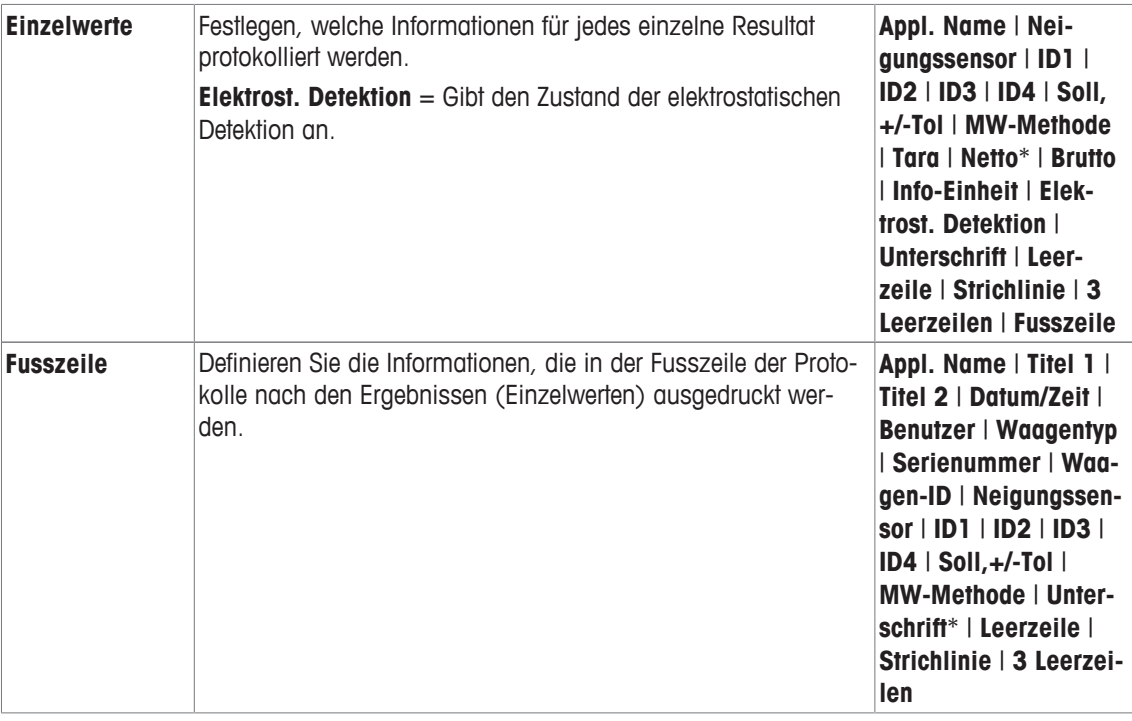

\* Werkseinstellung

# **7.1.8 Vorgaben für den manuellen Protokollausdruck**

### **Navigation:** [ ] > [**Wägen**] > [ ] > **Print-Taste**

In diesem Menüpunkt legen Sie das Verhalten der Taste [昌] (Protokollausdruck) fest.

- 1 Drücken Sie  $[\Box_0]$ .
	- ð Fenster mit anwendungsabhängigen Einstellungen erscheint.
- 2 Tippen Sie neben **Print-Taste** auf die zugehörige Schaltfläche.
	- $\Rightarrow$  Es erscheint ein Auswahlfenster.
- 3 Ändern Sie die Einstellungen und bestätigen Sie mit [**OK**].

Folgende Parameter können Sie festlegen:

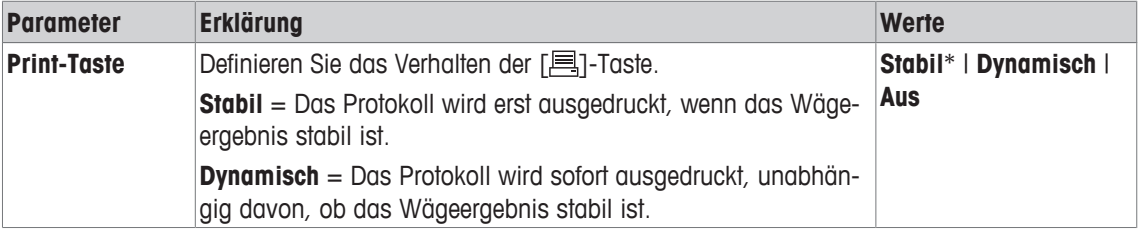

\* Werkseinstellung

# **7.1.9 Formatierung der Ausgabedaten (Transfer-Taste)**

# **Navigation:** [ ] > [**Wägen**] > [ ] > **Transfer-Taste**

Mit der Funktionstaste [**Transfer**] können Sie den stabilen Gewichtswert über die Schnittstelle zu einem Host-Rechner übermitteln. In diesem Menüpunkt legen Sie die Formatierung für die ausgegebenen Werte fest. Dies kann erforderlich sein, wenn Sie Ihre Waage zusammen mit anderen Instrumenten, Programmen oder Peripheriegeräten betreiben, die ein bestimmtes Datenformat voraussetzen. Hier legen Sie fest, ob die Daten nur an den Host oder zusätzlich auch an den Drucker ausgegeben werden.

- 1 Drücken Sie  $[\Gamma_{\bullet}]$ .
	- $\Rightarrow$  Ein Fenster mit anwendungsabhängigen Einstellungen erscheint.
- 2 Tippen Sie auf **Transfer-Taste** > [**Definieren**].
	- ð Das Fenster **Transfer-Taste** erscheint.
- 3 Ändern Sie die Einstellungen und bestätigen Sie mit [**OK**].

### **Menüstruktur**

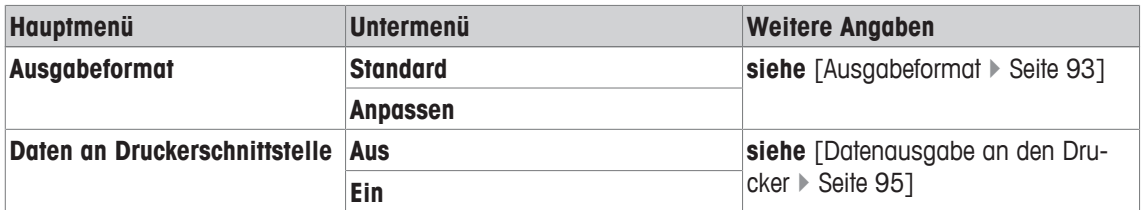

### **7.1.9.1 Ausgabeformat**

Ab Werk erfolgt die Datenausgabe in einem Standardformat, das grundsätzlich dem am Terminal angezeigten Gewichtswert entspricht, gefolgt vom Zeilenende-Zeichen, das für den Host festgelegt wurde. Bei negativen Gewichtswerten wird dem Wert ein Minuszeichen vorangestellt. Der ausgegebene Gewichtswert wird linksbündig angeordnet.

**Siehe** [Peripheriegeräte } Seite 62].

**Beispiel** (–12.8934 g):

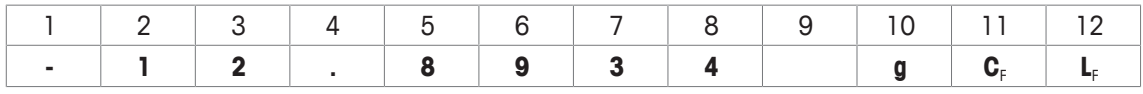

#### **Wichtig**

- Wenn Sie die Auflösung des Anzeigewertes reduzieren, wird der Gewichtswert auch mit reduzierter Auflösung an den Host übermittelt.
- Wenn die Waage zum Zeitpunkt der Datenübertragung Unterlast oder Überlast aufweist, wird anstelle des Gewichtswertes **UNDERLOAD** oder **OVERLOAD** übermittelt.
- 1 Zum Ändern des Ausgabeformats, tippen Sie bei **Ausgabeformat** auf die zugehörige Schaltfläche.
- 2 Aktivieren Sie [**Anpassen**] und anschliessend auf die Schaltfläche [**Definieren**].

#### **Menüstruktur**

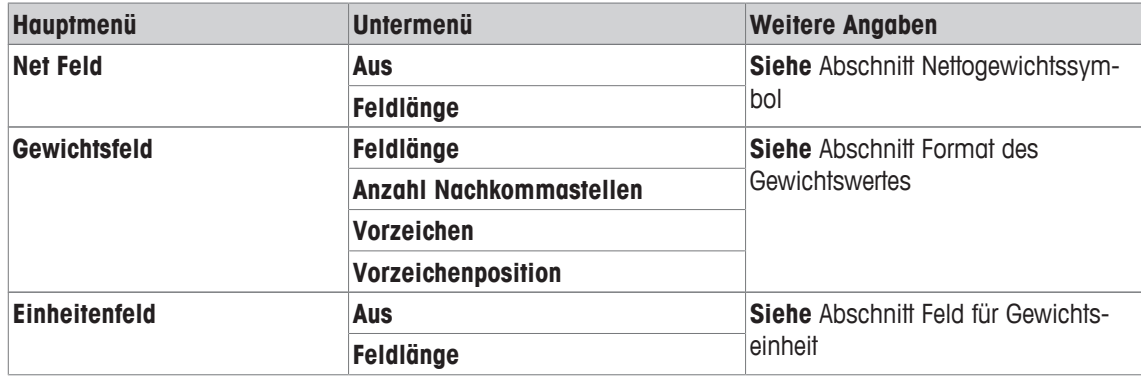

#### **Nettogewichtssymbol**

Im Standard-Ausgabeformat werden Nettogewichte nicht speziell gekennzeichnet. Wenn Sie den Nettowerten ein **N** voranstellen wollen, können Sie diese Funktion aktivieren und zusätzlich die Feldlänge festlegen. Das Nettosymbol wird im Feld linksbündig angeordnet.

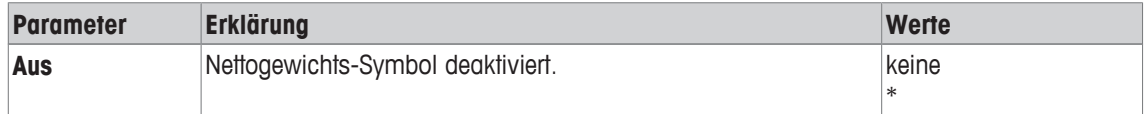

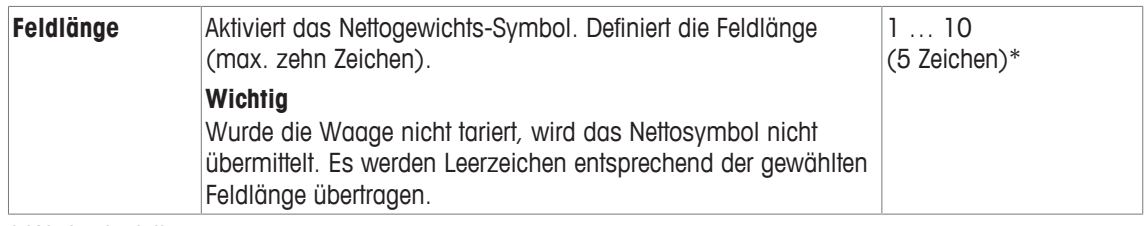

\* Werkseinstellung

#### **Format des Gewichtswertes**

Folgende Parameter können Sie festlegen:

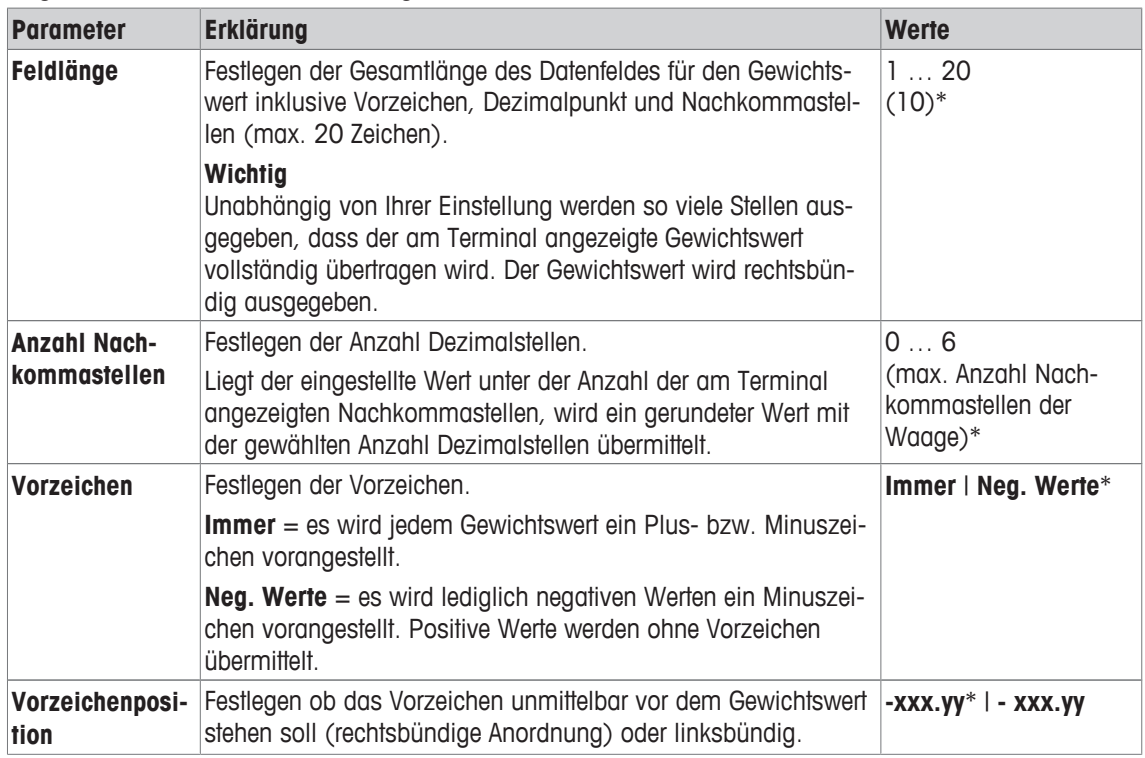

\* Werkseinstellung

#### **Feld für Gewichtseinheit**

Im Standard-Ausgabeformat wird jeder Gewichtswert mit der Gewichtseinheit ausgegeben (entsprechend der aktuellen Anzeigeeinheit). In diesem Menü können Sie wählen, ob Gewichtswerte mit oder ohne Einheit übermittelt werden sollen und zusätzlich die Feldlänge für die Gewichtseinheit festlegen.

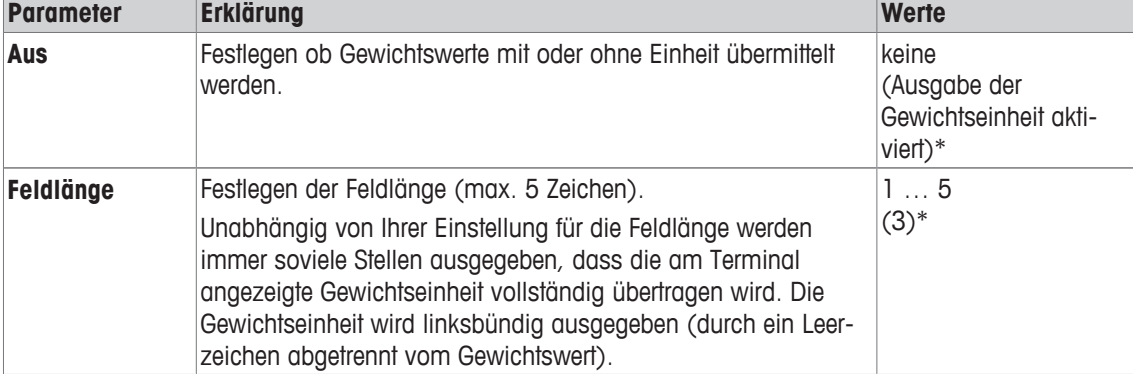

Folgende Parameter können Sie festlegen:

\* Werkseinstellung

## **7.1.9.2 Datenausgabe an den Drucker**

Beim Drücken der Funktionstaste [**Transfer**] werden die Daten normalerweise nur an den Host übermittelt. Wenn Sie die Daten zusätzlich an den Drucker senden wollen, aktivieren Sie die Einstellung.

#### **Hinweis**

Die vorgehend beschriebenen Einstellungen für die Formatierung der Daten haben keinen Einfluss auf die Datenausgabe an den Drucker. Diese wird ausschliesslich durch die Protokolleinstellungen bestimmt. Folgende Parameter können Sie festlegen:

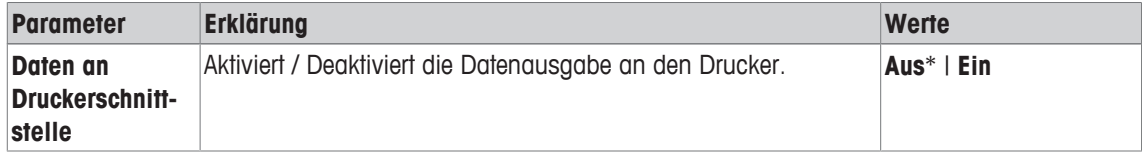

\* Werkseinstellung

#### **Sehen Sie dazu auch**

■ Protokoll definieren ▶ Seite 90

# **7.1.10 Identifikationen und Protokolltitel definieren**

### **Navigation:** [ ] > [**Wägen**] > [ ] > **Identifikation**

In diesem Menüpunkt aktivieren Sie die 4 Identifikationen oder ändern deren Bezeichnungen, die unter der Funktionstaste [**ID**] zur Verfügung stehen. Legen Sie die zwei Titel für die Wägeprotokolle fest. Die eingegebenen Bezeichnungen erscheinen in den jeweiligen Infofelder (z. B. Firmenname, Kunde) und lassen sich in den Wägeprotokollen ausdrucken.

Ab Werk lauten die Bezeichnungen der IDs [**ID1**], [**ID2**], [**ID3**] und [**ID4**]. Diese können Sie durch eigene Bezeichnungen ersetzen (z. B. Kunde, Auftrag). Die ID steht anschliessend mit der neuen Bezeichnung unter der Funktionstaste [**ID**] zur Verfügung.

- 1 Drücken Sie [
	- $\Rightarrow$  Ein Fenster mit anwendungsabhängigen Einstellungen erscheint.
- 2 Tippen Sie auf **Identifikation** > [**Definieren**].
	- ð Das Fenster **Identifikation** erscheint.
- 3 Ändern Sie die Einstellungen durch Antippen auf die dazugehörige Schaltfläche.
	- $\Rightarrow$  Es erscheint ein alphanummerisches Eingabefenster.
- 4 Tippen Sie die Bezeichnung ein und bestätigen Sie mit [**OK**].

Durch Antippen einer der Schaltflächen mit dem Pfeilsymbol können Sie zur vorhergehenden Menüseite zurückkehren oder zur nächsten Seite weiterblättern.

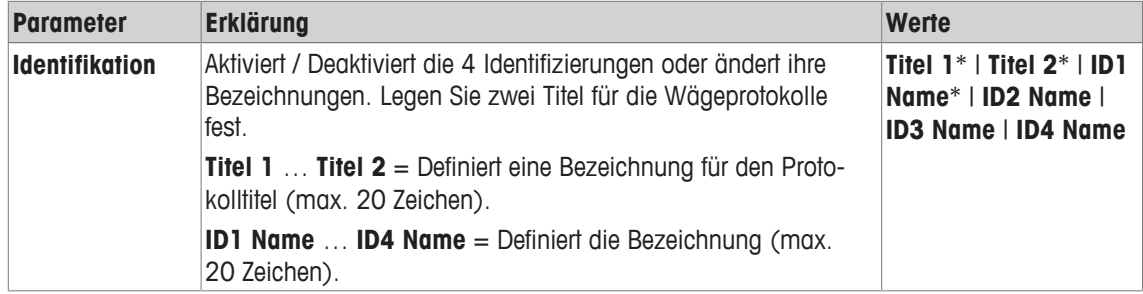

\* Werkseinstellung

## **7.1.11 Vorgaben für die Verarbeitung von Barcode-Daten**

## $\text{Navigation: } [\frac{n}{n}] > [\text{Wägen}] > [\text{L}_o] > \text{Barcode}$

Falls ein Barcode-Leser an Ihre Waage angeschlossen ist, können Sie in diesem Menüpunkt festlegen, wie dessen Daten verarbeitet werden.

- § Das externe Gerät ist in der Systemeinstellung [**Peripherie**] entsprechend konfiguriert.
- 1 Drücken Sie  $[\Box_2]$ .
	- ð Fenster mit anwendungsabhängigen Einstellungen erscheint.
- 2 Tippen Sie neben **Barcode** auf die zugehörige Schaltfläche.
	- $\Rightarrow$  Es erscheint ein Auswahlfenster.
- 3 Ändern Sie die Einstellungen und bestätigen Sie mit [**OK**].

Folgende Parameter können Sie festlegen:

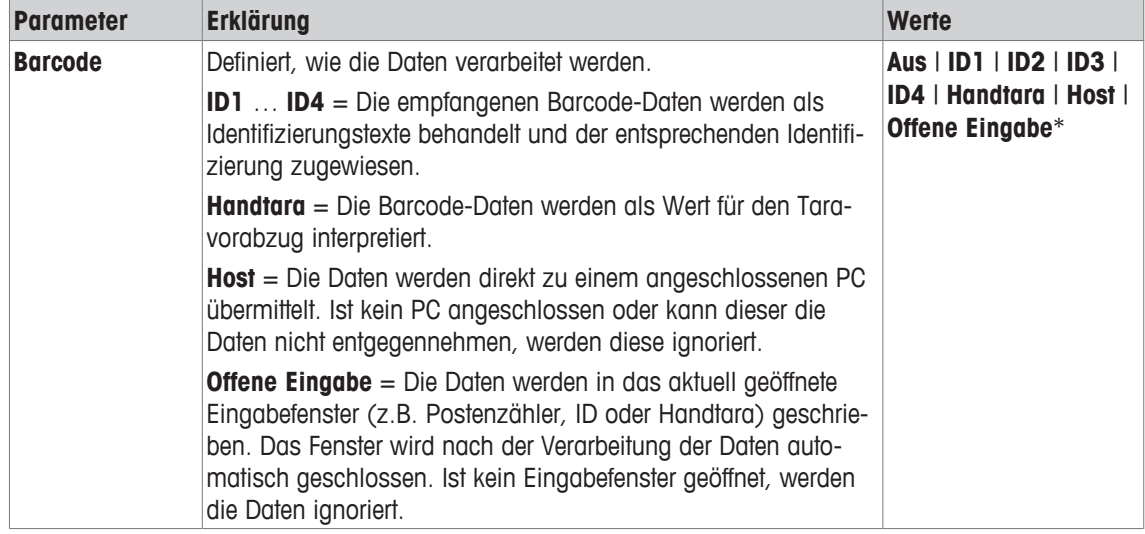

\* Werkseinstellung

# **7.1.12 Einstellungen für die Funktion MinEinwaage**

**Navigation:** [ ] > [**Wägen**] > [ ] > **MinEinwaage**

### **Wichtig**

Ab Werk ist das Menü mit den Einstellungen für die Funktion **MinEinwaage** deaktiviert und nicht zugänglich. Die Funktion **MinEinwaage** muss durch einen Servicetechniker freigeschaltet und programmiert werden. Wenn Sie diese Funktion benötigen, diese jedoch im Menü nicht zugänglich ist, nehmen Sie bitte mit Ihrer METTLER-TOLEDO-Vertretung Kontakt auf.

Mit der Funktion **MinEinwaage** wird gewährleistet, dass die Wägeresultate innerhalb festgelegter Toleranzen liegen, entsprechend den Anforderungen Ihres Qualitätssicherungssystems.

Der Servicetechniker wird anhand Ihrer QS-Vorgaben vor Ort mit Gewichten die erforderlichen Minimaleinwaagen ermitteln und diese Werte anschliessend in die Waage laden. Es können bis zu drei Tarawerte mit den zugehörigen kleinsten Nettoeinwaagen definiert werden. Der Servicetechniker setzt die Wägeparameter auf die Werte, die für die Einhaltung der Toleranzen erforderlich sind.

**Siehe** [Wägeparameter } Seite 72].

### **Wichtig**

Nach Abschluss der Programmierung der Waage erstellt der Servicetechniker ein Zertifikat. In diesem sind die Messungen, die Toleranzen sowie das zugehörige Taragewicht und die kleinste Nettoeinwaage protokolliert. Diese Einstellungen können vom Anwender nicht mehr verändert werden, solange die Funktion **MinEinwaage** aktiviert ist.

- § Die Funktion **MinEinwaage** ist aktiviert.
- 1 Drücken Sie  $[\Gamma_{\cdot}]$ .
	- $\Rightarrow$  Ein Fenster mit anwendungsabhängigen Einstellungen erscheint.
- 2 Tippen Sie neben **MinEinwaage** auf die zugehörige Schaltfläche.
	- ð Das Fenster **MinEinwaage** erscheint.
- 3 Tippen Sie auf [**Ein**] > [**Definieren**].

4 Ändern Sie die Einstellungen und bestätigen Sie mit [**OK**].

Folgende Parameter können Sie festlegen:

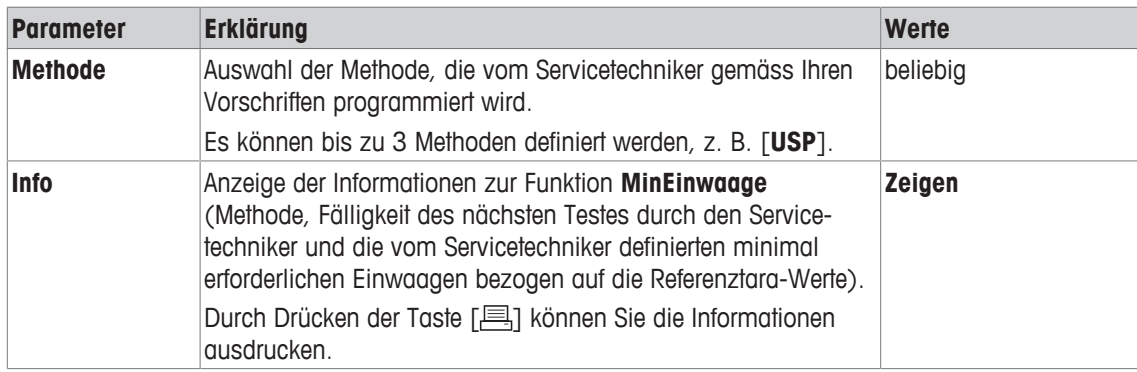

**Werkseinstellung:** [**Aus**].

# **7.1.13 Taraspeicher definieren und aktivieren**

## $\text{Navigation: } [\exists \exists] > [\text{Wägen}] > [\Box_0] > \text{Taraspeich}.$

In diesem Menüpunkt können Sie bis zu 10 Tarawerte definieren, die unter der Funktionstaste [**Taraspeich.**] zur Verfügung stehen und deren Bezeichnungen ändern. Ab Werk lauten die Bezeichnungen der Taraspeicher [**T1**] … [**T10**]. Diese können Sie durch eigene Namen ersetzen, z. B. durch die Bezeichnung eines Taragefässes. Der Taraspeicher steht anschliessend mit der neuen Bezeichnung unter der Funktionstaste zur Verfügung.

Hinweise zum Arbeiten mit den Taraspeichern, **siehe** [Tarieroptionen } Seite 102].

### **Wichtig**

Deaktivierte Taraspeicher [**Aus**] stehen unter der Funktionstaste [**Taraspeich.**] nicht zur Auswahl.

1 Drücken Sie  $[\Gamma_{\bullet}]$ .

 $\Rightarrow$  Ein Fenster mit anwendungsabhängigen Einstellungen erscheint.

- 2 Tippen Sie neben **Taraspeich.** auf die Schaltfläche [**Definieren**].
	- ð Das Fenster **Taraspeich.** erscheint.
- 3 Ändern Sie die Einstellungen, z. B. **T1,** durch Antippen auf die dazugehörige Schaltfläche.
- 4 Tippen Sie auf [**Ein**] und anschliessend auf die dazugehörige Schaltfläche.
	- $\Rightarrow$  Es erscheint ein alphanummerisches Eingabefenster.
- 5 Tippen Sie die Bezeichnung ein und bestätigen Sie mit [**OK**].

Durch Antippen einer der Schaltflächen mit dem Pfeilsymbol können Sie zur vorhergehenden Menüseite zurückkehren oder zur nächsten Seite weiterblättern.

### **Menüstruktur**

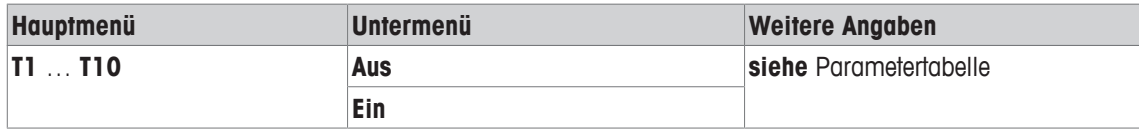

Folgende Parameter können Sie festlegen:

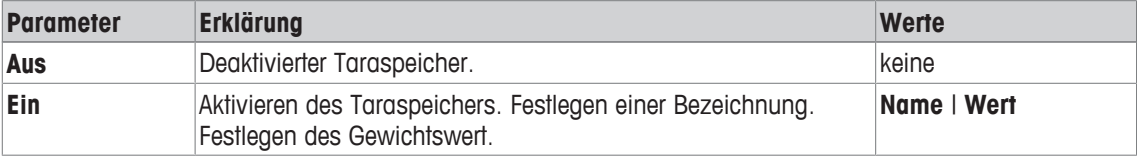

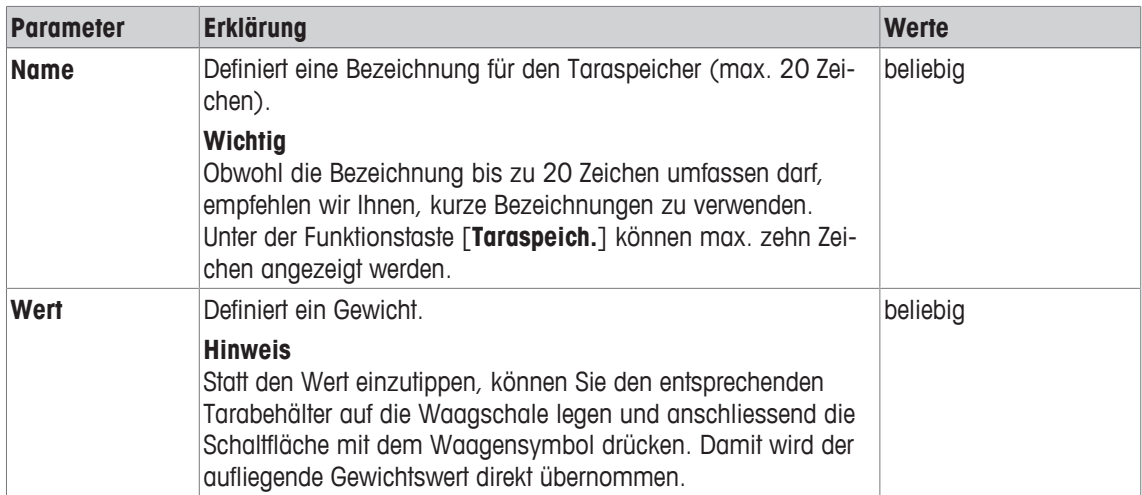

**Werkseinstellung:** [**Aus**].

# **7.1.14 Einstellungen für die automatische Tarierfunktion**

## **Navigation:** [ ] > [**Wägen**] > [ ] > **AutoTara**

In diesem Menüpunkt legen Sie fest, ob und unter welchen Bedingungen die Waage das erste nach einer Nullsetzung aufgelegte Gewicht automatisch als Tara interpretieren soll. Ist die **AutoTara**-Funktion aktiviert [**Ein**] können Sie über die Schaltfläche das Gewichtskriterium für die automatische Tarierfunktion festlegen.

Hinweise zum Arbeiten mit der automatischen Tarierfunktion, **siehe** [Tarieroptionen } Seite 102].

- 1 Drücken Sie  $[\Gamma_{\bullet}].$ 
	- $\Rightarrow$  Ein Fenster mit anwendungsabhängigen Einstellungen erscheint.
- 2 Tippen Sie neben **AutoTara** auf die zugehörige Schaltfläche.
	- ð Das Fenster **AutoTara** erscheint.
- 3 Tippen Sie auf [**Ein**] und anschliessend auf die dazugehörige Schaltfläche.
	- $\Rightarrow$  Es erscheint ein nummerisches Eingabefenster.
- 4 Tippen Sie den Wert ein und bestätigen Sie mit [**OK**].

Folgende Parameter können Sie festlegen:

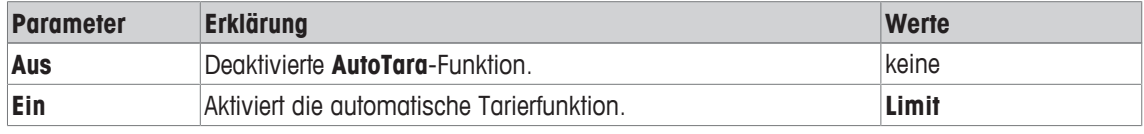

Folgende Parameter können Sie festlegen:

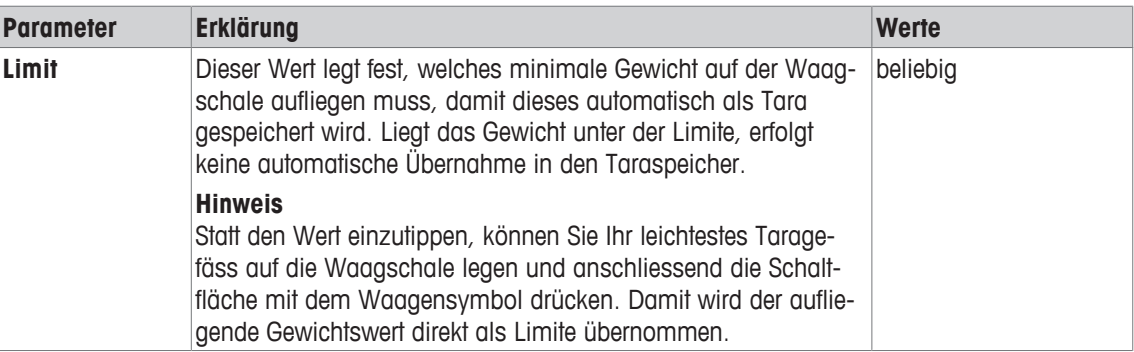

**Werkseinstellung:** [**Aus**].

# **7.1.15 Einstellungen für SmartSens und ErgoSens**

### **Navigation:** [ ] > [**Wägen**] > [ ] > **Smart & ErgoSens**

In diesem Menüpunkt können Sie die beiden berührungslosen Sensoren (SmartSens) in der linken und rechten oberen Ecke des Terminals aktivieren oder deaktivieren.

Um die entsprechende Funktion zu aktivieren, bewegen Sie Ihre Hand über den jeweiligen Sensor (Maximalabstand ca. 5 cm). Der Sensor bestätigt mit einem Signalton, dass er den Befehl erkannt hat und führt diesen aus.

Mit den ErgoSens-Einstellungen lassen sich externe Sensoren konfigurieren, die an die Anschlüsse "Aux 1" und "Aux 2" auf der Rückseite der Waage angeschlossen sind. Der ErgoSens ist ein optional erhältlicher externer Sensor. Es lassen sich maximal 2 externe ErgoSens an die Waage anschliessen.

Durch Antippen der entsprechenden Schaltfläche lässt sich jedem der zwei SmartSens und ErgoSens eine der folgenden Funktionen zuordnen.

### **Wichtig**

Wird eine der Funktionen aktiviert, die eine Taste am Terminal emulieren, leuchtet in der Statusleiste unterhalb des entsprechenden Sensors das jeweilige Symbol auf (4, Der Dialog wird automatisch geschlos**sen, sobald der Aufwärmvorgang beendet ist., Tara 9** oder 国). Bei allen anderen Einstellungen, welche die gleichnamigen Funktionstasten emulieren, leuchtet das grüne Symbol **F** (Funktion) auf. Bei deaktiviertem Sensor leuchtet kein Symbol auf.

1 Drücken Sie [  $\Box$  ].

 $\Rightarrow$  Ein Fenster mit anwendungsabhängigen Einstellungen erscheint.

2 Tippen Sie auf **Smart & ErgoSens** > [**Definieren**].

 $\Rightarrow$  Es erscheint ein Auswahlfenster.

- 3 Wählen Sie den erforderlichen Menüpunkt aus, z. B. **SmartSens links**.
	- $\Rightarrow$  Es erscheint ein Auswahlfenster.
- 4 Wählen Sie die Funktion aus und bestätigen Sie mit [**OK**].

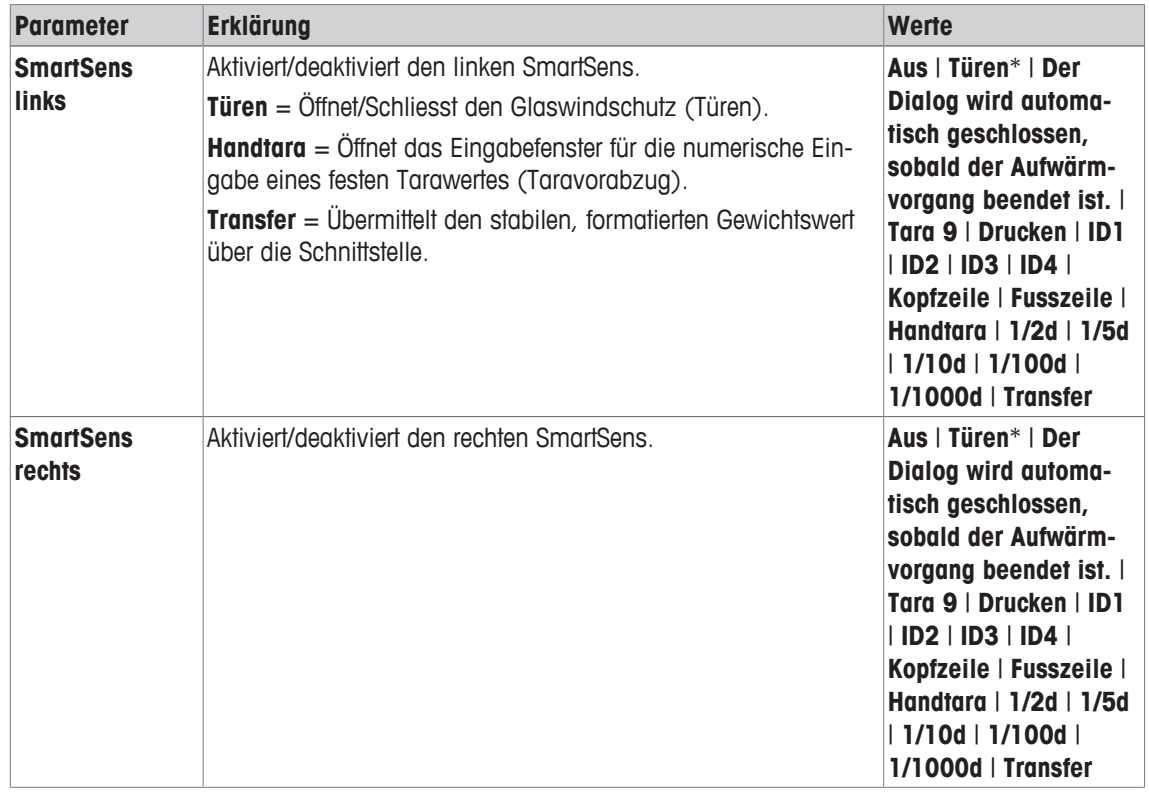

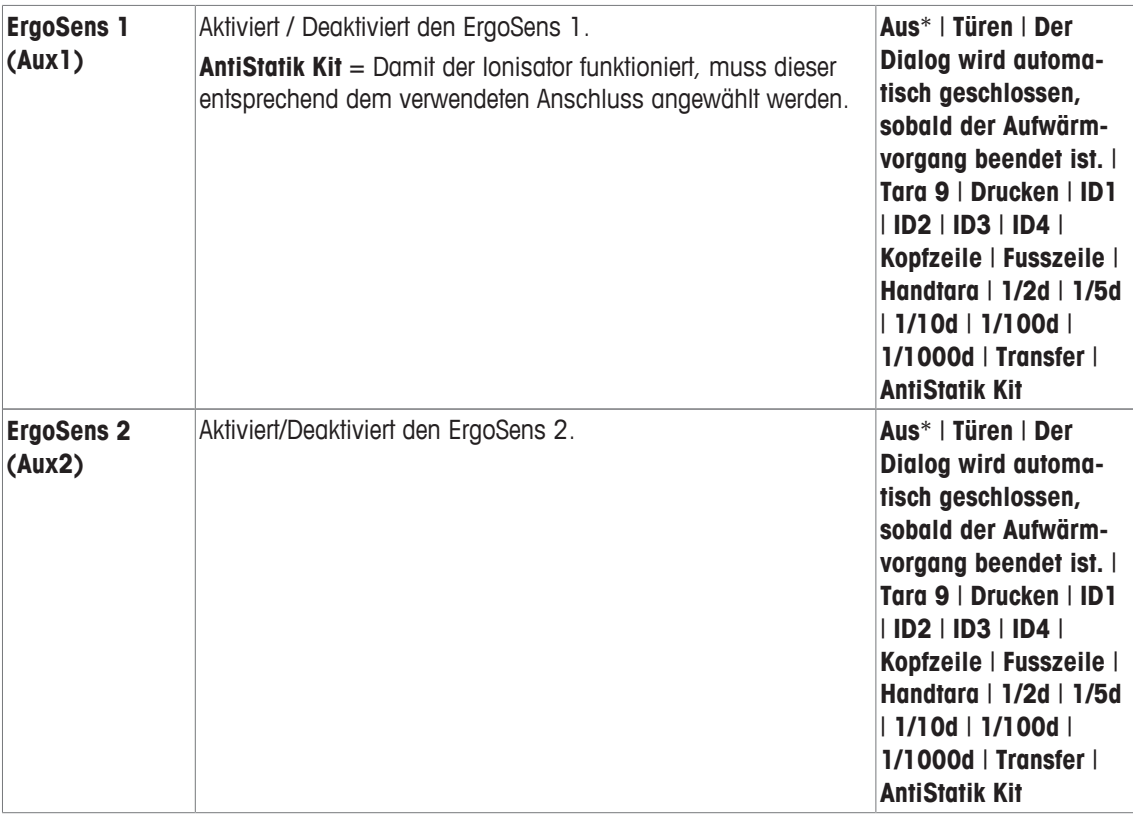

\* Werkseinstellung

# **7.1.16 Einstellungen für die elektrostatische Detektion**

#### **Navigation:** [ ] > [**Wägen**] > [ ] > **Stat. Detektionseinstellungen**

Elektrostatische Ladungen auf Wägebehälter oder Probe können zu Fehlmessungen führen. Mit der elektrostatischen Detektion können elektrostatische Ladungen gefunden und deren Einfluss auf das Wägeergebnis quantifiziert werden. Wird eine Ergebnisverfälschung ermittelt, die den benutzerdefinierten Schwellwert übersteigt, wird eine entsprechende Warnung ausgegeben.

Während der Messung leuchtet die optische Anzeige im Wägeraum blau auf. Wird eine relevante Ladung gefunden, blinkt die optische Anzeige als zusätzlicher Warnhinweis neben der Warnmeldung auf dem Terminal.

Die Probe kann entladen werden, indem sie für ein paar Sekunden vor den optionalen Ionisator gehalten und gedreht wird. Das Drehen bewirkt, dass Ladungen rundherum neutralisiert werden.

- § Ionisator ist unter dem verwendeten Anschluss **ErgoSens 1 (Aux1)** oder **ErgoSens 2 (Aux2)** aktiviert.
- 1 Drücken Sie  $[\Gamma_{\bullet}].$ 
	- $\Rightarrow$  Ein Fenster mit anwendungsabhängigen Einstellungen erscheint.
- 2 Tippen Sie neben **Stat. Detektionseinstellungen** auf die zugehörige Schaltfläche.
	- $\Rightarrow$  Es erscheint ein Auswahlfenster.
- 3 Wählen Sie die Funktion aus und bestätigen Sie mit [**OK**].

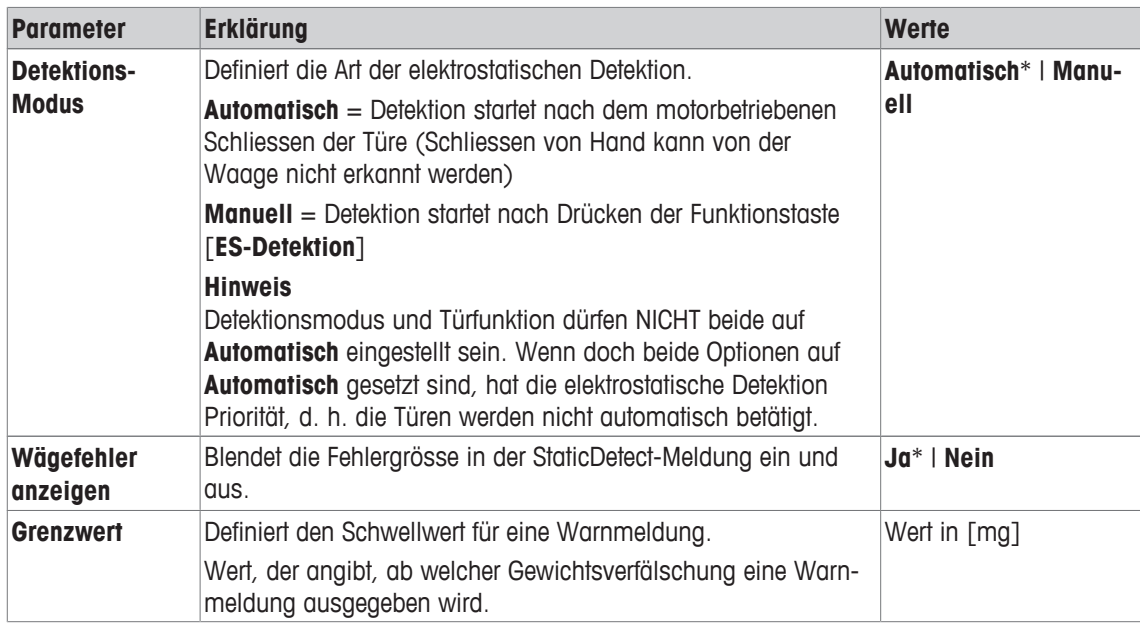

\* Werkseinstellung

### **7.1.16.1 Den Schwellenwert bestimmen**

#### **Navigation:** [ ] > [**Wägen**] > [ ] > **Funktionstasten** > [**ES. Grenzwert**]

In diesem Menüpunkt können Sie die Einstellungen der Funktionstaste [**ES. Grenzwert**] festlegen. Mit der Funktionstaste können Sie den Eingangsmodus, den Schwellenwert und das Endgewicht einstellen.

- § Funktionstaste ist aktiviert.
- 1 Drücken Sie [**ES. Grenzwert**].
	- $\Rightarrow$  Fenster mit applikationsabhängigen Einstellungen erscheint.
- 2 Tippen Sie auf die dazugehörige Schaltfläche.
- 3 Ändern Sie die Einstellungen und bestätigen Sie mit [**OK**].

Folgende Parameter können Sie festlegen:

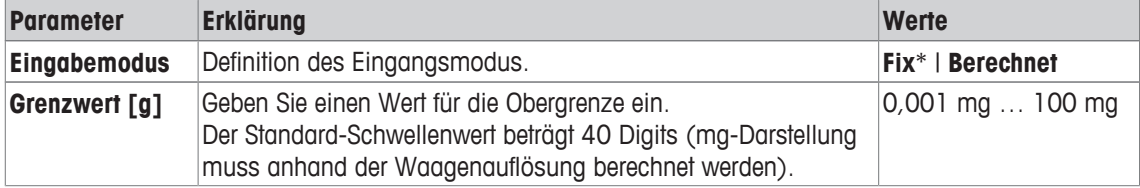

#### **Berechnet**

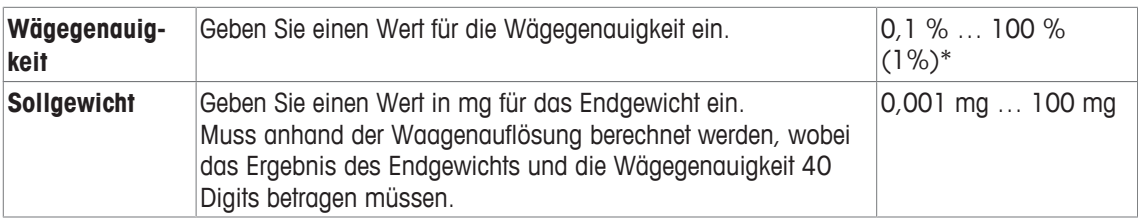

\* Werkseinstellung

## **7.1.17 Einstellungen für das optionale Antistatik-Kit (Ionisator)**

### **Navigation:** [ ] > [**Wägen**] > [ ] > **Ionisator-Einstellung**

Durch Ionisierung eliminiert das optionale Antistatik-Kit die statische Aufladung von Wägegütern. Der Ionisator wird an einen der beiden Anschlüsse "Aux 1" oder "Aux 2" an der Rückseite der Waage angeschlossen.

- § Ionisator ist unter dem verwendeten Anschluss **ErgoSens 1 (Aux1)** oder **ErgoSens 2 (Aux2)** aktiviert.
- 1 Drücken Sie  $[\Gamma_{\alpha}]$ .
	- $\Rightarrow$  Ein Fenster mit anwendungsabhängigen Einstellungen erscheint.
- 2 Tippen Sie neben **Ionisator-Einstellung** auf die zugehörige Schaltfläche.
	- $\Rightarrow$  Es erscheint ein Auswahlfenster.
- 3 Wählen Sie die Funktion aus und bestätigen Sie mit [**OK**].

Folgende Parameter können Sie festlegen:

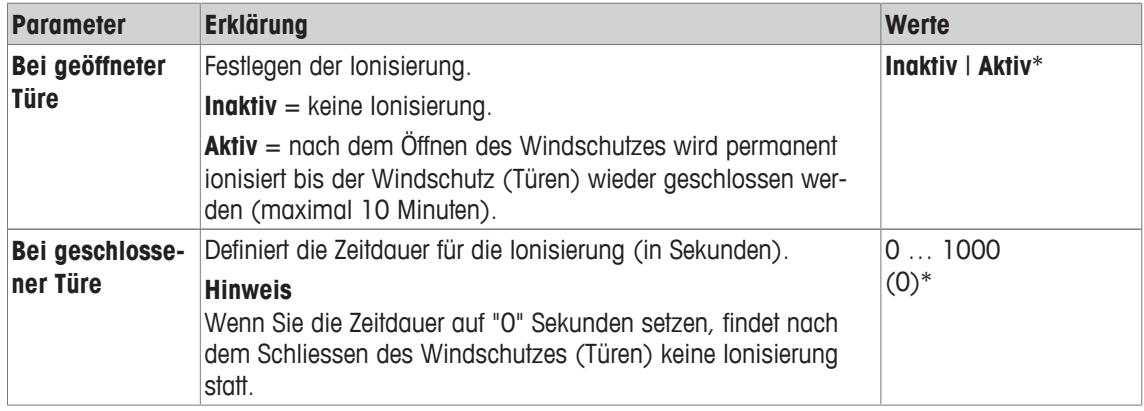

\* Werkseinstellung

# **7.2 Arbeiten mit der Applikation Wägen**

### **Navigation:** [ ] > [**Wägen**]

In diesem Kapitel zeigen wir Ihnen, wie Sie die verschiedenen Funktionen der Applikation **Wägen** in der Praxis nutzen.

# **7.2.1 Auflösung des Wägeresultates ändern**

Ab Werk ist die Waage so eingestellt, dass sie das Wägeresultat mit der maximalen, modellabhängigen Auflösung anzeigt (entsprechend 1d). Während Ihrer Arbeit können Sie die Auflösung des Wägeresultates jederzeit ändern.

Diese Funktionstasten sind inaktiv, wenn die Funktion **MinEinwaage** eingeschaltet ist oder wenn Sie mit einer freien Wägeeinheit arbeiten.

- § Funktionstasten sind aktiviert.
- − Tippen Sie auf die entsprechende Funktionstaste.
	- ð Nach erneutem Antippen der entsprechenden Funktionstaste zeigt die Waage das Resultat wieder in der normalen Auflösung an.

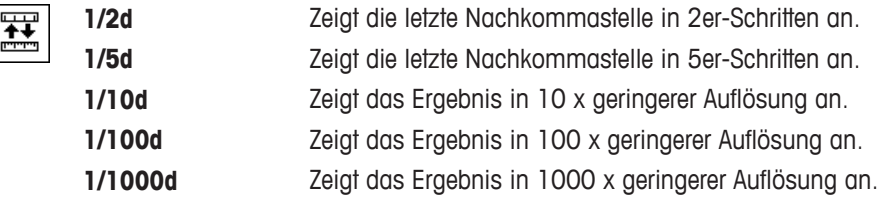

# **7.2.2 Tarieroptionen**

Üblicherweise ermitteln Sie die Tara durch Auflegen des Wägebehälters und anschliessendes Drücken der Taste [ $\rightarrow$ T $\leftarrow$ ]. Die Waage stellt weitere Tarieroptionen zur Verfügung, die Ihnen die tägliche Arbeit erleichtern.

#### **Manuelle Eingabe des Tarawertes (Taravorabzug bzw. Handtara)**

Falls Sie über längere Zeit mit dem gleichen Wägebehälter arbeiten, kann das Gewicht manuell eingegeben werden. Das erspart den Tariervorgang beim Auflegen des Wägebehälters. Beim Abheben des Wägebehälters wird das Taragewicht als negativer Wert angezeigt. Beim erneuten Auflegen steht die Anzeige auf Null und die Waage ist sofort wägebereit.

₩

- **Handtara •** Funktionstaste ist aktiviert.
	- 1 Tippen Sie auf [**Handtara**].

 $\Rightarrow$  Es erscheint ein numerisches Eingabefenster.

2 Tippen Sie den gewünschten Tarawert ein. Überprüfen Sie die Wägeeinheit, diese wird rechts vom Tarawert angezeigt (freie Wägeeinheiten stehen für die manuelle Eingabe des Tarawertes nicht zur Verfügung). Durch Antippen der Wägeeinheit erscheint eine Auswahl der zur Verfügung stehenden Einheiten. **Hinweis** Statt den Wert einzutippen, legen Sie das entsprechende Taragefäss auf die Waagschale und tippen Sie anschliessend auf die Schaltfläche mit dem Waagensymbol. Warten Sie, bis der angezeigte Wert stabil ist,

bevor Sie ihn mit [**OK**] übernehmen!

- 3 Bestätigen Sie mit [**OK**], um den Taravorabzug zu aktivieren.
- $\Rightarrow$  Der Wert für den Taravorabzug bleibt gespeichert, bis Sie einen neuen Wert eingeben, die Taste [ $\rightarrow$ o $\leftarrow$ ] oder [ $\rightarrow$ T $\leftarrow$ ] drücken, oder die Waage ausschalten.

#### **Nutzung der automatischen Tarierfunktion**

Sie können Ihre Waage so konfigurieren, dass sie immer das erste aufgelegte Gewicht automatisch als Tara interpretiert.

- § Funktion **AutoTara** ist aktiviert.
- 1 Drücken Sie  $\rightarrow$  o candernfalls funktioniert die automatische Übernahme des Taragewichtes nicht).
- 2 Legen Sie den leeren Behälter auf die Waagschale.
	- $\Rightarrow$  Sobald der Gewichtswert stabil ist, wird dieser als Tarawert übernommen.
	- ð Gewichtsanzeige wird auf Null gesetzt und das Symbol **Net** erscheint.
- 3 Beginnen Sie mit dem Einwägen.
- ð Nach Abheben des vollen Behälters erlischt das Symbol **Net** und der gespeicherte Tarawert wird gelöscht.

#### **Arbeiten mit den Taraspeichern**

Arbeiten Sie mit verschiedenen Taragefässen, kann deren Gewichte abgespeichert und im Wägebetrieb auf Tastendruck jederzeit wieder aufgerufen werden. Es lassen sich bis zu 10 Taraspeicher definieren.

#### **Hinweis**

Die Bezeichnungen der Speicher entsprechen denjenigen, die Sie im Menü definiert haben z. B. [**Tare1**].

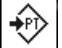

- **Taraspeich.** Funktionstaste ist aktiviert.
	- § Taraspeicher sind definiert und aktiviert.
	- 1 Tippen Sie auf [**Taraspeich.**].
		- $\Rightarrow$  Es erscheint ein Auswahlfenster.
	- 2 Tippen Sie auf den gewünschten Speicher.
		- $\Rightarrow$  Zugehöriger Tarawert wird geladen.
	- $\Rightarrow$  Der Tarawert bleibt aktiv, bis Sie einen neuen Taraspeicher anwählen, die Taste [→ o ←] oder [→ T ←] drücken, die Applikation wechseln, ein anderes Benutzerprofil anwählen oder die Waage ausschalten.

# **7.2.3 Arbeiten mit dem Postenzähler**

Der Postenzähler stellt beim Protokollausdruck jedem Gewichtswert eine Nummer voran, die bei jedem Ausdruck automatisch um 1 erhöht wird.

#### **Hinweis**

Für das Arbeiten mit dem Postenzähler empfehlen wir Ihnen, auch das zugehörige Infofeld zu aktivieren. Damit können Sie sich jederzeit über den aktuellen Stand des Postenzählers informieren.

**Siehe** [Infofelder wählen } Seite 87].

Bei jedem Ausdruck mit der Taste [ $\equiv 1$  wird den Gewichtswerten ein Postenzähler vorangestellt, der bei jedem erneuten Ausdruck um 1 erhöht wird. Hat der Zähler den Maximalwert von 999 erreicht, startet die Nummerierung wieder bei 1.

#### **Hinweis**

 $123$ 

Der Postenzähler funktioniert auch beim automatischen Protokollausdruck.

**Siehe [Vorgaben für den automatischen Protokollausdruck ▶ Seite 88].** 

- § Drucker ist angeschlossen und in den Peripherieeinstellungen als Ausgabegerät aktiviert.
- − Zum Ausdrucken der Einstellungen, drücken Sie [ ].

#### **Beispiel: Ausdruck**

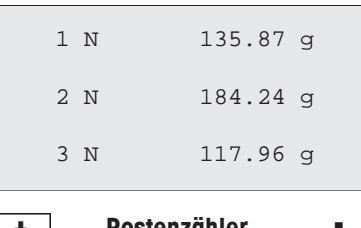

- **Postenzähler ·** Funktionstaste ist aktiviert.
	- 1 Tippen Sie auf [**Postenzähler**].

 $\Rightarrow$  Es erscheint ein nummerisches Eingabefenster.

- 2 Tippen Sie den Startwert für den Postenzähler ein (1 … 999). Ab Werk ist der Wert 0 voreingestellt, d. h. der Postenzähler ist deaktiviert.
- 3 Bestätigen Sie mit [**OK**], um den Postenzähler zu aktivieren.

## **7.2.4 Arbeiten mit Identifikationen**

Identifikationen sind beschreibende Texte zu einzelnen Wägevorgängen, die eine einwandfreie Zuordnung von Wägegütern zu bestimmten Aufträgen oder Kunden erlauben. Die Identifikationen werden auf den Protokollen mit ausgedruckt (oder zu einem angeschlossenen Rechner übermittelt).

Ab Werk sind die 4 Identifikationen mit [**ID1**], [**ID2**], [**ID3**] und [**ID4**] bezeichnet. Sie können diese Bezeichnungen entsprechend Ihrer Anwendung durch aussagekräftigere Titel ersetzen (max. 20 Zeichen). Die gewählten Bezeichnungen (z. B. **Kunde** für die [**ID1**], **Auftrag** für die [**ID2**], **Los** für die [**ID3**] und **Charge** für die [**ID4**]) stehen anschliessend unter der Funktionstaste [**ID**] zur Verfügung.

#### **Wichtig**

Sind die IDs deaktiviert, wird die Funktionstaste abgeschwächt dargestellt und kann nicht betätigt werden. In diesem Falle müssen Sie die IDs zuerst aktivieren, bevor Sie diese nutzen können.

Siehe **[Identifikationen und Protokolltitel definieren > Seite 95].** 

Für das Arbeiten mit den Identifikationen empfehlen wir Ihnen, auch die entsprechenden Infofelder zu aktivieren. Die Infofelder tragen die Bezeichnungen, die Sie für die Identifikationen eingegeben haben.

#### **Siehe** [Infofelder wählen } Seite 87].

Wenn das Wägeprotokoll so definiert ist, dass die Identifikationen mit ausgedruckt werden, wird die festgelegten ID-Bezeichnungen z. B. [**Kunde**] wie auch der eingegebene Text z. B. **METTLER TOLEDO** ausgedruckt.

- § Drucker ist angeschlossen und in den Peripherieeinstellungen als Ausgabegerät aktiviert.
- − Zum Ausdrucken der Einstellungen, drücken Sie [ ].

#### **Beispiel: Ausdruck**

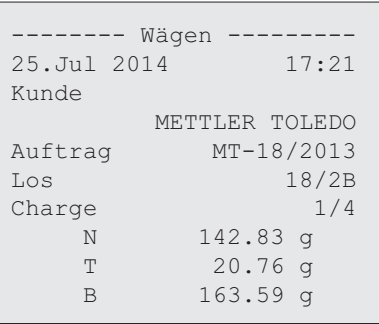

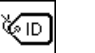

- **ID EUR** Funktionstaste ist aktiviert.
	- 1 Tippen Sie auf [**ID**].
		- $\Rightarrow$  Es erscheint ein Auswahlfenster mit den zur Verfügung stehenden Identifikationen.
	- 2 Tippen Sie auf die zugehörige Schaltfläche, die Sie bearbeiten möchten z. B. **[Kunde]**.
		- $\Rightarrow$  Es erscheint ein alphanummerisches Eingabefenster.
	- 3 Tippen Sie die Bezeichnung ein z. B. **METTLER TOLEDO** und bestätigen Sie mit [**OK**].
		- $\Rightarrow$  Nach Abschluss aller Eingaben können Sie die gewählten Identifikationen nochmals anhand der Infofelder in der Anzeige überprüfen.
		- $\Rightarrow$  Alle Identifikationstexte bleiben gespeichert, bis sie durch neue ersetzt werden.

## **7.2.5 Einwägen auf einen Sollwert**

Die Applikation [**Wägen**] bietet Ihnen Zusatzfunktionen, die Ihnen das Einwägen auf ein festgelegtes Sollgewicht erleichtern.

#### **Voreinstellungen**

Für die Eingabe des Sollgewichts und die zugehörigen Toleranzen, aktivieren Sie die nachfolgenden Funktionstasten. Damit die festgelegten Werte in der Anzeige sichtbar sind, aktivieren Sie auch die gleichnamigen Infofelder.

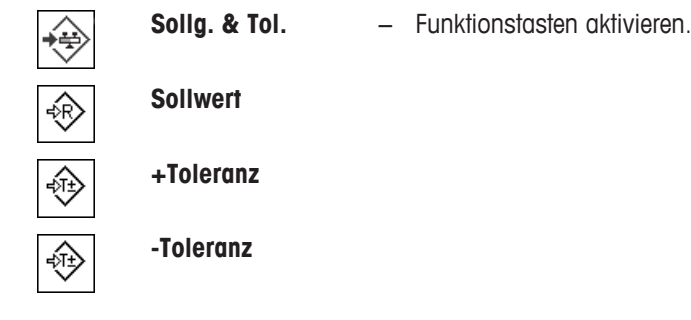

#### **Verfahren mit Kontrollzentrum**

- § Die Funktionstaste ist aktiviert.
- 1 Tippen Sie auf [**Sollg. & Tol.**].
	- $\Rightarrow$  Es erscheint ein Auswahlfenster.
- 2 Tippen Sie auf [**Sollwert**].
	- $\Rightarrow$  Es erscheint ein nummerisches Eingabefenster.

3 Geben Sie den gewünschten Wert ein.

- Liegt bereits ein Gewicht auf der Waage, das dem Sollgewicht entspricht, wird dieses durch Antippen der Schaltfläche mit dem Waagensymbol direkt übernommen.

Überprüfen Sie die Wägeeinheit. Sie wird rechts vom Sollwert angezeigt.

Durch Antippen der Wägeeinheit erscheint eine Auswahl der zur Verfügung stehenden Einheiten. **Wichtig**

Die Einheiten werden nicht automatisch umgerechnet. Wenn Sie einen Wert in einer Einheit eingeben haben, bleibt dieser Wert bestehen, auch wenn Sie die Einheit ändern.

- 4 Bestätigen Sie mit [**OK**], um den Sollwert zu aktivieren.
- 5 Tippen Sie neben [**Toleranz-Modus**], auf die Schaltfläche [**Symmetrisch**] oder [**Asymmetrisch**].  $\Rightarrow$  Es erscheint ein Auswahlfenster.
- 6 Tippen Sie auf [**+/– Toleranz**] oder [**+Toleranz**] und [**-Toleranz**]

 $\Rightarrow$  Es erscheint ein nummerisches Eingabefenster.

- 7 Geben Sie den gewünschten Wert ein. Ab Werk sind beide Toleranzwerte auf 2,5 % eingestellt. Anstelle eines prozentualen Wertes können Sie auch eine absolute Toleranz in einer beliebigen Einheit z. B. [**g**] eingeben.
- 8 Bestätigen Sie mit [**OK**], um die Toleranz zu aktivieren.
- ð In der Anzeige erscheint die grafische Einwägehilfe **SmartTrac** mit Toleranzmarken, die Ihnen das Einwägen auf den Sollwert erleichtern.
- ð Sie können Ihre Proben grob einwägen, bis die untere Toleranzgrenze erreicht ist und anschliessend bei Bedarf feindosieren bis zum Sollwert.

### **Verfahren ohne Kontrollzentrum**

- § Die Funktionstasten sind aktiviert.
- 1 Tippen Sie auf [**Sollwert**].

 $\Rightarrow$  Es erscheint ein nummerisches Eingabefenster.

2 Geben Sie den gewünschten Wert ein.

- Liegt bereits ein Gewicht auf der Waage, das dem Sollgewicht entspricht, wird dieses durch Antippen der Schaltfläche mit dem Waagensymbol direkt übernommen.

Überprüfen Sie die Wägeeinheit. Sie wird rechts vom Sollwert angezeigt.

Durch Antippen der Wägeeinheit erscheint eine Auswahl der zur Verfügung stehenden Einheiten. **Wichtig**

Die Einheiten werden nicht automatisch umgerechnet. Wenn Sie einen Wert in einer Einheit eingeben haben, bleibt dieser Wert bestehen, auch wenn Sie die Einheit ändern.

- 3 Bestätigen Sie mit [**OK**], um den Sollwert zu aktivieren.
- 4 Tippen Sie auf [**+Toleranz**] und/oder [**-Toleranz**]

 $\Rightarrow$  Es erscheint ein nummerisches Eingabefenster.

- 5 Geben Sie den gewünschten Wert ein. Ab Werk sind beide Toleranzwerte auf 2,5 % eingestellt. Anstelle eines prozentualen Wertes können Sie auch eine absolute Toleranz in einer beliebigen Einheit z. B. [**g**] eingeben.
- 6 Bestätigen Sie mit [**OK**], um die Toleranz zu aktivieren.
- ð In der Anzeige erscheint die grafische Einwägehilfe **SmartTrac** mit Toleranzmarken, die Ihnen das Einwägen auf den Sollwert erleichtern.
- $\Rightarrow$  Sie können Ihre Proben grob einwägen, bis die untere Toleranzgrenze erreicht ist und anschliessend bei Bedarf feindosieren bis zum Sollwert.

# **7.2.6 Arbeiten mit der Funktion Minimaleinwaage**

Die Funktion **MinEinwaage** stellt sicher, dass die Wägeresultate innerhalb festgelegter Toleranzen liegen, entsprechend den Anforderungen Ihres Qualitätssicherungssystems. Diese Funktion muss von einem Servicetechniker freigeschaltet und programmiert werden.

Wir empfehlen Ihnen, zusätzlich die drei Infofelder **MinEinwaage**, **RefTara** und **Tara** zu aktivieren.
### **Wichtig**

Wurden vom Servicetechniker mehrere Referenztarawerte (und die zugehörigen kleinsten Nettoeinwaagen) einprogrammiert, wechselt das erforderliche Minimal-Nettoeinwaage automatisch, entsprechend dem aufgelegten Taragewicht.

Mit der Taste [ $\equiv$ ] kann das Wägeresultat ausgedruckt werden. Der Beispiel-Ausdruck zeigt einen Ausschnitt aus einem Musterprotokoll, in dem die Vorgaben für die **MinEinwaage**-Funktion (Verfahren, Referenztara und erforderliche kleinste Nettoeinwaage) sowie die aktuellen Gewichtswerte aufgeführt sind. Der Stern links vom Nettogewicht signalisiert, dass die kleinste Nettoeinwaage gemäss dem Beispiel nicht erreicht wurde und der Wert den QS-Vorgaben nicht genügt.

- § Drucker ist angeschlossen und in den Peripherieeinstellungen als Ausgabegerät aktiviert.
- − Zum Ausdrucken der Einstellungen, drücken Sie [ ].

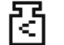

- § Funktion **MinEinwaage** ist aktiviert.
- 1 Aktivieren Sie die Infofelder **MinEinwaage**, **RefTara** und **Tara**.
	- $\Rightarrow$  Im Infofeld werden die Werte und Referenzen angezeigt.
	- ð In der Anzeige, links des Wägeresultates, erscheint ein kleines Gewichtssymbol mit dem Zeichen "<".
- 2 Drücken Sie [→0←].
	- $\Rightarrow$  Setzt die Anzeige auf Null.
- 3 Legen Sie die Tara (Wägebehälter) auf die Waagschale und drücken Sie [→T←], um die Waage zu tarieren.
	- ð Die Waage ermittelt den Tarawert und zeigt diesen im Infofeld **Tara** an.
	- ð Neben der Gewichtsanzeige erscheint das Symbol **Net** (Nettogewicht).
- 4 Legen Sie jetzt das Wägegut auf z. B. 20 g.
	- $\Rightarrow$  Während der Wägung erscheint der Gewichtswert zuerst in heller Farbe und zeigt damit an, dass die kleinste Nettoeinwaage noch nicht erreicht wurde.
- $\Rightarrow$  Ist die erforderliche kleinste Nettoeinwaage erreicht, wird der Gewichtswert in dunklen Ziffern angezeigt und das kleine Gewichtssymbol erlischt.

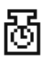

#### **Wichtig**

Erscheint in der Anzeige rechts oben (unterhalb von Datum und Uhrzeit) das Status-Icon (kleines Gewichtssymbol mit Uhr) ist der nächste Test für die Funktion **MinEinwaage** fällig. Kontaktieren Sie den Kundendienst Ihrer Verkaufsstelle. Ein Servicetechniker wird den **Minimaleinwaage Test** schnellstmöglich durchführen.

### **Beispiel**

Beim Arbeiten nach GMP beträgt die zulässige Toleranz 1 %, 2 s. Beim Arbeiten nach USP beträgt diese 0,1 %, 2 s.

# **7.3 Justieren und Testen der Waage**

### **Navigation:** [ ] > [**Wägen**]

Wie jedes Präzisionsinstrument muss auch die Waage in regelmässigen Abständen justiert werden. Ihre Waage bietet umfangreiche Optionen für die Justierung und für deren Tests.

Als Anwender sollten Sie Abweichungen früh erkennen und Prozesstoleranzen überprüfen können. Durch einfaches Prüfen in definierten Intervallen minimieren Sie das Risiko.

Mit der Justierung wird die Empfindlichkeit der Waage eingestellt. Hierzu wird mindestens ein Referenzgewicht von Hand oder motorisch aufgelegt. Dieses wird gewogen und der dabei gemessene Wert gespeichert. Die Empfindlichkeit der Waage wird anschliessend um das erforderliche Mass korrigiert.

Mit dem Test wird die Empfindlichkeit der Waage getestet.

**Siehe** [Einstellungen für Justierungen und Tests } Seite 43].

Werkseitig ist Ihre Waage auf die vollautomatische Justierung ProFACT eingestellt. ProFACT justiert die Waage vollautomatisch aufgrund vorgegebener Kriterien. Sie können jedoch jederzeit eine manuelle Justierung und/oder Test mit dem internen oder einem externen Gewicht durchführen.

Wenn ein Drucker an die Waage angeschlossen ist, können die Justierungen automatisch entsprechend der von Ihnen vorgenommenen Voreinstellungen ausgedruckt werden.

**Siehe** [Protokoll – Definition der Justierungs- und Testberichte } Seite 60].

- § Drucker ist angeschlossen und in den Peripherieeinstellungen als Ausgabegerät aktiviert.
- − Zum Ausdrucken der Einstellungen, drücken Sie [ ].

Für die folgenden Beschreibungen wird vorausgesetzt, dass die Funktionstasten [**Just. int.**], [**Just. ext.**], [**Test int.**] und [**Test ext.**] für Justierung und Tests aktiviert sind.

### **7.3.1 Justieren**

### **7.3.1.1 Justierung mit internem Gewicht / ProFACT**

ProFACT justiert Ihre Waage vollautomatisch aufgrund eines vorgegebenen Kriteriums.

#### **Wichtig**

In den ersten 24 Stunden nach dem Anschluss ans Netz, wird ProFACT mehrmals ausgeführt, unabhängig von den gewählten Kriterien.

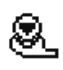

Sobald ein vorgegebenes Zeit- und/oder das Temperaturkriterium erfüllt ist, erscheint rechts oben in der Anzeige (unterhalb Datum und Uhrzeit) das kleine ProFACT Status-Icon. Die Waage zeigt damit an, dass sie eine ProFACT-Justierung durchführen möchte.

- 1 Entlasten Sie die Waage.
- 2 Betätigen Sie 2 Minuten lang keine Taste.
	- $\Rightarrow$  Die Justierung startet automatisch.

Während der Justierung wird ein Fenster eingeblendet, das Sie über den laufenden Justiervorgang informiert. Falls Sie zum Zeitpunkt der Justierung gerade mit der Waage arbeiten, können Sie die Justierung mit der Schaltfläche [**Abbruch**] beenden. Die Waage wird die Justierung bei nächster Gelegenheit erneut starten.

Nach abgeschlossener Justierung kehrt die Waage automatisch in die Applikation zurück. Das kleine Gewichtssymbol rechts oben in der Anzeige erlischt. Jede Justierung wird automatisch gemäss den Vorgaben protokolliert, die Sie in den Systemeinstellungen für die Protokollierung von Justierungen gewählt haben.

Der beschriebene Ablauf entspricht der Werkseinstellung. Mit **Erweiterte Optionen** kann der Ablauf für interne Justierung mit internen Tests erweitert werden.

**Siehe** [Erweiterte Optionen ▶ Seite 56].

#### **Manuelle Justierauslösung**

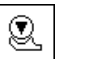

**Just. int.** Durch Antippen der Funktionstaste lösen Sie eine Justierung der Waage mit dem eingebauten Gewicht aus. Diese können Sie zu jedem beliebigen Zeitpunkt ausführen.

- § Funktionstaste [**Just. int.**] ist aktiviert.
- 1 Tippen Sie auf [**Just. int.**].
	- $\Rightarrow$  Es erscheint ein Fenster mit Informationen.
	- $\Rightarrow$  Sie können hören, wie das interne Gewicht motorisch aufgelegt und wieder abgenommen wird.
- 2 Wenn **Justierung beendet** erscheint, bestätigen Sie mit [**OK**].
- 3 Wenn **Justierung abgebrochen** erscheint:
	- Wenn Sie die Justierung abbrechen, bestätigen Sie mit [**OK**].
	- Wenn die Waage die Justierung abbricht, tippen Sie auf [**Wiederholen**].

# **7.3.1.2 Justierung mit externem Prüfgewicht**

### **Wichtig**

Je nach länderspezifischen Vorschriften ist die Justierung mit einem externen Prüfgewicht bei Eichwaagen unter Umständen nicht verfügbar.

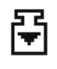

Sobald ein bestimmter Wochentag oder eine bestimmte Uhrzeit erreicht ist, erscheint rechts oben in der Anzeige (unterhalb von Datum und Uhrzeit) das kleine Justier-Icon. Die Waage zeigt damit an, dass sie eine Justierung durchführen möchte.

Zum gewählten Zeitpunkt werden Sie aufgefordert die Justierung auszuführen. Für die automatische externe Justierung wird immer das zuletzt gewählte Prüfgewicht verwendet.

- **Autom. ext. Justierung** ist aktiviert.
- § **Test/Just.Gewicht** sind definiert.
- 1 Tippen Sie auf [**Ja**] um den nachstehend beschriebenen Justierablauf zu starten.
- 2 Tippen Sie auf [**Später**], dann werden Sie nach 15 Minuten erneut zur Justierung aufgefordert.

#### **Hinweis**

Das kleine Gewichtssymbol (Status-Icon) für die automatische externe Justierung rechts oben in der Anzeige erlischt, nachdem die Justierung erfolgreich durchgeführt wurde oder wenn Sie bei der zweiten Aufforderung definitiv entscheiden, die Justierung nicht durchzuführen [**Nein**]. Die Waage kehrt automatisch in die Applikation zurück. Jede Justierung wird automatisch gemäss den Vorgaben protokolliert, die Sie in den Systemeinstellungen für die Protokollierung von Justierungen gewählt haben.

#### **Manuelle Justierauslösung**

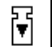

**Just. ext.** Durch Antippen der Funktionstaste lösen Sie eine Justierung der Waage mit einem externen Prüfgewicht aus. Diese können Sie zu jedem beliebigen Zeitpunkt ausführen.

#### **Justierablauf**

- § Funktionstaste [**Just. ext.**] ist aktiviert.
- **FREE Test/Just.Gewicht** sind definiert.
- 1 Tippen Sie auf [**Just. ext.**].

 $\Rightarrow$  Es erscheint eine Liste zur Auswahl des Prüfgewichtes.

2 Wählen Sie ein Prüfgewicht durch Antippen aus.

 $\Rightarrow$  Die Justierung startet.

3 Legen Sie das korrekte Prüfgewicht auf. Falls vorhanden, werden die ID und die Zertifikatsnummer des entsprechenden Prüfgewichtes angezeigt.

#### **Wichtig**

Prüfen Sie, dass das korrekte Prüfgewicht aufliegt, andernfalls wird der Justiervorgang mit einer Fehlermeldung abgebrochen.

- $\Rightarrow$  Der geforderte Gewichtswert blinkt am unteren Rand des Fensters und der Justiervorgang erfolgt automatisch.
- 4 Entfernen Sie das Prüfgewicht am Ende des Justiervorgangs von der Waagschale.  $\Rightarrow$  Nach Abschluss des Vorgangs erscheint eine der folgenden Meldungen.
- 5 Wenn **Justierung beendet** in der Anzeige erscheint, bestätigen Sie mit [**OK**].
- 6 Wenn **Justierung abgebrochen** erscheint:
	- Wenn Sie die Justierung abbrechen, bestätigen Sie mit [**OK**].
	- Wenn die Waage die Justierung abbricht, tippen Sie auf [**Wiederholen**].

# **7.3.2 Testen**

### **7.3.2.1 Testen der Justierung mit internem Gewicht**

Mit dem Test wird die Empfindlichkeit der Waage getestet.

Q

**Test int.** Durch Antippen der Funktionstaste kann die korrekte Justierung Ihrer Waage unter Verwendung des internen Gewichtes überprüft werden. Diese können Sie zu jedem beliebigen Zeitpunkt ausführen.

- § Funktionstaste [**Test int.**] ist aktiviert.
- 1 Tippen Sie auf [**Test int.**].
	- $\Rightarrow$  Es erscheint ein Fenster mit Informationen.
	- $\Rightarrow$  Sie können hören, wie das interne Gewicht motorisch aufgelegt und wieder abgenommen wird.
	- $\Rightarrow$  Nach Abschluss des Vorgangs erscheint eine der folgenden Meldungen.
- 2 Wenn **Test beendet** erscheint, bestätigen Sie mit [**OK**].
- 3 Wenn **Test abgebrochen!** erscheint:
	- Wenn Sie den Test abbrechen, bestätigen Sie mit [**OK**].
	- Wenn die Waage den Test abbricht, tippen Sie auf [**Wiederholen**].

### **7.3.2.2 Testen der Justierung mit externem Prüfgewicht**

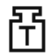

Sobald ein bestimmter Wochentag oder eine bestimmte Uhrzeit erreicht ist, erscheint rechts oben in der Anzeige (unterhalb von Datum und Uhrzeit) das kleine Test-Icon. Die Waage zeigt damit an, dass sie einen Test durchführen möchte.

Für den automatischen externen Test wird immer das zuletzt gewählte Prüfgewicht verwendet.

- § **Autom. ext. Test** ist aktiviert.
- § **Test/Just.Gewicht** sind definiert.
- 1 Tippen Sie auf [**Ja**] um den nachstehend beschriebenen Testablauf zu starten.
- 2 Tippen Sie auf [**Später**], dann werden Sie nach 15 Minuten erneut zum Testen der Justierung aufgefordert.

#### **Hinweis**

Das kleine Gewichtssymbol (Status-Icon) für den automatischen externen Test (rechts oben in der Anzeige) erlischt, nachdem der Test erfolgreich durchgeführt wurde oder wenn Sie bei der zweiten Aufforderung definitiv entscheiden, den Test nicht durchzuführen [**Nein**].

#### **Manuelle Testauslösung**

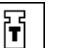

**Test ext.** Durch Antippen der Funktionstaste kann die korrekte Justierung Ihrer Waage unter Verwendung eines externen Prüfgewichtes überprüft werden. Diese können Sie zu jedem beliebigen Zeitpunkt ausführen.

- § Funktionstaste [**Test ext.**] ist aktiviert.
- **Fest/Just.Gewicht** sind definiert.
- 1 Tippen Sie auf [**Test ext.**].
	- $\Rightarrow$  Es erscheint eine Liste zur Auswahl des Prüfgewichtes.
- 2 Wählen Sie ein Prüfgewicht durch Antippen aus.
	- $\Rightarrow$  Der Test startet.
- 3 Legen Sie das korrekte Prüfgewicht auf. Falls vorhanden, werden die ID und die Zertifikatsnummer des entsprechenden Prüfgewichtes angezeigt.

#### **Wichtig**

Prüfen Sie, dass das korrekte Prüfgewicht aufliegt, andernfalls wird der Testvorgang mit einer Fehlermeldung abgebrochen.

 $\Rightarrow$  Der geforderte Gewichtswert blinkt am unteren Rand des Fensters und der Testvorgang erfolgt automatisch.

- 4 Entfernen Sie das Prüfgewicht am Ende des Testvorgangs von der Waagschale.  $\Rightarrow$  Nach Abschluss des Tests erscheint eine der folgenden Meldungen.
- 5 Wenn **Justierung beendet** in der Anzeige erscheint, bestätigen Sie mit [**OK**].
- 6 Wenn **Justierung abgebrochen** erscheint:
	- Wenn Sie den Test abbrechen, bestätigen Sie mit [**OK**].
	- Wenn die Waage den Test abbricht, tippen Sie auf [**Wiederholen**].

# **7.3.3 Protokolle**

Die Ausführlichkeit des Protokolls hängt von den gewählten Einstellungen ab. Siehe [Protokoll – Definition der Justierungs- und Testberichte  $\blacktriangleright$  Seite 60].

- § Funktionstaste [**Just. History**] ist aktiviert.
- 1 Um die durchgeführten Justierungen und Tests anzuzeigen, tippen Sie auf [**Just. History**].  $\Rightarrow$  Es erscheint ein Fenster mit Informationen.
- 2 Zum Ausdrucken, drücken Sie [ $\equiv$ ].
- 3 Zum Verlassen des Menüpunkts, tippen Sie auf [**OK**].

### **7.3.3.1 Justier- und Testprotokolle (Musterprotokolle)**

#### **Beispiel: Ausdruck**

**Protokoll einer internen oder ProFACT-Justierung Protokoll einer externen Justierung**

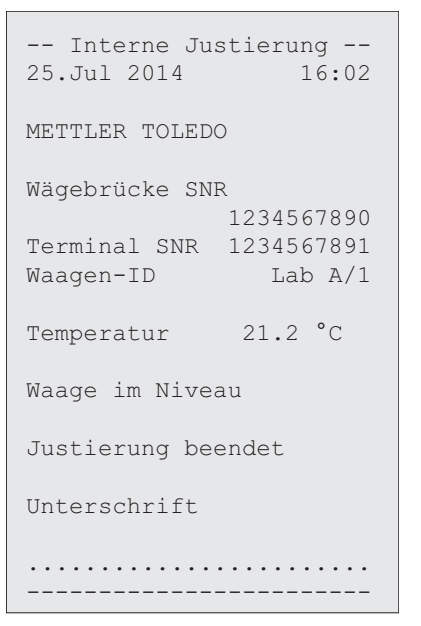

-- Externe Justierung -- 25.Jul 2014 16:12 METTLER TOLEDO Wägebrücke SNR 1234567890 Terminal SNR 1234567891 Waagen-ID Lab A/1 Gewichts-ID ECW-200/1 Zertifikats-Nr MT-414/A Temperatur 20.8 °C Sollwert 200.00 g Waage im Niveau Justierung beendet Unterschrift ........................ ------------------------

#### **Hinweis**

Bei der ProFACT-Justierung wird keine Unterschriftszeile ausgedruckt.

#### **Protokoll eines internen Tests**

```
---- Interner Test ----
25.Jul 2014 16:22
METTLER TOLEDO
Wägebrücke SNR
          1234567890
Terminal SNR 1234567891
Waagen-ID Lab A/1
Temperatur 19.8 °C
Sollwert 100.0000 %
Ist 99.9981 % 
Diff -0.0019 %
Waage im Niveau
Test beendet
Unterschrift
........................
------------------------
```
#### **Protokoll eines externen Tests**

```
---- Externer Test ----
25.Jul 2014 16:32
METTLER TOLEDO
Wägebrücke SNR
          1234567890
Terminal SNR 1234567891
Waagen-ID Lab A/1
Gewichts-ID ETW-200/1
Zertifikats-Nr MT-806/5
Temperatur 20.2 °C
Sollwert 200.00 g 
Ist 199.90 g 
Diff -0.10 g
Waage im Niveau
Test beendet
Unterschrift
........................
------------------------
```
# **7.4 Arbeiten mit der Funktion Prüfablauf**

#### **Navigation:** [ ] > [**Wägen**]

Prüfabläufe definieren, welcher Test (Methode) und mit welchem Gewicht dieser ausgeführt wird. Der Benutzer wird mit klaren Anweisungen auf dem Display durch den Test geführt. Der Test sollte gemäss den GWP® oder anderen QM-Systemen ausgeführt werden.

Sie haben alle Parameter und Werte für den Prüfablauf festgelegt und den Prüfablauf einer Aufgabe zugeordnet. Aufgaben definieren wann und wie der Prüfablauf ausgeführt wird. Ist unter dem Menüpunkt [**Vorbereitungen**] Standard gewählt, wird im Prüfablauf die Vorbereitungsanweisung erscheinen. Diese entspricht dem typischen SOP Standard. Der Benutzer muss die Anweisungen ausführen und mit [**OK**] bestätigen, bevor der Rest des Prüfablaufes fortgesetzt wird.

#### **Hinweis**

Die Ausführlichkeit des Tests hängt von den gewählten Einstellungen ab (z. B. **Vorbereitungen**, **Aktion bei Fehler**, **AutoZero**).

**Siehe** [Prüfabläufe } Seite 45] und Parameter eines Prüfablaufes konfigurieren.

Nach Abschluss des Tests werden die Messungen mit den Resultaten ausgedruckt.

- § Drucker ist angeschlossen und in den Peripherieeinstellungen als Ausgabegerät aktiviert.
- − Zum Ausdrucken der Einstellungen, drücken Sie [ ].

Eine Methode beschreibt die Art des auszuführenden Tests und formuliert die Kernaufgabe eines Prüfablaufes. Es stehen 8 verschiedene Methoden zur Verfügung.

### **7.4.1 Starten einer Aufgabe**

Das Starten einer Aufgabe erfolgt gemäss den Einstellungen automatisch oder manuell.

Sobald ein bestimmter Wochentag oder eine bestimmte Uhrzeit erreicht ist, erscheint rechts oben **GWP** in der Anzeige (unterhalb von Datum und Uhrzeit) das kleine GWP-Icon. Die Waage zeigt damit an, dass eine Aufgabe ausgeführt werden muss. Gleichzeitig erscheint auf dem Display das Anweisungsfenster, dass Sie durch den Test führt. Folgen Sie den Anweisungen.

- § Prüfablauf ist definiert und einer Aufgabe zugeordnet.
- 1 Führen Sie die Anweisungen aus und bestätigen Sie mit [**OK**].
- 2 Entfernen Sie alle Gewichte und bestätigen Sie mit [**OK**].
- 3 Nivellieren Sie die Waage und bestätigen Sie mit [**OK**].
- 4 Folgen Sie den weiteren Anweisungen, gemäss der gewählten Aufgabe.

#### **Hinweis**

Das Anweisungsfenster wir geschlossen und das kleine GWP-Icon für die Aufgabe rechts oben in der Anzeige, erlischt nachdem der Test erfolgreich durchgeführt wurde.

#### **Manuelle Testauslösung**

**GWP** 

**Prüfablauf** Durch Antippen der Funktionstaste wird ein Prüfablauf manuell gestartet.

- § Funktionstaste [**Prüfablauf**] ist aktiviert.
- § Prüfablauf ist definiert und einer Aufgabe zugeordnet.
- 1 Tippen Sie auf [**Prüfablauf**].
	- $\Rightarrow$  Es erscheint ein Auswahlfenster mit Prüfabläufen.
- 2 Tippen Sie auf den Prüfablauf.
	- $\Rightarrow$  Es erscheint ein Anweisungsfenster. Der Prüfablauf wurde gestartet. Bitte befolgen Sie folgende Anweisungen:

- 1. Reinigen Sie die Waagschale.
- 2. Nivellieren Sie die Waage.
- 3. Schalten Sie gegebenenfalls den Drucker ein.
- 4. Legen Sie die Prüfgewichte bereit.
- 5. Legen Sie die Gewichtspinzette/Gabel bereit.

Wurden alle Anweisungen befolgt, bestätigen Sie dies mit [**OK**] und folgen den weiteren Anweisungen des Prüfablaufes.

- 3 Entfernen Sie alle Gewichte und bestätigen Sie mit [**OK**].
- 4 Nivellieren Sie die Waage und bestätigen Sie mit [**OK**].

#### **7.4.1.1 EC - Eckenlasttest**

Das Ziel der EC Methode (Eckenlasttest) ist sicherzustellen, dass jede Eckenlastabweichung innerhalb der nötigen Toleranzen der Benutzer-SOP ist.

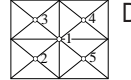

Das Resultat entspricht dem grössten Betrag der 4 bestimmten Eckenlastabweichungen.

#### **Methodenablauf**

- 1 Nullen Sie die Waage.
- 2 Legen Sie das Testgewicht in der Mitte auf und bestätigen Sie mit [**OK**].
- 3 Legen Sie das Testgewicht vorne links auf und bestätigen Sie mit [**OK**].
- 4 Legen Sie das Testgewicht hinten links auf und bestätigen Sie mit [**OK**].
- 5 Legen Sie das Testgewicht hinten rechts auf und bestätigen Sie mit [**OK**].
- 6 Legen Sie das Testgewicht vorne rechts auf und bestätigen Sie mit [**OK**].
- 7 Alle Gewichte entfernen und bestätigen Sie mit [**OK**].
- 8 Nullen Sie die Waage.
	- $\Rightarrow$  In der Anzeige werden die Testergebnisse mit den Resultaten angezeigt.
- 9 Zum Verlassen des Menüpunkts, tippen Sie auf [**OK**].
- 10 Zum Abbrechen, tippen Sie auf [**C**].
- $\Rightarrow$  Der Test wird ausgedruckt.

### **7.4.1.2 RP1 - Wiederholbarkeitstest**

Die **RP1** Methode berechnet den Mittelwert und die Standardabweichung (Symbol s) einer Messserie mit einem einzelnen Prüfgewicht, um so die Wiederholbarkeit der Waage zu bestimmen.

### **Methodenablauf**

Die Funktion wird wie folgt ausgeführt:

- 1 Nullen Sie die Waage.
- 2 Legen Sie das Testgewicht auf und bestätigen Sie mit [**OK**].
- 3 Entfernen Sie das Testgewicht und bestätigen Sie mit [**OK**].
- 4 Wiederholen Sie Schritte 2 und 3.
- 5 Nullen Sie die Waage.
	- $\Rightarrow$  In der Anzeige werden die Testergebnisse mit den Resultaten angezeigt.
- 6 Zum Verlassen des Menüpunkts, tippen Sie auf [**OK**].
- 7 Zum Abbrechen, tippen Sie auf [**C**].
- $\Rightarrow$  Der Test wird ausgedruckt.

### **7.4.1.3 RPT1 - Wiederholbarkeitstest mit Taragewicht**

Die **RPT1** Methode berechnet den Mittelwert und die Standardabweichung (Symbol s) einer Messserie mit zwei Prüfgewichten, um die Wiederholbarkeit zu bestimmen. Im Gegensatz zur **RP1** Methode wird ein zweites Prüfgewicht benutzt, um die Benutzung eines Tarabehälters zu simulieren.

#### **Methodenablauf**

Die Funktion wird wie folgt ausgeführt:

- 1 Nullen Sie die Waage.
- 2 Legen Sie das Taragewicht auf und bestätigen Sie mit [**OK**].
- 3 Tarieren Sie die Waage.
- 4 Legen Sie das Testgewicht auf und bestätigen Sie mit [**OK**].
- 5 Entfernen Sie das Testgewicht und bestätigen Sie mit [**OK**].
- 6 Wiederholen Sie Schritte 4 und 5.
- 7 Nullen Sie die Waage.
	- $\Rightarrow$  In der Anzeige werden die Testergebnisse mit den Resultaten angezeigt.
- 8 Zum Verlassen des Menüpunkts, tippen Sie auf [**OK**].
- 9 Zum Abbrechen, tippen Sie auf [**C**].
- $\Rightarrow$  Der Test wird ausgedruckt.

### **7.4.1.4 SE1 - Empfindlichkeitstest mit einem Prüfgewicht**

Die **SE1** Methode testet die Empfindlichkeit der Waage mit einem Prüfgewicht.

#### **Methodenablauf**

- 1 Nullen Sie die Waage.
- 2 Legen Sie das Testgewicht auf und bestätigen Sie mit [**OK**].
- 3 Entfernen Sie das Testgewicht und bestätigen Sie mit [**OK**].
- 4 Nullen Sie die Waage.
	- $\Rightarrow$  In der Anzeige werden die Testergebnisse mit den Resultaten angezeigt.
- 5 Zum Verlassen des Menüpunkts, tippen Sie auf [**OK**].
- 6 Zum Abbrechen, tippen Sie auf [**C**].
- $\Rightarrow$  Der Test wird ausgedruckt.

### **7.4.1.5 SE2 - Empfindlichkeitstest mit zwei Prüfgewichten**

Die **SE2** Methode testet die Empfindlichkeit der Waage mit zwei Prüfgewichten.

### **Methodenablauf**

Die Funktion wird wie folgt ausgeführt:

- 1 Nullen Sie die Waage.
- 2 Legen Sie das Testgewicht 1 auf und bestätigen Sie mit [**OK**].
- 3 Entfernen Sie das Testgewicht 1 und bestätigen Sie mit [**OK**].
- 4 Nullen Sie die Waage.
- 5 Legen Sie das Testgewicht 2 auf und bestätigen Sie mit [**OK**].
- 6 Entfernen Sie das Testgewicht 2 und bestätigen Sie mit [**OK**].
- 7 Nullen Sie die Waage.

 $\Rightarrow$  In der Anzeige werden die Testergebnisse mit den Resultaten angezeigt.

- 8 Zum Verlassen des Menüpunkts, tippen Sie auf [**OK**].
- 9 Zum Abbrechen, tippen Sie auf [**C**].
- $\Rightarrow$  Der Test wird ausgedruckt.

### **7.4.1.6 SERVICE - Erinnerung**

Die **SERVICE**-Methode fungiert eher als Erinnerung denn als eine Methode. Normalerweise ist sie so eingestellt, dass sie im Hintergrund regelmässig verschiedene Daten (Termine) überprüft. Sie wird z.B. als Erinnerung für das nächste Service-Datum oder MinWeigh-Datum eingesetzt. Das Datum wird regelmässig überprüft und der Benutzer erhält eine Meldung, wenn der definierte Auftrag fällig wird. Die **SERVICE**-Methode kann auch als frühe Vorwarnung benutzt werden.

- § Funktionstaste [**Prüfablauf**] ist aktiviert.
- § Prüfablauf ist definiert und einer Aufgabe zugeordnet.
- − Führen Sie die Aufgabe aus.

### **7.4.1.7 SET1 - Empfindlichkeitstest mit Tara und einem Prüfgewicht**

Die **SET1** Methode testet die Empfindlichkeit der Waage mit zwei Prüfgewichten. Das erste Prüfgewicht wird benutzt, um einen Tarabehälter zu simulieren.

#### **Methodenablauf**

- 1 Nullen Sie die Waage.
- 2 Legen Sie das Taragewicht auf und bestätigen Sie mit [**OK**].
- 3 Tarieren Sie die Waage.
- 4 Legen Sie das Testgewicht auf und bestätigen Sie mit [**OK**].
- 5 Entfernen Sie das Testgewicht und bestätigen Sie mit [**OK**].
- 6 Nullen Sie die Waage.
	- $\Rightarrow$  In der Anzeige werden die Testergebnisse mit den Resultaten angezeigt.
- 7 Zum Verlassen des Menüpunkts, tippen Sie auf [**OK**].
- 8 Zum Abbrechen, tippen Sie auf [**C**].
- $\Rightarrow$  Der Test wird ausgedruckt.

# **7.4.1.8 SET2 - Empfindlichkeitstest mit Tara und zwei Prüfgewichten**

Die **SET2** Methode prüft die Empfindlichkeit der Waage mittels dreier Prüfgewichten. Das erste Prüfgewicht (Taragewicht) wird benutzt, um einen Tarabehälter zu simulieren.

### **Methodenablauf**

- 1 Nullen Sie die Waage.
- 2 Legen Sie das Testgewicht 1 auf und bestätigen Sie mit [**OK**].
- 3 Entfernen Sie das Testgewicht 1 und bestätigen Sie mit [**OK**].
- 4 Nullen Sie die Waage.
- 5 Legen Sie das Taragewicht auf und bestätigen Sie mit [**OK**].
- 6 Tarieren Sie die Waage.
- 7 Legen Sie das Testgewicht 2 auf und bestätigen Sie mit [**OK**].
- 8 Entfernen Sie alle Gewichte und bestätigen Sie mit [**OK**].
- 9 Nullen Sie die Waage.
	- $\Rightarrow$  In der Anzeige werden die Testergebnisse mit den Resultaten angezeigt.
- 10 Zum Verlassen des Menüpunkts, tippen Sie auf [**OK**].
- 11 Zum Abbrechen, tippen Sie auf [**C**].
- $\Rightarrow$  Der Test wird ausgedruckt.

# **8 Dosierungsanwendung**

### **Navigation:** [ ] > [**Dosieren**]

$$
\mathbb{S}^{\mathscr{O}}
$$

Mit der Applikation **Dosieren** lassen sich Feststoffe, Flüssigkeiten und pastöse Substanzen dosieren. Wenn ein entsprechendes Peripheriegerät angeschlossen ist, können die Proben einzeln mit den jeweiligen Daten beschriftet werden.

Um mit der Dosierungsapplikation arbeiten zu können, müssen Sie Ihre XPE-Waage um eines der folgenden Geräte ergänzen:

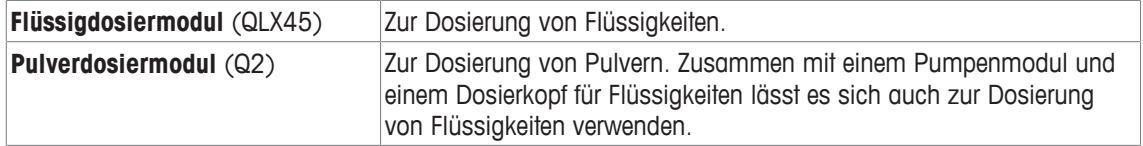

### Optional:

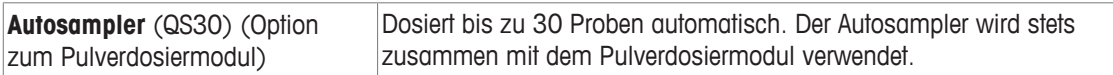

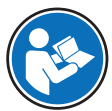

Informationen zur Arbeit mit der Dosierungsapplikation und den zugehörigen Geräten finden Sie in den Bedienungsanleitungen der jeweiligen Dosiermodule.

Alle Einstellungen für die Applikation werden unter dem aktiven Benutzerprofil abgespeichert.

### **Auswählen einer Anwendung**

- 1 Drücken Sie [ ].
- 2 Tippen Sie im Auswahlfenster auf das Symbol [**Dosieren**].
	- $\Rightarrow$  Die angewählte Applikation ist aktiv.
	- ð Einige der speziellen Funktionstasten und Infofelder für die Dosierung sind standardmässig aktiviert.
- $\Rightarrow$  Die Waage ist dosierbereit.

# **8.1 Einstellungen für die Dosierungsanwendung**

### **Navigation:**  $\begin{bmatrix} \begin{bmatrix} 0 \\ 0 \end{bmatrix} \end{bmatrix} > \begin{bmatrix} \text{Dosieren} \end{bmatrix} > \begin{bmatrix} \begin{bmatrix} \begin{bmatrix} 1 \\ 0 \end{bmatrix} \end{bmatrix}$

Es stehen verschiedene spezifische Dosiereinstellungen zur Verfügung, mit denen die Applikation an Ihre Bedürfnisse angepasst werden kann.

Durch Antippen einer der Schaltflächen mit dem Pfeilsymbol können Sie zur vorhergehenden Menüseite zurückkehren oder zur nächsten Seite weiterblättern.

- **•** Anwendung ist aktiviert.
- 1 Drücken Sie [ $\Box$ g].

 $\Rightarrow$  Ein Fenster mit anwendungsabhängigen Einstellungen erscheint.

- 2 Wählen Sie den Menüpunkt zum Bearbeiten aus.
- 3 Ändern Sie die Einstellungen und bestätigen Sie mit [**OK**].

Folgende Parameter können Sie festlegen:

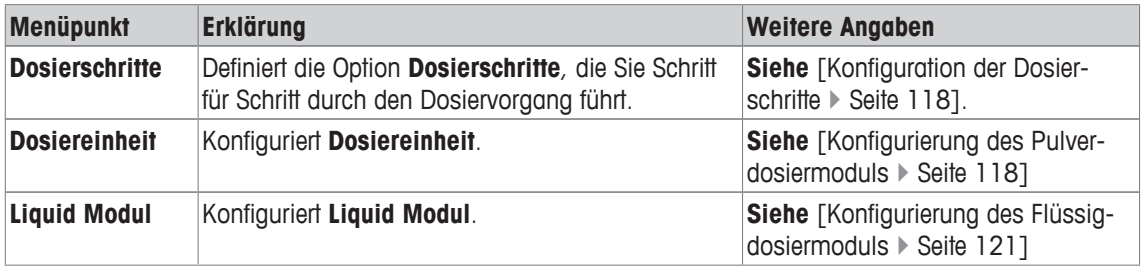

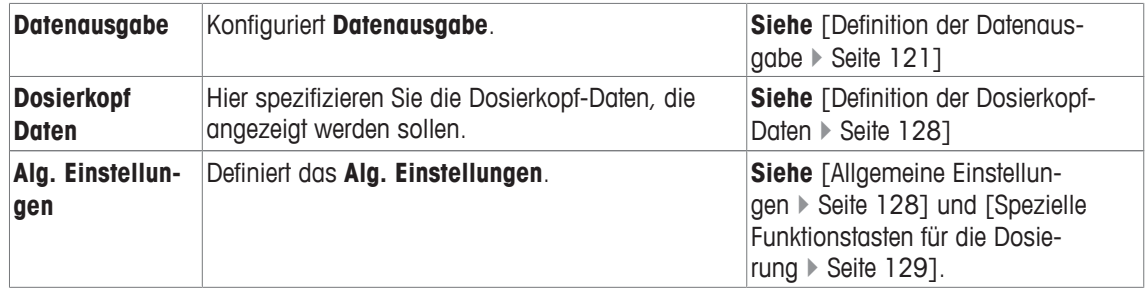

# **8.1.1 Konfiguration der Dosierschritte**

## **Navigation:** [ ] > [**Dosieren**] > [ ] > **Dosierschritte** > [**Definieren**]

Die Dosierschritte können durch Auswahl der verschiedenen Schritte spezifiziert werden, die Sie bei jeder Dosierung zur Dateneingabe auffordern.

### **Hinweis**

Alle diese Schritte lassen sich auch über Funktionstasten definieren.

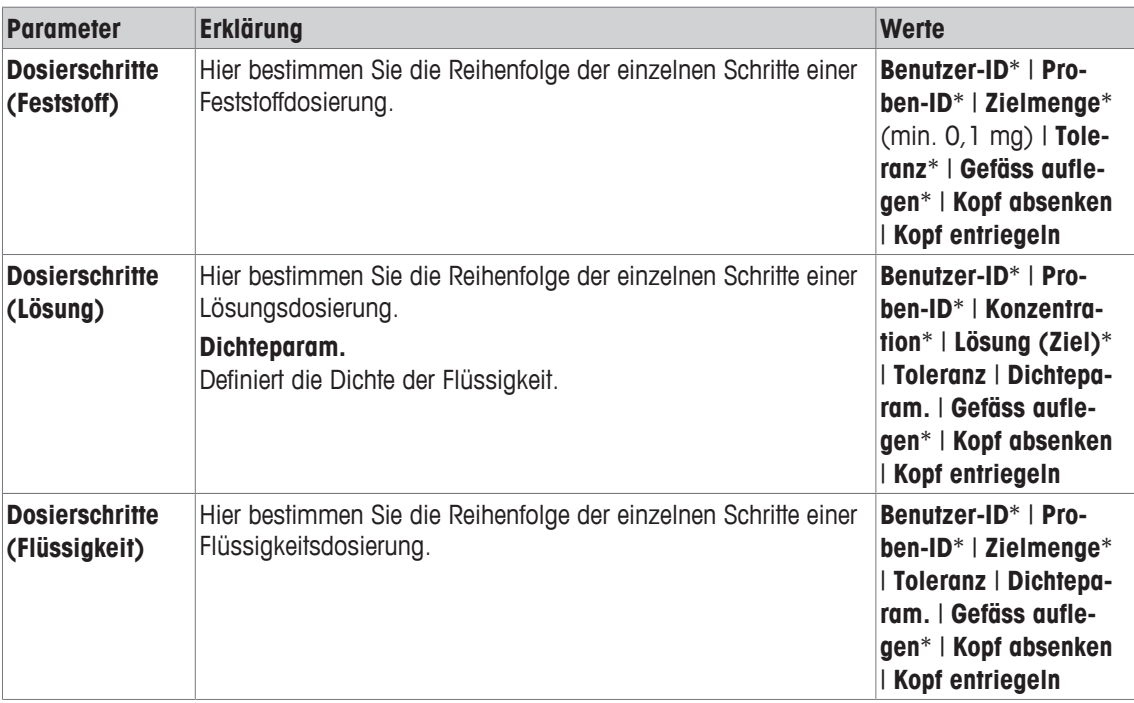

\* Werkseinstellung

# **8.1.2 Konfigurierung des Pulverdosiermoduls**

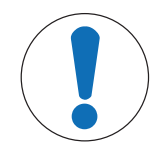

# **HINWEIS**

**Hardware muss von einem Servicetechniker angeschlossen werden!**

Anderenfalls arbeitet das System möglicherweise ungenau.

− Aktivieren Sie diese Funktionen nur dann, wenn die entsprechende Hardware von einem METTLER-TOLEDO-Servicetechniker angeschlossen wurde.

**Navigation:** [ ] > [**Dosieren**] > [ ] > **Dosiereinheit** > [**Definieren**] > **Montiert** > [**Definieren**]

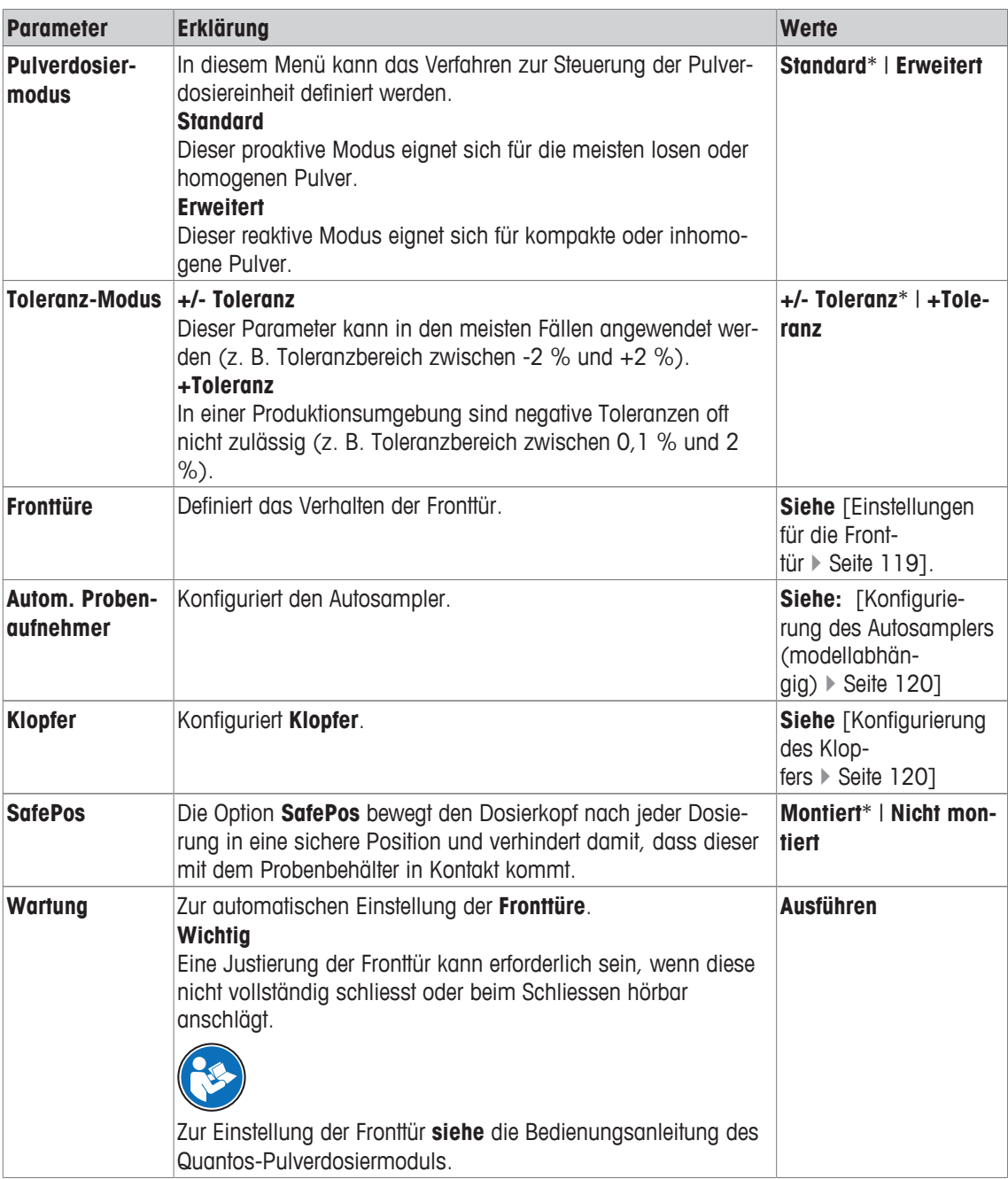

# **8.1.2.1 Einstellungen für die Fronttür**

### **Navigation:** [ ] > [**Dosieren**] > [ ] > **Dosiereinheit** > [**Definieren**] > **Montiert** > [**Definieren**] > **Fronttüre** > [**Definieren**]

In diesem Untermenü kann das Verhalten der Fronttür definiert werden. Die Türbewegung kann an einen bestimmten Vorgang oder eine bestimmte Handlung gekoppelt werden.

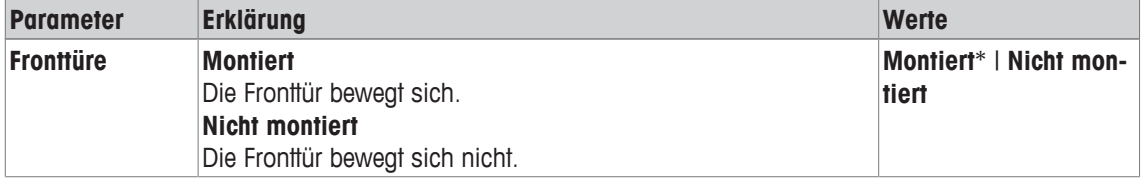

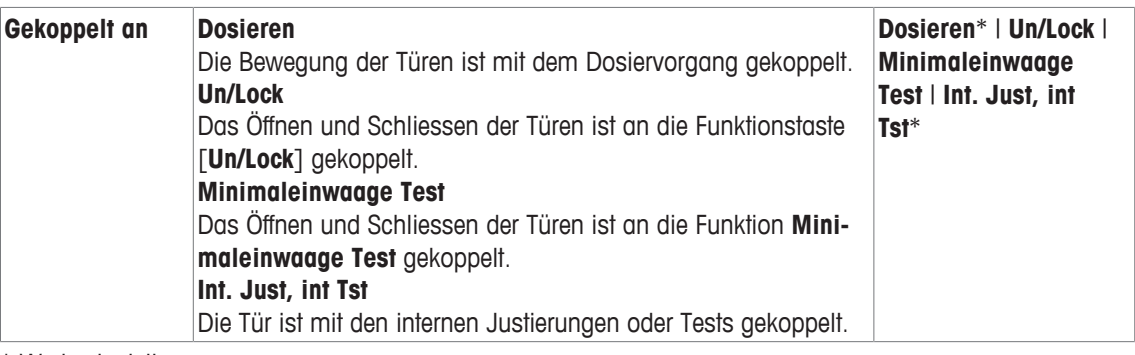

# **8.1.2.2 Konfigurierung des Autosamplers (modellabhängig)**

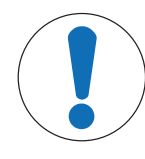

# **HINWEIS**

# **Hardware muss von einem Servicetechniker angeschlossen werden!**

Anderenfalls arbeitet das System möglicherweise ungenau.

− Aktivieren Sie diese Funktionen nur dann, wenn die entsprechende Hardware von einem METTLER-TOLEDO-Servicetechniker angeschlossen wurde.

**Navigation:** [ ] > [**Dosieren**] > [ ] > **Dosiereinheit** > [**Definieren**] > **Montiert** > [**Definieren**] > **Autom. Probenaufnehmer** > [**Definieren**]

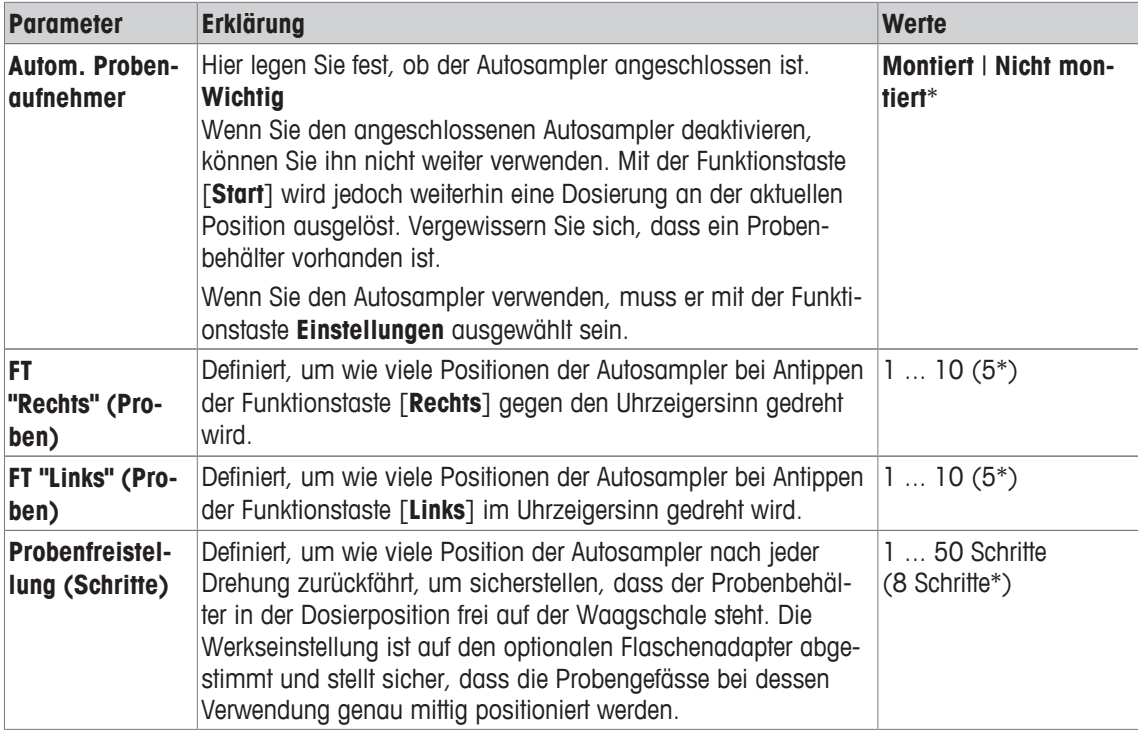

\* Werkseinstellung

# **8.1.2.3 Konfigurierung des Klopfers**

**Navigation:** [ ] > [**Dosieren**] > [ ] > **Dosiereinheit** > [**Definieren**] > **Montiert** > [**Definieren**] > **Klopfer** > [**Definieren**]

Der Klopfer verbessert den Pulverfluss, wenn das Pulver nicht gleichmässig fliesst.

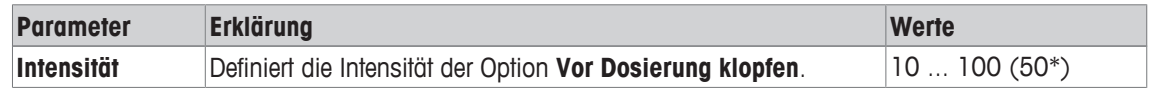

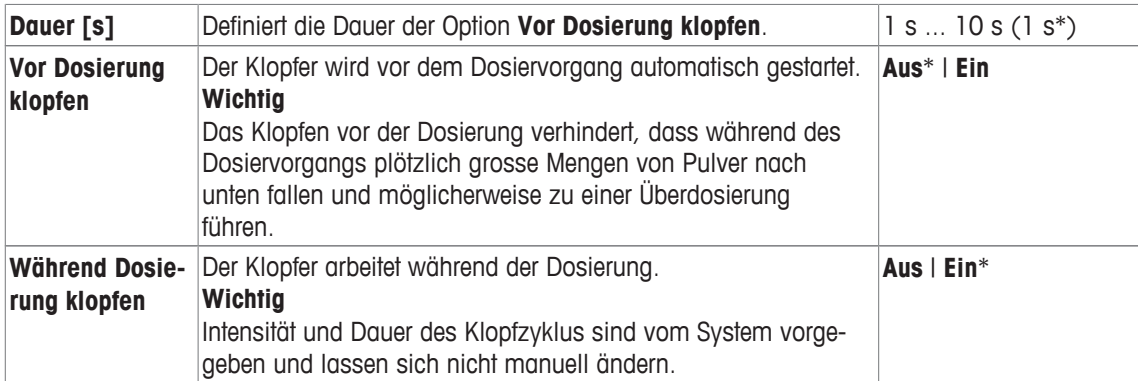

### **Wichtig**

Deaktivieren Sie den Klopfer, wenn Ihr Arbeitsablauf dadurch gestört wird oder wenn Ihr Pulver nicht geschüttelt werden muss. In diesem Fall sollten Sie die Funktionstaste [**Klopfer**] aktivieren, damit Sie bei Bedarf manuell einen Klopfzyklus auslösen können (mit den oben beschriebenen Einstellungen für **Intensität** und **Dauer [s]**).

Falls das Klopfen mit Ihrem Pulver funktioniert, den Pulverfluss aber nicht verbessert, können Sie die Werte für **Intensität** und/oder **Dauer [s]** erhöhen.

Beachten Sie, dass zu starkes Klopfen auch zum Verdichten des Pulvers führen kann.

# **8.1.3 Konfigurierung des Flüssigdosiermoduls**

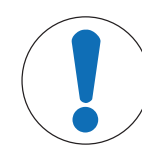

# **HINWEIS**

### **Hardware muss von einem Servicetechniker angeschlossen werden!**

- Anderenfalls arbeitet das System möglicherweise ungenau.
	- − Aktivieren Sie diese Funktionen nur dann, wenn die entsprechende Hardware von einem METTLER-TOLEDO-Servicetechniker angeschlossen wurde.

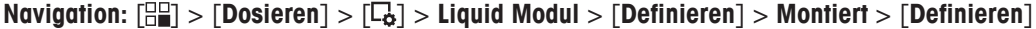

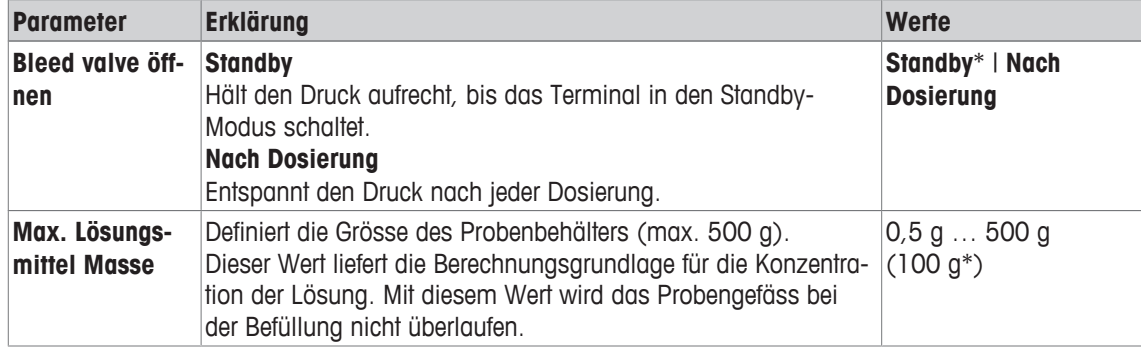

\* Werkseinstellung

# **8.1.4 Definition der Datenausgabe**

#### **Navigation:** [ ] > [**Dosieren**] > [ ] > **Datenausgabe** > [**Definieren**]

Die Waage kann mit verschiedenen Peripheriegeräten kommunizieren. Mit der Option **Datenausgabe** lässt sich festlegen, welche Daten an die jeweils angeschlossenen Peripheriegeräte gesendet werden. Ausserdem können Sie das Format der Ausgabedaten ändern. Je nachdem, ob es sich bei dem Peripheriegerät um einen Etikettendrucker, einen gewöhnlichen Drucker oder ein Datensystem handelt.

#### **Wichtig**

Daten im XML-Format, die an einen Host-Rechner gesendet werden, können nicht geändert werden. Die Werte für Daten und Kopf sind praktisch identisch.

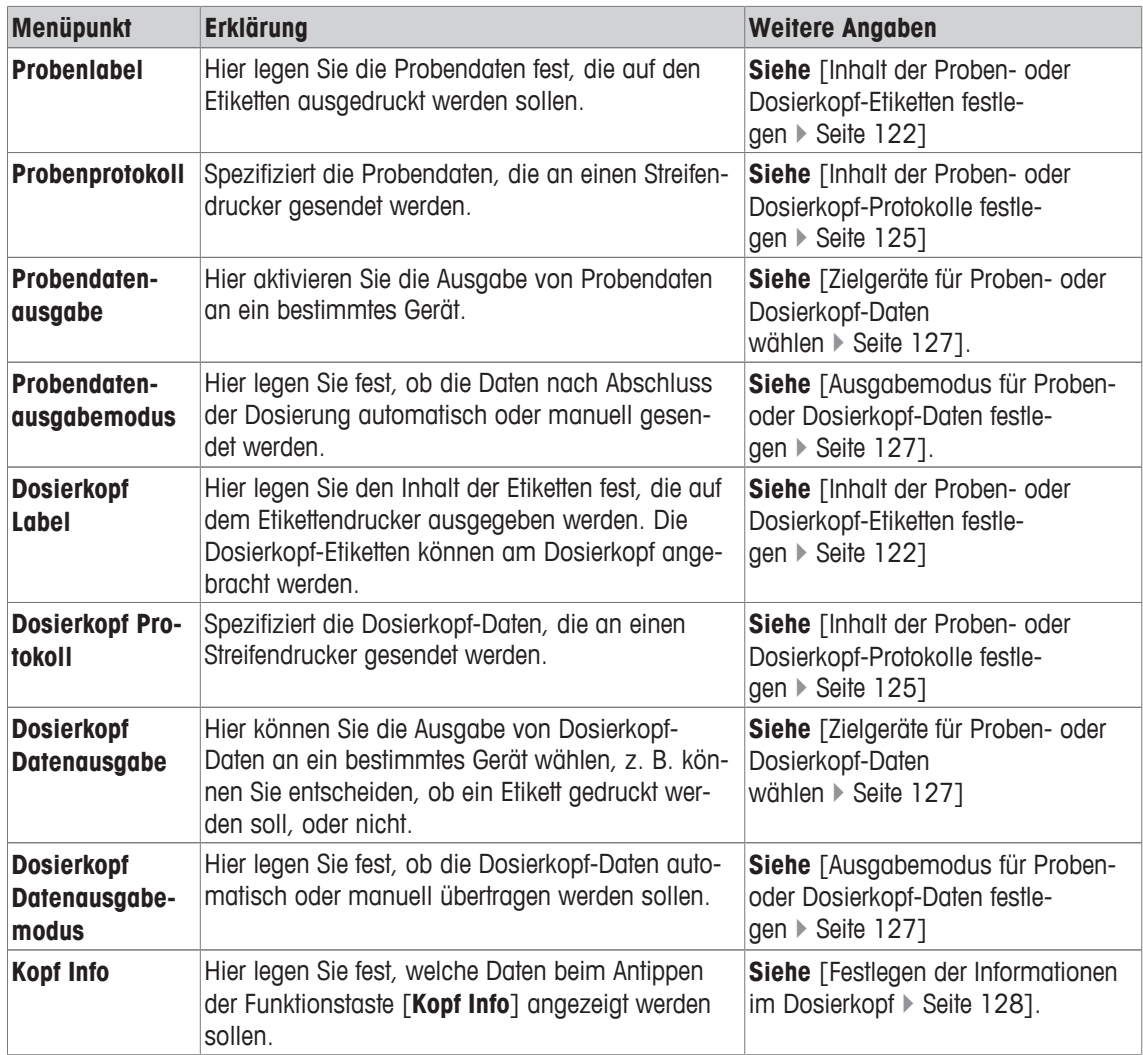

# **8.1.4.1 Inhalt der Proben- oder Dosierkopf-Etiketten festlegen**

**Navigation:** [ ] > [**Dosieren**] > [ ] > **Datenausgabe** > [**Definieren**] > **Probenlabel** > [**Definieren**]

Wenn ein Etikettendrucker an die Waage angeschlossen ist, können die Dosierresultate auf Etiketten gedruckt werden. Die Etiketten enthalten einen Textbereich und einen Codebereich mit Matrixcode oder Barcode. Text und Code können vom Benutzer definiert werden.

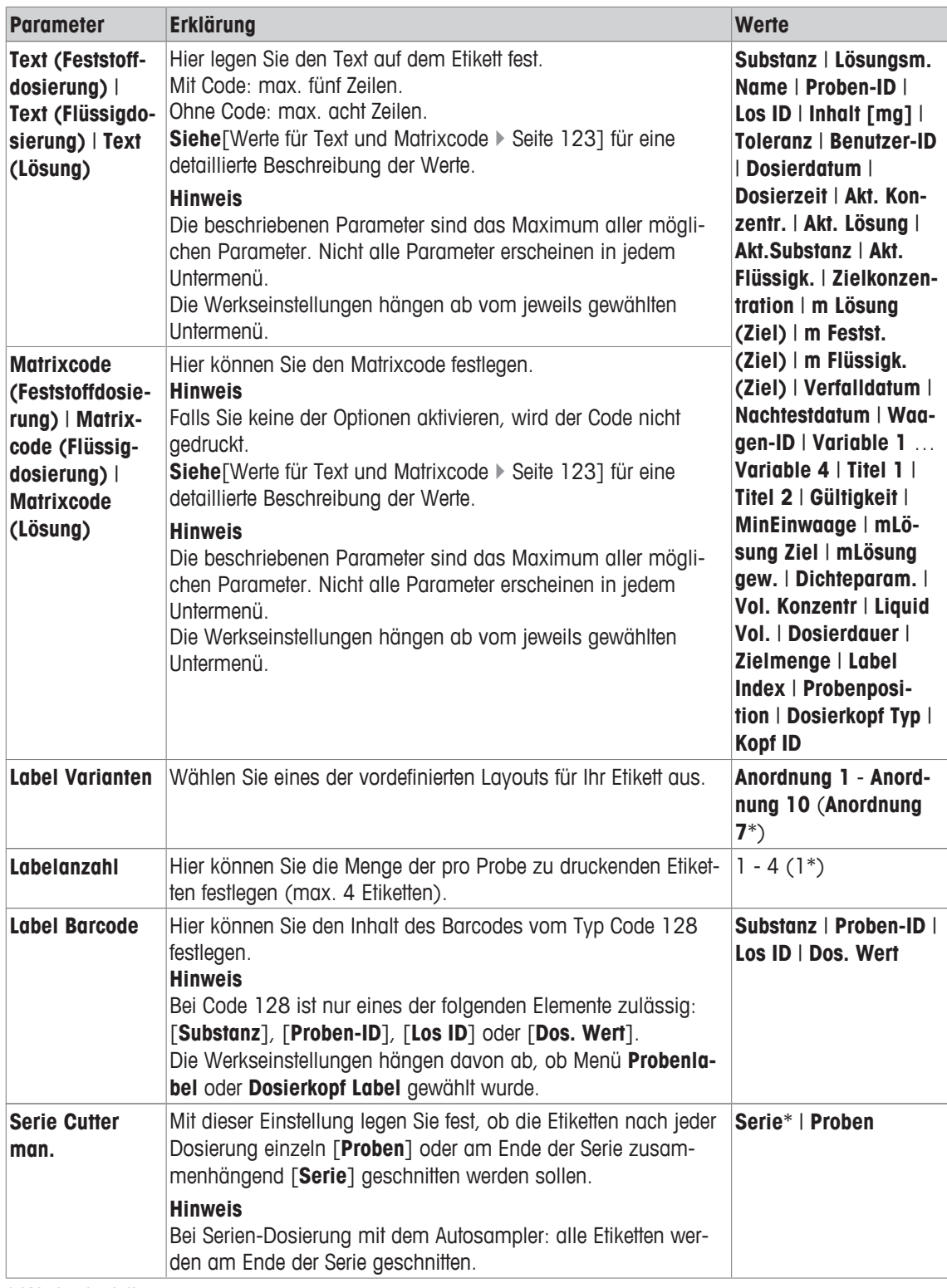

### **Werte für Text und Matrixcode**

**Navigation:** [ ] > [**Dosieren**] > [ ] > **Datenausgabe** > [**Definieren**] > **Probenlabel** > [**Definieren**]

### **Hinweis**

Die beschriebenen Parameter sind das Maximum aller möglichen Parameter. Nicht alle Parameter erscheinen in jedem Untermenü.

Maximal 6 Daten können auf dem Probendatenetikett dargestellt werden.

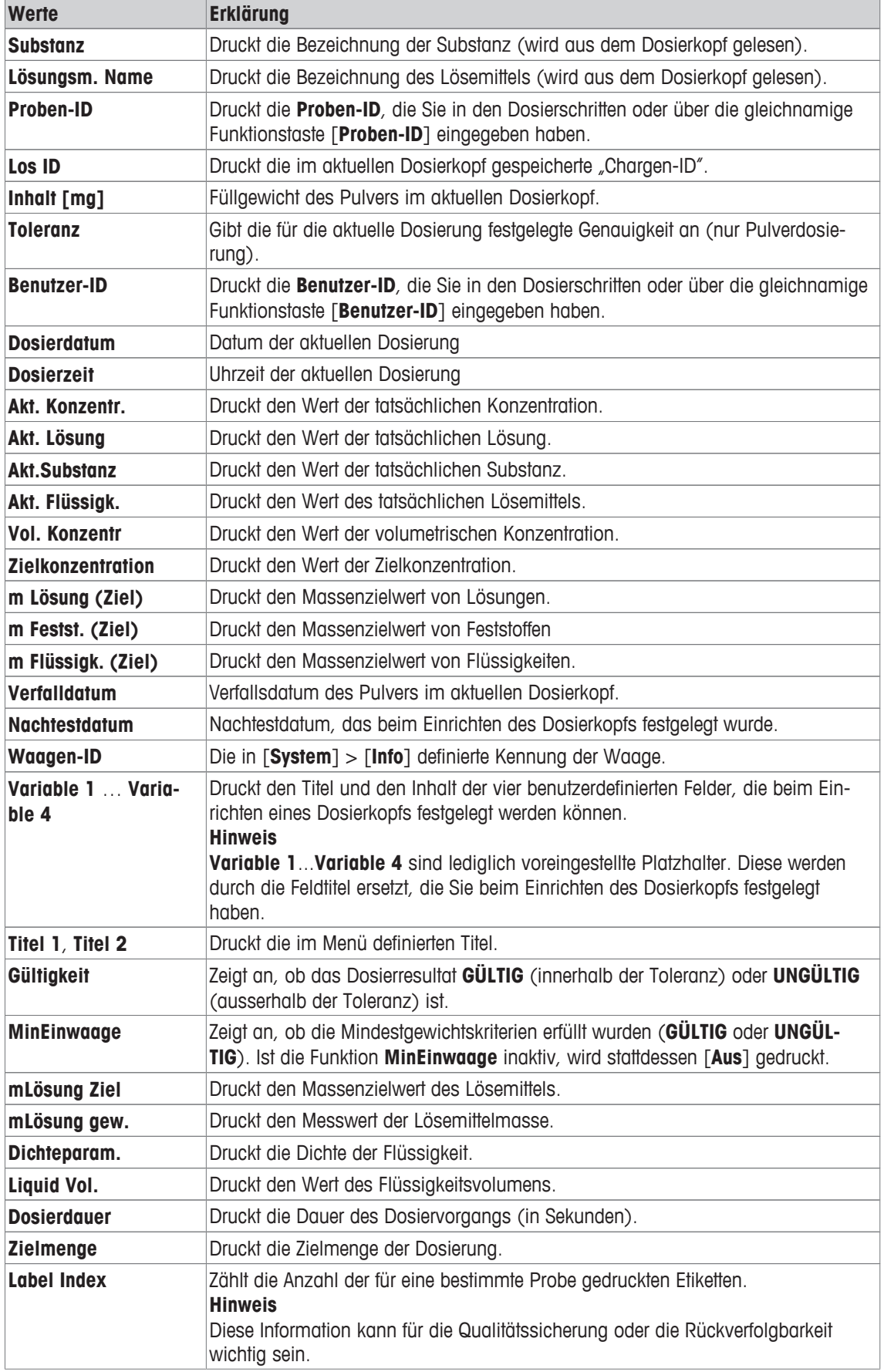

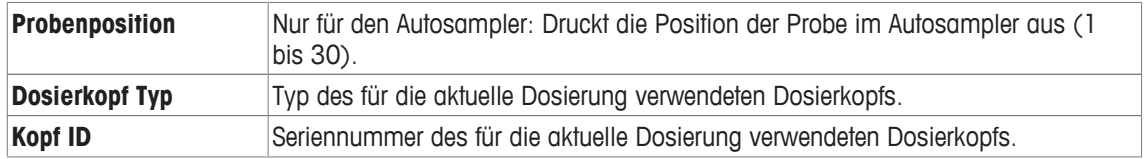

### **Festlegen des Etiketten-Layouts**

**Navigation:** [ ] > [**Dosieren**] > [ ] > **Datenausgabe** > [**Definieren**] > **Probenlabel** > [**Definieren**] > **Label Varianten**

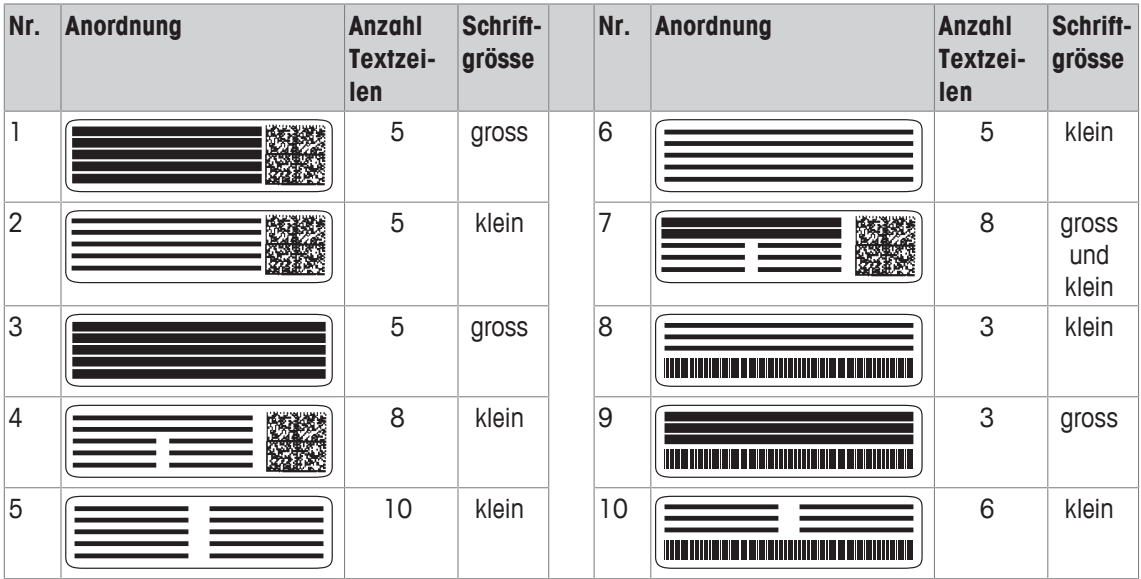

Die folgenden zehn Layoutvorlagen stehen Ihnen zur Verfügung:

### **Hinweis**

Die Layoutvorlagen berücksichtigen die ausgewählten Textelemente der Etiketten und deren Ausdruckreihenfolge. Wenn zu viele Textelemente ausgewählt wurden, ist möglicherweise nicht genügend Platz vorhanden (insbesondere bei Matrixcode oder Barcode). In diesem Fall werden nur die Textelemente gedruckt, die Platz finden. Sie können die Reihenfolge der Textelemente ändern (der Druckvorgang startet immer mit Element Nr. 1). Alternativ können Sie ein Layout wählen, das mehr Textelemente darstellen kann, d. h. kleinere Schriftgrösse oder ohne Code. Die obigen Einschränkungen gelten nur für Textelemente. Die Codes (Matrixcode oder Barcode) enthalten immer sämtliche Informationen.

# **8.1.4.2 Inhalt der Proben- oder Dosierkopf-Protokolle festlegen**

**Navigation:** [ ] > [**Dosieren**] > [ ] > **Datenausgabe** > [**Definieren**] > **Probenprotokoll** > [**Definieren**]

Falls ein Streifendrucker an Ihre Waage angeschlossen ist, können Sie Dosierresultate und weitere Informationen auf Papier protokollieren.

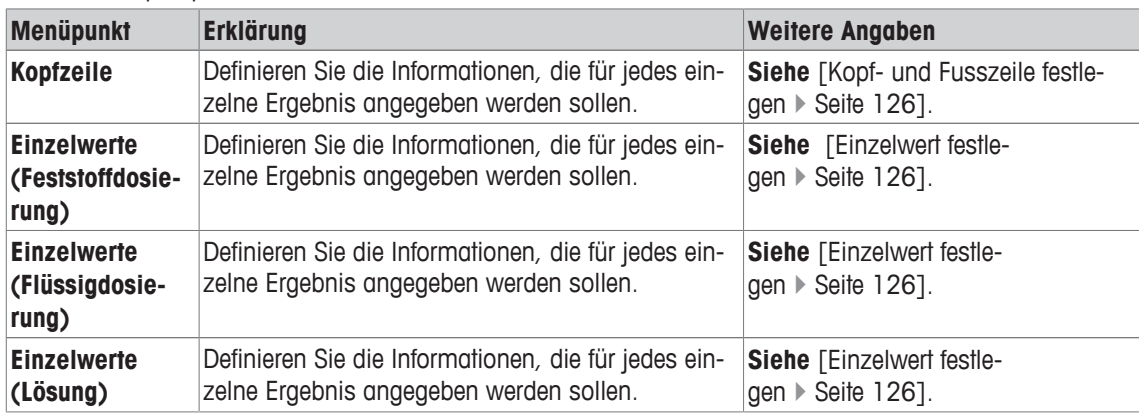

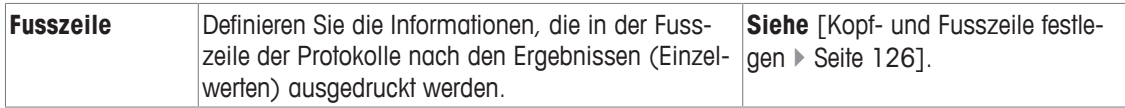

#### **Kopf- und Fusszeile festlegen**

# **Navigation:** [ ] > [**Dosieren**] > [ ] > **Datenausgabe** > [**Definieren**] > **Probenprotokoll** > [**Definieren**] **Hinweis**

Die beschriebenen Parameter sind das Maximum aller möglichen Parameter. Nicht alle Parameter erscheinen in jedem Untermenü.

Die Werkseinstellungen hängen ab vom jeweils gewählten Untermenü.

Folgende Parameter können Sie festlegen:

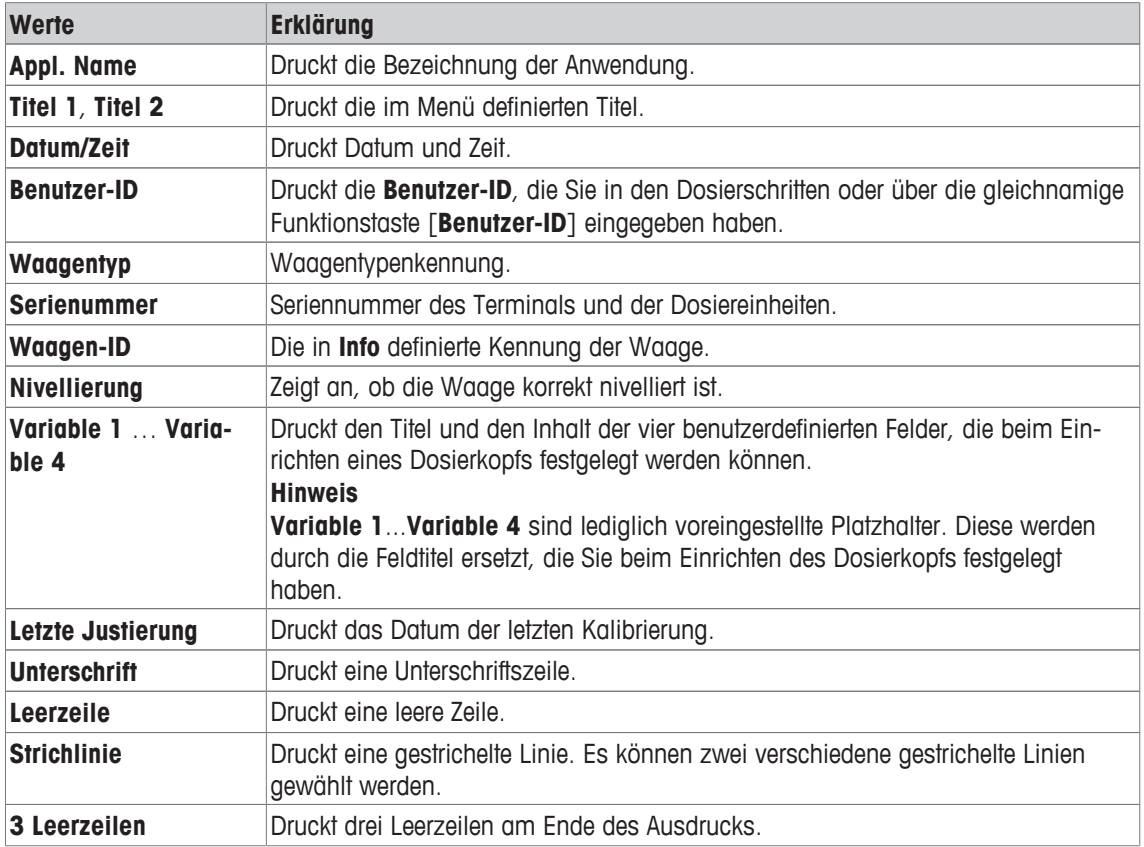

#### **Einzelwert festlegen**

**Navigation:** [ ] > [**Dosieren**] > [ ] > **Datenausgabe** > [**Definieren**] > **Probenprotokoll** > [**Definieren**] > **Einzelwerte** > [**Definieren**]

In diesem Untermenü legen Sie fest, welche Informationen für jede einzelne Dosierung gedruckt werden sollen.

#### **Hinweis**

Die beschriebenen Parameter sind das Maximum aller möglichen Parameter. Nicht alle Parameter erscheinen in jedem Untermenü.

Die Werkseinstellungen hängen ab vom jeweils gewählten Untermenü. Folgende Parameter können Sie festlegen:

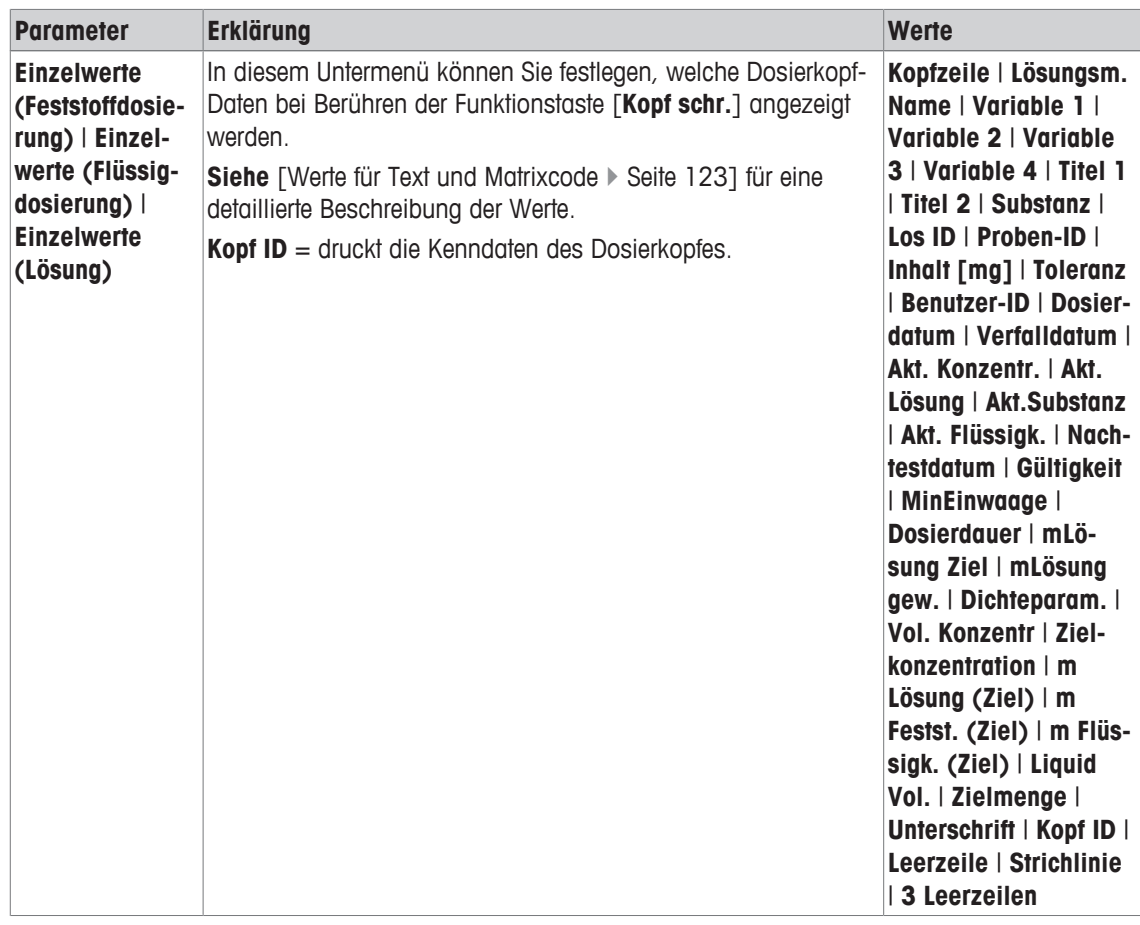

### **8.1.4.3 Zielgeräte für Proben- oder Dosierkopf-Daten wählen**

### **Navigation:** [ ] > [**Dosieren**] > [ ] > **Datenausgabe** > [**Definieren**] > **Probendatenausgabe** > [**Definieren**]

Hier aktivieren Sie die Ausgabe von Probendaten an ein bestimmtes Gerät.

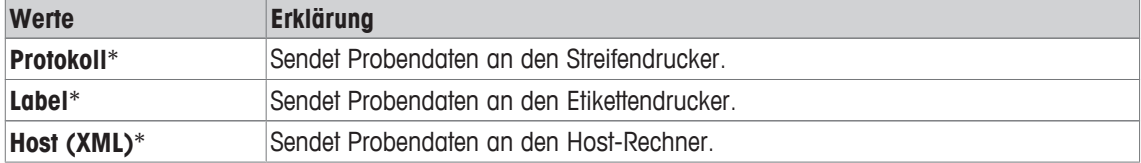

\* Werkseinstellung

### **Wichtig**

Die Waage überträgt immer einen kompletten XML-Datensatz an den Host-Rechner. Der Umfang der im XML-Format übertragenen Daten kann nicht verändert werden.

# **8.1.4.4 Ausgabemodus für Proben- oder Dosierkopf-Daten festlegen**

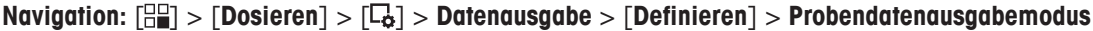

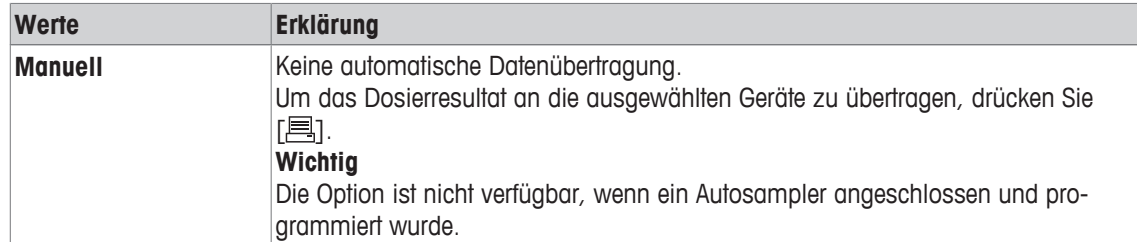

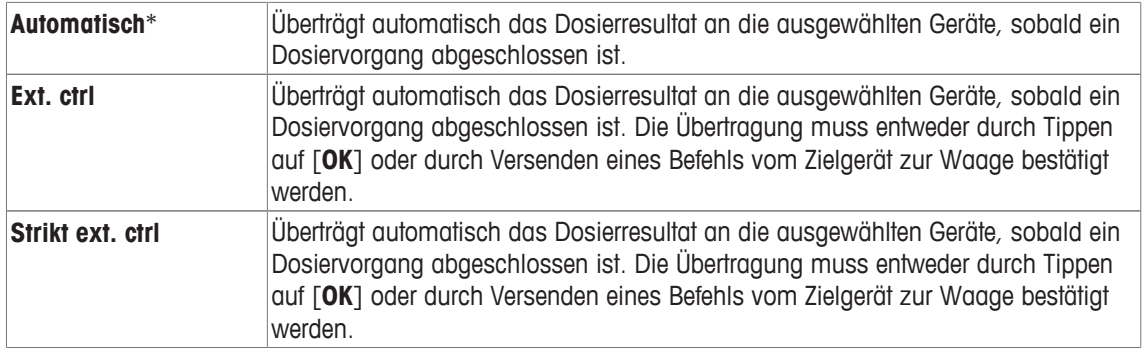

### **8.1.4.5 Festlegen der Informationen im Dosierkopf**

### **Navigation:** [ ] > [**Dosieren**] > [ ] > **Datenausgabe** > [**Definieren**] > **Kopf Info** > [**Definieren**]

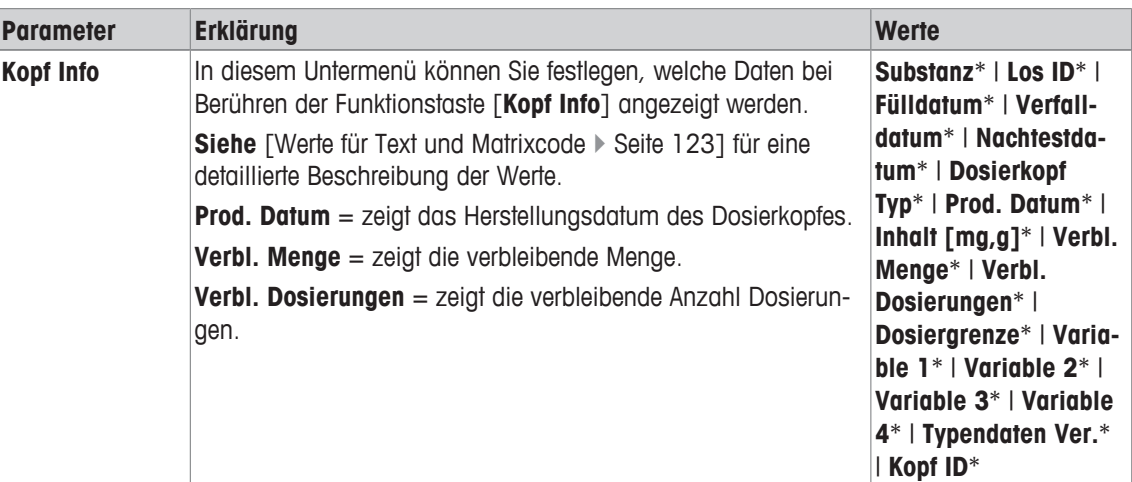

\* Werkseinstellung

# **8.1.5 Definition der Dosierkopf-Daten**

### **Navigation:** [ ] > [**Dosieren**] > [ ] > **Dosierkopf Daten** > [**Definieren**]

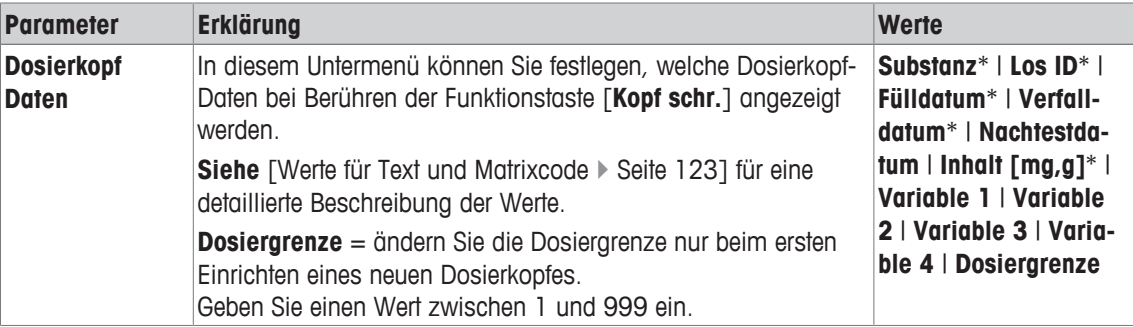

\* Werkseinstellung

# **8.1.6 Allgemeine Einstellungen**

### **Navigation:** [ ] > [**Dosieren**] > [ ] > **Alg. Einstellungen** > [**Definieren**]

Für die Dosierung sind verschiedene spezifische Einstellungen verfügbar. Damit können Sie die Applikation Ihren Bedürfnissen anpassen.

Von wenigen Ausnahmen abgesehen, sind die Einstellmöglichkeiten identisch mit denjenigen für die Applikation **Wägen**. Nachfolgend sind lediglich die abweichenden Einstellungen beschrieben.

Durch Antippen einer der Schaltflächen mit dem Pfeilsymbol können Sie zur vorhergehenden Menüseite zurückkehren oder zur nächsten Seite weiterblättern.

- **•** Anwendung ist aktiviert.
- 1 Drücken Sie  $[\Box_6]$ .
	- $\Rightarrow$  Ein Fenster mit anwendungsabhängigen Einstellungen erscheint.
- 2 Tippen Sie auf **Alg. Einstellungen** > [**Definieren**].
- 3 Wählen Sie den Menüpunkt zum Bearbeiten aus.
- 4 Ändern Sie die Einstellungen und bestätigen Sie mit [**OK**].

Folgende Parameter können Sie festlegen:

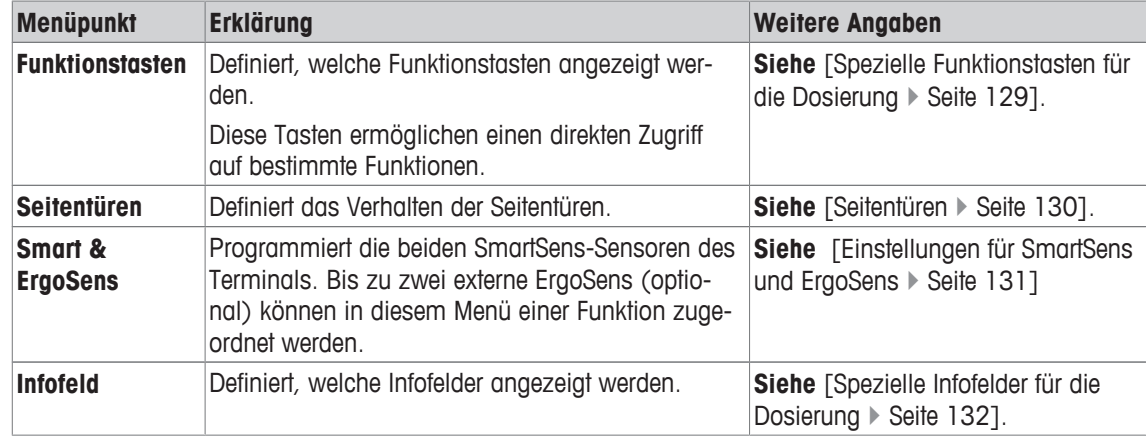

# **8.1.6.1 Spezielle Funktionstasten für die Dosierung**

### **Navigation:** [ ] > [**Dosieren**] > [ ] > [**Alg. Einstellungen**] > **Funktionstasten** > [**Definieren**]

In diesem Menüpunkt können Sie die folgenden speziellen Funktionstasten für die Dosierung aktivieren. Alle weiteren Funktionstasten entsprechen denjenigen für die Applikation **Wägen**.

Die Funktionstasten werden in der Applikation am unteren Rand der Anzeige angezeigt. Die Nummern bestimmen die Reihenfolge in der Anzeige.

- Aktivieren oder deaktivieren Sie die Funktionstasten durch Antippen.
- Um die Reihenfolge komplett neu festzulegen, deaktivieren Sie alle Funktionstasten und aktivieren sie anschliessend in der gewünschten Reihenfolge.
- Anwendung ist aktiviert.
- 1 Drücken Sie  $[\Box_2]$ .

ð Ein Fenster mit anwendungsabhängigen Einstellungen erscheint.

- 2 Tippen Sie auf **Funktionstasten** > [**Definieren**].
- 3 Wählen Sie die **Funktionstasten** aus, die Sie brauchen.
	- $\Rightarrow$  Die Funktionstaste wird automatisch nummeriert.
- 4 Ändern Sie die Einstellungen und bestätigen Sie mit [**OK**].

Durch Antippen einer der Schaltflächen mit dem Pfeilsymbol können Sie zur vorhergehenden Menüseite zurückkehren oder zur nächsten Seite weiterblättern.

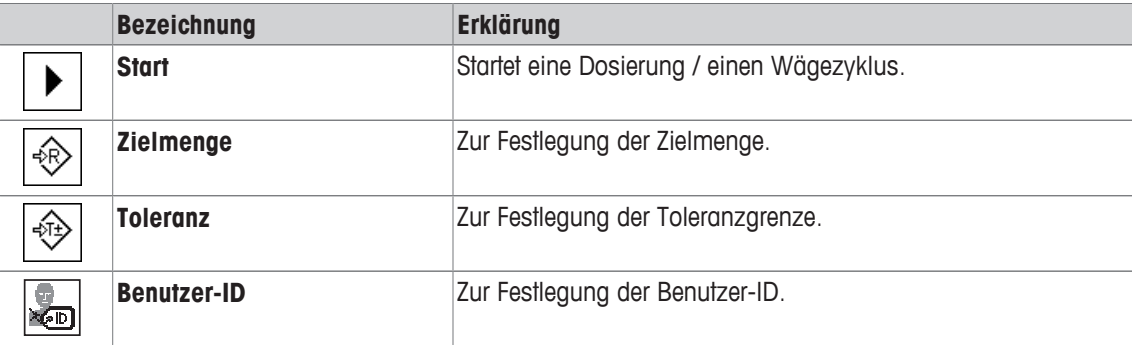

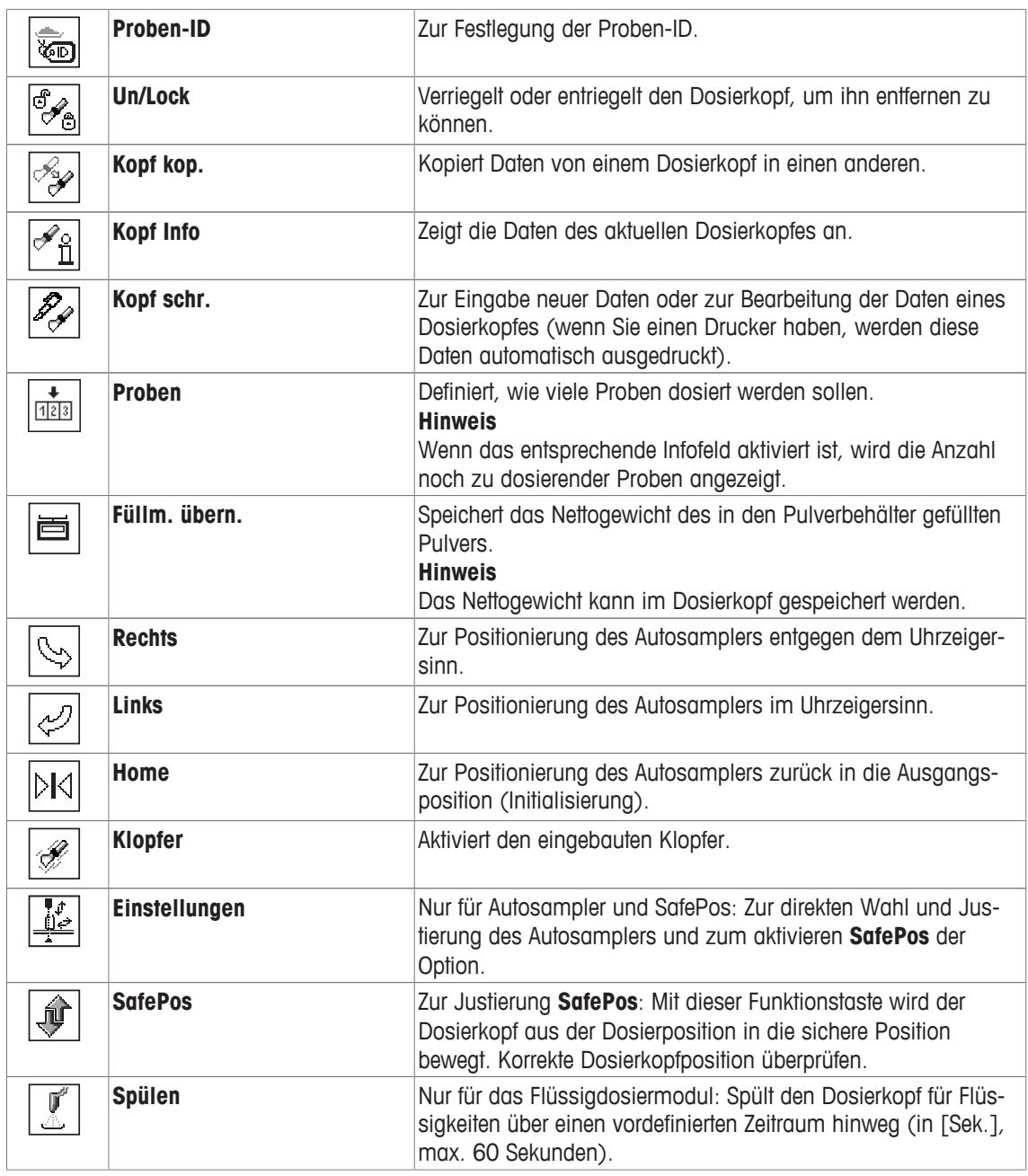

# **8.1.6.2 Einstellen der Seitentüren**

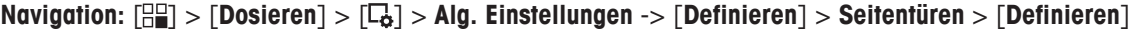

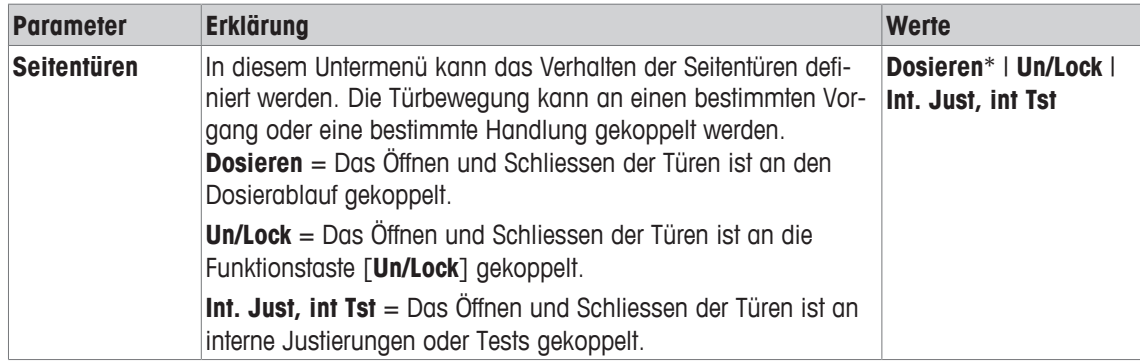

# **8.1.6.3 Einstellungen für SmartSens und ErgoSens**

### **Navigation:** [ ] > [**Dosieren**] > [ ] > **Smart & ErgoSens**

In diesem Menüpunkt können Sie die beiden berührungslosen Sensoren (SmartSens) in der linken und rechten oberen Ecke des Terminals aktivieren oder deaktivieren.

Um die entsprechende Funktion zu aktivieren, bewegen Sie Ihre Hand über den jeweiligen Sensor (Maximalabstand ca. 5 cm). Der Sensor bestätigt mit einem Signalton, dass er den Befehl erkannt hat und führt diesen aus.

Mit den ErgoSens-Einstellungen lassen sich externe Sensoren konfigurieren, die an die Anschlüsse "Aux 1" und "Aux 2" auf der Rückseite der Waage angeschlossen sind. Der ErgoSens ist ein optional erhältlicher externer Sensor. Es lassen sich maximal 2 externe ErgoSens an die Waage anschliessen.

Durch Antippen der entsprechenden Schaltfläche lässt sich jedem der zwei SmartSens und ErgoSens eine der folgenden Funktionen zuordnen.

### **Wichtig**

Wird eine der Funktionen aktiviert, die eine Taste am Terminal emulieren, leuchtet in der Statusleiste unterhalb des entsprechenden Sensors das jeweilige Symbol auf (4, Der Dialog wird automatisch geschlos**sen, sobald der Aufwärmvorgang beendet ist., Tara 9** oder  $\equiv$ ). Bei allen anderen Einstellungen, welche die gleichnamigen Funktionstasten emulieren, leuchtet das grüne Symbol **F** (Funktion) auf. Bei deaktiviertem Sensor leuchtet kein Symbol auf.

1 Drücken Sie  $[\Gamma_{\mathbf{a}}]$ .

 $\Rightarrow$  Ein Fenster mit anwendungsabhängigen Einstellungen erscheint.

2 Tippen Sie auf **Smart & ErgoSens** > [**Definieren**].

 $\Rightarrow$  Es erscheint ein Auswahlfenster.

- 3 Wählen Sie den erforderlichen Menüpunkt aus, z. B. **SmartSens links**.
	- $\Rightarrow$  Es erscheint ein Auswahlfenster.
- 4 Wählen Sie die Funktion aus und bestätigen Sie mit [**OK**].

Folgende Parameter können Sie festlegen:

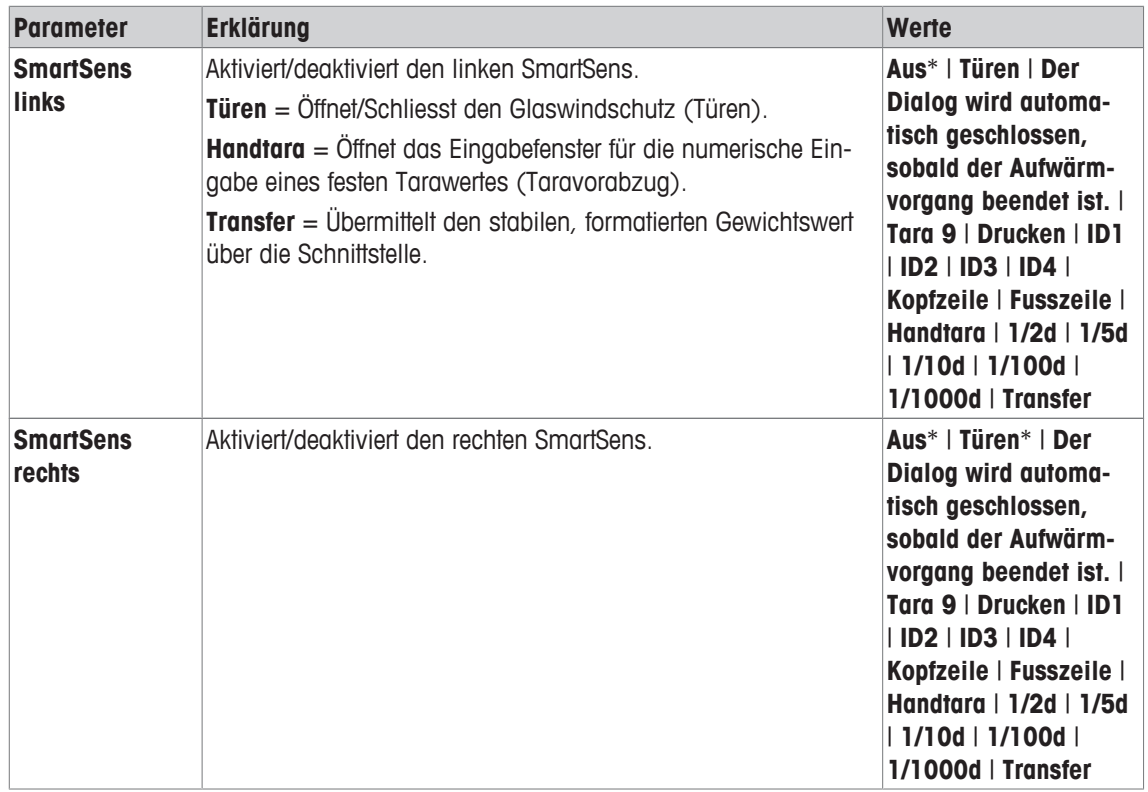

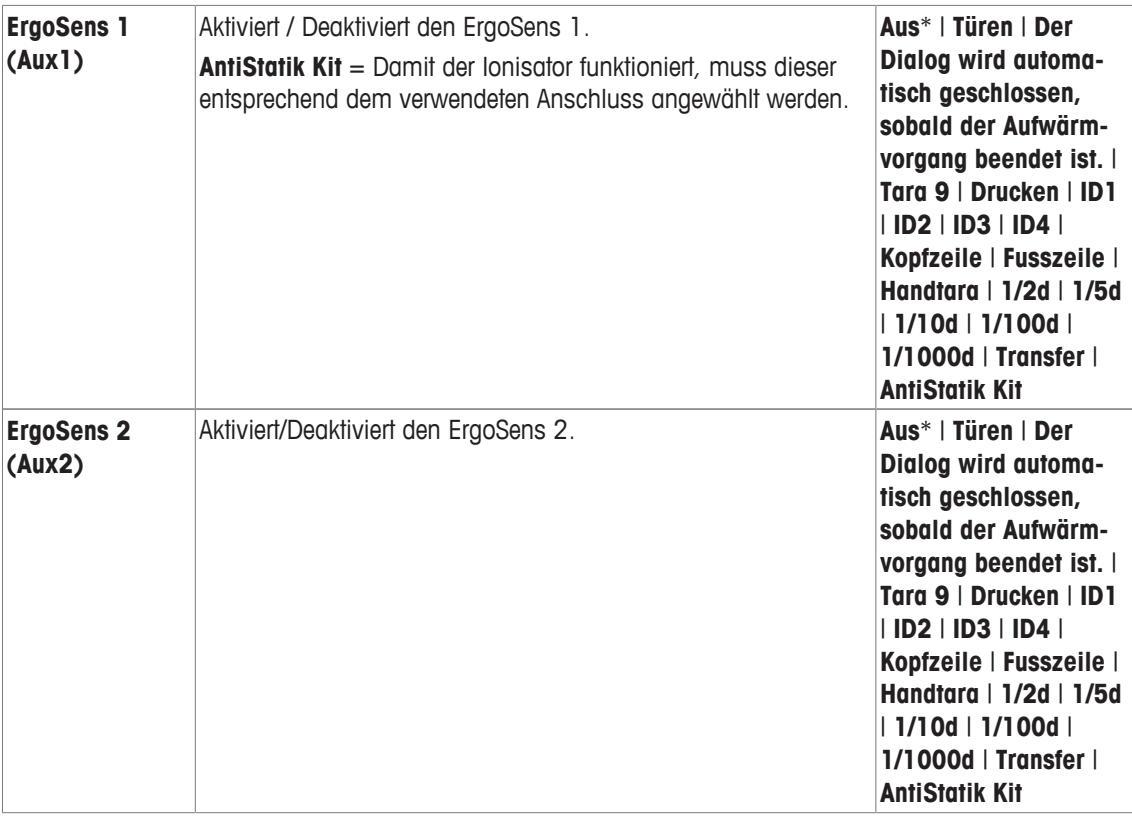

### **8.1.6.4 Spezielle Infofelder für die Dosierung**

### **Navigation:** [ ] > [**Dosieren**] > [ ] > [**Alg. Einstellungen**] > **Infofeld** > [**Definieren**]

Die Infofelder in der Anzeige informieren Sie über die Probe, das Zielgewicht, usw. Die Infofelder werden im Startbildschirm der Applikation angezeigt. Die Nummern 1 bis 4 bestimmen die Reihenfolge der Infofelder in der Anzeige.

- Aktivieren oder deaktivieren Sie die Infofelder durch Antippen.
- Um die Reihenfolge komplett neu festzulegen, deaktivieren Sie alle Infofelder und aktivieren sie anschliessend in der gewünschten Reihenfolge.
- Applikation ist aktiviert.
- 1 Drücken Sie [ $\Box$ g].

 $\Rightarrow$  Ein Fenster mit anwendungsabhängigen Einstellungen erscheint.

- 2 Tippen Sie auf **Infofeld** > [**Definieren**].
- 3 Wählen Sie die Infofelder aus, die Sie brauchen.
	- $\Rightarrow$  Das Infofeld wird automatisch nummeriert.
- 4 Ändern Sie die Einstellungen und bestätigen Sie mit [**OK**].

Durch Antippen einer der Schaltflächen mit dem Pfeilsymbol können Sie zur vorhergehenden Menüseite zurückkehren oder zur nächsten Seite weiterblättern.

Folgende Parameter können Sie festlegen:

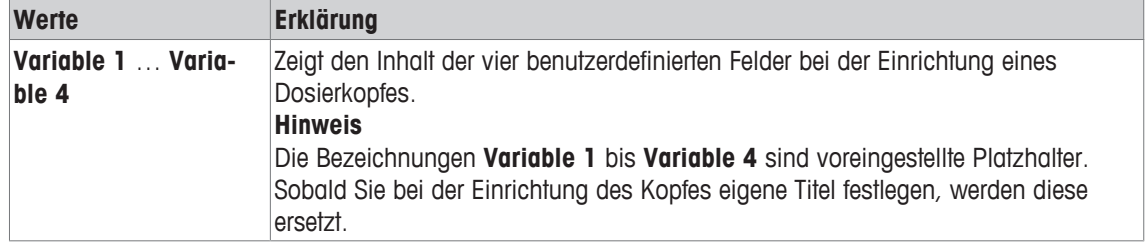

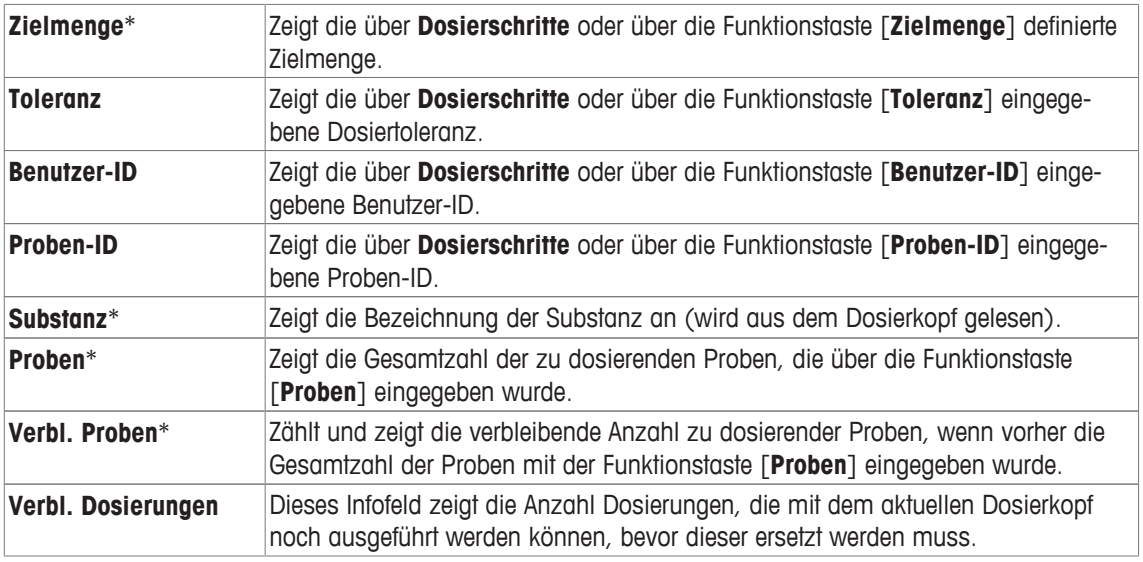

# **9 Applikation Pipetten-Check**

### **Navigation:** [ ] > [**Pipetten-Check**]

Für diese Applikation benötigen Sie das optionale Zubehör EasyScan (RFID-Lese-/Schreibgerät), um alle Funktionen verwenden zu können.

Die Applikation kann von einer RAININ-Pipette mit integriertem RFID-Tag automatisch verwendet werden. Alle Einstellungen für die Applikation werden unter dem aktiven Benutzerprofil abgespeichert.

#### **Begriffe**

畅

Im Zusammenhang mit der Überprüfung von Pipetten werden Sie immer wieder auf die Messgrössen **Syst. Abw. E** und **Zufällige Abw. s** stossen.

**Syst. Abw. E** bezeichnet die Abweichung zwischen dem Sollwert und dem Mittelwert der gemessenen Testwerte.

**Zufällige Abw. s** ist ein Mass für die Streuung der ermittelten Volumenwerte, bezeichnet also die relative Standardabweichung.

So kann die **zufällige Messabweichung** zwar klein sein, wenn gemessene Werte nahe beieinander liegen, die **systematische Messabweichung** jedoch gross, wenn der errechnete Mittelwert weit vom Sollwert entfernt liegt. Aber auch der umgekehrte Fall kann eintreten. Idealerweise sollten beide Messabweichungen möglichst klein sein.

#### **Optionen**

Die **Pipetten-Check**-Applikation stellt Ihnen verschiedene Optionen zur Verfügung:

#### **Pipetten-Check**

Qualitätsmanagement-Systeme nach Standards wie ISO 9000, GLP oder GMP erfordern die regelmässige Überprüfung von volumetrischen Messgeräten. **Pipetten-Check** überprüft die Genauigkeit von Pipetten. **Pipetten-Check** erlaubt die Überprüfung der Genauigkeit von Pipetten beliebiger Hersteller.

Wird eine konfigurierte RFID-Pipette oder MethodCard vor das EasyScan-Gerät gehalten wird, liest die Applikation sämtliche Daten ein, überprüft sie und schreibt automatisch neue Testdaten.

### **Test start.**

So lässt sich jede Pipette ohne den Einsatz des RFID-EasyScan-Gerätes überprüfen.

#### **Schulung**

Mit dieser Option kann man das Pipettieren üben oder einen Systemtest im Hinblick auf die Pipette, die Flüssigkeit oder den Nutzer durchführen. Denn bevor man Pipettieraufgaben mit heiklen oder teuren Flüssigkeiten angeht, möchte man vielleicht überprüfen, ob die benötigte Genauigkeit mit einer spezifischen Pipette an einer spezifischen Waage erreicht werden kann.

Training kann mit Pipetten beliebiger Hersteller durchgeführt werden. Ein RFID-Tag wird dabei nicht benötigt, da er von der Waage im Training nicht unterstützt wird.

#### **RFID-Tag-Konfiguration**

Vor der ersten Verwendung eines RFID-Tags müssen die Konfigurationsdaten erfasst werden.

Die **Pipetten-Check**-Applikation stellt keine Funktionen für die Kalibrierung einer Pipette zur Verfügung. Ist nach der Überprüfung eine Kalibrierung erforderlich, wenden Sie sich an den Pipettenhersteller.

Für die Optionen **Pipetten-Check** und **Training** empfehlen wir die Verwendung eines Präzisionsthermometers, eines Barometers, eines Hygrometers und einer Verdunstungsfalle.

#### **Auswählen einer Anwendung**

- 1 Drücken Sie [ | | | | | |
- 2 Tippen Sie im Auswahlfenster auf das Symbol [**Pipetten-Check**].
	- $\Rightarrow$  Die angewählte Applikation ist aktiv.
	- $\Rightarrow$  Ab Werk sind einige der speziellen Funktionstasten und Protokollinformationen für den Pipettentest aktiviert.
- $\Rightarrow$  Die Waage ist bereit für den Pipettentest.

# **9.1 Einstellungen für die Pipettentest-Applikation**

# **Navigation:**  $\begin{bmatrix} \begin{bmatrix} 0 \\ 1 \end{bmatrix} \end{bmatrix} > \begin{bmatrix} \text{Pipetten-Check} \end{bmatrix} > \begin{bmatrix} \begin{bmatrix} 0 \\ 0 \end{bmatrix} \end{bmatrix}$

Für den Pipettentest stehen verschiedene spezifische Einstellungen zur Verfügung, mit denen die Applikation an Ihre Bedürfnisse angepasst werden kann.

Die meisten Einstellungen kennen Sie aus der Applikation **Wägen**. Nachfolgend sind lediglich die Pipetten-Check spezifischen Einstellungen beschrieben.

Durch Antippen einer der Schaltflächen mit dem Pfeilsymbol können Sie zur vorhergehenden Menüseite zurückkehren oder zur nächsten Seite weiterblättern.

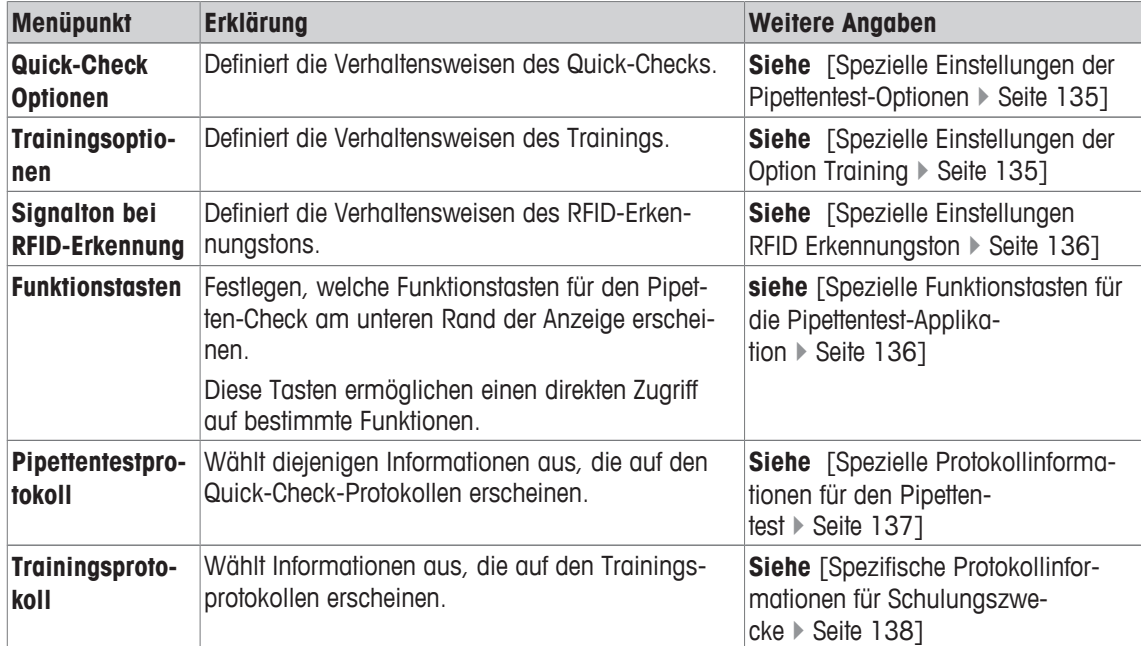

# **9.1.1 Spezielle Einstellungen der Pipettentest-Optionen**

### **Navigation:** [ ] > [**Pipetten-Check**] > [ ] > **Pipetten-Check Optionen** > [**Definieren**]

In diesem Menü können Sie das Verhalten der Pipettentest-Funktion festlegen. Folgende Parameter können Sie festlegen:

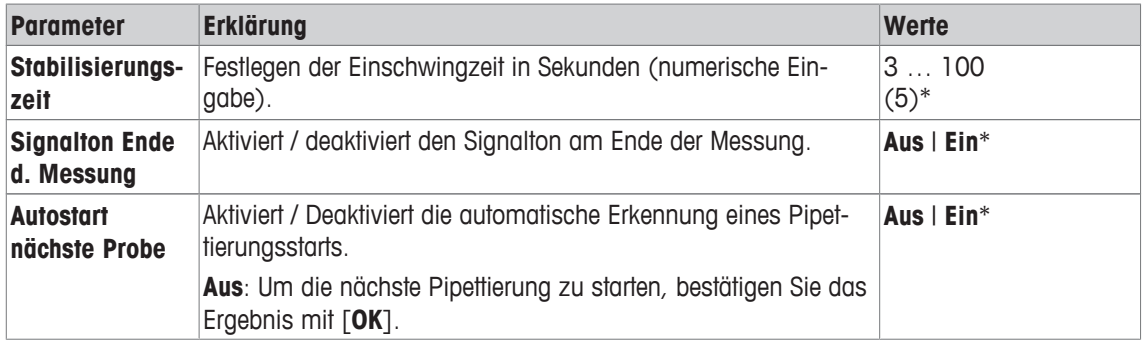

\* Werkseinstellung

# **9.1.2 Spezielle Einstellungen der Option Training**

**Navigation:**  $\begin{bmatrix} \begin{bmatrix} 0 \\ 1 \end{bmatrix} \end{bmatrix} > \begin{bmatrix} \text{Pipetten-Check} \end{bmatrix} > \begin{bmatrix} \begin{bmatrix} \begin{bmatrix} 1 \\ 0 \end{bmatrix} \end{bmatrix} > \begin{bmatrix} \text{Training}} \end{bmatrix}$ Folgende Parameter können Sie festlegen:

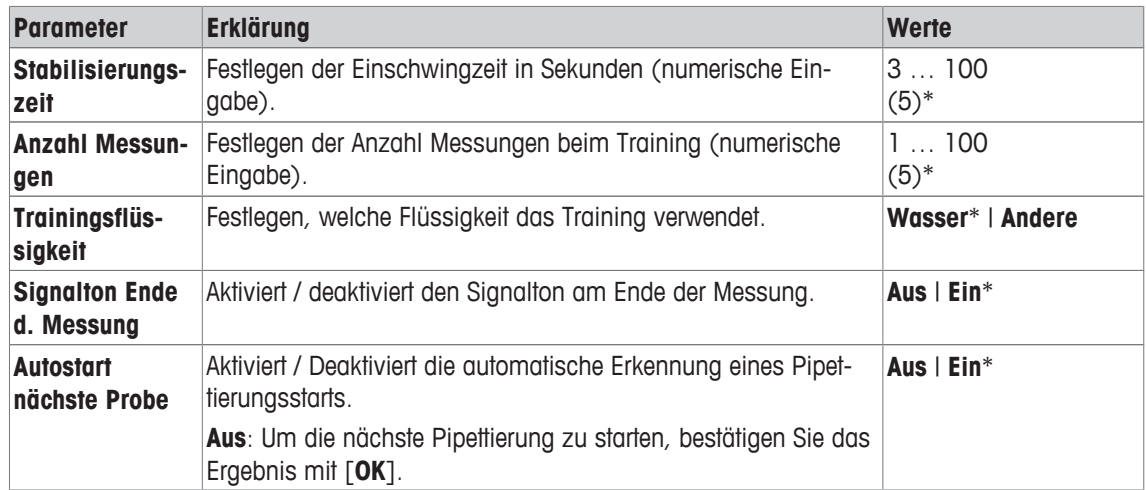

# **9.1.3 Spezielle Einstellungen RFID Erkennungston**

### **Navigation:** [ ] > [**Pipetten-Check**] > [ ] > **RFID Erkennungston**

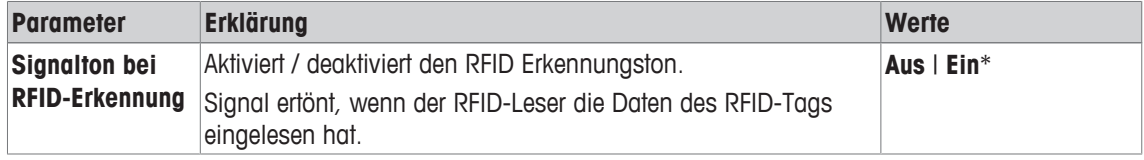

\* Werkseinstellung

# **9.1.4 Spezielle Funktionstasten für die Pipettentest-Applikation**

### **Navigation:** [ ] > [**Pipetten-Check**] > [ ] > **Funktionstasten**

Funktionstasten ermöglichen Ihnen einen direkten Zugriff auf bestimmte Funktionen und Einstellungen der Applikation. Durch Antippen einer Taste lösen Sie die entsprechende Funktion aus.

Die Funktionstasten werden in der Applikation am unteren Rand der Anzeige angezeigt. Die Nummern bestimmen die Reihenfolge in der Anzeige.

- Aktivieren oder deaktivieren Sie die Funktionstasten durch Antippen.
- Um die Reihenfolge komplett neu festzulegen, deaktivieren Sie alle Funktionstasten und aktivieren sie anschliessend in der gewünschten Reihenfolge.

Durch Antippen einer der Schaltflächen mit dem Pfeilsymbol können Sie zur vorhergehenden Menüseite zurückkehren oder zur nächsten Seite weiterblättern.

- **■** Anwendung ist aktiviert.
- 1 Drücken Sie [  $\Box$ ].
	- $\Rightarrow$  Ein Fenster mit anwendungsabhängigen Einstellungen erscheint.
- 2 Tippen Sie auf **Funktionstasten** > [**Definieren**].
- 3 Wählen Sie die **Funktionstasten** aus, die Sie brauchen.
	- $\Rightarrow$  Die Funktionstaste wird automatisch nummeriert.
- 4 Ändern Sie die Einstellungen und bestätigen Sie mit [**OK**].

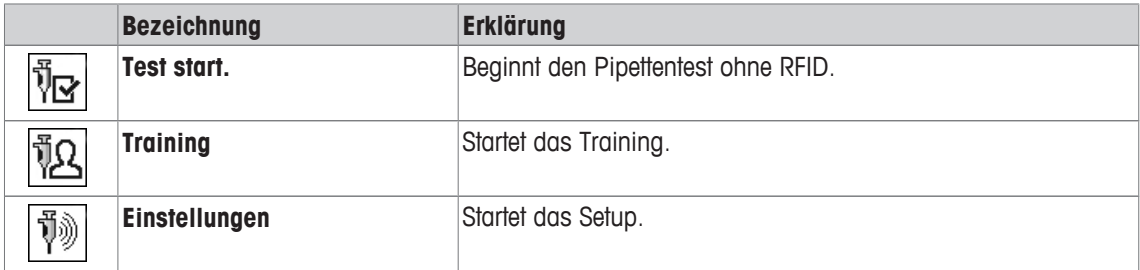

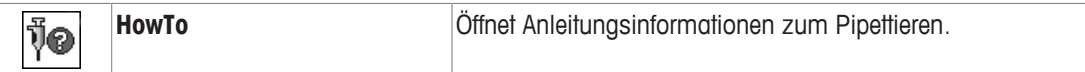

**Werkseinstellungen:** [**Test start.**], [**Einstellungen**] und [**HowTo**] aktiviert, in dieser Reihenfolge.

# **9.1.5 Spezielle Protokollinformationen für den Pipettentest**

### **Navigation:** [ ] > [**Pipetten-Check**] > [ ] > **Pipettentestprotokoll** > [**Definieren**]

In diesem Menüpunkt legen Sie fest, welche Informationen in den Protokollen erscheinen. Dieses umfangreiche Menü ist in 3 Untermenüs aufgeteilt. In diesen stehen Ihnen zusätzliche Einstellungen für die Applikation zur Verfügung. Die weiteren verfügbaren Protokollinformationen entsprechen denjenigen der Applikation **Wägen** und sind hier nicht aufgeführt.

Die mit einer Nummer versehenen Informationen werden in den Protokollen ausgedruckt. Die Nummern bestimmen die Reihenfolge im Ausdruck.

- Aktivieren oder deaktivieren Sie die Informationen durch Antippen. Die Reihenfolge der Tasten wird automatisch aktualisiert.
- Um die Reihenfolge komplett neu festzulegen, deaktivieren Sie alle Informationen und aktivieren sie anschliessend in der gewünschten Reihenfolge.
- **•** Anwendung ist aktiviert.
- 1 Drücken Sie  $[\Gamma_{\alpha}]$ .

 $\Rightarrow$  Ein Fenster mit anwendungsabhängigen Einstellungen erscheint.

2 Tippen Sie auf **Protokoll** > [**Definieren**].

ð Das Fenster **Protokoll** erscheint.

- 3 Tippen Sie auf (z. B. **Kopfzeile**) > [**Definieren**].
- 4 Wählen Sie die Informationstaste aus, die Sie brauchen.  $\Rightarrow$  Informationstaste wird automatisch nummeriert.
- 5 Bestätigen Sie mit [**OK**].

Durch Antippen einer der Schaltflächen mit dem Pfeilsymbol können Sie zur vorhergehenden Menüseite zurückkehren oder zur nächsten Seite weiterblättern.

- § Drucker ist angeschlossen und in den Peripherieeinstellungen als Ausgabegerät aktiviert.
- − Zum Ausdrucken der Einstellungen, drücken Sie [ ].

#### **Kopfzeile der Protokolle**

In diesem Untermenü legen Sie die Informationen fest, die im Kopf der Protokolle (vor den Resultaten) ausgedruckt werden.

#### **Protokollierung der Einzelwerte**

In diesem Untermenü legen Sie fest, welche Informationen für jedes einzelne Ergebnis angegeben werden.

#### **Fusszeile der Protokolle**

In diesem Untermenü legen Sie die Informationen fest, die im Fuss der Protokolle nach den Resultaten (Einzelwerten) ausgedruckt werden.

Folgende Parameter können Sie festlegen:

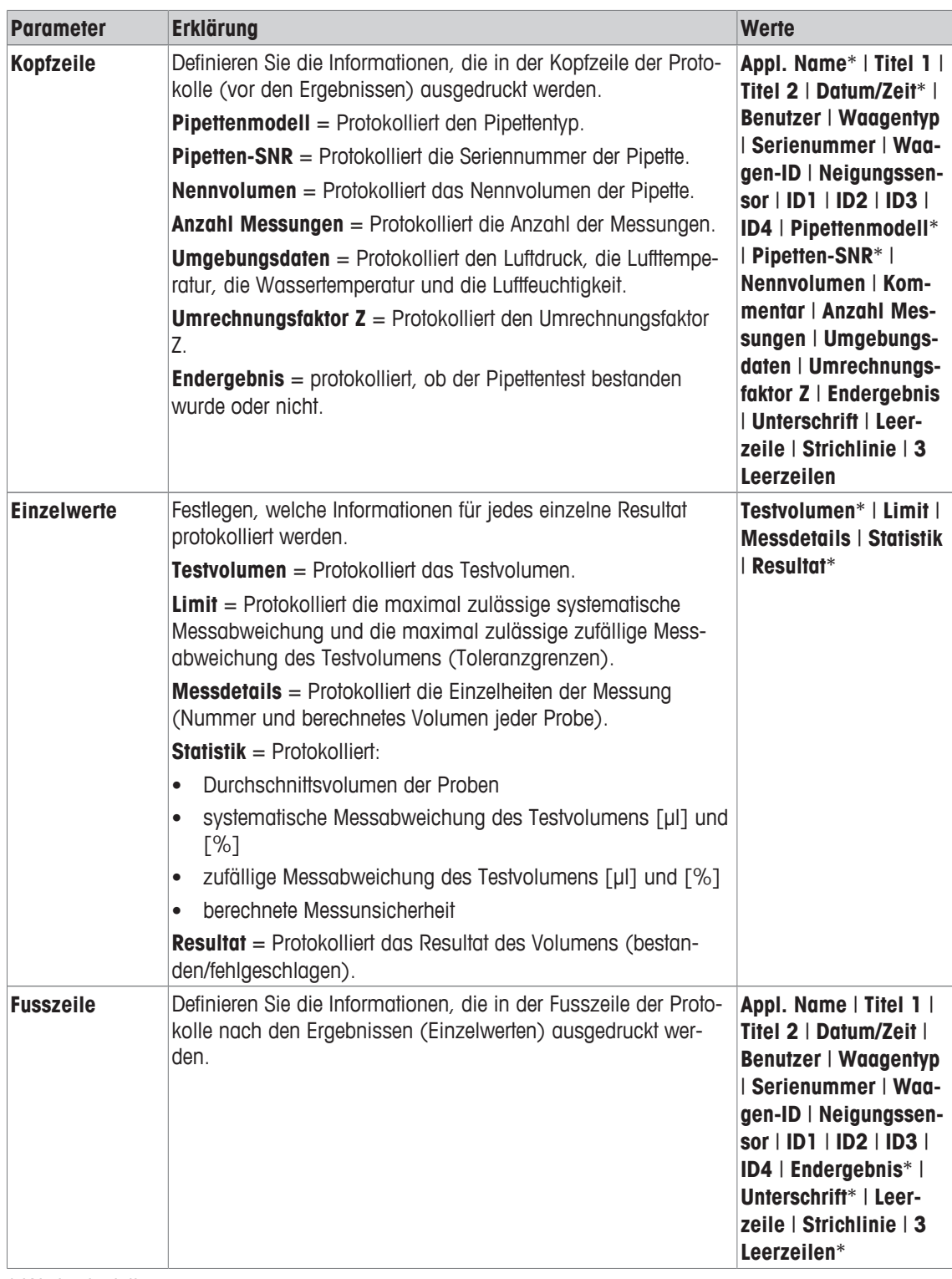

# **9.1.6 Spezifische Protokollinformationen für Schulungszwecke**

### **Navigation:** [ ] > [**Pipetten-Check**] > [ ] > **Trainingsprotokoll** > [**Definieren**]

In diesem Menüpunkt legen Sie fest, welche Informationen in den Protokollen erscheinen. Dieses umfangreiche Menü ist in 3 Untermenüs aufgeteilt. In diesen stehen Ihnen zusätzliche Einstellungen für die Applikation zur Verfügung. Die weiteren verfügbaren Protokollinformationen entsprechen denjenigen der Applikation **Wägen** und sind hier nicht aufgeführt.

Die mit einer Nummer versehenen Informationen werden in den Protokollen ausgedruckt. Die Nummern bestimmen die Reihenfolge im Ausdruck.

- Aktivieren oder deaktivieren Sie die Informationen durch Antippen. Die Reihenfolge der Tasten wird automatisch aktualisiert.
- Um die Reihenfolge komplett neu festzulegen, deaktivieren Sie alle Informationen und aktivieren sie anschliessend in der gewünschten Reihenfolge.
- **•** Anwendung ist aktiviert.
- 1 Drücken Sie [Co].

 $\Rightarrow$  Ein Fenster mit anwendungsabhängigen Einstellungen erscheint.

2 Tippen Sie auf **Protokoll** > [**Definieren**].

ð Das Fenster **Protokoll** erscheint.

- 3 Tippen Sie auf (z. B. **Kopfzeile**) > [**Definieren**].
- 4 Wählen Sie die Informationstaste aus, die Sie brauchen.  $\Rightarrow$  Informationstaste wird automatisch nummeriert.
- 5 Bestätigen Sie mit [**OK**].

Durch Antippen einer der Schaltflächen mit dem Pfeilsymbol können Sie zur vorhergehenden Menüseite zurückkehren oder zur nächsten Seite weiterblättern.

- § Drucker ist angeschlossen und in den Peripherieeinstellungen als Ausgabegerät aktiviert.
- − Zum Ausdrucken der Einstellungen, drücken Sie [ ].

#### **Kopfzeile der Protokolle**

In diesem Untermenü legen Sie die Informationen fest, die im Kopf der Protokolle (vor den Resultaten) ausgedruckt werden.

#### **Protokollierung der Einzelwerte**

In diesem Untermenü legen Sie fest, welche Informationen für jedes einzelne Ergebnis angegeben werden.

#### **Fusszeile der Protokolle**

In diesem Untermenü legen Sie die Informationen fest, die im Fuss der Protokolle nach den Resultaten (Einzelwerten) ausgedruckt werden.

Folgende Parameter können Sie festlegen:

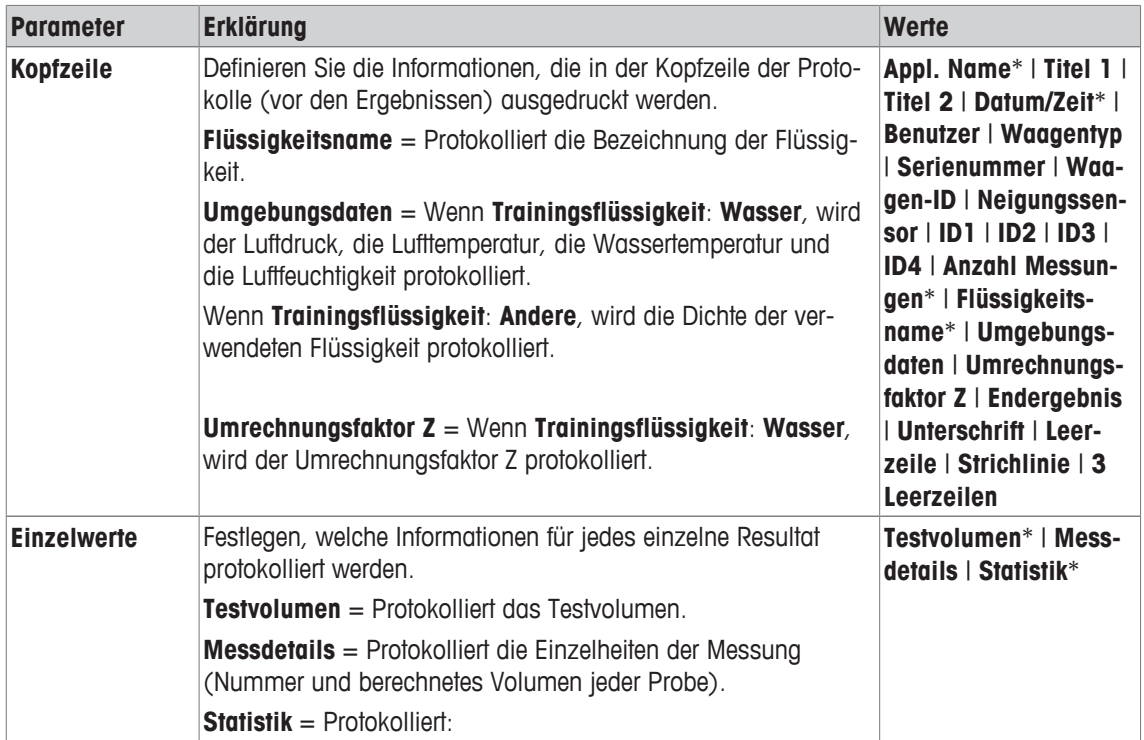

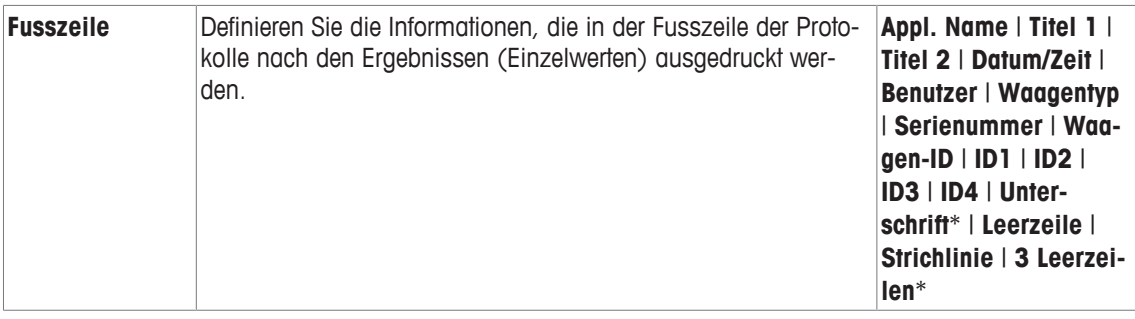

# **9.2 Arbeiten mit der Applikation Pipetten-Check**

### **Navigation:** [ ] > [**Pipetten-Check**]

In diesem Kapitel erfahren Sie, wie Sie mit der Anwendung **Pipetten-Check** in der Praxis arbeiten. Es wird vorausgesetzt, dass die Applikation **Pipetten-Check** angewählt ist und die applikationsspezifischen Einstellungen vorgenommen wurden. Wenn Sie über eine Verdunstungsfalle verfügen, installieren Sie diese. Ein Präzisionsthermometer, ein Barometer und eventuell ein Hygrometer sollten bereit liegen.

# **Wichtig**

Testflüssigkeit, Probengefäss, Pipette und Pipettenspitze sollen akklimatisiert sein.

- § Drucker ist angeschlossen und in den Peripherieeinstellungen als Ausgabegerät aktiviert.
- − Zum Ausdrucken der Einstellungen, drücken Sie [ ].

Für diese Applikation benötigen Sie das optionale Zubehör EasyScan (RFID-Lese-/Schreibgerät), um alle Funktionen verwenden zu können.

# **9.2.1 Pipettentest ohne RFID**

In diesem Abschnitt erfahren Sie, wie Sie die Überprüfung bei Pipetten ohne RFID-Tag, Chip oder Lesegerät durchführen.

Als Vorschlagswerte werden die Daten der zuletzt gelesenen oder geschriebenen Pipette angezeigt.

- § Die Anwendung ist aktiviert.
- § Funktionstaste [**Test start.**] ist aktiv.
- 1 Tippen Sie auf [**Test start.**]
	- $\Rightarrow$  Ein Fenster mit Informationen zur Pipette und zum Testvolumen erscheint.
- 2 Ändern Sie gegebenenfalls die Daten, z. B. 100 µl.
- Scrollen Sie mit den Pfeiltasten, um alle Parameter einzustellen, und bestätigen Sie mit [**OK**].

 $\Rightarrow$  Ein Fenster mit Umgebungsdaten wird angezeigt.

- 3 Ändern Sie die Daten, wenn nötig und bestätigen Sie mit [**OK**].
	- $\Rightarrow$  Die Waage startet die Prüfungssequenz.
	- ð Die Waage weist darauf hin, dass ein Wasserbehälter auf der Waagschale platziert und das Pipettenvolumen eingestellt werden muss.
- 4 Platzieren Sie einen Behälter auf der Waagschale.
- 5 Stellen Sie das korrekte Pipettenvolumen ein und bestätigen Sie mit [**OK**].
	- $\Rightarrow$  Die Waage weist darauf hin, dass das erste Volumen pipettiert werden muss.
- 6 Pipettieren Sie die Flüssigkeit in den auf der Waagschale befindlichen Behälter und bestätigen Sie mit [**OK**].
- 7 Führen Sie die vorgegebene Anzahl Messzyklen aus.
	- ð Wenn die Messzyklen für das letzte Volumen beendet sind, weist die Waage darauf hin, dass alle Messungen abgeschlossen sind.
- 8 Tippen Sie auf **Weiter**
	- $\Rightarrow$  Ein Fenster erscheint und gibt Auskunft darüber, ob der Check bestanden wurde oder nicht.
- 9 Durch Drücken auf [昌] kann das Testergebnis ausgedruckt werden.
- 10 Bestätigen Sie nach Abschluss des Vorganges mit [**OK**], um das Testverfahren abzuschliessen.
	- $\Rightarrow$  Der Pipettentest ist abgeschlossen und alle Ergebnisse werden automatisch gelöscht.
	- $\Rightarrow$  Die jüngsten Einstellungsänderungen werden automatisch gespeichert.

# **9.2.2 Pipettentests mit der MethodCard**

Dieser Abschnitt beschreibt, wie Sie eine beliebige Pipette mithilfe der RFID-MethodCard testen können.

- § Die Anwendung ist aktiviert.
- § Die MethodCard ist verfügbar.
- § Der RFID-Leser ist angeschlossen und konfiguriert.
- 1 Halten Sie die MethodCard vor den RFID-Leser.

 $\Rightarrow$  Ein Fenster mit den Informationen zum Verfahren erscheint.

- 2 Tippen Sie **Check** an.
	- ð Ein Fenster mit den Informationen zum Verfahren und allen Parametern erscheint (nicht veränderbar).
- 3 Bestätigen Sie mit [**OK**].
	- $\Rightarrow$  Ein Fenster mit Umgebungsdaten wird angezeigt.
- 4 Ändern Sie die Daten, wenn nötig und bestätigen Sie mit [**OK**].
	- ð Die Waage startet die Prüfungssequenz.
	- ð Die Waage weist darauf hin, dass ein Wasserbehälter auf der Waagschale platziert und das Pipettenvolumen eingestellt werden muss.
- 5 Platzieren Sie einen Behälter auf der Waagschale.
- 6 Stellen Sie das korrekte Pipettenvolumen ein und bestätigen Sie mit [**OK**].
	- $\Rightarrow$  Die Waage weist darauf hin, dass das erste Volumen pipettiert werden muss.
- 7 Pipettieren Sie die Flüssigkeit in den auf der Waagschale befindlichen Behälter und bestätigen Sie mit [**OK**].
- 8 Führen Sie die vorgegebene Anzahl Messzyklen aus.
	- $\Rightarrow$  Wenn die Messzyklen für das letzte Volumen beendet sind, weist die Waage darauf hin, dass alle Messungen abgeschlossen sind.
- 9 Tippen Sie auf **Weiter**
	- $\Rightarrow$  Ein Fenster erscheint und gibt Auskunft darüber, ob der Check bestanden wurde oder nicht.
- 10 Durch Drücken auf [ $\equiv$ ] kann das Testergebnis ausgedruckt werden.
- 11 Bestätigen Sie nach Abschluss des Vorganges mit [**OK**], um das Testverfahren abzuschliessen.
	- $\Rightarrow$  Der Pipettentest ist abgeschlossen und alle Ergebnisse werden automatisch gelöscht.
	- $\Rightarrow$  Die jüngsten Einstellungsänderungen werden automatisch gespeichert.

# **9.2.3 Pipettentests mit der RAININ-RFID-Pipette**

Dieser Abschnitt beschreibt das Verfahren zum Testen der RAININ-RFID-Pipetten ohne gespeichertes Verfahren und ohne Zuhilfenahme einer MethodCard.

- Die Anwendung ist aktiviert.
- § Pipette ist mit RFID-Tag versehen.
- 1 Halten Sie die Pipette vor den RFID-Leser.

 $\Rightarrow$  Ein Fenster mit Informationen zur Pipette erscheint.

- 2 Tippen Sie **Check** an.
- 3 Scrollen Sie mit den Pfeiltasten, um alle Parameter einzustellen, und bestätigen Sie mit [**OK**].
	- $\Rightarrow$  Ein Fenster mit Umgebungsdaten wird angezeigt.
- 4 Ändern Sie die Daten, wenn nötig und bestätigen Sie mit [**OK**].
	- ð Die Waage startet die Prüfungssequenz.
	- $\Rightarrow$  Die Waage weist darauf hin, dass ein Wasserbehälter auf der Waagschale platziert und das Pipettenvolumen eingestellt werden muss.
- 5 Platzieren Sie einen Behälter auf der Waagschale.
- 6 Stellen Sie das korrekte Pipettenvolumen ein und bestätigen Sie mit [**OK**].
	- $\Rightarrow$  Die Waage weist darauf hin, dass das erste Volumen pipettiert werden muss.
- 7 Pipettieren Sie die Flüssigkeit in den auf der Waagschale befindlichen Behälter und bestätigen Sie mit [**OK**].
- 8 Führen Sie die vorgegebene Anzahl Messzyklen aus.
	- ð Wenn die Messzyklen für das letzte Volumen beendet sind, weist die Waage darauf hin, dass alle Messungen abgeschlossen sind.
- 9 Tippen Sie auf **Weiter**
	- $\Rightarrow$  Ein Fenster erscheint und gibt Auskunft darüber, ob der Check bestanden wurde oder nicht.
- 10 Durch Drücken auf [ $\equiv$ ] kann das Testergebnis ausgedruckt werden.
- 11 Bestätigen Sie mit [**OK**].
- 12 Wenn der Quick-Check **TEST ERFUELLT** ist, halten Sie die Pipette vor den RFID-Leser.
	- $\Rightarrow$  Das Datum des nächsten Tests wird auf die Pipette geschrieben, basierend auf dem jeweiligen Testdatumsintervall.
	- ð Die Waage zeigt das nächste Testdatum an.
- 13 Bestätigen Sie nach Abschluss des Vorganges mit [**OK**], um das Testverfahren abzuschliessen.
	- $\Rightarrow$  Der Pipettentest ist abgeschlossen und alle Ergebnisse werden automatisch gelöscht.
	- ð Die jüngsten Einstellungsänderungen werden automatisch gespeichert.

# **9.2.4 Pipettentests mit der RAININ-RFID-Pipette und der MethodCard**

Dieser Abschnitt beschreibt das Verfahren zum Testen der RAININ-RFID-Pipetten ohne Verfahren, jedoch unter Zuhilfenahme einer MethodCard.

- § Die Anwendung ist aktiviert.
- § Pipette ist mit RFID-Tag versehen.
- § Die MethodCard ist verfügbar.
- § Der RFID-Leser ist angeschlossen und konfiguriert.
- 1 Halten Sie die MethodCard vor den RFID-Leser.
	- $\Rightarrow$  Ein Fenster mit Anweisungen wird angezeigt.
- 2 Halten Sie die Pipette vor den RFID-Leser.
	- $\Rightarrow$  Ein Fenster mit Umgebungsdaten wird angezeigt.
- 3 Ändern Sie die Daten, wenn nötig und bestätigen Sie mit [**OK**].
	- ð Die Waage startet die Prüfungssequenz.
	- $\Rightarrow$  Die Waage weist darauf hin, dass ein Wasserbehälter auf der Waagschale platziert und das Pipettenvolumen eingestellt werden muss.
- 4 Platzieren Sie einen Behälter auf der Waagschale.
- 5 Stellen Sie das korrekte Pipettenvolumen ein und bestätigen Sie mit [**OK**].
	- $\Rightarrow$  Die Waage weist darauf hin, dass das erste Volumen pipettiert werden muss.
- 6 Pipettieren Sie die Flüssigkeit in den auf der Waagschale befindlichen Behälter und bestätigen Sie mit [**OK**].
- 7 Führen Sie die vorgegebene Anzahl Messzyklen aus.
	- ð Wenn die Messzyklen für das letzte Volumen beendet sind, weist die Waage darauf hin, dass alle Messungen abgeschlossen sind.
- 8 Tippen Sie auf **Weiter**
	- $\Rightarrow$  Ein Fenster erscheint und gibt Auskunft darüber, ob der Check bestanden wurde oder nicht.
- 9 Durch Drücken von [ $\equiv$ ] kann das Testergebnis ausgedruckt werden.
- 10 Bestätigen Sie mit [**OK**].
- 11 Wenn der Quick-Check **TEST ERFUELLT** ist, halten Sie die Pipette vor den RFID-Leser.
	- ð Das Datum des nächsten Tests wird auf die Pipette geschrieben, basierend auf dem jeweiligen Testdatumsintervall auf der MethodCard.
	- ð Die Waage zeigt das nächste Testdatum an.
- 12 Bestätigen Sie nach Abschluss des Vorganges mit [**OK**], um das Testverfahren abzuschliessen.
	- $\Rightarrow$  Der Pipettentest ist abgeschlossen und alle Ergebnisse werden automatisch gelöscht.
	- $\Rightarrow$  Die jüngsten Einstellungsänderungen werden automatisch gespeichert.

# **9.2.5 Pipettentest mit RAININ-RFID-Pipette und gespeichertem Verfahren**

Dieser Abschnitt beschreibt das Verfahren zum Testen der RAININ-RFID-Pipetten mit einem Verfahren.

- Die Anwendung ist aktiviert.
- § Pipette ist mit RFID-Tag versehen.
- § Der RFID-Leser ist angeschlossen und mit einer Methode konfiguriert.
- 1 Halten Sie die Pipette vor den RFID-Leser.
	- $\Rightarrow$  Ein Fenster mit Informationen zur Pipette erscheint.
- 2 Tippen Sie **Check** an.
	- $\Rightarrow$  Ein Fenster mit Umgebungsdaten wird angezeigt.
- 3 Ändern Sie die Daten, wenn nötig und bestätigen Sie mit [**OK**].
	- $\Rightarrow$  Die Waage weist darauf hin, dass ein Wasserbehälter auf der Waagschale platziert und das Pipettenvolumen eingestellt werden muss.
- 4 Platzieren Sie einen Behälter auf der Waagschale.
- 5 Stellen Sie das korrekte Pipettenvolumen ein und bestätigen Sie mit [**OK**].

 $\Rightarrow$  Die Waage weist darauf hin, dass das erste Volumen pipettiert werden muss.

- 6 Pipettieren Sie die Flüssigkeit in den auf der Waagschale befindlichen Behälter und bestätigen Sie mit [**OK**].
- 7 Führen Sie die vorgegebene Anzahl Messzyklen aus.
	- ð Wenn die Messzyklen für das letzte Volumen beendet sind, weist die Waage darauf hin, dass alle Messungen abgeschlossen sind.
- 8 Tippen Sie auf **Weiter**
- ð Ein Fenster erscheint und gibt Auskunft darüber, ob der Check bestanden wurde oder nicht.
- 9 Durch Drücken von [ $\equiv$ ] kann das Testergebnis ausgedruckt werden.
- 10 Bestätigen Sie mit [**OK**].
- 11 Wenn der Quick-Check **TEST ERFUELLT** ist, halten Sie die Pipette vor den RFID-Leser.
	- $\Rightarrow$  Das Datum des nächsten Tests wird auf die Pipette geschrieben, basierend auf dem jeweiligen Testdatumsintervall.
	- ð Die Waage zeigt das nächste Testdatum an.
- 12 Bestätigen Sie nach Abschluss des Vorganges mit [**OK**], um das Testverfahren abzuschliessen.
	- $\Rightarrow$  Der Pipettentest ist abgeschlossen und alle Ergebnisse werden automatisch gelöscht.
	- ð Die jüngsten Einstellungsänderungen werden automatisch gespeichert.

# **9.2.6 Pipettentest mit RFID-tag**

In diesem Kapitel erfahren Sie, wie Sie den Pipetten-Check mit RFID-Tag bestückten Pipetten durchführen.

- § Die Anwendung ist aktiviert.
- § Die Pipette hat ein RFID-Tag, das Prüfdaten enthält.
- 1 Halten Sie die Pipette vor den RFID-Leser.
	- $\Rightarrow$  Ein Fenster mit Informationen zur Pipette erscheint.
- 2 Drücken Sie [**Check**].
	- $\Rightarrow$  Ein Fenster mit Umgebungsdaten wird angezeigt.
- 3 Ändern Sie die Daten, wenn nötig und bestätigen Sie mit [**OK**].
	- $\Rightarrow$  Die Waage weist darauf hin, dass ein Wasserbehälter auf der Waagschale platziert und das Pipettenvolumen eingestellt werden muss.
- 4 Platzieren Sie einen Behälter auf der Waagschale.
- 5 Stellen Sie das korrekte Pipettenvolumen ein und bestätigen Sie mit [**OK**].
	- $\Rightarrow$  Die Waage weist darauf hin, dass das erste Volumen pipettiert werden muss.
- 6 Pipettieren Sie die Flüssigkeit in den auf der Waagschale befindlichen Behälter und bestätigen Sie mit [**OK**].
- 7 Führen Sie die vorgegebene Anzahl Messzyklen aus.
	- ð Wenn die Messzyklen für das letzte Volumen beendet sind, weist die Waage darauf hin, dass alle Messungen abgeschlossen sind.
- 8 Tippen Sie auf **Weiter**
	- $\Rightarrow$  Ein Fenster erscheint und gibt Auskunft darüber, ob der Check bestanden wurde oder nicht.
- 9 Durch Drücken von [ $\equiv$ ] kann das Testergebnis ausgedruckt werden.
- 10 Bestätigen Sie mit [**OK**].
- 11 Wenn der Quick-Check **TEST ERFUELLT** ist, halten Sie die Pipette vor den RFID-Leser.
	- $\Rightarrow$  Das Datum des nächsten Tests wird auf das RFID-Tag geschrieben, basierend auf dem jeweiligen Testdatumsintervall.
	- ð Die Waage zeigt das nächste Testdatum an.
- 12 Bestätigen Sie nach Abschluss des Vorganges mit [**OK**], um das Testverfahren abzuschliessen.
	- $\Rightarrow$  Der Pipettentest ist abgeschlossen und alle Ergebnisse werden automatisch gelöscht.
	- ð Die jüngsten Einstellungsänderungen werden automatisch gespeichert.

# **9.2.7 Training durchführen**

### **Navigation:** [ ] > [ ] > **Funktionstasten** > [**Definieren**] > **Training**

Dieses Kapitel beschreibt den Ablauf beim Training. Das Training kann als Pipettiertraining oder zur Vorbereitung auf eine komplizierte oder kritische Pipettieraufgabe benutzt werden.

### **Vorbereitung**

- Funktionstaste [**Training**] aktivieren.
- Pipettieren gemäss Anleitung der Funktionstaste [**HowTo**].

# **Schulung**

- § Die Anwendung ist aktiviert.
- 1 Tippen Sie auf [**Training**].
	- $\Rightarrow$  Ein Fenster mit dem Testvolumen wird angezeigt.
- 2 Ändern Sie gegebenenfalls das Volumen und bestätigen Sie mit [**OK**].
	- $\Rightarrow$  Ein Fenster mit Umgebungsdaten wird angezeigt.
- 3 Ändern Sie die Daten, wenn nötig und bestätigen Sie mit [**OK**].
- 4 Stellen Sie einen Behälter auf die Waagschale und bestätigen Sie mit [**OK**].
	- $\Rightarrow$  Ein Fenster mit Anweisungen wird angezeigt.

5 Führen Sie die vorgegebene Anzahl Messzyklen aus.

- Wenn eine Messung nicht korrekt durchgeführt wurde, haben Sie die Möglichkeit, die letzte Messung zu löschen oder beliebig oft zu wiederholen (nur wenn **Autostart nächste Probe** nicht aktiv ist). - Wenn **Autostart nächste Probe** aktiv ist, beginnen Sie den nächsten Messzyklus direkt mit dem Pipettieren.

- Wenn **Autostart nächste Probe** nicht aktiv ist, drücken Sie [**OK**].

6 Die Messreihe ist beendet, wenn die vorgegebene Anzahl erreicht ist **Anzahl Messungen**. Tippen Sie zum aktiven Beenden der Messreihe auf [**Abschliessen**].

 $\Rightarrow$  Die Waage zeigt das Endergebnis an.

- 7 Durch Drücken auf [昌] kann das Testergebnis ausgedruckt werden.
- 8 Bestätigen Sie mit [**OK**], um das Trainingsverfahren abzuschliessen.
- $\Rightarrow$  Das Training ist abgeschlossen und alle Ergebnisse werden automatisch gelöscht.

# **9.2.8 RFID-Tag-Konfiguration**

### **9.2.8.1 RFID-Tag-Konfiguration für Pipetten**

### **Navigation:** [ ] > [**Pipetten-Check**]

Dieses Kapitel beschreibt die Einstellungsmöglichkeiten einer neuen Pipette. Neue RFID-Tags enthalten keine Daten. Bevor der RFID-Tag verwendet werden kann, müssen die benötigten Daten eingegeben werden.

- § Die Anwendung ist aktiviert.
- RFID-Tag der Pipette ist leer.
- 1 Halten Sie die Pipette vor den RFID-Leser.
	- $\Rightarrow$  Die Waage stellt fest, dass das RFID-Tag leer ist und öffnet das Dateneingabefenster.
- 2 Geben Sie alle Pipetten- und Verfahrensdaten ein.
- 3 Bestätigen Sie die Dateneingabe mit [**OK**].
	- $\Rightarrow$  Die Waage fordert Sie auf, die RFID-Pipette vor den RFID-Leser zu halten.
- 4 Halten Sie die Pipette vor den RFID-Leser.
	- $\Rightarrow$  Die Daten werden auf das RFID-Tag geschrieben.
	- ð Die Waage zeigt eine Bestätigungsmeldung für das erfolgreiche Schreiben der Daten an.
- 5 Bestätigen Sie mit [**OK**].

Folgende Daten können Sie bearbeiten:

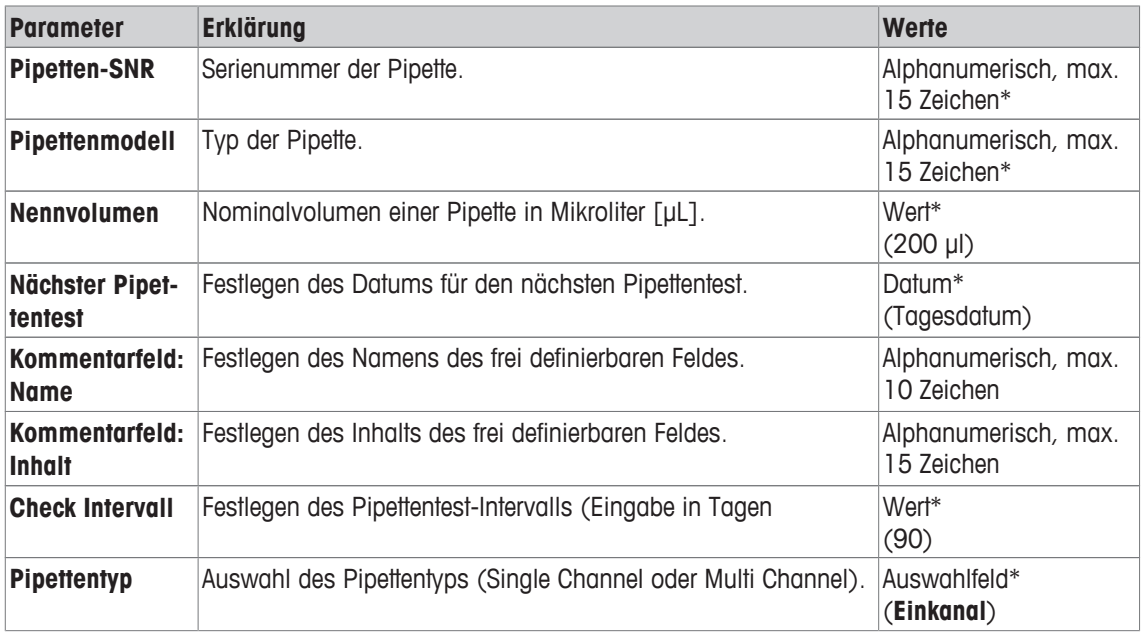

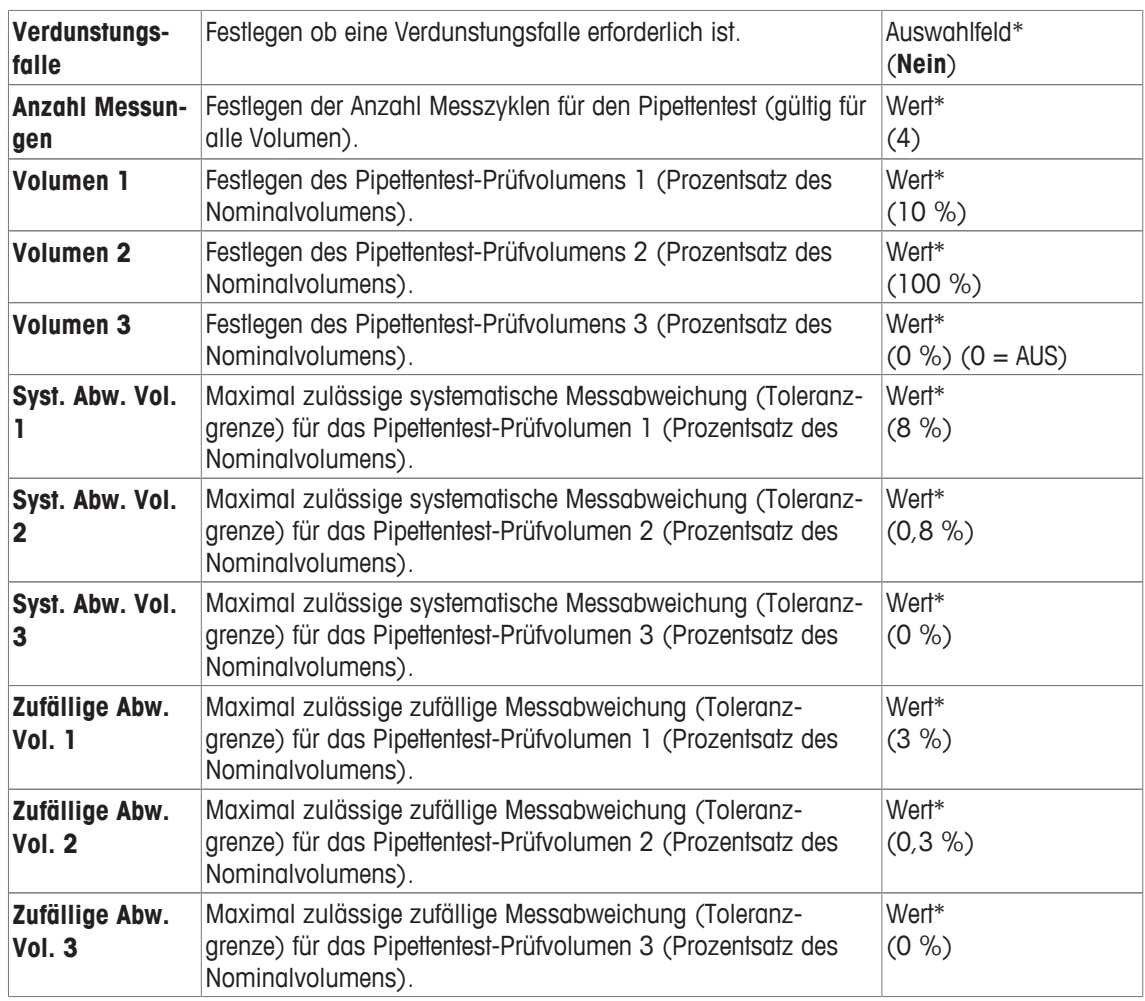

\* Pflichtfeld ( ) Vorschlagswerte der Applikation

#### **Standard- und Kopie-RFID-Tag-Daten**

Wenn seit dem Start der Applikation noch kein RFID-Tag gelesen oder geschrieben wurde, werden die obigen Standardwerte angezeigt.

Die RFID-Tag-Daten lassen sich problemlos kopieren, um eine neue Pipette zu konfigurieren.

- 1 Tippen Sie auf [**Einstellungen**].
- 2 Halten Sie die Pipette mit den zu kopierenden RFID-Daten vor den RFID-Leser.
- 3 Prüfen oder ändern Sie gegebenenfalls die Daten und bestätigen Sie mit [**OK**].
- 4 Halten Sie die Pipette mit dem leeren RFID-Tag vor den RFID-Leser, um die Daten zu speichern.  $\Rightarrow$  Die Daten werden nun kopiert und auf dem RFID-Tag gespeichert.

#### **Testvolumen für den Pipettentest**

Der Pipettentest kann mit 1 bis 3 Testvolumen durchgeführt werden. Ein Testvolumen von 0% bedeutet, dass dieses Testvolumen nicht verwendet wird.

#### **9.2.8.2 Bearbeiten von RFID-Tag-Data**

### **Navigation:** [ ] > [**Pipetten-Check**]

In diesem Abschnitt wird das Verfahren zur Editierung der Daten eines geschriebenen RFID-Tags erläutert.

- § Die Anwendung ist aktiviert.
- § Pipette ist mit RFID-Tag versehen.
- 1 Tippen Sie auf [**Einstellungen**].
	- $\Rightarrow$  Die Waage fordert Sie auf, die RFID-Pipette vor den RFID-Leser zu halten.
- 2 Halten Sie die Pipette vor den RFID-Leser.
	- ð Der RFID-Leser liest die Daten vom RFID-Tag und öffnet das Dateneingabefenster.
- 3 Ändern Sie die Daten im entsprechenden Datenfeld.
- 4 Bestätigen Sie die Änderungen mit [**OK**].
	- $\Rightarrow$  Die Waage fordert Sie auf, die RFID-Pipette vor den RFID-Leser zu halten.
- 5 Halten Sie die Pipette vor den RFID-Leser.
	- $\Rightarrow$  Die Daten werden auf das RFID-Tag geschrieben.
	- $\Rightarrow$  Die Waage zeigt eine Bestätigungsmeldung.
- 6 Bestätigen Sie mit [**OK**].

Folgende Daten können Sie bearbeiten:

**Siehe** [RFID-Tag-Konfiguration für Pipetten } Seite 145].

# **9.2.9 Musterprotokoll eines Pipettentests**

Die Ausführlichkeit des Protokolls hängt von den gewählten Protokoll-Einstellungen ab.

### **Beispiel: Ausdruck**

```
---- Pipetten-Check ----
25.Jul 2014 15:13
SNR 12345678
Pipettenmodell ABC4711
Pipetten-SNR 87654321
Nennvolumen 100 µl
Anzahl Messungen 4
Luftdruck 1013.0 hPa
Lufttemp. 20.0 C
Wassertemp. 20.0 C
Luftfeuchtigkeit 50.0 %
Umrechnungsfaktor Z
             0.001003
Endergebnis
 DURCHGEFALLEN
 Testvolumen 10 µl
Fehlergrenze %E 1.0 %
Fehlergrenze %s 1.0 %
1: 10.23 µl
2: 10.04 µl
3: 9.98 µl
4: 10.19 µl
Durchschnittsvolumen x
              10.11 µl
Syst. Abw. E 0.11 µ1
Syst. Abw. E  0.11 µ1<br>Syst. Abw. %E  1.1 %
Zufällige Abw. s 0.11 µl
Zufällige Abw. %s 1.3 %
Unsicherheit u 2.4 %
Ergebnis DURCHGEFALLEN
Endergebnis
  DURCHGEFALLEN
Unterschrift
```
# **9.3 Berechnungen für den Pipettentest**

### **Formeln**

Für die Berechnung des Volumens, des Z-Faktors und der Messunsicherheit werden Formeln gemäss ISO 8655-6 und ISO/TR 20461 verwendet.

### **Rundung der Werte**

- Gerundet wird nach konventionellen Rundungsregeln (≥ 5 -> aufgerundet).
- Eingabewerte wie Wassertemperatur, Luftdruck etc. werden auf eine Dezimalstelle gerundet.
- **Umrechnungsfaktor Z** wird nach der Berechnung auf 6 Dezimalstellen gerundet. Dieser wird für die Umrechnung des Gewichts zum Volumen verwendet.
- Das berechnete Volumen wird auf die Auflösung der verwendeten Waage gerundet und so im Protokoll ausgegeben:
	- 6-Stellen-Waage: Mikroliter mit 3 Dezimalstellen
	- 5-Stellen-Waage: Mikroliter mit 2 Dezimalstellen
	- 4-Stellen-Waage: Mikroliter mit 1 Dezimalstelle

# **10 Applikation Titration**

T)

### **Navigation:**  $\boxed{\Xi_n}$  > [Titration]

Die Anwendung **Titration** ermöglicht die Automatisierung der Interaktion zwischen Waage und Titrator. Der optionale RFID-Leser ermöglicht das Auslesen und Schreiben von Daten auf einen RFID-Tag. Das RFID-Tag dient als Datenträger zwischen Waage und Titrator. Das auf dem Boden eines Titrierbechers platzierte RFID-Tag übermittelt die Probendaten wie z. B. Proben-ID und Gewicht einfach und sicher.

Alle Einstellungen für die Applikation werden unter dem aktiven Benutzerprofil abgespeichert.

Die Applikation **Titration** basiert auf der Applikation Wägen. Um die erwähnte automatisierte Zusammenarbeit mit einem Titrator zu ermöglichen, enthält die Applikation **Titration** einige zusätzliche Einstellungen und Funktionen. Einige Einstellungen und Funktionen der Applikation **Wägen** machen hier keinen Sinn, so dass sie weggelassen wurden. In den folgenden Beschreibungen werden nur diejenigen Einstellungen und Funktionen im Detail erläutert, die von der Applikation **Wägen** abweichen.

#### **Anwählen der Applikation**

- 1 Drücken Sie [HH].
- 2 Tippen Sie im Auswahlfenster auf das Symbol [**Titration**].
	- $\Rightarrow$  Die angewählte Applikation ist aktiv.
	- $\Rightarrow$  Ab Werk sind einige der speziellen Funktionstasten und Infofelder für das Titrieren aktiviert.
- $\Rightarrow$  Die Waage ist bereit für die Wägung.

# **10.1 Einstellungen für die Titrationsanwendung**

### **Navigation:**  $\begin{bmatrix} \begin{bmatrix} 0 \\ 0 \end{bmatrix} \end{bmatrix} > \begin{bmatrix} \text{Titration} \end{bmatrix} > \begin{bmatrix} \begin{bmatrix} \begin{bmatrix} 1 \\ 0 \end{bmatrix} \end{bmatrix}$

Für das Titrieren stehen verschiedene spezifische Einstellungen zur Verfügung, mit denen die Applikation an Ihre Bedürfnisse angepasst werden kann.

Von wenigen Ausnahmen abgesehen, sind die Einstellmöglichkeiten identisch mit denjenigen für die Applikation **Wägen**. Nachfolgend sind lediglich die abweichenden Einstellungen beschrieben.

Durch Antippen einer der Schaltflächen mit dem Pfeilsymbol können Sie zur vorhergehenden Menüseite zurückkehren oder zur nächsten Seite weiterblättern.

Folgende Parameter können Sie festlegen:

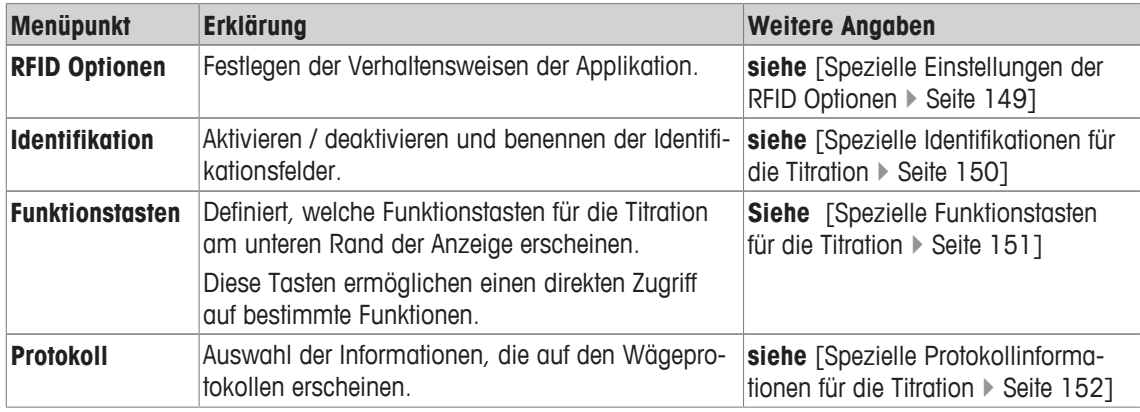

# **10.1.1 Spezielle Einstellungen der RFID Optionen**

#### $\text{Navigation: } [\exists \exists] > [\text{Titration}] > [\Box_0] > \text{RFID Optionen}$

In diesem Menüpunkt können Sie einige Verhaltensweisen der Applikation konfigurieren.

- **Anwendung ist aktiviert.**
- 1 Drücken Sie  $[\Gamma_{\mathbf{Q}}]$ .
	- $\Rightarrow$  Ein Fenster mit anwendungsabhängigen Einstellungen erscheint.
- 2 Tippen Sie auf **RFID Optionen** > [**Definieren**].
	- $\Rightarrow$  Es erscheint ein Auswahlfenster.
- 3 Wählen Sie den Menüpunkt zum Bearbeiten aus.
- 4 Tippen Sie auf [**Ein**].
- 5 Bestätigen Sie mit [**OK**].

Folgende Parameter können Sie festlegen:

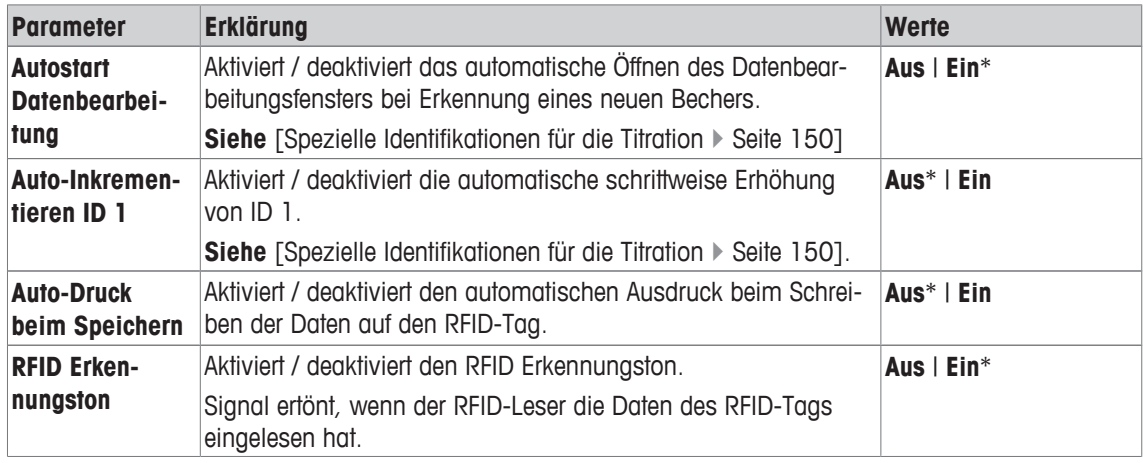

\* Werkseinstellung

# **10.1.2 Spezielle Identifikationen für die Titration**

# **Navigation:** [ ] > [**Titration**] > [ ] > **Identifikation**

Die Applikation Titration stellt Ihnen (gleich wie die Applikation **Wägen**) 4 Identifikationen zur Verfügung. Die hier verfügbaren Identifikationen sind aber ganz den Bedürfnissen der Titration angepasst worden.

Hier können Identifikationen konfiguriert, d.h. benannt und aktiviert / deaktiviert werden.

Folgende Parameter können Sie festlegen:

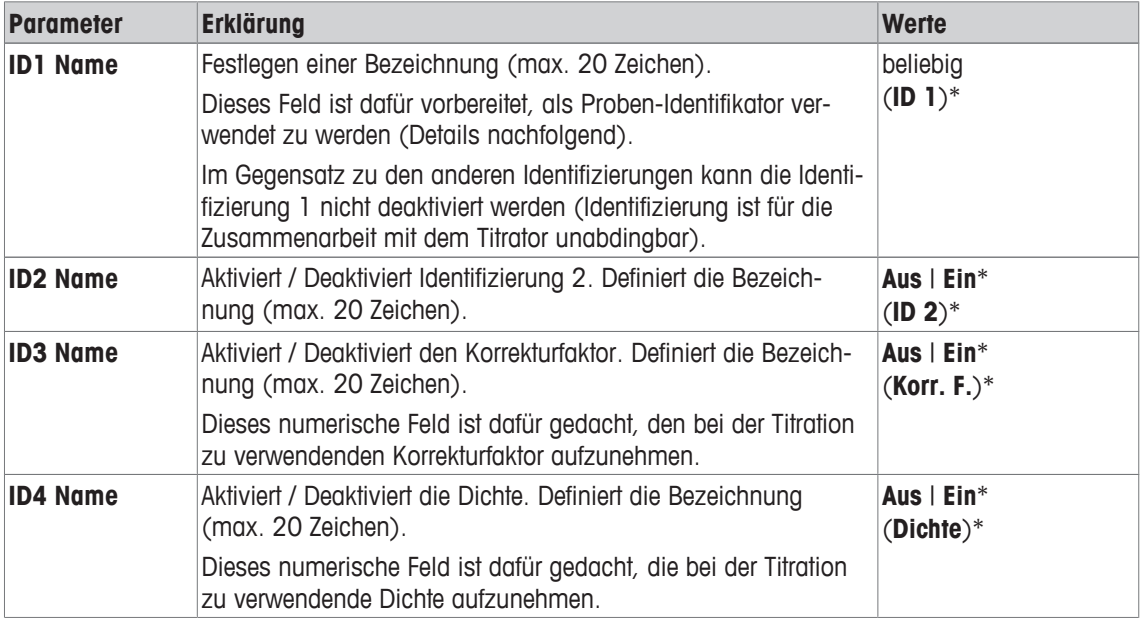

\* Werkseinstellung

### **Verwaltung der Identifizierung**

Sind die Identifikationen konfiguriert, kann ihnen ein Inhalt zugewiesen werden. Die Bearbeitung des Feldinhalts wird durch die Funktionstaste [**Dat. bearb.**] ermöglicht. Wird diese Funktionstaste angetippt, erscheint ein Fenster, in dem die Werte der aktivierten Identifikationen editiert werden können (als Parameter erscheint der in der Konfiguration vergebene Name).

Die aktivierten Identifikationen werden zusammen mit dem ermittelten Proben-Gewicht auf den RFID-Tag geschrieben, wenn Funktionstaste [**RFID schreib.**] angetippt wird.

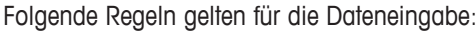

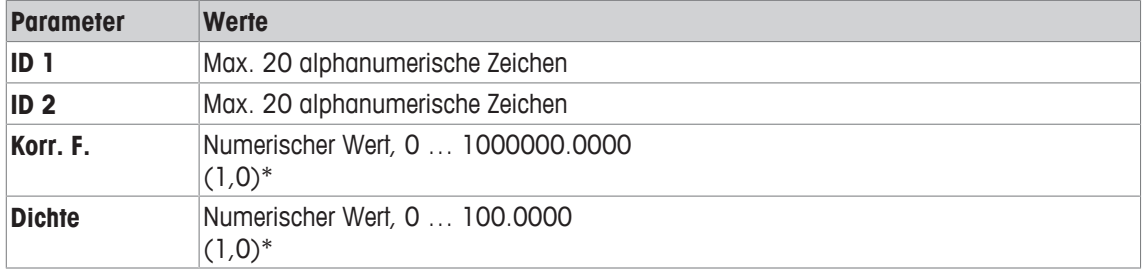

\* Werkseinstellung

Um die Verwendung von **ID 1** als Proben-ID zu automatisieren, kann die Option **Auto-Inkrementieren ID 1** eingeschaltet werden. Ist diese Option gesetzt, wird der Feldinhalt von **ID 1** nach jedem abgeschlossenen Wägevorgang um 1 erhöht (ist das letzte Zeichen nicht numerisch, wird eine Zahl angefügt).

**Siehe** [Spezielle Einstellungen der RFID Optionen } Seite 149].

Die Werte von **Korr. F.** und **Dichte** werden nach jedem abgeschlossenen Wägevorgang wieder auf den Initialwert 1.0 gesetzt. Dadurch wird verhindert, dass ein einmal eingegebener Wert fälschlicherweise für weitere Proben verwendet wird.

Soll eine grössere Anzahl Proben mit einem gleichen Korrektur-Faktor und / oder einer gleichen Dichte versehen werden, werden diese Daten besser und sicherer in der entsprechenden Titrator-Methode eingegeben.

#### **Anzeige als Infofelder**

Es wird empfohlen, die (aktivierten) Identifikationen als Infofelder anzuzeigen.

# **10.1.3 Spezielle Funktionstasten für die Titration**

#### **Navigation:** [ ] > [**Titration**] > [ ] > **Funktionstasten**

Funktionstasten ermöglichen Ihnen einen direkten Zugriff auf bestimmte Funktionen und Einstellungen der Applikation. Durch Antippen einer Taste lösen Sie die entsprechende Funktion aus.

Die Funktionstasten werden in der Applikation am unteren Rand der Anzeige angezeigt. Die Nummern bestimmen die Reihenfolge in der Anzeige.

- Aktivieren oder deaktivieren Sie die Funktionstasten durch Antippen.
- Um die Reihenfolge komplett neu festzulegen, deaktivieren Sie alle Funktionstasten und aktivieren sie anschliessend in der gewünschten Reihenfolge.

Durch Antippen einer der Schaltflächen mit dem Pfeilsymbol können Sie zur vorhergehenden Menüseite zurückkehren oder zur nächsten Seite weiterblättern.

- Anwendung ist aktiviert.
- 1 Drücken Sie  $[\Gamma_{\bullet}].$

 $\Rightarrow$  Ein Fenster mit anwendungsabhängigen Einstellungen erscheint.

- 2 Tippen Sie auf **Funktionstasten** > [**Definieren**].
- 3 Wählen Sie die **Funktionstasten** aus, die Sie brauchen.

 $\Rightarrow$  Die Funktionstaste wird automatisch nummeriert.

4 Ändern Sie die Einstellungen und bestätigen Sie mit [**OK**].

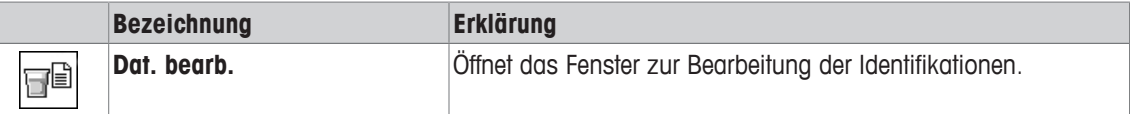

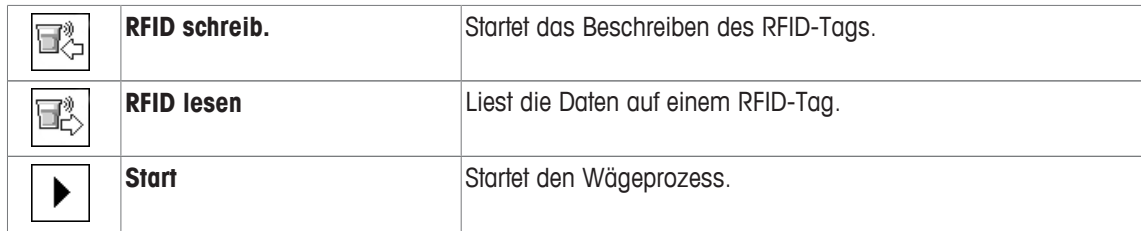

# **10.1.4 Spezielle Protokollinformationen für die Titration**

# **Navigation:** [ ] > [**Titration**] > [ ] > **Protokoll**

In diesem Menüpunkt legen Sie fest, welche Informationen in den Protokollen erscheinen. Dieses umfangreiche Menü ist in 3 Untermenüs aufgeteilt. In diesen stehen Ihnen zusätzliche Einstellungen für die Applikation zur Verfügung. Die weiteren verfügbaren Protokollinformationen entsprechen denjenigen der Applikation **Wägen** und sind hier nicht aufgeführt.

Die mit einer Nummer versehenen Informationen werden in den Protokollen ausgedruckt. Die Nummern bestimmen die Reihenfolge im Ausdruck.

- Aktivieren oder deaktivieren Sie die Informationen durch Antippen. Die Reihenfolge der Tasten wird automatisch aktualisiert.
- Um die Reihenfolge komplett neu festzulegen, deaktivieren Sie alle Informationen und aktivieren sie anschliessend in der gewünschten Reihenfolge.
- **■** Anwendung ist aktiviert.
- 1 Drücken Sie [ $\Box$ ].
	- $\Rightarrow$  Ein Fenster mit anwendungsabhängigen Einstellungen erscheint.
- 2 Tippen Sie auf **Protokoll** > [**Definieren**].
	- ð Das Fenster **Protokoll** erscheint.
- 3 Tippen Sie auf (z. B. **Kopfzeile**) > [**Definieren**].
- 4 Wählen Sie die Informationstaste aus, die Sie brauchen.
	- $\Rightarrow$  Informationstaste wird automatisch nummeriert.
- 5 Bestätigen Sie mit [**OK**].

Durch Antippen einer der Schaltflächen mit dem Pfeilsymbol können Sie zur vorhergehenden Menüseite zurückkehren oder zur nächsten Seite weiterblättern.

- § Drucker ist angeschlossen und in den Peripherieeinstellungen als Ausgabegerät aktiviert.
- − Zum Ausdrucken der Einstellungen, drücken Sie [ ].

### **Kopfzeile der Protokolle**

In diesem Untermenü legen Sie die Informationen fest, die im Kopf der Protokolle (vor den Resultaten) ausgedruckt werden.

### **Protokollierung der Einzelwerte**

In diesem Untermenü legen Sie fest, welche Informationen für jedes einzelne Ergebnis angegeben werden.

### **Fusszeile der Protokolle**

In diesem Untermenü legen Sie die Informationen fest, die im Fuss der Protokolle nach den Resultaten (Einzelwerten) ausgedruckt werden.

Folgende Parameter können Sie festlegen:

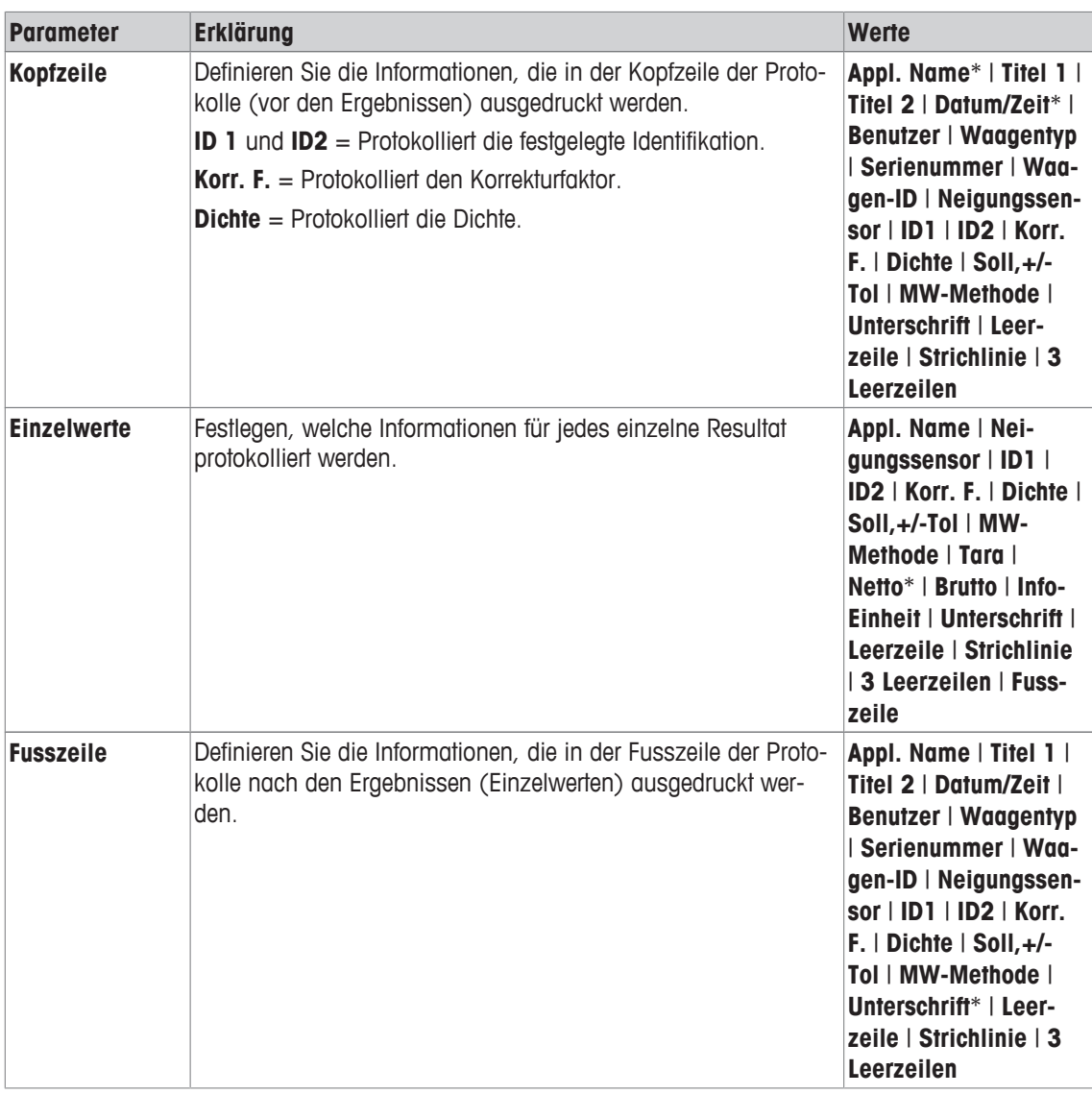

\* Werkseinstellung

# **10.2 Arbeiten mit der Applikation Titration**

# **Navigation:**  $\begin{bmatrix} \boxed{\color{red}} \end{bmatrix}$  > [Titration]

Für diese Applikation benötigen Sie das optionale SmartSample- oder EasyScan-Zubehör. Die mitgelieferte Auffangschale und die Waagschale des optionalen Zubehörs SmartSample müssen gemäss beiliegender Montageanleitung ausgetauscht werden.

### **Voreinstellungen**

Um eine Wägung mit RFID durchzuführen, aktivieren Sie mindestens die 2 nachfolgenden Funktionstasten.

**Dat. bearb.** – Funktionstasten aktivieren.

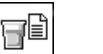

**RFID schreib.**

### **Wichtig**

T.

Beim Start der Applikation sind die Funktionstasten [**RFID schreib.**], [**RFID lesen**] und [**Start**] (falls aktiviert) inaktiv und ausgegraut.

### **Verfahren**

Der Arbeitsablauf ist stark an den Ablauf in der Applikation **Wägen** angelehnt. Hier wird deshalb ein grober Ablauf mit den Besonderheiten der Applikation **Titration** beschrieben.

#### **Verfahren mit SmartSample**

- § Die Anwendung ist aktiviert.
- § SmartSample ist angeschlossen und konfiguriert.
- 1 Stellen Sie ein Becherglas mit RFID-Tag auf die Waagschale.
	- ð Die Waage erkennt und überprüft das RFID-Tag und aktiviert die Funktionstaste [**RFID lesen**] (falls aktiviert).
	- ð Ist die Option **Autostart Datenbearbeitung** gesetzt, wird das Editierfenster für die Identifizierung geöffnet. Hier können Sie die Daten anpassen
- 2 Drücken Sie [→T←].
	- $\Rightarrow$  Waage tariert.
	- ð Die Funktionstaste [**RFID schreib.**] wird aktiviert.
- 3 Legen Sie die Probe in das Becherglas.
	- Oder:

Entfernen Sie das leere Becherglas von der Waagschale. Legen Sie die Probe in das Becherglas. Stellen Sie das Becherglas mit der Probe auf die Waagschale zurück.

- $\Rightarrow$  Die Waage zeigt das Gewicht der Probe an.
- 4 Drücken Sie [**RFID schreib.**], um die Daten (aktivierte Identifizierungen und Gewicht) auf das RFID-Tag des Becherglases zu schreiben.
	- $\Rightarrow$  Die Waage wartet auf eine stabile Gewichtsanzeige.
	- ð Die Daten werden auf das RFID-Tag des Becherglases geschrieben. Ist die Option **Auto-Druck beim Speichern** aktiviert, werden die Daten gleichzeitig auf dem Drucker ausgegeben (falls Drucker angeschlossen).
	- ð Die Waage zeigt eine Bestätigungsmeldung für das erfolgreiche Schreiben der Daten an (es werden auch alle geschriebenen Daten angezeigt).
- 5 Entfernen Sie das Becherglas von der Waagschale.
	- ð Die Funktionstasten [**RFID lesen**] und [**RFID schreib.**] (falls angezeigt) sind inaktiv und ausgegraut.
	- ð Damit endet der Wägevorgang.
		- Die Felder **Korr. F.** und **Dichte** werden auf 1.0 zurückgestellt.
		- Ist die Option **Auto-Inkrementieren ID 1** aktiviert, wird **ID 1** um 1 erhöht.

### **Verfahren mit EasyScan**

- § Die Anwendung ist aktiviert.
- EasyScan ist angeschlossen und konfiguriert.
- 1 Stellen Sie ein Becherglas mit RFID-Tag auf den EasyScan.
	- ð Die Waage erkennt und überprüft das RFID-Tag und aktiviert die Funktionstasten [**Start**] und [**RFID lesen**] (falls aktiviert).
	- ð Ist die Option **Autostart Datenbearbeitung** gesetzt, wird das Editierfenster für die Identifizierung geöffnet. Hier können Sie die Daten anpassen
- 2 Drücken Sie [**Start**].
	- $\Rightarrow$  Die Waage erklärt eventuell vorhandene RFID-Daten für ungültig und aktiviert die Funktionstaste [**RFID schreib.**].
- 3 Stellen Sie ein Becherglas auf die Waagschale.
	- $\Rightarrow$  Die Waage überprüft, ob ein Becherglas vorhanden ist.
- 4 Drücken Sie  $[\rightarrow]$ .
	- $\Rightarrow$  Waage tariert.
	- ð Die Funktionstaste [**RFID schreib.**] wird aktiviert.
- 5 Legen Sie die Probe in das Becherglas.
	- ð Die Waage zeigt das Gewicht der Probe an. Ist die Option **Auto-Druck beim Speichern** aktiviert, werden die Daten gleichzeitig auf dem Drucker ausgegeben (falls Drucker angeschlossen).
- 6 Drücken Sie [**RFID schreib.**], um die Daten (aktivierte Identifizierungen und Gewicht) auf das RFID-Tag des Becherglases zu schreiben.
	- $\Rightarrow$  Die Waage wartet, bis sich der Gewichtswert stabilisiert hat, und speichert anschliessend vorübergehend Tara-, Brutto- und Nettowerte.
- 7 Stellen Sie das Becherglas auf den EasyScan.
	- ð Die Waage erkennt und überprüft das RFID-Tag und schreibt Daten auf das RFID-Tag des Becherglases.
	- ð Die Waage zeigt eine Bestätigungsmeldung für das erfolgreiche Schreiben der Daten an (es werden auch alle geschriebenen Daten angezeigt).
- 8 Nehmen Sie das Becherglas vom EasyScan.
	- ð Die Funktionstasten [**RFID lesen**] und [**RFID schreib.**] (falls angezeigt) sind inaktiv und ausgegraut.
	- $\Rightarrow$  Damit endet der Wägevorgang.
		- Die Felder **Korr. F.** und **Dichte** werden auf 1.0 zurückgestellt.
		- Ist die Option **Auto-Inkrementieren ID 1** aktiviert, wird **ID 1** um 1 erhöht.

Die Identifikationen können jederzeit während dieses Ablaufs (sinnvollerweise vor dem Schreiben der Daten auf den RFID-Tag) mittels der Funktionstaste **Dat. bearb.** editiert werden.

# **11 Applikation Probennachverfolgung**

Alle Einstellungen für die Applikation werden unter dem aktiven Benutzerprofil abgespeichert.

- Die Applikation **Probennachverfolgung** dient zur manuellen Dosierung mit Inhaltskontrollmana- $|\bar{[}|\rangle$ gement. Die Applikation wird zusammen mit dem RFID-Lesegerät verwendet und bietet die Möglichkeit, Daten auf RFID-Tags zu schreiben, Daten von einem Tag auf einen anderen zu kopieren und die in den RFID-Tags gespeicherten Informationen zu kontrollieren. Als RFID-Tag kann entweder ein Smart Tag verwendet werden, das sich auf jeden beliebigen Behälter kleben lässt, oder das integrierte RFID-Tag eines Dosierkopfes, falls die Applikation mit dem HPD verwendet wird.
- 1 Drücken Sie [ <del>]</del>.
- 2 Tippen Sie im Auswahlfenster auf das Symbol [**Probennachverfolgung**].
	- $\Rightarrow$  Die angewählte Applikation ist aktiv.
	- ð Standardmässig sind einige der speziellen Funktionstasten und Datenfelder für die Probenverfolgung aktiviert (Werkseinstellungen).
- $\Rightarrow$  Die Waage ist bereit für manuelles Dosieren mit Probenverfolgung.

In den folgenden Beschreibungen werden nur diejenigen Einstellungen und Funktionen im Detail erläutert, die von der Applikation **Wägen** abweichen.

**Navigation:** [ ] > [**Probennachverfolgung**]

# **11.1 Einstellungen für die Anwendung der Probenverfolgung**

### **Navigation:**  $\begin{bmatrix} \begin{bmatrix} 0 \\ 0 \end{bmatrix} \end{bmatrix} > \begin{bmatrix} \text{Probennachverfolgung} \end{bmatrix} > \begin{bmatrix} \begin{bmatrix} \begin{bmatrix} 0 \\ 0 \end{bmatrix} \end{bmatrix}$

Für die Probenverfolgung stehen verschiedene spezifische Einstellungen zur Verfügung, mit denen die Applikation an Ihre Bedürfnisse angepasst werden kann.

Von wenigen Ausnahmen abgesehen, sind die Einstellmöglichkeiten identisch mit denjenigen für die Applikation **Wägen**. Nachfolgend sind lediglich die abweichenden Einstellungen beschrieben.

Im Gegensatz zur Applikation **Wägen** lässt sich nur eine Einheit frei festlegen.

Durch Antippen einer der Schaltflächen mit dem Pfeilsymbol können Sie zur vorhergehenden Menüseite zurückkehren oder zur nächsten Seite weiterblättern.

- Anwendung ist aktiviert.
- 1 Drücken Sie  $[\Gamma_{\alpha}]$ .
	- $\Rightarrow$  Ein Fenster mit anwendungsabhängigen Einstellungen erscheint.
- 2 Wählen Sie den Menüpunkt zum Bearbeiten aus.
- 3 Ändern Sie die Einstellungen und bestätigen Sie mit [**OK**].

Folgende Parameter können Sie festlegen:

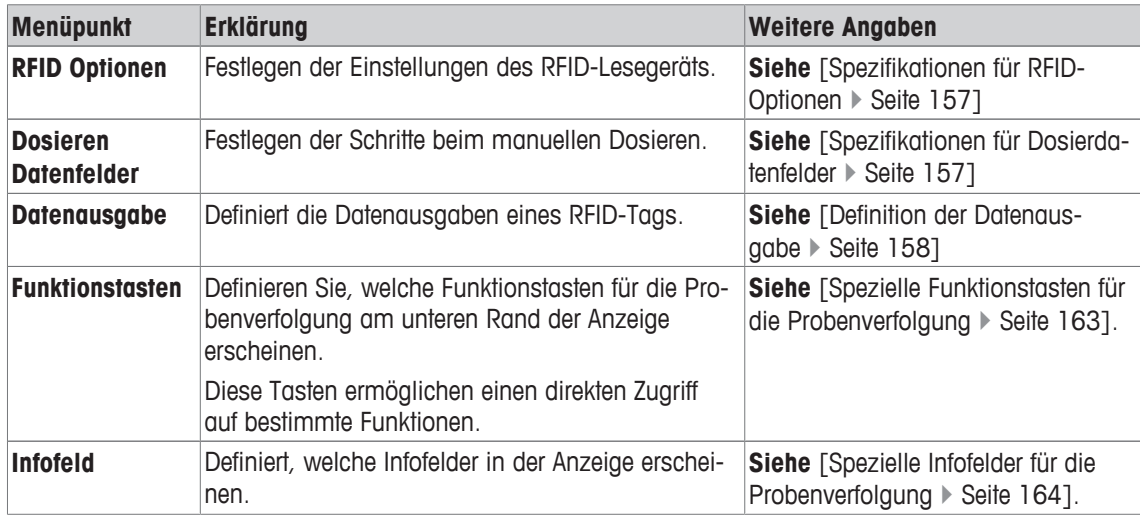

# **11.1.1 Spezifikationen für RFID-Optionen**

# **Navigation:** [ ] > [**Probennachverfolgung**] > [ ] > **RFID Optionen** > [**Definieren**]

In diesem Menüpunkt können Sie die Optionen von RFID-Tag und RFID-Lesegerät definieren.

- **•** Anwendung ist aktiviert.
- 1 Drücken Sie  $[\Gamma_{\bullet}].$ 
	- $\Rightarrow$  Ein Fenster mit anwendungsabhängigen Einstellungen erscheint.
- 2 Tippen Sie auf **RFID Optionen** > [**Definieren**].

 $\Rightarrow$  Es erscheint ein Auswahlfenster.

- 3 Wählen Sie den Menüpunkt zum Bearbeiten aus.
- 4 Tippen Sie auf [**Ein**].
- 5 Bestätigen Sie mit [**OK**].

Folgende Parameter können Sie festlegen:

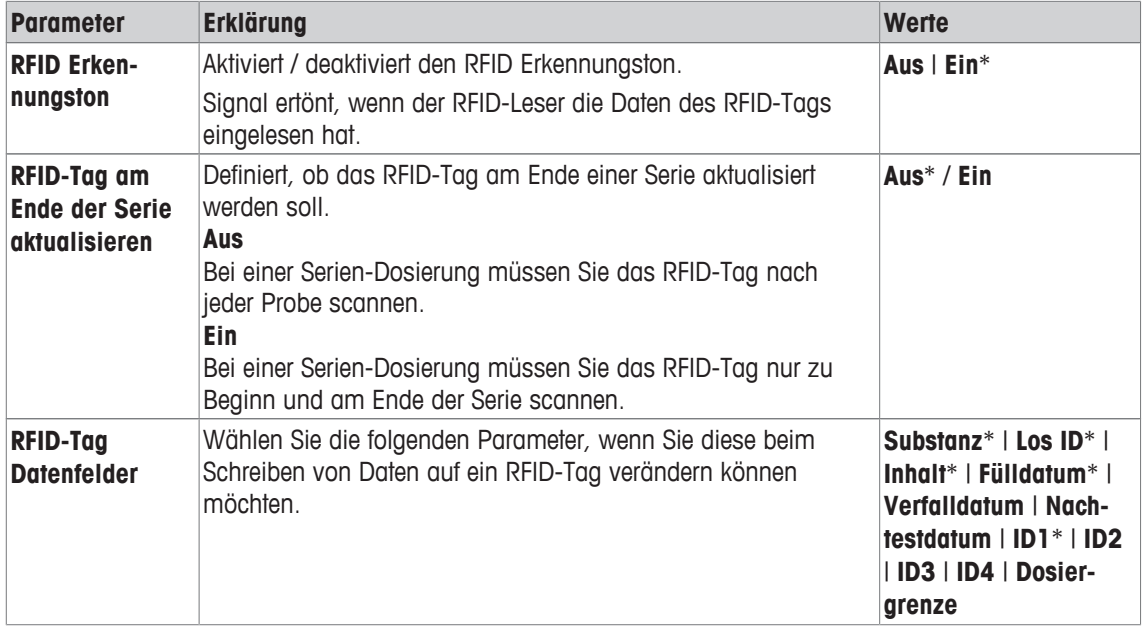

\* Werkseinstellung

# **11.1.2 Spezifikationen für Dosierdatenfelder**

# **Navigation:** [ ] > [**Probennachverfolgung**] > [ ] > **Dosieren Datenfelder** > [**Definieren**]

In diesem Menüpunkt können Sie die Dosierschritte definieren, die bei der Dosierung mit Probenverfolgung angezeigt werden.

- **•** Anwendung ist aktiviert.
- 1 Drücken Sie  $[\Gamma_{\bullet}].$ 
	- ð Ein Fenster mit anwendungsabhängigen Einstellungen erscheint.
- 2 Tippen Sie auf **Dosieren Datenfelder** > [**Definieren**].
	- $\Rightarrow$  Es erscheint ein Auswahlfenster.
- 3 Wählen Sie den Menüpunkt zum Bearbeiten aus.
- 4 Bestätigen Sie mit [**OK**].

Folgende Parameter können Sie festlegen:

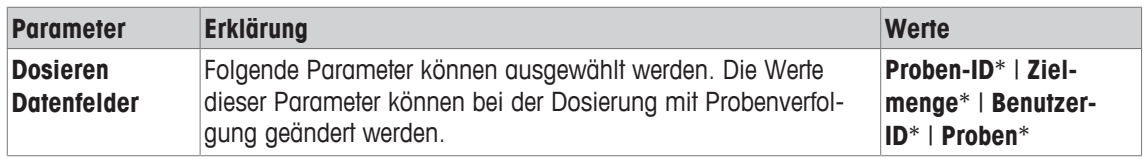

\* Werkseinstellung

# **11.1.3 Definition der Datenausgabe**

### **Navigation:** [ ] > [**Probennachverfolgung**] > [ ] > **Datenausgabe** > [**Definieren**]

Die Waage kann mit verschiedenen Peripheriegeräten kommunizieren. Mit der Option **Datenausgabe** lässt sich festlegen, welche Daten an die jeweils angeschlossenen Peripheriegeräte gesendet werden. Ausserdem können Sie das Format der Ausgabedaten ändern. Je nachdem, ob es sich bei dem Peripheriegerät um einen Etikettendrucker, einen gewöhnlichen Drucker oder ein Datensystem handelt.

### **Wichtig**

Daten im XML-Format, die an einen Host-Rechner gesendet werden, können nicht geändert werden.

Die Werte für Daten und Kopf sind praktisch identisch.

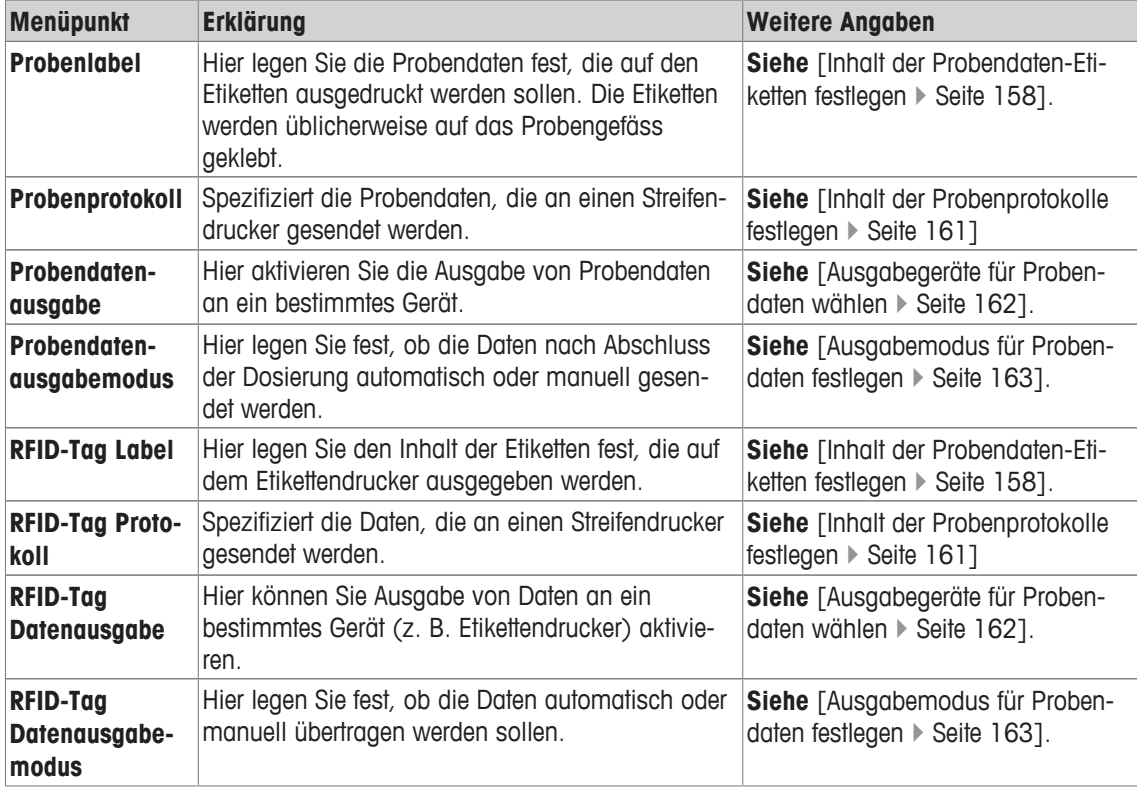

# **11.1.3.1 Inhalt der Probendaten-Etiketten festlegen**

### **Navigation:** [ ] > [**Probennachverfolgung**] > [ ] > **Datenausgabe** > [**Definieren**] > **Probenlabel** > [**Definieren**]

Wenn ein Etikettendrucker an die Waage angeschlossen ist, können die Dosierresultate auf Etiketten gedruckt werden. Die Etiketten enthalten einen Textbereich und einen Codebereich mit Matrixcode oder Barcode. Text und Code können vom Benutzer definiert werden.

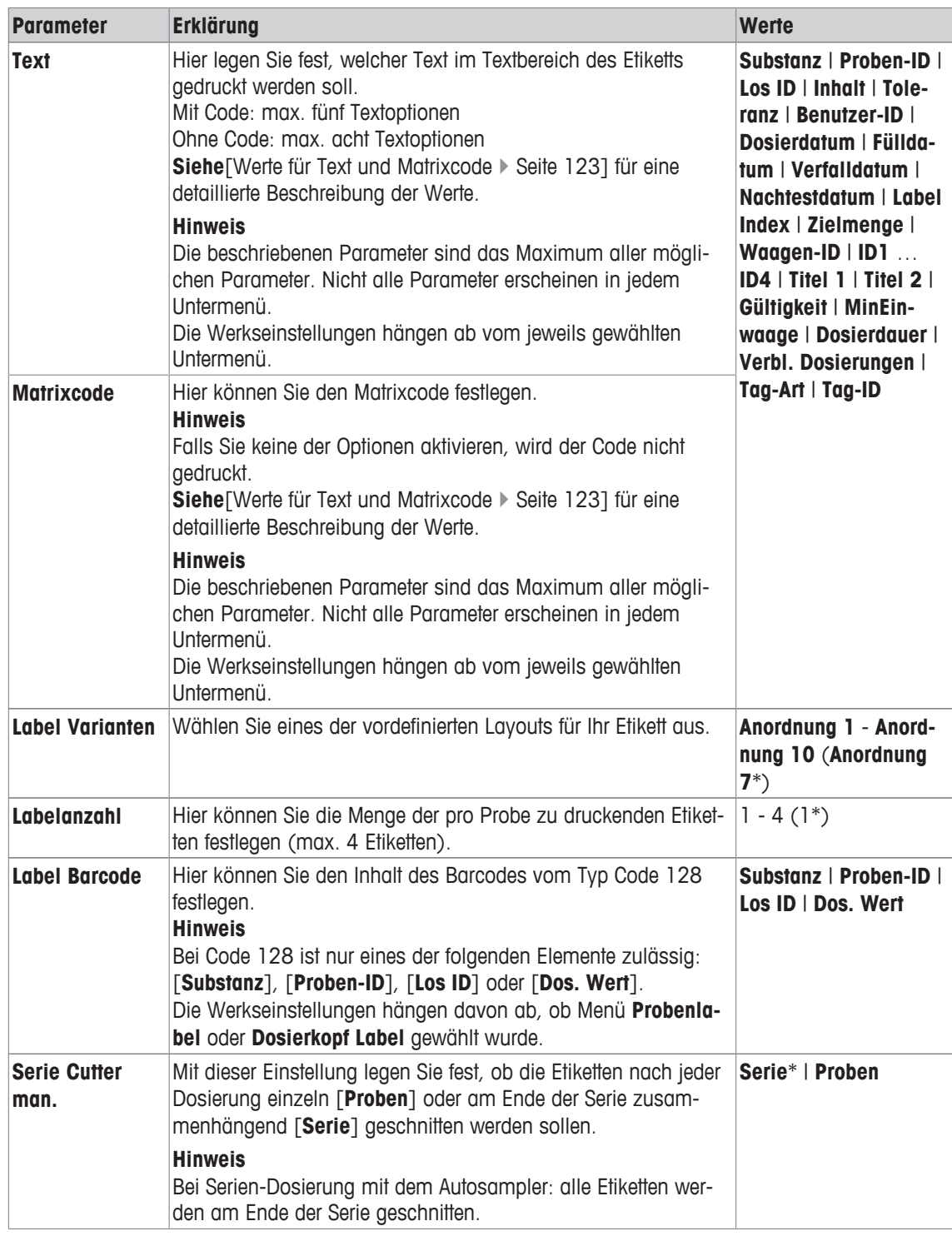

\* Werkseinstellung

### **Werte für Text und Matrixcode**

**Navigation:** [ ] > [**Probennachverfolgung**] > [ ] > **Datenausgabe** > [**Definieren**] > **Probenlabel** > [**Definieren**]

#### **Hinweis**

Die beschriebenen Parameter sind das Maximum aller möglichen Parameter. Nicht alle Parameter erscheinen in jedem Untermenü.

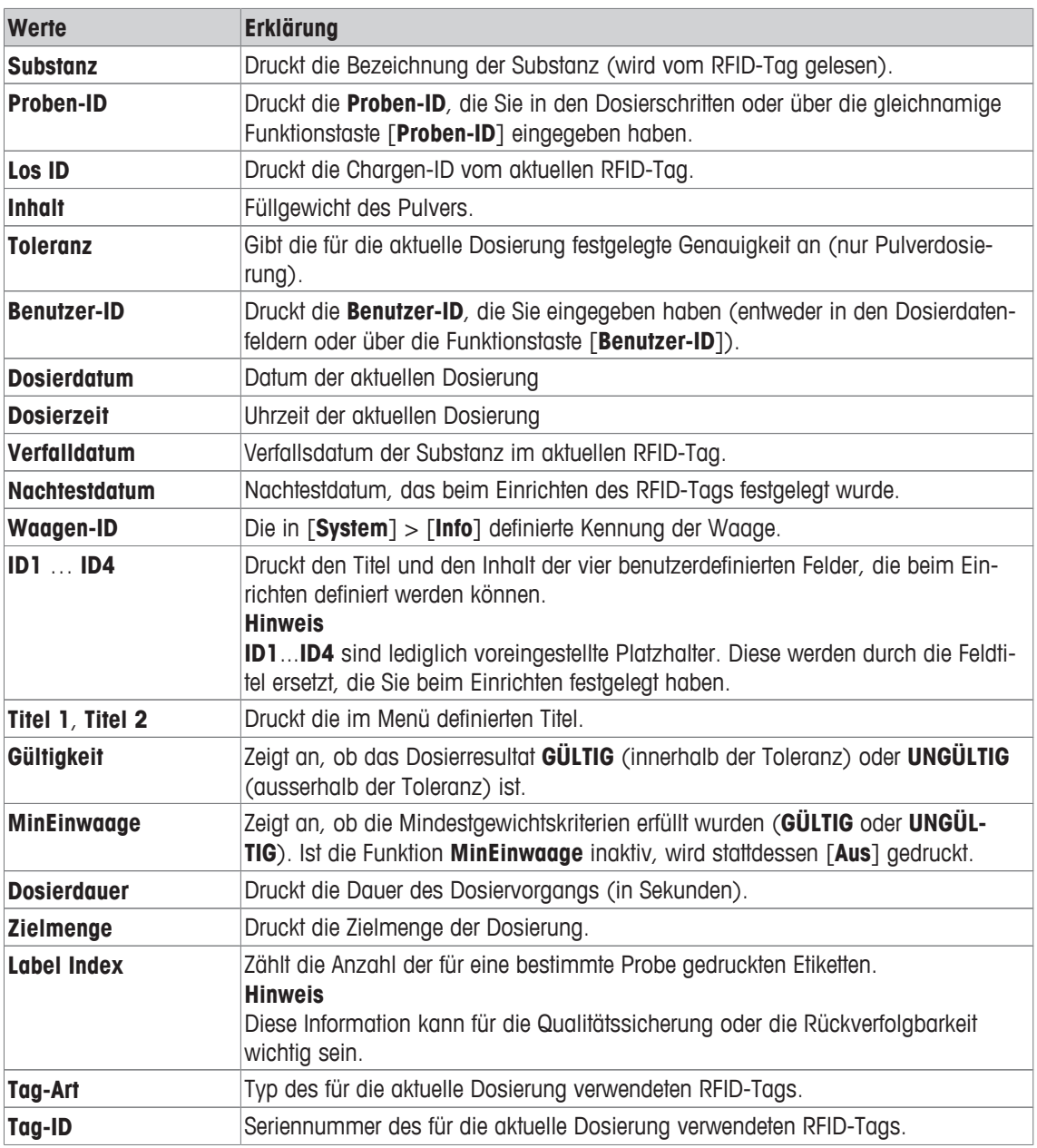

### **Festlegen des Etiketten-Layouts**

# **Navigation:** [ ] > [**Probennachverfolgung**] > [ ] > **Datenausgabe** > [**Definieren**] > **Probenlabel** > [**Definieren**] > **Label Varianten**

Die folgenden zehn Layoutvorlagen stehen Ihnen zur Verfügung:

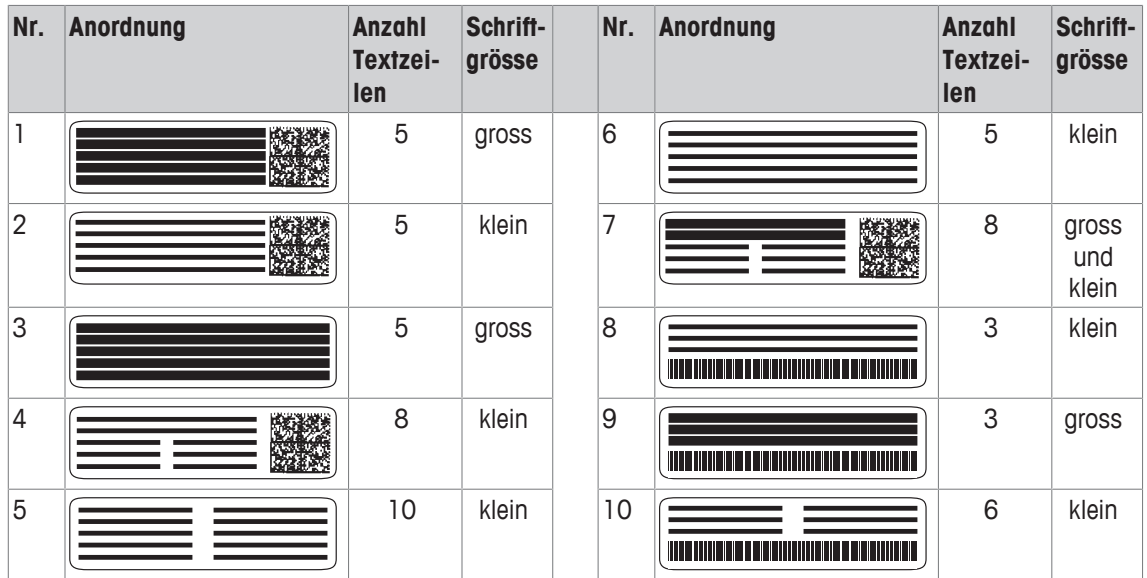

### **Hinweis**

Die Layoutvorlagen berücksichtigen die ausgewählten Textelemente der Etiketten und deren Ausdruckreihenfolge. Wenn zu viele Textelemente ausgewählt wurden, ist möglicherweise nicht genügend Platz vorhanden (insbesondere bei Matrixcode oder Barcode). In diesem Fall werden nur die Textelemente gedruckt, die Platz finden. Sie können die Reihenfolge der Textelemente ändern (der Druckvorgang startet immer mit Element Nr. 1). Alternativ können Sie ein Layout wählen, das mehr Textelemente darstellen kann, d. h. kleinere Schriftgrösse oder ohne Code. Die obigen Einschränkungen gelten nur für Textelemente. Die Codes (Matrixcode oder Barcode) enthalten immer sämtliche Informationen.

# **11.1.3.2 Inhalt der Probenprotokolle festlegen**

### **Navigation:** [ ] > [**Probennachverfolgung**] > [ ] > **Datenausgabe** > [**Definieren**] > **Probenprotokoll** > [**Definieren**]

Wenn ein Streifendrucker an Ihrer Waage angeschlossen ist, können Sie Resultate und weitere Informationen auf Papier protokollieren.

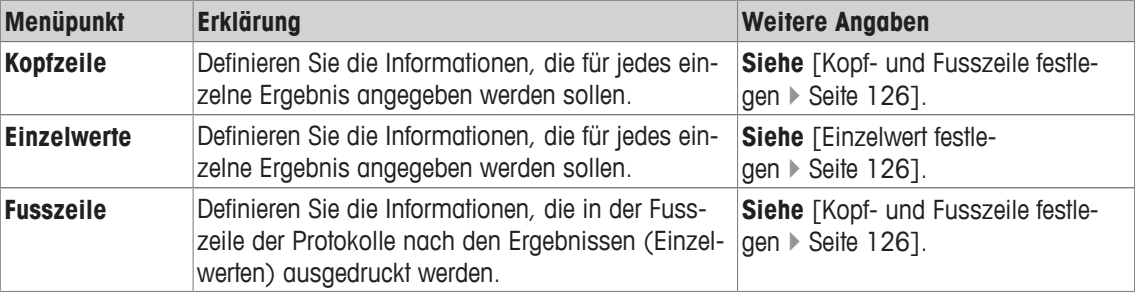

#### **Kopf- und Fusszeile festlegen**

**Navigation:** [ ] > [**Probennachverfolgung**] > [ ] > **Datenausgabe** > [**Definieren**] > **Probenprotokoll** > [**Definieren**]

#### **Hinweis**

Die beschriebenen Parameter sind das Maximum aller möglichen Parameter. Nicht alle Parameter erscheinen in jedem Untermenü.

Die Werkseinstellungen hängen ab vom jeweils gewählten Untermenü.

Folgende Parameter können Sie festlegen:

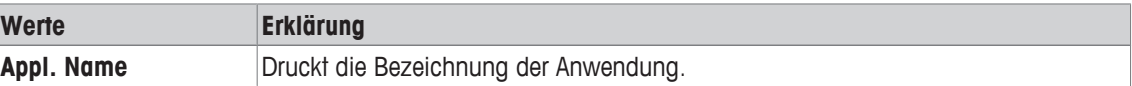

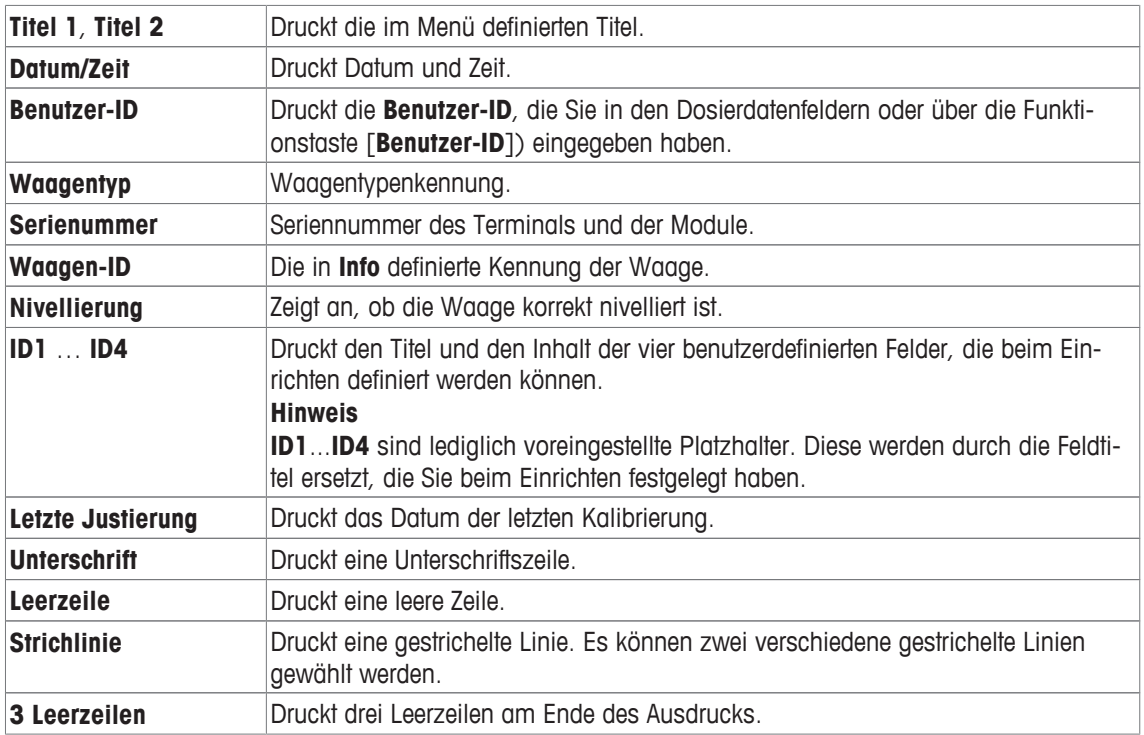

### **Einzelwert festlegen**

**Navigation:** [ ] > [**Probennachverfolgung**] > [ ] > **Datenausgabe** > [**Definieren**] > **Probenprotokoll** > [**Definieren**] > **Einzelwerte** > [**Definieren**]

In diesem Untermenü legen Sie fest, welche Informationen für jede einzelne Dosierung gedruckt werden sollen.

#### **Hinweis**

Die beschriebenen Parameter sind das Maximum aller möglichen Parameter. Nicht alle Parameter erscheinen in jedem Untermenü.

Die Werkseinstellungen hängen ab vom jeweils gewählten Untermenü.

Folgende Parameter können Sie festlegen:

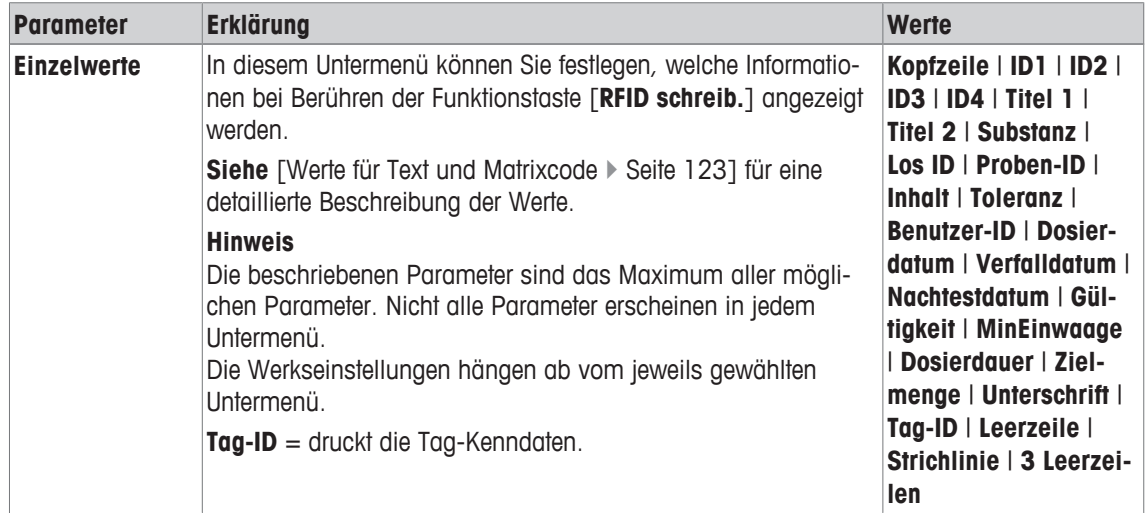

# **11.1.3.3 Ausgabegeräte für Probendaten wählen**

Navigation:  $[\Xi^{\square}_{\bullet}]$  > [Probennachverfolgung] >  $[\Gamma_{\bullet}]$  > Datenausgabe > [Definieren] > Probendatenaus**gabe** > [**Definieren**]

Hier aktivieren Sie die Ausgabe von Probendaten an ein bestimmtes Gerät.

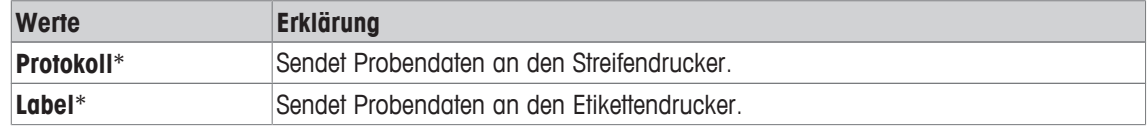

\* Werkseinstellung

#### **Wichtig**

Die Waage überträgt immer einen kompletten XML-Datensatz an den Host-Rechner. Der Umfang der im XML-Format übertragenen Daten kann nicht verändert werden.

### **11.1.3.4 Ausgabemodus für Probendaten festlegen**

**Navigation:** [ ] > [**Probennachverfolgung**] > [ ] > **Datenausgabe** > [**Definieren**] > **Probendatenausgabemodus**

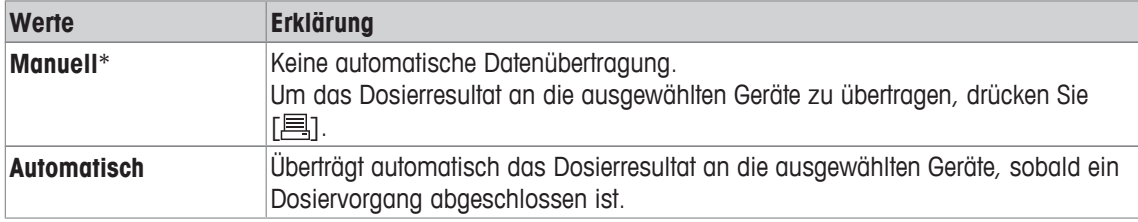

\* Werkseinstellung

# **11.1.4 Spezielle Funktionstasten für die Probenverfolgung**

#### **Navigation:**  $\begin{bmatrix} \Box \Box \end{bmatrix}$  > [Probennachverfolgung] >  $\begin{bmatrix} \Box_0 \end{bmatrix}$  > Funktionstasten

In diesem Menüpunkt können Sie für die Nutzung der Statistik die folgenden speziellen Funktionstasten aktivieren.

Alle weiteren Funktionstasten entsprechen denjenigen für die Applikation **Wägen**.

Die Funktionstasten werden in der Applikation am unteren Rand der Anzeige angezeigt. Die Nummern bestimmen die Reihenfolge in der Anzeige.

- Aktivieren oder deaktivieren Sie die Funktionstasten durch Antippen.
- Um die Reihenfolge komplett neu festzulegen, deaktivieren Sie alle Funktionstasten und aktivieren sie anschliessend in der gewünschten Reihenfolge.
- **Anwendung ist aktiviert.**
- 1 Drücken Sie  $[\Gamma_{\bullet}].$

ð Ein Fenster mit anwendungsabhängigen Einstellungen erscheint.

- 2 Tippen Sie auf **Funktionstasten** > [**Definieren**].
- 3 Wählen Sie die **Funktionstasten** aus, die Sie brauchen.
	- $\Rightarrow$  Die Funktionstaste wird automatisch nummeriert.
- 4 Ändern Sie die Einstellungen und bestätigen Sie mit [**OK**].

Durch Antippen einer der Schaltflächen mit dem Pfeilsymbol können Sie zur vorhergehenden Menüseite zurückkehren oder zur nächsten Seite weiterblättern.

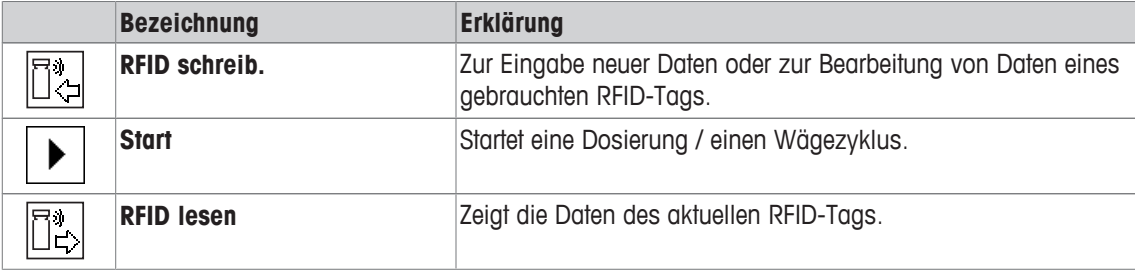

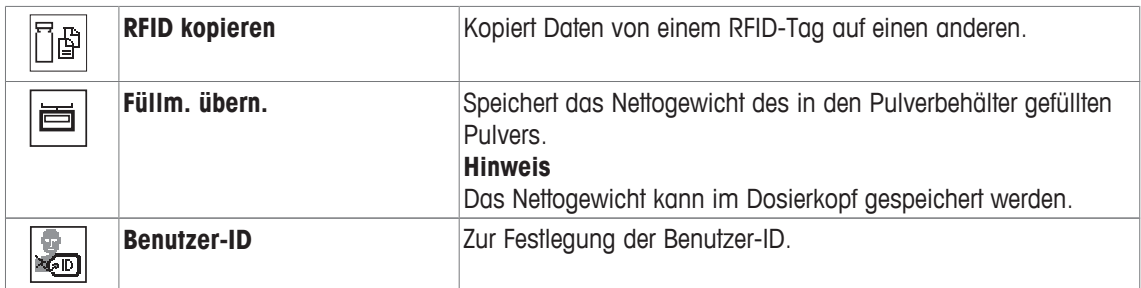

**Werkseinstellungen:** [**RFID schreib.**], [**Start**], [**RFID lesen**], [**RFID kopieren**] und [**Füllm. übern.**] aktiviert, in dieser Reihenfolge.

# **11.1.5 Spezielle Infofelder für die Probenverfolgung**

### **Navigation:**  $\begin{bmatrix} 0 & 0 \\ 0 & 1 \end{bmatrix}$  > [Probennachverfolgung] >  $\begin{bmatrix} \mathbb{I}_2 \\ 0 & 1 \end{bmatrix}$  > Infofeld

In diesem Menüpunkt können Sie für die Nutzung der Funktion Probenverfolgung die folgenden speziellen Infofelder aktivieren.

Alle weiteren Infofelder entsprechen denjenigen für die Applikation **Wägen**.

- Aktivieren oder deaktivieren Sie die Infofelder durch Antippen.
- Um die Reihenfolge komplett neu festzulegen, deaktivieren Sie alle Infofelder und aktivieren sie anschliessend in der gewünschten Reihenfolge.
- § Applikation ist aktiviert.
- 1 Drücken Sie  $[\Gamma_{\mathbf{G}}]$ .
	- $\Rightarrow$  Ein Fenster mit anwendungsabhängigen Einstellungen erscheint.
- 2 Tippen Sie auf **Infofeld** > [**Definieren**].
- 3 Wählen Sie die Infofelder aus, die Sie brauchen.
	- $\Rightarrow$  Das Infofeld wird automatisch nummeriert.
- 4 Ändern Sie die Einstellungen und bestätigen Sie mit [**OK**].

Durch Antippen einer der Schaltflächen mit dem Pfeilsymbol können Sie zur vorhergehenden Menüseite zurückkehren oder zur nächsten Seite weiterblättern.

Folgende Parameter können Sie festlegen:

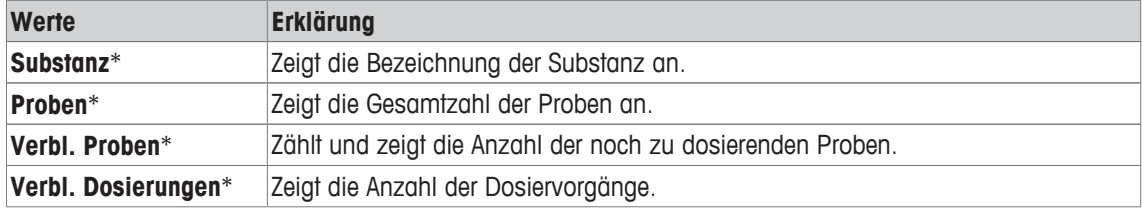

\* Werkseinstellung

# **11.2 Arbeiten mit der Anwendung der Probenverfolgung**

# **11.2.1 Dosieren von Pulver mit einer Zielmenge**

- § Die Anwendung ist aktiviert.
- § RFID-Lesegerät ist installiert und einsatzbereit.
- § Dosierkopf oder anderer Behälter ist gefüllt und das RFID-Tag speichert die benötigten Informationen.
- **EXECUTE:** Zielmenge ist in  $\lceil \frac{1}{2} \rceil$  > Dosieren Datenfelder > [Definie**ren**] ausgewählt.
- 1 Um einen Dosiervorgang zu starten, tippen Sie auf [**Start**].
- 2 Scannen Sie das RFID-Tag am RFID-Leser.
	- ð Der RFID-Leser liest die Daten.
	- $\Rightarrow$  Die Daten werden angezeigt.
- 3 Entfernen Sie das RFID-Tag vom RFID-Leser.
- 4 Wenn Sie mit einem HPD dosieren, installieren Sie den Dosierkopf im HPD.
- 5 Zum Ändern der angezeigten Daten tippen Sie auf das entsprechende Textfeld.
- 6 Geben Sie die korrekten Daten ein und bestätigen Sie mit [**OK**].
- 7 Stellen Sie den Probenbehälter auf die Waagschale und bestätigen Sie mit [**OK**].
- 8 Dosieren Sie das Pulver von Hand in den Probenbehälter.
	- ð Die SmartTrac-Grafik hilft Ihnen beim Dosieren. Dies ist die Grobbereichsanzeige, die Ihnen beim schnellen Dosieren auf den Zielbereich hilft. Sobald sich der obere Balken (Feinbereichsanzeige) nach rechts bewegt, dosieren Sie langsamer und achten Sie auf den Zielwert in der Mitte zwischen den beiden Toleranzmarken.
	- $\Rightarrow$  Sobald die dosierte Menge innerhalb der Toleranz liegt, wechselt die Farbe der beiden Balken von rot nach grün.
- 9 Sobald die Zielmenge erreicht ist, bestätigen Sie mit [**OK**].

Wenn Sie den **Inhalt [g]** Ihres Dosierkopfes oder Behälters gespeichert haben, müssen Sie nach dem Dosieren das RFID-Tag scannen, um den **Inhalt [g]** Ihres Dosierkopfes oder Behälters zu aktualisieren.

10 Scannen Sie das RFID-Tag am RFID-Leser.

- $\Rightarrow$  Der RFID-Leser aktualisiert die gespeicherten Daten, z. B. die verbleibende Pulvermenge.
- $\Rightarrow$  Das Resultat der manuellen Dosierung erscheint in der Anzeige.
- $\Rightarrow$  Das entsprechende Etikett und/oder Protokoll wird ausgedruckt.

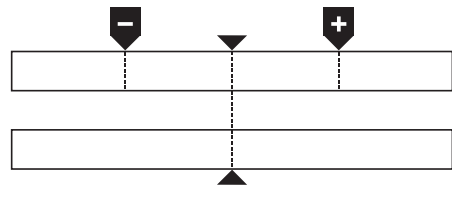

# **11.2.2 Dosieren von Pulver ohne Zielmenge**

- § Die Anwendung ist aktiviert.
- § RFID-Lesegerät ist installiert und einsatzbereit.
- § Dosierkopf oder anderer Behälter ist gefüllt und das RFID-Tag speichert die benötigten Informationen.
- **E Zielmenge** ist in  $[\Gamma_0]$  > Dosieren Datenfelder > [Definieren] abgewählt.
- 1 Um einen Dosiervorgang zu starten, tippen Sie auf [**Start**].
- 2 Scannen Sie das RFID-Tag am RFID-Leser.
	- ð Der RFID-Leser liest die Daten.
	- $\Rightarrow$  Die Daten werden angezeigt.
- 3 Entfernen Sie das RFID-Tag vom RFID-Leser.
- 4 Wenn Sie mit einem HPD dosieren, installieren Sie den Dosierkopf im HPD.
- 5 Zum Ändern der angezeigten Daten tippen Sie auf das entsprechende Textfeld.
- 6 Geben Sie die korrekten Daten ein und bestätigen Sie mit [**OK**].
- 7 Dosieren Sie das Pulver von Hand in den Probenbehälter.
- 8 Sobald die Zielmenge erreicht ist, bestätigen Sie mit [**OK**].
	- $\Rightarrow$  Das Resultat der manuellen Dosierung erscheint in der Anzeige.
- 9 Scannen Sie das RFID-Tag am RFID-Leser.
	- $\Rightarrow$  Der RFID-Leser aktualisiert die gespeicherten Daten, z. B. die verbleibende Pulvermenge.
- $\Rightarrow$  Das entsprechende Etikett und/oder Protokoll wird ausgedruckt.

# **11.2.3 Arbeiten mit dem Probenzähler**

Die Funktion **Probenzähler** dient zur Dosierung mehrerer Proben desselben Pulvers in derselben Menge. Wenn Sie mehrere Proben desselben Pulvers in derselben Menge dosieren möchten, müssen Sie mit der Option **RFID-Tag am Ende der Serie aktualisieren** das RFID-Tag nur jeweils zu Beginn und am Ende der Serien-Dosierung scannen. Wenn diese Option deaktiviert ist, muss das RFID-Tag vor jeder Probe gescannt werden.

- § Die Anwendung ist aktiviert.
- § RFID-Lesegerät ist installiert und einsatzbereit.
- § Dosierkopf oder anderer Behälter ist gefüllt und das RFID-Tag speichert die benötigten Informationen.
- 1 Wenn Sie die Funktion **RFID-Tag am Ende der Serie aktualisieren** nutzen möchten, achten Sie darauf, dass die folgende Einstellung als **Ein** festgelegt ist: [ ] > **RFID Optionen** > [**Definieren**] > **RFID-Tag am Ende der Serie aktualisieren** > [**Ein**].
- 2 Um einen Dosiervorgang zu starten, tippen Sie auf [**Start**].
- 3 Scannen Sie das RFID-Tag am RFID-Leser.
	- $\Rightarrow$  Der RFID-Leser liest die Daten.
	- $\Rightarrow$  Die Daten werden angezeigt.
- 4 Entfernen Sie das RFID-Tag vom RFID-Leser.
- 5 Wenn Sie mit einem HPD dosieren, installieren Sie den Dosierkopf im HPD.
- 6 Geben Sie die Anzahl Proben ein und bestätigen Sie mit [**OK**].
- 7 Zur Änderung weiterer angezeigter Daten tippen Sie auf das entsprechende Textfeld.
- 8 Geben Sie die korrekten Daten ein und bestätigen Sie mit [**OK**].
- 9 Stellen Sie den Probenbehälter auf die Waagschale und bestätigen Sie mit [**OK**].
- 10 Dosieren Sie das Pulver von Hand in den Probenbehälter.
- 11 Sobald die Zielmenge erreicht ist, bestätigen Sie mit [**OK**].
	- $\Rightarrow$  Das Resultat der manuellen Dosierung erscheint in der Anzeige.

12 Um mit der nächsten Probe fortzufahren, tippen Sie auf [**Info-Einheit**] und folgen den Anweisungen. Nach der letzten Probe werden Sie aufgefordert, das RFID-Tag zu Scannen, um die gespeicherten Daten zu aktualisieren.

Um den Vorgang abzubrechen, drücken Sie [**C**].

 $\Rightarrow$  Das entsprechende Etikett und/oder Protokoll wird ausgedruckt.

### **Nach Abbruch einer unvollendeten Serie**

- Sie haben eine laufende Serie abgebrochen.
- § Sie möchten eine neue Serie beginnen oder mit der abgebrochenen Serie fortfahren.
- 1 Drücken Sie [**Start**].
	- $\Rightarrow$  Sie haben folgende Möglichkeiten:

[**Mit aktueller Serie weiterfahren**]: Die unterbrochene Serie wird weitergeführt, beginnend mit der nächsten Probe. Die zuvor abgebrochene Probe wird nicht noch einmal dosiert.

[**Neue Serie**]: Sie können eine neue Serie definieren.

[**Abbruch**]: Schliesst das Fenster vorübergehend, wenn Sie die nächste Dosierung starten, wird es wieder angezeigt.

2 Wählen Sie eine dieser Optionen.

# **11.2.4 RFID-Tag-Informationen anzeigen**

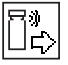

旧母

Das Menü [**RFID lesen**] zeigt Informationen an, die im momentan montierten Dosierkopf gespeichert sind.

- § Funktionstaste [**RFID lesen**] ist aktiv.
- 1 Tippen Sie auf [**RFID lesen**].
- 2 Scannen Sie das RFID-Tag.
	- $\Rightarrow$  Auf der Anzeige erscheinen die Daten, die im Dosierkopf gespeichert sind.
- 3 Tippen Sie auf [**OK**], um zum Hauptfenster zurückzukehren.

# **11.2.5 Daten von einem RFID-Tag auf einen anderen kopieren**

- § Funktionstaste [**RFID kopieren**] ist aktiv.
- 1 Tippen Sie auf [**RFID kopieren**].
- 2 Scannen Sie das Quell-RFID-Tag.
	- $\Rightarrow$  Die Daten werden in den internen Speicher des Instruments kopiert.
	- $\Rightarrow$  Es erscheint eine Aufforderung zum Scannen des Zielobjekts.
- 3 Scannen Sie das Ziel-RFID-Tag.
- 4 Um eine weitere Kopie zu erstellen, entfernen Sie das RFID-Tag vom RFID-Leser und scannen Sie ein zweites RFID-Tag.

Um zum Startbildschirm zurückzukehren, bestätigen Sie mit [**OK**] und entfernen Sie das RFID-Tag.

 $\Rightarrow$  Die Daten werden nun aus dem internen Speicher des Instruments auf das neue RFID-Tag kopiert.

# **11.2.6 Schreiben von Daten auf einen RFID-Tag**

### **Einstellen des Inhalts eines Behälters**

Sie können das Gewicht der Pulvermenge im Behälter im internen Speicher des Instruments abspeichern. Die gespeicherten Daten können Sie auf das neue RFID-Tag schreiben.

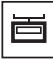

- § Funktionstaste [**Füllm. übern.**] ist aktiv.
- 1 Stellen Sie einen leeren Pulverbehälter auf die Waagschale.
- 2 Drücken Sie [->T<-], um das Instrument zu tarieren.
- 3 Befüllen Sie den Pulverbehälter mit Ihrem Pulver.
- 4 Tippen Sie auf [**Füllm. übern.**], um den Wert zu speichern.
	- $\Rightarrow$  Der Wert wird im internen Speicher des Instruments gespeichert. Beim Schreiben des RFID-Tags wird der Wert automatisch in das Textfeld **Inhalt [g]** eingegeben.

### **RFID-Daten eingeben**

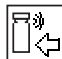

- § Funktionstaste [**RFID schreib.**] ist aktiv.
- 1 Tippen Sie auf [**RFID schreib.**].
- 2 Scannen Sie das Ziel-RFID-Tag.
- 1 Geben Sie den Namen der Substanz ein und bestätigen Sie mit [**OK**], (max. 20 Zeichen). **Hinweis**

Falls ein Barcode-Leser an Ihr Instrument angeschlossen und Ihre Substanz mit einem Barcode versehen ist, können Sie den Barcode einscannen, anstatt die Bezeichnung manuell einzugeben. Der Name der Substanz erscheint im entsprechenden Infofeld und kann auf Protokollen oder Etiketten mit ausgedruckt werden.

Geben Sie den Namen der Substanz ein und bestätigen Sie mit [**OK**].

2 Geben Sie folgende Daten ein: **Substanz**, **Los ID**, **Fülldatum**, **Verfalldatum** und **Inhalt [g]**. **Hinweis**

Sobald das **Verfalldatum** erreicht ist, erscheint eine Fehlermeldung. Mit dieser Substanz können Sie keine weiteren Dosierungen vornehmen.

Wenn Sie den Inhalt mit **Füllm. übern.** im internen Speicher abgespeichert haben, wird der Wert automatisch in das Textfeld **Inhalt [g]** geschrieben.

Mit dem Wert **Inhalt [g]** berechnet der Zähler die verbleibende Substanzmenge.

- 3 Um die Daten auf dem RFID-Tag zu speichern, bestätigen Sie mit [**OK**].
	- $\Rightarrow$  Das Instrument schreibt die Daten auf das RFID-Tag.
	- $\Rightarrow$  Die auf RFID-Tags geschriebenen Daten werden angezeigt.
- 4 Bestätigen Sie die Dateneingabe mit [**OK**].
- $\Rightarrow$  Das RFID-Tag ist bereit.

# **12 Applikation Dichte**

#### **Navigation:** [ ] > [**Dichte**]

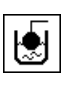

Mit der Applikation **Dichte** bestimmen Sie die Dichte von Festkörpern und Flüssigkeiten sowie von pastösen Substanzen. Jeder Probe kann eine Identifizierung zugewiesen werden und die integrierten Statistikfunktionen ermöglichen das statistische Auswerten von Messreihen. Die Dichtebestimmung wird nach dem **archimedischen Prinzip** durchgeführt. Die Auftriebskraft eines Körpers ist gleich der Gewichtskraft der vom Körper verdrängten Flüssigkeitsmenge.

Alle Einstellungen für die Applikation werden unter dem aktiven Benutzerprofil abgespeichert.

Für die Durchführung von Dichtebestimmungen, verwenden Sie die Gehängedurchführung Ihrer Waage. Für die Bestimmung der Dichte von Festkörpern empfehlen wir Ihnen, mit dem optionalen Dichte-Kit zu arbeiten. Dieser enthält alle erforderlichen Aufbauten und Hilfsmittel für eine komfortable und präzise Dichtebestimmung. Der Dichte-Kit wird mit einer separaten Anleitung ausgeliefert, wo die Installation und die Handhabung erläutert wird. Für die Dichtebestimmung von Flüssigkeiten benötigen Sie zusätzlich einen Verdrängungskörper, den Sie ebenfalls bei Ihrer METTLER TOLEDO-Vertretung beziehen können.

Alternativ unterstützt die Applikation **Dichte** auch die Dichtebestimmung von Flüssigkeiten mit einem Pyknometer. Pyknometer sind bei Spezialfirmen für Laborbedarf erhältlich.

Für die Dichtebestimmung pastöser Substanzen wird eine Gammakugel benötigt. Ihre Vertretung nennt Ihnen gerne die Bezugsquellen.

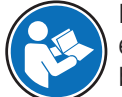

Beachten Sie die separaten Anleitungen, die mit den Zubehörteilen mitgeliefert werden. Diese enthalten nützliche Informationen zum Arbeiten mit diesen Hilfsmitteln und zu deren Handhabung und Pflege.

In den folgenden Beschreibungen werden nur diejenigen Einstellungen und Funktionen im Detail erläutert, die von der Applikation **Wägen** abweichen.

### **Anwählen der Applikation**

- 1 Drücken Sie [ **]**.
- 2 Tippen Sie im Auswahlfenster auf das Symbol [**Dichte**].
	- $\Rightarrow$  Die angewählte Applikation ist aktiv.
	- $\Rightarrow$  Ab Werk sind einige der speziellen Funktionstasten und Infofelder für die Dichtebestimmung aktiviert.
- ð Die Waage ist bereit für die Dichtebestimmung von Festkörpern unter Verwendung der Hilfsflüssigkeit Wasser.

# **12.1 Einstellungen für die Applikation Dichte**

#### **Navigation:**  $\begin{bmatrix} \begin{bmatrix} 0 \\ 0 \end{bmatrix} \end{bmatrix} > \begin{bmatrix} \text{Dichte} \end{bmatrix} > \begin{bmatrix} \begin{bmatrix} \begin{bmatrix} 0 \\ 0 \end{bmatrix} \end{bmatrix}$

Für die Dichtebestimmung stehen verschiedene spezifische Einstellungen zur Verfügung, mit denen die Applikation an Ihre Bedürfnisse angepasst werden kann.

Von wenigen Ausnahmen abgesehen, sind die Einstellmöglichkeiten identisch mit denjenigen für die Applikation **Wägen**. Nachfolgend sind lediglich die abweichenden Einstellungen beschrieben.

Durch Antippen einer der Schaltflächen mit dem Pfeilsymbol können Sie zur vorhergehenden Menüseite zurückkehren oder zur nächsten Seite weiterblättern.

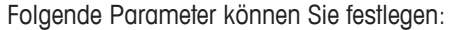

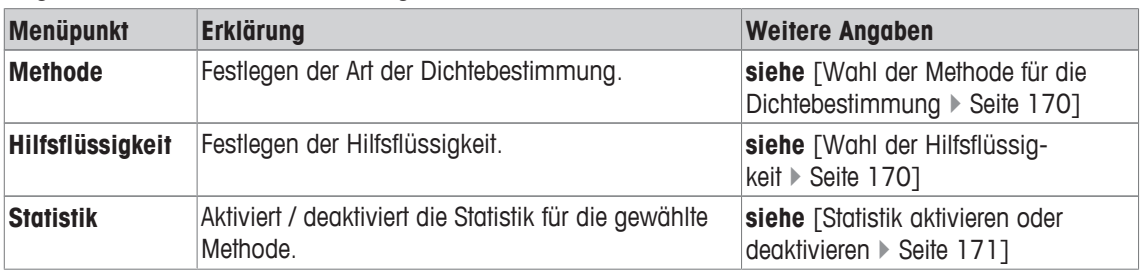

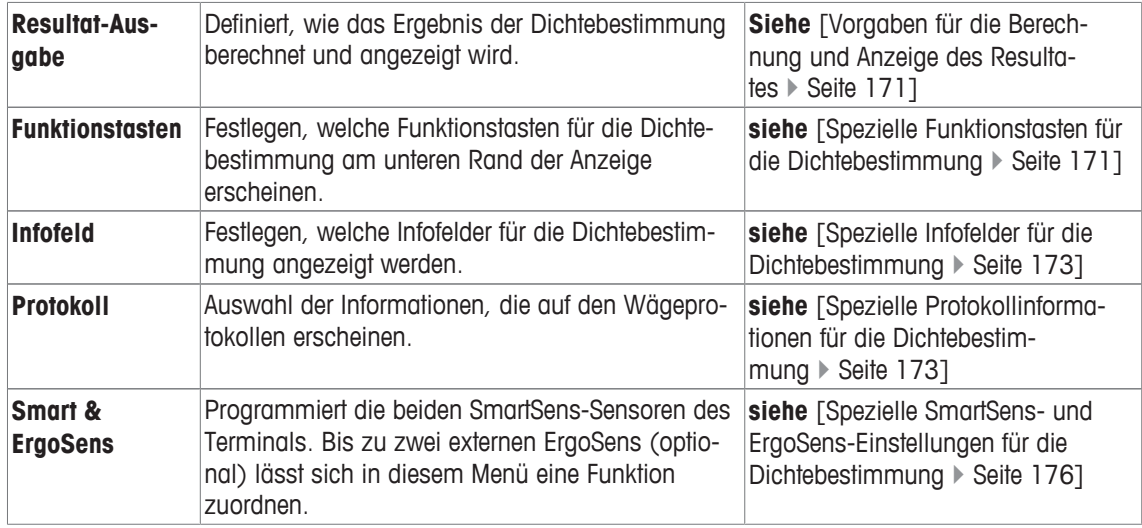

# **12.1.1 Wahl der Methode für die Dichtebestimmung**

# $\text{Navigation: } [\exists \blacksquare] > [\text{Dichte}] > [\Box \phi] > \text{Methode}$

In diesem Menüpuinkt legen Sie fest, auf welche Art die Dichtebestimmung durchgeführt wird. Folgende Parameter können Sie festlegen:

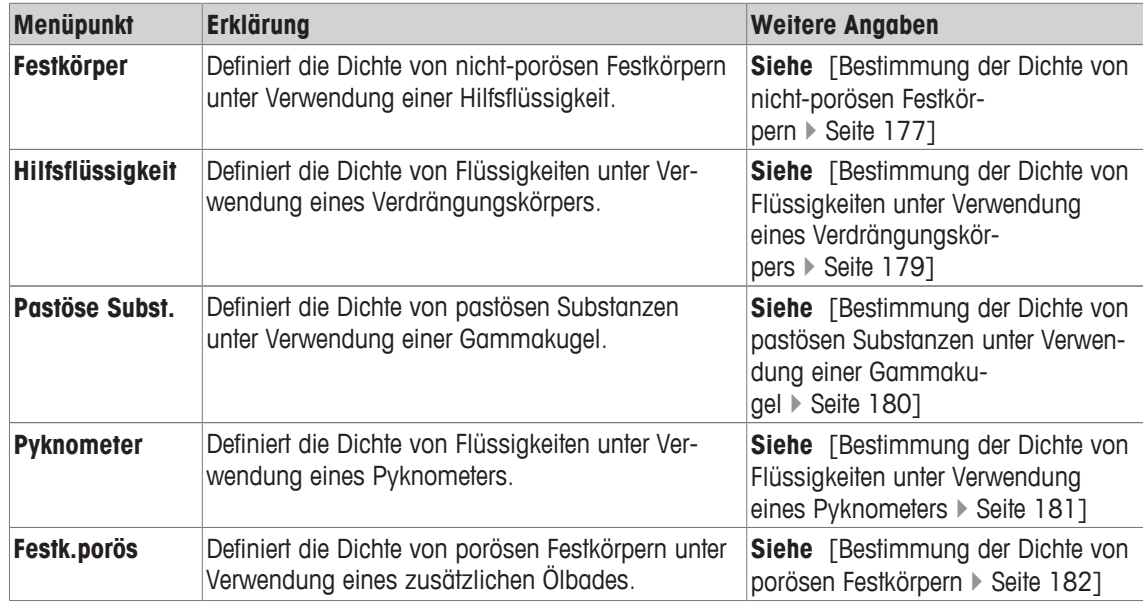

**Werkseinstellung:** [**Festkörper**] aktiviert.

# **12.1.2 Wahl der Hilfsflüssigkeit**

### **Navigation:** [ ] > [**Dichte**] > [ ] > **Hilfsflüssigkeit**

In diesem Menüpunkt legen Sie fest, mit welcher Hilfsflüssigkeit gearbeitet wird. Diese Einstellung ist nur von Belang für die Dichtebestimmung von Festkörpern.

Folgende Parameter können Sie festlegen:

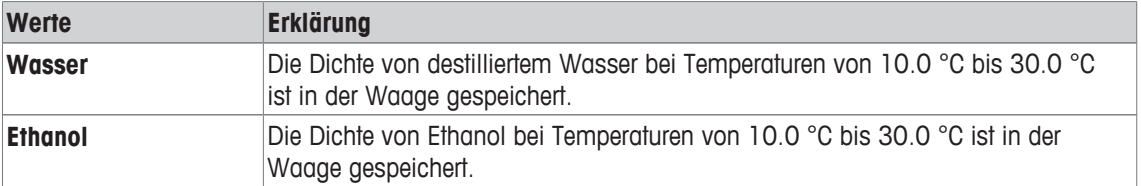

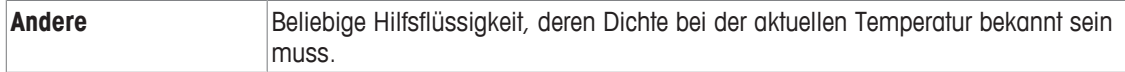

**Werkseinstellung:** [**Wasser**] aktiviert.

# **12.1.3 Statistik aktivieren oder deaktivieren**

### $\text{Navigation: } [\frac{n}{n}] > [\text{Dichte}] > [\frac{n}{n}] > \text{Statistik}$

Die Waage kann für jede Methode der Dichtebestimmung eine eigene Statistik führen. Wenn die Statistik aktiviert ist, werden Sie am Ende jeder Dichtebestimmung gefragt, ob Sie das Resultat in die Statistik aufnehmen möchten. In diesem Menüpunkt aktivieren oder deaktivieren Sie die Statistikfunktion.

### **Wichtig**

Zur Nutzung der Statistik die beiden Funktionstasten [**Start**] und [**Temp.HF**] aktivieren.

Folgende Parameter können Sie festlegen:

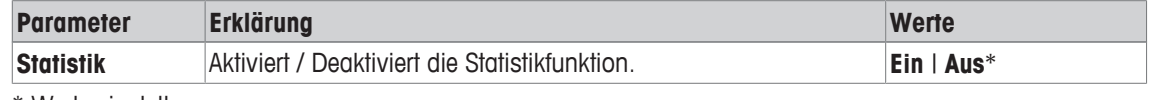

\* Werkseinstellung

# **12.1.4 Vorgaben für die Berechnung und Anzeige des Resultates**

### **Navigation:** [ ] > [**Dichte**] > [ ] > **Resultat-Ausgabe**

In diesem Menüpunkt legen Sie fest, mit welcher Anzahl Nachkommastellen und in welcher Einheit das Resultat der Dichtebestimmung berechnet und angezeigt wird. Ebenfalls ob der Luftauftrieb bei der Berechnung mit berücksichtigt werden soll.

Folgende Parameter können Sie festlegen:

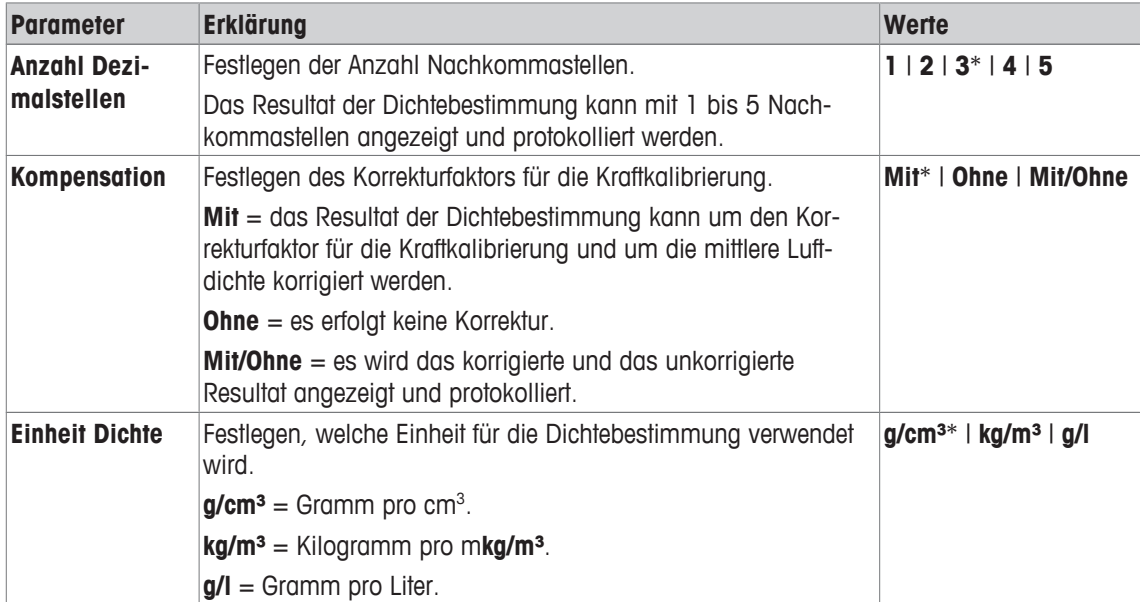

\* Werkseinstellung

# **12.1.5 Spezielle Funktionstasten für die Dichtebestimmung**

### **Navigation:** [ ] > [**Dichte**] > [ ] > **Funktionstasten**

In diesem Menüpunkt können Sie für die Dichtebestimmung die folgenden speziellen Funktionstasten aktivieren.

Alle weiteren Funktionstasten entsprechen denjenigen für die Applikation **Wägen**.

Die Funktionstasten werden in der Applikation am unteren Rand der Anzeige angezeigt. Die Nummern bestimmen die Reihenfolge in der Anzeige.

• Aktivieren oder deaktivieren Sie die Funktionstasten durch Antippen.

- Um die Reihenfolge komplett neu festzulegen, deaktivieren Sie alle Funktionstasten und aktivieren sie anschliessend in der gewünschten Reihenfolge.
- **■** Anwendung ist aktiviert.
- 1 Drücken Sie  $[\Gamma_{\bullet}].$ 
	- $\Rightarrow$  Ein Fenster mit anwendungsabhängigen Einstellungen erscheint.
- 2 Tippen Sie auf **Funktionstasten** > [**Definieren**].
- 3 Wählen Sie die **Funktionstasten** aus, die Sie brauchen.
	- $\Rightarrow$  Die Funktionstaste wird automatisch nummeriert.
- 4 Ändern Sie die Einstellungen und bestätigen Sie mit [**OK**].

Durch Antippen einer der Schaltflächen mit dem Pfeilsymbol können Sie zur vorhergehenden Menüseite zurückkehren oder zur nächsten Seite weiterblättern.

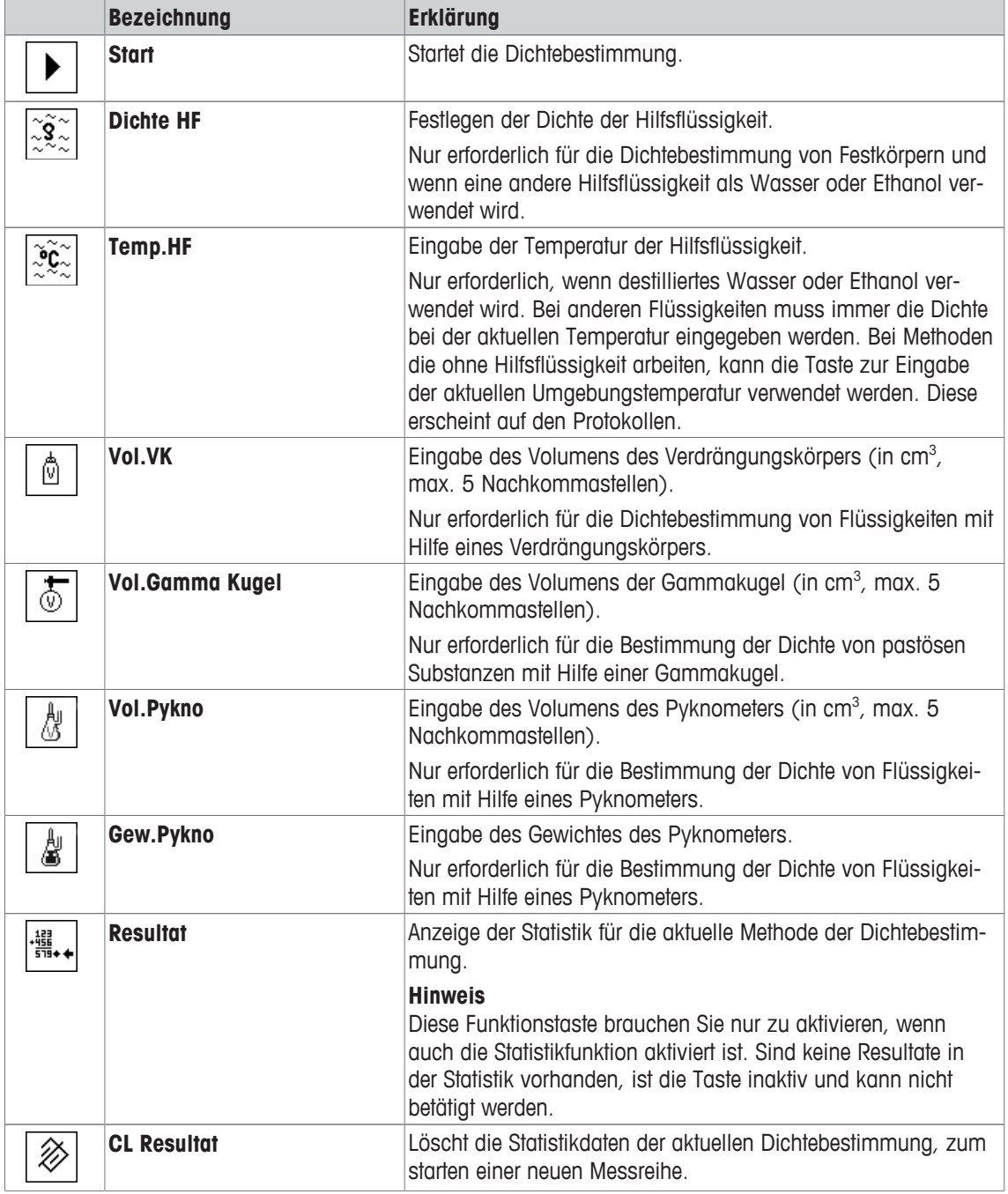

**Werkseinstellung:** [**Start**] und [**Temp.HF**] aktiviert, in dieser Reihenfolge.

# **12.1.6 Spezielle Infofelder für die Dichtebestimmung**

### $\text{Naviaation: } [\exists \exists] > \text{[Dichte]} > [\Box \exists] > \text{Infofeld}$

In diesem Menüpunkt stehen Ihnen für die Dichtebestimmung die folgenden Infofelder zur Verfügung. Alle weiteren Infofelder entsprechen denjenigen für die Applikation **Wägen**.

Die Infofelder in der Anzeige informieren Sie fortlaufend über z. B. eingestellte Werte, ermittelte Resultate.

- Aktivieren oder deaktivieren Sie die Infofelder durch Antippen.
- Um die Reihenfolge komplett neu festzulegen, deaktivieren Sie alle Infofelder und aktivieren sie anschliessend in der gewünschten Reihenfolge.
- Applikation ist aktiviert.
- 1 Drücken Sie  $[\Gamma_{\bullet}].$ 
	- $\Rightarrow$  Ein Fenster mit anwendungsabhängigen Einstellungen erscheint.
- 2 Tippen Sie auf **Infofeld** > [**Definieren**].
- 3 Wählen Sie die Infofelder aus, die Sie brauchen.  $\Rightarrow$  Das Infofeld wird automatisch nummeriert.
- 4 Ändern Sie die Einstellungen und bestätigen Sie mit [**OK**].

Durch Antippen einer der Schaltflächen mit dem Pfeilsymbol können Sie zur vorhergehenden Menüseite zurückkehren oder zur nächsten Seite weiterblättern.

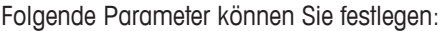

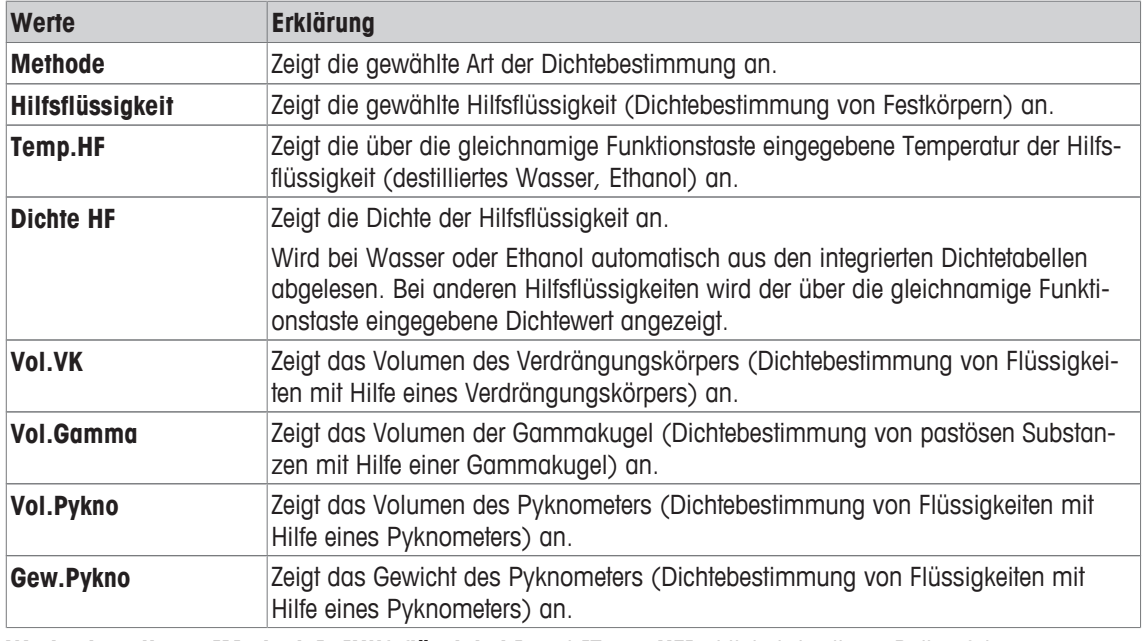

**Werkseinstellung:** [**Methode**], [**Hilfsflüssigkeit**] und [**Temp.HF**] aktiviert, in dieser Reihenfolge.

# **12.1.7 Spezielle Protokollinformationen für die Dichtebestimmung**

### $\text{Navigation: } [\frac{n}{2}] > [\text{Dichte}] > [\frac{n}{2}] > \text{Protokoll}$

In diesem Menüpunkt legen Sie fest, welche Informationen in den Protokollen erscheinen. Dieses umfangreiche Menü ist in 3 Untermenüs aufgeteilt. In diesen stehen Ihnen zusätzliche Einstellungen für die Applikation zur Verfügung. Die weiteren verfügbaren Protokollinformationen entsprechen denjenigen der Applikation **Wägen** und sind hier nicht aufgeführt.

Die mit einer Nummer versehenen Informationen werden in den Protokollen ausgedruckt. Die Nummern bestimmen die Reihenfolge im Ausdruck.

• Aktivieren oder deaktivieren Sie die Informationen durch Antippen. Die Reihenfolge der Tasten wird automatisch aktualisiert.

- Um die Reihenfolge komplett neu festzulegen, deaktivieren Sie alle Informationen und aktivieren sie anschliessend in der gewünschten Reihenfolge.
- **■** Anwendung ist aktiviert.
- 1 Drücken Sie [Ca].
	- $\Rightarrow$  Ein Fenster mit anwendungsabhängigen Einstellungen erscheint.
- 2 Tippen Sie auf **Protokoll** > [**Definieren**].
	- ð Das Fenster **Protokoll** erscheint.
- 3 Tippen Sie auf (z. B. **Kopfzeile**) > [**Definieren**].
- 4 Wählen Sie die Informationstaste aus, die Sie brauchen.
- $\Rightarrow$  Informationstaste wird automatisch nummeriert.
- 5 Bestätigen Sie mit [**OK**].

Durch Antippen einer der Schaltflächen mit dem Pfeilsymbol können Sie zur vorhergehenden Menüseite zurückkehren oder zur nächsten Seite weiterblättern.

#### **Hinweis**

Die Resultate und Informationen lassen sich jederzeit ausdrucken.

- § Drucker ist angeschlossen und in den Peripherieeinstellungen als Ausgabegerät aktiviert.
- Zum Ausdrucken der Einstellungen, drücken Sie [昌].

#### **Kopfzeile der Protokolle**

In diesem Untermenü legen Sie die Informationen fest, die im Kopf der Protokolle (vor den Resultaten) ausgedruckt werden. Die Kopfzeile wird automatisch ausgedruckt, wenn sie als Bestandteil des Protokolls definiert wurde.

Die Kopfzeile wird automatisch ausgedruckt, wenn ein Einzelwert-Protokoll ausgegeben wird.

### **Protokollierung der Einzelwerte**

In diesem Untermenü legen Sie fest, welche Informationen für jedes einzelne Ergebnis angegeben werden. Drücken Sie [a], um ein Einzelwertprotokoll auszudrucken (Protokoll einer einzelnen Dichtebestimmung).

### **Protokollierung von Statistikdaten**

Drücken Sie [ $\equiv$ ], um ein Statistikprotokoll auszudrucken. Erfolgt bei geöffnetem Statistikfenster. Folgende Parameter können Sie festlegen:

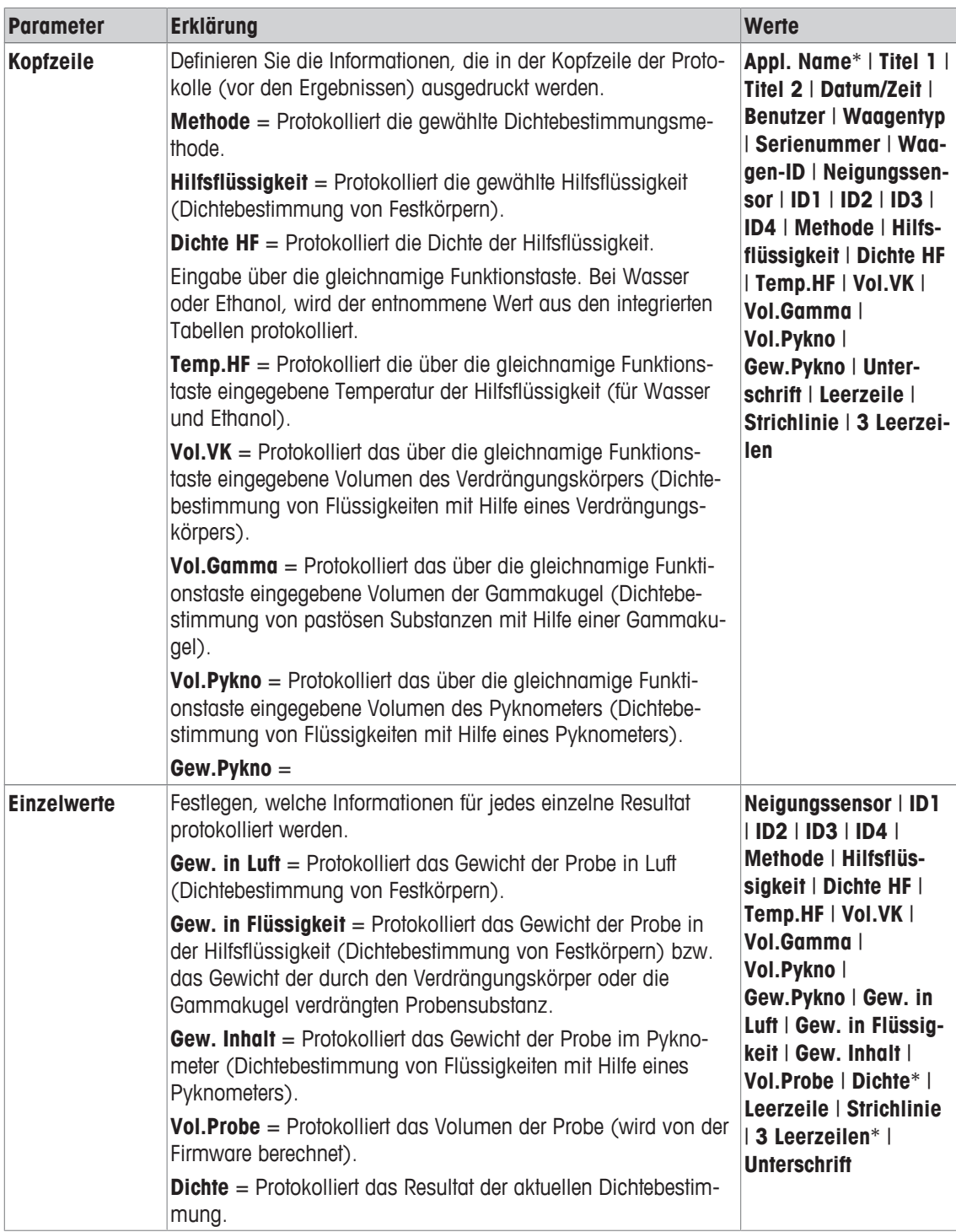

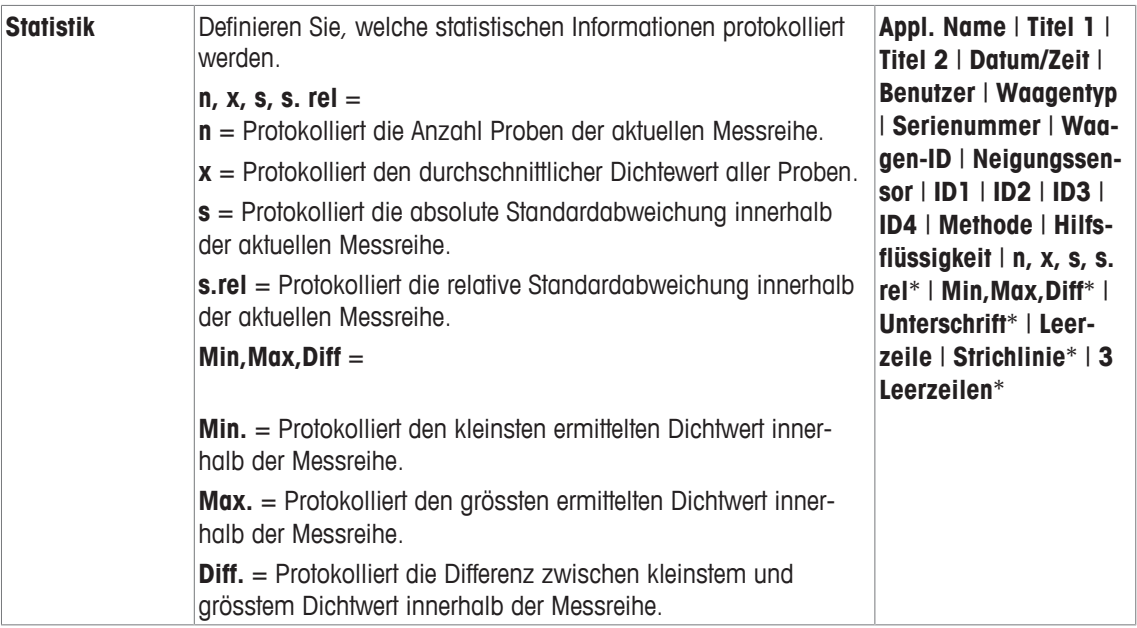

\* Werkseinstellung

# **12.1.8 Spezielle SmartSens- und ErgoSens-Einstellungen für die Dichtebestimmung**

### **Navigation:** [ ] > [**Dichte**] > [ ] > **Smart & ErgoSens**

Für die SmartSens- und ErgoSens-Sensoren stehen zusätzliche Einstellungen für die Dichtebestimmung zur Verfügung.

In den folgenden Beschreibungen werden nur diejenigen Einstellungen und Funktionen im Detail erläutert, die von der Applikation **Wägen** abweichen.

Wird eine der Funktionen aktiviert, leuchtet in der Statusleiste unterhalb des entsprechenden Sensors das grüne Symbol **F** (Funktion) auf.

- 1 Drücken Sie [Co].
	- $\Rightarrow$  Ein Fenster mit anwendungsabhängigen Einstellungen erscheint.
- 2 Tippen Sie auf **Smart & ErgoSens** > [**Definieren**].
	- $\Rightarrow$  Es erscheint ein Auswahlfenster.
- 3 Wählen Sie den erforderlichen Menüpunkt aus (z. B. **SmartSens links**).
	- $\Rightarrow$  Es erscheint ein Auswahlfenster.
- 4 Wählen Sie die Funktion aus und bestätigen Sie mit [**OK**].

**Menüstruktur**

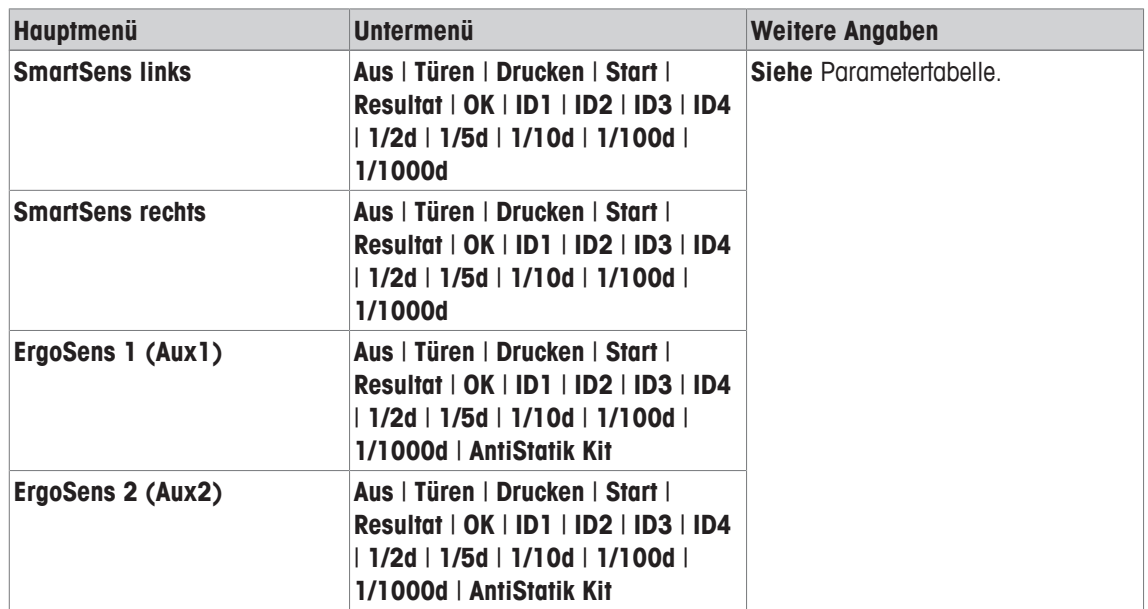

Folgende Parameter können Sie festlegen:

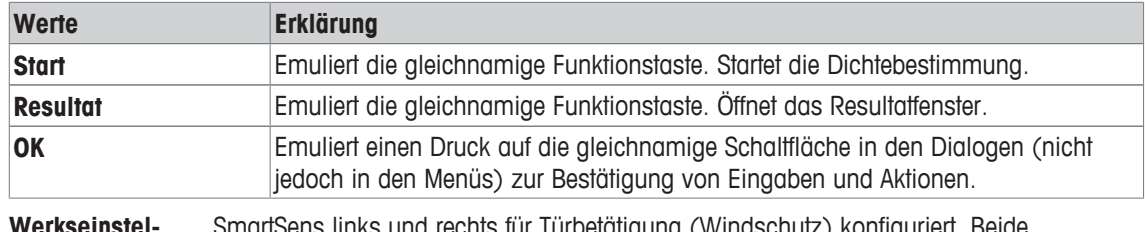

**Werkseinstellung:** fSens links und rechts für Türbetätigung (Windschutz) kontiguriert. Beide ErgoSens deaktiviert, [**Aus**].

# **12.2 Arbeiten mit der Applikation Dichte**

### **Navigation:** [ ] > [**Dichte**]

In diesem Kapitel erfahren Sie, wie Sie mit der Applikation **Dichte** und den verschiedenen Methoden zur Dichtebestimmung arbeiten.

# **12.2.1 Bestimmung der Dichte von nicht-porösen Festkörpern**

### **Navigation:** [ ] > [**Dichte**] > [ ] > **Methode** > [**Festkörper**]

Bei der Dichtebestimmung von nicht-porösen Festkörpern wird der Festkörper zuerst in Luft und anschliessend in der Hilfsflüssigkeit gewogen. Aus der Gewichtsdifferenz resultiert der Auftrieb, aus dem die Firmware die Dichte berechnet.

#### **Hinweis**

• Sie können hierfür auch die Gehängedurchführung für die Unterflurwägung Ihrer Waage verwenden.

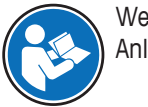

Wenn Sie mit dem optionalen Dichte-Kit arbeiten, beachten Sie die Hinweise in der mitgelieferten Anleitung.

Wählen Sie in den applikationsspezifischen Einstellungen als **Methode** [**Festkörper**] an. Bestimmen Sie die gewünschte Hilfsflüssigkeit z. B. [**Wasser**].

Wenn Sie eine andere Hilfsflüssigkeit als Wasser oder Ethanol verwenden, aktivieren Sie die Funktionstaste [**Dichte HF**] und das gleichnamige Infofeld. Durch Drücken der Funktionstaste [**Dichte HF**] geben Sie die Dichte der verwendeten Hilfsflüssigkeit bei der aktuellen Temperatur ein (in **g/cm³**, max. 5 Nachkommastellen). Dies ist erforderlich, da nur für Wasser und Ethanol Dichtetabellen in der Waage gespeichert sind. Der

eingegebene Wert erscheint im gleichnamigen Infofeld. Die aktivierte Funktionstaste [**Temp.HF**] und das gleichnamige Infofeld sind für die Dichtebestimmung mit einer anderen Hilfsflüssigkeit als Wasser oder Ethanol nicht erforderlich. Diese Funktionstaste kann zur Eingabe der aktuellen Umgebungstemperatur verwendet werden. Diese wird dann auf den Protokollen mit ausgedruckt und zeigt an, bei welcher Temperatur das Dichteresultat ermittelt wurde.

Aktivieren Sie die geeigneten Funktionstasten und Infofelder.

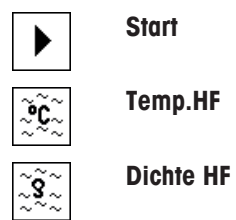

**Start** − Funktionstasten aktivieren.

Mit der Taste [昌] kann das Resultat der Dichtebestimmung ausgedruckt werden. Das Resultat bleibt bis zum Abschluss der nächsten Dichtebestimmung mit derselben Methode gespeichert und kann bei Bedarf erneut ausgedruckt werden.

- § Drucker ist angeschlossen und in den Peripherieeinstellungen als Ausgabegerät aktiviert.
- − Zum Ausdrucken der Einstellungen, drücken Sie [ ].
- § Die Funktionstasten sind aktiviert.
- 1 Drücken Sie  $[\Gamma_{\alpha}]$ .
	- $\Rightarrow$  Ein Fenster mit anwendungsabhängigen Einstellungen erscheint.
- 2 Tippen Sie neben **Methode** auf die zugehörige Schaltfläche.
	- $\Rightarrow$  Es erscheint ein Auswahlfenster mit verschiedenen Verfahren.
- 3 Tippen Sie auf [**Festkörper**].
- 4 Tippen Sie neben **Hilfsflüssigkeit** auf die zugehörige Schaltfläche.
	- $\Rightarrow$  Es erscheint ein Auswahlfenster.
- 5 Tippen Sie z. B. auf [**Wasser**].
- 6 Tippen Sie auf [**Temp.HF**].
	- $\Rightarrow$  Es erscheint ein nummerisches Eingabefenster.
- 7 Geben Sie den Wert (10 °C bis 30 °C) ein und bestätigen Sie mit [**OK**]. Für Wasser und Ethanol sind Dichtetabellen für den Temperaturbereich von 10 °C bis 30 °C in der Waage gespeichert.
- 8 Tippen Sie auf [**Start**].
	- $\Rightarrow$  Die Waage führt eine automatische Tarierung durch.
	- $\Rightarrow$  Die Waage fordert Sie auf, den Festkörper in der Luft zu wägen.
- 9 Legen Sie den Festkörper auf.

Wenn Sie mit dem optionalen Dichte-Kit arbeiten, beachten Sie die Hinweise in der mitgelieferten Anleitung.

Wenn Sie mit der Gehängedurchführung arbeiten, hängen Sie den Festkörper an die Aufhängevorrichtung.

- $\Rightarrow$  Das Gewicht des aufgelegten Festkörpers erscheint in der linken unteren Ecke des Fensters.
- 10 Tippen Sie auf [**OK**], um den Gewichtswert einzugeben.
	- $\Rightarrow$  Das Wägeergebnis wird gespeichert.
	- $\Rightarrow$  Die Waage fordert Sie auf, den Festkörper in der Hilfsflüssigkeit zu wägen.
- 11 Legen Sie den Festkörper auf.

Achten Sie darauf, dass der Festkörper nach dem Eintauchen von mindestens 1 cm in die Flüssigkeit bedeckt ist und sich keine Luftblasen im Behälter befinden.

Wenn Sie mit der Gehängedurchführung arbeiten, stellen Sie den Behälter mit der Hilfsflüssigkeit unter die Aufhängevorrichtung.
- 12 Tippen Sie auf [**OK**], um den Gewichtswert einzugeben.
	- $\Rightarrow$  Die Waage ermittelt die Dichte des Festkörpers.
	- $\Rightarrow$  Das Ergebnisfenster mit kompensiertem und/oder unkompensiertem Wert wird angezeigt.
- $\Rightarrow$  Die Dichtebestimmung ist abgeschlossen.

# **12.2.2 Bestimmung der Dichte von Flüssigkeiten unter Verwendung eines Verdrängungskörpers**

#### **Navigation:** [ ] > [**Dichte**] > [ ] > **Methode** > [**Flüssigkeit**]

Bei der Dichtebestimmung von Flüssigkeiten wird ein Verdrängungskörper verwendet, dessen Volumen bekannt ist. Der Verdrängungskörper wird zuerst in Luft tariert und anschliessend in der Flüssigkeit gewogen, deren Dichte zu bestimmen ist. Aus der Gewichtsdifferenz resultiert der Auftrieb, aus dem die Firmware die Dichte berechnet.

#### **Hinweis**

• Sie können hierfür auch die Gehängedurchführung für die Unterflurwägung Ihrer Waage verwenden.

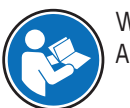

Wenn Sie mit dem optionalen Dichte-Kit arbeiten, beachten Sie die Hinweise in der mitgelieferten Anleitung.

Wählen Sie in den applikationsspezifischen Einstellungen als **Methode** [**Flüssigkeit**] an.

Die aktivierte Funktionstaste [**Temp.HF**] und das gleichnamige Infofeld sind für diese Methode der Dichtebestimmung nicht erforderlich. Diese Funktionstaste kann zur Eingabe der aktuellen Umgebungstemperatur verwendet werden. Diese wird dann auf den Protokollen mit ausgedruckt und zeigt an, bei welcher Temperatur das Dichteresultat ermittelt wurde.

Aktivieren Sie die geeigneten Funktionstasten und Infofelder.

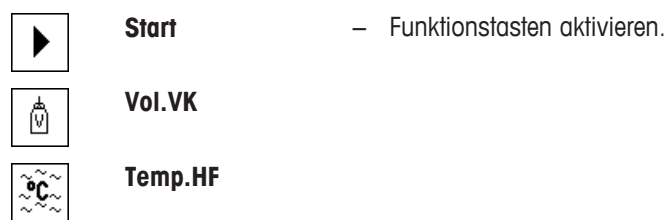

Mit der Taste [昌] kann das Resultat der Dichtebestimmung ausgedruckt werden. Das Resultat bleibt bis zum Abschluss der nächsten Dichtebestimmung mit derselben Methode gespeichert und kann bei Bedarf erneut ausgedruckt werden.

- § Drucker ist angeschlossen und in den Peripherieeinstellungen als Ausgabegerät aktiviert.
- − Zum Ausdrucken der Einstellungen, drücken Sie [ ].
- § Die Funktionstasten sind aktiviert.
- 1 Drücken Sie  $[\Box_2]$ .
	- $\Rightarrow$  Ein Fenster mit anwendungsabhängigen Einstellungen erscheint.
- 2 Tippen Sie neben **Methode** auf die zugehörige Schaltfläche.

 $\Rightarrow$  Es erscheint ein Auswahlfenster mit verschiedenen Verfahren.

- 3 Tippen Sie auf [**Flüssigkeit**].
- 4 Tippen Sie auf [**Vol.VK**].

 $\Rightarrow$  Es erscheint ein nummerisches Eingabefenster.

- 5 Geben Sie das Volumen des Verdrängungskörpers ein z. B. 10,00000 cm<sup>3</sup> und bestätigen Sie mit [**OK**].
- 6 Tippen Sie auf [**Start**].

 $\Rightarrow$  Die Waage fordert Sie auf, den Verdrängungskörper in der Luft zu wägen.

7 Legen Sie den Verdrängungskörper auf die Waage und bestätigen Sie mit [**OK**].

Wenn Sie mit dem optionalen Dichte-Kit arbeiten, beachten Sie die Hinweise in der mitgelieferten Anleitung.

Wenn Sie mit der Gehängedurchführung arbeiten, hängen Sie den Verdrängungskörper an die Aufhängevorrichtung.

- $\Rightarrow$  Die Waage führt eine automatische Tarierung durch.
- ð Die Waage fordert Sie auf, den Verdrängungskörper in der Flüssigkeit zu wägen.
- 8 Giessen Sie die Flüssigkeit in das Becherglas.

Achten Sie darauf, dass der Verdrängungskörper nach dem Eintauchen von mindestens 1 cm in die Flüssigkeit bedeckt ist und sich keine Luftblasen im Behälter befinden.

Wenn Sie mit der Gehängedurchführung arbeiten, stellen Sie den Behälter mit der Flüssigkeit unter die Aufhängevorrichtung.

- ð Der Auftrieb, den der Verdrängungskörper erfährt, wird mit negativem Vorzeichen in der linken unteren Ecke des Fensters angezeigt.
- 9 Tippen Sie auf [**OK**], um den Gewichtswert einzugeben.
	- $\Rightarrow$  Das Wägeergebnis wird gespeichert.
	- $\Rightarrow$  Die Waage fordert Sie auf, den Festkörper in der Hilfsflüssigkeit zu wägen.
- 10 Legen Sie den Festkörper auf.

Achten Sie darauf, dass der Verdrängungskörper nach dem Eintauchen von mindestens 1 cm in die Flüssigkeit bedeckt ist und sich keine Luftblasen im Behälter befinden.

Wenn Sie mit der Gehängedurchführung arbeiten, stellen Sie den Behälter mit der Flüssigkeit unter die Aufhängevorrichtung.

- 11 Tippen Sie auf [**OK**], um den Gewichtswert einzugeben.
	- $\Rightarrow$  Die Waage ermittelt die Dichte der Flüssigkeit.
	- $\Rightarrow$  Das Ergebnisfenster mit kompensiertem und/oder unkompensiertem Wert wird angezeigt.
- $\Rightarrow$  Die Dichtebestimmung ist abgeschlossen.

# **12.2.3 Bestimmung der Dichte von pastösen Substanzen unter Verwendung einer Gammakugel**

#### $\text{Navigation: } [\frac{100}{10}] > [\text{Dichte}] > [\frac{11}{10}] > \text{Methode} > [\text{Postöse Subst.}]$

Bei der Dichtebestimmung von pastösen Substanzen wird meistens eine Gammakugel verwendet, deren Volumen bekannt ist. Die pastöse Substanz wird zuerst ohne Gammakugel tariert und anschliessend mit der Gammakugel gewogen.

Wählen Sie in den applikationsspezifischen Einstellungen als **Methode** [**Pastöse Subst.**] an.

Die aktivierte Funktionstaste [**Temp.HF**] und das gleichnamige Infofeld sind für diese Methode der Dichtebestimmung nicht erforderlich. Diese Funktionstaste kann zur Eingabe der aktuellen Umgebungstemperatur verwendet werden. Diese wird dann auf den Protokollen mit ausgedruckt und zeigt an, bei welcher Temperatur das Dichteresultat ermittelt wurde.

Aktivieren Sie die geeigneten Funktionstasten und Infofelder.

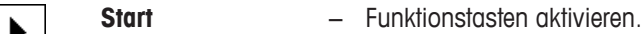

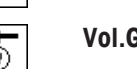

૾ૺ¢ે

**Vol.Gamma**

**Temp.HF**

Mit der Taste [昌] kann das Resultat der Dichtebestimmung ausgedruckt werden. Das Resultat bleibt bis zum Abschluss der nächsten Dichtebestimmung mit derselben Methode gespeichert und kann bei Bedarf erneut ausgedruckt werden.

- § Drucker ist angeschlossen und in den Peripherieeinstellungen als Ausgabegerät aktiviert.
- − Zum Ausdrucken der Einstellungen, drücken Sie [ ].
- Die Funktionstasten sind aktiviert
- 1 Drücken Sie  $[\Box 1]$ .
	- $\Rightarrow$  Ein Fenster mit anwendungsabhängigen Einstellungen erscheint.
- 2 Tippen Sie neben **Methode** auf die zugehörige Schaltfläche.
	- $\Rightarrow$  Es erscheint ein Auswahlfenster mit verschiedenen Verfahren.
- 3 Tippen Sie auf [**Pastöse Subst.**].
- 4 Tippen Sie auf [**Vol.Gamma**].
	- $\Rightarrow$  Es erscheint ein nummerisches Eingabefenster.
- 5 Geben Sie das Volumen der Gammakugel ein z. B. 10,00000 cm<sup>3</sup> und bestätigen Sie mit [**OK**].
- 6 Tippen Sie auf [**Start**].
	- ð Die Waage fordert Sie auf, die Probe zu wägen.
- 7 Legen Sie die Probe auf die Waage (ohne Gammakugel) und bestätigen Sie mit [**OK**].
	- $\Rightarrow$  Die Waage führt eine automatische Tarierung durch.
	- $\Rightarrow$  Das Gewicht der Probe erscheint in der linken unteren Ecke des Fensters.
	- ð Die Waage fordert Sie auf, die Gammakugel in der Flüssigkeit zu tauchen.
- 8 Tauchen Sie die Gammakugel in die Flüssigkeit ein.
	- $\Rightarrow$  Das Gewicht der durch die Gammakugel verdrängten Substanz wird in der linken unteren Ecke des Fensters angezeigt.
- 9 Tippen Sie auf [**OK**], um den Gewichtswert einzugeben.
	- $\Rightarrow$  Der Gewichtswert wird gespeichert.
	- $\Rightarrow$  Die Waage ermittelt die Dichte der pastösen Substanz.
	- $\Rightarrow$  Das Ergebnisfenster mit kompensiertem und/oder unkompensiertem Wert wird angezeigt.
- $\Rightarrow$  Die Dichtebestimmung ist abgeschlossen.

# **12.2.4 Bestimmung der Dichte von Flüssigkeiten unter Verwendung eines Pyknometers**

#### **Navigation:**  $\begin{bmatrix} \begin{bmatrix} 0 & 0 \\ 0 & 1 \end{bmatrix} \end{bmatrix} > \begin{bmatrix} \text{Dichte} \end{bmatrix} > \begin{bmatrix} \begin{bmatrix} \begin{bmatrix} 1 \\ 0 \end{bmatrix} \end{bmatrix} > \begin{bmatrix} \text{Methode} \end{bmatrix} > \begin{bmatrix} \text{Pyknometer} \end{bmatrix}$

Bei der Dichtebestimmung von Flüssigkeiten wird häufig ein Pyknometer verwendet, also ein Glasgefäss, dessen Fassungsvolumen und Eigengewicht bekannt sind. Die Flüssigkeit wird ins Pyknometer eingefüllt und gewogen.

Wählen Sie in den applikationsspezifischen Einstellungen als **Methode** [**Pyknometer**] an.

Die aktivierte Funktionstaste [**Temp.HF**] und das gleichnamige Infofeld sind für diese Methode der Dichtebestimmung nicht erforderlich. Diese Funktionstaste kann zur Eingabe der aktuellen Umgebungstemperatur verwendet werden. Diese wird dann auf den Protokollen mit ausgedruckt und zeigt an, bei welcher Temperatur das Dichteresultat ermittelt wurde.

Aktivieren Sie die geeigneten Funktionstasten und Infofelder.

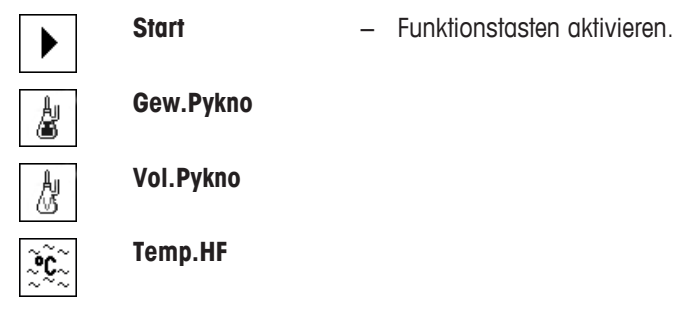

Mit der Taste [昌] kann das Resultat der Dichtebestimmung ausgedruckt werden. Das Resultat bleibt bis zum Abschluss der nächsten Dichtebestimmung mit derselben Methode gespeichert und kann bei Bedarf erneut ausgedruckt werden.

- § Drucker ist angeschlossen und in den Peripherieeinstellungen als Ausgabegerät aktiviert.
- − Zum Ausdrucken der Einstellungen, drücken Sie [ ].
- Die Funktionstasten sind aktiviert.
- 1 Drücken Sie  $[\Box_6]$ .
	- $\Rightarrow$  Ein Fenster mit anwendungsabhängigen Einstellungen erscheint.
- 2 Tippen Sie neben **Methode** auf die zugehörige Schaltfläche.
	- $\Rightarrow$  Es erscheint ein Auswahlfenster mit verschiedenen Verfahren.
- 3 Tippen Sie auf [**Pyknometer**].
- 4 Tippen Sie auf [**Gew.Pykno**].
	- $\Rightarrow$  Es erscheint ein nummerisches Eingabefenster.
- 5 Geben Sie das Gewicht des Pyknometers ein z. B. 43,83 g und bestätigen Sie mit [**OK**].
- 6 Tippen Sie auf [**Vol.Pykno**].

 $\Rightarrow$  Es erscheint ein nummerisches Eingabefenster.

- 7 Geben Sie das Volumen des Pyknometers ein z. B. 50,331 cm<sup>3</sup> und bestätigen Sie mit [**OK**].
- 8 Tippen Sie auf [**Start**].
	- $\Rightarrow$  Die Waage fordert Sie auf, das gefüllte Pyknometer aufzulegen.
	- $\Rightarrow$  Das Gewicht des Pyknometers wird mit negativem Vorzeichen in der linken unteren Ecke des Fensters angezeigt.
- 9 Legen Sie das gefüllte Pyknometer auf die Waage und bestätigen Sie mit [**OK**].
	- $\Rightarrow$  Das Nettogewicht der Probe erscheint in der linken unteren Ecke des Fensters.
- 10 Tippen Sie auf [**OK**], um den Gewichtswert einzugeben.
	- $\Rightarrow$  Der Gewichtswert wird gespeichert.
	- $\Rightarrow$  Die Waage ermittelt die Dichte der Flüssigkeit.
	- $\Rightarrow$  Das Ergebnisfenster mit kompensiertem und/oder unkompensiertem Wert wird angezeigt.
- $\Rightarrow$  Die Dichtebestimmung ist abgeschlossen.

# **12.2.5 Bestimmung der Dichte von porösen Festkörpern**

#### **Navigation:** [ ] > [**Dichte**] > [ ] > **Methode** > [**Festk.porös**]

Bei der Dichtebestimmung von porösen Festkörpern wird der Festkörper zuerst in Luft gewogen. Im Gegensatz zu nicht-porösen Festkörpern ist ein zusätzliches Ölbad erforderlich, das die Poren des Festkörpers verschliesst, bevor dieser in der Hilfsflüssigkeit gewogen wird.

#### **Hinweis**

• Sie können hierfür auch die Gehängedurchführung für die Unterflurwägung Ihrer Waage verwenden.

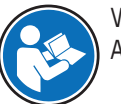

Wenn Sie mit dem optionalen Dichte-Kit arbeiten, beachten Sie die Hinweise in der mitgelieferten Anleitung.

Wählen Sie in den applikationsspezifischen Einstellungen als **Methode** [**Festk.porös**] an. Bestimmen Sie die gewünschte Hilfsflüssigkeit z. B. [**Wasser**].

Wenn Sie eine andere Hilfsflüssigkeit als Wasser oder Ethanol verwenden, aktivieren Sie die Funktionstaste [**Dichte HF**] und das gleichnamige Infofeld. Durch Drücken der Funktionstaste [**Dichte HF**] geben Sie die Dichte der verwendeten Hilfsflüssigkeit bei der aktuellen Temperatur ein (in **g/cm³**, max. 5 Nachkommastellen). Dies ist erforderlich, da nur für Wasser und Ethanol Dichtetabellen in der Waage gespeichert sind. Der eingegebene Wert erscheint im gleichnamigen Infofeld. Die aktivierte Funktionstaste [**Temp.HF**] und das gleichnamige Infofeld sind für die Dichtebestimmung mit einer anderen Hilfsflüssigkeit als Wasser oder Ethanol nicht erforderlich. Diese Funktionstaste kann zur Eingabe der aktuellen Umgebungstemperatur verwendet werden. Diese wird dann auf den Protokollen mit ausgedruckt und zeigt an, bei welcher Temperatur das Dichteresultat ermittelt wurde.

Aktivieren Sie die geeigneten Funktionstasten und Infofelder.

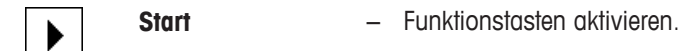

# **Temp.HF**

 $\widetilde{\mathbf{S}}$  : **Dichte HF**

Mit der Taste [昌] kann das Resultat der Dichtebestimmung ausgedruckt werden. Das Resultat bleibt bis zum Abschluss der nächsten Dichtebestimmung mit derselben Methode gespeichert und kann bei Bedarf erneut ausgedruckt werden.

- § Drucker ist angeschlossen und in den Peripherieeinstellungen als Ausgabegerät aktiviert.
- − Zum Ausdrucken der Einstellungen, drücken Sie [ ].
- § Die Funktionstasten sind aktiviert.
- 1 Drücken Sie  $[\Box_2]$ .
	- $\Rightarrow$  Ein Fenster mit anwendungsabhängigen Einstellungen erscheint.
- 2 Tippen Sie neben **Methode** auf die zugehörige Schaltfläche.

 $\Rightarrow$  Es erscheint ein Auswahlfenster mit verschiedenen Verfahren.

- 3 Tippen Sie auf [**Festkörper**].
- 4 Tippen Sie neben **Hilfsflüssigkeit** auf die zugehörige Schaltfläche.  $\Rightarrow$  Es erscheint ein Auswahlfenster.
- 5 Tippen Sie z. B. auf [**Wasser**].
- 6 Tippen Sie auf [**Temp.HF**].

 $\Rightarrow$  Es erscheint ein nummerisches Eingabefenster.

- 7 Geben Sie den Wert (10 °C bis 30 °C) ein und bestätigen Sie mit [**OK**]. Für Wasser und Ethanol sind Dichtetabellen für den Temperaturbereich von 10 °C bis 30 °C in der Waage gespeichert.
- 8 Tippen Sie auf [**Start**].
	- $\Rightarrow$  Die Waage führt eine automatische Tarierung durch.
	- $\Rightarrow$  Die Waage fordert Sie auf, den Festkörper in der Luft zu wägen.
- 9 Legen Sie den Festkörper auf.

Wenn Sie mit dem optionalen Dichte-Kit arbeiten, beachten Sie die Hinweise in der mitgelieferten Anleitung.

Wenn Sie mit der Gehängedurchführung arbeiten, hängen Sie den Festkörper an die Aufhängevorrichtung.

- $\Rightarrow$  Das Gewicht des aufgelegten Festkörpers erscheint in der linken unteren Ecke des Fensters.
- 10 Tippen Sie auf [**OK**], um den Gewichtswert einzugeben.
	- $\Rightarrow$  Der Gewichtswert wird gespeichert.
	- $\Rightarrow$  Die Waage fordert Sie auf, den Festkörper kurz ins Ölbad zu tauchen und wieder aufzulegen.
- 11 Tauchen Sie den Festkörper ins Ölbad ein.
- 12 Legen Sie den Festkörper wieder an der gleichen Stelle auf.
	- $\Rightarrow$  Das Gewicht des aufgelegten Festkörpers erscheint in der linken unteren Ecke des Fensters.
- 13 Tippen Sie auf [**OK**], um den Gewichtswert einzugeben.
	- $\Rightarrow$  Der Gewichtswert wird gespeichert.
	- $\Rightarrow$  Die Waage fordert Sie auf, den mit Öl benetzten Festkörper in die Hilfsflüssigkeit zu tauchen. Achten Sie darauf, dass der Festkörper nach dem Eintauchen von mindestens 1 cm in die Flüssigkeit bedeckt ist und sich keine Luftblasen im Behälter befinden. Wenn Sie mit der Gehängedurchführung arbeiten, stellen Sie den Behälter mit der Hilfsflüssigkeit unter die Aufhängevorrichtung.
	- $\Rightarrow$  Das Gewicht des aufgelegten Festkörpers erscheint in der linken unteren Ecke des Fensters.
- 14 Tippen Sie auf [**OK**], um den Gewichtswert einzugeben.
	- $\Rightarrow$  Die Waage ermittelt die Dichte des Festkörpers.
	- $\Rightarrow$  Das Ergebnisfenster mit kompensiertem und/oder unkompensiertem Wert wird angezeigt.
- $\Rightarrow$  Die Dichtebestimmung ist abgeschlossen.

# **12.2.6 Musterprotokoll einer Dichtebestimmung**

Die Ausführlichkeit des Protokolls hängt von den gewählten Protokoll-Einstellungen ab. lm Beispielausdruck sind lediglich die applikationsspezifischen lnformationen abgebildet.

Durch Drücken der Taste [昌] wird bei geöffnetem Resultatfenster, das Resultatprotokoll ausgedruckt.

#### **Wichtig**

Das Resultat bleibt bis zum Abschluss der nächsten Dichtebestimmung gespeichert. Durch Drücken der Taste [昌] kann das Resultat erneut ausgedruckt werden. Dies kann erforderlich sein, wenn Sie ein zweites Exemplar eines Protokolls benötigen oder wenn der Drucker wegen Papiermangels nicht korrekt ausdrucken konnte.

#### **Beispiel: Ausdruck**

```
-------- Dichte --------<br>25.Jul 2014 14:51
25.Jul 2014
Methode Festkörper
Flüssigkeit Wasser
Dichte HF 0.99800 g/cm3
Temperatur 21.2 °C
Gew. in Luft
           21.778 g 
Gew. in Flüssigkeit
      16.895 g 
Dichte 4.447 g/cm3
         ===============
Dichte unkomp.
       4.451 g/cm3
         ===============
Unterschrift
........................
```
# **12.3 Nutzung der Dichte-Statistik**

Für jede Methode der Dichtebestimmung kann eine eigene Statistik geführt werden. Sie speichert alle Resultate (max. 651500), die Sie bei der Durchführung der Dichtebestimmung in die Statistik aufgenommen haben.

#### **Voreinstellungen**

Um die Statistik zu nutzen, aktivieren Sie die Statistikfunktion und die nachfolgenden Funktionstasten.

**Siehe** [Statistik aktivieren oder deaktivieren } Seite 171].

Sind noch keine Werte in die Statistik vorhanden, sind die Funktionstasten [**Resultat**] und [**CL Resultat**] inaktiv und können nicht betätigt werden.

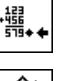

**Resultat** − Funktionstasten aktivieren.

U)

**CL Resultat**

#### **Erfassung von Werten für die Statistik**

Ist die Statistikfunktion aktiviert, werden Sie am Ende jeder Dichtebestimmung gefragt, ob Sie das Resultat in die Statistik übernehmen möchten.

- Statistikfunktion ist aktiviert.
- − Tippen Sie auf [**Ja**].
	- $\Rightarrow$  Resultat wird in die Statistik der aktuellen Methode aufgenommen.
- $\Rightarrow$  Übertragung des Resultates wird in der Anzeige bestätigt.

Falls Sie das Resultat nicht in die Statistik übernehmen wollen, drücken Sie [**Nein**]. Das Resultat bleibt bis zur nächsten Messung erhalten, es wird jedoch nicht in die Statistik übertragen.

#### **Anzeigen und Ausdrucken der Statistik**

Stellen Sie sicher, dass die Dichtebestimmungs-Methode angewählt ist, deren Statistik Sie anzeigen oder ausdrucken möchten.

**Siehe** [Wahl der Methode für die Dichtebestimmung } Seite 170].

Im Statistikfenster werden diejenigen Werte angezeigt, die Sie für die Protokollierung von Statistik-Daten ausgewählt haben. Durch Drücken der Taste [昌] wird bei geöffnetem Statistikfenster, das Statistikprotokoll ausgedruckt.

- § Drucker ist angeschlossen und in den Peripherieeinstellungen als Ausgabegerät aktiviert.
- − Zum Ausdrucken der Einstellungen, drücken Sie [ ].

#### **Beispiel: Ausdruck**

```
-------- Dichte --------
25.Jul 2014 14:55
Methode Festkörper
Flüssigkeit Wasser
Mit Kompensation
n 5
x 5.5004 g/cm3
s 0.0942 g/cm3
s.rel 0.0942 g/cm3<br>s.rel 1.71 %
Ohne Kompensation
n 5
x 5.5062 g/cm3<br>s 0.0944 g/cm3
s 0.0944 g/cm3
s.rel 1.72 %
Mit Kompensation
Min. 5.423 g/cm3
Max. 5.603 g/cm3
Diff. 0.180 g/cm3
Ohne Kompensation
Min. 5.429 g/cm3
Max. 5.609 g/cm3
Diff. 0.180 g/cm3
Unterschrift
........................
```
- § Die Funktionstasten sind aktiviert.
- § Die Methode für die Dichtebestimmung ist ausgewählt.
- § Werte sind in der Statistik vorhanden.
- 1 Tippen Sie auf [**Resultat**].
	- $\Rightarrow$  Das Statistikfenster mit kompensiertem und/oder unkompensiertem Wert wird angezeigt.
	- $\Rightarrow$  Es werden nur diejenigen Werte angezeigt, die Sie für die Protokollierung von Statistikdaten ausgewählt haben.
- 2 Drücken Sie [ $\equiv$ ].
	- $\Rightarrow$  Statistikprotokoll wird ausgedruckt.
- 3 Zum Verlassen des Menüpunkts tippen Sie auf [**OK**].

### **Statistik löschen**

Zum Beenden einer Messreihe, drücken Sie die Funktionstaste [**CL Resultat**]. Damit wird die zugehörige Statistik gelöscht. Aus Sicherheitsgründen erscheint eine Rückfrage, die Sie bestätigen müssen, bevor die Statistik tatsächlich gelöscht wird.

### **Wichtig**

Die Funktionstaste [**CL Resultat**] löscht die Statistik der aktuell angewählten Dichtebestimmungs-Methode. Die Statistiken der weiteren Methoden bleiben erhalten. Stellen Sie deshalb vor jedem Löschvorgang sicher, dass diejenige Dichtebestimmungs- Methode angewählt ist, deren Statistik Sie löschen möchten.

- § Die Funktionstasten sind aktiviert.
- § Die Methode für die Dichtebestimmung ist ausgewählt.
- § Werte sind in der Statistik vorhanden.
- 1 Tippen Sie auf [**CL Resultat**].
	- $\Rightarrow$  Ein Bestätigungsfenster erscheint.
- 2 Zum Löschen der Statistik, tippen Sie [**Ja**] an.
	- $\Rightarrow$  Statistik wird gelöscht.
- $\Rightarrow$  Funktionstaste ist inaktiv und abgeschwächt dargestellt.

# **12.4 Verwendete Formeln für die Berechnung der Dichte**

Die Applikation **Dichte** basiert auf den nachstehend aufgeführten Formeln.

# **12.4.1 Formeln für die Bestimmung der Dichte von Festkörpern**

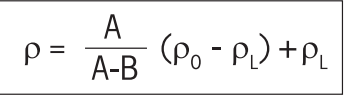

$$
V = \alpha \frac{A - B}{\rho_0 - \rho_L}
$$

#### **Mit Kompensation der Luftdichte Ohne Kompensation der Luftdichte**

$$
\rho = \frac{A \cdot \rho_0}{A \cdot B}
$$

$$
V = \frac{A-B}{\rho_0}
$$

- = Dichte der Probe  $\Omega$
- A = Gewicht der Probe in Luft
- B = Gewicht der Probe in der Hilfsflüssigkeit
- V = Volumen der Probe
- = Dichte der Hilfsflüssigkeit $\rho_0$
- $=$  Luftdichte (0.0012 g/cm<sup>3</sup>)
- $\alpha$  = Waagen-Korrekturfaktor (0.99985), berücksichtigt den Luftauftrieb des Justiergewichtes

# **12.4.2 Formeln für die Bestimmung der Dichte von Flüssigkeiten und pastösen Substanzen**

#### **Mit Kompensation der Luftdichte Ohne Kompensation der Luftdichte**

$$
\rho = \frac{\alpha \cdot P}{V_0} + \rho_L \qquad \qquad \rho = \frac{P}{V_0}
$$

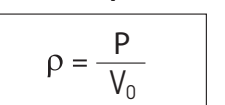

- = Dichte der Flüssigkeit bzw. der pastösen Substanz  $\rho$
- P = Gewicht der verdrängten Flüssigkeit bzw. der pastösen Substanz
- $V_0$ = Volumen des Verdrängungskörpers bzw. der Gammakugel
- $=$  Luftdichte (0.0012 g/cm<sup>3</sup>)
- $\alpha$  = Waagen-Korrekturfaktor (0.99985), berücksichtigt den Luftauftrieb des Justiergewichtes

# **12.5 Dichtetabelle für destilliertes Wasser**

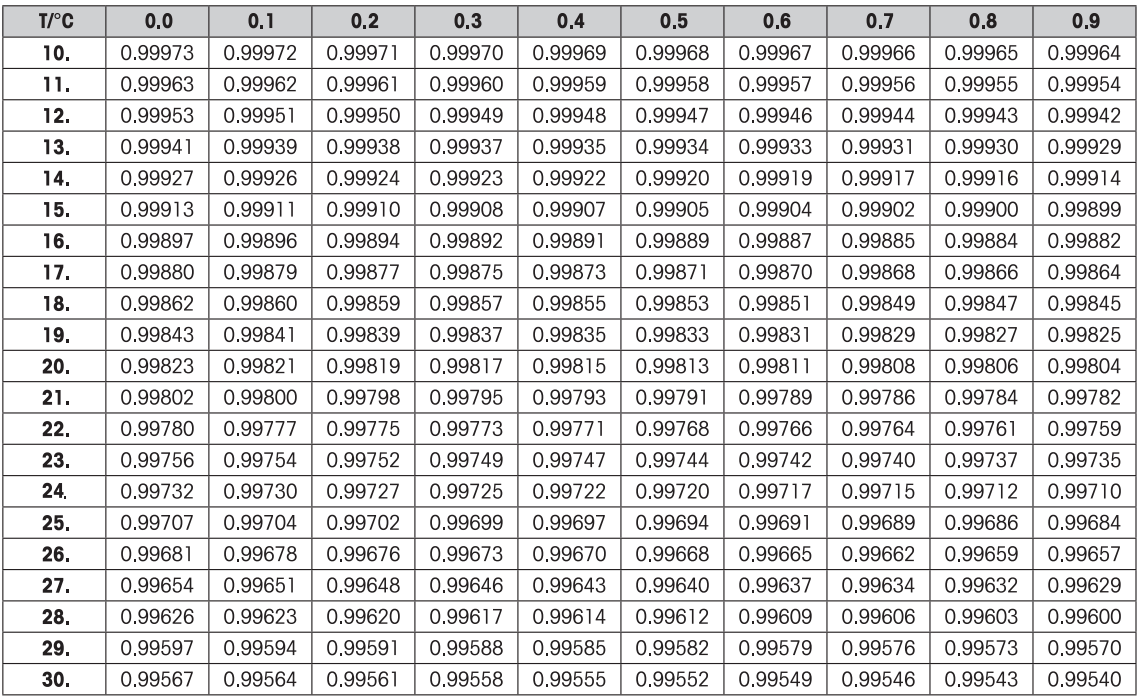

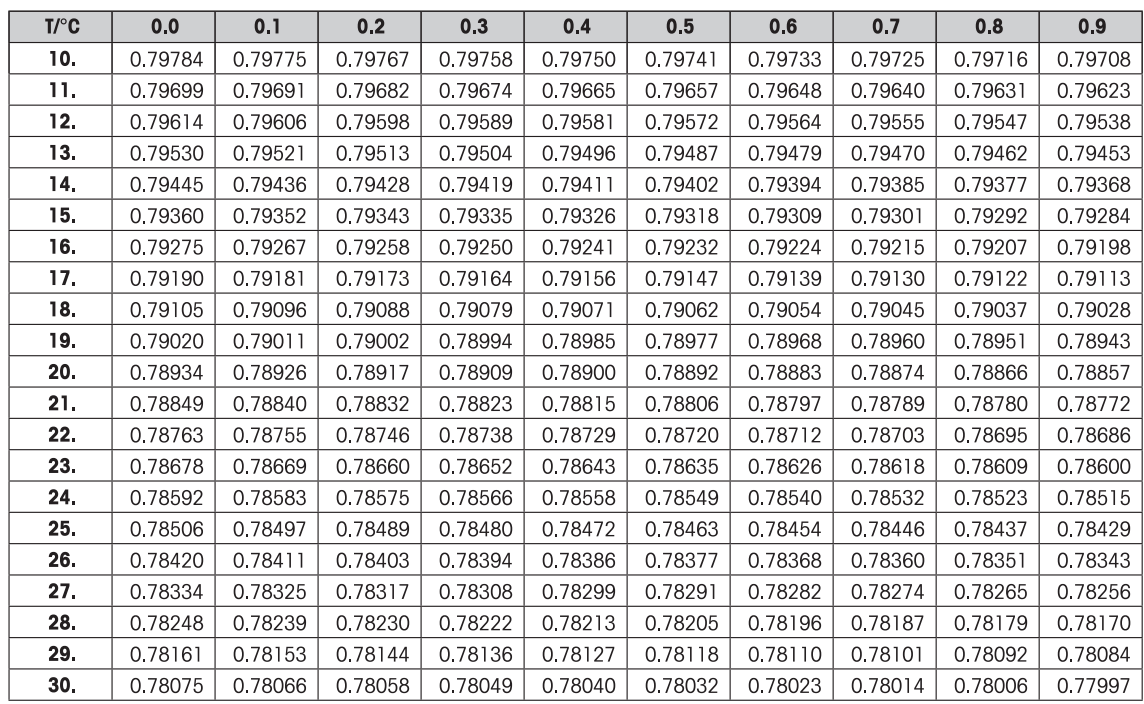

# **12.6 Dichtetabelle für Ethanol**

# **13 Applikation Statistik**

**du** 

#### **Navigation:** [ ] > [**Statistik**]

Die Applikation ermöglicht Ihnen die statistische Auswertung einer Wägereihe. Es können 1 bis 999 Werte einbezogen werden.

Alle Einstellungen für die Applikation werden unter dem aktiven Benutzerprofil abgespeichert.

Die Applikation **Statistik** bietet grundsätzlich die gleichen Möglichkeiten wie die Applikation **Wägen**. Sie enthält jedoch zusätzlich Einstellungen und Funktionen zur statistischen Erfassung und Auswertung von Serienwägungen.

In den folgenden Beschreibungen werden nur diejenigen Einstellungen und Funktionen im Detail erläutert, die von der Applikation **Wägen** abweichen.

#### **Anwählen der Applikation**

- 1 Drücken Sie [ R ].
- 2 Tippen Sie im Auswahlfenster auf das Symbol [**Statistik**].
	- $\Rightarrow$  Die angewählte Applikation ist aktiv.
	- ð Ab Werk sind einige der speziellen Funktionstasten und Datenfelder für die Statistik aktiviert.
	- ð Die beiden Funktionstasten [**Resultat**] und [**CL Resultat**] sind inaktiv und deshalb abgeschwächt dargestellt, da die Statistik zu diesem Zeitpunkt noch keine Werte enthält.
- $\Rightarrow$  Die Waage ist bereit für die Wägung.

# **13.1 Einstellungen für die Statistik-Applikation**

#### **Navigation:**  $\begin{bmatrix} \begin{bmatrix} 0 \\ 0 \end{bmatrix} \end{bmatrix} > \begin{bmatrix} \mathsf{Statistik} \end{bmatrix} > \begin{bmatrix} \begin{bmatrix} \begin{bmatrix} 0 \\ 0 \end{bmatrix} \end{bmatrix}$

Es stehen verschiedene statistische Einstellungen zur Verfügung, mit denen die Applikation an Ihre Bedürfnisse angepasst werden kann.

Von wenigen Ausnahmen abgesehen, sind die Einstellmöglichkeiten identisch mit denjenigen für die Applikation **Wägen**. Nachfolgend sind lediglich die abweichenden Einstellungen beschrieben.

Durch Antippen einer der Schaltflächen mit dem Pfeilsymbol können Sie zur vorhergehenden Menüseite zurückkehren oder zur nächsten Seite weiterblättern.

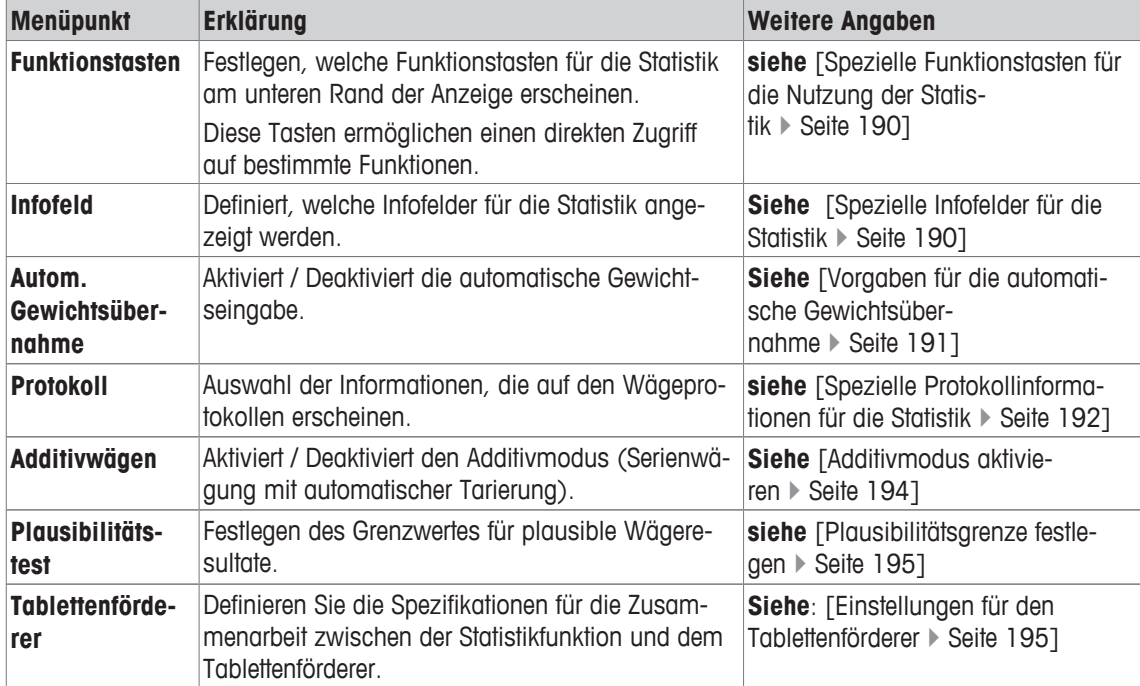

# **13.1.1 Spezielle Funktionstasten für die Nutzung der Statistik**

### **Navigation:** [ ] > [**Statistik**] > [ ] > **Funktionstasten**

In diesem Menüpunkt können Sie für die Nutzung der Statistik die folgenden speziellen Funktionstasten aktivieren.

Alle weiteren Funktionstasten entsprechen denjenigen für die Applikation **Wägen**.

Die Funktionstasten werden in der Applikation am unteren Rand der Anzeige angezeigt. Die Nummern bestimmen die Reihenfolge in der Anzeige.

- Aktivieren oder deaktivieren Sie die Funktionstasten durch Antippen.
- Um die Reihenfolge komplett neu festzulegen, deaktivieren Sie alle Funktionstasten und aktivieren sie anschliessend in der gewünschten Reihenfolge.
- **■** Anwendung ist aktiviert.
- 1 Drücken Sie  $[\Gamma_{\bullet}].$ 
	- $\Rightarrow$  Ein Fenster mit anwendungsabhängigen Einstellungen erscheint.
- 2 Tippen Sie auf **Funktionstasten** > [**Definieren**].
- 3 Wählen Sie die **Funktionstasten** aus, die Sie brauchen.
	- $\Rightarrow$  Die Funktionstaste wird automatisch nummeriert.
- 4 Ändern Sie die Einstellungen und bestätigen Sie mit [**OK**].

Durch Antippen einer der Schaltflächen mit dem Pfeilsymbol können Sie zur vorhergehenden Menüseite zurückkehren oder zur nächsten Seite weiterblättern.

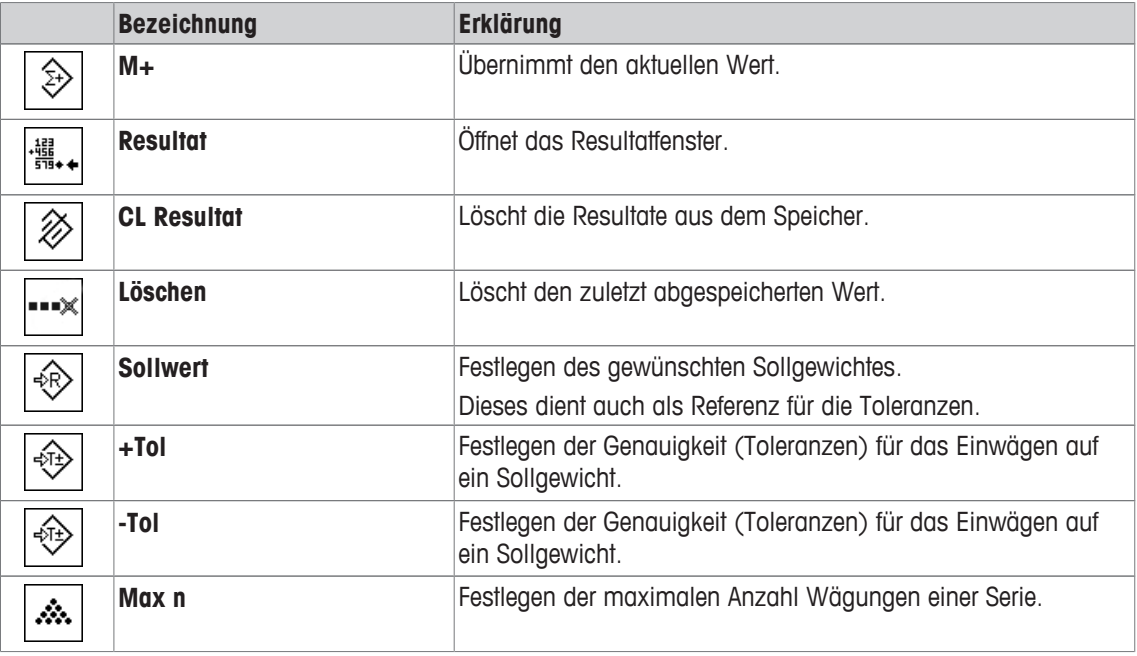

**Werkseinstellung:** [**M+**], [**Resultat**] und [**CL Resultat**] aktiviert, in dieser Reihenfolge.

# **13.1.2 Spezielle Infofelder für die Statistik**

### $\text{Navigation: } [\exists \exists] > [\text{Statistik}] > [\Box_0] > \text{Infofeld}$

In diesem Menüpunkt stehen Ihnen für die Anzeige statistischer Werte die folgenden Infofelder zur Verfügung.

Alle weiteren Infofelder entsprechen denjenigen für die Applikation **Wägen**.

Die Infofelder in der Anzeige informieren Sie fortlaufend über z. B. eingestellte Werte, ermittelte Resultate.

- Aktivieren oder deaktivieren Sie die Infofelder durch Antippen.
- Um die Reihenfolge komplett neu festzulegen, deaktivieren Sie alle Infofelder und aktivieren sie anschliessend in der gewünschten Reihenfolge.
- § Applikation ist aktiviert.
- 1 Drücken Sie  $[\Box_6]$ .
	- $\Rightarrow$  Ein Fenster mit anwendungsabhängigen Einstellungen erscheint.
- 2 Tippen Sie auf **Infofeld** > [**Definieren**].
- 3 Wählen Sie die Infofelder aus, die Sie brauchen.
	- $\Rightarrow$  Das Infofeld wird automatisch nummeriert.
- 4 Ändern Sie die Einstellungen und bestätigen Sie mit [**OK**].

Durch Antippen einer der Schaltflächen mit dem Pfeilsymbol können Sie zur vorhergehenden Menüseite zurückkehren oder zur nächsten Seite weiterblättern.

Folgende Parameter können Sie festlegen:

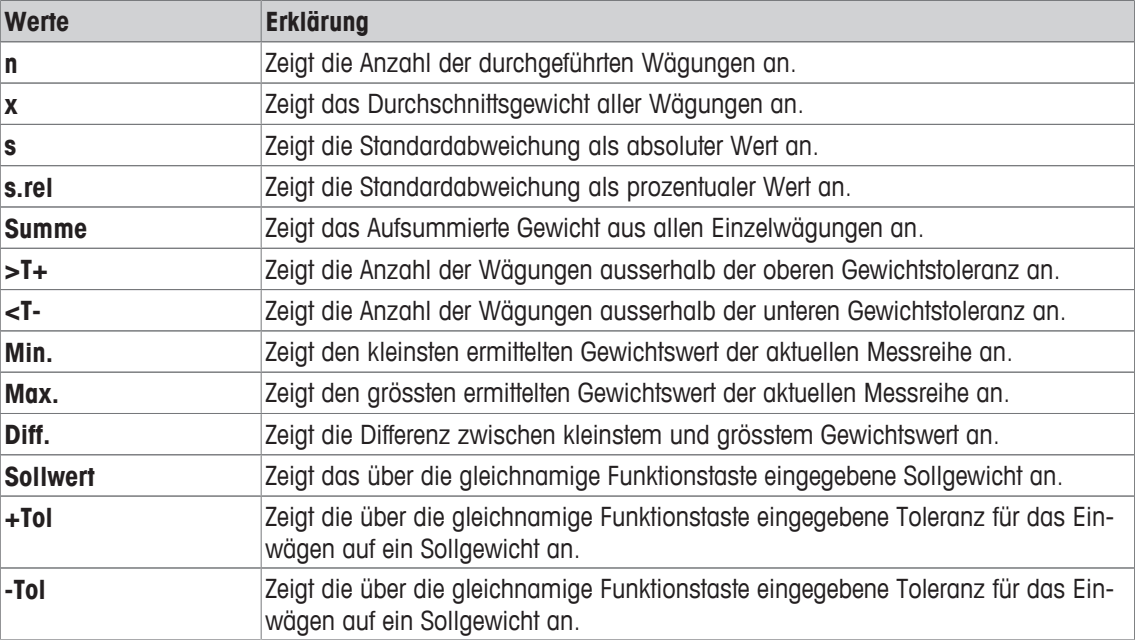

**Werkseinstellung: n**, **x** und **s** aktiviert, in dieser Reihenfolge.

# **13.1.3 Vorgaben für die automatische Gewichtsübernahme**

#### **Navigation:** [ ] > [**Statistik**] > [ ] > **Autom. Gewichtsübernahme**

In diesem Menüpunkt legen Sie fest, ob und unter welchen Bedingungen die Waage einen stabilen Wert automatisch in die Statistik übernehmen soll. Dies erspart Ihnen das Drücken der Funktionstaste [**M+**]. Der Wert wird automatisch ausgedruckt.

Wenn Sie diese Funktion aktivieren [**Ein**], können Sie über die Schaltfläche [**Definieren**] die Kriterien für die automatische Übernahme festlegen.

- 1 Drücken Sie  $[\Gamma_{\bullet}].$ 
	- $\Rightarrow$  Ein Fenster mit anwendungsabhängigen Einstellungen erscheint.
- 2 Tippen Sie neben **Autom. Gewichtsübernahme** auf die zugehörige Schaltfläche.

ð Das Fenster **Autom. Gewichtsübernahme** erscheint.

- 3 Tippen Sie auf [**Ein**] > [**Definieren**].
- 4 Ändern Sie die Einstellungen und bestätigen Sie mit [**OK**].

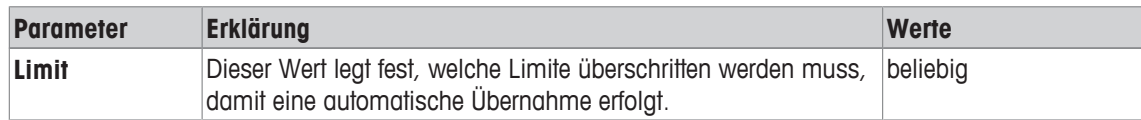

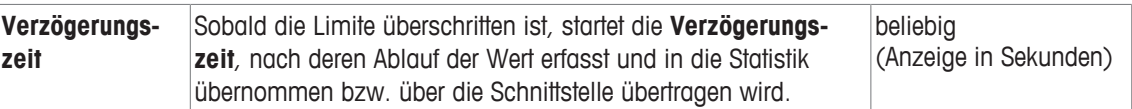

**Werkseinstellung:** [**Aus**] automatische Übernahme deaktiviert.

# **13.1.4 Spezielle Protokollinformationen für die Statistik**

#### $\text{Navigation: } [\exists^{\square} ] > [\text{Statistik}] > [\Box_{\Omega}] > \text{Protokoll}$

In diesem Menüpunkt legen Sie fest, welche Informationen in den Protokollen erscheinen. Dieses umfangreiche Menü ist in 3 Untermenüs aufgeteilt. In diesen stehen Ihnen zusätzliche Einstellungen für die Applikation zur Verfügung. Die weiteren verfügbaren Protokollinformationen entsprechen denjenigen der Applikation **Wägen** und sind hier nicht aufgeführt.

Die mit einer Nummer versehenen Informationen werden in den Protokollen ausgedruckt. Die Nummern bestimmen die Reihenfolge im Ausdruck.

- Aktivieren oder deaktivieren Sie die Informationen durch Antippen. Die Reihenfolge der Tasten wird automatisch aktualisiert.
- Um die Reihenfolge komplett neu festzulegen, deaktivieren Sie alle Informationen und aktivieren sie anschliessend in der gewünschten Reihenfolge.
- **■** Anwendung ist aktiviert.
- 1 Drücken Sie  $[\Gamma_{\mathbf{S}}]$ .
	- $\Rightarrow$  Ein Fenster mit anwendungsabhängigen Einstellungen erscheint.
- 2 Tippen Sie auf **Protokoll** > [**Definieren**].
	- ð Das Fenster **Protokoll** erscheint.
- 3 Tippen Sie auf (z. B. **Kopfzeile**) > [**Definieren**].
- 4 Wählen Sie die Informationstaste aus, die Sie brauchen.
	- $\Rightarrow$  Informationstaste wird automatisch nummeriert.
- 5 Bestätigen Sie mit [**OK**].

Durch Antippen einer der Schaltflächen mit dem Pfeilsymbol können Sie zur vorhergehenden Menüseite zurückkehren oder zur nächsten Seite weiterblättern.

#### **Hinweis**

Die Resultate und Informationen lassen sich jederzeit ausdrucken.

- § Drucker ist angeschlossen und in den Peripherieeinstellungen als Ausgabegerät aktiviert.
- − Zum Ausdrucken der Einstellungen, drücken Sie [ ].

#### **Kopfzeile der Protokolle**

In diesem Untermenü legen Sie die Informationen fest, die im Kopf der Protokolle (vor den Resultaten) ausgedruckt werden.

Die Kopfzeile wird automatisch ausgedruckt, wenn bei Serienwägungen der erste Gewichtswert durch Antippen der Funktionstaste [**M+**] in die Statistik übernommen wurde.

Die Kopfzeile kann aber auch durch Antippen der Funktionstaste [**Kopfzeile**] separat ausgedruckt werden.

#### **Protokollierung der Einzelwerte**

In diesem Untermenü legen Sie fest, welche Informationen für jedes einzelne Ergebnis angegeben werden. Durch Antippen der Funktionstaste [**M+**] wird bei Serienwägungen der Einzelwert automatisch ausgedruckt. Ein Einzelwert kann auch durch Drücken der Taste [昌] separat ausgedruckt werden.

#### **Protokollierung der Ergebnisse**

In diesem Untermenü legen Sie fest, welche zusätzlichen Informationen im Resultatprotokoll protokolliert werden.

Durch Drücken der Taste [ $\equiv$ ] wird bei geöffnetem Resultatfenster, das Resultatprotokoll ausgedruckt.

Ist für eine Serienwägung eine bestimmte Anzahl Proben definiert [**Max n**] wird das Resultatprotokoll automatisch ausgedruckt, sobald der Gewichtswert der letzten Probe in die Statistik übernommen wurde.

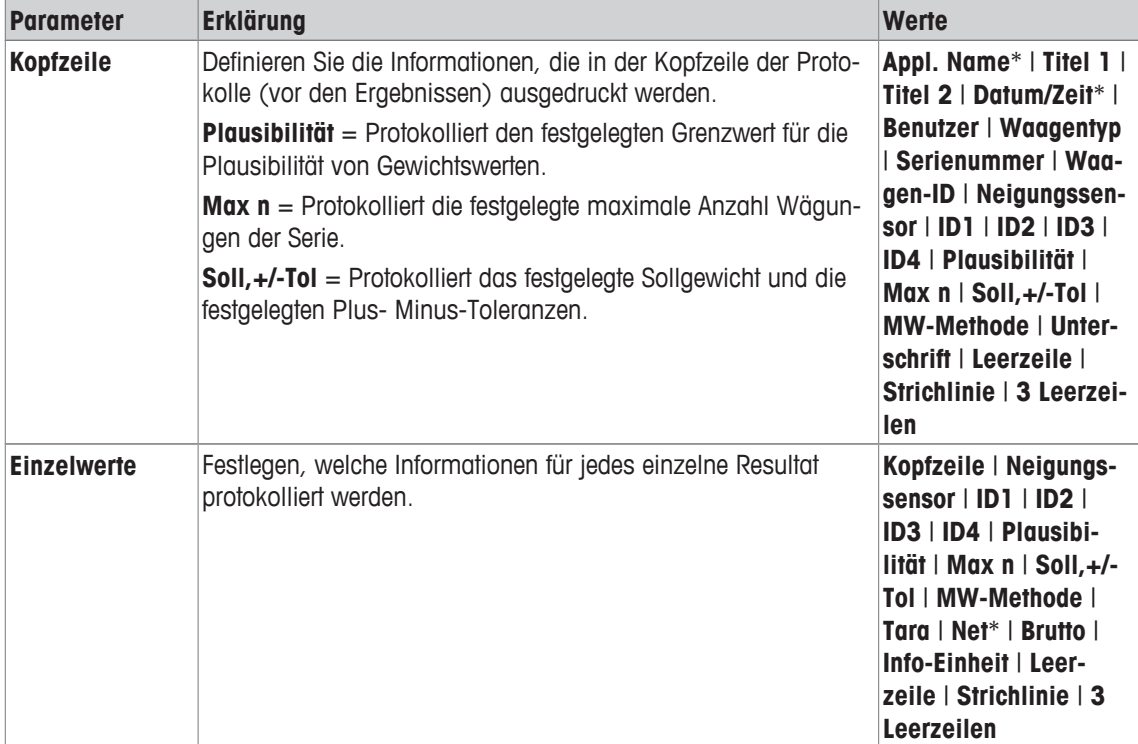

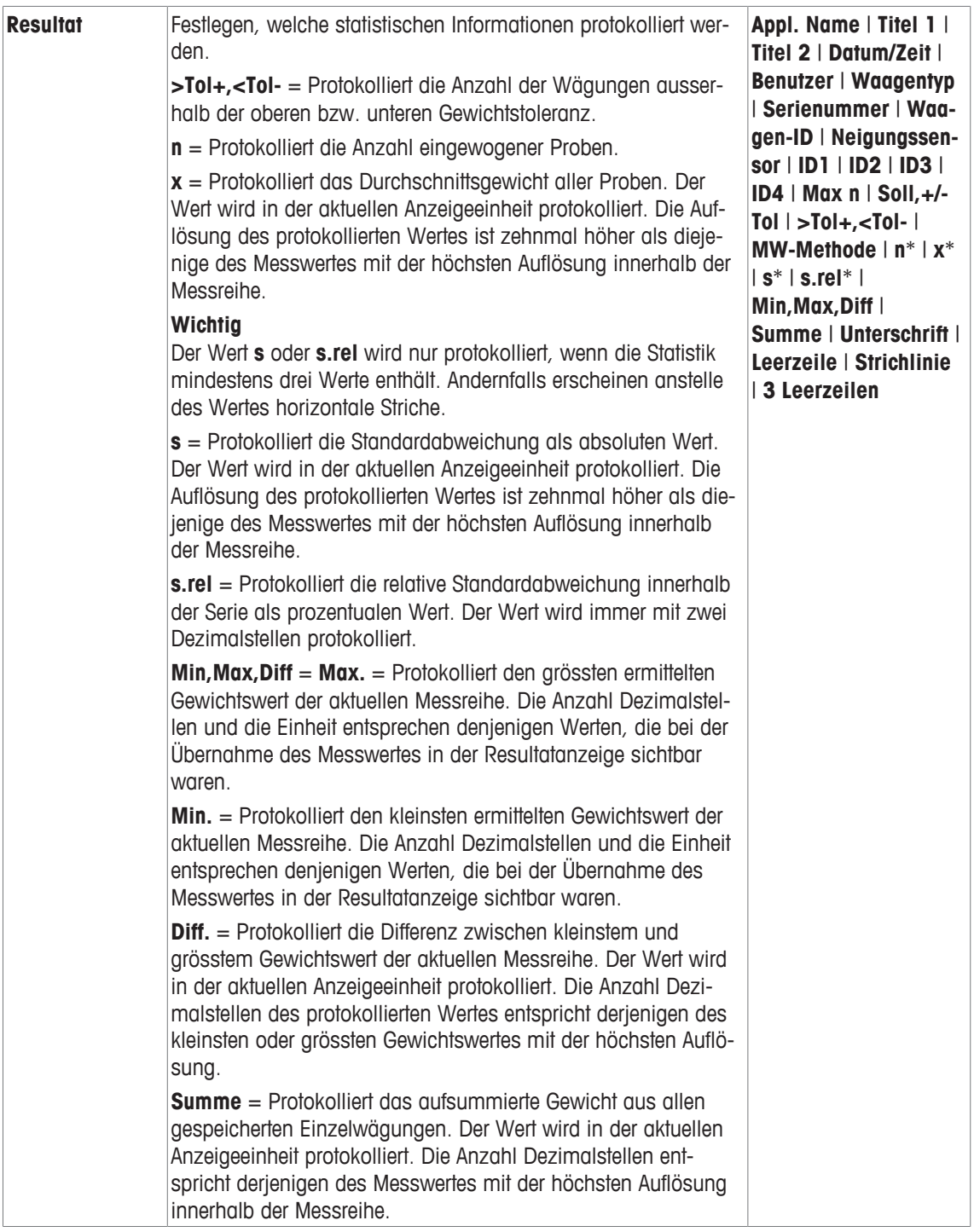

\* Werkseinstellung

# **13.1.5 Additivmodus aktivieren**

# **Navigation:** [ ] > [**Statistik**] > [ ] > **Additivwägen**

In diesem Menüpunkt können Sie den Additivmodus ein- oder ausschalten. Bei Serienwägungen mit aktiviertem Additivmodus müssen die Proben nicht von der Waagschale entfernt werden.

- 1 Drücken Sie [ $\Box$ ].
	- ð Fenster mit applikationsabhängigen Einstellungen erscheint.
- 2 Tippen Sie bei **Additivwägen** auf die Schaltfläche [**Ein**].

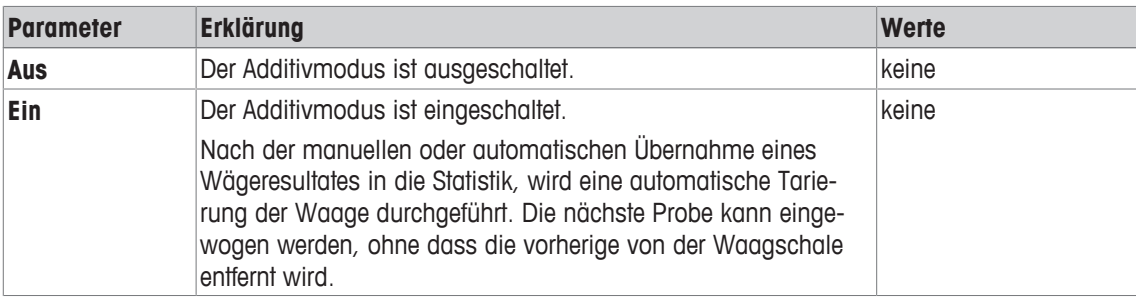

**Werkseinstellung:** [**Aus**].

# **13.1.6 Plausibilitätsgrenze festlegen**

### **Navigation:** [ ] > [**Statistik**] > [ ] > **Plausibilitätstest**

Der Plausibilitätstest ist eine Sicherheitsvorkehrung. Er verhindert, dass falsche Werte in die Statistik übernommen werden. In diesem Menüpunkt können Sie den prozentualen Grenzwert für plausible Wägeresultate festlegen.

#### **Beispiel**

Bei einer Plausibilitätsgrenze von 30 % gelten alle Gewichtswerte, die um maximal ±30 % vom Soll- oder Mittelwert abweichen als plausibel und werden in die Statistik übernommen. Alle anderen Gewichtswerte werden ignoriert und nicht in die Statistik aufgenommen.

#### **Wichtig**

Wenn Sie auf einen Sollwert einwägen und Toleranzen definieren achten Sie darauf, dass der Grenzwert für plausible Gewichtswerte grösser ist, als die gewählten Toleranzen. Sonst fehlen die Werte in der Statistik, obwohl Sie innerhalb der Toleranzen liegen.

**Siehe** [Einwägen auf einen Sollwert } Seite 198].

1 Drücken Sie  $[\Gamma_0]$ .

 $\Rightarrow$  Ein Fenster mit anwendungsabhängigen Einstellungen erscheint.

2 Tippen Sie neben **Plausibilitätstest** auf die zugehörige Schaltfläche.

 $\Rightarrow$  Es erscheint ein nummerisches Eingabefenster.

3 Tippen Sie den Wert ein und bestätigen Sie mit [**OK**].

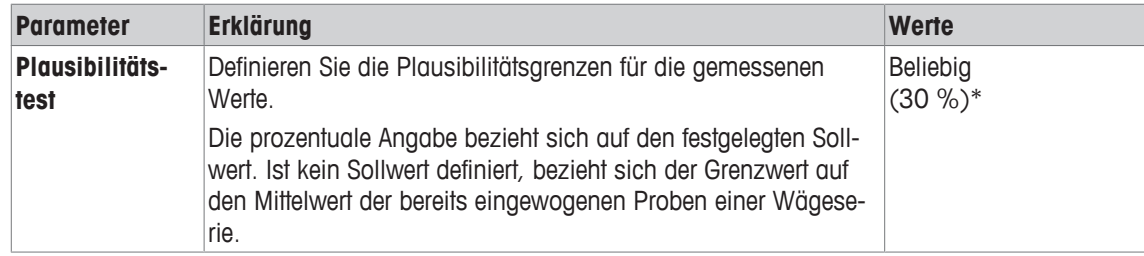

\* Werkseinstellung

# **13.1.7 Einstellungen für den Tablettenförderer**

#### **Navigation:** [ ] > [**Statistik**] > [ ] > **Tablettenförderer**

Wenn Sie mit dem Tablettenförderer von METTLER TOLEDO arbeiten, können Sie unter diesem Menüpunkt die Einstellungen für dieses Peripheriegerät vornehmen.

#### **Wichtig**

Wenn Sie einen Tablettenförderer an Ihre Waage anschliessen, müssen Sie in den Systemeinstellungen die Schnittstelle entsprechend konfigurieren.

**Siehe** [Peripheriegeräte } Seite 62].

- § **Tablettenförderer** ist aktiviert.
- 1 Drücken Sie  $[\Gamma_{\cdot}]$ .
	- ð Ein Fenster mit anwendungsabhängigen Einstellungen erscheint.
- 2 Tippen Sie neben **Tablettenförderer** auf die zugehörige Schaltfläche. ð Das Fenster**Tablettenförderer** erscheint.
- 3 Tippen Sie auf [**Ein**] > [**Definieren**].
	- ð Das Fenster**Tablettenförderer** erscheint.
- 4 Ändern Sie die Einstellungen und bestätigen Sie mit [**OK**].

Folgende Parameter können Sie festlegen:

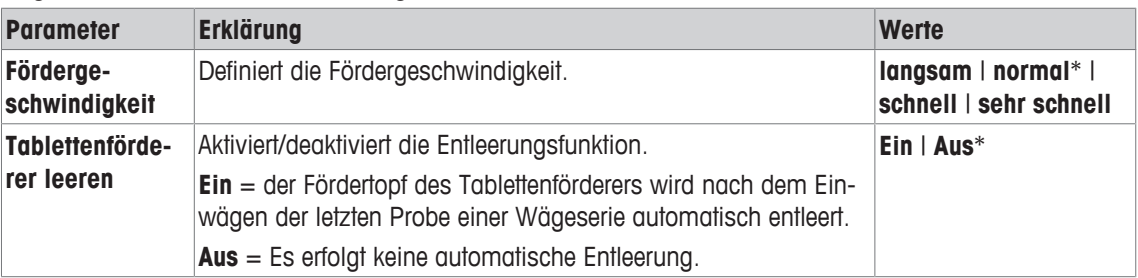

\* Werkseinstellung

# **13.2 Arbeiten mit der Statistik-Applikation**

# **Navigation:** [ ] > [**Statistik**]

In diesem Abschnitt wird beschrieben, wie die Anwendung **Statistik** genutzt wird. Unter anderem können Sie damit z. B. eine Tara bestimmen, die Auflösung des Wägeergebnisses ändern oder mit Identifikatoren arbeiten.

Diese Möglichkeiten kennen Sie bereits von der Applikation **Wägen**. Sie werden deshalb, an dieser Stelle, nicht noch einmal erläutert.

# **13.2.1 Statistische Erfassung von Serienwägungen**

Zur optimalen Nutzung der statistischen Funktionen sollte ein Drucker an Ihre Waage angeschlossen sein. Ist dies nicht der Fall, empfehlen wir Ihnen, die vier für Ihre Anwendung wichtigsten Infofelder für die Statistik zu aktivieren (z. B. **n**, **x**, **s** und **Summe**.

- § Drucker ist angeschlossen und in den Peripherieeinstellungen als Ausgabegerät aktiviert.
- − Zum Ausdrucken der Einstellungen, drücken Sie [ ].

#### **Voreinstellungen**

Um die Statistik zu nutzen, aktivieren Sie mindestens die 3 nachfolgenden Funktionstasten.

**M**<sup>+</sup> − Funktionstasten aktivieren.

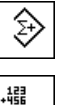

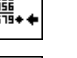

**Resultat**

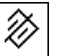

**CL Resultat**

Zusätzlich wird empfohlen, die 2 nachfolgenden Funktionstasten zu aktivieren. Sie ermöglichen die Löschung fehlerhafter Werte [**Löschen**] und die Festlegung der Anzahl Proben, die eine Wägeserie umfassen soll [**Max n**].

nin);

Löschen **−** Zusätzliche Funktionstasten aktivieren.

**Max n** А.

**Verfahren Serienwägung** Wenn die Anzahl einzuwägender Proben für eine Serie vorgegeben ist, tippen Sie auf die Funktionstaste [**Max n**] und geben Sie die Anzahl Proben ein (1...999). Nach Einwägen der letzten Probe wird die Serie automatisch abgeschlossen. Das Resultatfenster wird geöffnet und das Resultatprotokoll ausgedruckt. Diese Funktionstaste ist nur aktiv, wenn die Statistik noch keinen Messwert enthält. Geben Sie für [**Max n**] den Wert 0 (Null) ein, ist die Serie nicht limitiert und Sie können bis zu 999 Proben einwägen.

Falls Sie mit einem Wägebehälter arbeiten, legen Sie diesen auf, drücken Sie die Taste [ $\rightarrow$ T $\leftarrow$ ] um die Waage zu tarieren.

Alternativ können Sie auch mit den Taraspeichern arbeiten oder die automatische Tarierfunktion nutzen. Diese Funktionen sind in der Applikation **Wägen** beschrieben.

#### **Wichtig**

Wenn Sie zu Beginn einer Serienwägung eine "freie Wägeeinheit" verwenden, kann die Gewichtseinheit erst nach Abschluss der Messserie wieder geändert werden.

**Siehe** [Freie Wägeeinheiten definieren } Seite 89].

- § Die Funktionstasten sind aktiviert.
- Waage ist tariert  $\lceil \rightarrow \rceil$ .
- 1 Tippen Sie auf [**Max n**].
	- $\Rightarrow$  Es erscheint ein nummerisches Eingabefenster.
- 2 Tippen Sie die Anzahl ein und bestätigen Sie mit [**OK**].
- 3 Legen Sie die erste Probe auf und tippen Sie auf die Funktionstaste [**M+**].
	- ð Sobald der Gewichtswert stabil ist (horizontale Striche verschwinden), wird er in die Statistik übernommen.
	- $\Rightarrow$  Kopfzeile des Protokolls wird zusammen mit dem Resultat (Einzelwert) der aktuellen Wägung ausgedruckt.
- 4 Heben Sie die erste Probe ab. Ist der Additivmodus aktiviert, kann die Probe auf der Waagschale belassen werden. Die Waage wird nach jeder Übernahme eines Gewichtswertes in die Statistik automatisch tariert.
- 5 Legen Sie der Reihe nach die weiteren Proben auf. Bestätigen Sie jeden Gewichtswert mit der Funktionstaste [**M+**] (nicht erforderlich, falls die automatische Gewichtsübernahme aktiviert ist).
- 6 Entfernen Sie die Probe und tarieren Sie die Waage (nicht erforderlich bei aktiviertem Additivmodus).
	- $\Rightarrow$  Jeder Wert wird bei Übernahme in die Statistik automatisch protokolliert.
	- $\Rightarrow$  Nach dem Einwägen der letzten Probe wird automatisch das Resultatfenster geöffnet und ausgedruckt.
	- $\Rightarrow$  Das Resultatfenster enthält die Ergebnisse der Messreihe. Angezeigt werden die Informationen, die Sie für die Protokollierung des Resultates ausgewählt haben. Umfasst das Resultatfenster mehrere Bildschirmseiten, können Sie mit den zwei Pfeiltasten zwischen den einzelnen Seiten hin- und herschalten.
- 7 Tippen Sie auf [**CL Resultat**], um den Messvorgang definitiv zu beenden und den Speicher für eine nächste Serie zu löschen.
	- $\Rightarrow$  Ein Bestätigungsfenster erscheint.
- 8 Zum Löschen der Statistik, bestätigen Sie mit [**OK**].
- $\Rightarrow$  Statistik wird gelöscht.
- $\Rightarrow$  Funktionstaste ist inaktiv und abgeschwächt dargestellt.

#### **Probe wägen**

- Die Funktionstasten sind aktiviert.
- Waage ist tariert  $\lceil \rightarrow \rceil$ .
- 1 Legen Sie die Probe auf und tippen Sie auf die Funktionstaste [**M+**].
	- $\Rightarrow$  Sobald der Gewichtswert stabil ist (horizontale Striche verschwinden), wird er in die Statistik übernommen.
	- ð Kopfzeile des Protokolls wird zusammen mit dem Resultat (Einzelwert) der aktuellen Wägung ausgedruckt.
- 2 Entfernen Sie die Probe.
- 3 Tippen Sie auf [**Resultat**].
	- $\Rightarrow$  Das Ergebnisfenster erscheint. Umfasst das Resultatfenster mehrere Bildschirmseiten, können Sie mit den zwei Pfeiltasten zwischen den einzelnen Seiten hin- und herschalten.
- 4 Drücken Sie [ $\equiv$ ], um das Ergebnisprotokoll ausdrucken.
- 5 Tippen Sie auf [**OK**], um das Ergebnisfenster zu verlassen.
- 6 Tippen Sie auf [**CL Resultat**], um den Messvorgang definitiv zu beenden und den Speicher für eine nächste Serie zu löschen.
	- $\Rightarrow$  Ein Bestätigungsfenster erscheint.
- 7 Zum Löschen der Statistik, bestätigen Sie mit [**OK**].
- $\Rightarrow$  Statistik wird gelöscht.
- $\Rightarrow$  Funktionstaste ist inaktiv und abgeschwächt dargestellt.

### **Wichtig**

Wenn Sie die Funktionstaste [**M+**] Antippen, ohne dass eine Gewichtsveränderung stattgefunden hat, erscheint eine Fehlermeldung. Damit wird verhindert, dass Sie zweimal dieselbe Probe erfassen.

Falls Sie irrtümlicherweise ein falsches Gewicht aufgelegt und das Wägeresultat abgespeichert haben, kann der letzten Wert mit der Funktionstaste [**Löschen**] annulliert werden. Nur verfügbar, wenn bereits Werte im Speicher vorhanden sind, andernfalls wird die Taste abgeschwächt dargestellt und kann nicht betätigt werden. Nach dem Löschen eines Wertes wird die Taste inaktiv und funktioniert erst wieder, nachdem der nächste Wert in die Statistik übernommen wurde.

Liegt ein Gewichtswert ausserhalb der Plausibilitätsgrenze, erscheint nach dem Antippen der Taste [**M+**] eine entsprechende Fehlermeldung. Der Wert kann nicht in die Statistik übernommen werden. Ist die automatische Gewichtseingabe aktiviert, erscheint keine Fehlermeldung. Der Wert wird jedoch nicht in die Statistik übernommen und erscheint auch nicht im Statistik-Protokoll.

# **13.2.2 Einwägen auf einen Sollwert**

Die Applikation **Statistik** bietet Ihnen Zusatzfunktionen, die Ihnen das Einwägen auf einen festgelegten Sollwert erleichtern. Diese Funktionen können Sie für Einzelwägungen, wie auch für Serienwägungen unter Nutzung der Statistik verwenden.

#### **Voreinstellungen**

Für die Eingabe des Sollgewichts und die zugehörigen Toleranzen, aktivieren Sie die nachfolgenden Funktionstasten. Damit die festgelegten Werte in der Anzeige sichtbar sind, aktivieren Sie auch die gleichnamigen Infofelder.

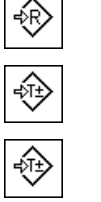

**Sollwert** − Funktionstasten aktivieren.

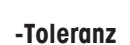

**+Toleranz**

#### **Verfahren**

#### **Wichtig**

Stellen Sie sicher, dass die Plausibilitätsgrenze grösser ist als die festgelegten Toleranzen. Gewichtswerte, die zwar innerhalb der Toleranzen liegen, jedoch die Plausibilitätsgrenze verletzen, können nicht in die Statistik aufgenommen werden. Ändern Sie gegebenenfalls den Grenzwert für plausible Gewichtswerte.

**Siehe** [Plausibilitätsgrenze festlegen } Seite 195].

#### **Wichtig**

Sind in der Statistik bereits Werte vorhanden, sind die Funktionstasten für die Eingabe des Sollgewichtes und der Toleranzen inaktiv. In diesem Fall löschen Sie die Statistik mit der Funktionstaste [**Löschen**], bevor das Sollgewicht und die Toleranzen festgelegt werden kann.

- § Die Funktionstasten sind aktiviert.
- § Statistik ist gelöscht.
- 1 Tippen Sie auf die Funktionstaste [**Sollwert**].

 $\Rightarrow$  Es erscheint ein nummerisches Eingabefenster.

2 Geben Sie den gewünschten Wert ein.

- Liegt bereits ein Gewicht auf der Waage, das dem Sollgewicht entspricht, wird dieses durch Antippen der Schaltfläche mit dem Waagensymbol direkt übernommen.

Überprüfen Sie die Wägeeinheit. Sie wird rechts vom Sollwert angezeigt.

Durch Antippen der Wägeeinheit erscheint eine Auswahl der zur Verfügung stehenden Einheiten. **Hinweis**

Die Einheiten werden nicht automatisch umgerechnet. Wenn Sie einen Wert in einer Einheit eingeben haben, bleibt dieser Wert bestehen, auch wenn Sie die Einheit ändern.

- 3 Bestätigen Sie mit [**OK**], um den Sollwert zu aktivieren.
- 4 Tippen Sie auf die Funktionstaste [**+Toleranz**] und/oder [**-Toleranz**].
	- $\Rightarrow$  Es erscheint ein nummerisches Eingabefenster.
- 5 Geben Sie den gewünschten Wert ein. Ab Werk sind beide Toleranzwerte auf 2,5 % eingestellt. Anstelle eines prozentualen Wertes können Sie auch eine absolute Toleranz in einer beliebigen Einheit z. B. [**g**] eingeben.
- 6 Bestätigen Sie mit [**OK**], um die Toleranz zu aktivieren.

#### **Hinweis**

Proben, die ausserhalb der Toleranzen liegen, werden bei der Protokollierung der Einzelwerte speziell mit **>T+** bzw. **<T-** gekennzeichnet.

- ð In der Anzeige erscheint die grafische Einwägehilfe **SmartTrac** mit Toleranzmarken, die Ihnen das Einwägen auf den Sollwert erleichtern.
- $\Rightarrow$  Sie können Ihre Proben grob einwägen, bis die untere Toleranzgrenze erreicht ist und anschliessend bei Bedarf feindosieren bis zum Sollwert.

# **13.2.3 Musterprotokoll mit statistischen Werten**

Die Ausführlichkeit des Protokolls hängt von den gewählten Protokoll-Einstellungen ab. lm Beispielausdruck sind lediglich die applikationsspezifischen lnformationen abgebildet.

#### **Wichtige Information zur Interpretation der protokollierten Resultate**

Bei den Werten für **x** und **s** handelt es sich um berechnete Resultate, die mit einer höheren Auflösung angezeigt werden als die einzelnen Messwerte. Bei kleineren Messreihen (weniger als ca. 10 Messwerte) und bei Messreihen, die kleine Abweichungen aufweisen, kann die Signifikanz der letzten Nachkommastelle nicht garantiert werden.

**Beispiel: Ausdruck**

```
----- Statistik -----
25.Jul 2014 16:40
Wägebrücke SNR
           1234567890
Terminal SNR 1234567891
Waagen-ID Lab A/1
Waage im Niveau
Plausibilität 30 % 
Sollwert 24.20 g 
+Tol 2.5 %-Tol 2.5 % 1 24.21 g 
 2 24.67 g 
 3>T 24.91 g 
 4 24.18 g 
n 4<br>x 24.493 g<br>s 0.357 g
         x 24.493 g 
          0.357 g
s.rel 1.46 %
Min. 24.18 q
Max. 24.91 g<br>Diff 0.73 a
           0.73 g
Summe 97.97 g 
------------------------
Unterschrift
........................
------------------------
```
# **13.2.4 Verwendete Formeln für die Berechnung statistischer Werte**

#### **Berechnung von Mittelwert und Standardabweichung**

#### **Bezeichnungen**

 $x_i =$  Einzelne Messwerte einer Messserie von  $n$  Messwerten  $i = 1...n$ 

 $\bar{x}$  = Mittelwert und s Standardabweichung dieser Messwerte

Für den Mittelwert gilt:

$$
\overline{x} = \frac{1}{n} \sum_{i=1}^{n} x_i
$$
 (1)

Die aus der Literatur bekannte Formel zur Berechnung der Standardabweichung standard

$$
s = \sqrt{\frac{1}{n-1} \sum (x_i - \overline{x})^2}
$$
 (2)

(2) ist für die numerische Berechnung nicht geeignet, da bei Messserien mit sehr kleinen Abweichungen zwischen den Einzelwerten das Quadrat der Differenz (Einzelwert-Mittelwert) zu Auslöschung führen kann. Darüber hinaus müsste bei Anwendung dieser Formel jeder einzelne Messwert abgespeichert werden, bevor die Standardabweichung am Schluss bestimmt werden kann.

Die folgende Formel ist mathematisch äquivalent, aber numerisch wesentlich stabiler. Sie kann durch geeignete Umformung aus (1) und (2) hergeleitet werden:

$$
s = \sqrt{\frac{1}{n-1} \left\{ \sum_{i=1}^{n} x_i^2 - \frac{1}{n} \left( \sum_{i=1}^{n} x_i \right)^2 \right\}}
$$

200 Applikation Statistik Analysenwaagen

Für die Berechnung des Mittelwertes und der Standardabweichung müssen zur Anwendung dieser Formel nur *n*<sub>*i*</sub> Σ*x<sub>i</sub>*</sub> abgespeichert werden.

#### **Standardabweichung**

Durch Skalierung der Messwerte kann die numerische Stabilität noch weiter verbessert werden:

Mit ∆x<sub>i</sub> = x<sub>i</sub> X<sub>0</sub> wobei X<sub>0</sub> (je nach Anwendungsfall) entweder der erste Messwert einer Messserie oder der Sollwert einer Messserie ist, ergibt sich:

$$
s = \sqrt{\frac{1}{n-1} \left\{ \sum_{i=1}^{n} (\Delta x_i)^2 - \frac{1}{n} \left( \sum_{i=1}^{n} \Delta x_i \right)^2 \right\}}
$$

#### **Mittelwert**

Entsprechend berechnet sich dann der Mittelwert:

$$
\overline{x} = X_0 + \frac{1}{n} \sum_{i=1}^n \Delta x_i
$$

#### **Relative Standardabweichung**

Die relative Standardabweichung berechnet sich nach der Formel:

$$
s_{rel} = \frac{s}{\overline{x}} 100
$$

Prozent

#### **Stellenzahl der Resultate**

Mittelwert und Standardabweichung werden grundsätzlich mit einer Nachkommastelle mehr angezeigt und ausgedruckt, als die entsprechenden einzelnen Messwerte. Bei der Interpretation der Resultate ist zu beachten, dass diese zusätzliche Dezimalstelle bei kleinen Messserien (weniger als ca. 10 Messwerte) nicht aussagekräftig ist!

Das gleiche gilt auch für Prozentangaben (wie zum Beispiel bei der relativen Standardabweichung), die immer mit zwei Nachkommastellen erfolgen (zum Beispiel 13.45 Prozent). Auch hier ist die Aussagekraft der Nachkommastellen abhängig von der Grössenordnung der Ausgangsdaten!

# **14 Applikation Rezeptieren**

#### **Navigation:** [ ] > [**Rezeptieren**]

Mit der Applikation **Rezeptieren** können Komponenten gewogen werden, die in einem bestimmten Verhältnis zueinander stehen. Die Datenbanken stehen zur Verfügung, um dauerhaft alle relevanten Parameter für Rezepturen und Komponenten zu speichern. Die ausgewählte Rezeptur wird automatisch im Rezepturbetrieb verarbeitet und die Waage führt Schritt für Schritt das Einwägen sämtlicher Komponenten. durch. Selbstverständlich ist auch ein freies "Rezeptieren" ohne die Verwendung von Rezepten aus der Datenbank möglich. Am Ende einer Rezeptur lässt sich das Ergebnis detailliert ausdrucken.

Die meisten Einstellungen für die Applikation werden unter dem aktiven Benutzerprofil abgespeichert.

Die Komponenten- und Rezept-Datenbanken sind unabhängig vom Benutzerprofil, es steht nur je eine Datenbank für alle Benutzer zur Verfügung.

In den folgenden Beschreibungen werden nur diejenigen Einstellungen und Funktionen im Detail erläutert, die von der Applikation **Wägen** abweichen.

#### **Anwählen der Applikation**

- 1 Drücken Sie [ <del>| |</del> ].
- 2 Tippen Sie auf [**Rezeptieren**].
	- $\Rightarrow$  Die angewählte Applikation ist aktiv.
	- $\Rightarrow$  Ab Werk sind einige der speziellen Funktionstasten und Infofelder für die Rezeptur aktiviert.
	- ð Die beiden Funktionstasten [**Resultat**] und [**CL Resultat**] sind inaktiv und deshalb abgeschwächt dargestellt, da zu diesem Zeitpunkt noch keine Rezeptur aktiviert wurde.
- $\Rightarrow$  Die Waage ist für die Rezeptur bereit.

# **14.1 Einstellungen für die Formel-Applikation**

### **Navigation:**  $\begin{bmatrix} \begin{bmatrix} 0 \\ 0 \end{bmatrix} \end{bmatrix} > \begin{bmatrix} \text{Rezeptieren} \end{bmatrix} > \begin{bmatrix} \begin{bmatrix} 0 \\ 0 \end{bmatrix} \end{bmatrix}$

Es stehen verschiedene spezifische Formulierungseinstellungen zur Verfügung, mit denen die Applikation an Ihre Bedürfnisse angepasst werden kann. In dieser Applikation steht die **Info-Einheit** nicht zur Verfügung.

Von wenigen Ausnahmen abgesehen, sind die Einstellmöglichkeiten identisch mit denjenigen für die Applikation **Wägen**. Nachfolgend sind lediglich die abweichenden Einstellungen beschrieben.

Durch Antippen einer der Schaltflächen mit dem Pfeilsymbol können Sie zur vorhergehenden Menüseite zurückkehren oder zur nächsten Seite weiterblättern.

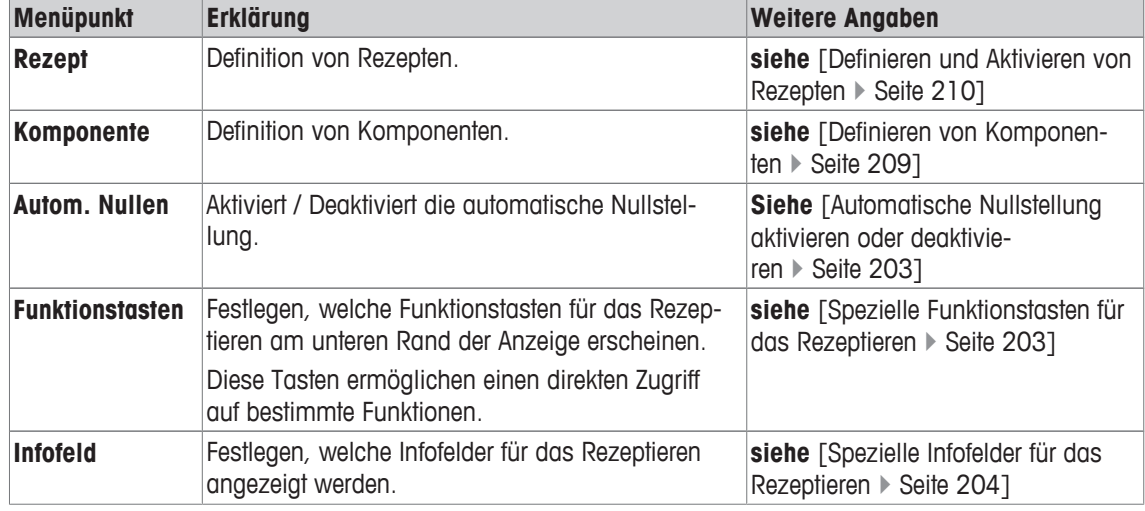

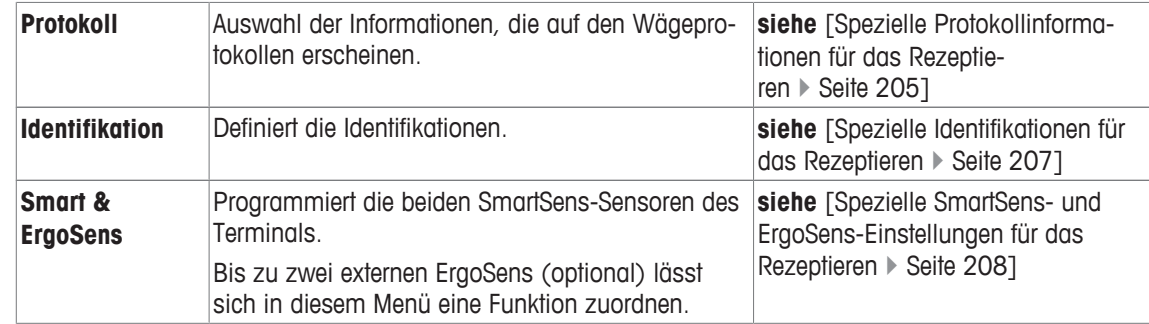

# **14.1.1 Automatische Nullstellung aktivieren oder deaktivieren**

# **Navigation:** [ ] > [**Rezeptieren**] > [ ] > **Autom. Nullen**

In diesem Menüpunkt legen Sie fest, ob die Anzeige nach Abheben des Tarabehälters automatisch auf Null zurück gestellt wird.

- 1 Drücken Sie die Taste [C3].
	- $\Rightarrow$  Fenster mit applikationsabhängigen Einstellungen erscheint.
- 2 Tippen Sie neben **Autom. Nullen** auf die dazugehörige Schaltfläche.
- 3 Aktivieren oder deaktivieren Sie **Autom. Nullen** und bestätigen Sie mit [**OK**].

Folgende Parameter können Sie festlegen:

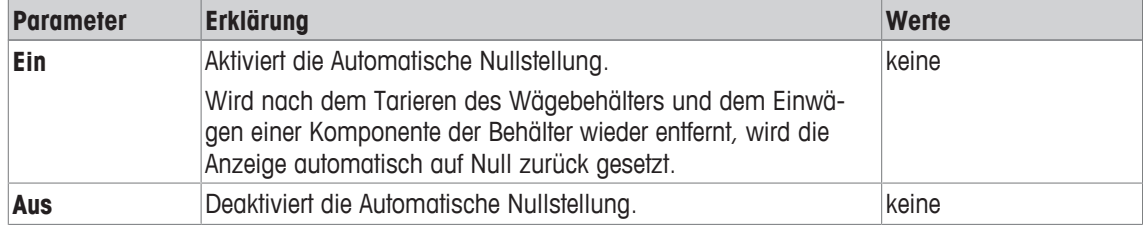

**Werkseinstellung:** [**Aus**].

# **14.1.2 Spezielle Funktionstasten für das Rezeptieren**

# **Navigation:** [ ] > [**Rezeptieren**] > [ ] > **Funktionstasten**

In diesem Menüpunkt können Sie für die Rezeptur die folgenden speziellen Funktionstasten aktivieren.

Alle weiteren Funktionstasten entsprechen denjenigen für die Applikation **Wägen**.

- Aktivieren oder deaktivieren Sie die Funktionstasten durch Antippen.
- Um die Reihenfolge komplett neu festzulegen, deaktivieren Sie alle Funktionstasten und aktivieren sie anschliessend in der gewünschten Reihenfolge.
- **■** Anwendung ist aktiviert.
- 1 Drücken Sie  $\lceil \cdot \rceil$ .

 $\Rightarrow$  Ein Fenster mit anwendungsabhängigen Einstellungen erscheint.

- 2 Tippen Sie auf **Funktionstasten** > [**Definieren**].
- 3 Wählen Sie die **Funktionstasten** aus, die Sie brauchen.
	- $\Rightarrow$  Die Funktionstaste wird automatisch nummeriert.
- 4 Ändern Sie die Einstellungen und bestätigen Sie mit [**OK**].

Durch Antippen einer der Schaltflächen mit dem Pfeilsymbol können Sie zur vorhergehenden Menüseite zurückkehren oder zur nächsten Seite weiterblättern.

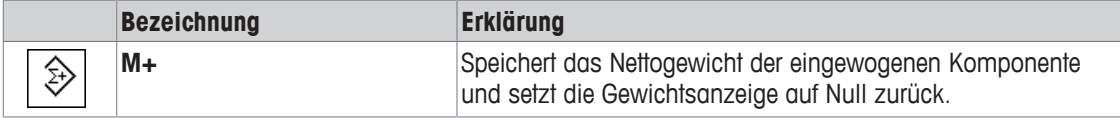

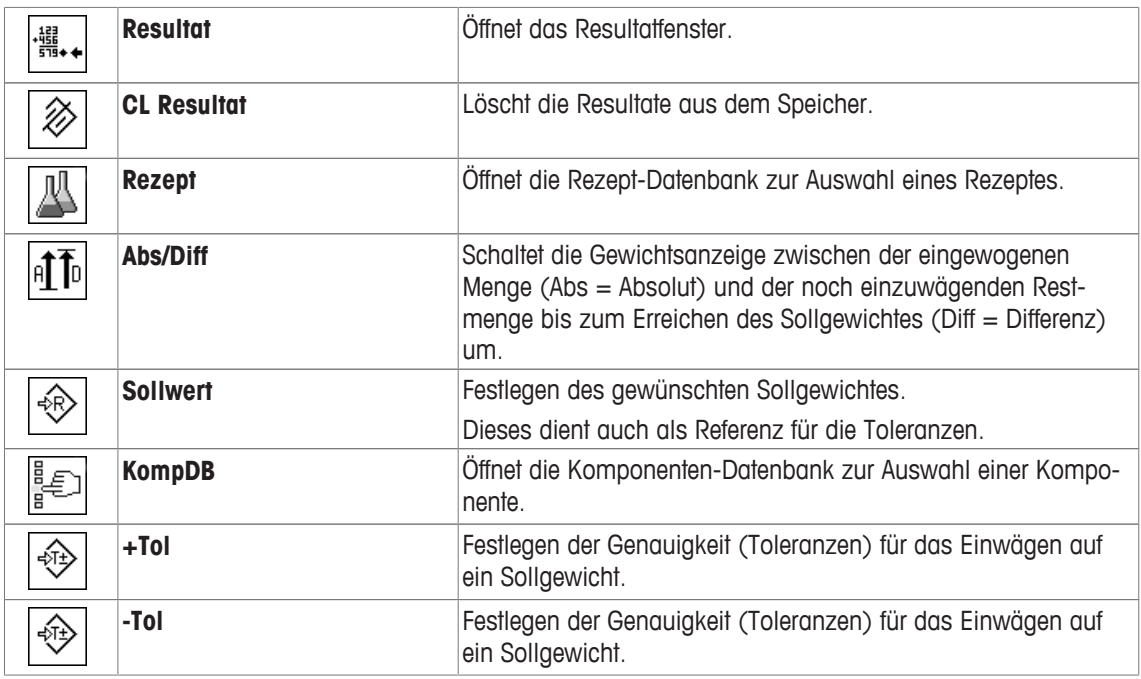

**Werkseinstellung:** [**M+**], [**Resultat**], [**CL Resultat**], [**ID**] und [**Sollwert**] aktiviert, in dieser Reihenfolge.

# **14.1.3 Spezielle Infofelder für das Rezeptieren**

### $\text{Navigation: } [\exists \blacksquare] > [\text{Rezeptieren}] > [\Box \phi] > \text{Infofeld}$

In diesem Menüpunkt stehen Ihnen für die Rezeptur die folgenden Infofelder zur Verfügung.

Alle weiteren Infofelder entsprechen denjenigen für die Applikation **Wägen**.

Die Infofelder in der Anzeige informieren Sie fortlaufend über z. B. eingestellte Werte, ermittelte Resultate.

- Aktivieren oder deaktivieren Sie die Infofelder durch Antippen.
- Um die Reihenfolge komplett neu festzulegen, deaktivieren Sie alle Infofelder und aktivieren sie anschliessend in der gewünschten Reihenfolge.
- Applikation ist aktiviert.
- 1 Drücken Sie  $\lceil \cdot \rceil$ .
	- ð Ein Fenster mit anwendungsabhängigen Einstellungen erscheint.
- 2 Tippen Sie auf **Infofeld** > [**Definieren**].
- 3 Wählen Sie die Infofelder aus, die Sie brauchen.
	- $\Rightarrow$  Das Infofeld wird automatisch nummeriert.
- 4 Ändern Sie die Einstellungen und bestätigen Sie mit [**OK**].

Durch Antippen einer der Schaltflächen mit dem Pfeilsymbol können Sie zur vorhergehenden Menüseite zurückkehren oder zur nächsten Seite weiterblättern.

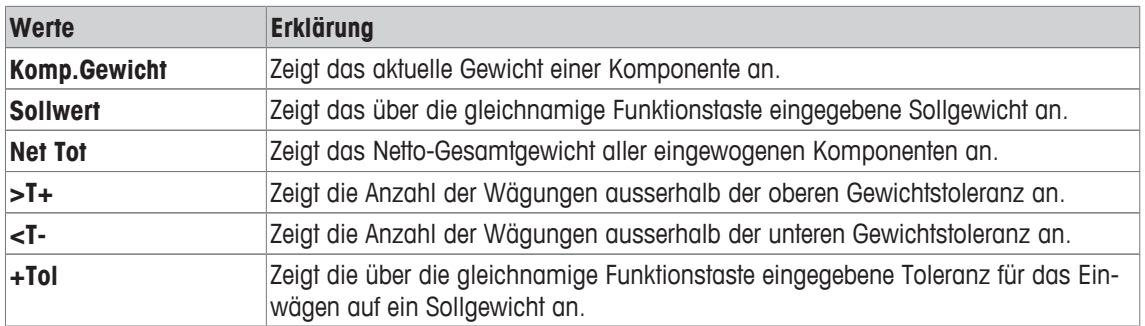

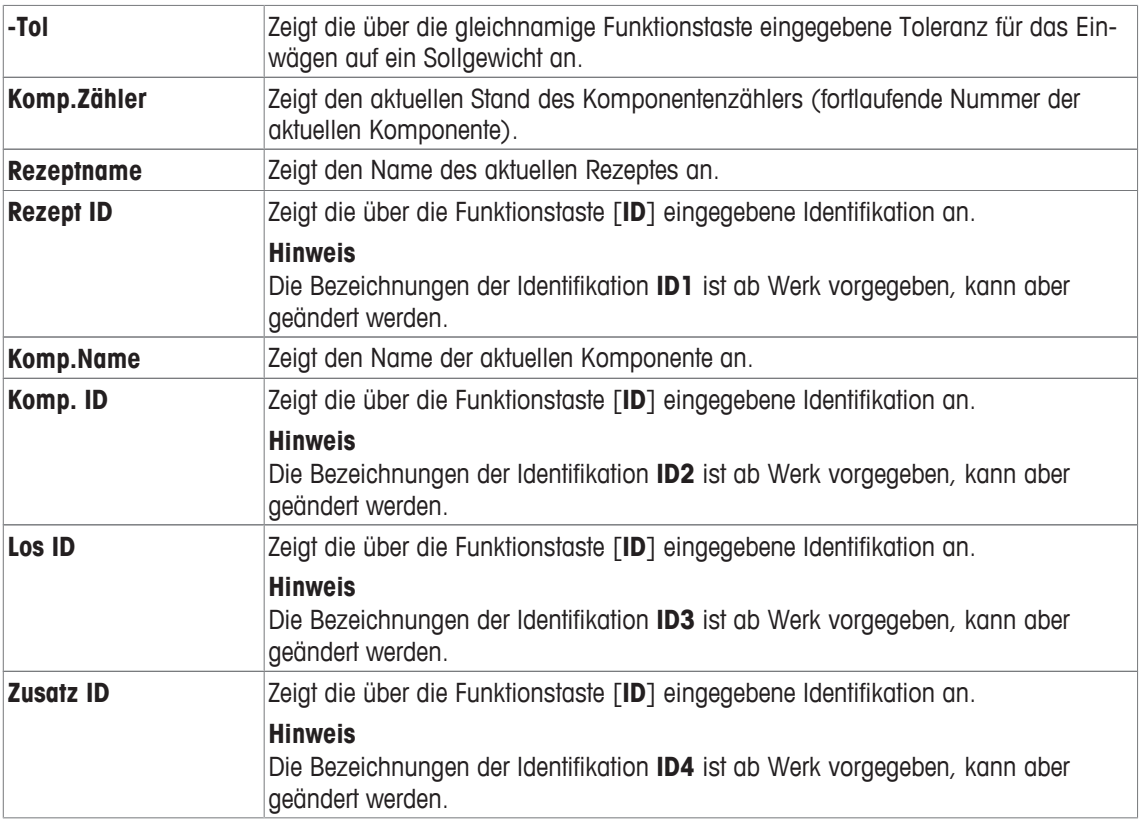

**Werkseinstellung: Rezept ID**, **Tara**, **Brutto** und **Sollwert** aktiviert, in dieser Reihenfolge.

# **14.1.4 Spezielle Protokollinformationen für das Rezeptieren**

#### $\text{Navigation: } [\exists \blacksquare] > [\text{Rezeptieren}] > [\Box \Box] > \text{Protokoll}$

In diesem Menüpunkt legen Sie fest, welche Informationen in den Protokollen erscheinen. Dieses umfangreiche Menü ist in 3 Untermenüs aufgeteilt. In diesen stehen Ihnen zusätzliche Einstellungen für die Applikation zur Verfügung. Die weiteren verfügbaren Protokollinformationen entsprechen denjenigen der Applikation **Wägen** und sind hier nicht aufgeführt.

Die mit einer Nummer versehenen Informationen werden in den Protokollen ausgedruckt. Die Nummern bestimmen die Reihenfolge im Ausdruck.

- Aktivieren oder deaktivieren Sie die Informationen durch Antippen. Die Reihenfolge der Tasten wird automatisch aktualisiert.
- Um die Reihenfolge komplett neu festzulegen, deaktivieren Sie alle Informationen und aktivieren sie anschliessend in der gewünschten Reihenfolge.
- **■** Anwendung ist aktiviert.
- 1 Drücken Sie  $[\Box_2]$ .

 $\Rightarrow$  Ein Fenster mit anwendungsabhängigen Einstellungen erscheint.

- 2 Tippen Sie auf **Protokoll** > [**Definieren**].
	- ð Das Fenster **Protokoll** erscheint.
- 3 Tippen Sie auf (z. B. **Kopfzeile**) > [**Definieren**].
- 4 Wählen Sie die Informationstaste aus, die Sie brauchen.
	- $\Rightarrow$  Informationstaste wird automatisch nummeriert.
- 5 Bestätigen Sie mit [**OK**].

Durch Antippen einer der Schaltflächen mit dem Pfeilsymbol können Sie zur vorhergehenden Menüseite zurückkehren oder zur nächsten Seite weiterblättern.

#### **Hinweis**

Die Resultate und Informationen lassen sich jederzeit ausdrucken.

- § Drucker ist angeschlossen und in den Peripherieeinstellungen als Ausgabegerät aktiviert.
- − Zum Ausdrucken der Einstellungen, drücken Sie [ ].

#### **Kopfzeile der Protokolle**

In diesem Untermenü legen Sie die Informationen fest, die im Kopf der Protokolle (vor den Resultaten) ausgedruckt werden.

Die Kopfzeile wird automatisch ausgedruckt, wenn beim Rezeptieren durch Antippen der Funktionstaste [**M +**], das Gewicht der ersten Komponente abgespeichert wurde.

#### **Protokollierung der Einzelwerte**

In diesem Untermenü legen Sie fest, welche Informationen für jedes einzelne Ergebnis angegeben werden. Durch Antippen der Funktionstaste [**M+**] wird beim Rezeptieren der Einzelwert automatisch ausgedruckt. Ein Einzelwert kann auch durch Drücken der Taste [昌] separat ausgedruckt werden.

#### **Protokollierung der Ergebnisse**

In diesem Untermenü legen Sie fest, welche zusätzlichen Informationen im Resultatprotokoll protokolliert werden.

Durch Drücken der Taste [昌], wird bei geöffnetem Resultatfenster das Resultatprotokoll ausgedruckt, oder automatisch nach Übernahme der letzten Komponente eines Rezeptes.

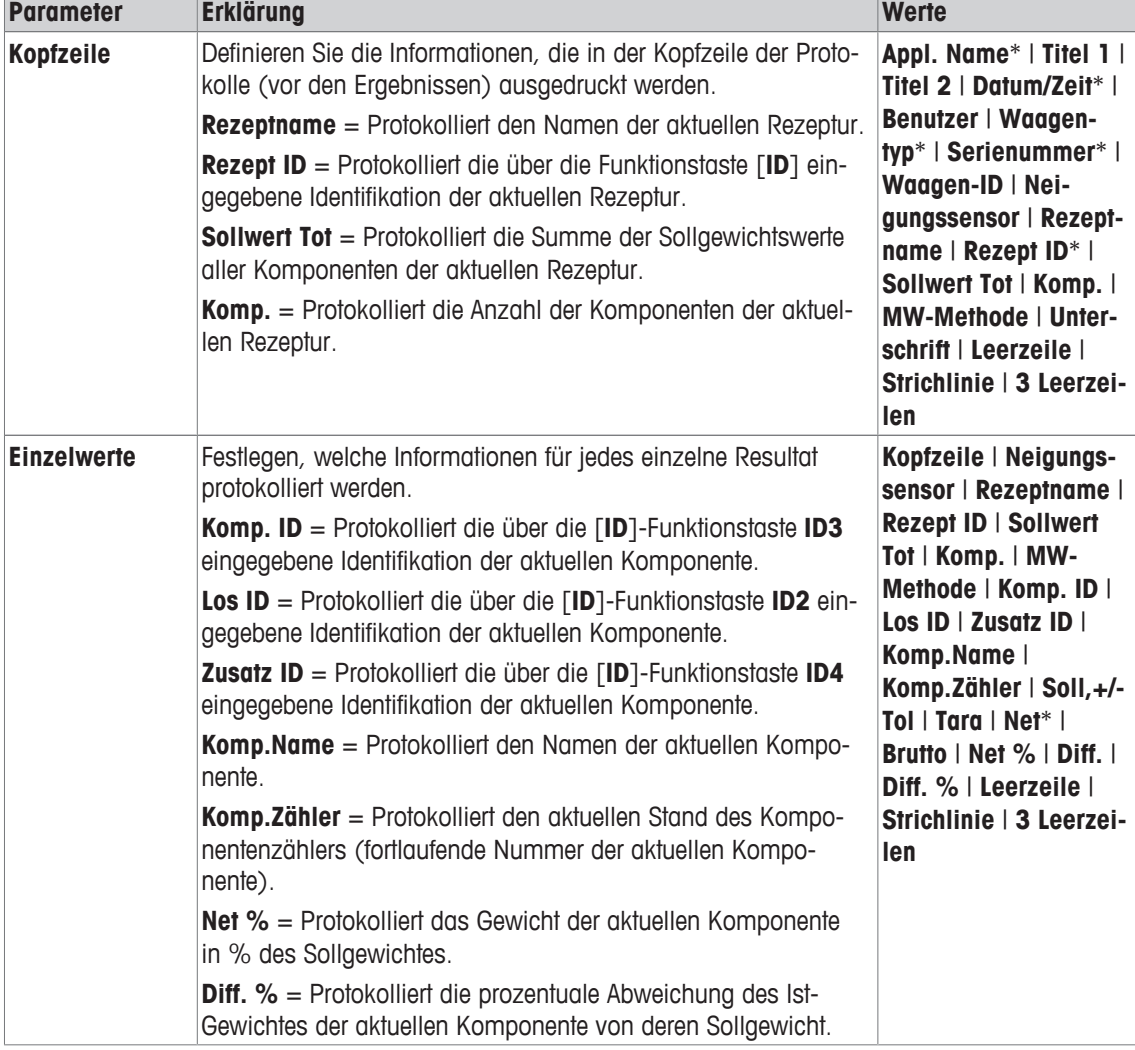

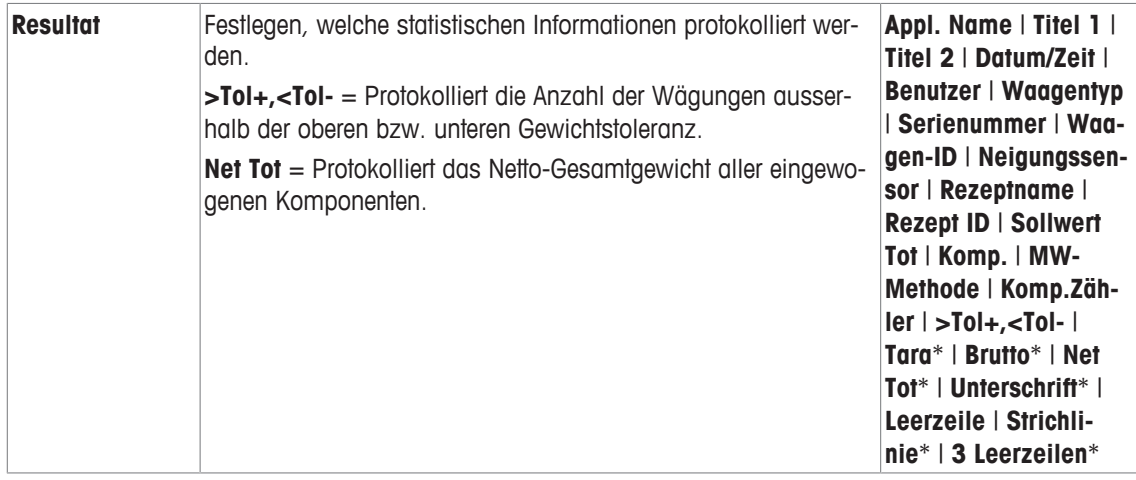

\* Werkseinstellung

# **14.1.5 Spezielle Identifikationen für das Rezeptieren**

#### **Navigation:**  $\begin{bmatrix} \begin{bmatrix} 0 \\ 1 \end{bmatrix} \end{bmatrix} > \begin{bmatrix} \text{Rezeptieren} \end{bmatrix} > \begin{bmatrix} \begin{bmatrix} \begin{bmatrix} 1 \\ 2 \end{bmatrix} \end{bmatrix} \end{bmatrix}$  Identifikation

In diesem Menüpunkt aktivieren Sie die 4 Identifikationen die beim Rezeptieren unter der Funktionstaste [**ID**] zur Verfügung stehen. Deaktivieren Sie einzelne Identifikationen oder ersetzen deren Bezeichnungen durch eigene Texte (max. 20 Zeichen). Die eingegebenen Bezeichnungen erscheinen auch als Bezeichnung der jeweiligen Infofelder und werden auf den Wägeprotokollen ausgedruckt. Die zwei Titel für die Wägeprotokolle lassen sich hier festlegen diese werden in den Wägeprotokollen ausgedruckt.

#### **Wichtig**

Für die automatische Abarbeitung vordefinierter Rezepte benötigen Sie die [**Rezept ID**] und die [**Komp. ID**] nicht. Diese werden automatisch aus der Rezept- bzw. Komponentendatenbank übernommen. Aktivieren Sie die weiteren IDs, falls Sie beim Rezeptieren zusätzliche Bezeichnungen benötigen.

Für das freie Rezeptieren (ohne Nutzung der Datenbanken) aktivieren Sie die [**Rezept ID**] und die [**Komp. ID**], damit wird den Rezepten und Komponenten eine Bezeichnung zugeordnet.

1 Drücken Sie  $\lceil \cdot \rceil$ .

 $\Rightarrow$  Ein Fenster mit anwendungsabhängigen Einstellungen erscheint.

2 Tippen Sie auf **Identifikation** > [**Definieren**].

ð Das Fenster **Identifikation** erscheint.

3 Ändern Sie die Einstellungen durch Antippen auf die dazugehörige Schaltfläche.

 $\Rightarrow$  Es erscheint ein alphanummerisches Eingabefenster.

4 Tippen Sie die Bezeichnung ein und bestätigen Sie mit [**OK**].

Durch Antippen einer der Schaltflächen mit dem Pfeilsymbol können Sie zur vorhergehenden Menüseite zurückkehren oder zur nächsten Seite weiterblättern.

#### **Menüstruktur**

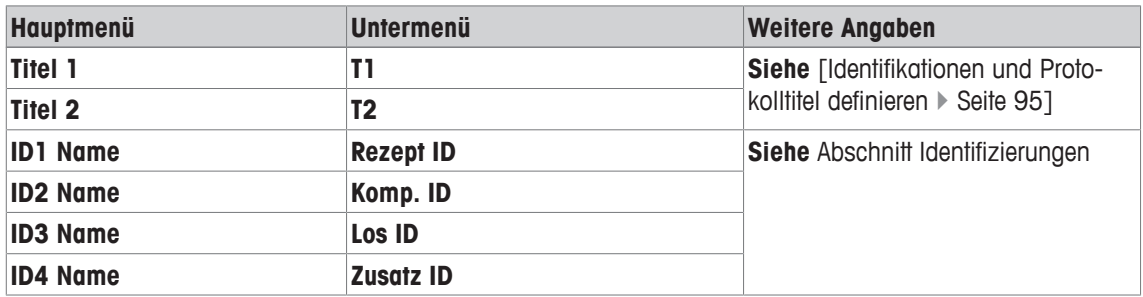

#### **Identifizierungen**

Ab Werk sind für die 4 Identifikationen die folgenden Bezeichnungen festgelegt. Folgende Parameter können Sie festlegen:

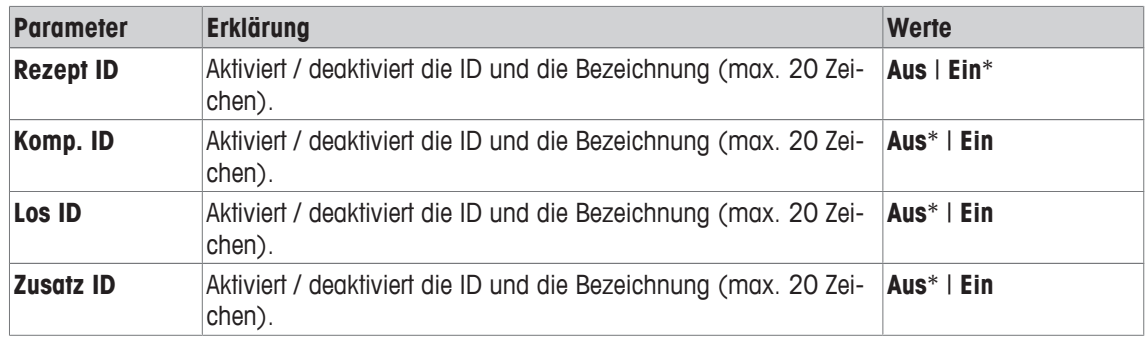

\* Werkseinstellung

# **14.1.6 Spezielle SmartSens- und ErgoSens-Einstellungen für das Rezeptieren**

# **Navigation:** [ ] > [**Rezeptieren**] > [ ] > **Smart & ErgoSens**

Für die SmartSens- und ErgoSens-Sensoren stehen zusätzliche Einstellungen zur Verfügung.

In den folgenden Beschreibungen werden nur diejenigen Einstellungen und Funktionen im Detail erläutert, die von der Applikation **Wägen** abweichen.

### **Wichtig**

Die Einstellungen [**Rezept ID**], [**Komp. ID**], [**Los ID**] und [**Zusatz ID**] entsprechen den Identifikationen [**ID1**] … [**ID4**], die auch in der Applikation **Wägen** zur Verfügung stehen.

Wird eine der Funktionen aktiviert, leuchtet in der Statusleiste unterhalb des entsprechenden Sensors das grüne Symbol **F** (Funktion) auf.

1 Drücken Sie  $[\Gamma_{\bullet}].$ 

 $\Rightarrow$  Ein Fenster mit anwendungsabhängigen Einstellungen erscheint.

- 2 Tippen Sie auf **Smart & ErgoSens** > [**Definieren**].
	- $\Rightarrow$  Es erscheint ein Auswahlfenster.
- 3 Wählen Sie den erforderlichen Menüpunkt aus (z. B. **SmartSens links**).
	- $\Rightarrow$  Es erscheint ein Auswahlfenster.
- 4 Wählen Sie die Funktion aus und bestätigen Sie mit [**OK**].

**Menüstruktur**

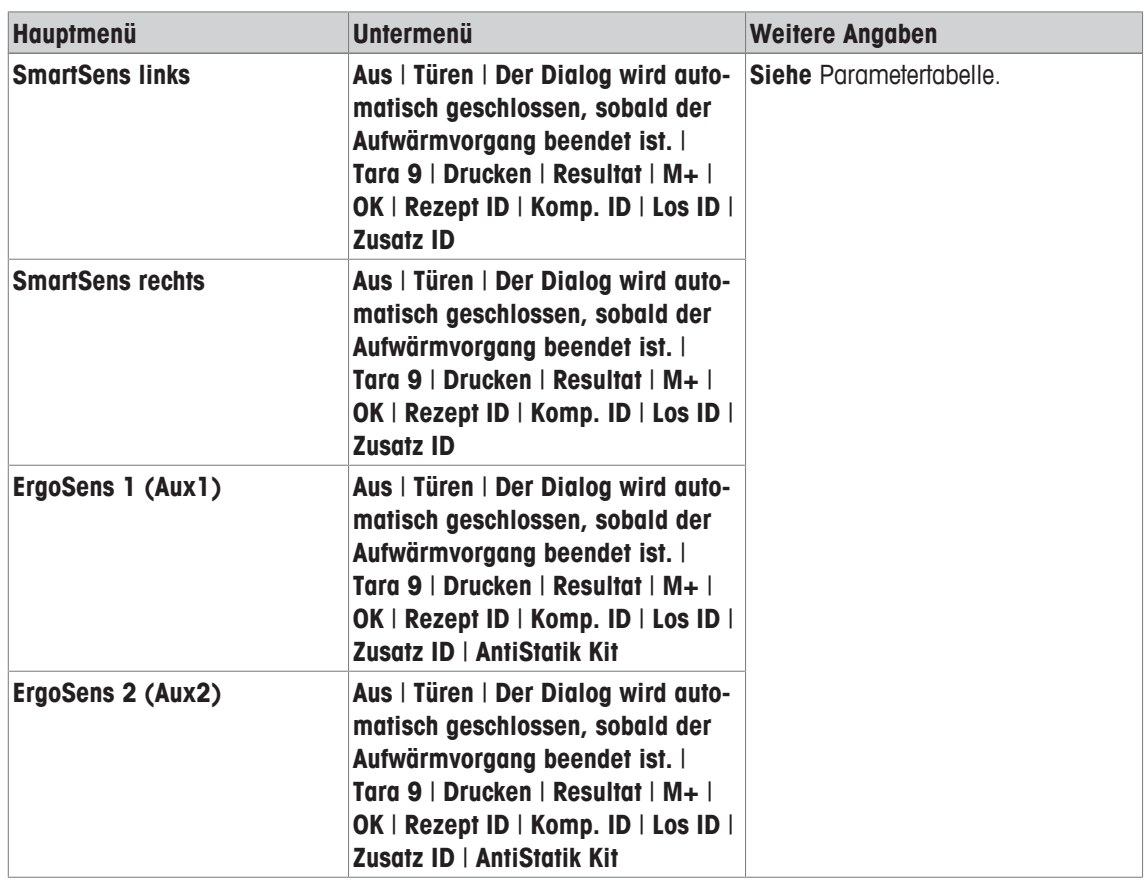

Folgende Parameter können Sie festlegen:

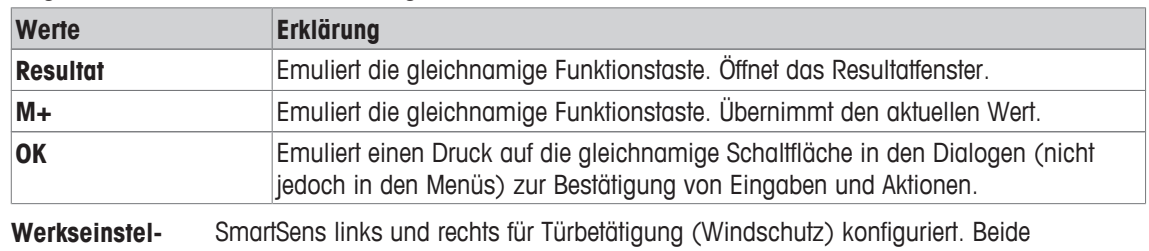

**lung:** ErgoSens deaktiviert, [**Aus**].

# **14.2 Definieren von Komponenten**

#### **Navigation:** [ ] > [**Rezeptieren**] > [ ] > **Komponente**

Jedes Rezept besteht aus einer oder mehreren Komponenten. Die Komponente muss vor der Rezeptierung definiert werden. Die Waage enthält eine Komponenten-Datenbank. In dieser kann bis zu 100 Komponenten abgelegt werden. Jede Komponente besteht aus einem Namen und einer Identifikation (ID). Die Firmware überprüft die Plausibilität der Eingaben. Wenn Sie einen Namen oder eine ID eingeben, die bei einer anderen Komponente bereits verwendet wurde, erscheint eine Fehlermeldung. In diesem Kapitel erfahren Sie, wie Sie die Komponenten definieren.

#### **Wichtig**

Die Komponenten-Datenbank ist unabhängig vom Benutzerprofil. Es steht nur eine Komponenten-Datenbank für alle Benutzer zur Verfügung.

Für die nachträgliche Änderung bereits definierter Komponenten, **siehe** [Hinweise zur Änderung von bestehenden Komponenten und Rezepten ▶ Seite 221].

Durch Drücken der Taste [昌] kann der Inhalt der Komponenten-Datenbank jederzeit protokolliert werden. Ausgedruckt werden die Nummern der Komponenten und deren Namen.

- § Drucker ist angeschlossen und in den Peripherieeinstellungen als Ausgabegerät aktiviert.
- − Zum Ausdrucken der Einstellungen, drücken Sie [ ].
- 1 Drücken Sie [D].
	- $\Rightarrow$  Ein Fenster mit anwendungsabhängigen Einstellungen erscheint.
- 2 Tippen Sie auf **Komponente** > [**Definieren**].

Mit den Pfeiltasten kann zwischen den einzelnen Seiten umgeschaltet werden. oder

Tippen Sie auf die Schaltfläche [**Gehe zu**] und geben Sie die Komponentennummer ein. Damit kann jede der 100 Komponenten direkt angewählt werden.

- $\Rightarrow$  Die erste Seite der Komponentendatenbank erscheint. Die Datenbank umfasst insgesamt 20 Seiten mit jeweils fünf Komponenten.
- 3 Tippen Sie auf die Komponente, die Sie definieren möchten.
- 4 Tippen Sie neben **Komponenten-Name** auf die zugehörige Schaltfläche.

 $\Rightarrow$  Es erscheint ein alphanummerisches Eingabefenster.

- 5 Tippen Sie die Bezeichnung ein und bestätigen Sie mit [**OK**].
- 6 Tippen Sie neben **Komp. ID** auf die zugehörige Schaltfläche.
	- $\Rightarrow$  Es erscheint ein alphanummerisches Eingabefenster.
- 7 Tippen Sie die Bezeichnung ein und bestätigen Sie mit [**OK**].

Folgende Parameter können Sie festlegen:

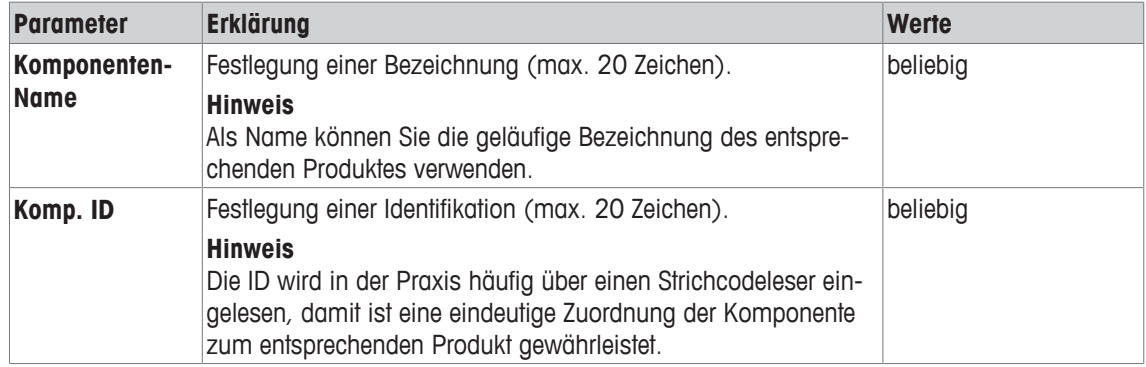

# **14.3 Definieren und Aktivieren von Rezepten**

# **Navigation:** [ ] > [**Rezeptieren**] > [ ] > **Rezept**

Die Waage enthält eine Rezept-Datenbank, in der maximal 8 Rezepte mit jeweils bis zu 12 Komponenten abgelegt werden kann. Um Rezepte vollständig zu definieren, müssen die entsprechenden Komponenten in der Komponenten-Datenbank verfügbar sein. Jedes Rezept wird unter einem Namen abgelegt. Die Definition einer Identifikation (ID) ist nur erforderlich, wenn mit dem **Sicherheits-Check** gearbeitet wird, oder die ID auf den Wägeprotokollen aufgeführt werden soll. Die Firmware überprüft die Plausibilität der Eingaben. Wenn Sie einen Namen oder eine ID eingeben, die bei einem anderen Rezept bereits verwendet wurde, erscheint eine Fehlermeldung. In diesem Kapitel erfahren Sie, wie Sie Rezepte definieren.

# **Wichtig**

Die Formel-Datenbank ist unabhängig vom Benutzerprofil. Es steht nur eine Formel-Datenbank für alle Benutzer zur Verfügung.

Für die nachträgliche Änderung bereits definierter Komponenten, **siehe** [Hinweise zur Änderung von bestehenden Komponenten und Rezepten ▶ Seite 2211.

# **14.3.1 Rezepte mit Fix-Komponenten (absolute Sollgewichte)**

# **Navigation:** [ ] > [**Rezeptieren**] > [ ] > **Rezept** > [**Definieren**] > **Rezept 2** > [**Fix-Komponente**]

Solange Sie sich im Menü für die Definition eines bestimmten Rezeptes befinden, kann durch Drücken der Taste [昌] die Einstellungen und Vorgaben für das aktuelle Rezept jederzeit protokolliert werden.

- § Drucker ist angeschlossen und in den Peripherieeinstellungen als Ausgabegerät aktiviert.
- − Zum Ausdrucken der Einstellungen, drücken Sie [ ].

#### **Beispiel: Ausdruck**

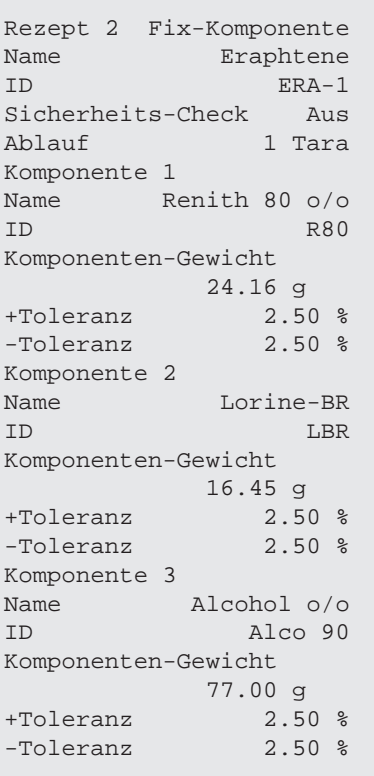

1 Drücken Sie  $\lceil \cdot \cdot \rceil$ .

ð Ein Fenster mit anwendungsabhängigen Einstellungen erscheint.

- 2 Tippen Sie auf **Rezept** > [**Definieren**]. ð Das Fenster **Rezeptieren** erscheint.
- 3 Tippen Sie z. B. auf **Rezept 2** > [**Aus**].

ð Das Fenster **Rezept 2** erscheint.

- 4 Tippen Sie auf [**Fix-Komponente**] > [**Definieren**].  $\Rightarrow$  Ein Fenster mit anwendungsabhängigen Einstellungen erscheint.
- 5 Tippen Sie neben **Rezeptname** auf die zugehörige Schaltfläche.  $\Rightarrow$  Es erscheint ein alphanummerisches Eingabefenster.
- 6 Tippen Sie die Bezeichnung ein und bestätigen Sie mit [**OK**].
- 7 Tippen Sie neben **Rezept ID** auf die zugehörige Schaltfläche.  $\Rightarrow$  Es erscheint ein alphanummerisches Eingabefenster.
- 8 Tippen Sie die Bezeichnung ein und bestätigen Sie mit [**OK**].
- 9 Tippen Sie neben **Sicherheits-Check** auf die zugehörige Schaltfläche.
- 10 Aktivieren/Deaktivieren Sie **Sicherheits-Check**.
- 11 Tippen Sie neben **Ablauf** auf die zugehörige Schaltfläche.
- 12 Wählen Sie ein Verfahren aus.
- 13 Wechseln Sie mit den Pfeiltasten die Menüseite.
- 14 Tippen Sie die Schaltfläche der Komponente an, die Sie in die Rezeptur aufnehmen möchten.
	- $\Rightarrow$  Es erscheint ein Fenster, in dem die Komponente aktiviert werden kann.
- 15 Tippen Sie auf [**Komponente**] > [**Definieren**].
	- $\Rightarrow$  Es erscheint ein Auswahlfenster.
- 16 Tippen Sie neben **Komponenten-Name** oder **Komp. ID** auf die dazugehörige Schaltfläche.
	- $\Rightarrow$  Es erscheint ein Fenster mit der Komponenten-Datenbank.
- 17 Wählen Sie die Komponente durch Antippen aus.
- 18 Tippen Sie neben **Komponenten-Gewicht** auf die zugehörige Schaltfläche.
	- $\Rightarrow$  Es erscheint ein nummerisches Eingabefenster.
- 19 Tippen Sie den Wert ein und bestätigen Sie mit [**OK**].
- 20 Tippen Sie neben **+Toleranz** und/oder **-Toleranz** auf die dazugehörige Schaltfläche.
	- $\Rightarrow$  Es erscheint ein nummerisches Eingabefenster.
- 21 Tippen Sie den Wert ein und bestätigen Sie mit [**OK**].

Durch Antippen einer der Schaltflächen mit dem Pfeilsymbol können Sie zur vorhergehenden Menüseite zurückkehren oder zur nächsten Seite weiterblättern.

#### **Rezepturparameter**

Folgende Parameter können Sie festlegen:

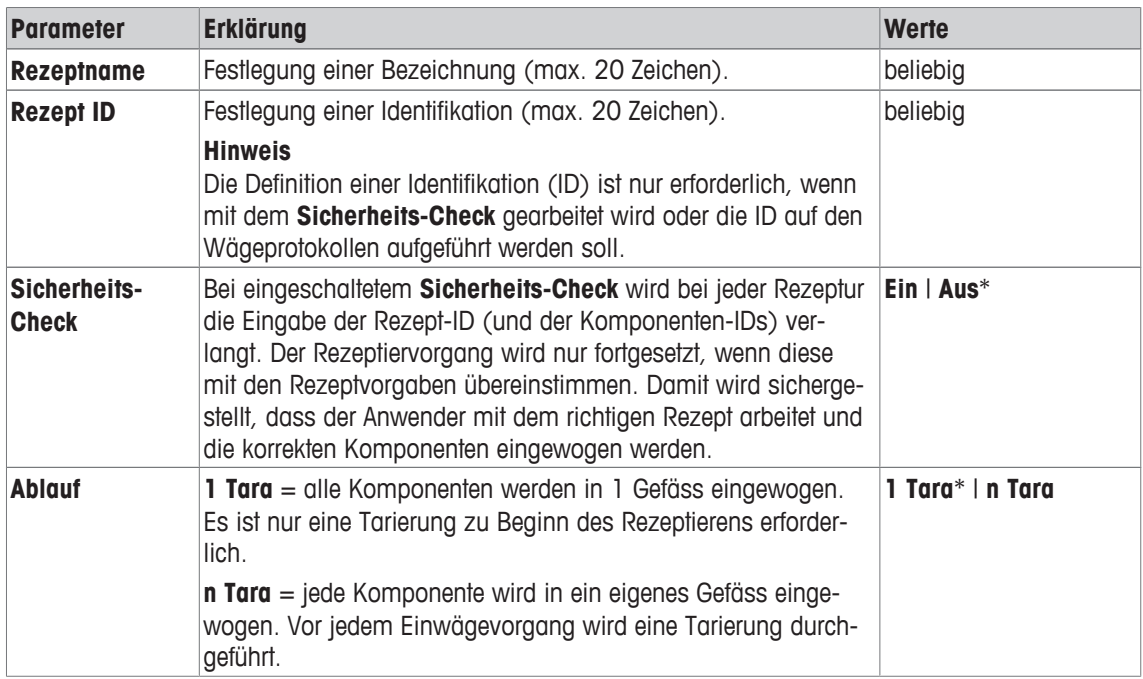

\* Werkseinstellung

#### **Komponentenparameter**

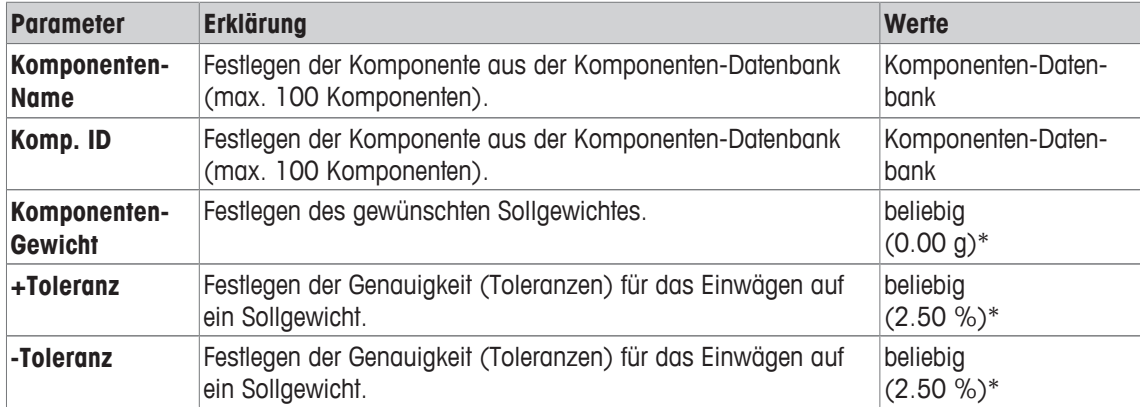

\* Werkseinstellung

# **14.3.2 Rezepte mit %-Komponenten (relative Sollwerte)**

### **Navigation:** [ ] > [**Rezeptieren**] > [ ] > **Rezept** > [**Definieren**] > **Rezept 3** > [**%-Komponente**]

Die Definition von Rezepten mit Komponenten, deren Sollwerte relativ sind, unterscheidet sich nur in wenigen Punkten von derjenigen für Rezepte mit absoluten Komponenten. Anstelle eines absoluten Sollgewichtes, muss ein prozentualen Sollwert eingeben werden. Dieser bezieht sich je nach gewählter **Basis** entweder auf das Gesamtgewicht des Rezeptes oder auf die erste Komponente.

#### **Wichtig**

Für Rezepte mit relativen Komponenten-Sollwerten können Sie kein Rezeptierungsverfahren auswählen, da alle Komponenten immer in 1 Gefäss eingewogen werden.

Solange Sie sich im Menü für die Definition eines bestimmten Rezeptes befinden, kann durch Drücken der Taste [昌] die Einstellungen und Vorgaben für das aktuelle Rezept jederzeit protokolliert werden.

- § Drucker ist angeschlossen und in den Peripherieeinstellungen als Ausgabegerät aktiviert.
- − Zum Ausdrucken der Einstellungen, drücken Sie [ ].

#### **Beispiel: Ausdruck**

#### **mit relativen Sollwerten bezogen auf das Gesamtgewicht**

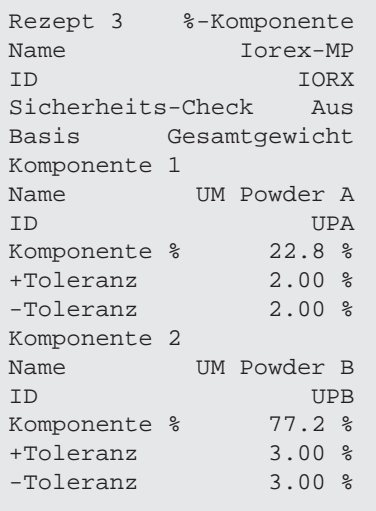

#### **mit relativen Sollwerten bezogen auf die erste Komponente**

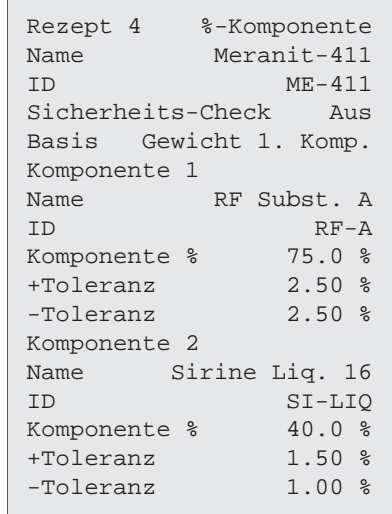

1 Drücken Sie  $[\Gamma_0]$ .

 $\Rightarrow$  Ein Fenster mit anwendungsabhängigen Einstellungen erscheint.

- 2 Tippen Sie auf **Rezept** > [**Definieren**].
	- ð Das Fenster **Rezeptieren** erscheint.
- 3 Tippen Sie z. B. auf **Rezept 3** > [**Aus**]. ð Das Fenster **Rezept 3** erscheint.
- 4 Tippen Sie auf [**%-Komponente**] > [**Definieren**]. ð Ein Fenster mit anwendungsabhängigen Einstellungen erscheint.
- 5 Tippen Sie neben **Rezeptname** auf die zugehörige Schaltfläche.  $\Rightarrow$  Es erscheint ein alphanummerisches Eingabefenster.
- 6 Tippen Sie die Bezeichnung ein und bestätigen Sie mit [**OK**].
- 7 Tippen Sie neben **Rezept ID** auf die zugehörige Schaltfläche.  $\Rightarrow$  Es erscheint ein alphanummerisches Eingabefenster.
- 8 Tippen Sie die Bezeichnung ein und bestätigen Sie mit [**OK**].
- 9 Tippen Sie neben **Sicherheits-Check** auf die zugehörige Schaltfläche.
- 10 Aktivieren/Deaktivieren Sie **Sicherheits-Check**.
- 11 Tippen Sie neben **Basis** auf die zugehörige Schaltfläche.
- 12 Wählen Sie ein Verfahren aus.
- 13 Wechseln Sie mit den Pfeiltasten die Menüseite.
- 14 Tippen Sie die Schaltfläche der Komponente an, die Sie in die Rezeptur aufnehmen möchten.
	- $\Rightarrow$  Es erscheint ein Fenster, in dem die Komponente aktiviert werden kann.
- 15 Tippen Sie auf [**Komponente**] > [**Definieren**].
	- $\Rightarrow$  Es erscheint ein Auswahlfenster.
- 16 Tippen Sie neben **Komponenten-Name** oder **Komp. ID** auf die dazugehörige Schaltfläche.
- $\Rightarrow$  Es erscheint ein Fenster mit der Komponenten-Datenbank.
- 17 Wählen Sie die Komponente durch Antippen aus.
- 18 Tippen Sie neben **Komponente %** auf die zugehörige Schaltfläche.
	- $\Rightarrow$  Es erscheint ein nummerisches Eingabefenster.
- 19 Tippen Sie den Wert ein und bestätigen Sie mit [**OK**].
- 20 Tippen Sie neben **+Toleranz** und/oder **-Toleranz** auf die dazugehörige Schaltfläche.
	- $\Rightarrow$  Es erscheint ein nummerisches Eingabefenster.
- 21 Tippen Sie den Wert ein und bestätigen Sie mit [**OK**].

Durch Antippen einer der Schaltflächen mit dem Pfeilsymbol können Sie zur vorhergehenden Menüseite zurückkehren oder zur nächsten Seite weiterblättern.

#### **Rezepturparameter**

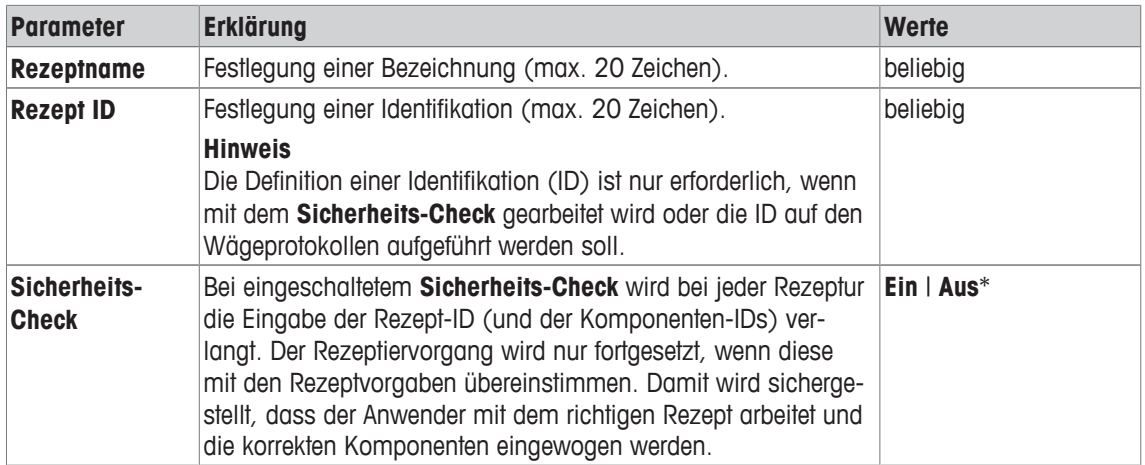
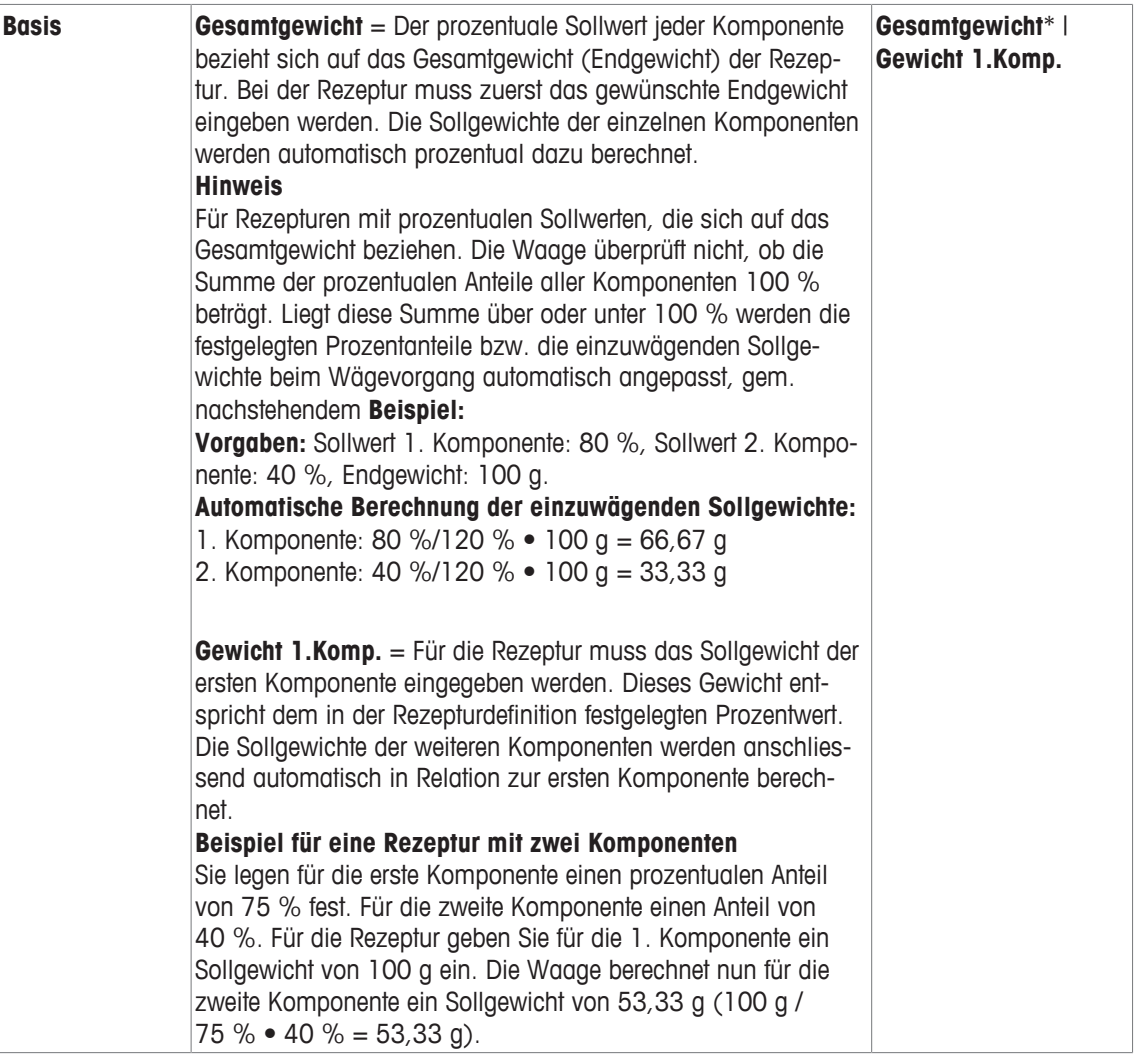

\* Werkseinstellung

## **Komponentenparameter**

Folgende Parameter können Sie festlegen:

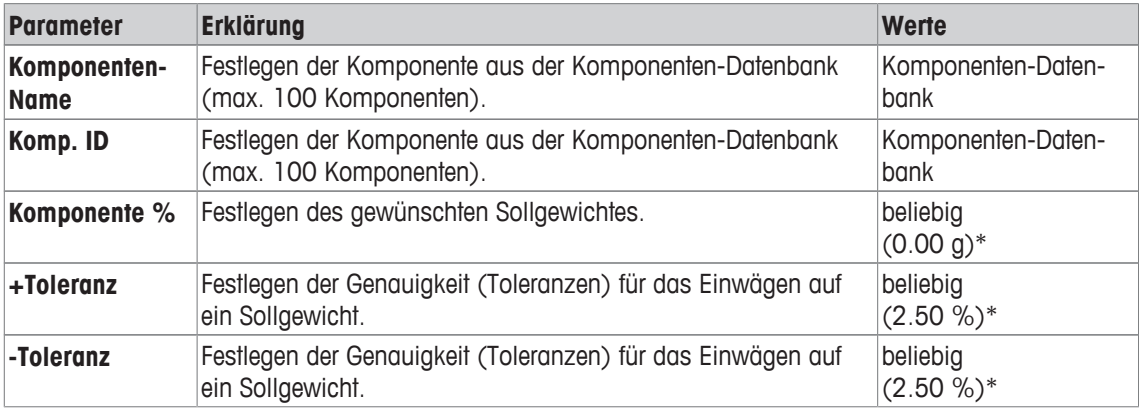

\* Werkseinstellung

# **14.4 Arbeiten mit der Applikation Rezeptieren**

## **Navigation:** [ ] > [**Rezeptieren**]

In diesem Kapitel erfahren Sie, wie Sie mit der Applikation **Rezeptieren** arbeiten und die Ergebnisse protokollieren.

## **14.4.1 Voreinstellungen**

Für die Protokollierung von Rezeptierungen sollte ein Drucker an Ihre Waage angeschlossen sein.

- § Drucker ist angeschlossen und in den Peripherieeinstellungen als Ausgabegerät aktiviert.
- − Zum Ausdrucken der Einstellungen, drücken Sie [ ].

Aktivieren Sie auch die für Ihre Anwendung wichtigsten Infofelder (z. B. **Rezeptname**, **Komp.Name**, **Sollwert** und **Komp. ID** für das automatische Abarbeiten von Rezepten.

Je nach Art der Rezeptierung müssen weitere Funktionstasten aktiviert werden.

Für jede Rezeptierung aktivieren Sie mindestens die 3 nachfolgenden Funktionstasten.

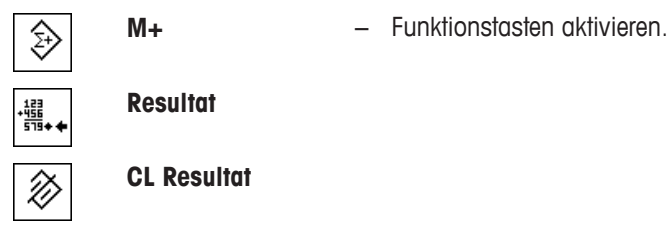

Für das freie Rezeptieren ohne die Verwendung von Rezepten aus der Datenbank, aktivieren Sie zusätzlich die nachfolgenden Funktionstasten. Über diese Tasten lassen sich die entsprechenden Werte eingeben.

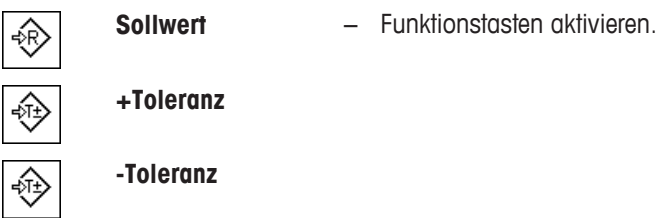

Für das freie Rezeptieren sollte die Funktionstaste **ID** aktiviert sein. Damit kann den Rezepten und Komponenten die gewünschten Bezeichnungen zugeordnet werden. Auch für das automatische Abarbeiten von Rezepten kann die Aktivierung dieser Funktionstaste sinnvoll sein, wenn Sie Ihren Komponenten neben der vordefinierten auch noch eine oder zwei eigene IDs zuordnen wollen z. B. eine **Los ID**.

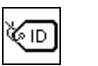

**ID** − Funktionstaste aktivieren.

Wenn Sie beim freien Rezeptieren mit Komponenten aus der Komponenten-Datenbank arbeiten, muss zusätzlich die Funktionstaste **KompDB** aktiviert werden. Mit der Funktionstaste rufen Sie Komponenten aus der Datenbank auf.

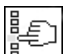

**KompDB** − Funktionstaste aktivieren.

Für das automatische Abarbeiten von Rezepten aus der Datenbank muss die Funktionstaste **Rezept** aktiviert sein, mit der sich die Rezepte aufrufen lassen.

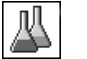

**Rezept** − Funktionstaste aktivieren.

Zusätzlich empfehlen wir die Funktionstaste **Abs/Diff** zu aktivieren. Damit kann die Gewichtsanzeige jederzeit umgeschaltet werden, zwischen der bereits eingewogenen Menge einer Komponente und der noch einzuwägenden Restmenge.

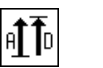

**Abs/Diff** − Funktionstaste aktivieren.

## **14.4.2 Freies Rezeptieren (Rezeptieren ohne Nutzung der Rezept-Datenbank)**

Wenn Sie für das freie Rezeptieren eine oder mehrere Komponenten aus der Komponenten-Datenbank verwenden möchten, muss Sie die Funktionstaste [**KompDB**] aktiviert sein. Über diese Funktionstaste kann direkt auf die Komponenten-Datenbank zugegriffen werden und die gewünschte Komponente angewählt werden. In diesem Falle brauchen Sie keine Komponenten-ID einzugeben, diese wird direkt aus der Datenbank übernommen.

Falls Sie mit einem Wägebehälter arbeiten, legen Sie diesen auf, drücken Sie die Taste [ $\rightarrow$ ]<] um die Waage zu tarieren.

### **Wichtig**

Mit der Funktionstaste [**Abs/Diff**] kann die Gewichtsanzeige jederzeit umgeschaltet werden, zwischen der bereits eingewogenen Menge einer Komponente und der noch einzuwägenden Restmenge.

Falls Sie vor der Eingabe des Sollgewichtes mit der Funktionstaste [**Abs/Diff**] auf die Anzeige der Restmenge umgeschaltet haben (Differenz), erscheint das Sollgewicht mit negativem Vorzeichen in der Anzeige (Einwägen gegen Null).

- § Die Funktionstasten sind aktiviert.
- Waage ist tariert  $[\rightarrow \rightarrow \rightarrow]$ .
- 1 Tippen Sie auf [**ID**].

Oder:

Tippen Sie auf [**KompDB**].

 $\Rightarrow$  Es erscheint ein alphanummerisches Eingabefenster.

- 2 Tippen Sie die Bezeichnung ein und bestätigen Sie mit [**OK**].
- 3 Tippen Sie zum Beenden des Menüs ohne Speicherung auf [**C**].
- 4 Tippen Sie auf die Funktionstaste [**Sollwert**].

 $\Rightarrow$  Es erscheint ein nummerisches Eingabefenster.

- 5 Tippen Sie den gewünschten Wert für die erste Komponente ein. - Liegt bereits ein Gewicht auf der Waage, das dem Sollgewicht entspricht, wird dieses durch Antippen der Schaltfläche mit dem Waagensymbol direkt übernommen. Überprüfen Sie die Wägeeinheit. Sie wird rechts vom Sollwert angezeigt. Durch Antippen der Wägeeinheit erscheint eine Auswahl der zur Verfügung stehenden Einheiten.
- 6 Bestätigen Sie mit [**OK**], um den Sollwert zu aktivieren.
- 7 Tippen Sie auf die Funktionstaste [**+Toleranz**] und/oder [**-Toleranz**].

 $\Rightarrow$  Es erscheint ein nummerisches Eingabefenster.

- 8 Geben Sie den gewünschten Wert ein.
- 9 Bestätigen Sie mit [**OK**], um die Toleranz zu aktivieren. **Hinweis**

Proben, die ausserhalb der Toleranzen liegen, werden bei der Protokollierung der Einzelwerte speziell mit **>T+** bzw. **<T-** gekennzeichnet.

- ð In der Anzeige erscheint die grafische Einwägehilfe **SmartTrac** mit Toleranzmarken, die Ihnen das Einwägen auf den Sollwert erleichtern.
- 10 Wägen Sie die erste Komponente ein.
- 11 Ist das Sollgewicht erreicht oder liegt das Gewicht innerhalb der Toleranzen, Funktionstaste [**M+**] Antippen um den Wert zu speichern.

Verifizieren Sie vorher nochmals den Gewichtswert, denn die Waage überprüft nicht, ob das eingewogene Gewicht mit dem Sollgewicht übereinstimmt.

- $\Rightarrow$  Kopfzeile des Protokolls wird zusammen mit dem Resultat (Einzelwert) der aktuellen Komponente ausgedruckt.
- $\Rightarrow$  Waage ist bereit für das Einwägen der zweiten Komponente.
- 12 Wird diese in einem neuen Wägebehälter eingewogen, entfernen Sie den Behälter mit ersten Komponente und nullen Sie die Waage [ ]. Legen Sie einen neuen Behälter auf und tarieren Sie die Waage  $[\rightarrow$ T $\leftarrow$ ].
	- Falls Sie die zweite Komponente in den gleichen Behälter einwägen, ist keine Tarierung erforderlich.
- 13 Legen Sie das Sollgewicht und die Toleranzen fest.
- 14 Wägen Sie die zweite Komponente ein.
- 15 Zum Speichern des Resultates, tippen Sie auf die Funktionstaste [**M+**].
	- $\Rightarrow$  Der ermittelte Einzelwert wird gemäss Ihren Vorgaben automatisch protokolliert.
- 16 Tippen Sie auf [**Resultat**]. Nur verfügbar wenn Werte im Speicher sind, andernfalls wird die Taste abgeschwächt dargestellt und kann nicht betätigt werden.
	- $\Rightarrow$  Das Ergebnisfenster erscheint. Angezeigt werden die Informationen, die Sie für die Protokollierung des Resultates ausgewählt haben.
- 17 Drücken Sie [昌], um das Resultat der Rezeptierung ausdrucken.
- 18 Tippen Sie auf [**OK**], um das Ergebnisfenster zu verlassen.
- 19 Tippen Sie auf [**CL Resultat**], um die Rezeptierung definitiv zu beenden und den Speicher für eine nächste Rezeptierung zu löschen.
	- $\Rightarrow$  Ein Bestätigungsfenster erscheint.
- 20 Zum Löschen der Rezeptierung, bestätigen Sie mit [**OK**].
- $\Rightarrow$  Rezeptierung wird gelöscht.
- $\Rightarrow$  Funktionstaste ist inaktiv und abgeschwächt dargestellt.

#### **Einwägen weiterer Komponenten**

Gleiche Vorgehensweise wie bei der zweiten Komponente mit demselben oder einem neuen Wägebehälter.

## **14.4.3 Automatisches Abarbeiten von Rezepten mit "Fix-Komponenten" (absolute Sollgewichte)**

Es wird vorausgesetzt, dass das entsprechende Rezept bereits definiert wurde und die erforderlichen Funktionstasten und Infofelder aktiviert sind.

Sieht die Rezept-Definition vor, dass jede Komponente in ein eigenes Gefäss eingewogen wird, werden Sie vor dem Einwägen der zweiten Komponente aufgefordert, den neuen Wägebehälter aufzulegen und die Taste [ $\rightarrow$ T $\leftarrow$ ] zu drücken. Werden gemäss Rezept-Definition alle Komponenten in den gleichen Behälter eingewogen, ist keine erneute Tarierung erforderlich. Ist die automatische Nullstellung aktiviert, wird die Anzeige beim Abheben des Taragefässes automatisch auf Null zurück gestellt.

Falls Sie mit einem Wägebehälter arbeiten, legen Sie diesen auf, drücken Sie die Taste [->T<] um die Waage zu tarieren.

#### **Wichtig**

Es liegt in der Verantwortung des Anwenders sicher zu stellen, dass die eingewogenen Gewichte innerhalb der definierten Toleranzen liegen, die Waage überprüft dies nicht. Übernehmen Sie mit der Funktionstaste [**M +**] einen falschen Gewichtswert, wird auch das Resultat der Rezeptierung falsch sein.

Sobald ein Rezept aufgerufen wird, kann weder die Identifikation des Rezeptes **Rezept ID** noch diejenigen der Komponenten **Komp. ID** geändert werden, da diese Bestandteil der jeweiligen Rezept- bzw. Komponentendefinition in den Datenbanken sind.

Wird die Funktionstaste [**Rezept**] abgeschwächt dargestellt, kann kein neues Rezept angewählt werden, da noch eine Rezeptierung im Gange ist. Tippen Sie in diesem Falle auf die Funktionstaste [**CL Resultat**], um die aktuelle Rezeptierung zu beenden.

Mit der Funktionstaste [**Abs/Diff**] kann die Gewichtsanzeige jederzeit umgeschaltet werden, zwischen der bereits eingewogenen Menge einer Komponente und der noch einzuwägenden Restmenge.

- § Die Funktionstasten sind aktiviert.
- Rezepte sind definiert.
- 1 Tippen Sie auf [**Rezept**].

 $\Rightarrow$  Es erscheint ein Auswahlfenster.

2 Wählen Sie ein Rezept aus der Rezept-Datenbank durch Antippen aus. Die Abarbeitung des Rezeptes startet unmittelbar nach dem Aufruf.

 $\Rightarrow$  Es erscheint ein Anweisungsfenster.

3 Wägebehälter auflegen und Taste  $\lceil \rightarrow \rceil \leftarrow \rceil$  drücken.

 $\Rightarrow$  Die Waage wird tariert und ist bereit für das Einwägen der ersten Komponente.

- 4 Wägen Sie die erste Komponente ein. Achten Sie dabei auf die grafische Einwägehilfe **SmartTrac** mit den Toleranzmarken, die Ihnen das Einwägen auf den Sollwert erleichtern. Beachten Sie diese Anzeige genau, denn die Waage überprüft nicht, ob das eingewogene Gewicht mit dem Sollgewicht übereinstimmt.
- 5 Ist das Sollgewicht erreicht oder liegt das Gewicht innerhalb der Toleranzen, Funktionstaste [**M+**] Antippen um den Wert zu speichern.
	- ð Kopfzeile des Protokolls wird zusammen mit dem Resultat (Einzelwert) der aktuellen Komponente ausgedruckt.
	- $\Rightarrow$  Waage ist bereit für das Einwägen der zweiten Komponente.
	- ð Funktionstaste [**Resultat**] ist aktiv und das Resultatfenster lässt sich öffnen. Sie werden über den aktuellen Stand der Rezeptierung informiert.
- 6 Wägen Sie die zweite Komponente ein.
- 7 Zum Speichern des Resultates, tippen Sie auf die Funktionstaste [**M+**].
	- $\Rightarrow$  Der ermittelte Einzelwert wird gemäss Ihren Vorgaben automatisch protokolliert.
	- ð Nachdem Sie alle Komponenten des Rezeptes eingewogen wurden, erscheint automatisch das Fenster mit den Resultaten der Rezeptierung. Angezeigt werden die Informationen, die Sie für die Protokollierung des Resultates ausgewählt haben. Gleichzeitig wird das Rezeptprotokoll abgeschlossen.
- 8 Tippen Sie auf [**OK**], um das Ergebnisfenster zu verlassen.
- 9 Tippen Sie auf [**CL Resultat**], um die Rezeptierung definitiv zu beenden und den Speicher für eine nächste Rezeptierung zu löschen.
	- $\Rightarrow$  Ein Bestätigungsfenster erscheint.
- 10 Zum Löschen der Rezeptierung, bestätigen Sie mit [**OK**].
- $\Rightarrow$  Rezeptierung wird gelöscht.
- $\Rightarrow$  Funktionstaste ist inaktiv und abgeschwächt dargestellt.

#### **Einwägen weiterer Komponenten**

Gleiche Vorgehensweise wie bei der zweiten Komponente mit demselben oder einem neuen Wägebehälter.

## **14.4.4 Automatisches Abarbeiten von Rezepten mit "%-Komponenten" (relative Sollwerte)**

Das automatische Abarbeiten von Rezepten mit **%-Komponente** ist grundsätzlich identisch mit demjenigen von Rezepten mit **Fix-Komponente**.

Abhängig von der in der Rezept-Definition festgelegten Basis für das Einwägen der Komponenten werden Sie nach dem Aufrufen des Rezeptes zuerst aufgefordert, das gewünschte Endgewicht des Rezeptes oder das Sollgewicht der ersten Komponente einzugeben.

Mit der Funktionstaste [**Abs/Diff**] kann die Gewichtsanzeige jederzeit umgeschaltet werden, zwischen der bereits eingewogenen Menge einer Komponente und der noch einzuwägenden Restmenge.

- § Die Funktionstasten sind aktiviert.
- Rezepte sind definiert.
- 1 Tippen Sie auf [**Rezept**].

 $\Rightarrow$  Es erscheint ein Auswahlfenster.

- 2 Wählen Sie ein Rezept aus der Rezept-Datenbank durch Antippen aus. Die Abarbeitung des Rezeptes startet unmittelbar nach dem Aufruf.
	- $\Rightarrow$  Es erscheint ein Anweisungsfenster.
- 3 Tippen Sie auf die Schaltfläche [**Eingabe**]
- 4 Tippen Sie den gewünschten Wert für die erste Komponente ein. - Liegt bereits ein Gewicht auf der Waage, das dem Sollgewicht entspricht, wird dieses durch Antippen der Schaltfläche mit dem Waagensymbol direkt übernommen. Überprüfen Sie die Wägeeinheit. Sie wird rechts vom Sollwert angezeigt. Durch Antippen der Wägeeinheit erscheint eine Auswahl der zur Verfügung stehenden Einheiten.
- 5 Bestätigen Sie mit [**OK**], um den Sollwert zu aktivieren.
	- $\Rightarrow$  Es erscheint ein Anweisungsfenster.
- 6 Legen Sie den Wägebehälter auf und drücken Sie die Taste  $[\rightarrow]T[\leftarrow]$ .
	- $\Rightarrow$  Die Waage wird tariert und ist bereit für das Einwägen der ersten Komponente.
	- ð Sollgewicht wird im Infofeld **Sollwert** angezeigt. Der SmartTrac unterstützt Sie beim Einwägen auf das Sollgewicht.
- 7 Ist das Sollgewicht erreicht oder liegt das Gewicht innerhalb der Toleranzen, Funktionstaste [**M+**] Antippen um den Wert zu speichern.
	- ð Kopfzeile des Protokolls wird zusammen mit dem Resultat (Einzelwert) der aktuellen Komponente ausgedruckt.
	- $\Rightarrow$  Waage ist bereit für das Einwägen der zweiten Komponente.
	- ð Funktionstaste [**Resultat**] ist aktiv und das Resultatfenster lässt sich öffnen. Sie werden über den aktuellen Stand der Rezeptierung informiert.
- 8 Wägen Sie die zweite Komponente ein.
- 9 Zum Speichern des Resultates, tippen Sie auf die Funktionstaste [**M+**].
	- $\Rightarrow$  Der ermittelte Einzelwert wird gemäss Ihren Vorgaben automatisch protokolliert.
	- $\Rightarrow$  Nachdem Sie alle Komponenten des Rezeptes eingewogen wurden, erscheint automatisch das Fenster mit den Resultaten der Rezeptierung. Angezeigt werden die Informationen, die Sie für die Protokollierung des Resultates ausgewählt haben. Gleichzeitig wird das Rezeptprotokoll abgeschlossen.
- 10 Tippen Sie auf [**OK**], um das Ergebnisfenster zu verlassen.
- 11 Tippen Sie auf [**CL Resultat**], um die Rezeptierung definitiv zu beenden und den Speicher für eine nächste Rezeptierung zu löschen.
	- $\Rightarrow$  Ein Bestätigungsfenster erscheint.
- 12 Zum Löschen der Rezeptierung, bestätigen Sie mit [**OK**].
- $\Rightarrow$  Rezeptierung wird gelöscht.
- $\Rightarrow$  Funktionstaste ist inaktiv und abgeschwächt dargestellt.

#### **Einwägen weiterer Komponenten**

Gleiche Vorgehensweise wie bei der zweiten Komponente mit demselben oder einem neuen Wägebehälter.

### **14.4.5 Musterprotokoll einer Rezeptierung**

Die Ausführlichkeit des Protokolls hängt von den gewählten Protokoll-Einstellungen ab. lm Beispielausdruck sind lediglich die applikationsspezifischen lnformationen abgebildet.

**Beispiel: Ausdruck**

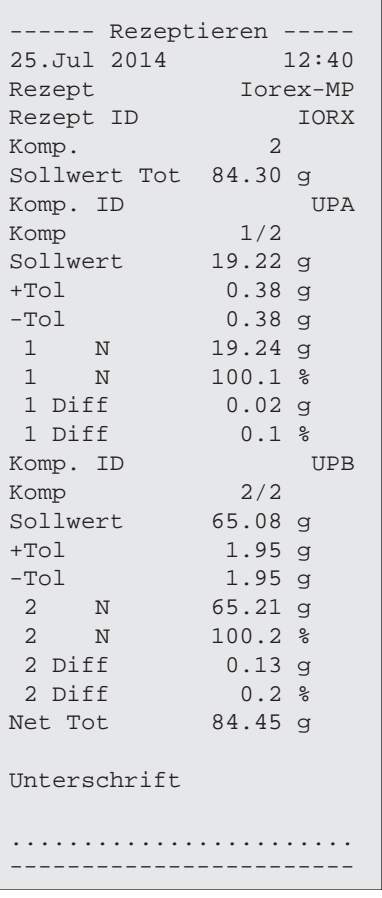

## **14.5 Hinweise zur Änderung von bestehenden Komponenten und Rezepten**

Sie können die Definition von gespeicherten Rezepten und Komponenten ändern. Dabei gelten die folgenden Regeln.

- Während ein Rezept abgearbeitet wird, können weder gespeicherte Rezepte noch Komponenten verändert werden.
- Wenn Sie eine Komponente ändern, die Bestandteil eines Rezeptes ist, erscheint die Fehlermeldung **Diese Komponente kann nicht geändert werden. Sie wird verwendet von**. Falls Sie die Komponente dennoch ändern, muss diese zuerst in allen entsprechenden Rezepten deaktiviert werden. Möchten Sie die Komponente nach der Änderung erneut in die entsprechenden Rezepte aufnehmen, muss die Komponente explizit aus der Komponenten- Datenbank ausgewählt werden. Im Rezept aktivieren und die Sollwerte und Toleranzen neu eingeben. Ändern Sie anschliessend den Namen und die ID des Rezeptes. Damit vermeiden Sie Verwechslungen mit früheren Rezeptierungen, die mit dem entsprechenden Rezept (in alter Definition) durchgeführt wurden.
- Um eine Komponente aus der Datenbank zu entfernen, löschen Sie einfach deren Namen oder die ID. Dies ist allerdings nur möglich, wenn die Komponente nicht Bestandteil eines Rezeptes ist.
- Rezepte können nicht aus der Datenbank gelöscht werden. Falls Sie ein Rezept nicht mehr benötigen, deaktivieren Sie es. Eine definitive Entfernung aus der Datenbank ist nur möglich, indem das nicht mehr benötigte Rezept durch ein neues überschrieben wird.

# **15 Applikation Differenzwägen**

### **Navigation:** [ ] > [**Differenzwägen**]

Bei **Differenzwägen** werden eine oder mehrere Proben auf Gewichtsveränderungen untersucht. Der erste Arbeitsschritt besteht in der Ermittlung des Initialgewichtes der Probe (Einwägen). Anschliessend werden bestimmte Komponenten der Probe abgetrennt oder hinzugefügt. Dazu kommen Verfahren wie z.B. Trocknen, Zentrifugieren, Filtern, Veraschen, Aufdampfen, Beschichten in Frage. Nach der Bearbeitung wird die Probe erneut gewogen (Rückwägen). Die Waage ermittelt anschliessend die Differenz zwischen den beiden Werten.

Die meisten Einstellungen für die Applikation werden unter dem aktiven Benutzerprofil abgespeichert.

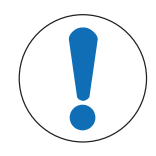

Δຟີ

# **HINWEIS**

## **Gefahr von Datenverlusten beim Bearbeiten oder Löschen einer Serie!**

Alle Serien und Ergebnisse sind in einer einzigen Datenbank abgelegt, die allen Benutzern zur Verfügung steht.

- 1 Serien müssen mit der entsprechenden Sorgfalt bearbeitet oder gelöscht werden.
- 2 Die übrigen Nutzer der Applikation müssen informiert werden.

Die spezifischen Daten für das Differenzwägen (Definition und Bezeichnung von z. B. Serien und Proben) und die Resultate werden in einer Datenbank abgelegt. Diese ist unabhängig vom Benutzerprofil. Es steht nur eine Datenbank für alle Benutzer zur Verfügung.

Es können bis zu 99 Serien definiert werden. Jede Serie kann mehrere Proben umfassen (insgesamt kann die Waage bis zu 500 Proben verwalten). Jede Probe kann tariert, eingewogen und bis zu dreimal rückgewogen werden.

Für jede Serie kann zudem festlegt werden, ob das Verfahren automatisch oder manuell erfolgen soll. Beim automatischen Verfahren werden Sie für alle Proben durch sämtliche Schritte des Differenzwägens (Tarieren, Einwägen, Rückwägen) geführt. Beim manuellen Verfahren können Sie selbst wählen, in welcher Reihenfolge die Proben verarbeitet werden. Unabhängig vom gewählten Verfahren speichert die Waage fortlaufend den aktuellen Zustand für jede Probe. Damit wird verhindert, dass Arbeitsschritte irrtümlicherweise mehrfach ausgeführt werden. Es ist zum Beispiel nicht möglich, die gleiche Probe zweimal einzuwägen.

In den folgenden Beschreibungen werden nur diejenigen Einstellungen und Funktionen im Detail erläutert, die von der Applikation **Wägen** abweichen.

### **Auswählen einer Anwendung**

- 1 Drücken Sie [ | | | | | |
- 2 Tippen Sie im Auswahlfenster auf das Symbol [**Differenzwägen**].
	- $\Rightarrow$  Die angewählte Applikation ist aktiv.
	- $\Rightarrow$  Ab Werk sind einige der speziellen Funktionstasten und Infofelder für die Statistik aktiviert.
- $\Rightarrow$  Die Waage ist bereit für die Wägung.

## **15.1 Einstellungen für die Applikation Differenzwägen**

## **Navigation:**  $\begin{bmatrix} \begin{bmatrix} 0 \\ 1 \end{bmatrix} \end{bmatrix} > \begin{bmatrix} \text{Differenzwägen} \end{bmatrix} > \begin{bmatrix} \begin{bmatrix} \begin{bmatrix} 0 \\ 0 \end{bmatrix} \end{bmatrix}$

Es stehen verschiedene spezifische Einstellungen zum Differenzwägen zur Verfügung, mit denen die Applikation an Ihre Bedürfnisse angepasst werden kann.

Alle Funktionstasten sind inaktiv, da noch keine eigenen Einstellungen für Serien und Proben vorgenommen wurden. Ab Werk ist lediglich eine einzige Serie vordefiniert, die jedoch keine Proben enthält (**Serie 1** mit 0 Proben).

Von wenigen Ausnahmen abgesehen, sind die Einstellmöglichkeiten identisch mit denjenigen für die Applikation **Wägen**. Nachfolgend sind lediglich die abweichenden Einstellungen beschrieben.

Durch Antippen einer der Schaltflächen mit dem Pfeilsymbol können Sie zur vorhergehenden Menüseite zurückkehren oder zur nächsten Seite weiterblättern.

Folgende Parameter können Sie festlegen:

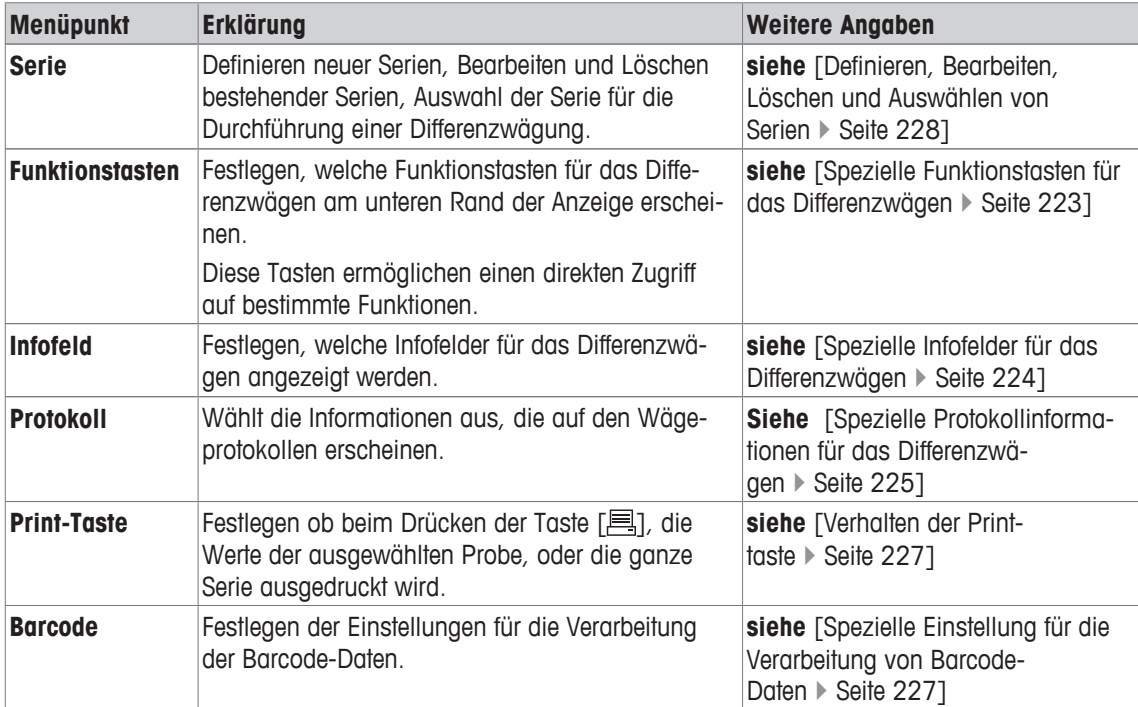

## **15.1.1 Spezielle Funktionstasten für das Differenzwägen**

### **Navigation:** [ ] > [**Differenzwägen**] > [ ] > **Funktionstasten**

In diesem Menüpunkt können Sie für das Differenzwägen die folgenden speziellen Funktionstasten aktivieren.

Alle weiteren Funktionstasten entsprechen denjenigen für die Applikation **Wägen**.

Die Funktionstasten werden in der Applikation am unteren Rand der Anzeige angezeigt. Die Nummern bestimmen die Reihenfolge in der Anzeige.

- Aktivieren oder deaktivieren Sie die Funktionstasten durch Antippen.
- Um die Reihenfolge komplett neu festzulegen, deaktivieren Sie alle Funktionstasten und aktivieren sie anschliessend in der gewünschten Reihenfolge.
- **•** Anwendung ist aktiviert.
- 1 Drücken Sie  $[\Gamma_{\bullet}].$

 $\Rightarrow$  Ein Fenster mit anwendungsabhängigen Einstellungen erscheint.

- 2 Tippen Sie auf **Funktionstasten** > [**Definieren**].
- 3 Wählen Sie die **Funktionstasten** aus, die Sie brauchen.
	- $\Rightarrow$  Die Funktionstaste wird automatisch nummeriert.

4 Ändern Sie die Einstellungen und bestätigen Sie mit [**OK**].

Durch Antippen einer der Schaltflächen mit dem Pfeilsymbol können Sie zur vorhergehenden Menüseite zurückkehren oder zur nächsten Seite weiterblättern.

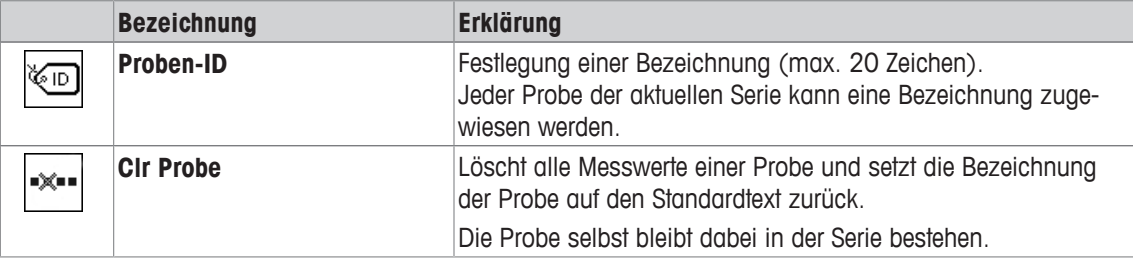

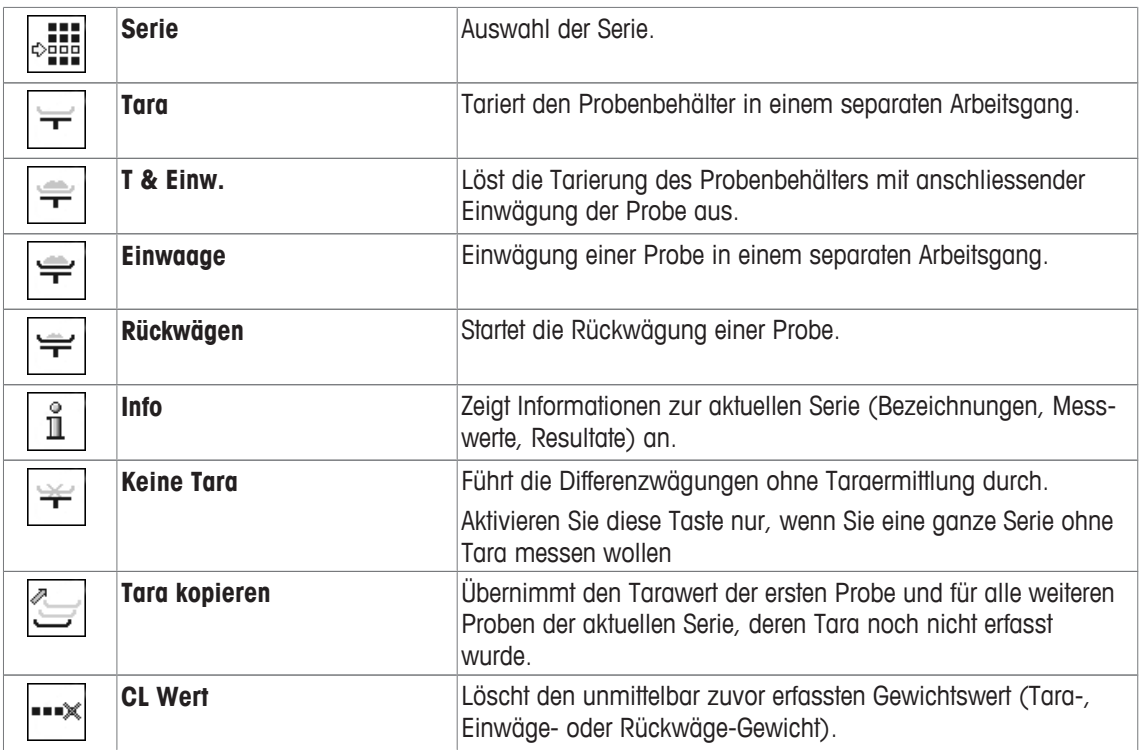

**Werkseinstellung:** [**T & Einw.**], [**Rückwägen**], [**Serie**], [**Info**] und [**CL Wert**] aktiviert, in dieser Reihenfolge.

## **15.1.2 Spezielle Infofelder für das Differenzwägen**

### **Navigation:** [ ] > [**Differenzwägen**] > [ ] > **Infofeld**

In diesem Menüpunkt stehen Ihnen für das Differenzwägen die folgenden Infofelder zur Verfügung. Alle weiteren Infofelder entsprechen denjenigen für die Applikation **Wägen**.

Die Infofelder in der Anzeige informieren Sie fortlaufend über z. B. eingestellte Werte, ermittelte Resultate.

- Aktivieren oder deaktivieren Sie die Infofelder durch Antippen.
- Um die Reihenfolge komplett neu festzulegen, deaktivieren Sie alle Infofelder und aktivieren sie anschliessend in der gewünschten Reihenfolge.
- Applikation ist aktiviert.
- 1 Drücken Sie  $[\Gamma_{\bullet}].$ 
	- $\Rightarrow$  Ein Fenster mit anwendungsabhängigen Einstellungen erscheint.
- 2 Tippen Sie auf **Infofeld** > [**Definieren**].
- 3 Wählen Sie die Infofelder aus, die Sie brauchen.
	- $\Rightarrow$  Das Infofeld wird automatisch nummeriert.
- 4 Ändern Sie die Einstellungen und bestätigen Sie mit [**OK**].

Durch Antippen einer der Schaltflächen mit dem Pfeilsymbol können Sie zur vorhergehenden Menüseite zurückkehren oder zur nächsten Seite weiterblättern.

Folgende Parameter können Sie festlegen:

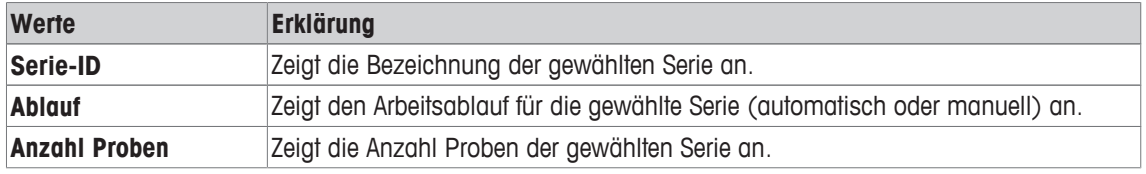

**Werkseinstellung: Serie-ID**, [**Ablauf**] und **Anzahl Proben** aktiviert, in dieser Reihenfolge.

## **15.1.3 Spezielle Protokollinformationen für das Differenzwägen**

### **Navigation:** [ ] > [**Differenzwägen**] > [ ] > **Protokoll**

In diesem Menüpunkt legen Sie fest, welche Informationen in den Protokollen erscheinen. Dieses umfangreiche Menü ist in 3 Untermenüs aufgeteilt. In diesen stehen Ihnen zusätzliche Einstellungen für die Applikation zur Verfügung. Die weiteren verfügbaren Protokollinformationen entsprechen denjenigen der Applikation **Wägen** und sind hier nicht aufgeführt.

Die mit einer Nummer versehenen Informationen werden in den Protokollen ausgedruckt. Die Nummern bestimmen die Reihenfolge im Ausdruck.

- Aktivieren oder deaktivieren Sie die Informationen durch Antippen. Die Reihenfolge der Tasten wird automatisch aktualisiert.
- Um die Reihenfolge komplett neu festzulegen, deaktivieren Sie alle Informationen und aktivieren sie anschliessend in der gewünschten Reihenfolge.
- **•** Anwendung ist aktiviert.
- 1 Drücken Sie  $[\Gamma_2]$ .
	- $\Rightarrow$  Ein Fenster mit anwendungsabhängigen Einstellungen erscheint.
- 2 Tippen Sie auf **Protokoll** > [**Definieren**].

ð Das Fenster **Protokoll** erscheint.

- 3 Tippen Sie auf (z. B. **Kopfzeile**) > [**Definieren**].
- 4 Wählen Sie die Informationstaste aus, die Sie brauchen.
	- $\Rightarrow$  Informationstaste wird automatisch nummeriert.
- 5 Bestätigen Sie mit [**OK**].

Durch Antippen einer der Schaltflächen mit dem Pfeilsymbol können Sie zur vorhergehenden Menüseite zurückkehren oder zur nächsten Seite weiterblättern.

#### **Hinweis**

Die Resultate und Informationen lassen sich jederzeit ausdrucken.

- § Drucker ist angeschlossen und in den Peripherieeinstellungen als Ausgabegerät aktiviert.
- − Zum Ausdrucken der Einstellungen, drücken Sie [ ].

#### **Kopfzeile der Protokolle**

In diesem Untermenü legen Sie die Informationen fest, die im Kopf der Protokolle (vor den Resultaten) ausgedruckt werden.

#### **Protokollierung der Einzelwerte**

In diesem Untermenü legen Sie fest, welche Informationen für jedes einzelne Ergebnis angegeben werden.

#### **Protokollierung der Ergebnisse**

In diesem Untermenü legen Sie fest, in welcher Form die Resultate der Differenzwägung ausgedruckt werden.

Durch Drücken der Taste [ $\equiv$ ] wird das Resultatprotokoll ausgedruckt, vorausgesetzt die Print-Taste wurde für den Ausdruck der Serie-Daten konfiguriert.

Die Resultate werden in der gewählten Anzeigeeinheit protokolliert.

Die Formeln, auf denen die Einstellungen basieren, finden Sie unter Verwendete Formeln für die Berechnung von Resultaten der Differenzwägung.

#### **Fusszeile der Protokolle**

In diesem Untermenü legen Sie die Informationen fest, die im Fuss der Protokolle nach den Resultaten (Einzelwerten) ausgedruckt werden.

#### **Anzahl Dezimalstellen**

In diesem Untermenü legen Sie fest, mit welcher Anzahl Dezimalstellen die Resultate der Differenzwägung protokolliert werden.

## **Hinweis**

Diese Einstellung bezieht sich nur auf die von der Applikation berechneten Resultate der Differenzwägung. Gewichtswerte (Tara, Einwägung, Rückwägung) hingegen werden immer in der maximalen Auflösung der jeweiligen Waage protokolliert.

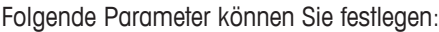

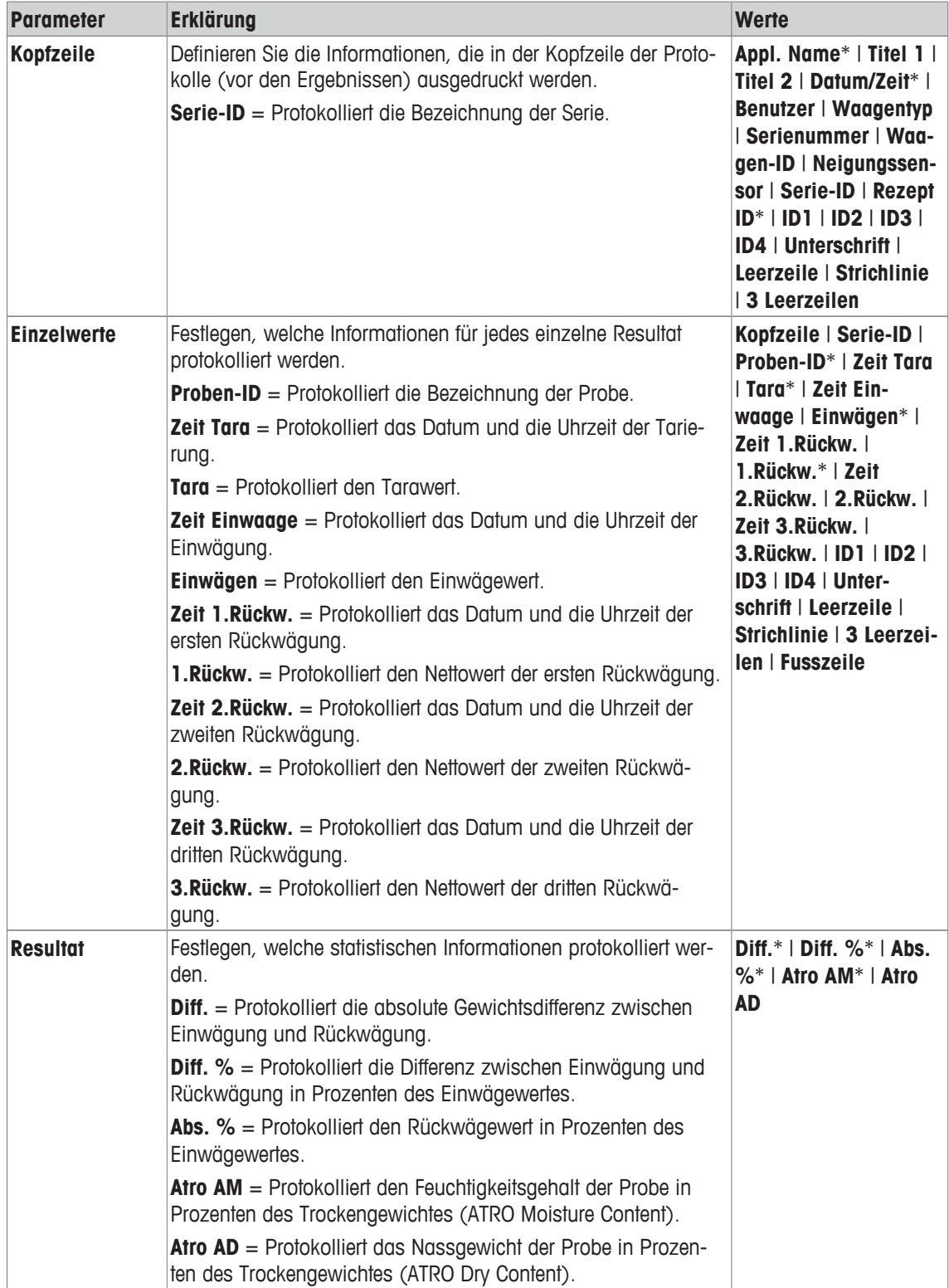

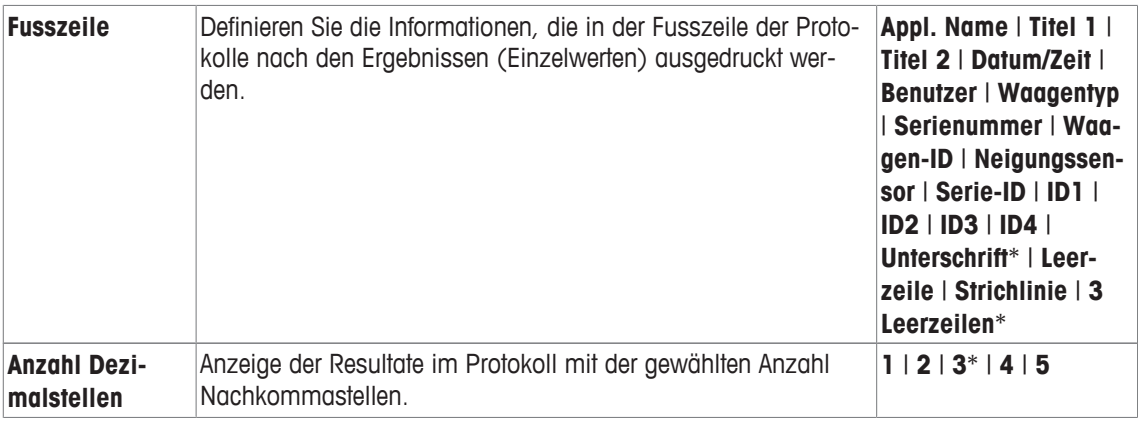

\* Werkseinstellung

## **15.1.4 Verhalten der Printtaste**

## **Navigation:** [ ] > [**Differenzwägen**] > [ ] > **Print-Taste**

In diesem Menüpunkt legen Sie fest, welche Daten beim Drücken der Taste [昌] ausgedruckt werden.

- **•** Anwendung ist aktiviert.
- 1 Drücken Sie  $[\Gamma_2]$ .

 $\Rightarrow$  Ein Fenster mit anwendungsabhängigen Einstellungen erscheint.

2 Tippen Sie auf **Print-Taste** und anschliessend auf die dazugehörige Schaltfläche.

 $\Rightarrow$  Es erscheint ein Auswahlfenster.

3 Tippen Sie (z. B.) auf **Probe** und bestätigen Sie mit [**OK**].

Folgende Parameter können Sie festlegen:

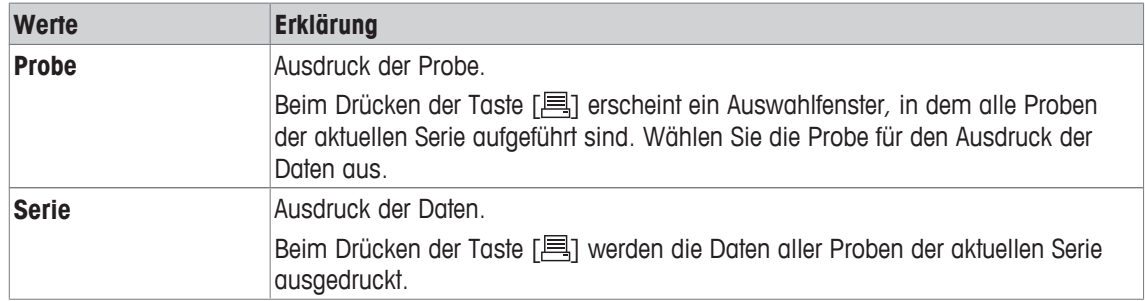

**Werkseinstellung:** [**Probe**] aktiviert.

## **15.1.5 Spezielle Einstellung für die Verarbeitung von Barcode-Daten**

### **Navigation:** [ ] > [**Differenzwägen**] > [ ] > **Barcode**

In diesem Menüpunkt steht für das Differenzwägen eine zusätzliche Einstellung zur Verfügung. Der eingescannte Barcode wird als Proben-Identifikation interpretiert. Ist in der aktuellen Serie eine Probe mit dieser ID vorhanden, wird die zugehörige Probe aufgerufen und steht direkt für die Abarbeitung des nächsten Arbeitsschrittes zur Verfügung. Ist die Proben-ID in der aktuellen Serie nicht vorhanden, erscheint eine entsprechende Meldung.

## **Hinweis**

Sind in einer Serie mehrere Proben mit identischer ID vorhanden, wird die erste Probe angewählt, deren ID dem eingelesenen Barcode entspricht.

- **•** Anwendung ist aktiviert.
- 1 Drücken Sie  $\lceil \cdot \rceil$ .

ð Ein Fenster mit anwendungsabhängigen Einstellungen erscheint.

- 2 Tippen Sie auf **Barcode** und anschliessend auf die dazugehörige Schaltfläche.
	- $\Rightarrow$  Es erscheint ein Auswahlfenster.

### 3 Tippen Sie auf **Proben-ID** und bestätigen Sie mit [**OK**].

### **Menüstruktur**

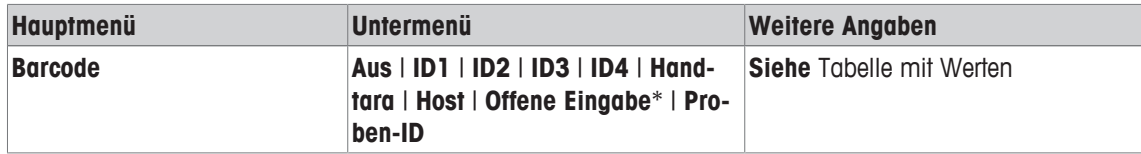

\* Werkseinstellung

Folgende Parameter können Sie festlegen:

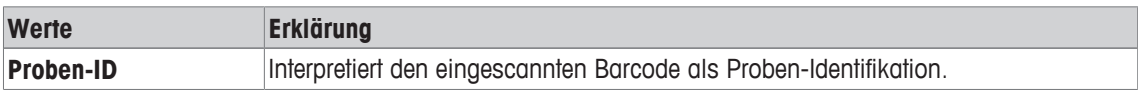

## **15.2 Definieren, Bearbeiten, Löschen und Auswählen von Serien**

## **Navigation:** [ ] > [**Differenzwägen**] > [ ] > **Serie**

Zum ausführen einer Differenzwägung muss mindestens eine Serie mit mindestens einer Probe definiert sein. Drücken Sie die Taste [La] und wählen Sie das Menü für die Definition von Serien an. Es stehen Optionen zum Anlegen einer neuen Serie, zum Bearbeiten und Löschen bestehender Serien zur Verfügung. Im letzten Menüpunkt wählen Sie die Serie aus, mit welcher Sie arbeiten möchten. Diese Optionen werden in den nachfolgenden Kapiteln erläutert.

## **Hinweis**

Beim Starten der Applikation überprüft die Waage, ob mindestens 1 Serie vorhanden ist. Ist dies nicht der Fall, erzeugt die Applikation die Serie 1 selbständig.

- § Die Anwendung ist aktiviert.
- § Die Funktionstasten sind ausgewählt und aktiviert.
- 1 Drücken Sie  $[\Gamma_{\bullet}].$

 $\Rightarrow$  Ein Fenster mit anwendungsabhängigen Einstellungen erscheint.

- 2 Tippen Sie auf **Serie** > [**Definieren**].
	- $\Rightarrow$  Ein Fenster mit anwendungsabhängigen Einstellungen erscheint.
- 3 Zum Verlassen des Menüpunkts tippen Sie auf [**OK**].

## **15.2.1 Definieren einer neuen Serie**

## **Navigation:** [ ] > [**Differenzwägen**] > [ ] > **Serie** > [**neu**]

In diesem Untermenü definieren Sie eine neue Serie.

- Die Anwendung ist aktiviert.
- § Die Funktionstasten sind aktiviert.
- 1 Drücken Sie  $[\Gamma_{\bullet}].$ 
	- $\Rightarrow$  Ein Fenster mit anwendungsabhängigen Einstellungen erscheint.
- 2 Tippen Sie auf **Serie** > [**neu**].

ð Das Fenster**Serie Editor** erscheint.

- 3 Tippen Sie auf **Bezeichnung** und anschliessend auf die dazugehörige Schaltfläche.
	- $\Rightarrow$  Es erscheint ein alphanummerisches Eingabefenster.
	- $\Rightarrow$  Ab Werk sind die Serien fortlaufend nummeriert (Serie x).
- 4 Tippen Sie die Bezeichnung ein und bestätigen Sie mit [**OK**].
- 5 Tippen Sie auf **Anzahl Proben** und anschliessend auf die dazugehörige Schaltfläche.  $\Rightarrow$  Es erscheint ein nummerisches Eingabefenster.
- 6 Geben Sie die Anzahl Proben ein und bestätigen Sie mit [**OK**].
- 7 Tippen Sie auf **Ablauf** und anschliessend auf die dazugehörige Schaltfläche.
	- $\Rightarrow$  Es erscheint ein Auswahlfenster.
- 8 Tippen Sie z. B. auf [**Automatisch**].
- 9 Tippen Sie auf **Proben-ID** und anschliessend auf die dazugehörige Schaltfläche.  $\Rightarrow$  Es erscheint ein Auswahlfenster.
- 10 Geben Sie die Probe ein.
	- $\Rightarrow$  Es erscheint ein alphanummerisches Eingabefenster.
	- $\Rightarrow$  Ab Werk sind die Proben fortlaufend nummeriert (Probe x).
- 11 Tippen Sie die Bezeichnung ein und bestätigen Sie mit [**OK**].

Folgende Parameter können Sie festlegen:

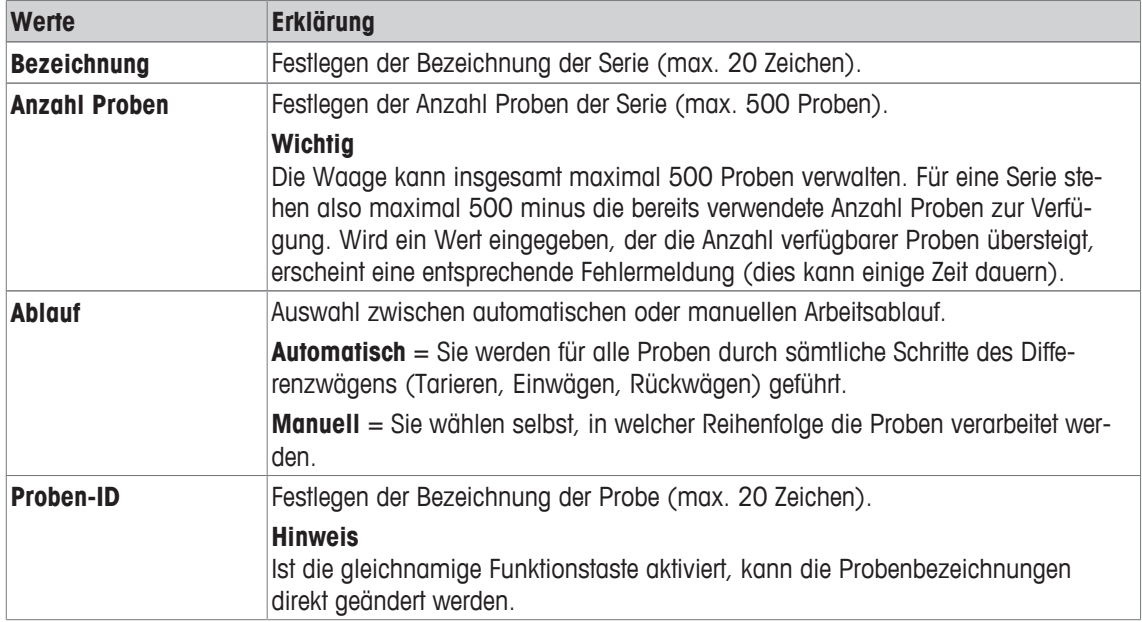

## **15.2.2 Bearbeiten einer bestehenden Serie**

### **Navigation:** [ ] > [**Differenzwägen**] > [ ] > **Serie** > [**Bearbeiten**]

In diesem Untermenü bearbeiten Sie eine bestehende Serie. Nach dem Antippen **Serie** [**Bearbeiten**] erscheint ein Auswahlfeld. Wählen Sie die Serie an, die Sie bearbeiten möchten. Zur Bearbeitung stehen dieselben Optionen zur Verfügung wie für die Definition einer neuen Serie.

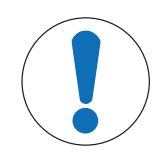

## **HINWEIS**

### **Gefahr von Datenverlusten beim Bearbeiten einer Serie!**

Alle Serien sind in einer einzigen Datenbank abgelegt, die allen Benutzern zur Verfügung steht. Die Serie kann also bearbeitet werden, die von anderen Benutzern angelegt wurde.

- 1 Serien müssen mit der entsprechenden Sorgfalt bearbeitet werden.
- 2 Die übrigen Nutzer der Applikation müssen informiert werden.

#### **Wichtig**

Die Reduktion der Anzahl Proben der Serie ist nur soweit möglich, dass keine Proben gelöscht werden, für die bereits Messwerte vorhanden sind. Beispiel: Wenn Sie die Anzahl Proben einer Serie von 20 auf 10 reduzieren und für die Probe 15 bereits Messwerte vorhanden sind, kann die Anzahl Proben nur auf 15 reduziert werden. Eine weitere Reduktion ist erst möglich nachdem die Messwerte der entsprechenden Proben gelöscht wurden (in diesem Beispiel die Messwerte der Proben 11 – 15).

- § Die Anwendung ist aktiviert.
- 1 Drücken Sie  $[\Box_2]$ .
	- $\Rightarrow$  Ein Fenster mit anwendungsabhängigen Einstellungen erscheint.
- 2 Tippen Sie auf **Serie** > [**Bearbeiten**].
	- $\Rightarrow$  Es erscheint ein Auswahlfenster.
- 3 Tippen Sie auf eine Serie.
	- ð Das Fenster**Serie Editor** erscheint.
- 4 Ändern Sie die Einstellungen durch Antippen auf die dazugehörige Schaltfläche.
- 5 Zum Verlassen des Menüpunkts tippen Sie auf [**OK**].

## **15.2.3 Löschen einer Serie**

## **Navigation:** [ ] > [**Differenzwägen**] > [ ] > **Serie** > [**Löschen**]

In diesem Untermenü löschen Sie eine bestehende Serie. Nach dem Antippen **Serie** [**Löschen**] erscheint ein Auswahlfeld. Wählen Sie die Serie an, die Sie löschen möchten. Vor der Löschung erscheint eine Rückfrage. Wird die Rückfrage mit der Taste [**Ja**] bestätigt, dann wird die Serie mit allen erfassten Messwerten und berechneten Resultaten gelöscht.

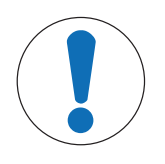

# **HINWEIS**

## **Gefahr von Datenverlusten beim Löschen einer Serie!**

Alle Serien sind in einer einzigen Datenbank abgelegt, die allen Benutzern zur Verfügung steht. Die Serie kann also gelöscht werden, die von anderen Benutzern angelegt wurde.

- 1 Serien müssen mit der entsprechenden Sorgfalt gelöscht werden.
- 2 Die übrigen Nutzer der Applikation müssen informiert werden.
- § Die Anwendung ist aktiviert.
- 1 Drücken Sie  $[\Gamma_{\mathbf{G}}]$ .
	- ð Ein Fenster mit anwendungsabhängigen Einstellungen erscheint.
- 2 Tippen Sie auf **Serie** > [**Löschen**].
	- $\Rightarrow$  Es erscheint ein Auswahlfenster.
- 3 Tippen Sie auf eine Serie.
	- ð Ein Bestätigungsfenster **Wollen Sie die Serie wirklich löschen?** erscheint.
- 4 Zum Löschen der Serie bestätigen Sie mit [**Ja**].
	- ð Die Serie wird gelöscht.
- 5 Zum Verlassen des Menüpunkts tippen Sie auf [**OK**].

## **15.2.4 Auswählen einer Serie für das Differenzwägen**

## **Navigation:**  $\begin{bmatrix} \begin{bmatrix} 0 \\ 0 \end{bmatrix} \end{bmatrix} > \begin{bmatrix} \text{Differenzwägen} \end{bmatrix} > \begin{bmatrix} \begin{bmatrix} \begin{bmatrix} 1 \\ 0 \end{bmatrix} \end{bmatrix} > \text{Series}$  [Auswahl]

In diesem Untermenü wählen Sie die Serie für das Differenzwägen aus. Nach dem Antippen **Serie** [**Auswahl**] erscheint ein Auswahlfeld. Wählen Sie die Serie an, mit der Sie arbeiten möchten. Ist die Funktionstaste [**Serie**] aktiviert, kann durch drücken der Taste die Serie direkt ausgewählt werden.

- § Die Anwendung ist aktiviert.
- Funktionstaste ist aktiviert.
- 1 Drücken Sie  $[\Gamma_{\mathbf{Q}}]$ .
	- ð Ein Fenster mit anwendungsabhängigen Einstellungen erscheint.
- 2 Tippen Sie auf **Serie** > [**Löschen**].

 $\Rightarrow$  Es erscheint ein Auswahlfenster.

- 3 Tippen Sie auf eine Serie.
	- ð Ein Bestätigungsfenster **Wollen Sie die Serie wirklich löschen?** erscheint.
- 4 Zum Löschen der Serie bestätigen Sie mit [**Ja**].
	- $\Rightarrow$  Die Serie wird gelöscht.
- 5 Zum Verlassen des Menüpunkts tippen Sie auf [**OK**].

## **15.3 Arbeiten mit der Applikation Differenzwägen**

## **Navigation:** [ ] > [**Differenzwägen**]

In diesem Kapitel erfahren Sie, wie Sie mit der Applikation **Differenzwägen** arbeiten und die Resultate protokollieren.

## **15.3.1 Die verschiedenen Methoden für das Differenzwägen**

Zur Durchführung von Differenzwägungen stehen drei verschiedene Arbeitstechniken zur Verfügung, die von der Applikation **Differenzwägen** unterstützt werden. Diese drei Arbeitsmethoden werden nachstehend erläutert.

### **Methode 1 (mit Tarieren und Einwägen in einem einzigen Zyklus)**

Dies ist die einfachste Methode, da die Tara des Probenbehälters und das Einwägegewicht (Nettogewicht) der Probe in einem einzigen Arbeitsgang ermittelt werden.

Für diese Methode, aktivieren Sie die Funktionstasten [**T & Einw.**] und [**Rückwägen**]. Schritt 1 Schritt 2 Schritt 3 Schritt 4 Tarieren und Probe and Rück- Resultate Einwägen behandeln wägen ausdrucken 个 **Probe 1**  $\Longleftrightarrow$ **Probe 2**  $\Longleftrightarrow$  $\Longleftrightarrow$ **Probe n**  $(n = 1..500)$ 

### **Methode 2 (mit separatem Tarieren und Einwägen)**

Bei dieser Methode wird das Gewicht des Probenbehälters (Tara) und das Einwägegewicht (Nettogewicht) der Probe in getrennten Arbeitsgängen ermittelt. Mit dieser Methode lassen sich zuerst sämtliche Wägebehälter tarieren, bevor in einem zweiten Arbeitsgang alle Einwägungen durchgeführt werden.

Für diese Methode, aktivieren Sie die Funktionstasten [**Tara**], [**Einwaage**] und [**Rückwägen**].

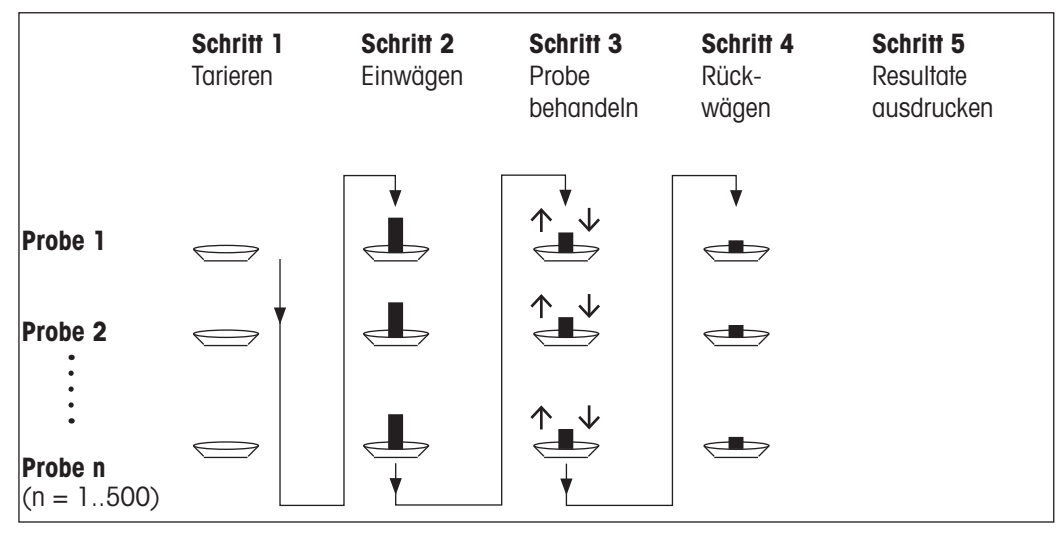

### **Methode 3 (freies Arbeiten)**

Während bei den Methoden 1 und 2 von einer Probe zur nächsten geführt werden, lässt die Methode 3 ein freies Arbeiten zu. Die Tarierung, das Einwägen und das Rückwägen können für jede Probe als Einzelschritte vorgenommen werden. Es ist also nicht zwingend für eine bestimmte Probe alle 3 Arbeitsschritte auszuführen, bevor mit der nächsten Probe weitergearbeitet wird. Die nachfolgende Darstellung ist als ein Beispiel für das freie Arbeiten zu verstehen.

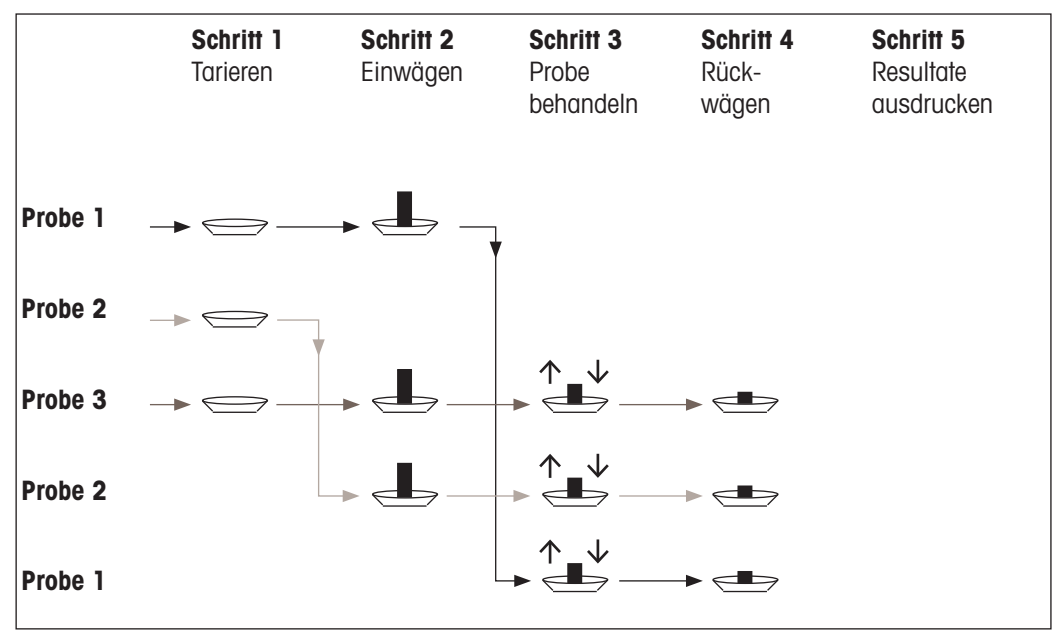

Für diese Methode, aktivieren Sie die Funktionstasten [**Tara**], [**Einwaage**] und [**Rückwägen**].

## **15.3.2 Voreinstellungen**

Je nach Arbeitsmethode sollten Sie die passenden Voreinstellungen vornehmen.

Unabhängig von der Arbeitsmethode aktivieren Sie für jede Differenzwägung die 2 nachfolgenden Funktionstasten. Damit wählen Sie die Serie aus und führen eine Rückwägung durch. Die Auswahl der Serie ist auch über das Menü möglich.

**Serie** − Funktionstasten aktivieren.  $\frac{1}{\sqrt{2}}$ 

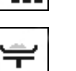

FI.

**Rückwägen**

Aktivieren Sie zusätzlich die nachfolgenden Funktionstasten um:

- Die Bezeichnung einer Probe zu ändern (auch über das Menü möglich).
- Die bereits vorhandenen Messwerte der aktuellen Serie abzurufen.
- Den zuletzt erfassten Wert zu löschen.

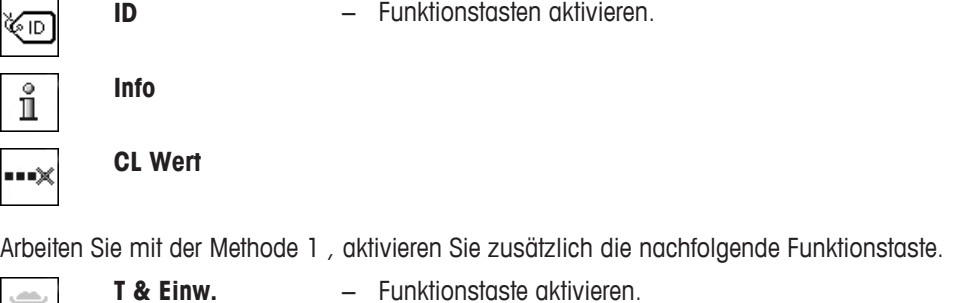

Arbeiten Sie mit der Methode 2 oder Methode 3 , aktivieren Sie zusätzlich die nachfolgenden Funktionstasten.

**Tara** − Funktionstasten aktivieren.

Tara kopieren − Funktionstasten aktivieren.

**Einwaage**  $\Rightarrow$ 

Für Spezialfälle aktivieren Sie die nachfolgenden Funktionstasten. Dies erlaubt Ihnen die Übertragung des ersten Tarawertes auf alle weiteren Proben bzw. das Differenzwägen einer Serie ohne Taraermittlung.

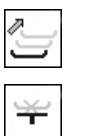

**Keine Tara**

## **15.3.3 Differenzwägen mit automatischem Ablauf**

In dieser Beschreibung wird vorausgesetzt, dass Sie den automatischen Arbeitsablauf für die zu bearbeitende Serie gewählt haben. Der automatische Ablauf führt Sie durch die Methoden 1 oder 2. Es steht Ihnen jedoch jederzeit frei, den automatischen Ablauf zu verlassen und in den manuellen Betrieb zu wechseln. Auch der Wechsel vom manuellen zum automatischen Ablauf ist jederzeit möglich.

### **Vorbereitende Arbeiten**

Die momentan aktive Serie wird im Infofeld **Serie-ID** angezeigt. Falls Sie eine andere Serie bearbeiten möchten, tippen Sie die Funktionstaste [**Serie**] an und wählen die gewünschte Serie aus. Um Fehlbedienungen zu verhindern, sind immer nur diejenigen Funktionstasten aktiv, die für den nächsten Arbeitsschritt zur Verfügung stehen. Die anderen Tasten sind abgeschwächt dargestellt und nicht zugänglich.

Falls Sie die Standardbezeichnung der Proben ändern möchten und dies nicht bereits bei der Definition der Serie getan haben, tippen Sie die Funktionstaste **Proben-ID** an. Geben Sie für jede Probe der Serie die gewünschte Bezeichnung ein. Die gewählten Bezeichnungen erscheinen auch auf den Protokollen.

Mit der Taste [ $\equiv$ ] kann das Resultat der aktuellen Differenzwägung ausgedruckt werden. Abhängig von den Einstellungen wird entweder die ausgewählte Probe oder die ganze Serie protokolliert. Vor dem Ausdrucken erscheint ein Auswahlfenster. Wählen Sie die Probe an, deren Werte Sie protokollieren möchten.

- § Drucker ist angeschlossen und in den Peripherieeinstellungen als Ausgabegerät aktiviert.
- − Zum Ausdrucken der Einstellungen, drücken Sie [ ].

### **Tarieren und Einwägen von Proben**

Mit der Funktionstaste [**T & Einw.**] wird die Tarierung und das Einwägen in einem gemeinsamen Arbeitsgang durchgeführt. Wenn Sie die beiden Vorgänge trennen möchten, definieren Sie für das Tarieren und das Einwägen jeweils eine eigene Funktionstaste [**Tara**] und [**Einwaage**].

Durch Antippen einer der Schaltflächen mit dem Pfeilsymbol kann zur vorhergehender Probe zurückgekehrt oder zur nächsten Probe weitergeblättert werden.

### **Wichtig**

Sie können jeden Tarier- oder Einwägevorgang jederzeit abbrechen; die zuvor ermittelten Werte bleiben gespeichert. Wenn Sie anschliessend erneut die Funktionstaste [**T & Einw.**] Antippen, ruft die Waage automatisch die erste Probe auf, für die noch kein Tara- bzw. Einwägewert vorliegt.

- § Funktionstasten sind aktiviert.
- § Automatischer Ablauf ist aktiviert.
- 1 Tippen Sie auf die [**T & Einw.**].

 $\Rightarrow$  Waage zeigt die erste Probe der Serie an, für die noch kein Tara- und Einwägewert vorliegt.

- 2 Bestätigen Sie mit [**OK**].
	- ð Die Waage fordert Sie auf, den Wägebehälter (Tara) für die erste Probe aufzulegen.
- 3 Legen Sie die Probe auf und bestätigen Sie mit [**OK**].
	- $\Rightarrow$  Waage erfasst den Gewichtswert.
	- $\Rightarrow$  Die Waage fordert Sie auf, die Einwägung vorzunehmen.
- 4 Legen Sie das Wägegut in den Wägebehälter und bestätigen Sie mit [**OK**].
	- $\Rightarrow$  Waage erfasst den Gewichtswert.
	- $\Rightarrow$  Die Waage fordert Sie auf, die Probe zu entfernen.
- 5 Entfernen Sie den Probenbehälter mit der Probe und bestätigen Sie mit [**OK**].
	- $\Rightarrow$  Einwägen der ersten Probe der Serie ist abgeschlossen.
	- ð Waage startet anschliessend automatisch den oben beschriebenen Vorgang für die Tarierung und das Einwägen aller weiteren Proben der Serie.
	- $\Rightarrow$  Waage zeigt die nächste Probe der Serie an, für die noch kein Tara- und Einwägewert vorliegt.
- 6 Bestätigen Sie mit [**OK**].
	- $\Rightarrow$  Die Waage fordert Sie auf, den Wägebehälter (Tara) für die Probe aufzulegen.
- 7 Legen Sie die Probe auf und bestätigen Sie mit [**OK**].
	- $\Rightarrow$  Waage erfasst den Gewichtswert.
	- $\Rightarrow$  Die Waage fordert Sie auf, die Einwägung vorzunehmen.
- 8 Legen Sie das Wägegut in den Wägebehälter und bestätigen Sie mit [**OK**].
	- $\Rightarrow$  Waage erfasst den Gewichtswert.
	- $\Rightarrow$  Die Waage fordert Sie auf, die Probe zu entfernen.
- 9 Entfernen Sie den Probenbehälter mit der Probe und bestätigen Sie mit [**OK**].
	- ð Waage bestätigt, dass die Tarierung und Einwägung für alle Proben der Serie durchgeführt wurden.
- 10 Bestätigen Sie mit [**OK**].
- ð Waage ist bereit für die Durchführung der Rückwägung.

#### **Rückwägen von Proben**

Jede Probe kann bis zu 3 Mal zurückgewogen werden (z. B. für Proben, bei denen Komponenten in mehreren Arbeitsschritten abgetrennt oder hinzugefügt werden). Es erscheint ein Fenster, in dem die Rückwägung ausgewählt werden kann. Da im nachfolgenden Beispiel noch keine Rückwägung durchgeführt wurde, steht momentan lediglich die erste Rückwägung zur Verfügung.

Die Waage zeigt die erste Probe der Serie an, für die noch kein entsprechender Rückwägewert vorhanden ist. Möchten Sie eine andere Probe Rückwägen, tippen Sie auf eine der Schaltflächen mit dem Pfeilsymbol. Es kann zur vorhergehender Probe zurückgekehrt oder zur nächsten Probe weitergeblättert werden.

Wenn Sie eine weitere Rückwägung vornehmen wollen, tippen Sie die Funktionstaste [**Rückwägen**] an. Wählen Sie aus der eingeblendeten Liste die gewünschte Rückwägung aus. Es sind maximal sind 3 Rückwägungen pro Probe möglich.

#### **Wichtig**

Sie können jeden Rückwägungsvorgang jederzeit abbrechen; die zuvor ermittelten Werte bleiben gespeichert. Wenn Sie anschliessend erneut die Funktionstaste [**Rückwägen**] Antippen, ruft die Waage automatisch die erste Probe auf, für die noch kein Rückwägewert vorliegt.

- Funktionstasten sind aktiviert.
- § Automatischer Ablauf ist aktiviert.
- 1 Tippen Sie auf [**Rückwägen**].
- 2 Tippen Sie die Schaltfläche [**1.Rückw.**] an.
	- ð Waage zeigt die erste Rückwägung an, für die noch kein Rückwägewert vorliegt.
- 3 Bestätigen Sie mit [**OK**].
	- ð Die Waage fordert Sie auf, den Rückwägewert für die erste Probe aufzulegen.
- 4 Legen Sie den Rückwägewert auf und bestätigen Sie mit [**OK**].
	- ð Waage erfasst den Rückwägewert.
	- $\Rightarrow$  Die Waage fordert Sie auf, die Probe zu entfernen.
- 5 Entfernen Sie die Probe und bestätigen Sie mit [**OK**].
	- ð Rückwägung der ersten Probe der Serie ist abgeschlossen.
	- ð Waage startet anschliessend automatisch den oben beschriebenen Vorgang für die Rückwägung aller weiteren Proben der Serie.
	- $\Rightarrow$  Waage zeigt die nächste Probe der Serie an, für die noch kein Rückwägewert vorliegt.
- 6 Bestätigen Sie mit [**OK**].
	- ð Die Waage fordert Sie auf, den Rückwägewert für die Probe aufzulegen.
- 7 Legen Sie die Probe auf und bestätigen Sie mit [**OK**].
	- ð Waage erfasst den Rückwägewert.
	- $\Rightarrow$  Die Waage fordert Sie auf, die Probe zu entfernen.
- 8 Entfernen Sie die Probe und bestätigen Sie mit [**OK**].
	- ð Waage bestätigt, dass die Rückwägung für alle Proben der Serie durchgeführt wurden.
- 9 Bestätigen Sie mit [**OK**].
- $\Rightarrow$  Differenzwägung ist abgeschlossen.

## **Ergebnisse der Differenzwägung anzeigen**

Mit der Funktionstaste [**Info**] kann jederzeit die Resultate der Differenzwägung abgerufen werden. Es werden die Resultate für die erste Probe angezeigt. Durch Antippen einer der Pfeiltasten im rechten unteren Bereich des Fensters, werden die Resultate und weitere Proben angezeigt. Falls die Resultate einer Probe mehrere Fenster umfassen, kann mit den Bildlauftasten in der linken unteren Ecke des Fensters zwischen den einzelnen Resultatfenstern umgeschaltet werden.

Die Formeln, auf denen die Einstellungen basieren, finden Sie unter Verwendete Formeln für die Berechnung von Resultaten der Differenzwägung.

### **Wichtig**

Wurden mehrere Rückwägungen durchgeführt, werden diese als **NR2** oder **NR3** angezeigt. Die Ergebnisse werden ebenfalls mit den entsprechenden Nummern bezeichnet, z. B. **Diff.1**.

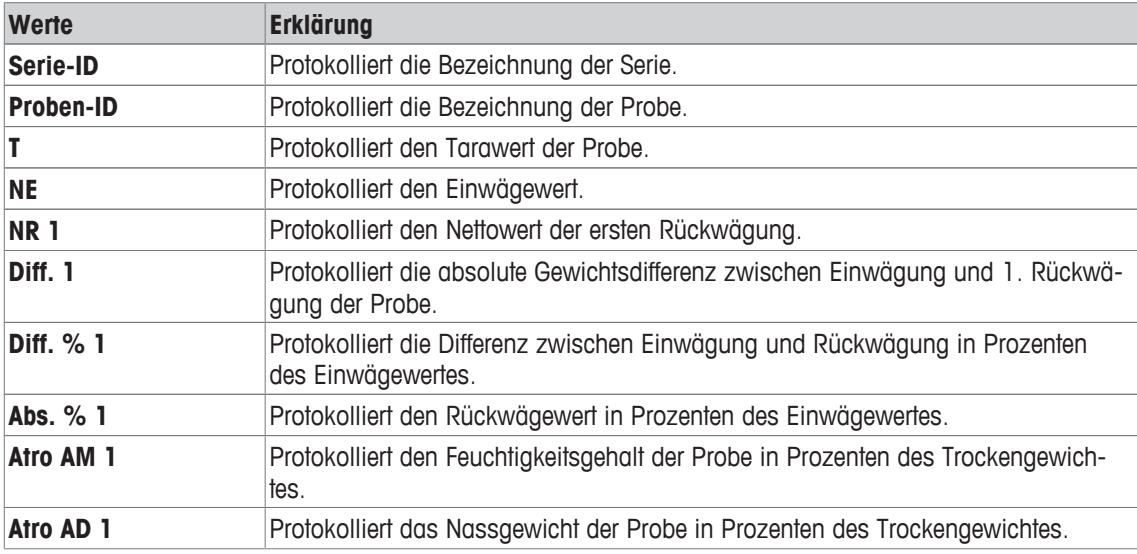

## **15.3.4 Differenzwägen mit manuellem Ablauf**

Das Differenzwägen mit manuellem Ablauf unterscheidet sich vom automatischen Ablauf darin, dass Sie die Reihenfolge für die Probenverarbeitung selbst bestimmen.

Wenn Sie die Differenzwägung mit der Funktionstaste [**T & Einw.**] starten, erscheint als erstes ein Auswahlfenster. Wählen Sie die Probe für die Sie die Tarierung und Einwägung durchführen wollen aus.

Im Gegensatz zum automatischen Ablauf, springt die Applikation nicht automatisch zur ersten Probe, deren Wert noch nicht vorhanden ist. Sie müssen die Probe zum Bearbeiten selbst auswählen. Die Ablaufführung nach dem Tarieren und Einwägen der ersten Probe wird beendet und nicht automatisch erneut gestartet. Sie können nun entweder weitere Proben tarieren und einwägen oder für die erste Probe sogleich mit der Funktionstaste [**Rückwägen**] die Rückwägung durchführen. Das Auswahlfenster für die Proben erscheint auch bei der Rückwägung.

#### **Hinweis**

Im Proben-Auswahlfenster werden jeweils nur diejenigen Proben angezeigt, für die der entsprechende Arbeitsgang noch nicht ausgeführt wurde.

#### **Vorbereitende Arbeiten**

Die momentan aktive Serie wird im Infofeld **Serie-ID** angezeigt. Falls Sie eine andere Serie bearbeiten möchten, tippen Sie die Funktionstaste [**Serie**] an und wählen die gewünschte Serie aus. Um Fehlbedienungen zu verhindern, sind immer nur diejenigen Funktionstasten aktiv, die für den nächsten Arbeitsschritt zur Verfügung stehen. Die anderen Tasten sind abgeschwächt dargestellt und nicht zugänglich.

Falls Sie die Standardbezeichnung der Proben ändern möchten und dies nicht bereits bei der Definition der Serie getan haben, tippen Sie die Funktionstaste **Proben-ID** an. Geben Sie für jede Probe der Serie die gewünschte Bezeichnung ein. Die gewählten Bezeichnungen erscheinen auch auf den Protokollen.

Mit der Taste [ $\equiv$ ] kann das Resultat der aktuellen Differenzwägung ausgedruckt werden. Abhängig von den Einstellungen wird entweder die ausgewählte Probe oder die ganze Serie protokolliert. Vor dem Ausdrucken erscheint ein Auswahlfenster. Wählen Sie die Probe an, deren Werte Sie protokollieren möchten.

- § Drucker ist angeschlossen und in den Peripherieeinstellungen als Ausgabegerät aktiviert.
- − Zum Ausdrucken der Einstellungen, drücken Sie [ ].

#### **Tarieren und Einwägen von Proben**

Mit der Funktionstaste [**T & Einw.**] wird die Tarierung und das Einwägen in einem gemeinsamen Arbeitsgang durchgeführt. Wenn Sie die beiden Vorgänge trennen möchten, definieren Sie für das Tarieren und das Einwägen jeweils eine eigene Funktionstaste [**Tara**] und [**Einwaage**].

Durch Antippen einer der Schaltflächen mit dem Pfeilsymbol kann zur vorhergehender Probe zurückgekehrt oder zur nächsten Probe weitergeblättert werden.

- § Funktionstasten sind aktiviert.
- 1 Tippen Sie auf [**T & Einw.**].
	- $\Rightarrow$  Es erscheint ein Auswahlfenster.
- 2 Tippen Sie auf die zu verarbeitete Probe.
	- $\Rightarrow$  Die Waage fordert Sie auf, den Wägebehälter (Tara) für die erste Probe aufzulegen.
- 3 Legen Sie die Probe auf und bestätigen Sie mit [**OK**].
	- $\Rightarrow$  Waage erfasst den Gewichtswert.
	- $\Rightarrow$  Die Waage fordert Sie auf, die Einwägung vorzunehmen.
- 4 Legen Sie das Wägegut in den Wägebehälter und bestätigen Sie mit [**OK**].
	- $\Rightarrow$  Waage erfasst den Gewichtswert.
	- $\Rightarrow$  Die Waage fordert Sie auf, die Probe zu entfernen.
- 5 Entfernen Sie den Probenbehälter mit der Probe und bestätigen Sie mit [**OK**].
	- ð Einwägen der ersten Probe der Serie ist abgeschlossen.
- 6 Tippen Sie auf [**T & Einw.**].
	- $\Rightarrow$  Es erscheint ein Auswahlfenster.
- 7 Tippen Sie auf die zu verarbeitete Probe.
	- $\Rightarrow$  Die Waage fordert Sie auf, den Wägebehälter (Tara) für die Probe aufzulegen.
- 8 Legen Sie die Probe auf und bestätigen Sie mit [**OK**].
	- $\Rightarrow$  Waage erfasst den Gewichtswert.
	- ð Die Waage fordert Sie auf, die Einwägung vorzunehmen.
- 9 Legen Sie das Wägegut in den Wägebehälter und bestätigen Sie mit [**OK**].
	- $\Rightarrow$  Waage erfasst den Gewichtswert.
	- $\Rightarrow$  Die Waage fordert Sie auf, die Probe zu entfernen.
- 10 Entfernen Sie den Probenbehälter mit der Probe und bestätigen Sie mit [**OK**].
	- $\Rightarrow$  Tarieren und Einwägen ist abgeschlossen.
- ð Waage ist bereit für die Durchführung der Rückwägung.

### **Rückwägen von Proben**

Jede Probe kann bis zu 3 Mal zurückgewogen werden (z. B. für Proben, bei denen Komponenten in mehreren Arbeitsschritten abgetrennt oder hinzugefügt werden). Es erscheint ein Fenster, in dem die Rückwägung ausgewählt werden kann. Da im nachfolgenden Beispiel noch keine Rückwägung durchgeführt wurde, steht momentan lediglich die erste Rückwägung zur Verfügung.

Die Waage zeigt die erste Probe der Serie an, für die noch kein entsprechender Rückwägewert vorhanden ist. Möchten Sie eine andere Probe Rückwägen, tippen Sie auf eine der Schaltflächen mit dem Pfeilsymbol. Es kann zur vorhergehender Probe zurückgekehrt oder zur nächsten Probe weitergeblättert werden.

Wenn Sie eine weitere Rückwägung vornehmen wollen, tippen Sie die Funktionstaste [**Rückwägen**] an. Wählen Sie aus der eingeblendeten Liste die gewünschte Rückwägung aus. Es sind maximal sind 3 Rückwägungen pro Probe möglich.

- § Die Funktionstasten sind aktiviert.
- 1 Tippen Sie auf [**Rückwägen**].
- 2 Tippen Sie die Schaltfläche [**1.Rückw.**] an.

 $\Rightarrow$  Es erscheint ein Auswahlfenster.

- 3 Tippen Sie auf die zu verarbeitete Probe.
	- $\Rightarrow$  Die Waage fordert Sie auf, den Rückwägewert für die erste Probe aufzulegen.
- 4 Legen Sie den Rückwägewert auf und bestätigen Sie mit [**OK**].
	- ð Waage erfasst den Rückwägewert.
	- $\Rightarrow$  Die Waage fordert Sie auf, die Probe zu entfernen.
- 5 Entfernen Sie die Probe und bestätigen Sie mit [**OK**].
	- ð Rückwägung der ersten Probe der Serie ist abgeschlossen.
- 6 Tippen Sie auf [**Rückwägen**].
- 7 Tippen Sie die Schaltfläche [**1.Rückw.**] an.
- 8 Tippen Sie auf die zu verarbeitete Probe.
	- $\Rightarrow$  Die Waage fordert Sie auf, den Rückwägewert für die Probe aufzulegen.
- 9 Legen Sie die Probe auf und bestätigen Sie mit [**OK**].
	- $\Rightarrow$  Waage erfasst den Rückwägewert.
	- $\Rightarrow$  Die Waage fordert Sie auf, die Probe zu entfernen.
- 10 Entfernen Sie die Probe und bestätigen Sie mit [**OK**].
	- ð Rückwägung ist abgeschlossen.
- ð Differenzwägung ist abgeschlossen.

### **Ergebnisse der Differenzwägung anzeigen**

Mit der Funktionstaste [**Info**] kann jederzeit die Resultate der Differenzwägung abgerufen werden. Es werden die Resultate für die erste Probe angezeigt. Durch Antippen einer der Pfeiltasten im rechten unteren Bereich des Fensters, werden die Resultate und weitere Proben angezeigt. Falls die Resultate einer Probe mehrere Fenster umfassen, kann mit den Bildlauftasten in der linken unteren Ecke des Fensters zwischen den einzelnen Resultatfenstern umgeschaltet werden.

Die Formeln, auf denen die Einstellungen basieren, finden Sie unter Verwendete Formeln für die Berechnung von Resultaten der Differenzwägung.

#### **Wichtig**

Wurden mehrere Rückwägungen durchgeführt, werden diese als **NR2** oder **NR3** angezeigt. Die Ergebnisse werden ebenfalls mit den entsprechenden Nummern bezeichnet, z. B. **Diff.1**.

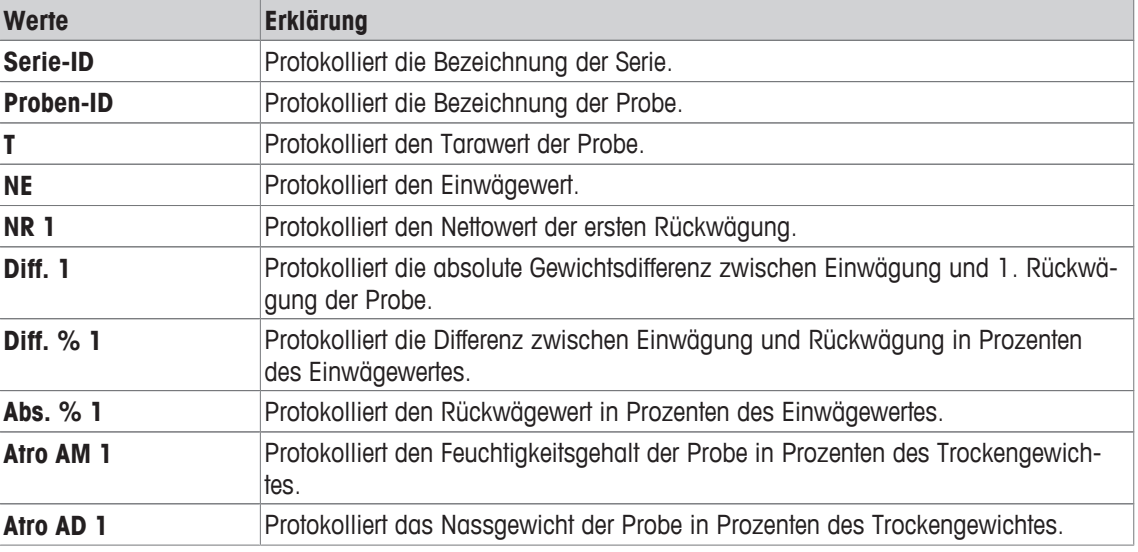

## **15.3.5 Musterprotokoll einer Differenzwägung**

Die Ausführlichkeit des Protokolls hängt von den gewählten Protokoll-Einstellungen ab. lm Beispielausdruck sind lediglich die applikationsspezifischen lnformationen abgebildet.

Mit der Taste [ $\equiv$ ] kann das Resultat der aktuellen Differenzwägung ausgedruckt werden. Abhängig von den Einstellungen wird entweder die ausgewählte Probe oder die ganze Serie protokolliert. Vor dem Ausdrucken erscheint ein Auswahlfenster. Wählen Sie die Probe an, deren Werte Sie protokollieren möchten.

#### **Beispiel: Ausdruck**

```
---- Differenzwägen ----
25.Jul 2014 15:49
Proben-ID M414/1<br>T 6.71 q
T<br>
T
6.71 g
<br>
NF
17.09 g
15.67 g
NE 17.09 g 
NR 1 15.67 g
Diff. 1 -1.42 g 
Diff. % 1 -8.279 % 6.279Abs. % 1 91.721 %
Atro AM 1 -9.027 %
Unterschrift
........................
```
## **15.3.6 Weitere Möglichkeiten**

In diesem Kapitel stellen wir Ihnen einige weitere Möglichkeiten der Applikation **Differenzwägen** vor.

### **Löschen eines einzelnen Wertes**

Wird unmittelbar nach der Erfassung eines Wertes (Tara, Einwägen, Rückwägen) festgestellt, dass ein Fehler gemacht wurde, kann der zuletzt erfasste Wert mit der Funktionstaste [**CL Wert**] gelöscht werden. Dies ist jedoch nur möglich, wenn in der Zwischenzeit kein Menü aufgerufen und die Applikation nicht verlassen wurde. Nach einem Wechsel der Probe oder der Serie kann der zuletzt erfasste Wert nicht mehr gelöscht werden.

- Funktionstaste ist aktiviert
- 1 Tippen Sie auf die Funktionstaste [**CL Wert**].
	- ð Ein Bestätigungsfenster **Wollen sie diesen Eintrag wirklich löschen?** erscheint.
- 2 Zum Löschen des Wertes, tippen Sie [**Ja**] an.
	- $\Rightarrow$  Wert wird gelöscht.
	- ð Das Fenster **Eintrag gelöscht** erscheint.
- 3 Bestätigen Sie mit [**OK**].
- $\Rightarrow$  Wert wird gelöscht.

### **Löschen aller Werte einer Probe**

Falls Sie bei der Differenzwägung einen Fehler gemacht haben, können alle Messwerte einer einzelnen Probe gelöscht werden. Um die Werte einer Probe zu Löschen, muss die Funktionstaste [**Clr Probe**] aktiviert sein.

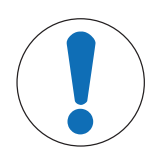

# **HINWEIS**

### **Gefahr von Datenverlusten beim Löschen von Serien und Proben!**

Alle Serien und Proben sind in einer einzigen Datenbank abgelegt, die allen Benutzern zur Verfügung steht. Die Serie und Probe kann also gelöscht werden, die von anderen Benutzern definiert wurde.

- 1 Serien und Proben müssen mit der entsprechenden Sorgfalt gelöscht werden.
- 2 Die übrigen Nutzer der Applikation müssen informiert werden.
- Funktionstaste ist aktiviert.
- 1 Tippen Sie auf die Funktionstaste [**Clr Probe**].
	- $\Rightarrow$  Es erscheint ein Auswahlfenster.
- 2 Tippen Sie auf die zu löschende Probe.
	- ð Ein Bestätigungsfenster **Wollen Sie wirklich alle Einträge dieser Probe löschen?** erscheint.
- 3 Zum Löschen der Werte, tippen Sie [**Ja**] an.
	- $\Rightarrow$  Werte werden gelöscht.
	- ð Das Fenster **Probe gelöscht** erscheint.
- 4 Bestätigen Sie mit [**OK**].
- $\Rightarrow$  Werte werden gelöscht.

#### **Tarawert kopieren**

Mit der Funktionstaste [**Tara kopieren**] kann das Taragewicht der ersten Probe für alle weiteren Proben der Serie übernommen werden, für die noch kein Tarawert vorliegt (bestehende Tarawerte werden beibehalten!). Damit kann erheblich Zeit eingespart werden, wenn Sie das gleiche Taragefäss für alle Proben verwenden.

#### **Hinweis**

Die Funktionstaste ist inaktiv solange für die erste Probe kein Taragewicht erfasst wurde oder falls alle Proben der Serie bereits einen Tarawert aufweisen.

- Funktionstaste ist aktiviert.
- § Taragewicht für Probe ist erfasst.
- 1 Tippen Sie auf die Funktionstaste [**Tara kopieren**].
	- ð Ein Bestätigungsfenster **Wollen Sie wirklich das erste Taragewicht auf alle noch freien Proben kopieren?** erscheint.
- 2 Zum Kopieren des Taragewichts, tippen Sie [**Ja**] an.
	- $\Rightarrow$  Taragewicht wird kopiert.
	- ð Das Fenster **Tara kopieren abgeschlossen** erscheint.
- 3 Bestätigen Sie mit [**OK**].
- $\Rightarrow$  Taragewicht wird kopiert.

#### **Differenzwägung ohne Taraermittlung**

Für spezielle Anwendungen, bei denen keine Taragefässe verwendet werden (z. B. Filterwägungen), kann die Taraermittlung für die ganze Serie unterdrückt werden. Damit lässt sich ein Arbeitsgang einsparen. Damit eine Serie ohne Taraermittlung verarbeitet werden kann, muss die Funktionstaste [**Keine Tara**] aktiviert sein.

Wenn die Taraermittlung unterdrückt wird, gilt die Unterdrückung für alle Proben der Serie, für die noch kein Tarawert vorhanden ist. Vorhandene Tarawerte bleiben erhalten. Alle noch nicht vorhandenen Tarawerte werden auf Null gesetzt. Wird für eine bestimmte Probe dieser Serie dennoch einen Tarawert erfasst, müssen zuerst alle Messwerte der entsprechenden Probe gelöscht werden.

- § Funktionstaste ist aktiviert.
- 1 Tippen Sie auf die Funktionstaste [**Keine Tara**].
	- ð Ein Bestätigungsfenster **Benötigen Sie wirklich keine Tara für diese Serie?** erscheint.
- 2 Bestätigen Sie mit [**Ja**].
	- $\Rightarrow$  Taragewicht wird gelöscht.
	- ð Das Fenster **Funktion "kein Taragewicht" aktiviert** erscheint.
- 3 Bestätigen Sie mit [**OK**].
- $\Rightarrow$  Taragewicht wird gelöscht.

## **15.4 Verwendete Formeln für die Berechnung von Resultaten der Differenzwägung**

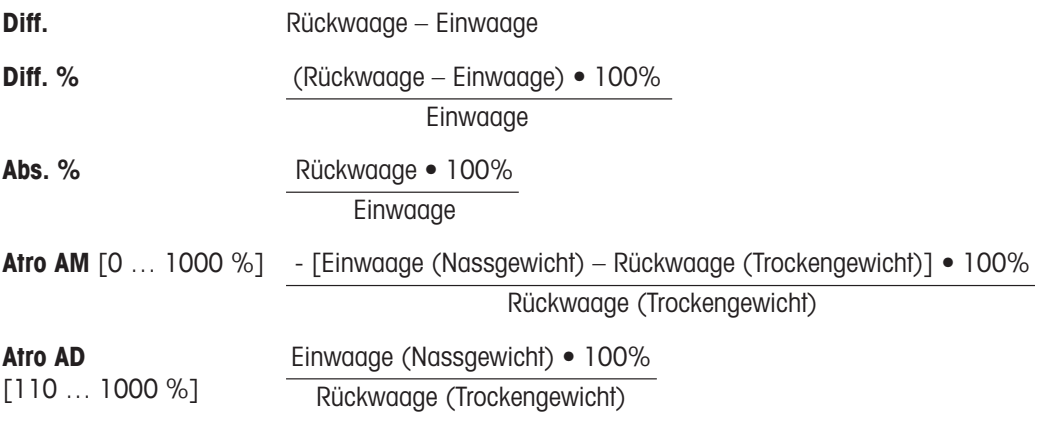

# **16 Applikation Prozentwägen**

### **Navigation:** [ ] > [**Prozentwägen**]

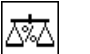

Die Applikation **Prozentwägen** ermöglicht Ihnen das Einwägen auf einen vorgegebenen Wert (100 %) und das Feststellen von Abweichungen von diesem Sollwert.

Alle Einstellungen für die Applikation werden unter dem aktiven Benutzerprofil abgespeichert.

In den folgenden Beschreibungen werden nur diejenigen Einstellungen und Funktionen im Detail erläutert, die von der Applikation **Wägen** abweichen.

## **Anwählen der Applikation**

- 1 Drücken Sie [  $\frac{10}{10}$ ].
- 2 Tippen Sie im Auswahlfenster auf das Symbol [**Prozentwägen**].
	- $\Rightarrow$  Die angewählte Applikation ist aktiv.
	- ð Ab Werk sind einige der speziellen Funktionstasten und Infofelder für das Prozentwägen aktiviert.
- $\Rightarrow$  Die Waage ist bereit für die Wägung.

# **16.1 Einstellungen für die Applikation Prozentwägen**

## $\text{Navigation: } [\frac{n}{2}] > [\text{Prozentwägen}] > [\frac{n}{2}]$

Es stehen verschiedene spezifische Einstellungen zum Prozentwägen zur Verfügung, mit denen die Applikation an Ihre Bedürfnisse angepasst werden kann.

Von wenigen Ausnahmen abgesehen, sind die Einstellmöglichkeiten identisch mit denjenigen für die Applikation **Wägen**. Nachfolgend sind lediglich die abweichenden Einstellungen beschrieben.

Im Gegensatz zur Applikation **Wägen** lässt sich nur eine Einheit frei festlegen.

Durch Antippen einer der Schaltflächen mit dem Pfeilsymbol können Sie zur vorhergehenden Menüseite zurückkehren oder zur nächsten Seite weiterblättern.

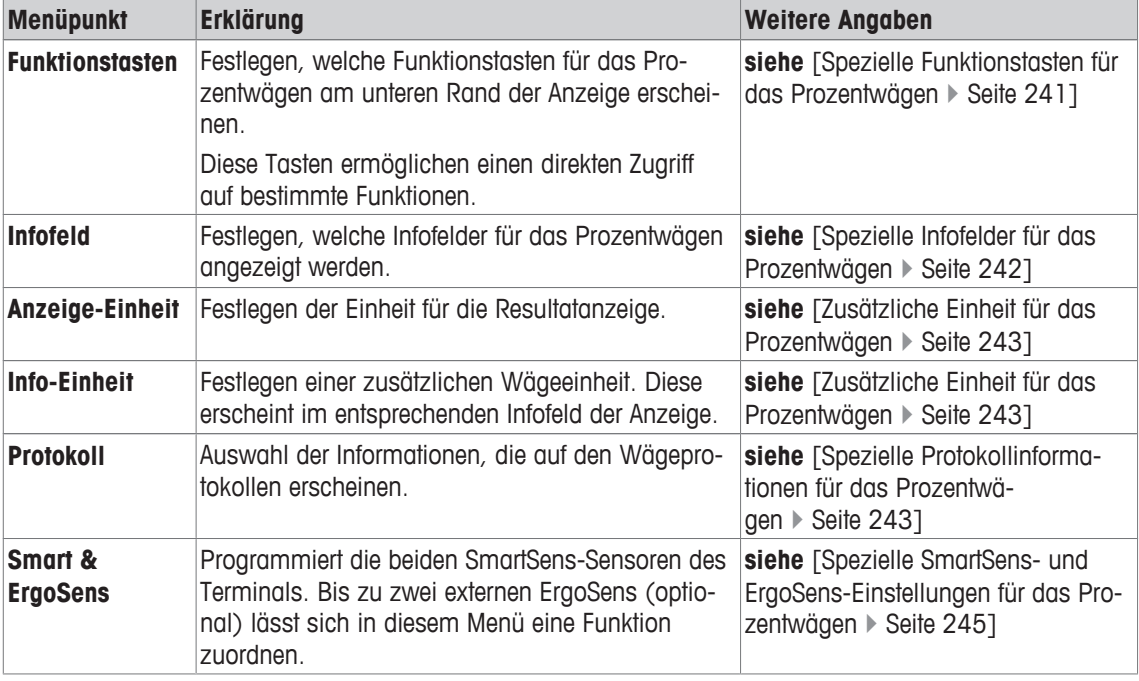

Folgende Parameter können Sie festlegen:

## **16.1.1 Spezielle Funktionstasten für das Prozentwägen**

## **Navigation:** [ ] > [**Prozentwägen**] > [ ] > **Funktionstasten**

In diesem Menüpunkt können Sie für das Prozentwägen die folgenden speziellen Funktionstasten aktivieren.

Alle weiteren Funktionstasten entsprechen denjenigen für die Applikation **Wägen**.

Die Funktionstasten werden in der Applikation am unteren Rand der Anzeige angezeigt. Die Nummern bestimmen die Reihenfolge in der Anzeige.

- Aktivieren oder deaktivieren Sie die Funktionstasten durch Antippen.
- Um die Reihenfolge komplett neu festzulegen, deaktivieren Sie alle Funktionstasten und aktivieren sie anschliessend in der gewünschten Reihenfolge.
- Anwendung ist aktiviert.
- 1 Drücken Sie  $[\Gamma_{\cdot}]$ .
	- $\Rightarrow$  Ein Fenster mit anwendungsabhängigen Einstellungen erscheint.
- 2 Tippen Sie auf **Funktionstasten** > [**Definieren**].
- 3 Wählen Sie die **Funktionstasten** aus, die Sie brauchen.
	- $\Rightarrow$  Die Funktionstaste wird automatisch nummeriert.
- 4 Ändern Sie die Einstellungen und bestätigen Sie mit [**OK**].

Durch Antippen einer der Schaltflächen mit dem Pfeilsymbol können Sie zur vorhergehenden Menüseite zurückkehren oder zur nächsten Seite weiterblättern.

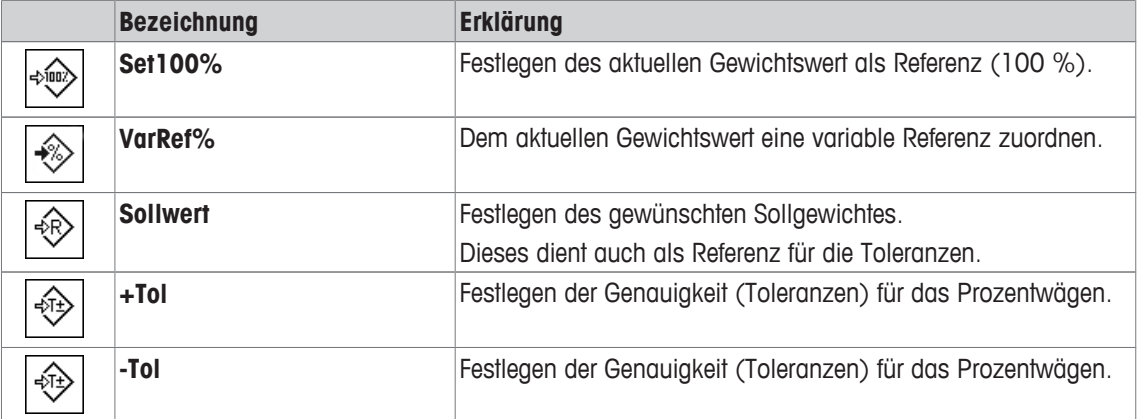

**Werkseinstellung:** [**Set100%**] und [**VarRef%**] aktiviert, in dieser Reihenfolge.

## **16.1.2 Spezielle Infofelder für das Prozentwägen**

### **Navigation:** [ ] > [**Prozentwägen**] > [ ] > **Infofeld**

In diesem Menüpunkt stehen Ihnen für das Prozentwägen die folgenden Infofelder zur Verfügung.

Alle weiteren Infofelder entsprechen denjenigen für die Applikation **Wägen**.

Die Infofelder in der Anzeige informieren Sie fortlaufend über z. B. eingestellte Werte, ermittelte Resultate.

- Aktivieren oder deaktivieren Sie die Infofelder durch Antippen.
- Um die Reihenfolge komplett neu festzulegen, deaktivieren Sie alle Infofelder und aktivieren sie anschliessend in der gewünschten Reihenfolge.
- § Applikation ist aktiviert.
- 1 Drücken Sie  $[\Gamma_{\mathbf{G}}]$ .
	- $\Rightarrow$  Ein Fenster mit anwendungsabhängigen Einstellungen erscheint.
- 2 Tippen Sie auf **Infofeld** > [**Definieren**].
- 3 Wählen Sie die Infofelder aus, die Sie brauchen.
	- $\Rightarrow$  Das Infofeld wird automatisch nummeriert.
- 4 Ändern Sie die Einstellungen und bestätigen Sie mit [**OK**].

Durch Antippen einer der Schaltflächen mit dem Pfeilsymbol können Sie zur vorhergehenden Menüseite zurückkehren oder zur nächsten Seite weiterblättern.

Folgende Parameter können Sie festlegen:

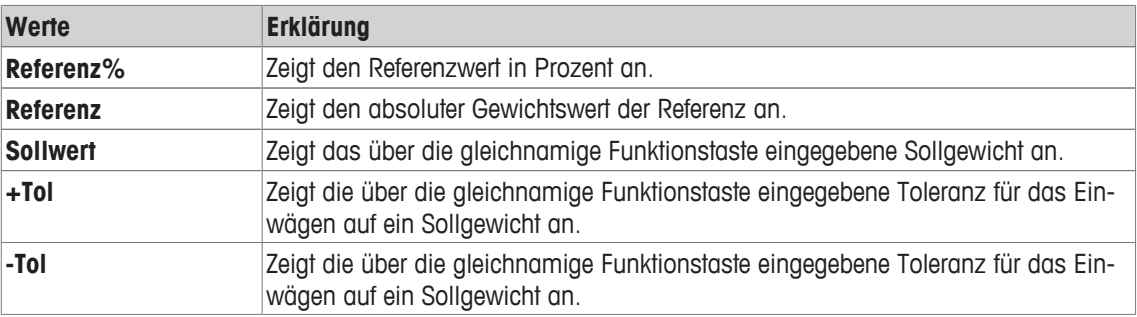

**Werkseinstellung: Referenz%** und **Referenz** aktiviert, in dieser Reihenfolge.

## **16.1.3 Zusätzliche Einheit für das Prozentwägen**

#### **Navigation:** [ ] > [**Prozentwägen**] > [ ] > **Anzeige-Einheit** oder **Info-Einheit**

In den Menüpunkten **Anzeige-Einheit** und **Info-Einheit** steht neben den bekannten Wägeeinheiten zusätzlich die Einheit **%** (Prozent) zur Verfügung. Vorausgesetzt es wurde bereits einmal eine Referenz ermittelt.

#### **Hinweis**

Sie brauchen für das Prozentwägen nicht explizit die Einheit % zu wählen, da bei der Festlegung der Referenz die Anzeige-Einheit immer automatisch auf % umgeschaltet wird. Sie können danach jederzeit wieder die gewünschte Einheit wählen.

1 Drücken Sie [C3].

 $\Rightarrow$  Fenster mit applikationsabhängigen Einstellungen erscheint.

- 2 Tippen Sie neben **Anzeige-Einheit** oder **Info-Einheit** auf die dazugehörige Schaltfläche.
	- $\Rightarrow$  Es erscheint ein Auswahlfenster.
- 3 Ändern Sie die Einstellungen und bestätigen Sie mit [**OK**].

**Werkseinstellung: g** (Gramm) für **Anzeige-Einheit** und **Info-Einheit**.

## **16.1.4 Spezielle Protokollinformationen für das Prozentwägen**

### **Navigation:** [ ] > [**Prozentwägen**] > [ ] > **Protokoll**

In diesem Menüpunkt legen Sie fest, welche Informationen in den Protokollen erscheinen. Dieses umfangreiche Menü ist in 3 Untermenüs aufgeteilt. In diesen stehen Ihnen zusätzliche Einstellungen für die Applikation zur Verfügung. Die weiteren verfügbaren Protokollinformationen entsprechen denjenigen der Applikation **Wägen** und sind hier nicht aufgeführt.

Die mit einer Nummer versehenen Informationen werden in den Protokollen ausgedruckt. Die Nummern bestimmen die Reihenfolge im Ausdruck.

- Aktivieren oder deaktivieren Sie die Informationen durch Antippen. Die Reihenfolge der Tasten wird automatisch aktualisiert.
- Um die Reihenfolge komplett neu festzulegen, deaktivieren Sie alle Informationen und aktivieren sie anschliessend in der gewünschten Reihenfolge.
- **Anwendung ist aktiviert.**
- 1 Drücken Sie  $[\Box_2]$ .

 $\Rightarrow$  Ein Fenster mit anwendungsabhängigen Einstellungen erscheint.

- 2 Tippen Sie auf **Protokoll** > [**Definieren**].
	- ð Das Fenster **Protokoll** erscheint.
- 3 Tippen Sie auf (z. B. **Kopfzeile**) > [**Definieren**].
- 4 Wählen Sie die Informationstaste aus, die Sie brauchen.
	- $\Rightarrow$  Informationstaste wird automatisch nummeriert.
- 5 Bestätigen Sie mit [**OK**].

Durch Antippen einer der Schaltflächen mit dem Pfeilsymbol können Sie zur vorhergehenden Menüseite zurückkehren oder zur nächsten Seite weiterblättern.

#### **Hinweis**

Die Resultate und Informationen lassen sich jederzeit ausdrucken.

- § Drucker ist angeschlossen und in den Peripherieeinstellungen als Ausgabegerät aktiviert.
- − Zum Ausdrucken der Einstellungen, drücken Sie [ ].

#### **Kopfzeile der Protokolle**

In diesem Untermenü legen Sie die Informationen fest, die im Kopf der Protokolle (vor den Resultaten) ausgedruckt werden.

Die Kopfzeile wird automatisch ausgedruckt, wenn sie als Bestandteil des Wägeprotokolls (im Untermenü Protokollierung der Einzelwerte) definiert wurde.

Die Kopfzeile kann aber auch durch Antippen der Funktionstaste [**Kopfzeile**] separat ausgedruckt werden.

#### **Protokollierung der Einzelwerte**

In diesem Untermenü legen Sie fest, welche Informationen für jedes einzelne Ergebnis angegeben werden. Der Ausdruck erfolgt nach Drücken der Taste [耳] oder automatisch, falls die automatische Druckfunktion aktiviert ist.

#### **Fusszeile der Protokolle**

In diesem Untermenü legen Sie die Informationen fest, die im Fuss der Protokolle nach den Resultaten (Einzelwerten) ausgedruckt werden.

Durch Antippen der Funktionstaste [**Fusszeile**] wird die Fusszeile ausgedruckt.

Folgende Parameter können Sie festlegen:

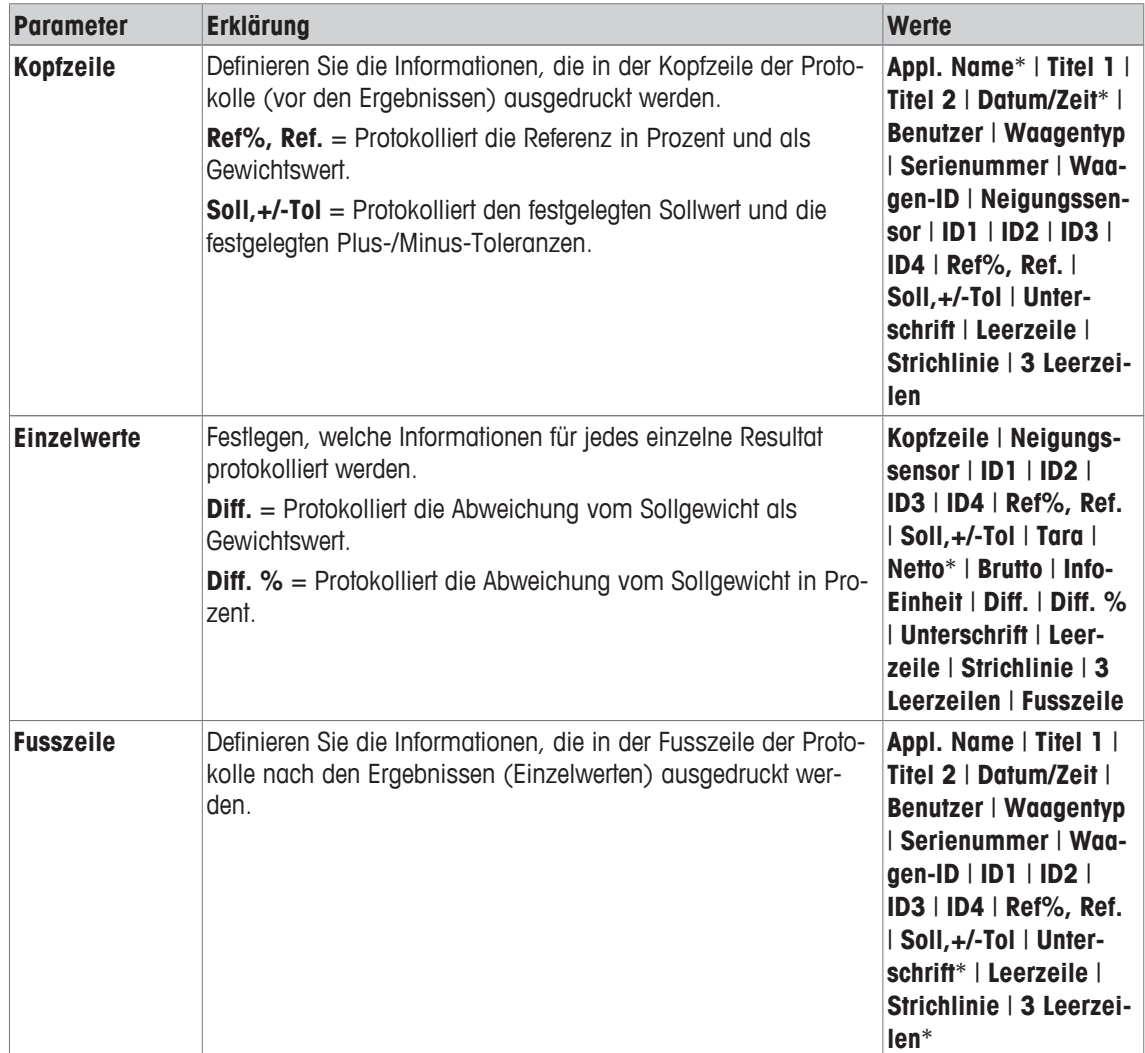

\* Werkseinstellung

## **16.1.5 Spezielle SmartSens- und ErgoSens-Einstellungen für das Prozentwägen**

### **Navigation:** [ ] > [**Prozentwägen**] > [ ] > **Smart & ErgoSens**

Für die SmartSens- und ErgoSens-Sensoren stehen zusätzliche Einstellungen für das Prozentwägen zur Verfügung.

In den folgenden Beschreibungen werden nur diejenigen Einstellungen und Funktionen im Detail erläutert, die von der Applikation **Wägen** abweichen.

Wird eine der Funktionen aktiviert, leuchtet in der Statusleiste unterhalb des entsprechenden Sensors das grüne Symbol **F** (Funktion) auf.

- 1 Drücken Sie  $[\Gamma_{\bullet}].$ 
	- $\Rightarrow$  Ein Fenster mit anwendungsabhängigen Einstellungen erscheint.
- 2 Tippen Sie auf **Smart & ErgoSens** > [**Definieren**].
	- $\Rightarrow$  Es erscheint ein Auswahlfenster.
- 3 Wählen Sie den erforderlichen Menüpunkt aus (z. B. **SmartSens links**).
	- $\Rightarrow$  Es erscheint ein Auswahlfenster.
- 4 Wählen Sie die Funktion aus und bestätigen Sie mit [**OK**].

#### **Menüstruktur**

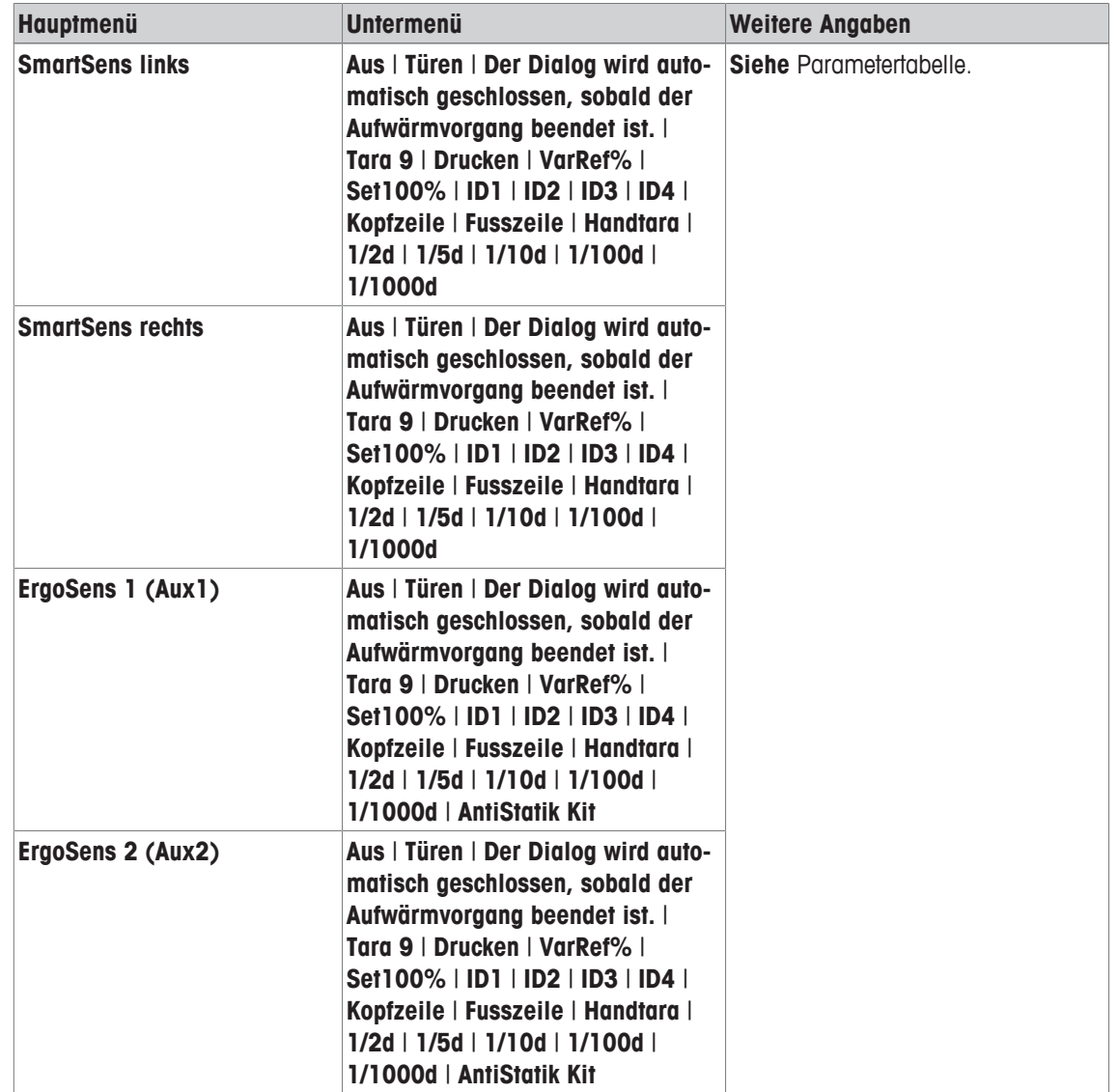

Folgende Parameter können Sie festlegen:

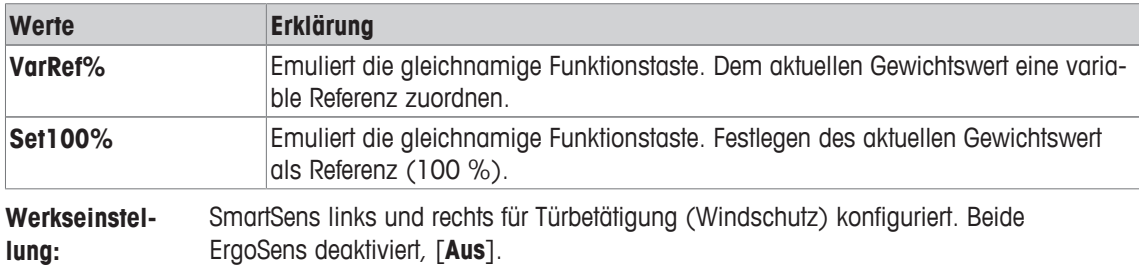

## **16.2 Arbeiten mit der Applikation Prozentwägen**

### **Navigation:** [ ] > [**Prozentwägen**]

In diesem Kapitel erfahren Sie, wie Sie mit der Anwendung **Prozentwägen** in der Praxis arbeiten. Unter anderem können Sie damit z. B. eine Tara bestimmen, die Auflösung des Wägeergebnisses ändern oder mit Identifikatoren arbeiten.

Diese Möglichkeiten kennen Sie bereits von der Applikation **Wägen**. Sie werden deshalb, an dieser Stelle, nicht noch einmal erläutert.

## **16.2.1 Einfaches Prozentwägen**

#### **Voreinstellungen**

Um eine Prozentwägung durchzuführen, aktivieren Sie mindestens die 2 nachfolgenden Funktionstasten.

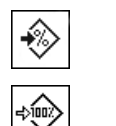

**Set100%**

# **Ermittlung der Referenz**

Legen Sie das Referenzgewicht auf die Waagschale. Wenn das aufgelegte Referenzgewicht 100 % entsprechen soll, drücken Sie die Funktionstaste [**Set100%**]. Sobald das Wägeresultat stabil ist, wird das ermittelte Gewicht als Referenz übernommen. In der Resultatanzeige und im Infofeld **Referenz%** erscheint der Referenzwert (100 %). Im Infofeld **Referenz** wird das absolute Gewicht der Referenz angezeigt.

Wenn Sie dem aufgelegten Gewicht eine variable Referenz zuweisen, drücken Sie die Funktionstaste [**Var-Ref%**]. Es erscheint ein Eingabefeld, in dem der Prozentwert (z. B. 60 %) festgelegt wird, der dem aufgelegten Gewicht entspricht.

### **Durchführung der Prozentwägung**

Mit der Taste [昌] kann der ermittelte Einzelwert ausgedruckt werden.

**VarRef%** − Funktionstasten aktivieren.

- § Drucker ist angeschlossen und in den Peripherieeinstellungen als Ausgabegerät aktiviert.
- − Zum Ausdrucken der Einstellungen, drücken Sie [ ].

#### **Hinweis**

Soll anstelle des prozentualen Wertes das Gewicht des Wägegutes angezeigt werden, tippen Sie die Einheit [**%**] an. Die gewünschte Wägeeinheit aus dem Auswahlfenster Antippen.

- § Die Funktionstasten sind aktiviert.
- 1 Legen Sie das Referenzgewicht auf die Waagschale.
- 2 Tippen Sie auf [**Set100%**].
	- $\Rightarrow$  Sobald das Resultat stabil ist (horizontale Striche verschwinden), wird das ermittelte Gewicht als Referenz übernommen.
	- ð In der Resultatanzeige und im Infofeld **Referenz%** erscheint der Referenzwert (100 %).
	- ð Im Infofeld **Referenz** wird das absolute Gewicht der Referenz angezeigt.
- 3 Legen Sie das Wägegut auf.
- 4 Drücken Sie [昌], um das Resultat der Prozentwägung auszudrucken.
- 5 Tippen Sie auf [**Fusszeile**], um die Fusszeile ausdrucken.
- ð Prozentwägung ist abgeschlossen.

## **16.2.2 Prozentwägen auf einen Sollwert**

Die Applikation **Prozent** bietet Ihnen Zusatzfunktionen, die Ihnen das Einwägen auf einen festgelegten Sollwert erleichtern. Es wird vorausgesetzt, dass die Referenz für die Prozentwägung bereits ermittelt wurde.

### **Voreinstellungen**

Für die Eingabe des Sollwertes und die zugehörigen Toleranzen, aktivieren Sie die nachfolgenden Funktionstasten. Damit die festgelegten Werte in der Anzeige sichtbar sind, aktivieren Sie auch die gleichnamigen Infofelder.

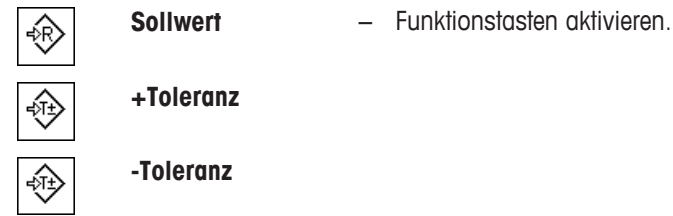

#### **Verfahren**

#### **Wichtig**

Die Einheiten werden nicht automatisch umgerechnet. Wenn Sie einen Wert in einer Einheit eingegeben haben, bleibt dieser Wert bestehen, auch wenn Sie die Einheit ändern.

- Die Funktionstasten sind aktiviert.
- 1 Tippen Sie auf [**Sollwert**].

 $\Rightarrow$  Es erscheint ein nummerisches Eingabefenster.

2 Tippen Sie den gewünschten Wert ein z. B. 130 %.

- Liegt bereits ein Gewicht auf der Waage, das dem Sollgewicht entspricht, wird dieses durch Antippen der Schaltfläche mit dem Waagensymbol direkt übernommen.

Überprüfen Sie die Wägeeinheit. Sie wird rechts vom Sollwert angezeigt.

Durch Antippen der Wägeeinheit erscheint eine Auswahl der zur Verfügung stehenden Einheiten, darunter auch **%** (Prozent).

#### **Wichtig**

Die Einheit **%** ist erst verfügbar, nachdem die Referenz ermittelt wurde.

- 3 Bestätigen Sie mit [**OK**], um den Sollwert zu aktivieren.
- 4 Tippen Sie auf [**+Toleranz**] und/oder [**-Toleranz**]

 $\Rightarrow$  Es erscheint ein nummerisches Eingabefenster.

- 5 Geben Sie den gewünschten Wert ein. Ab Werk sind beide Toleranzwerte auf 2,5 % eingestellt. Anstelle eines prozentualen Wertes können Sie auch eine absolute Toleranz in einer beliebigen Einheit (beispielsweise [**%**]) eingeben.
- 6 Bestätigen Sie mit [**OK**], um die Toleranz zu aktivieren.

### **Wichtig**

Prozentwägungen, die ausserhalb der Toleranzen liegen, werden bei der Protokollierung der Einzelwerte speziell mit **>T+** bzw. **<T-** gekennzeichnet.

- ð In der Anzeige erscheint die grafische Einwägehilfe **SmartTrac** mit Toleranzmarken, die Ihnen das Einwägen auf den Sollwert erleichtern.
- ð Sie können Ihr Wägegut grob einwägen, bis der untere Toleranzwert erreicht ist und anschliessend bei Bedarf fein dosieren bis zum Sollwert.

## **16.2.3 Musterprotokoll einer Prozentwägung**

Die Ausführlichkeit des Protokolls hängt von den gewählten Protokoll-Einstellungen ab. lm Beispielausdruck sind lediglich die applikationsspezifischen lnformationen abgebildet.

#### **Beispiel: Ausdruck**

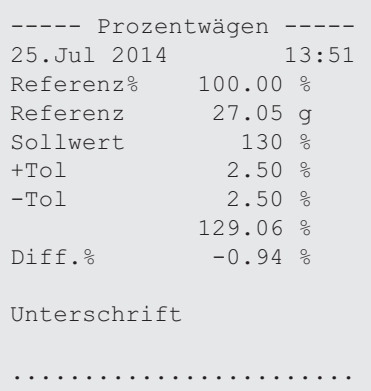

# **17 Applikation Stückzählen**

### **Navigation:** [ ] > [**Stückzählen**]

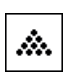

Die Applikation **Stückzählen** ermöglicht Ihnen, mehrere auf die Waagschale gelegte Teile zu zählen. Es ist von Vorteil, wenn alle Stücke etwa das gleiche Gewicht aufweisen, da die Stückzahl auf Basis des Durchschnittsgewichts ermittelt wird. Für die Ermittlung des Referenzstückgewichtes stehen verschiedene Methoden zur Verfügung.

Alle Einstellungen für die Applikation werden unter dem aktiven Benutzerprofil abgespeichert.

In den folgenden Beschreibungen werden nur diejenigen Einstellungen und Funktionen im Detail erläutert, die von der Applikation **Wägen** abweichen.

## **Anwählen der Applikation**

- 1 Drücken Sie [ H ].
- 2 Tippen Sie im Auswahlfenster auf das Symbol [**Stückzählen**].
	- $\Rightarrow$  Die angewählte Applikation ist aktiv.
	- $\Rightarrow$  Ab Werk sind einige der speziellen Funktionstasten und Infofelder für die Stückzählung aktiviert.
- $\Rightarrow$  Die Waage ist bereit für die Stückzählung.

# **17.1 Einstellungen für die Applikation Stückzählen**

## **Navigation:**  $\begin{bmatrix} \begin{bmatrix} 0 \\ 0 \end{bmatrix} \end{bmatrix} > \begin{bmatrix} \text{Stückzählen} \end{bmatrix} > \begin{bmatrix} \begin{bmatrix} \begin{bmatrix} 0 \\ 0 \end{bmatrix} \end{bmatrix} \end{bmatrix}$

Für das Stückzählen stehen verschiedene spezifische Einstellungen zur Verfügung, mit denen die Applikation an Ihre Bedürfnisse angepasst werden kann.

Von wenigen Ausnahmen abgesehen, sind die Einstellmöglichkeiten identisch mit denjenigen für die Applikation **Wägen**. Nachfolgend sind lediglich die abweichenden Einstellungen beschrieben.

Im Gegensatz zur Applikation **Wägen** lässt sich nur eine Einheit frei festlegen.

Durch Antippen einer der Schaltflächen mit dem Pfeilsymbol können Sie zur vorhergehenden Menüseite zurückkehren oder zur nächsten Seite weiterblättern.

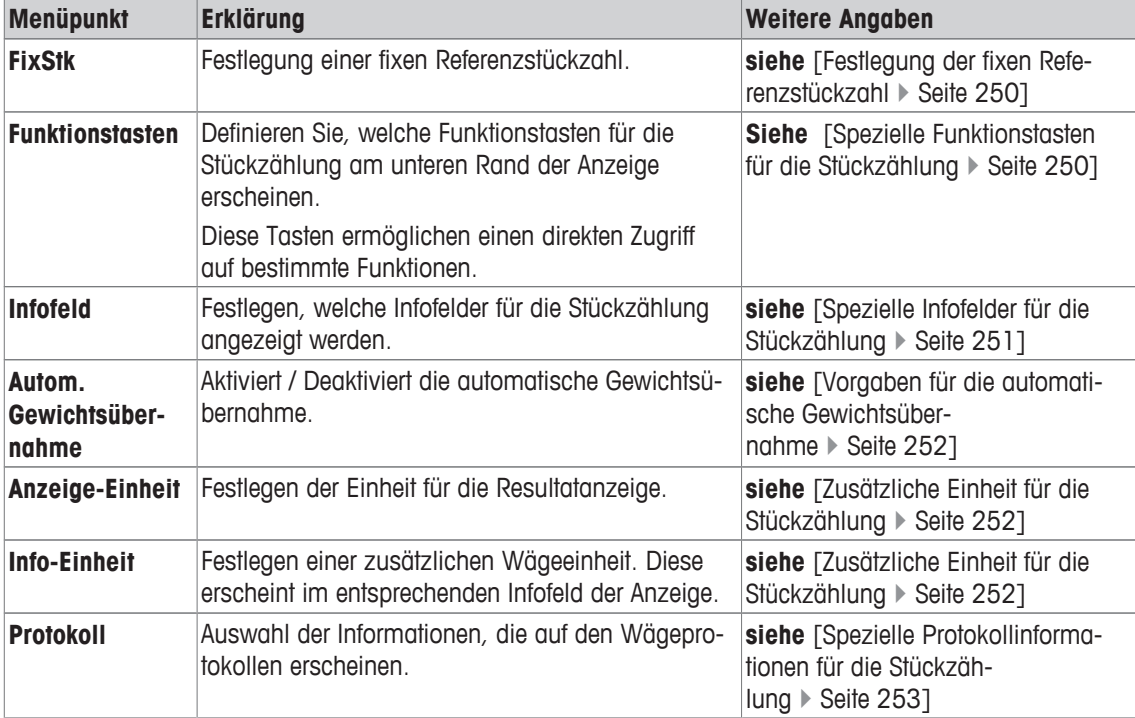

Folgende Parameter können Sie festlegen:

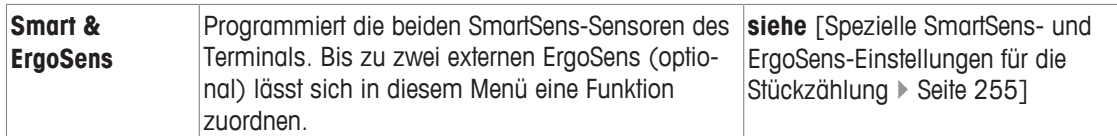

## **17.1.1 Festlegung der fixen Referenzstückzahl**

## **Navigation:** [ ] > [**Stückzählen**] > [ ] > **FixStk**

In diesem Menüpunkt legen Sie fest, auf welche fixe Referenzstückzahl sich die Funktionstaste [**FixStk**] beziehen soll.

Bei der Durchführung einer Stückzählung wird bei jedem Antippen der Funktionstaste [**FixStk**] das aufliegende Gewicht durch die definierte fixe Referenzstückzahl geteilt. Damit wird das Referenzstückgewicht ermittelt, das als Basis für die Stückzählung dient.

## **Wichtig**

Die Funktionstaste [**FixStk**] ist mit [**Fix n**] beschriftet, wobei **n** die hier gewählte Referenzstückzahl ist. **Beispiel:** [**Fix 10**].

- 1 Drücken Sie [C3].
	- ð Ein Fenster mit anwendungsabhängigen Einstellungen erscheint.
- 2 Tippen Sie neben **FixStk** auf die zugehörige Schaltfläche.
	- $\Rightarrow$  Es erscheint ein nummerisches Eingabefenster.
- 3 Ändern Sie die Einstellungen und bestätigen Sie mit [**OK**].
- $\Rightarrow$  Funktionstaste ist mit neuer Referenzstückzahl beschriftet.

**Werkseinstellung:** [**Fix 10**] PCS.

## **17.1.2 Spezielle Funktionstasten für die Stückzählung**

### **Navigation:** [ ] > [**Stückzählen**] > [ ] > **Funktionstasten**

In diesem Menüpunkt können Sie für die Stückzählung die folgenden speziellen Funktionstasten aktivieren. Alle weiteren Funktionstasten entsprechen denjenigen für die Applikation **Wägen**.

Die Funktionstasten werden in der Applikation am unteren Rand der Anzeige angezeigt. Die Nummern bestimmen die Reihenfolge in der Anzeige.

- Aktivieren oder deaktivieren Sie die Funktionstasten durch Antippen.
- Um die Reihenfolge komplett neu festzulegen, deaktivieren Sie alle Funktionstasten und aktivieren sie anschliessend in der gewünschten Reihenfolge.
- Anwendung ist aktiviert.
- 1 Drücken Sie  $[\Gamma_{\bullet}].$ 
	- ð Ein Fenster mit anwendungsabhängigen Einstellungen erscheint.
- 2 Tippen Sie auf **Funktionstasten** > [**Definieren**].
- 3 Wählen Sie die **Funktionstasten** aus, die Sie brauchen.
	- $\Rightarrow$  Die Funktionstaste wird automatisch nummeriert.
- 4 Ändern Sie die Einstellungen und bestätigen Sie mit [**OK**].

Durch Antippen einer der Schaltflächen mit dem Pfeilsymbol können Sie zur vorhergehenden Menüseite zurückkehren oder zur nächsten Seite weiterblättern.

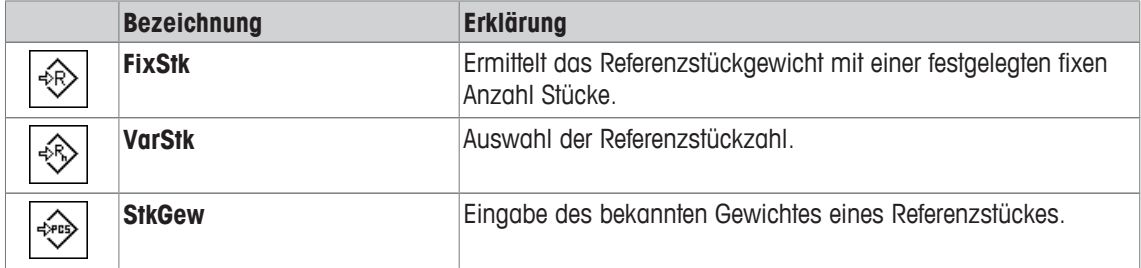
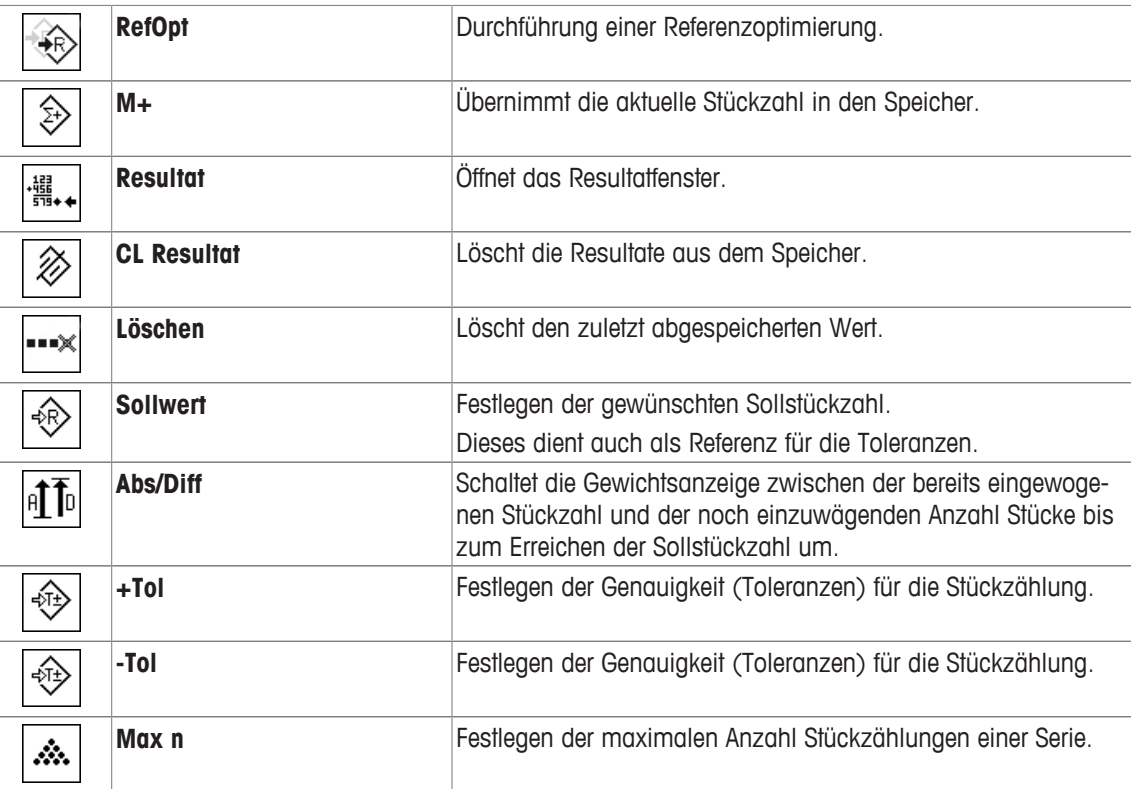

**Werkseinstellung:** [**StkGew**], [**FixStk**], [**VarStk**] und [**Sollwert**] aktiviert, in dieser Reihenfolge.

### **17.1.3 Spezielle Infofelder für die Stückzählung**

#### **Navigation:** [ ] > [**Stückzählen**] > [ ] > **Infofeld**

In diesem Menüpunkt stehen Ihnen für die Stückzählung die folgenden Infofelder zur Verfügung.

Alle weiteren Infofelder entsprechen denjenigen für die Applikation **Wägen**.

Die Infofelder in der Anzeige informieren Sie fortlaufend über z. B. eingestellte Werte, ermittelte Resultate.

- Aktivieren oder deaktivieren Sie die Infofelder durch Antippen.
- Um die Reihenfolge komplett neu festzulegen, deaktivieren Sie alle Infofelder und aktivieren sie anschliessend in der gewünschten Reihenfolge.
- § Applikation ist aktiviert.
- 1 Drücken Sie  $[\Gamma_{\bullet}].$

 $\Rightarrow$  Ein Fenster mit anwendungsabhängigen Einstellungen erscheint.

- 2 Tippen Sie auf **Infofeld** > [**Definieren**].
- 3 Wählen Sie die Infofelder aus, die Sie brauchen.
	- $\Rightarrow$  Das Infofeld wird automatisch nummeriert.
- 4 Ändern Sie die Einstellungen und bestätigen Sie mit [**OK**].

Durch Antippen einer der Schaltflächen mit dem Pfeilsymbol können Sie zur vorhergehenden Menüseite zurückkehren oder zur nächsten Seite weiterblättern.

Folgende Parameter können Sie festlegen:

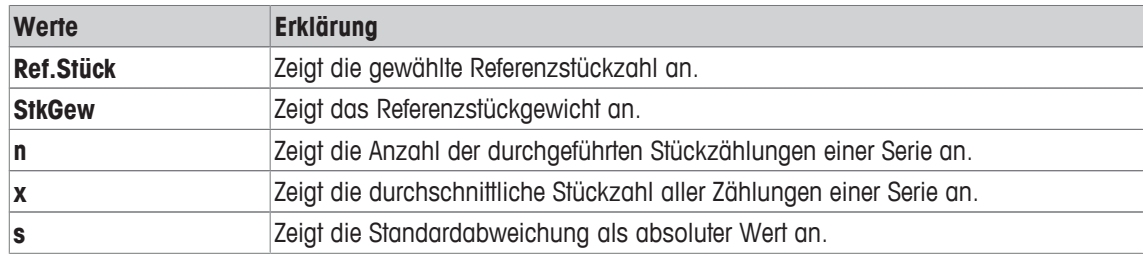

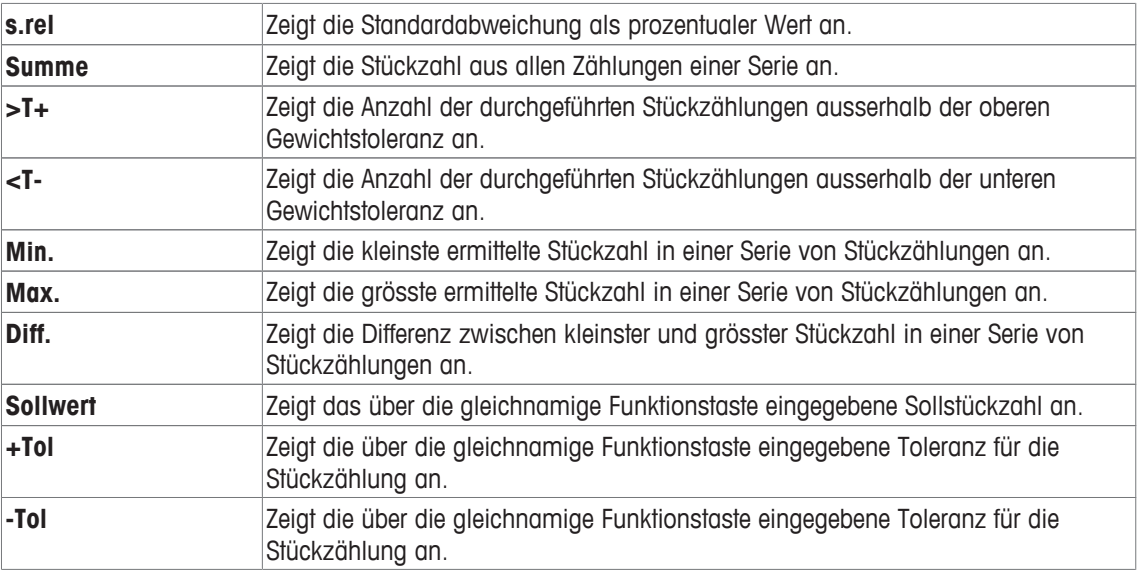

**Werkseinstellung: StkGew** aktiviert.

### **17.1.4 Vorgaben für die automatische Gewichtsübernahme**

#### **Navigation:** [ ] > [**Stückzählen**] > [ ] > **Autom. Gewichtsübernahme**

In diesem Menüpunkt legen Sie fest, ob und unter welchen Bedingungen die Waage einen stabilen Wert automatisch in die Statistik übernehmen soll. Dies erspart Ihnen das Drücken der Funktionstaste [**M+**]. Der Wert wird automatisch ausgedruckt.

Wenn Sie diese Funktion aktivieren [**Ein**], können Sie über die Schaltfläche [**Definieren**] die Kriterien für die automatische Übernahme festlegen.

- 1 Drücken Sie  $[\Gamma_{\bullet}].$ 
	- ð Ein Fenster mit anwendungsabhängigen Einstellungen erscheint.
- 2 Tippen Sie neben **Autom. Gewichtsübernahme** auf die zugehörige Schaltfläche.
	- ð Das Fenster **Autom. Gewichtsübernahme** erscheint.
- 3 Tippen Sie auf [**Ein**] > [**Definieren**].
- 4 Ändern Sie die Einstellungen und bestätigen Sie mit [**OK**].

Folgende Parameter können Sie festlegen:

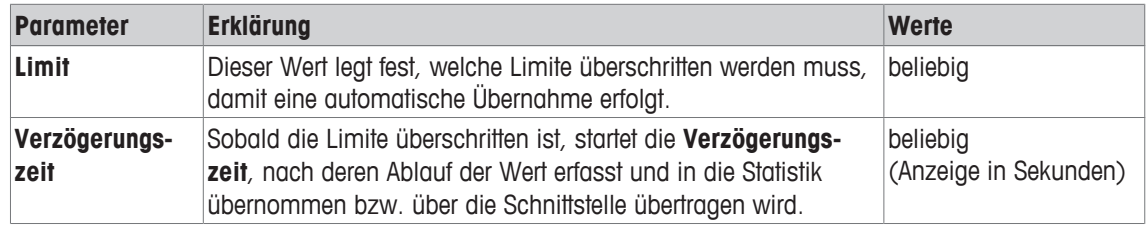

**Werkseinstellung:** [**Aus**] automatische Übernahme deaktiviert.

### **17.1.5 Zusätzliche Einheit für die Stückzählung**

**Navigation:** [ ] > [**Stückzählen**] > [ ] > **Anzeige-Einheit** oder **Info-Einheit**

In den Menüpunkten **Anzeige-Einheit** und **Info-Einheit** steht neben den bekannten Wägeeinheiten zusätzlich die Einheit **PCS** (Stück) zur Verfügung. Vorausgesetzt es wurde bereits ein Referenzstückgewicht ermittelt.

#### **Hinweis**

Sie brauchen für die Stückzählung nicht explizit die Einheit **PCS** zu wählen, da bei der Ermittlung des Referenzstückgewichtes die Anzeige-Einheit immer automatisch auf **PCS** umgeschaltet wird. Anschliessend können Sie die gewünschte Einheit jederzeit erneut auswählen, es sei denn, Sie haben bei einer Serie von Stückzählungen bereits einen Wert in den Speicher übernommen. In diesem Fall ist eine Umschaltung zwischen **PCS** und den weiteren Wägeeinheiten erst nach dem Löschen der Resultate möglich.

1 Drücken Sie  $[\Gamma_{\bullet}].$ 

 $\Rightarrow$  Fenster mit applikationsabhängigen Einstellungen erscheint.

- 2 Tippen Sie neben **Anzeige-Einheit** oder **Info-Einheit** auf die dazugehörige Schaltfläche.
	- $\Rightarrow$  Es erscheint ein Auswahlfenster.
- 3 Ändern Sie die Einstellungen und bestätigen Sie mit [**OK**].

**Werkseinstellung: g** (Gramm) für **Anzeige-Einheit** und **Info-Einheit**.

#### **17.1.6 Spezielle Protokollinformationen für die Stückzählung**

#### **Navigation:** [ ] > [**Stückzählen**] > [ ] > **Protokoll**

In diesem Menüpunkt legen Sie fest, welche Informationen in den Protokollen erscheinen. Dieses umfangreiche Menü ist in 3 Untermenüs aufgeteilt. In diesen stehen Ihnen zusätzliche Einstellungen für die Applikation zur Verfügung. Die weiteren verfügbaren Protokollinformationen entsprechen denjenigen der Applikation **Wägen** und sind hier nicht aufgeführt.

Die mit einer Nummer versehenen Informationen werden in den Protokollen ausgedruckt. Die Nummern bestimmen die Reihenfolge im Ausdruck.

- Aktivieren oder deaktivieren Sie die Informationen durch Antippen. Die Reihenfolge der Tasten wird automatisch aktualisiert.
- Um die Reihenfolge komplett neu festzulegen, deaktivieren Sie alle Informationen und aktivieren sie anschliessend in der gewünschten Reihenfolge.
- **Anwendung ist aktiviert.**
- 1 Drücken Sie  $\lceil \cdot \rceil$ .

ð Ein Fenster mit anwendungsabhängigen Einstellungen erscheint.

2 Tippen Sie auf **Protokoll** > [**Definieren**].

ð Das Fenster **Protokoll** erscheint.

- 3 Tippen Sie auf (z. B. **Kopfzeile**) > [**Definieren**].
- 4 Wählen Sie die Informationstaste aus, die Sie brauchen.

 $\Rightarrow$  Informationstaste wird automatisch nummeriert.

5 Bestätigen Sie mit [**OK**].

Durch Antippen einer der Schaltflächen mit dem Pfeilsymbol können Sie zur vorhergehenden Menüseite zurückkehren oder zur nächsten Seite weiterblättern.

#### **Hinweis**

Die Resultate und Informationen lassen sich jederzeit ausdrucken.

- § Drucker ist angeschlossen und in den Peripherieeinstellungen als Ausgabegerät aktiviert.
- − Zum Ausdrucken der Einstellungen, drücken Sie [ ].

#### **Kopfzeile der Protokolle**

In diesem Untermenü legen Sie die Informationen fest, die im Kopf der Protokolle (vor den Resultaten) ausgedruckt werden.

Die Kopfzeile wird automatisch ausgedruckt, wenn in einer Serie von Stückzählungen der erste Zählwert durch Antippen der Funktionstaste [**M+**] in die Statistik übernommen wurde.

Die Kopfzeile kann aber auch durch Antippen der Funktionstaste [**Kopfzeile**] separat ausgedruckt werden.

#### **Protokollierung der Einzelwerte**

In diesem Untermenü legen Sie fest, welche Informationen für jedes einzelne Ergebnis angegeben werden.

Durch Antippen der Funktionstaste [**M+**] wird bei Serienzählungen der Einzelwert automatisch ausgedruckt. Ein Einzelwert kann auch durch Drücken der Taste [昌] separat ausgedruckt werden.

#### **Protokollierung der Ergebnisse**

In diesem Untermenü legen Sie fest, welche zusätzlichen Informationen im Resultatprotokoll protokolliert werden.

Durch Drücken der Taste [**E]** wird bei geöffnetem Resultatfenster, das Resultatprotokoll ausgedruckt.

Ist für eine Serie von Stückzählungen eine bestimmte Anzahl Einzählungen definiert [**Max n**] wird das Resultatprotokoll automatisch ausgedruckt, sobald das Resultat der letzten Zählung in die Statistik übernommen wurde.

Folgende Parameter können Sie festlegen:

| <b>Parameter</b>   | <b>Erklärung</b>                                                                                                    | <b>Werte</b>                                                                                                    |
|--------------------|----------------------------------------------------------------------------------------------------|----------------------------------------------------------------------------------------------------|
| <b>Kopfzeile</b>   | Definieren Sie die Informationen, die in der Kopfzeile der Proto-<br>kolle (vor den Ergebnissen) ausgedruckt werden.<br>Max n = Protokolliert die festgelegte maximale Anzahl Stück-<br>zählungen einer Serie.<br><b>Soll,+/-Tol</b> = Protokolliert das festgelegte Sollstückzahl und die<br>festgelegten Plus- Minus-Toleranzen. | Appl. Name*   Titel 1  <br>Titel 2   Datum/Zeit*  <br>Benutzer   Waagen-<br>typ*   Serienummer*  <br>Waagen-ID   Nei-<br>gungssensor   ID1  <br>ID2   ID3   ID4   MAX<br>$n \mid$ Soll, +/-Tol $\mid$ Unter-<br>schrift   Leerzeile  <br>Strichlinie   3 Leerzei-<br>len |
| <b>Einzelwerte</b> | Festlegen, welche Informationen für jedes einzelne Resultat<br>protokolliert werden.<br>Ref.Stück = Protokolliert die gewählte Referenzstückzahl.<br><b>StkGew</b> = Protokolliert das definierte Referenzstückgewicht.<br><b>NetStk</b> = Protokolliert die ermittelte Nettostückzahl.                                            | Kopfzeile   Neigungs-<br>sensor   ID1*   ID2  <br>$ID3   ID4   SolI, +/-$<br>Tol*   Ref.Stück  <br>StkGew   NetStk*  <br>Tara   Netto*   Brutto  <br>Info-Einheit   Leer-<br>zeile   Strichlinie   3<br>Leerzeilen   Fusszeile                                           |

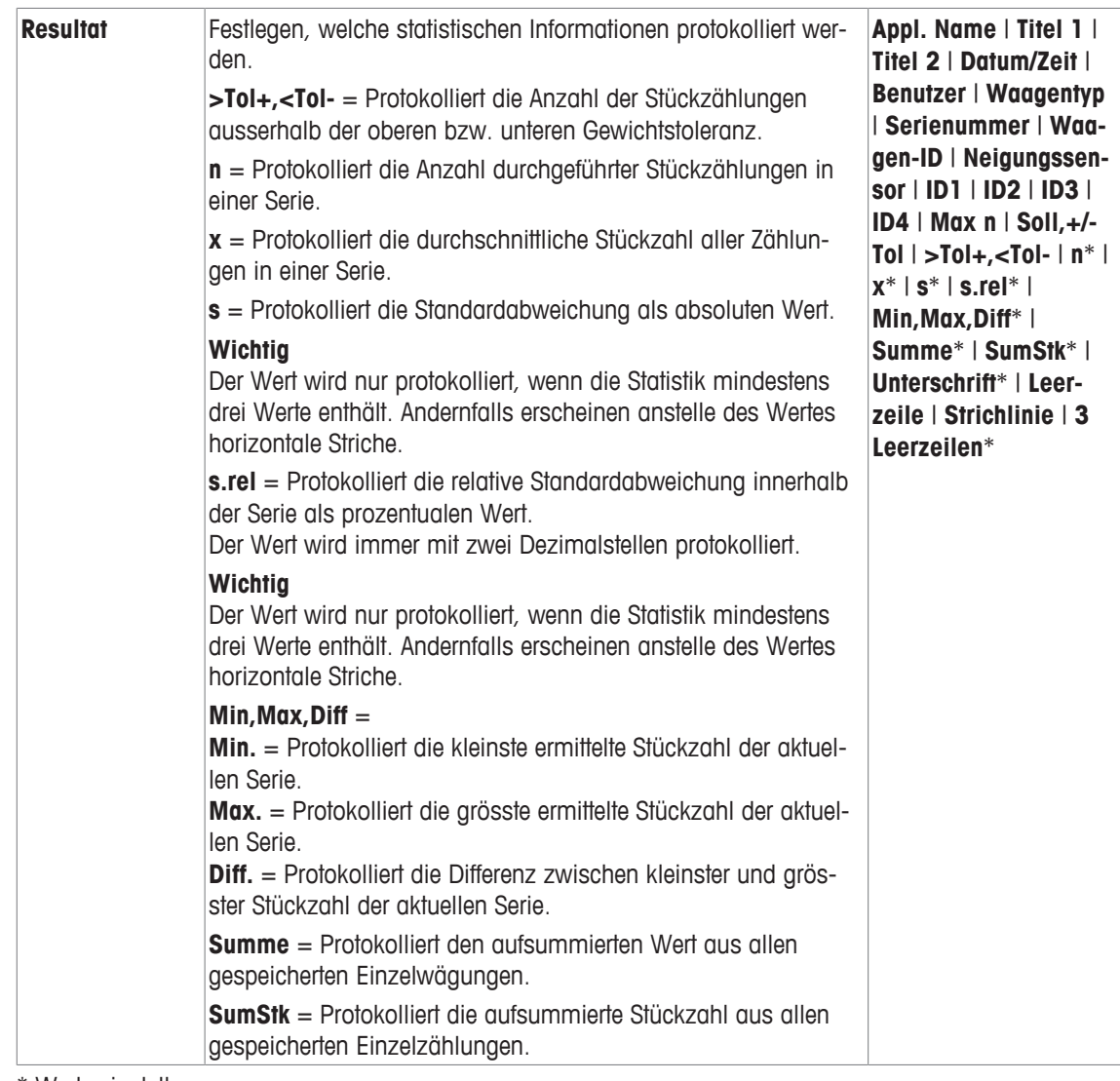

\* Werkseinstellung

## **17.1.7 Spezielle SmartSens- und ErgoSens-Einstellungen für die Stückzählung**

### **Navigation:** [ ] > [**Stückzählen**] > [ ] > **Smart & ErgoSens**

Für die SmartSens- und ErgoSens-Sensoren stehen zusätzliche Einstellungen zur Verfügung.

In den folgenden Beschreibungen werden nur diejenigen Einstellungen und Funktionen im Detail erläutert, die von der Applikation **Wägen** abweichen.

Wird eine der Funktionen aktiviert, leuchtet in der Statusleiste unterhalb des entsprechenden Sensors das grüne Symbol **F** (Funktion) auf.

1 Drücken Sie [ $\Box$ g].

ð Ein Fenster mit anwendungsabhängigen Einstellungen erscheint.

2 Tippen Sie auf **Smart & ErgoSens** > [**Definieren**].

 $\Rightarrow$  Es erscheint ein Auswahlfenster.

3 Wählen Sie den erforderlichen Menüpunkt aus (z. B. **SmartSens links**).

 $\Rightarrow$  Es erscheint ein Auswahlfenster.

4 Wählen Sie die Funktion aus und bestätigen Sie mit [**OK**].

**Menüstruktur**

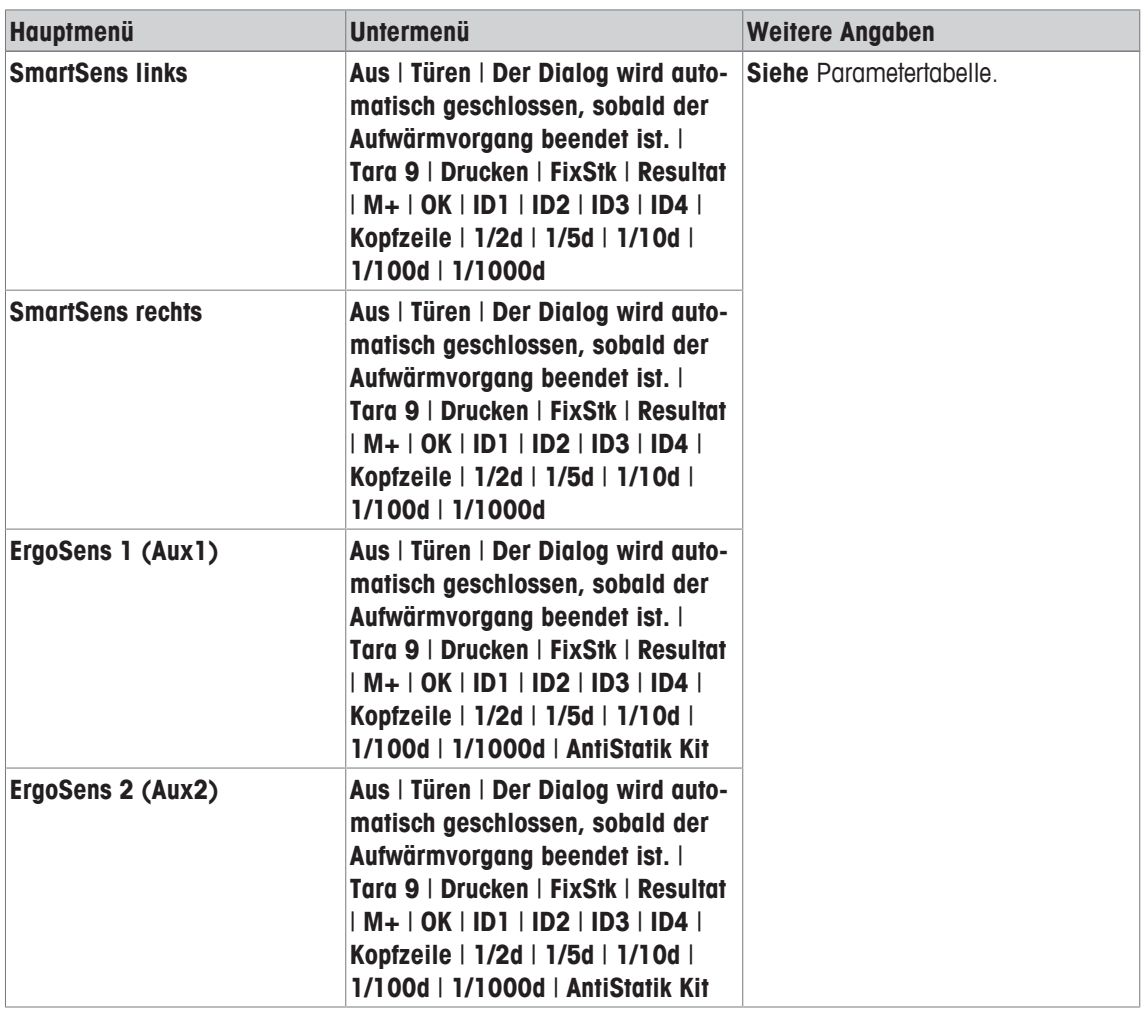

Folgende Parameter können Sie festlegen:

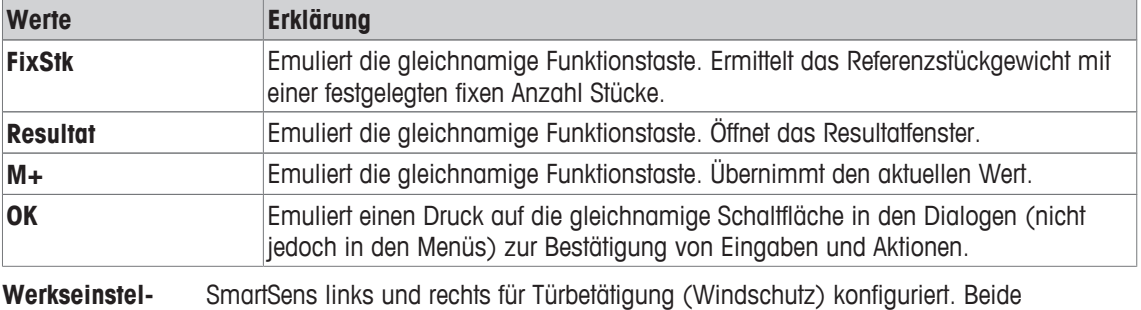

**lung:** ErgoSens deaktiviert, [**Aus**].

## **17.2 Arbeiten mit der Applikation Stückzählen**

#### **Navigation:** [ ] > [**Stückzählen**]

In diesem Kapitel erfahren Sie, wie Sie mit der Anwendung **Stückzählen** arbeiten. Unter anderem können Sie damit z. B. eine Tara bestimmen, die Auflösung des Wägeergebnisses ändern oder mit Identifikatoren arbeiten.

Diese Möglichkeiten kennen Sie bereits von der Applikation **Wägen**. Sie werden deshalb, an dieser Stelle, nicht noch einmal erläutert.

## **17.2.1 Einfache Stückzählung**

#### **Voreinstellungen**

Um eine einfache Stückzählung durchzuführen, aktivieren Sie mindestens die 3 nachfolgenden Funktionstasten.

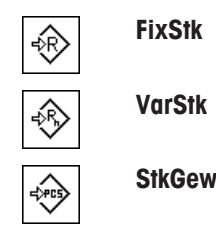

FixStk - Funktionstasten aktivieren.

Damit die festgelegten Werte in der Anzeige sichtbar sind, aktivieren Sie die Infofelder **StkGew** (Referenzstückgewicht) und **Ref.Stück** (Referenzstückzahl).

#### **Ermittlung der Referenz**

Legen Sie die gewünschte Anzahl Referenzstücke auf die Waagschale. Anhand dieser Referenzstücke ermittelt die Waage das durchschnittliche Stückgewicht, das als Basis für die Stückzählung dient.

Wenn die Anzahl aufgelegter Referenzstücke genau der Anzahl entspricht, die für die Funktionstaste [**FixStk**] programmiert ist, tippen Sie diese an. Sobald das Wägeresultat stabil ist, wird das ermittelte durchschnittliche Stückgewicht als Referenz übernommen. In den Infofeldern erscheinen das durchschnittliche Gewicht der Referenzstücke (die Anzahl Nachkommastellen ist modellabhängig) und die Referenzstückzahl.

Wenn eine andere Anzahl Referenzstücke aufgelegt ist, die nicht der Funktionstaste [**FixStk**] entspricht z. B. 32 Stück, tippen Sie auf die Funktionstaste [**VarStk**] (variable Stückzahl). Es erscheint ein Eingabefeld, indem die Anzahl Stücke eingetippt werden. Nach Bestätigung der Stückzahl ermittelt die Waage die Referenz. In den Infofeldern erscheinen das durchschnittliche Gewicht der Referenzstücke und die eingegebene Referenzstückzahl.

Ist das Stückgewicht bekannt, kann dieses direkt eingegeben werden. Tippen Sie dazu auf die Funktionstaste [**StkGew**]. Es erscheint ein Eingabefeld, indem das Stückgewicht in der gewünschten Einheit eingetippt wird. Da die Waage bei dieser Methode keine Referenz ermitteln muss, wird nach Bestätigung des Stückgewichtes direkt das Resultat der Stückzählung angezeigt (Anzahl momentan aufgelegter Teile). In den Infofeldern erscheinen das eingegebene Referenzstückgewicht und die Referenzstückzahl "**1**" (da Sie das Gewicht eines einzelnen Teiles eingegeben haben).

#### **Durchführung der Stückzählung**

Mit der Taste [ $\equiv$ ] kann der ermittelte Einzelwert ausgedruckt werden.

- § Drucker ist angeschlossen und in den Peripherieeinstellungen als Ausgabegerät aktiviert.
- − Zum Ausdrucken der Einstellungen, drücken Sie [ ].

#### **Hinweis**

Soll anstelle der Stückzahl das Gewicht der aufgelegten Stücke angezeigt werden, tippen Sie die Einheit [**PCS**] an. Die gewünschte Wägeeinheit aus dem Auswahlfenster Antippen.

- Die Funktionstasten sind aktiviert.
- 1 Legen Sie die Referenzstücke auf die Waagschale.
- 2 Tippen Sie z. B. auf [**FixStk**].

 $\Rightarrow$  Das ermittelte durchschnittliche Stückgewicht wird als Referenz übernommen.

- 3 Legen Sie zu zählende Teile auf und tippen Sie auf die Funktionstaste [**M+**].
	- $\Rightarrow$  Sobald das Resultat stabil ist (horizontale Striche verschwinden), wird er in die Statistik übernommen.
	- $\Rightarrow$  Kopfzeile des Protokolls wird zusammen mit dem Resultat (Einzelwert) der aktuellen Wägung ausgedruckt.
- 4 Tippen Sie auf [**Resultat**].
	- ð Das Ergebnisfenster erscheint.

Umfasst das Resultatfenster mehrere Bildschirmseiten, können Sie mit den zwei Pfeiltasten zwischen den einzelnen Seiten hin- und herschalten.

- 5 Drücken Sie [ $\equiv$ ], um das Ergebnisprotokoll ausdrucken.
- 6 Tippen Sie auf [**OK**], um das Ergebnisfenster zu verlassen.
- 7 Tippen Sie auf [**CL Resultat**] um die Zählserie definitiv zu beenden und den Speicher für eine nächste Serie zu löschen.
	- $\Rightarrow$  Ein Bestätigungsfenster erscheint.
- 8 Zum Löschen der Statistik, bestätigen Sie mit [**OK**].
- $\Rightarrow$  Statistik wird gelöscht.
- $\Rightarrow$  Funktionstaste ist inaktiv und abgeschwächt dargestellt.

### **17.2.2 Summieren und statistische Erfassung von Stückzählungen**

#### **Voreinstellungen**

Damit Sie Stückzählungen summieren und statistisch erfassen können, aktivieren Sie mindestens die 3 nachfolgenden Funktionstasten.

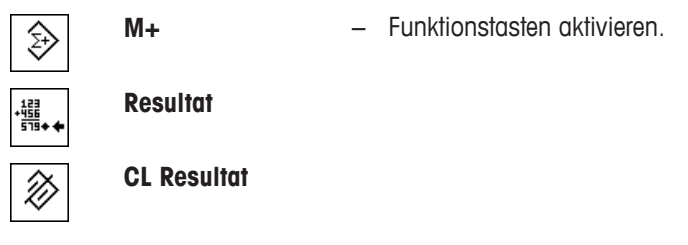

Zusätzlich wird empfohlen, die 2 nachfolgenden Funktionstasten zu aktivieren. Sie ermöglichen die Löschung fehlerhafter Werte [**Löschen**] und die Festlegung der Anzahl Stückzählungen, die eine Serie umfassen soll [**Max n**].

Zur optimalen Nutzung der statistischen Funktionen sollte ein Drucker an Ihre Waage angeschlossen sein. Ist dies nicht der Fall, empfehlen wir Ihnen, die vier für Ihre Anwendung wichtigsten Infofelder für die Statistik zu aktivieren (z. B. **n**, **x**, **Min.** und **Max.**).

- § Drucker ist angeschlossen und in den Peripherieeinstellungen als Ausgabegerät aktiviert.
- − Zum Ausdrucken der Einstellungen, drücken Sie [ ].

#### **Verfahren**

Wenn die Anzahl Stückzählungen für eine Serie vorgegeben ist, drücken Sie die Funktionstaste [**Max n**] und geben Sie die Anzahl Zählungen ein (1...999). Nach Abschluss der letzten Stückzählung wird die Serie automatisch abgeschlossen. Das Resultatfenster wird geöffnet und das Resultatprotokoll ausgedruckt. Diese Funktionstaste ist nur aktiv, wenn die Statistik noch keinen Wert enthält. Geben Sie für [**Max n**] den Wert 0 (Null) ein, ist die Serie nicht limitiert und Sie können bis zu 999 Stückzählungen statistisch erfassen.

Falls Sie mit einem Wägebehälter arbeiten, legen Sie diesen auf, drücken Sie die Taste [->T<] um die Waage zu tarieren.

Alternativ können Sie auch mit den Taraspeichern arbeiten oder die automatische Tarierfunktion nutzen. Diese Funktionen sind in der Applikation **Wägen** beschrieben.

Ermitteln Sie die Referenz mit der gewünschten Methode. Fixe Referenzstückzahl, variable Referenzstückzahl oder Eingabe eines bekannten Stückgewichtes.

- § Die Funktionstasten sind aktiviert.
- Waage ist tariert  $[\rightarrow \rightarrow \rightarrow]$ .
- 1 Legen Sie die Referenzstücke auf die Waagschale.
- 2 Tippen Sie z. B. auf [**VarStk**].

 $\Rightarrow$  Es erscheint ein nummerisches Eingabefenster.

3 Tippen Sie die Anzahl Referenzstücke ein und bestätigen Sie mit [**OK**].

- 4 Legen Sie zu zählende Teile auf und tippen Sie auf die Funktionstaste [**M+**].
	- ð Sobald das Resultat stabil ist (horizontale Striche verschwinden), wird er in die Statistik übernommen.
	- $\Rightarrow$  Kopfzeile des Protokolls wird zusammen mit dem Resultat (Einzelwert) der aktuellen Wägung ausgedruckt.
- 5 Entfernen Sie die Teile von der ersten Zählung.
- 6 Legen Sie die Teile für die zweite Zählung auf und tippen Sie die Funktionstaste [**M+**] an.
- 7 Tippen Sie auf [**Resultat**].
	- $\Rightarrow$  Das Ergebnisfenster erscheint. Umfasst das Resultatfenster mehrere Bildschirmseiten, können Sie mit den zwei Pfeiltasten zwischen den einzelnen Seiten hin- und herschalten.
- 8 Drücken Sie [ $\equiv$ ], um das Ergebnisprotokoll ausdrucken.
- 9 Tippen Sie auf [**OK**], um das Ergebnisfenster zu verlassen.
- 10 Tippen Sie auf [**CL Resultat**] um die Zählserie definitiv zu beenden und den Speicher für eine nächste Serie zu löschen.
	- ð Ein Bestätigungsfenster erscheint.
- 11 Zum Löschen der Statistik, bestätigen Sie mit [**OK**].
- $\Rightarrow$  Statistik wird gelöscht.
- $\Rightarrow$  Funktionstaste ist inaktiv und abgeschwächt dargestellt.

#### **Wichtig**

Wenn Sie die Funktionstaste [**M+**] Antippen, ohne dass eine Gewichtsveränderung stattgefunden hat, erscheint eine Fehlermeldung. Damit wird verhindert, dass Sie zweimal dasselbe Resultat erfassen.

Ist die Funktion automatische Gewichtsübernahme aktiv, muss für die Erfassung des Resultates, die Taste [**M+**] nicht gedrückt werden. Die Übernahme des Wertes in die Statistik erfolgt automatisch.

Falls Sie irrtümlicherweise ein falsches Stückzählungsresultat abgespeichert haben, kann dieses mit der Funktionstaste [**Löschen**] entfernt werden. Nur verfügbar, wenn bereits Werte im Speicher vorhanden sind, andernfalls wird die Taste abgeschwächt dargestellt und kann nicht betätigt werden. Nach dem Löschen eines Resultates wird die Taste inaktiv und funktioniert erst wieder, nachdem das nächste Resultat in die Statistik übernommen wurde.

### **17.2.3 Einzählen auf einen Sollwert**

Die Applikation **Stückzählen** bietet Ihnen Zusatzfunktionen, die Ihnen das Einzählen auf einen festgelegten Sollwert erleichtern. Diese Funktionen können Sie sowohl für einzelne Stückzählungen wie auch für Serienzählungen unter Nutzung der Statistik verwenden. Es wird vorausgesetzt, dass die Referenz für die Stückzählung bereits ermittelt wurde.

#### **Voreinstellungen**

Für die Eingabe des Sollwertes und die zugehörigen Toleranzen, aktivieren Sie die nachfolgenden Funktionstasten. Damit die festgelegten Werte in der Anzeige sichtbar sind, aktivieren Sie auch die gleichnamigen Infofelder.

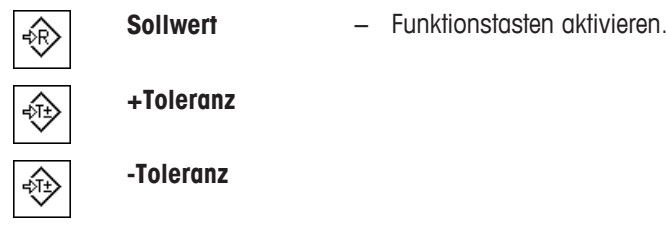

Zusätzlich empfehlen wir die Funktionstaste **Abs/Diff** zu aktivieren. Damit kann die Resultatsanzeige jederzeit umgeschaltet werden, zwischen der bereits eingewogenen Menge und der noch einzuwägenden Restmenge bis zum Erreichen des Sollwertes..

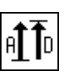

#### **Verfahren**

#### **Wichtig**

Sind in der Statistik bereits Werte vorhanden, sind die Funktionstasten für die Eingabe des Sollwertes und der Toleranzen inaktiv. In diesem Fall löschen Sie die Statistik mit der Funktionstaste [**Löschen**], bevor der Sollwert und die Toleranzen festgelegt werden kann.

Die Einheit [**PCS**] steht nur zur Verfügung, wenn bereits ein Referenzstückgewicht ermittelt wurde.

- § Die Funktionstasten sind aktiviert.
- § Statistik ist gelöscht.
- 1 Tippen Sie auf die Funktionstaste [**Sollwert**].
	- $\Rightarrow$  Es erscheint ein nummerisches Eingabefenster.
- 2 Geben Sie den gewünschten Wert ein.

- Liegt bereits ein Gewicht auf der Waage, das dem Sollgewicht entspricht, wird dieses durch Antippen der Schaltfläche mit dem Waagensymbol direkt übernommen.

Überprüfen Sie die Wägeeinheit. Sie wird rechts vom Sollwert angezeigt.

Durch Antippen der Wägeeinheit erscheint eine Auswahl der zur Verfügung stehenden Einheiten, darunter auch [**PCS**] (Stücke).

#### **Hinweis**

Die Einheiten werden nicht automatisch umgerechnet. Wenn Sie einen Wert in einer Einheit eingeben haben, bleibt dieser Wert bestehen, auch wenn Sie die Einheit ändern.

- 3 Bestätigen Sie mit [**OK**], um den Sollwert zu aktivieren.
- 4 Tippen Sie auf die Funktionstaste [**+Toleranz**] und/oder [**-Toleranz**].
	- $\Rightarrow$  Es erscheint ein nummerisches Eingabefenster.
- 5 Geben Sie den gewünschten Wert ein.

Ab Werk sind beide Toleranzwerte auf 2,5 % eingestellt. Anstelle eines prozentualen Wertes können Sie auch eine absolute Toleranz in einer beliebigen Einheit z. B. [**PCS**] eingeben.

6 Bestätigen Sie mit [**OK**], um die Toleranz zu aktivieren.

#### **Hinweis**

Stückzählungen, die ausserhalb der Toleranzen liegen, werden bei der Protokollierung der Einzelwerte speziell mit **>T+** bzw. **<T-** gekennzeichnet.

- ð In der Anzeige erscheint die grafische Einwägehilfe **SmartTrac** mit Toleranzmarken, die Ihnen das Einwägen auf den Sollwert erleichtern.
- $\Rightarrow$  Sie können Ihre Proben grob einwägen, bis die untere Toleranzgrenze erreicht ist und anschliessend bei Bedarf feindosieren bis zum Sollwert.

### **17.2.4 Referenzoptimierung**

Die Referenzoptimierung führt bei der Stückzählung zu genaueren Resultaten. Bei jeder Referenzoptimierung wird das durchschnittliche Stückgewicht (Referenz) neu berechnet. Da die neu aufgelegten Teile die Basis für die Berechnung vergrössern, wird die Referenz und damit auch das Resultat der Stückzählung genauer.

Ermitteln Sie die Referenz mit der gewünschten Methode (fixe oder variable Referenzstückzahl). Die Referenzoptimierung kann beliebig viele Male durchgeführt werden. Nach jeder Optimierung wird die Referenz und damit das Zählresultat genauer.

#### **Wichtig**

Eine Referenzoptimierung ist nur möglich, wenn:

- Die Anzahl aufgelegter Teile grösser ist als die Referenzstückzahl.
- Die Anzahl aufgelegter Teile nicht grösser ist als das Doppelte der zuletzt gespeicherten Referenzstückzahl.

• Als Methode für die Referenzermittlung **fixe Referenzstückzahl** oder **variable Referenzstückzahl** verwendet wird. Bei der Eingabe eines bekannten Referenz-Stückgewichtes (Funktionstaste [**StkGew**]) ist keine Referenzoptimierung möglich.

Bei Stückzählungsserien ist eine Referenzoptimierung nur möglich, bevor das Resultat der ersten Zählung mit der Funktionstaste [**M+**] abgespeichert wird. Anschliessend wird die Funktionstaste [**RefOpt**] abgeschwächt dargestellt und kann nicht mehr betätigt werden, da die Veränderung der Berechnungsbasis (Referenzstückgewicht) während einer laufenden Serie nicht zulässig ist.

Mit der Taste [2] kann der ermittelte Einzelwert ausgedruckt werden.

- § Drucker ist angeschlossen und in den Peripherieeinstellungen als Ausgabegerät aktiviert.
- Zum Ausdrucken der Einstellungen, drücken Sie [昌].

Für die Nutzung der Referenzoptimierung, aktivieren Sie die nachfolgende Funktionstaste.

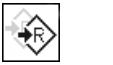

**RefOpt** − Funktionstaste aktivieren.

- § Die Funktionstasten sind aktiviert.
- § Statistik ist gelöscht.
- 1 Legen Sie die Referenzstücke auf die Waagschale.
- 2 Tippen Sie z. B. auf [**FixStk**].

 $\Rightarrow$  Das ermittelte durchschnittliche Stückgewicht wird als Referenz übernommen.

- 3 Legen Sie zu zählende Teile auf und tippen Sie auf die Funktionstaste [**RefOpt**].
	- $\Rightarrow$  Sobald das Resultat stabil ist (horizontale Striche verschwinden), wird die aufliegende Stückzahl als neue Referenzstückzahl verwendet. Das Referenzstückgewicht wird auf dieser Basis neu berechnet.
	- ð Nach der Referenzoptimierung wird die Funktionstaste [**RefOpt**] inaktiv, bis Sie weitere Stücke auflegen.
- 4 Legen Sie weitere Stücke auf, tippen Sie auf die Funktionstaste [**RefOpt**].

 $\Rightarrow$  Die aufliegende Stückzahl wird als neue Referenzstückzahl verwendet.

- 5 Tippen Sie auf [**M+**], um das Resultat in die Statistik zu übernehmen.
	- $\Rightarrow$  Kopfzeile des Protokolls wird zusammen mit dem Resultat (Einzelwert) der aktuellen Wägung ausgedruckt.
- 6 Tippen Sie auf [**Resultat**].
	- $\Rightarrow$  Das Ergebnisfenster erscheint. Umfasst das Resultatfenster mehrere Bildschirmseiten, können Sie mit den zwei Pfeiltasten zwischen den einzelnen Seiten hin- und herschalten.
- 7 Drücken Sie [昌], um das Ergebnisprotokoll ausdrucken.
- 8 Tippen Sie auf [**OK**], um das Ergebnisfenster zu verlassen.
- 9 Tippen Sie auf [**CL Resultat**] um die Zählserie definitiv zu beenden und den Speicher für eine nächste Serie zu löschen.
	- $\Rightarrow$  Ein Bestätigungsfenster erscheint.
- 10 Zum Löschen der Statistik, bestätigen Sie mit [**OK**].
- $\Rightarrow$  Statistik wird gelöscht.
- $\Rightarrow$  Funktionstaste ist inaktiv und abgeschwächt dargestellt.

### **17.2.5 Musterprotokoll einer Stückzählung mit statistischen Werten**

Die Ausführlichkeit des Protokolls hängt von den gewählten Protokoll-Einstellungen ab. lm Beispielausdruck sind lediglich die applikationsspezifischen lnformationen abgebildet.

#### **Hinweis**

Die Werte für **x**, **s**, **Min.**, **Max.**, **Diff.** und **Summe** werden in der aktuellen Anzeigeeinheit dargestellt; es müssen nicht unbedingt **PCS** (Stück) sein.

**Wichtige Information zur Interpretation der protokollierten Resultate**

Bei den Werten für **x** und **s** handelt es sich um berechnete Resultate, die mit einer höheren Auflösung angezeigt werden als die einzelnen Messwerte. Bei kleineren Messreihen (weniger als ca. 10 Messwerte) und bei Messreihen, die kleine Abweichungen aufweisen, kann die Signifikanz der letzten Nachkommastelle nicht garantiert werden.

#### **Beispiel: Ausdruck**

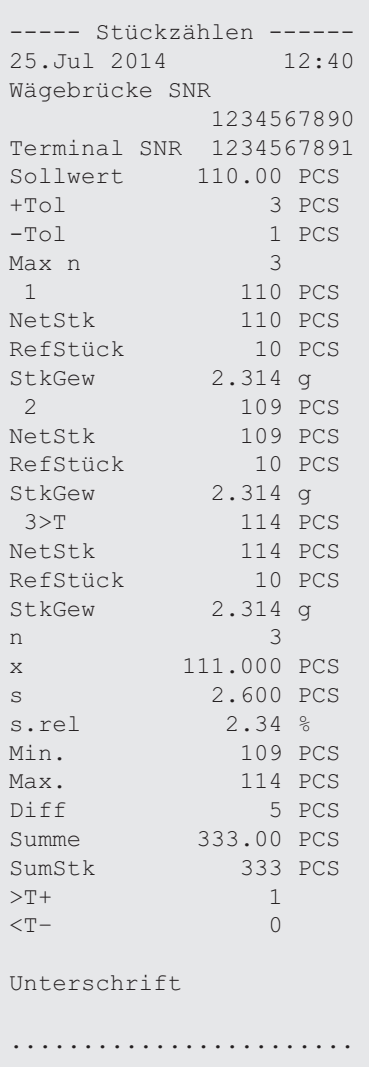

# **18 Wartung**

## **18.1 Reinigung**

Reinigen Sie die Waagschale, die Auffangschale, das Gehäuse und das Terminal Ihrer Waage hin und wieder mit dem mitgelieferten Pinsel. Die Wartungsintervalle richten sich nach den geltenden Standardarbeitsanweisungen Ihres Unternehmens (SOP).

**Beachten Sie bitte die folgenden Hinweise:**

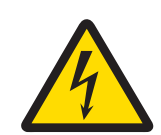

## **WARNUNG**

**Es besteht Lebensgefahr bzw. die Gefahr schwerer Verletzungen durch Stromschlag!**

Der Kontakt mit spannungsführenden Teilen kann zum Tod oder zu Verletzungen führen. Falls die Waage in Notfallsituationen nicht ausgeschaltet werden kann, besteht die Gefahr von Personen- oder Geräteschäden.

- 1 Trennen Sie die Waage von der Stromversorgung, bevor Sie mit Reinigungs- oder Wartungsarbeiten beginnen.
- 2 Verwenden Sie nur Netzkabel von METTLER TOLEDO, falls diese ersetzt werden müssen.
- 3 Achten Sie darauf, dass keine Flüssigkeit in die Waage, das Terminal oder den Netzadapter gelangt.
- 4 Öffnen Sie niemals die Waage, das Terminal oder den Netzadapter. Diese enthalten keine Bestandteile, die vom Anwender gereinigt, repariert oder ausgetauscht werden können.

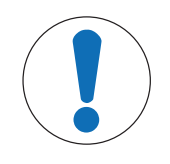

## **HINWEIS**

#### **Es besteht die Gefahr einer Beschädigung der Waage aufgrund unsachgemässer Reinigungsmethoden!**

Die Waage besteht aus hochwertigen, widerstandsfähigen Materialien und kann deshalb durch bestimmte Reinigungs-, Lösungs- oder Scheuermittel beschädigt werden. Auch wenn Flüssigkeit in das Gehäuse eindringt, können Schäden an der Waage auftreten.

- 1 Verwenden Sie zum Reinigen der Waage oder des Terminals ausschliesslich Wasser und ein mildes Reinigungsmittel.
- 2 Wischen Sie verschüttete Flüssigkeiten sofort ab.
- 3 Achten Sie darauf, dass keine Flüssigkeiten ins Innere der Waage gelangen.

#### **Reinigen**

Ihre Waage ist aus hochwertigen, widerstandsfähigen Materialien hergestellt und lässt sich deshalb mit einem handelsüblichen, milden Reinigungsmittel reinigen.

#### **Wichtig**

Alle abnehmbaren unbeschichteten Teile des äusseren Windschutzes sind bis max. 80 °C spülmaschinenfest.

- 1 Um den Wägeraum gründlich zu reinigen, klappen Sie die Windschutzgläser (inkl. Zwischenboden) von der Waage weg und ziehen diese aus ihren Fixpunkten.
- 2 Heben Sie die Waagschale vorne vorsichtig an und heben Sie diese aus der Führung.
- 3 Ziehen Sie die Auffangschale von der Waage weg.
- 4 Achten Sie beim Wiedereinsetzen dieser Teile auf die korrekte Lage.

#### **Wichtig**

Erkundigen Sie sich bei Ihrer METTLER-TOLEDO-Vertretung nach den Servicemöglichkeiten – die regelmässige Wartung durch einen autorisierten Servicetechniker garantiert eine über Jahre gleichbleibende Wägegenauigkeit und verlängert die Lebensdauer Ihrer Waage.

## **18.2 Entsorgung**

In Übereinstimmung mit den Anforderungen der Europäischen Richtlinie 2012/19/EU über Elektro- und Elektronik-Altgeräte (WEEE) darf dieses Gerät nicht mit dem Hausmüll entsorgt werden. Sinngemäss gilt dies auch für Länder ausserhalb der EU entsprechend den geltenden nationalen Regelungen.

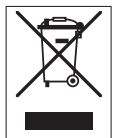

Bitte entsorgen Sie dieses Produkt gemäss den örtlichen Bestimmungen in einer getrennten Sammlung für Elektro- und Elektronikgeräte. Bei allfälligen Fragen wenden Sie sich bitte an die zuständige Behörde oder den Händler, bei dem Sie dieses Gerät erworben haben. Bei Weitergabe dieses Gerätes (z. B. für private oder gewerbliche/industrielle Weiternutzung) ist diese Bestimmung sinngemäss weiterzugeben.

Vielen Dank für Ihren Beitrag zum Schutz der Umwelt.

## **18.3 Firmware (Software) Updates**

METTLER TOLEDO arbeitet zugunsten seiner Kunden kontinuierlich an der Verbesserung der Waagen-Firmware (Software). Wenden Sie sich an eine METTLER-TOLEDO-Vertretung, um das neueste Firmware-Update zu erhalten.

## **19 Fehlerbehebung**

## **19.1 Fehlermeldungen**

Die meisten Fehlermeldungen erscheinen in der jeweiligen Anwendung im Klartext mit einem Begleittext, der die Behebung des Fehlers beschreibt. Fehlermeldungen dieser Art sind selbsterklärend und werden daher nachfolgend nicht berücksichtigt. Die folgenden Fehlermeldungen können anstelle des Wägeergebnisses in der Anzeige erscheinen.

#### **Weitere Fehlermeldungen**

Wenn andere als die unten beschriebenen Fehlermeldungen auftreten ("Error x"), wenden Sie sich bitte an Ihre METTLER TOLEDO-Vertretung.

#### **Sehen Sie dazu auch**

■ RFID-Tag-Konfiguration ▶ Seite 145

### **19.1.1 Allgemeine Fehlermeldungen**

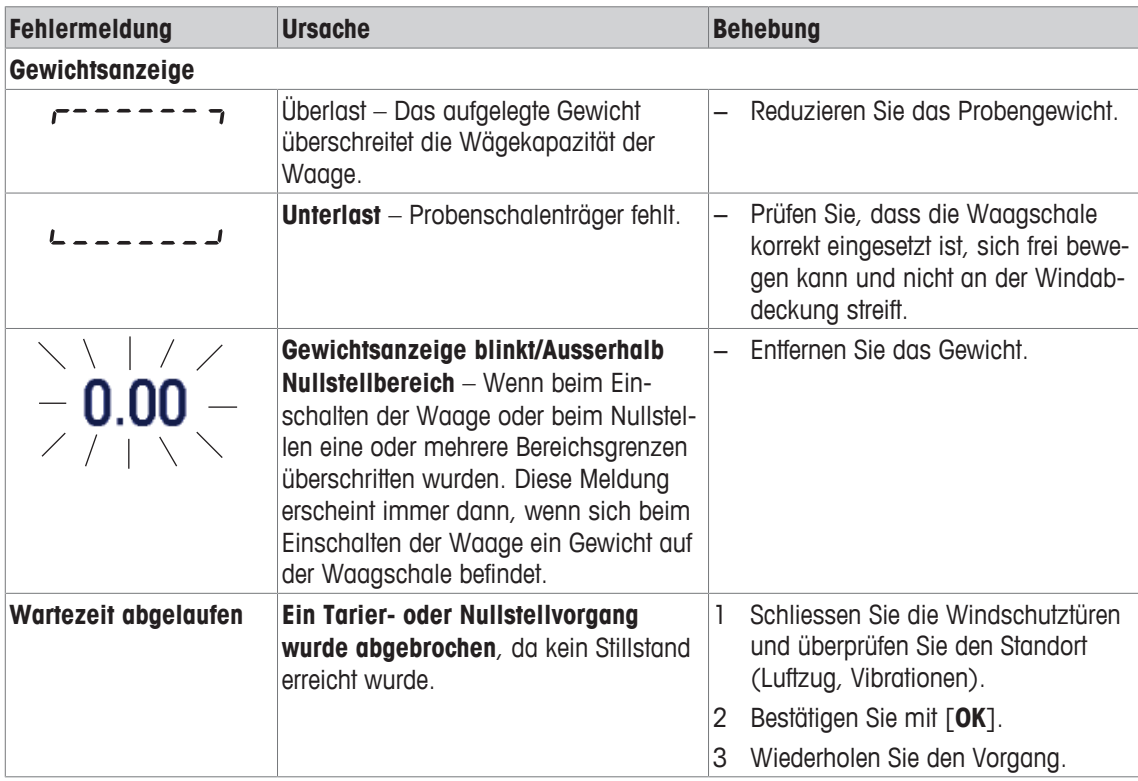

### **19.1.2 RFID-Fehlermeldungen**

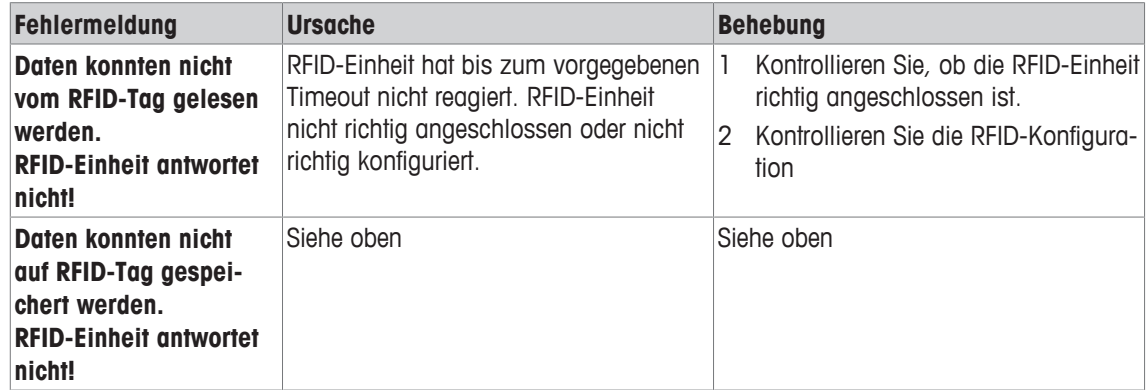

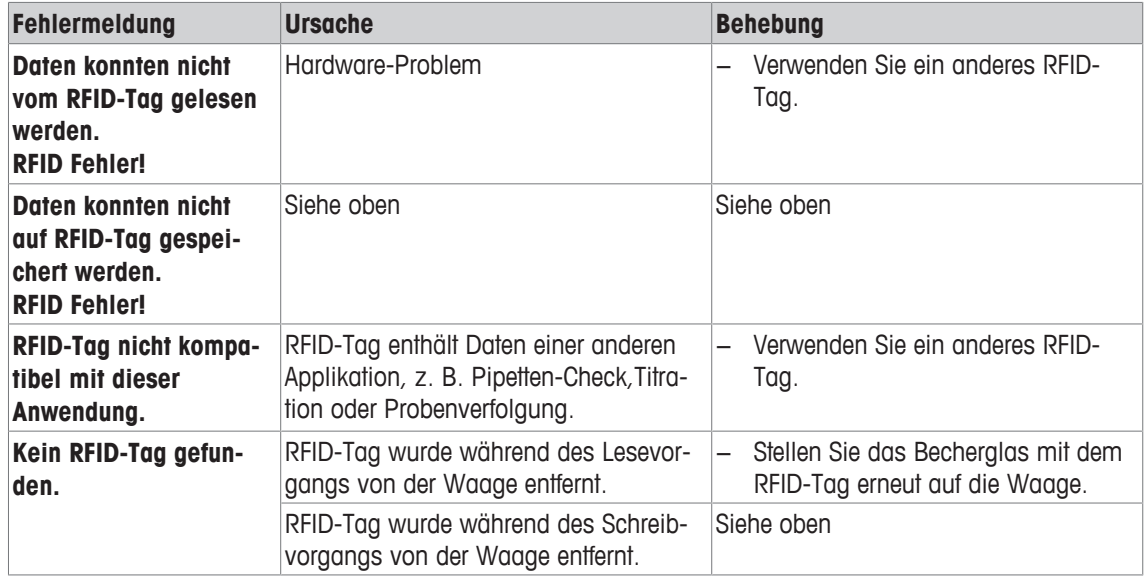

Zur RFID-Konfiguration **siehe** [RFID-Tag-Konfiguration } Seite 145].

## **19.1.3 Dosierfehlermeldungen**

Die in der Anzeige erscheinenden Fehlermeldungen sollen Ihnen Hinweise auf Bedienungsfehler geben oder Sie darauf aufmerksam machen, dass die Waage ein Verfahren nicht korrekt ausführen konnte. Die Anweisungen gelten für den Fall, dass Sie mit einer ungefährlichen Substanz arbeiten.

#### **19.1.3.1 Nummerierte Fehlermeldungen**

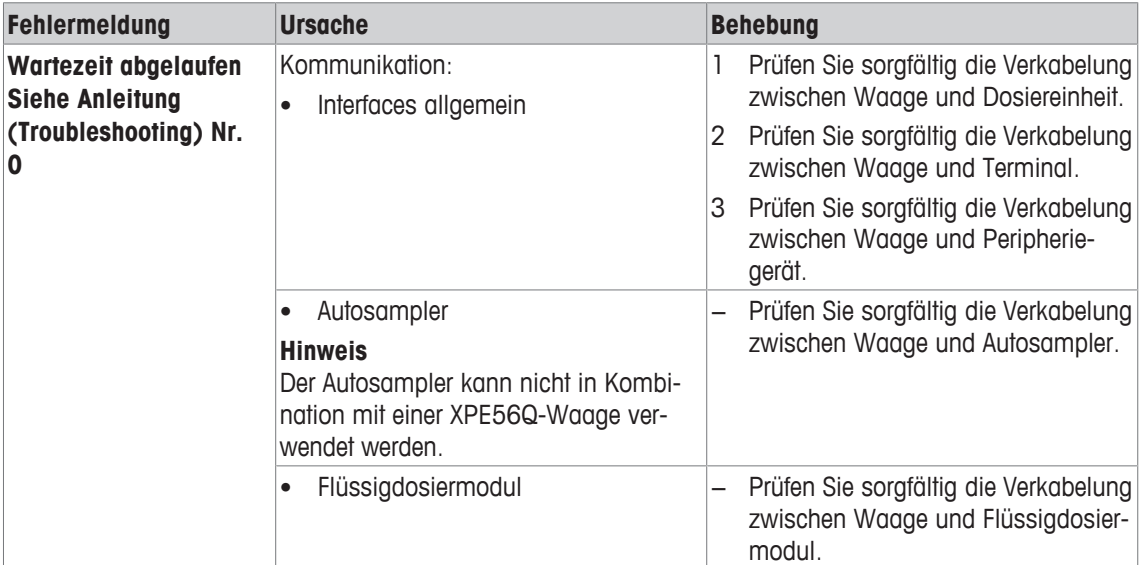

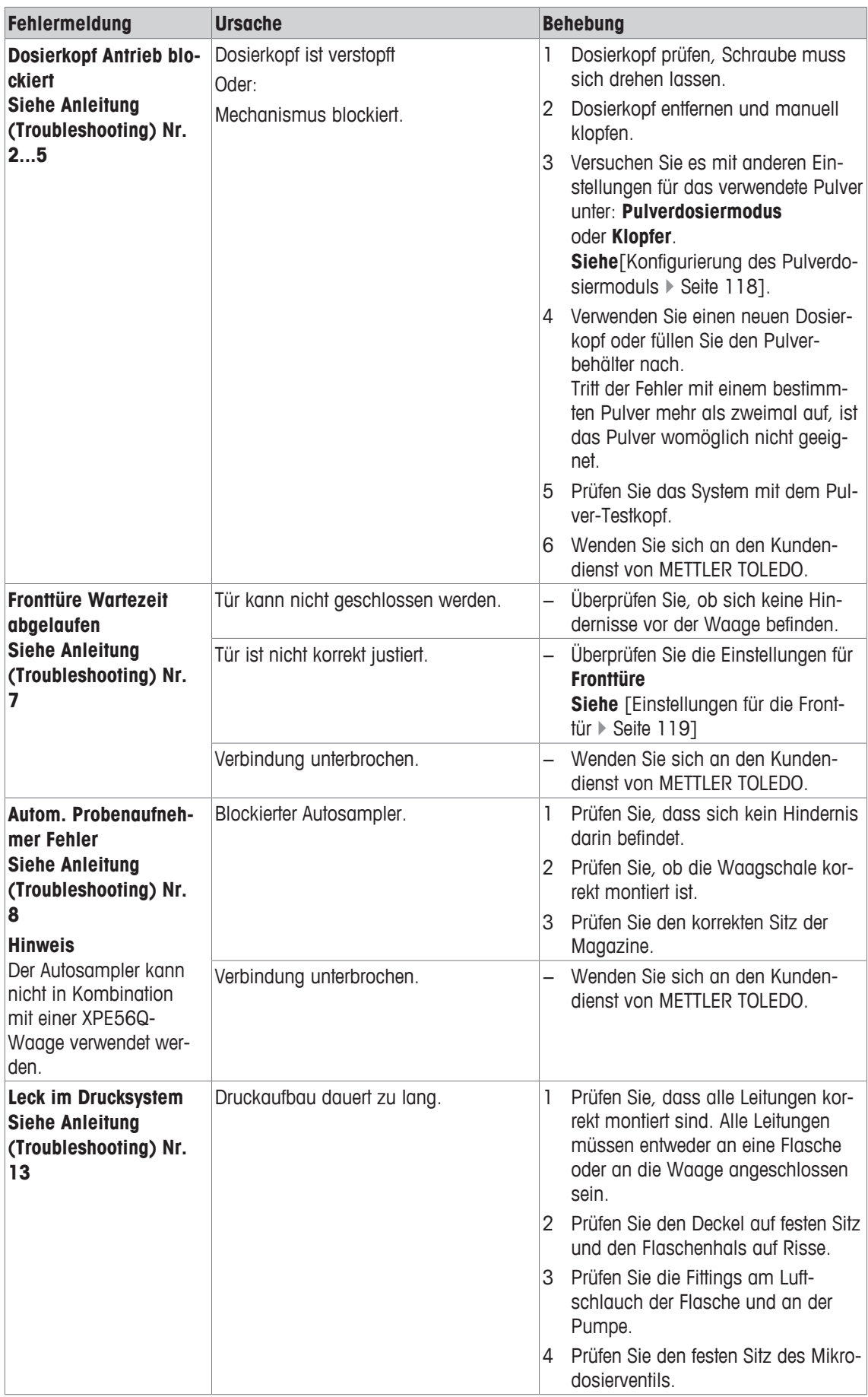

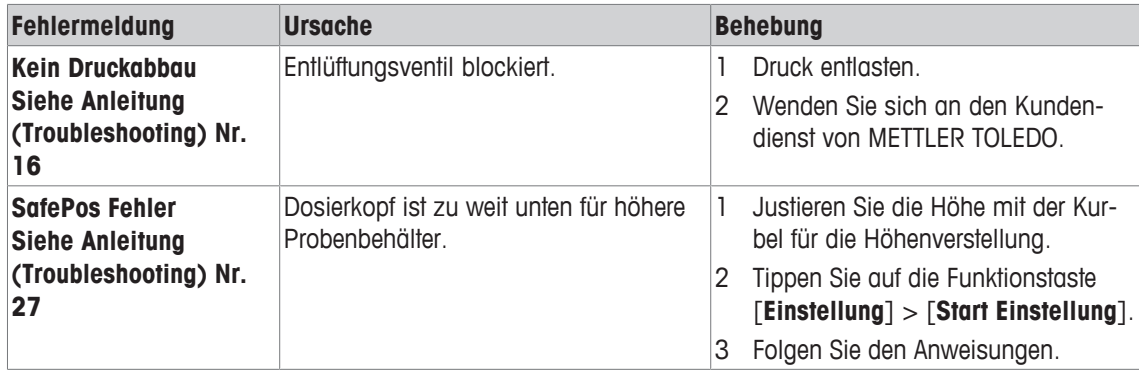

### **19.1.3.2 Substanz**

In den meisten Fällen treten Probleme mit einer Substanz dann auf, wenn ein bestimmter Grenzwert erreicht wird:

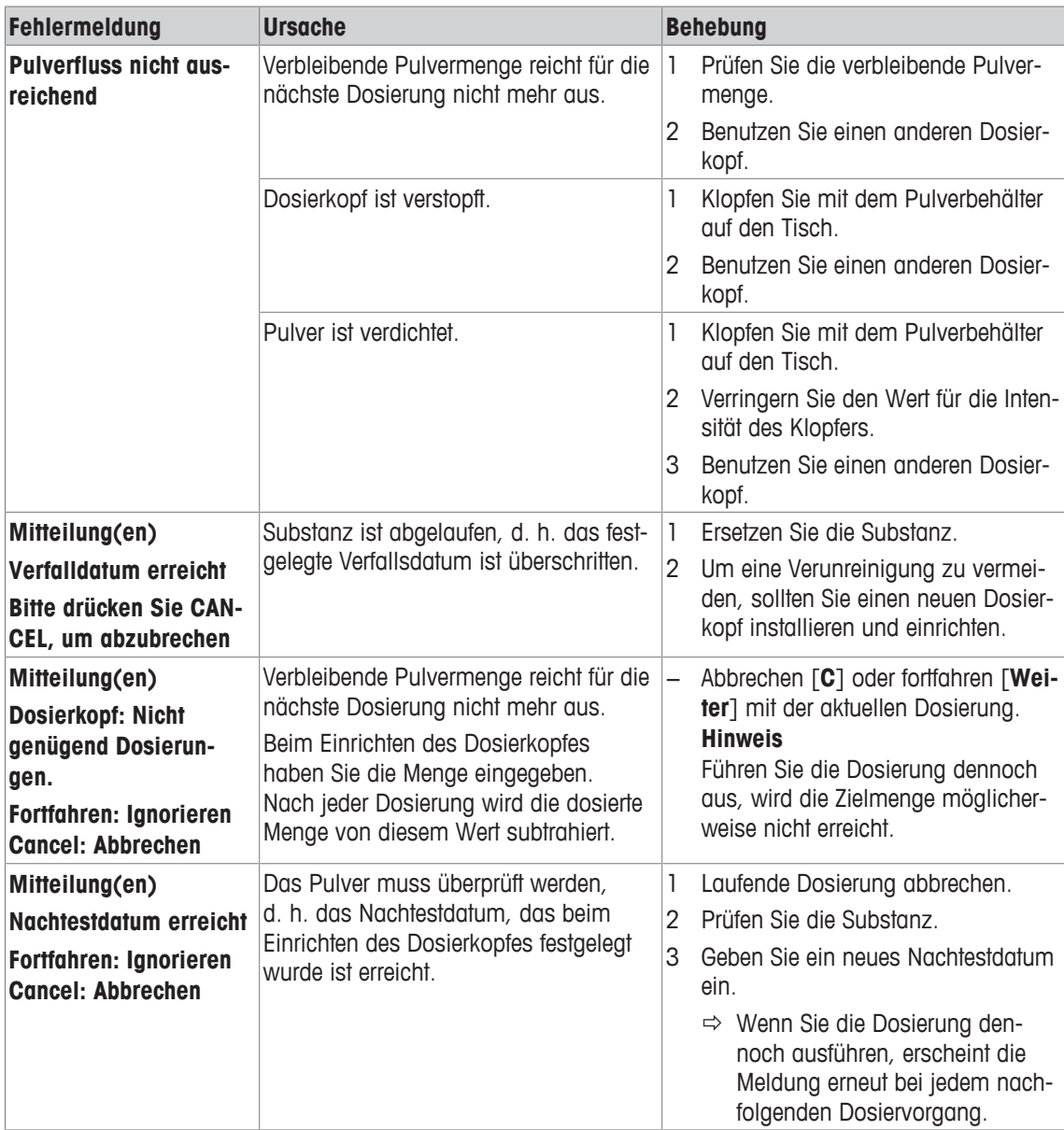

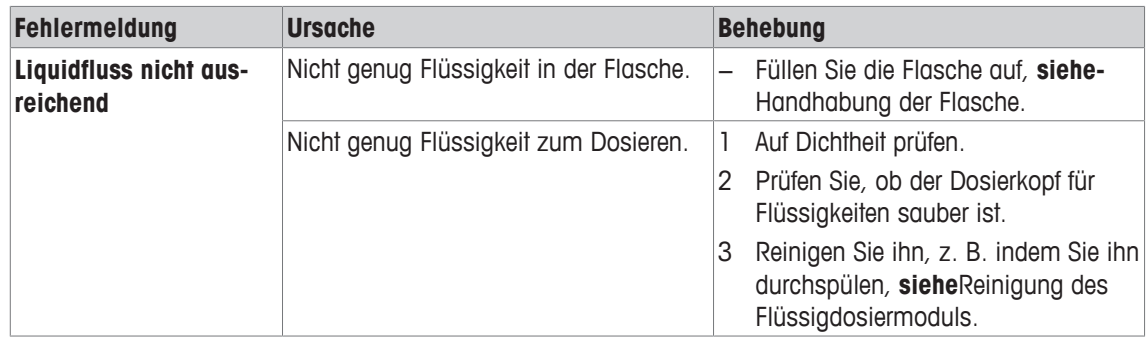

## **19.1.3.3 Hardware**

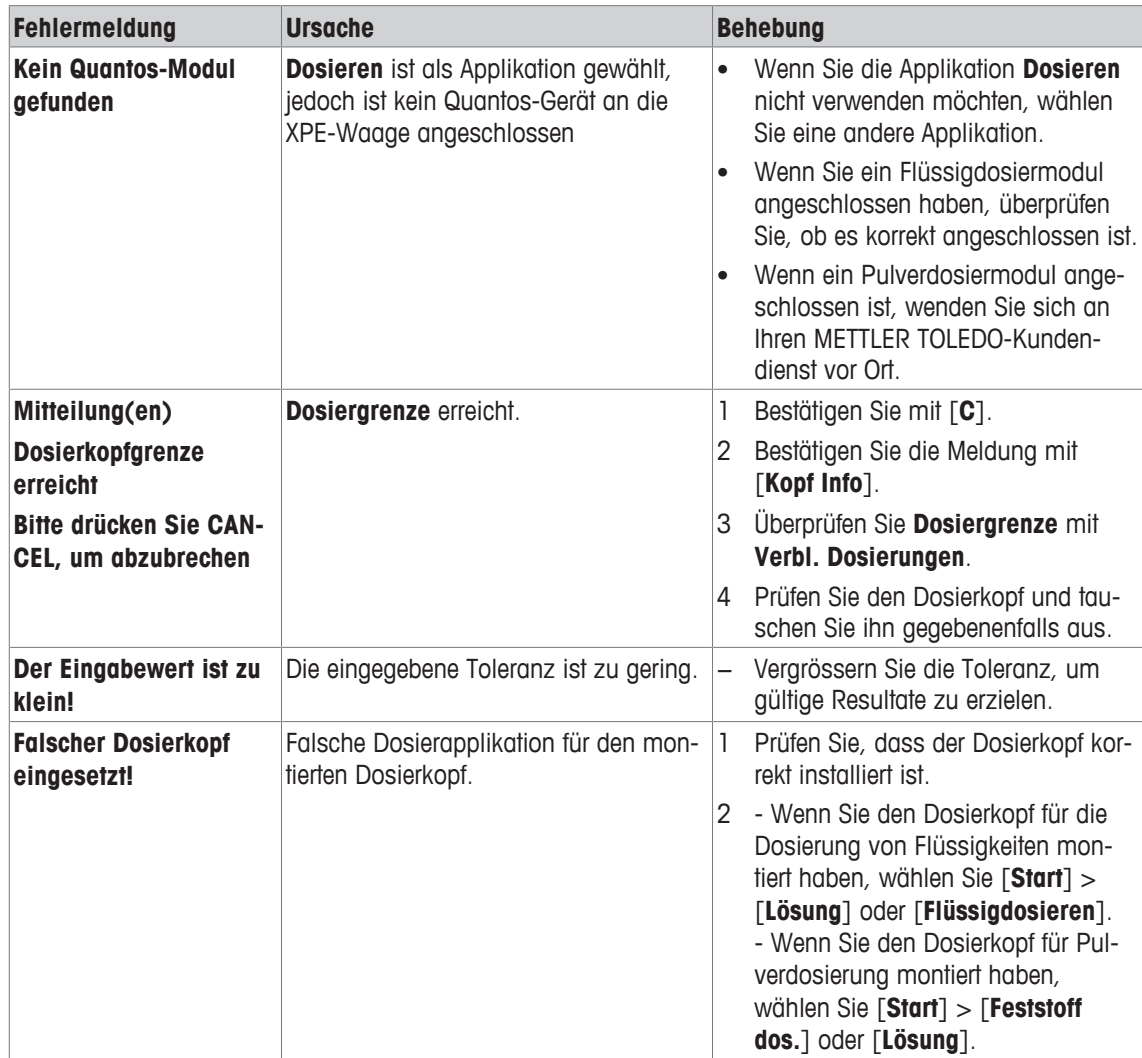

# **19.2 Statusmeldungen/Status-Icons**

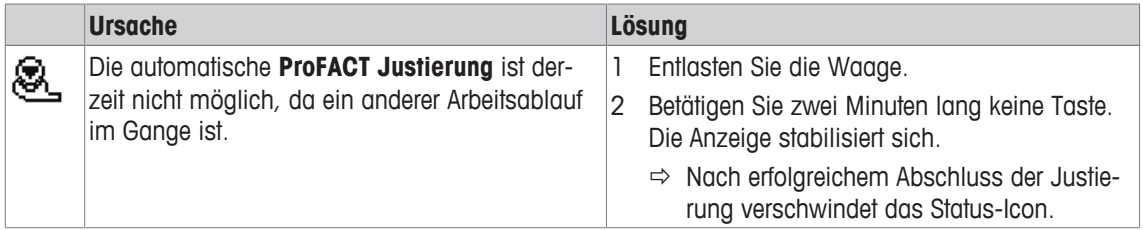

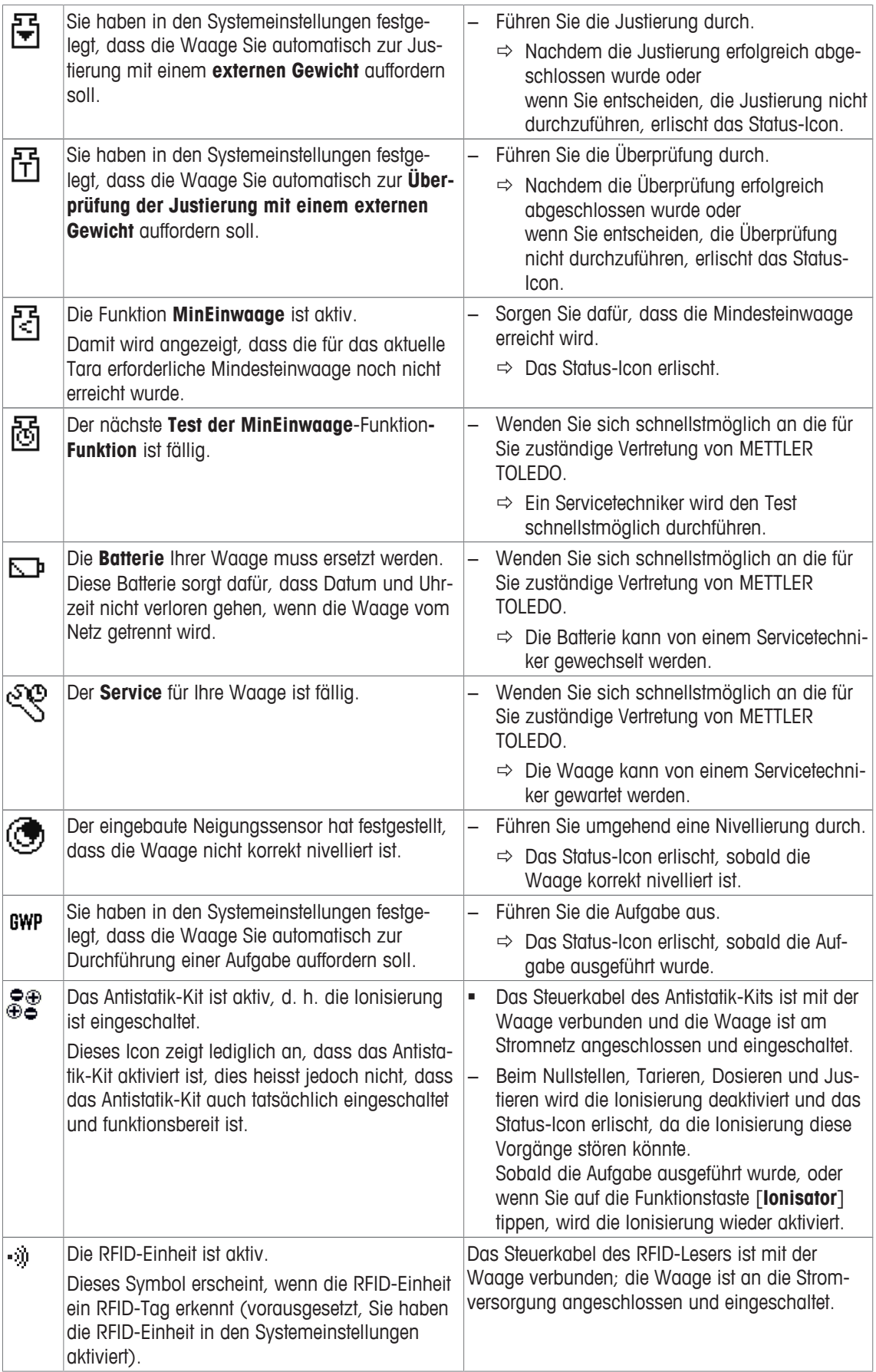

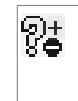

Elektrostatische Detektion läuft. Dieses Symbol erscheint während der elektrostatischen Detektion. Die Waage ist an die Stromversorgung angeschlossen und eingeschaltet.

## **19.3 Was ist wenn…?**

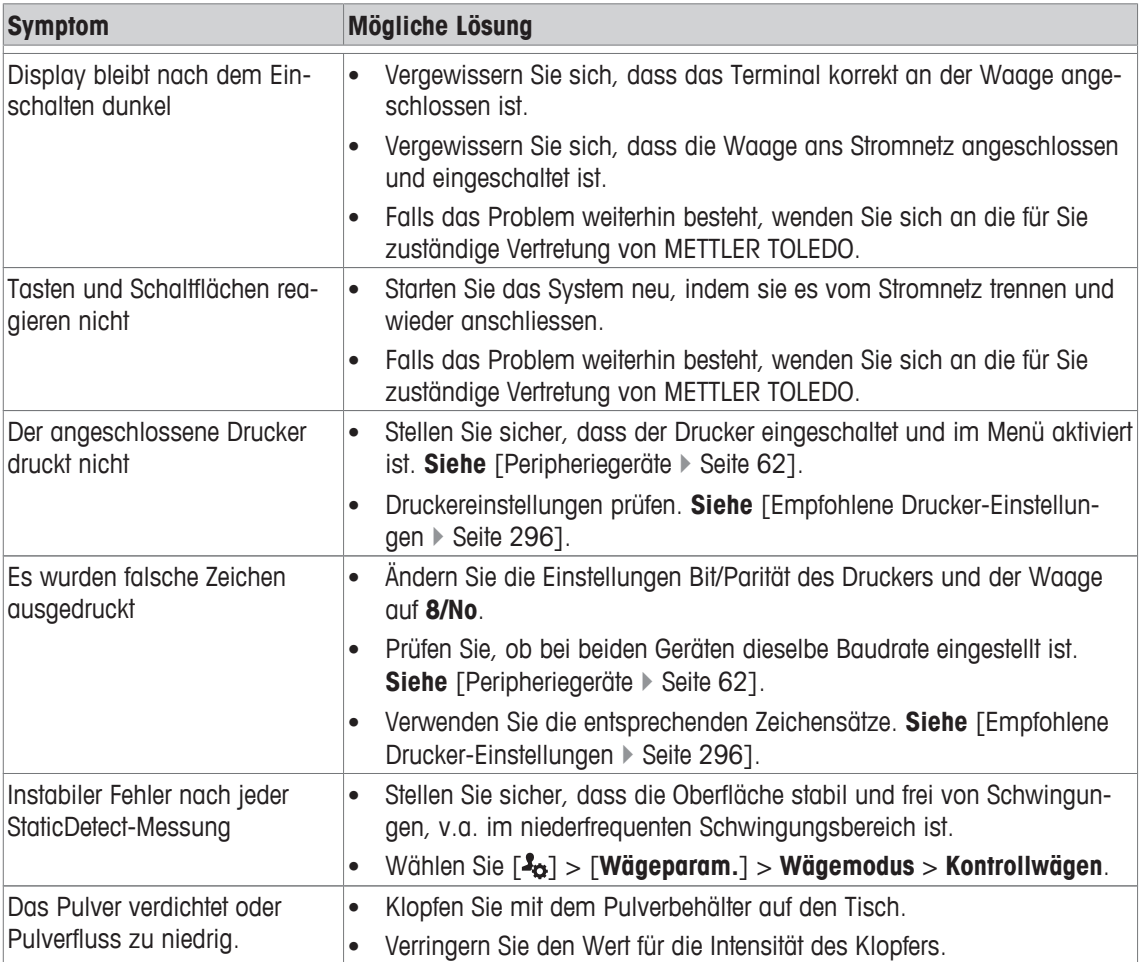

## **20 Technische Daten**

## **20.1 Allgemeine Daten**

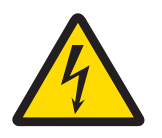

## **WARNUNG**

**Es besteht Lebensgefahr bzw. die Gefahr schwerer Verletzungen durch Stromschlag!**

Der Kontakt mit spannungsführenden Teilen kann zum Tod oder zu Verletzungen führen.

- 1 Nur mit geprüftem Netzadapter betreiben, dessen SELV-Ausgang strombegrenzt ist.
- 2 Sorgen Sie für die richtige Polarität  $\bigcirc$   $\bullet$

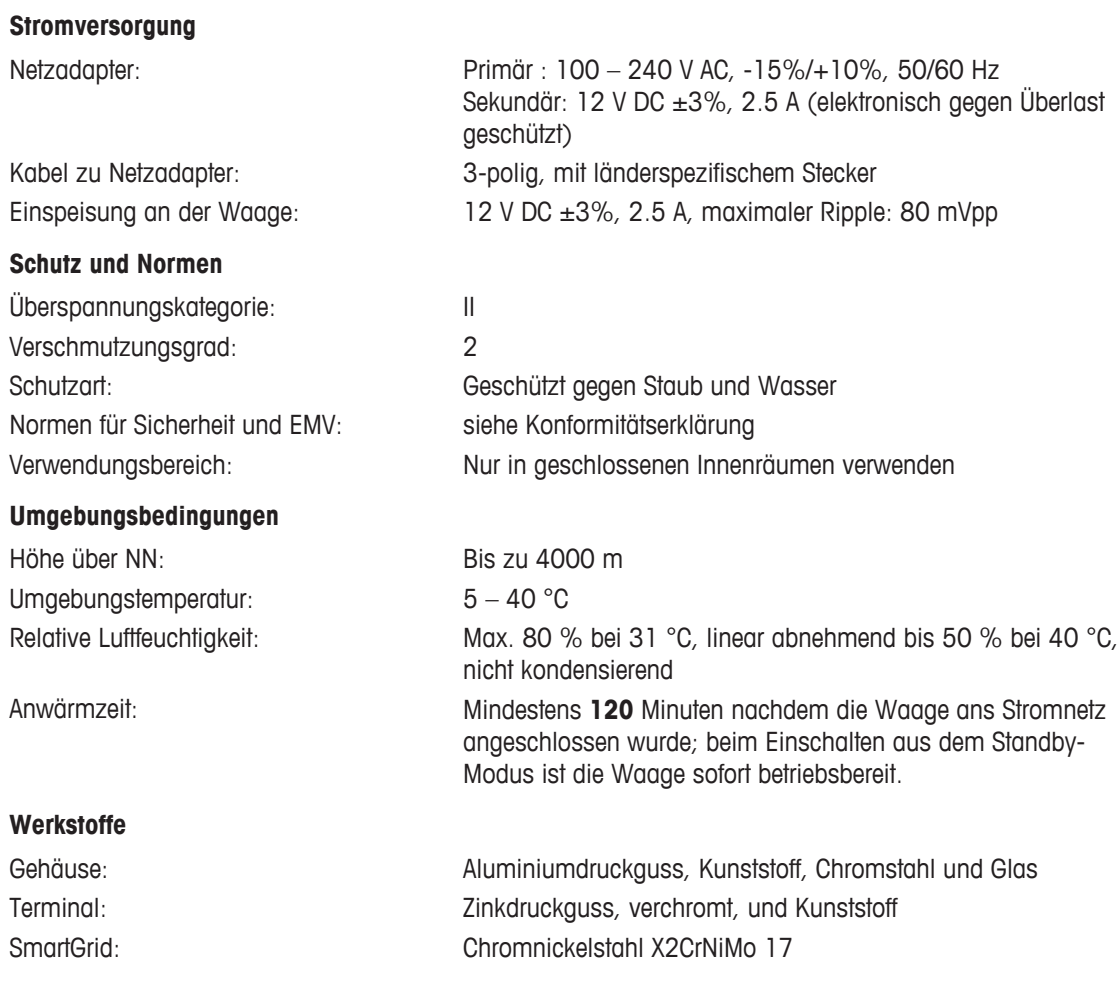

## **20.2 Erläuterungen zum METTLER TOLEDO-Netzgerät**

METTLER TOLEDO-Waagen werden mit einem externen Netzgerät betrieben. Dieses ist gemäss der Schutzklasse II doppelt isoliert und zertifiziert. Es ist mit einer funktionellen Erdung zur Gewährleistung der Elektromagnetischen Verträglichkeit (EMV) versehen. Die Erdverbindung hat KEINE sicherheitstechnische Funktion. Weitere Informationen über die Konformität unserer Produkte sind der jedem Produkt beiliegenden "Konformitätserklärung" zu entnehmen.

Bei Prüfungen gemäss EU-Richtlinie 2001/95/EG sind Netzgerät und Waage als doppelt schutzisoliertes Gerät der Schutzklasse II zu behandeln.

Eine Erdungsprüfung ist demzufolge nicht erforderlich. Ebenso ist ein Erdungstest zwischen der Schutzerde des Netzsteckers und einer offenen metallischen Fläche des Waagengehäuses unnötig.

Weil Waagen empfindlich auf elektrostatische Ladungen reagieren, ist ein Ableitwiderstand von typischerweise 10 kΩ zwischen Erdleiter und Netzgeräteausgang geschaltet. Die Anordnung ist im Ersatzschaltbild ersichtlich. Dieser Widerstand ist nicht Gegenstand des elektrischen Sicherheitskonzepts und verlangt demzufolge keine Prüfung in regelmässigen Abständen.

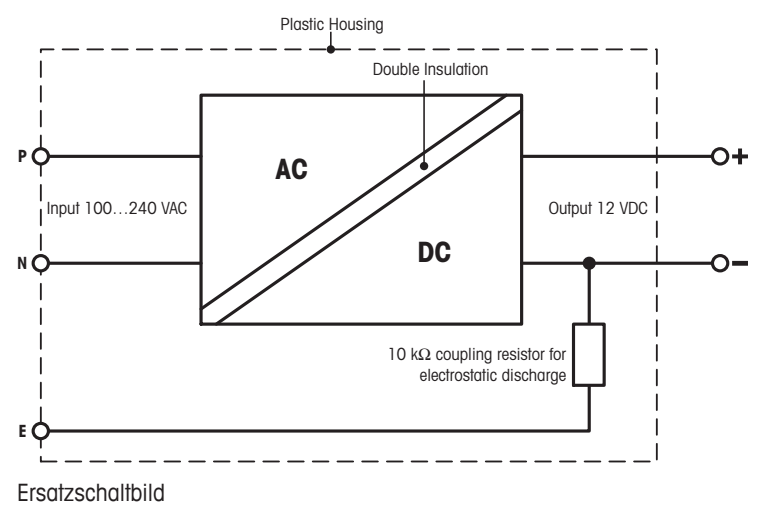

# **20.3 Modellspezifische Daten**

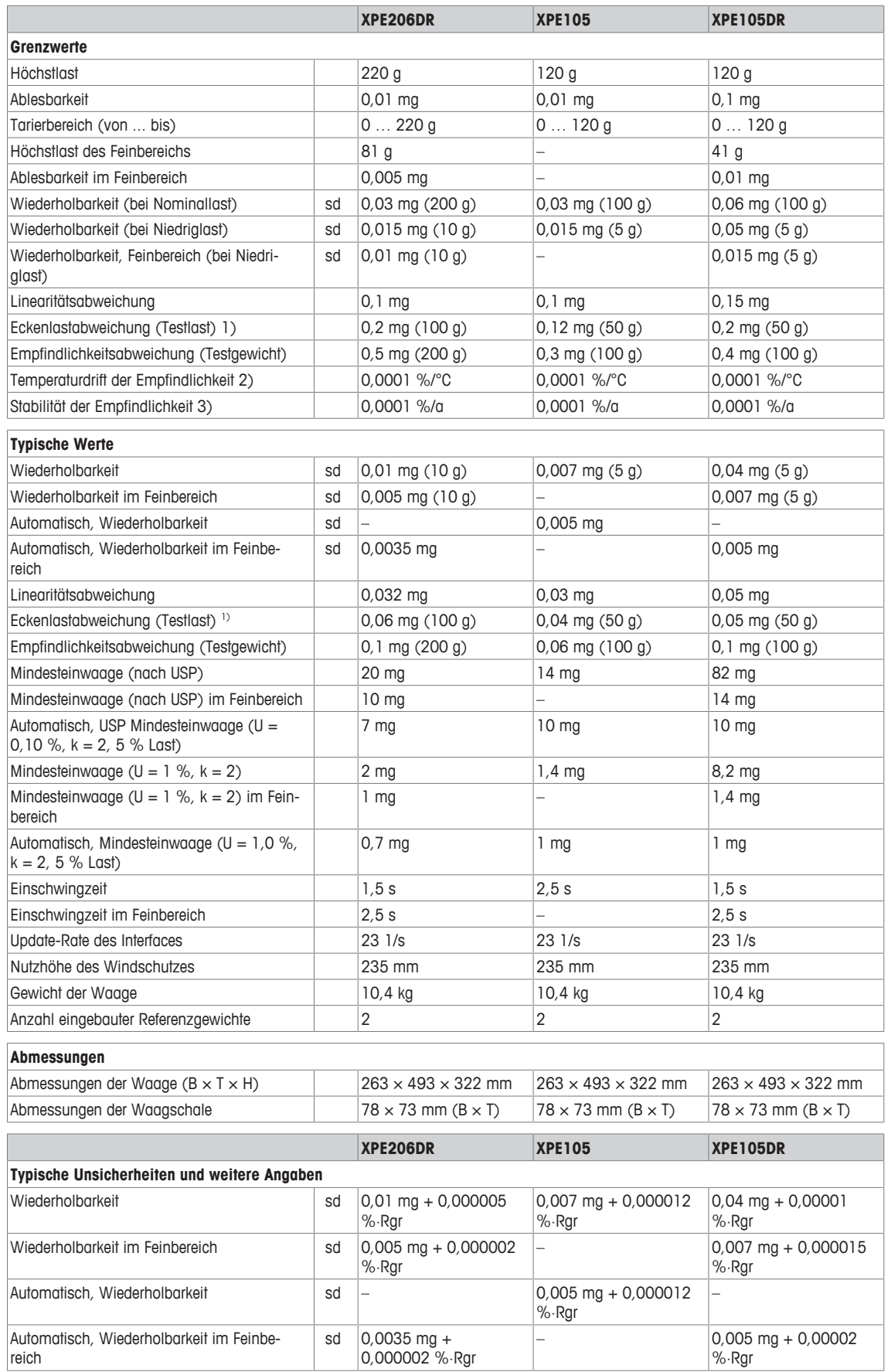

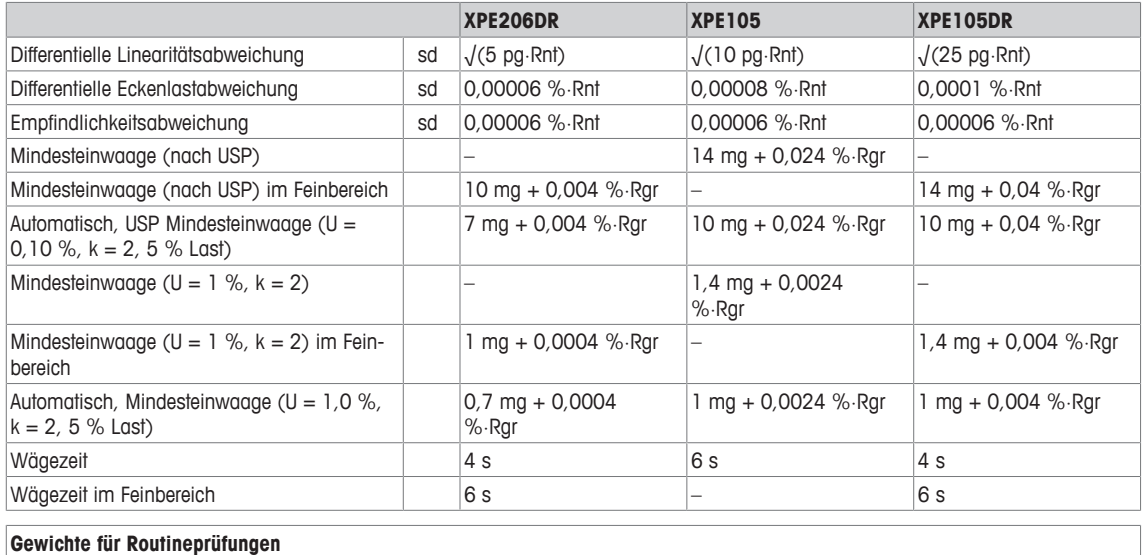

#### **Gewichte für Routineprüfungen**

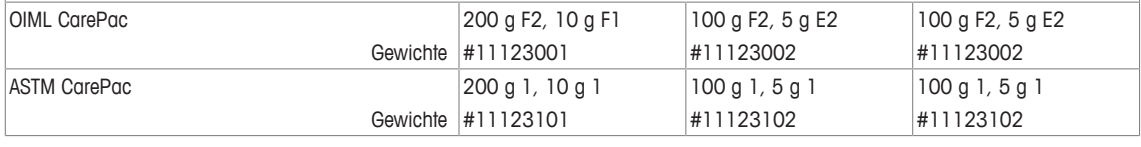

sd = Standardabweichung metal Rnt = Nettogewicht (Einwaage)

 $Rgr =$  Bruttogewicht a metal a series of  $q =$  Jahr (annum)

1) Nach OIML R76 2) Im Temperaturbereich von 10 ... 30 °C

3) Ab erster Inbetriebnahme mit eingeschalteter Selbstjustierung (ProFACT oder FACT)

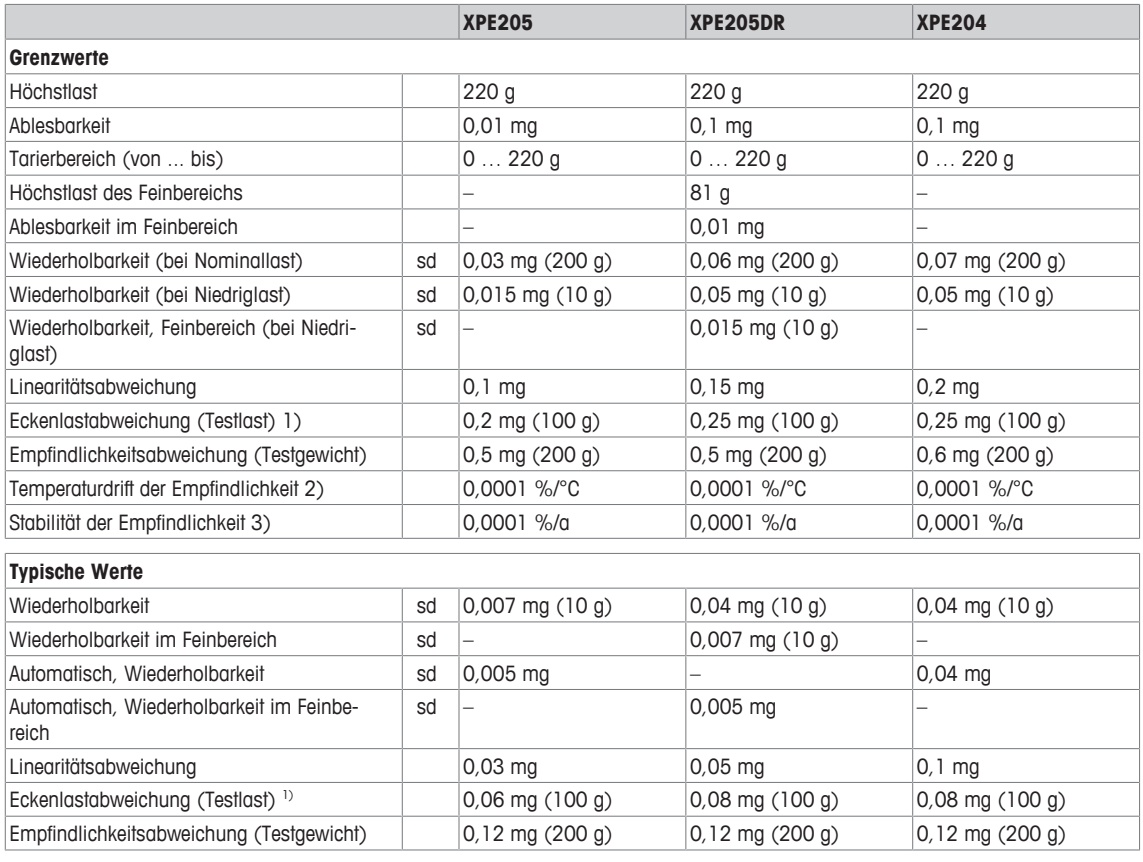

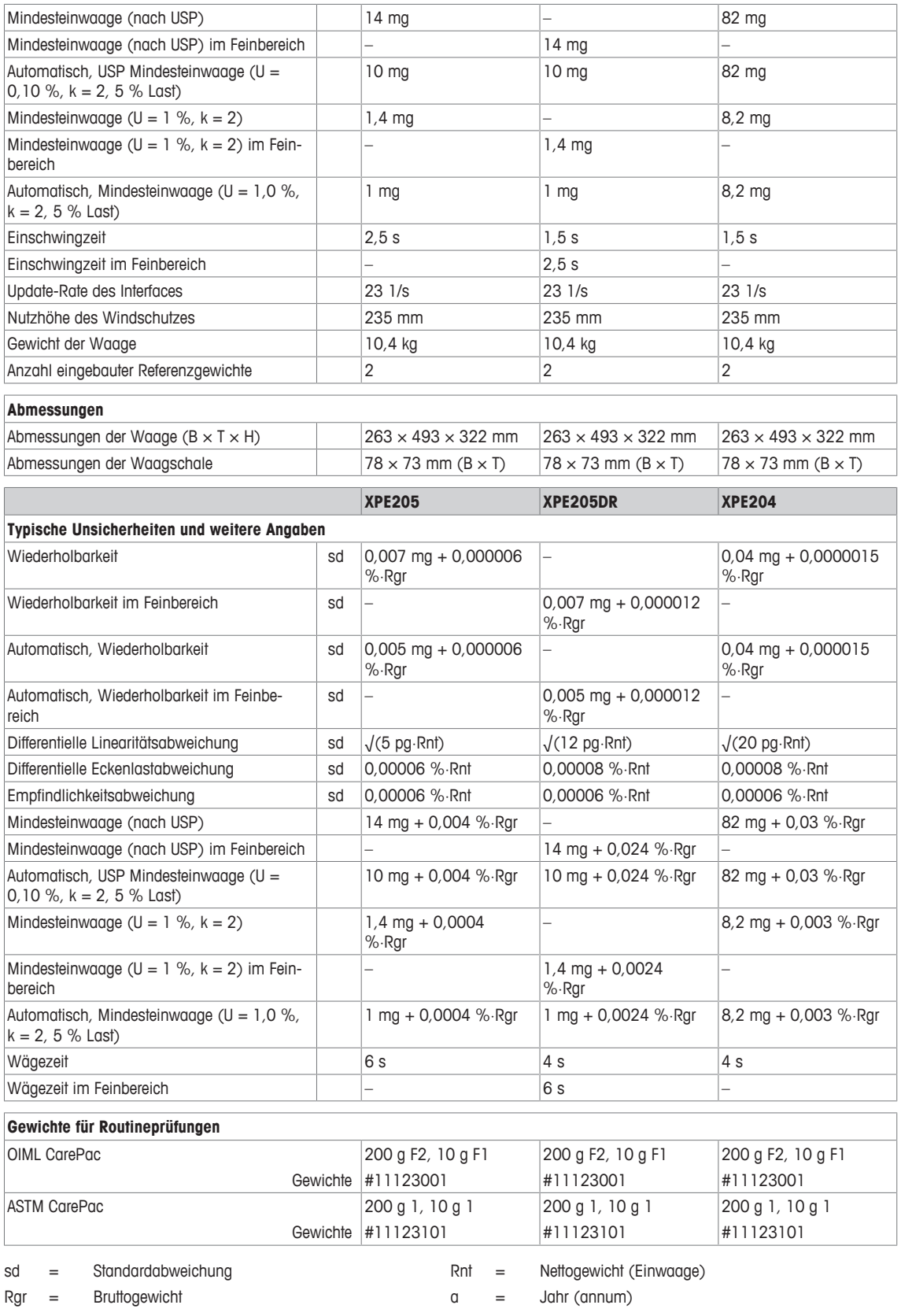

1) Nach OIML R76 <br>
2) Ab erster Inbetriebnahme mit eingeschalteter Selbstiustie-<br>
3) Ab erster Inbetriebnahme mit eingeschalteter Selbstiustie-<sup>3)</sup> Ab erster Inbetriebnahme mit eingeschalteter Selbstjustierung (ProFACT oder FACT)

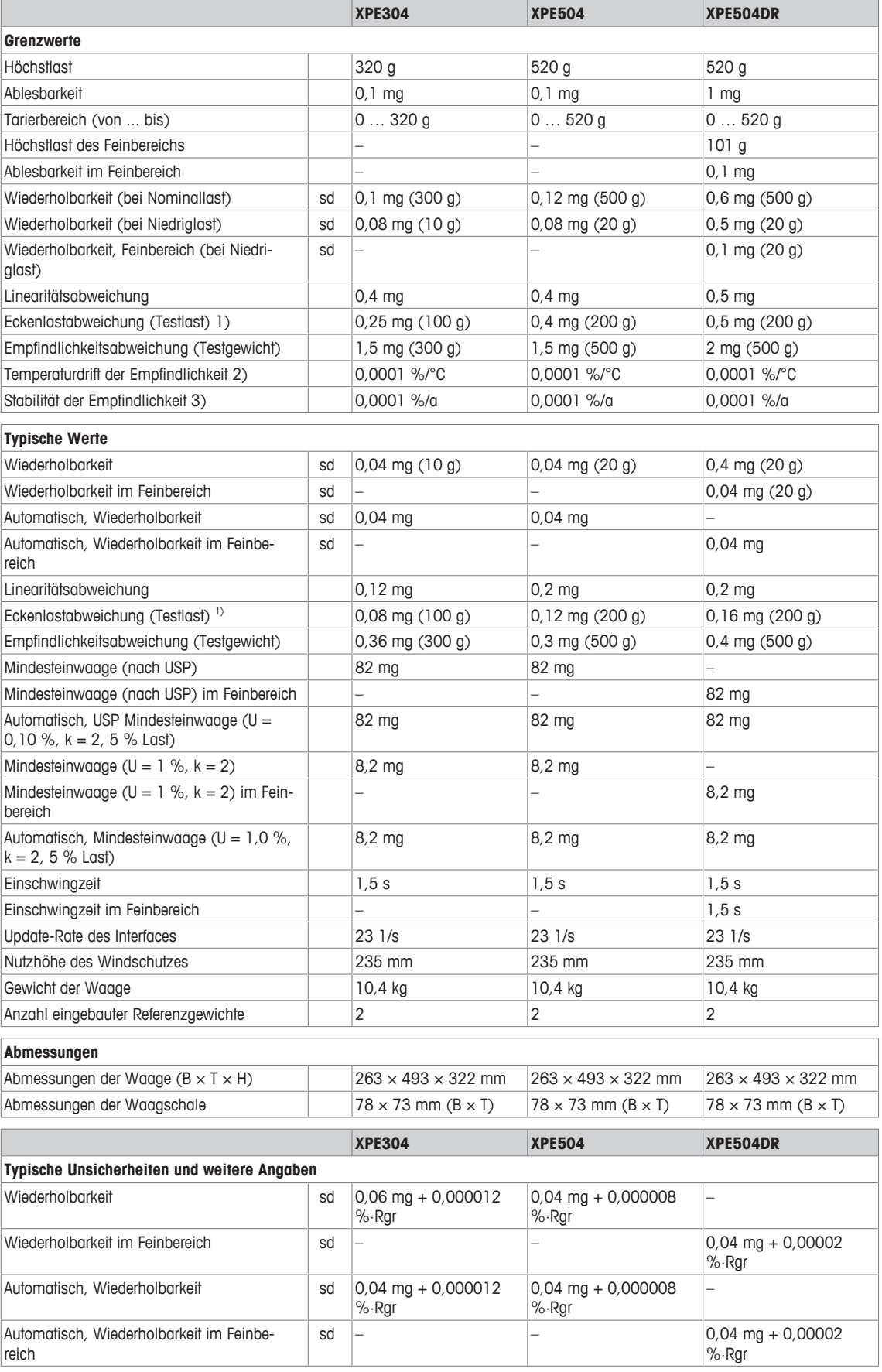

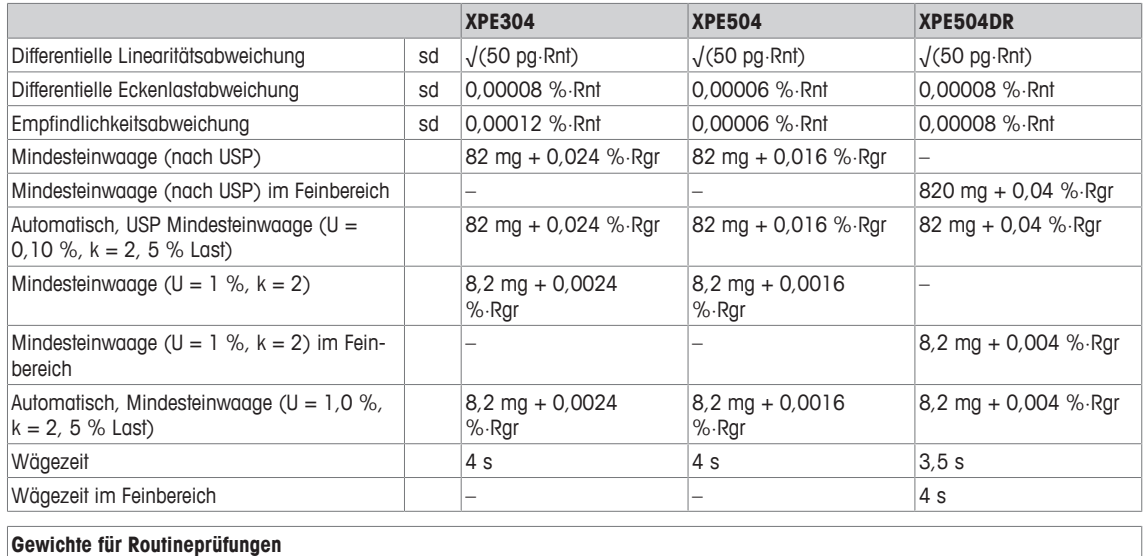

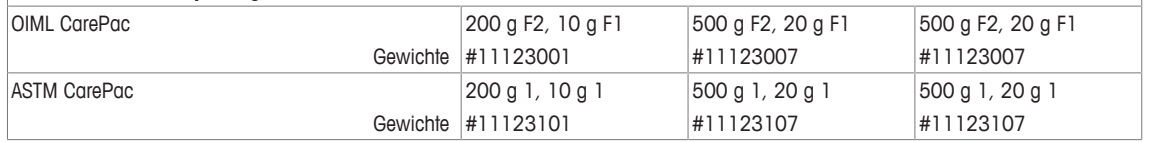

sd = Standardabweichung metal Rnt = Nettogewicht (Einwaage)

 $Rgr =$  Bruttogewicht a metal a series of  $q =$  Jahr (annum)

1) Nach OIML R76 2) Im Temperaturbereich von 10 ... 30 °C

3) Ab erster Inbetriebnahme mit eingeschalteter Selbstjustierung (ProFACT oder FACT)

# **20.4 Abmessungen**

Abmessungen in mm.

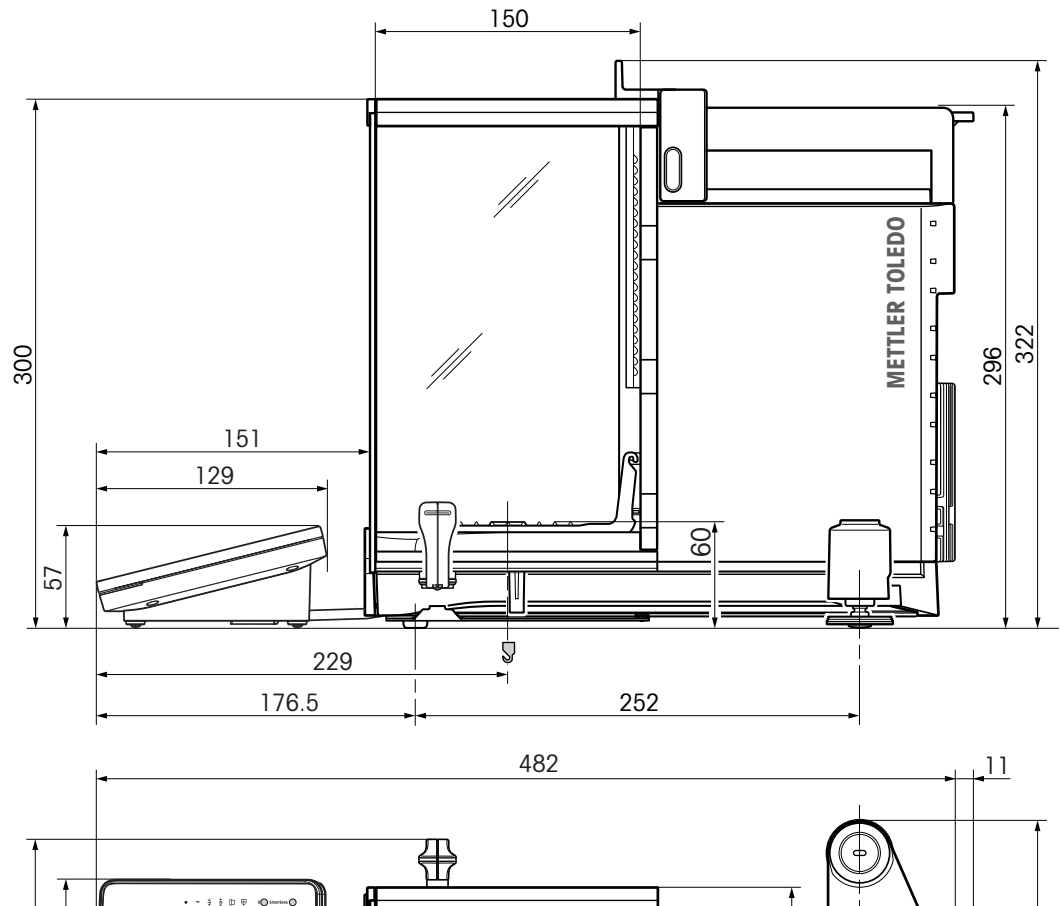

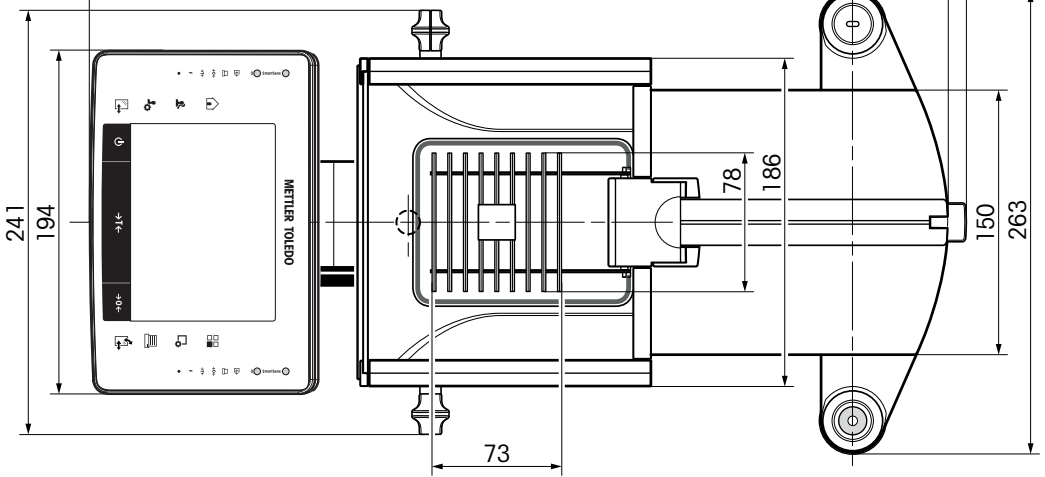

## **20.5 Schnittstellen**

### **20.5.1 Spezifikationen der RS232C-Schnittstelle**

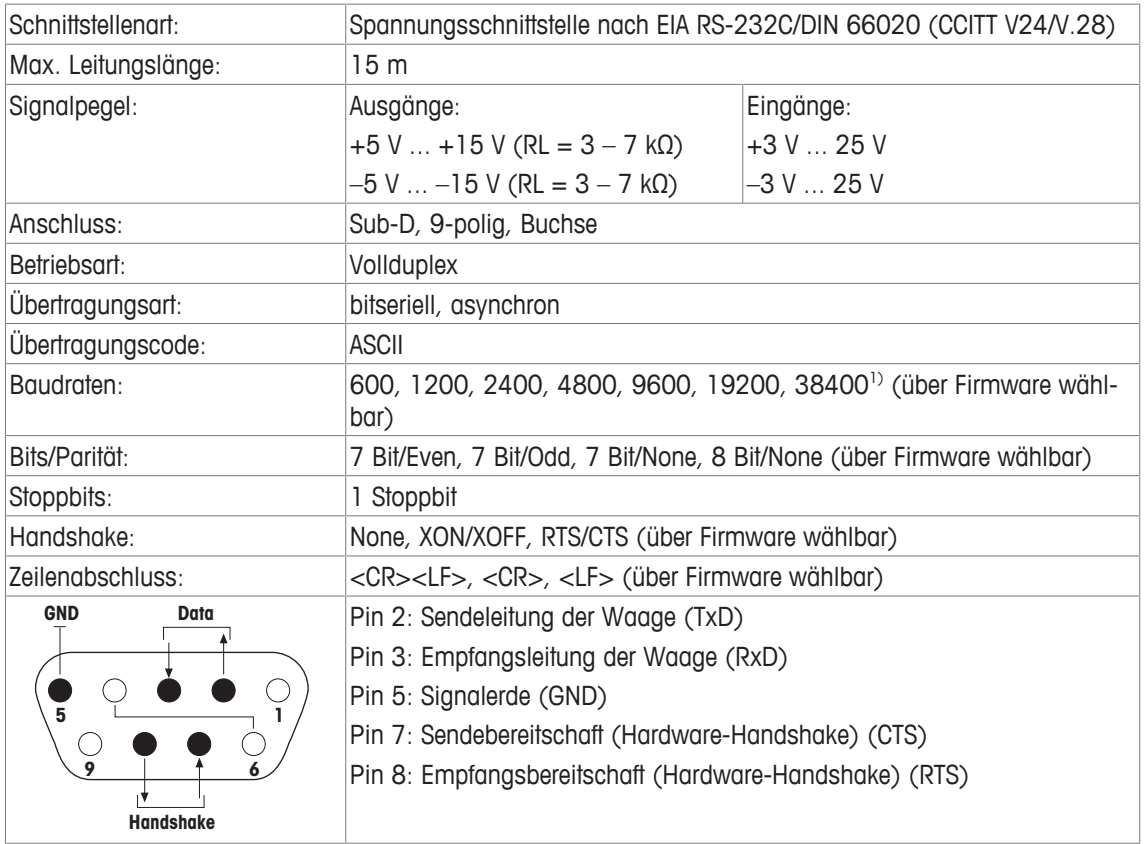

- <sup>1)</sup> 38400 Baud ist nur in Spezialfällen möglich, wie:
	- Waage ohne Terminal, oder
	- Waage mit Terminal, nur über die optionale RS232C-Schnittstelle.

## **20.5.2 Spezifikation der "Aux"-Anschlüsse**

Sie können an den Buchsen "Aux 1" und "Aux 2" den "ErgoSens" von METTLER TOLEDO oder einen externen Taster anschliessen. Damit lassen sich Funktionen wie Tarieren, Nullstellen, Drucken usw. auslösen.

#### **Externe Beschaltung**

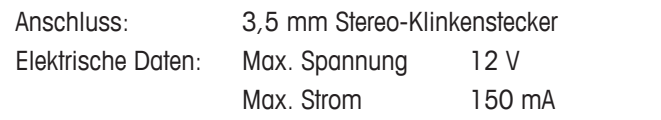

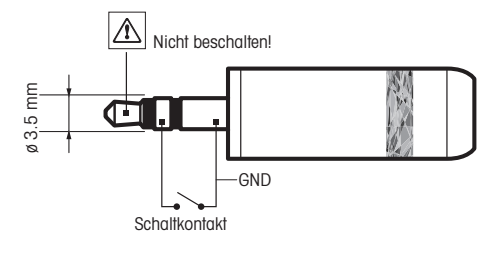

# **21 Module, Zubehör und Ersatzteile**

## **21.1 Module**

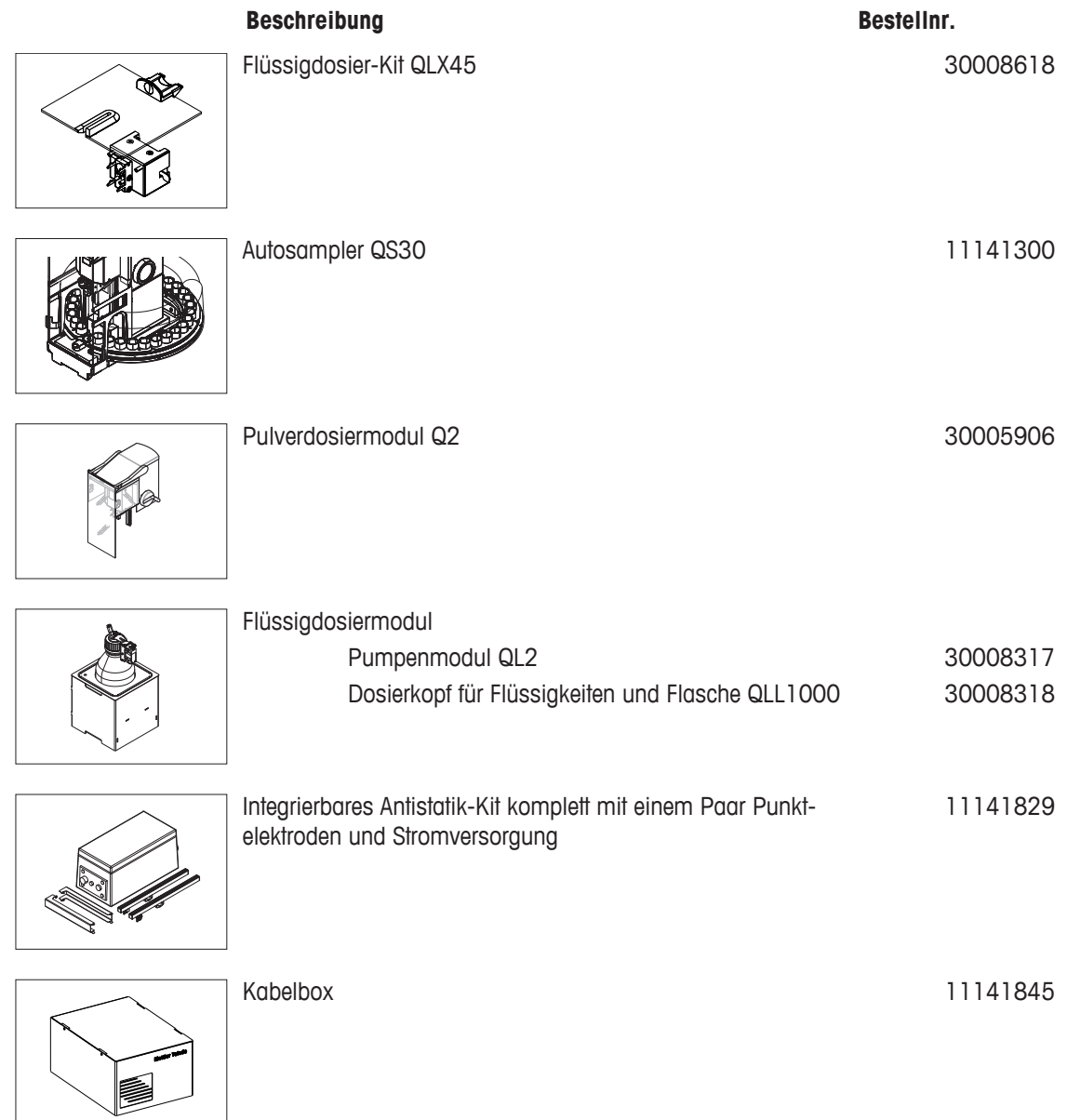

## **21.2 Zubehör**

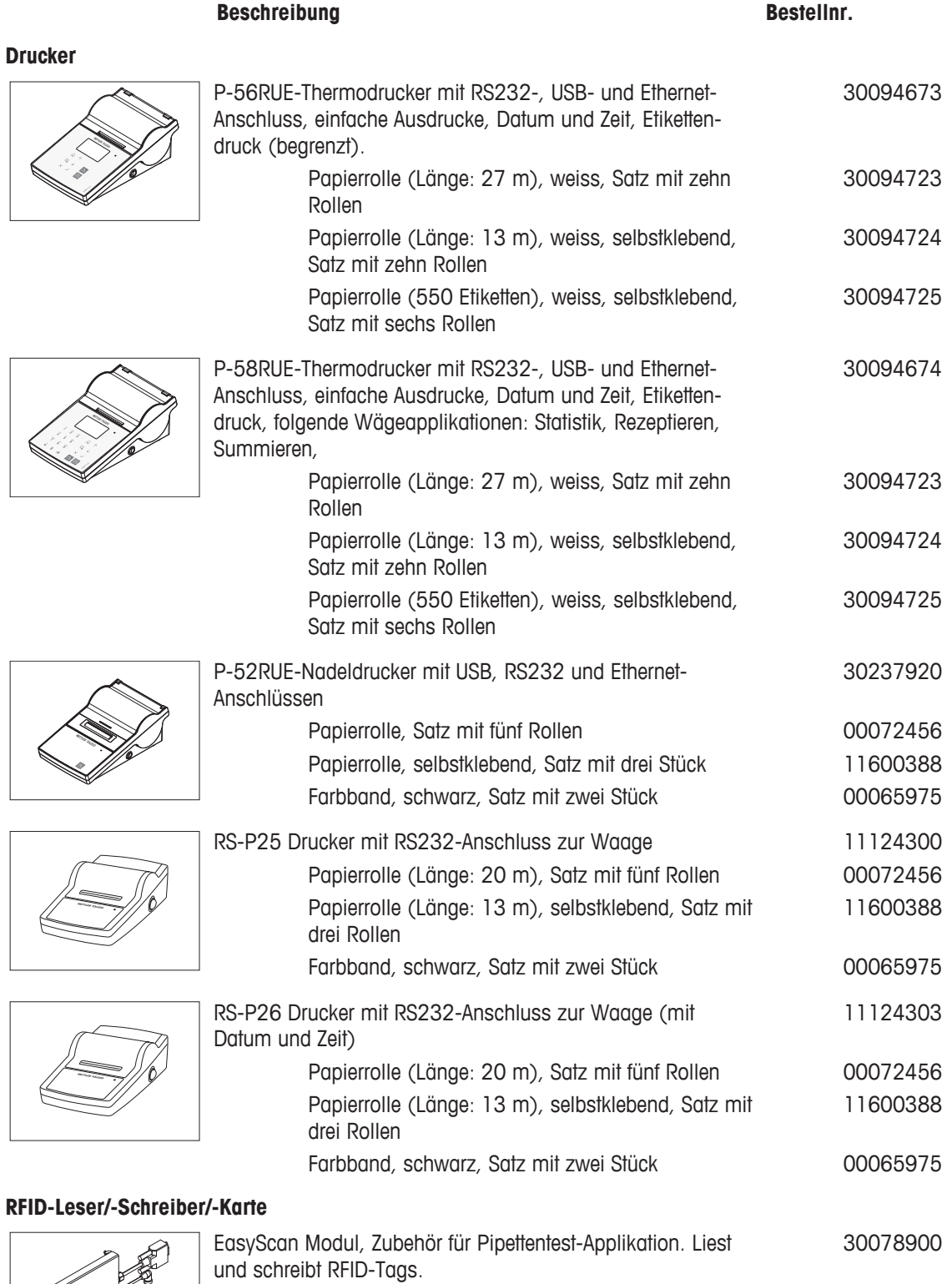

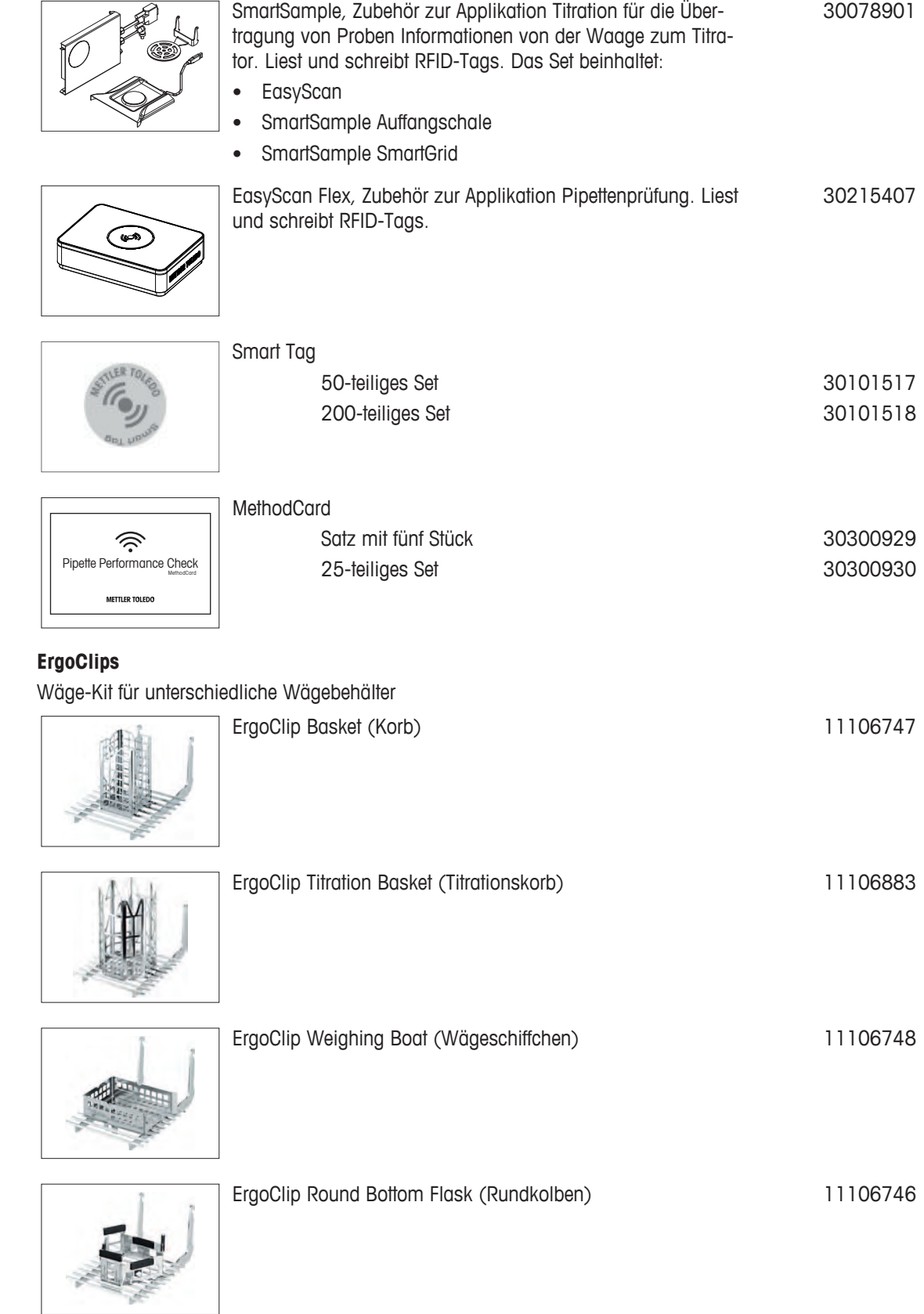

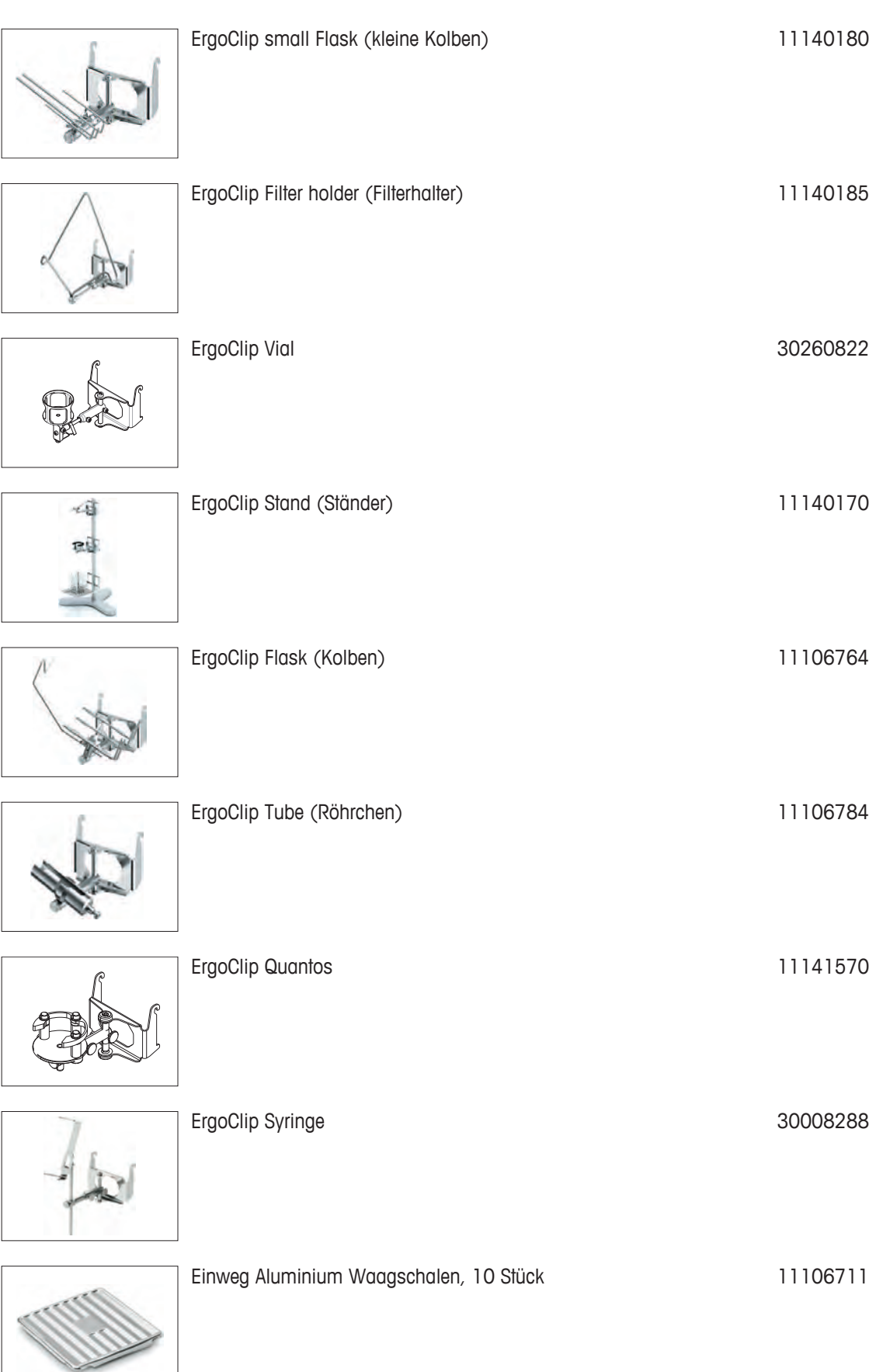

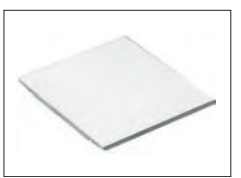

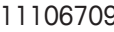

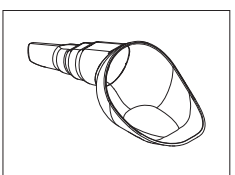

SmartPrep, Einweg-Trichter für die schnelle und einfache Probenvorbereitung. Passend für Kolbengrössen 10/19, 12/21, 14/23. 50 Stück 30061260

Auffangschale grau and and a state of the 30038741

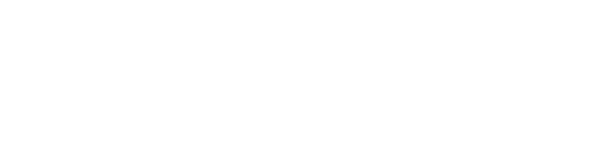

MinWeigh Türe **11106749** 

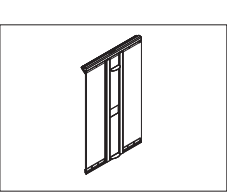

**Optionale Schnittstellen**

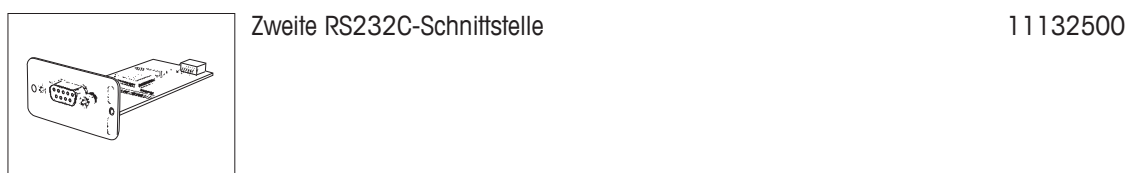

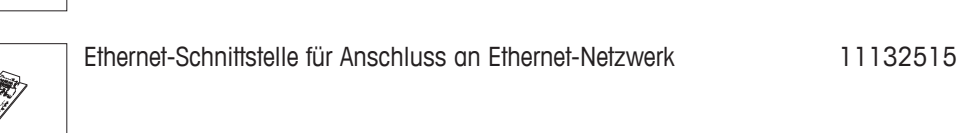

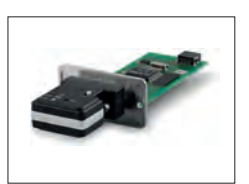

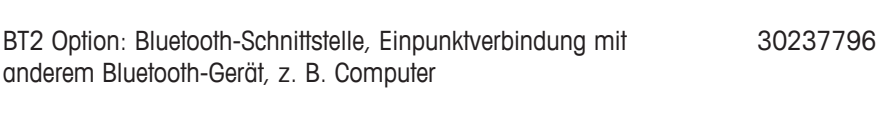

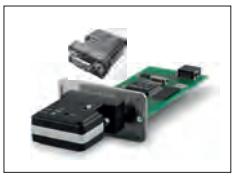

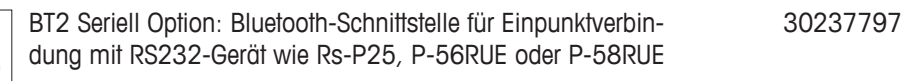

#### **Kabel für RS232-Schnittstelle**

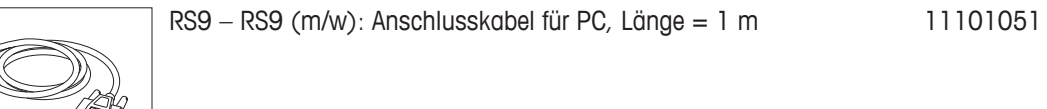

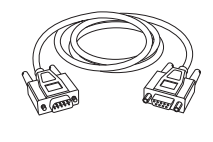

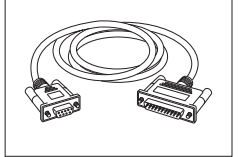

RS9 – RS25 (m/w): Anschlusskabel für PC, Länge = 2 m 11101052

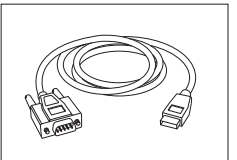

RS232 - USB-Konverterkabel - Kabel mit Konverter zum Anschliessen einer Waage (RS232) an einen USB-Anschluss. 64088427

#### **Kabel, einseitig offen (2-polig)**

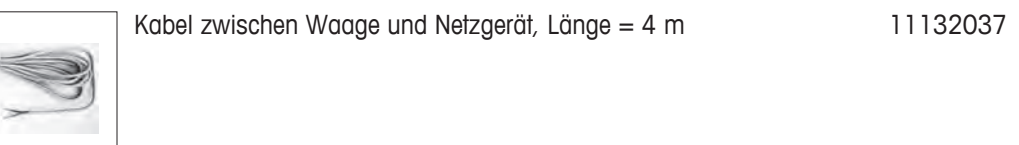

#### **Sensoren**

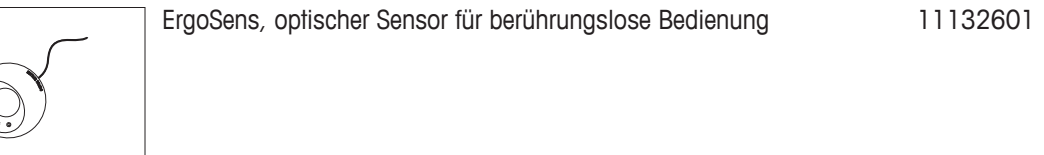

#### **Fussschalter**

 $\left(\begin{matrix} \mathbf{0} \\ \mathbf{0} \\ \mathbf{0} \end{matrix}\right)$ 

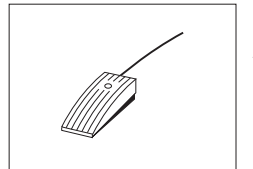

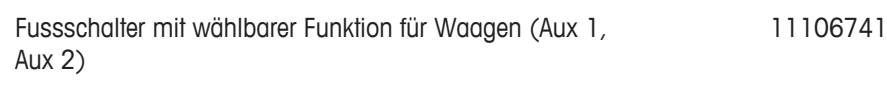

#### **Füllmengenkontrolle**

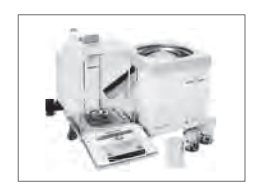

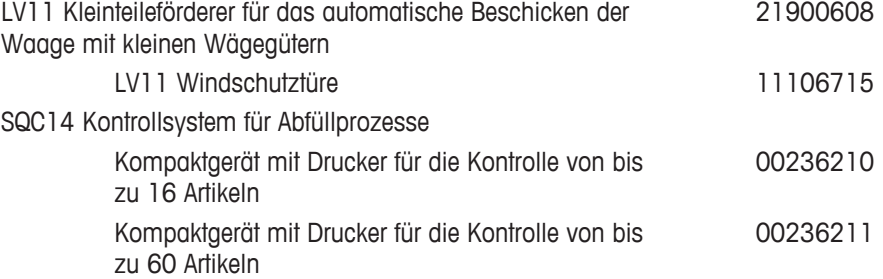
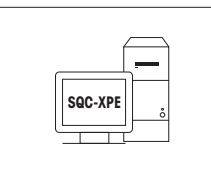

**SQC-XPE-Software** SQC-XPE, ist eine unabhängige Waagenapplikation zur automatischen Überwachung, Steuerung und Optimierung von Dosierprozessen. 30251345

## **Antistatik-Kit**

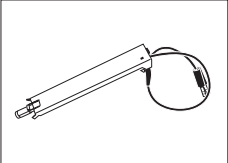

Kompaktes Antistatik-Kit. Entfernt elektrostatische Ladungen von Behälter und Probe. **Hinweis :** Wenn Sie zwei kompakte Antistatik-Kits betreiben möchten, können Sie eine zusätzlichen Netzadapter bestellen. 30090337

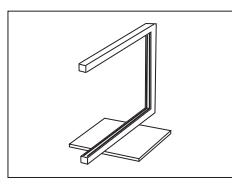

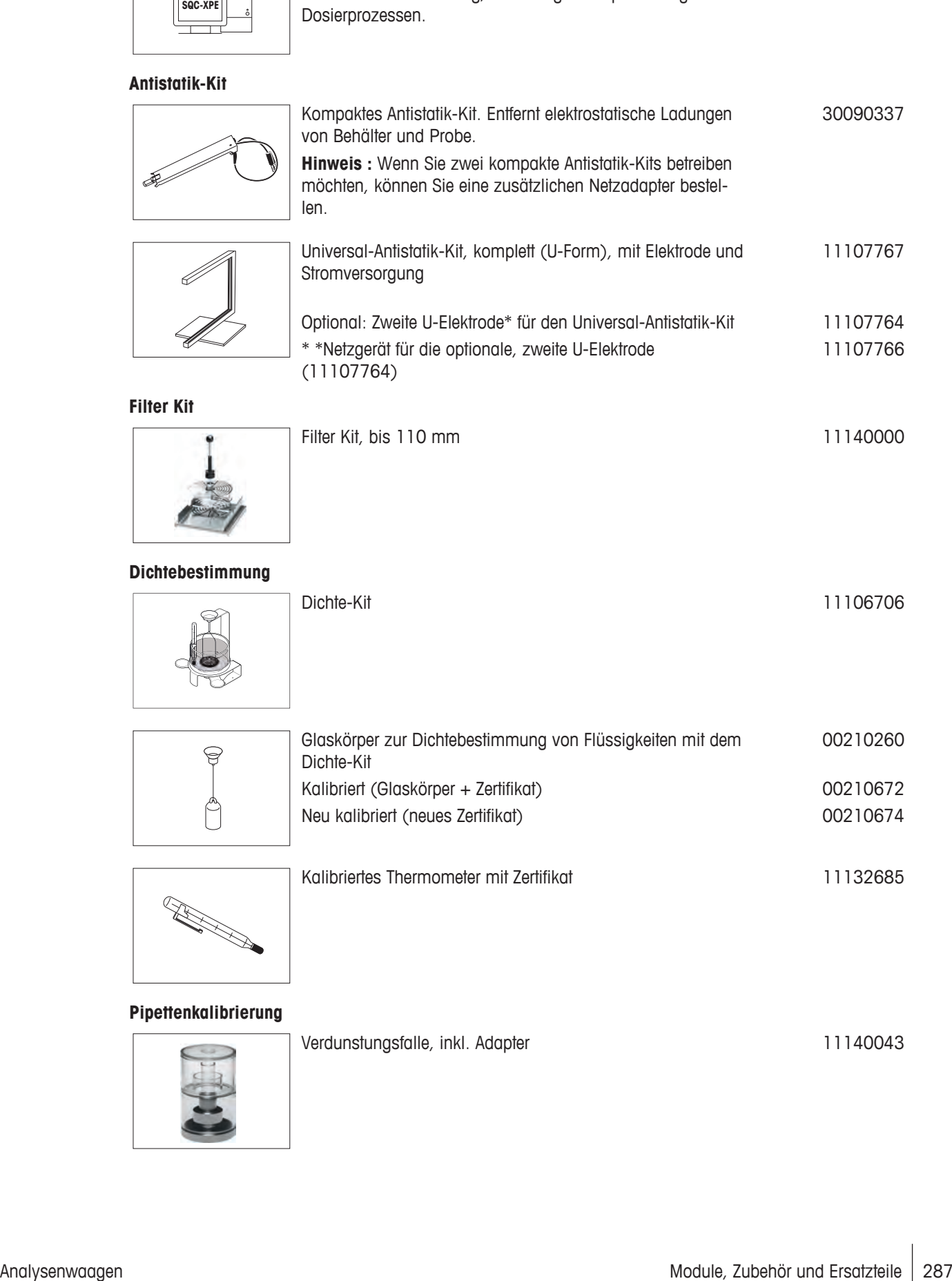

#### **Filter Kit**

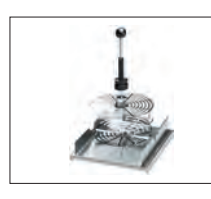

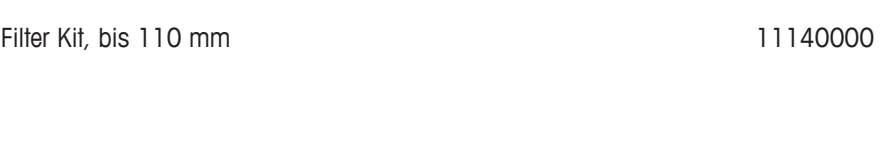

Dichte-Kit 11106706

## **Dichtebestimmung**

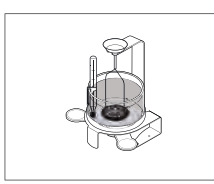

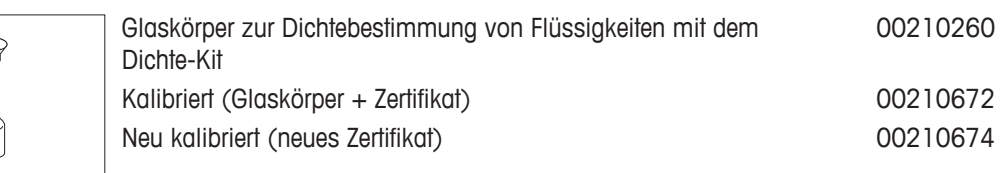

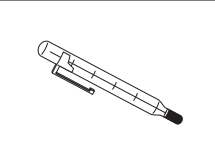

Kalibriertes Thermometer mit Zertifikat 11132685

Verdunstungsfalle, inkl. Adapter 11140043

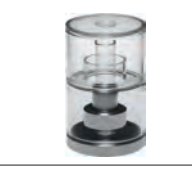

**Pipettenkalibrierung**

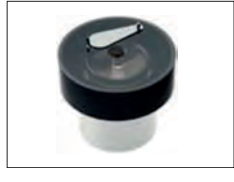

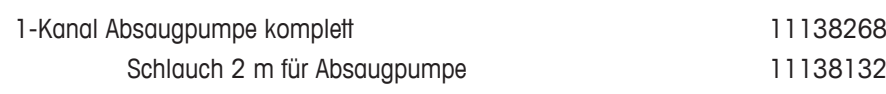

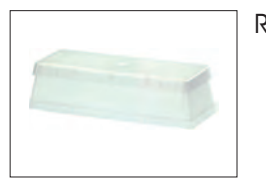

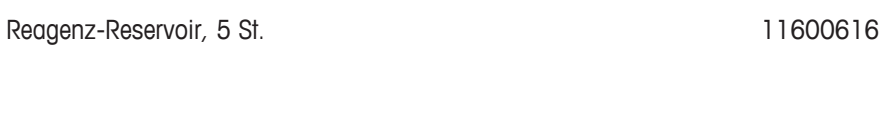

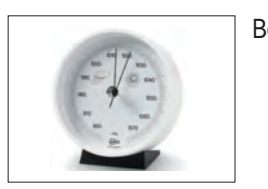

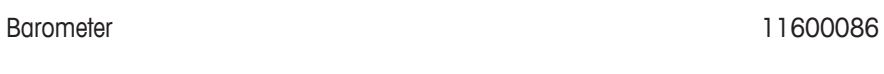

**September 1978 Record** 

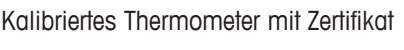

11132685

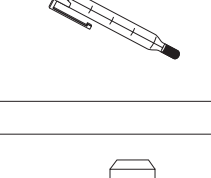

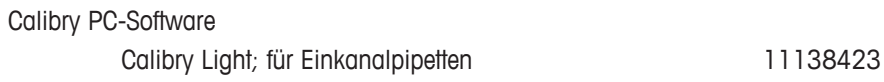

**Barcode-Leser**

**Calibry**

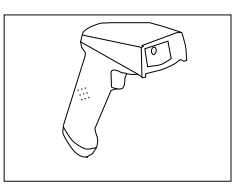

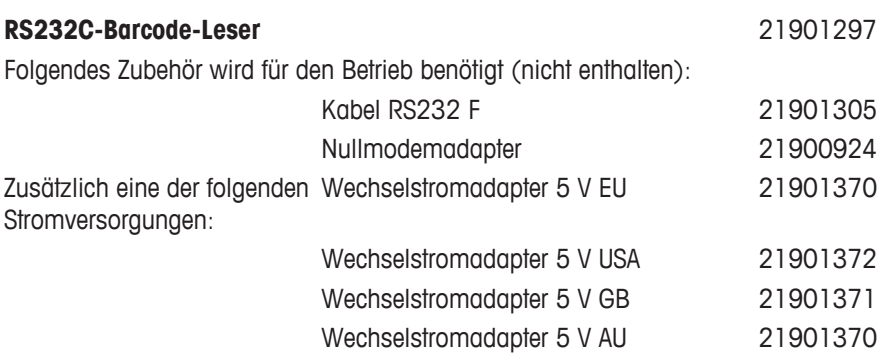

+ 71209966

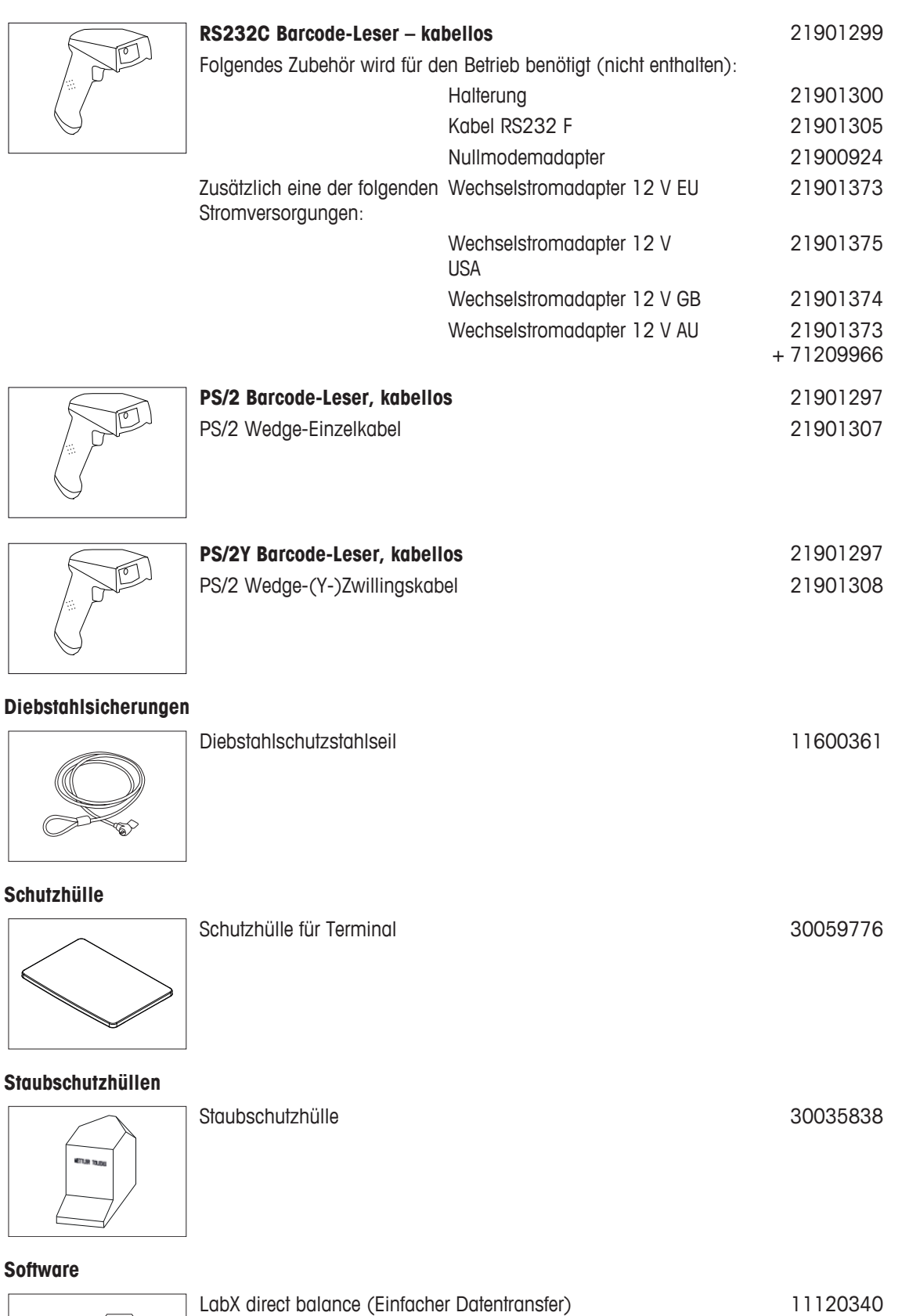

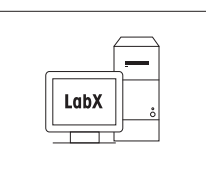

LabX

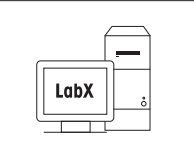

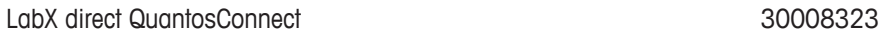

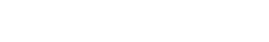

**Freeweigh. Net**

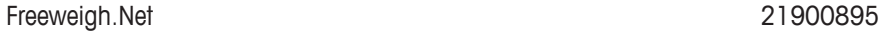

**WeightLink**

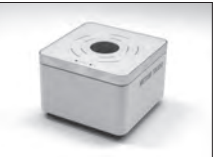

WeightLink-DMC-Scanner WeightLink-DMC-Scanner mit RS232-Option 30268560 30304696

Waage LabX Server (Server-Edition) 11153121

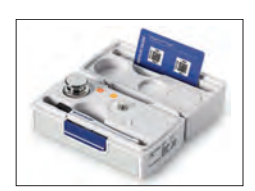

WeightLink CarePac

Zum Beispiel: Gewicht 1: Nominales Gewicht: 200 g, Klasse F2 + Gewicht 2: Nominales Gewicht: 10 g, Klasse F1 30293476

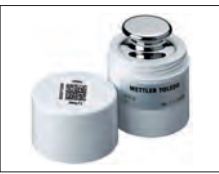

Spezifische WeightLink-Gewichte

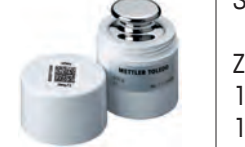

Zum Beispiel: 0 g, Klasse E2 0 g, Klasse F1 30293505 30293564

Weitere **WeightLink**-CarePacs und einzelne WeightLink-Gewichte sind verfügbar unter:

 $\blacktriangleright$  [www.mt.com/weightlink](http://www.mt.com/weightlink)

## **Verschiedenes Zubehör**

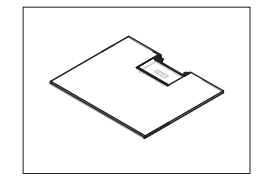

Zwischenboden (wird standardmässig mit XPE206DR geliefert) 30096753

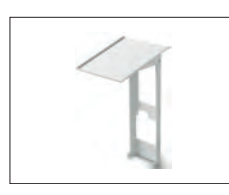

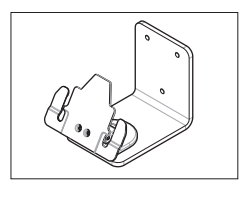

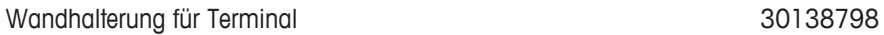

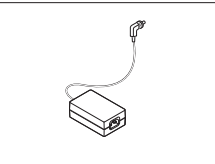

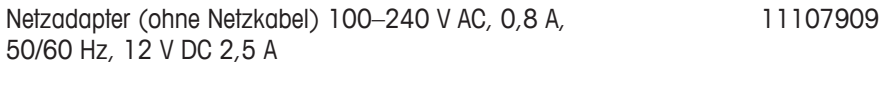

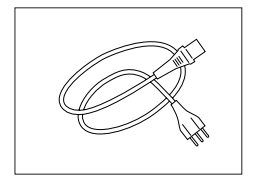

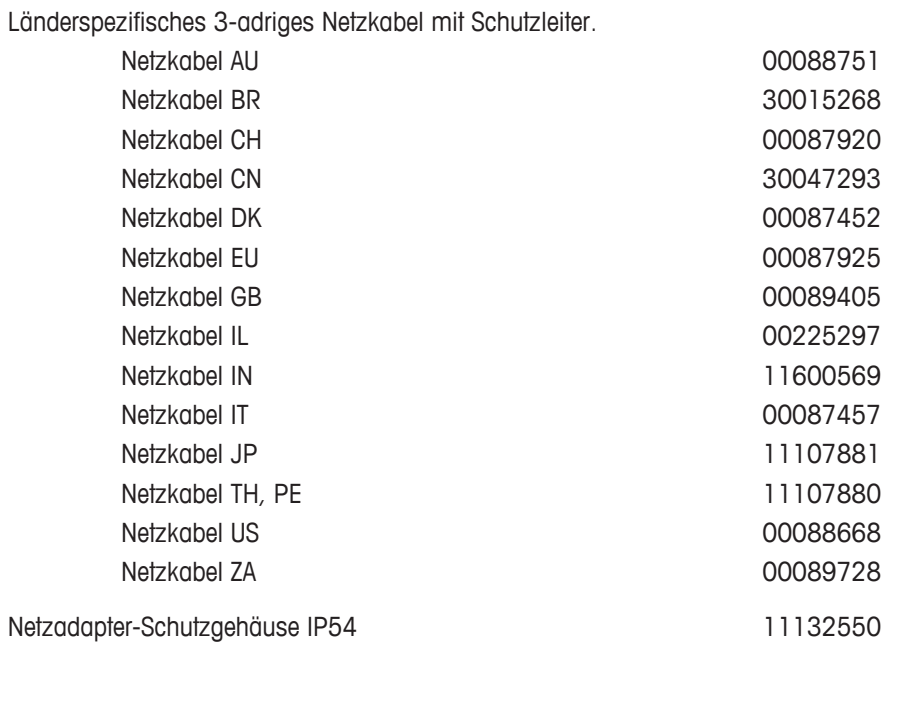

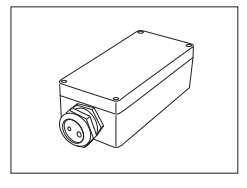

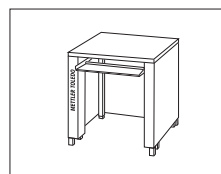

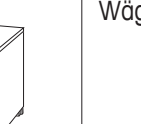

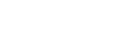

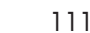

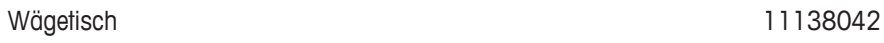

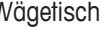

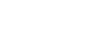

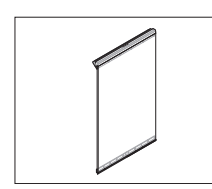

Seitentür (leitfähig) auch auch der Einsteinung der Einsteinung der Franze auch der Franze auch der Franze auch

# **21.3 Ersatzteile**

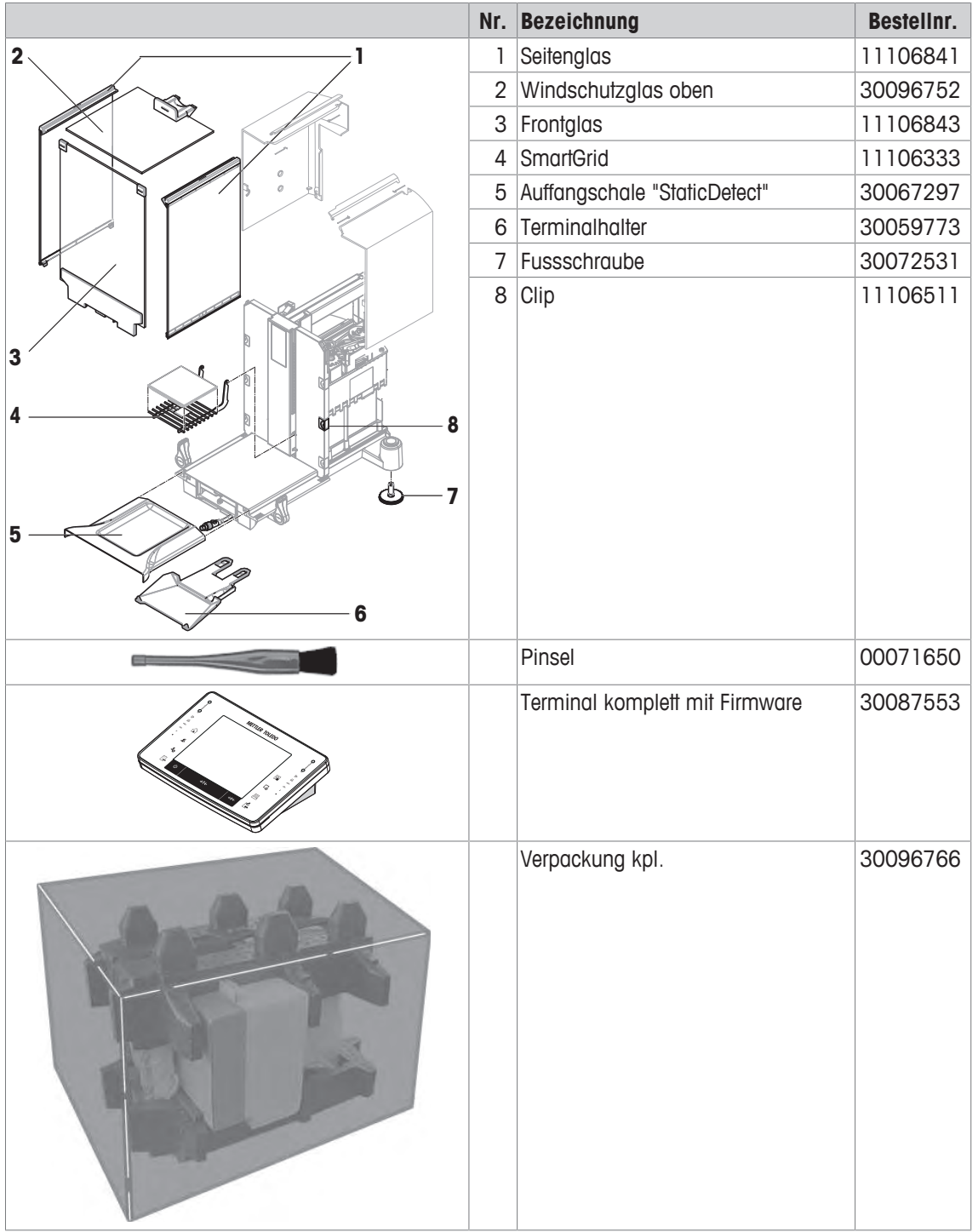

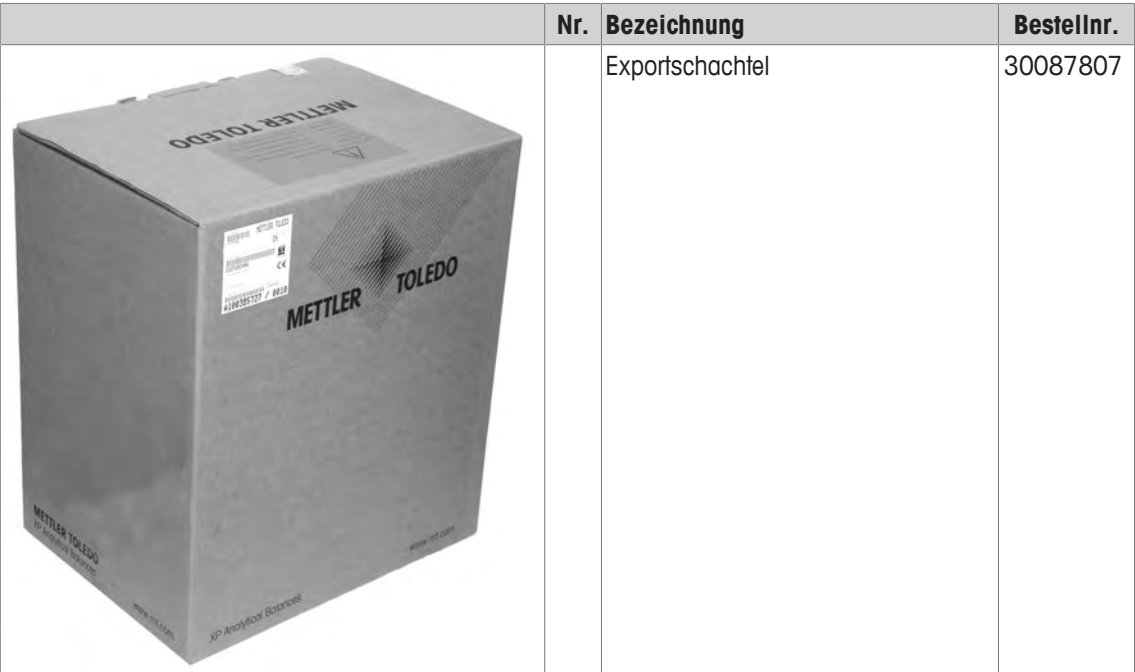

# **22 Anhang**

## **22.1 Schnittstellenbefehle und -funktionen MT-SICS**

Viele der heute eingesetzten Geräte und Waagen müssen in komplexe Rechner- oder Datenerfassungssysteme integrierbar sein.

Um die Waagen auf einfache Art und Weise in Ihr System integrieren und deren Funktionen optimal nutzen zu können, stehen die meisten dieser Waagen-Funktionen auch als entsprechende Befehle über die Datenschnittstelle zur Verfügung.

Die neu lancierten Waagen von METTLER TOLEDO unterstützen den standardisierten Befehlssatz "METTLER TOLEDO Standard Interface Command Set" (MT-SICS). Die zur Verfügung stehenden Befehle sind abhängig von der Funktionalität der Waage.

Für weiterführende Informationen setzen Sie sich bitte mit Ihrem METTLER TOLEDO-Vertreter in Verbindung. Weitere Informationen entnehmen Sie bitte dem Bedienungshandbuch MT-SICS, das Sie aus dem Internet herunterladen können unter

 $\blacktriangleright$  [www.mt.com/xpe-analytical](http://www.mt.com/xpe-analytical)

## **22.2 Verhalten von Eichwaagen**

### **Vorwort**

Waagen in geeichter Version unterliegen den nationalen gesetzlichen Anforderungen für "Nichtselbsttätige Waagen".

## **Einschalten der Waage**

- **Einschalten**
	- Nach dem Einschalten zeigt die Waage 0,000.. g an.
	- Die Waage wird immer mit der Einheit "Werkseinstellung" gestartet.
- **Einschaltbereich**
	- Höchstens 20 % der Typenlast, ansonsten wird Überlast angezeigt (OIML R76 4.5.1).
- **Gespeicherter Wert als Einschaltnullpunkt**
	- Einen gespeicherten Wert als Einschaltnullpunkt zu verwenden, ist nicht erlaubt, der MT-SICS-Befehl M35 steht nicht zur Verfügung (OIML R76 T.5.2).

## **Anzeige**

## • **Anzeige des Gewichtwertes**

- Der Eichwert "e" wird immer in der Anzeige angezeigt und ist auf dem Typenschild angegeben (OIML R76 T.3.2.3 und 7.1.4).
- Ist der Anzeigeschritt kleiner als der Eichwert "e", wird dieser bei Netto, Brutto und gewogene Tara differenziert angezeigt. (Grau setzen der Ziffern oder Eichklammer) (OIML R76 T.2.5.4 und 3.4.1).
- Gemäss Richtlinie ist der geprüfte Anzeigeschritt (Eichwert) nie kleiner als 1 mg (OIML R76 T.3.4.2).
- Bei Waagen mit d = 0,1 mg werden die Stellen unter 1 mg grau dargestellt. Ausgedruckt werden diese Stellen in Klammern. Diese Abbildung nach Anforderung aus dem gesetzlichen Messwesen hat keinen Einfluss auf die Genauigkeit der Wägeresultate.

#### • **Einheiten**

- Die Display- und Infoeinheit sind fix auf g oder mg gesetzt (je nach Modell).
- Für die "Freie Einheit" gilt:
	- keine Eichklammern.
	- Folgende Namen sind gesperrt, dies gilt für die Gross- und Kleinschreibung.
		- Alle offiziellen Einheiten (g, kg, ct usw.).
		- c, ca, car, cm, crt, cart, kt, gr, gra, gram, grm, k, kilo, to, ton.
		- Alle Bezeichnungen, deren Buchstabe "o" durch Null ersetzt werden können (0z, 0zt ..).
- **Kennzeichnung der Gewichtsanzeige**
- Brutto-, Netto-, Tara- und andere Gewichtswerte sind entsprechend gekennzeichnet (OIML R76 4.6.5).
	- Net für Netto, wenn ein Tarawert gesetzt wurde.
	- B oder G für Brutto.
	- T für gewogenes Tara.
	- PT für eingegebenes Tara.
	- \* oder diff für Differenz zwischen dem Netto oder Brutto.
- **Infofeld**
	- Der Infogewichtswert wird eichtechnisch wie der Gewichtswert in der Hauptanzeige behandelt.

#### **Ausdruck (OIML R76 4.6.11)**

- Wurde ein Tarawert per Hand (PreTare) eingegeben, wird beim Drucken des Nettowertes immer der Wert für Handtara mitgedruckt (PT 123,45 g) (gilt nicht für XS-Modelle).
- Die gedruckten Gewichtswerte werden wie der Gewichtswert auf der Anzeige gekennzeichnet.

D.h N, B oder G, T, PT, diff oder \*, mit Differenzierung.

Beispiel:

Einbereichswaage.

- N 123,4[5] g
- PT 10,00 g → bei Handtara
- G 133,4[5] g

DR Waage mit 100,00 g Feinbereich.

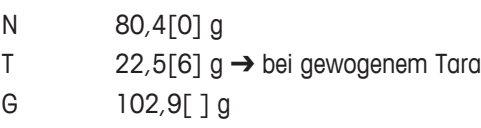

### **Waagenfunktionen**

- **Nullen**
	- Der Nullstellbereich ist auf maximal  $\pm 2$  % der Volllast limitiert (OIML R76 4.5.1).

#### • **Tarieren**

- Es ist kein negativer Tarawert erlaubt.
- Sofortiges Tarieren (TI) ist nicht erlaubt, der MT-SICS-Befehl TI steht nicht zur Verfügung (OIML R76 4.6.4).
- **1/xd**
	- **e = d**

Die 1/xd Umschaltung ist nicht erlaubt (OIML R76 3.1.2).

– **e = 10d**

Nur die 1/10d Umschaltung ist erlaubt.

– **e = 100d**

Nur die 1/10d und 1/100d Umschaltung ist erlaubt.

# **22.3 Empfohlene Drucker-Einstellungen**

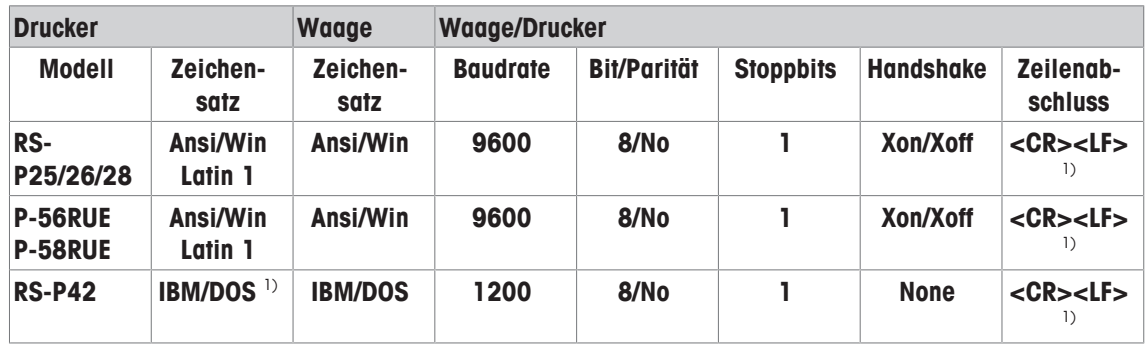

**Englisch, Deutsch, Französisch, Spanisch, Italienisch, Polnisch, Tschechisch, Ungarisch**

## **Russisch**

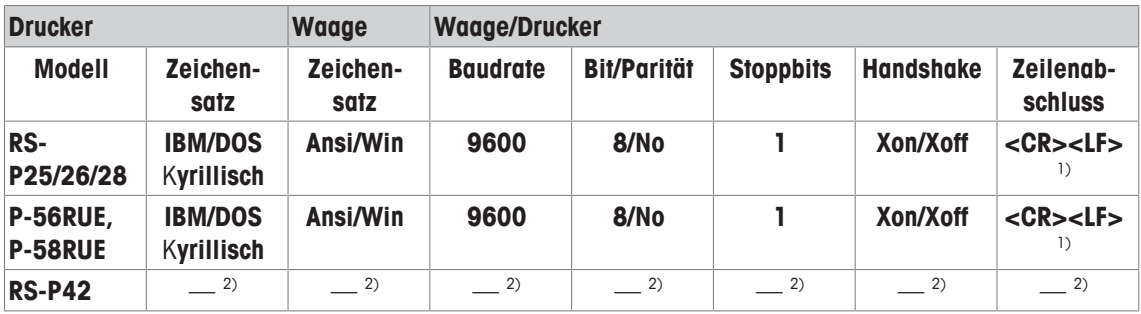

#### **Chinesisch**

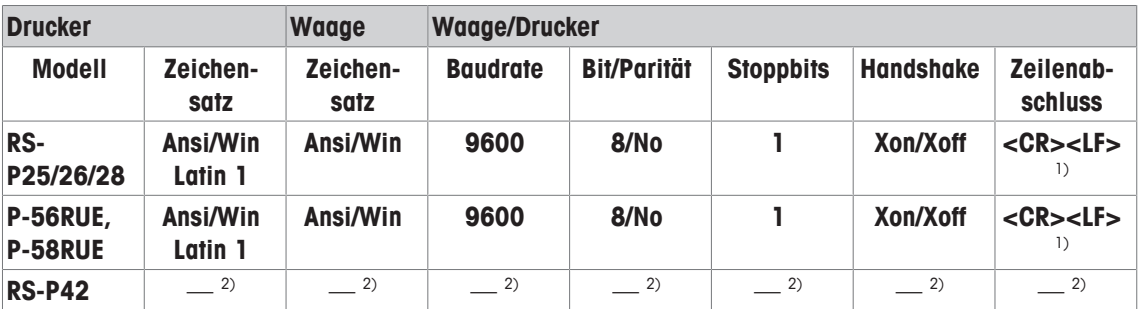

### **Japanisch**

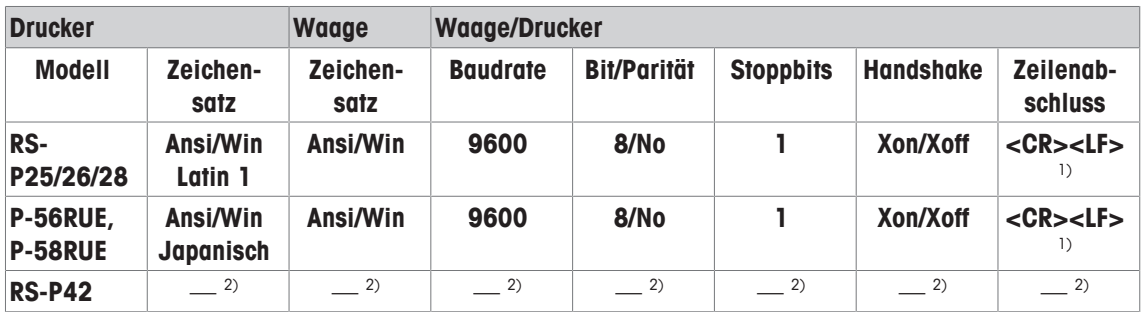

#### **Katakana**

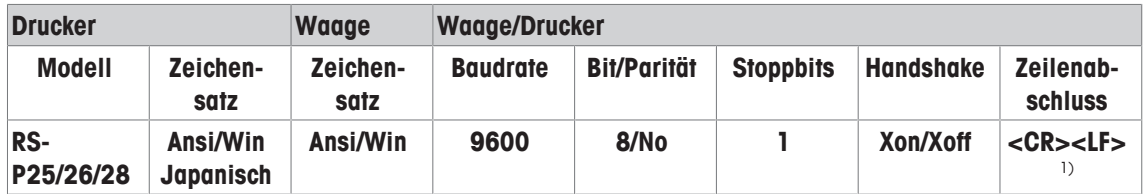

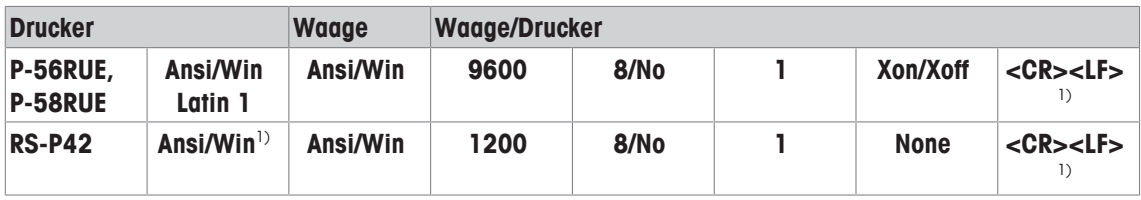

<sup>1)</sup> Druckereinstellungen stehen nicht zur Verfügung.

<sup>2)</sup> Für diese Sprache erforderlicher Zeichensatz ist nicht verfügbar.

## **Glossar**

#### **Aufgabe**

Aufgaben definieren wann der Prüfablauf ausgeführt werden muss und wie er gestartet wird und für XP Waagen, welcher Benutzer den Prüfablauf aufführen sollte. Bevor eine Aufgabe definiert werden kann, muss der Prüfablauf bereits definiert sein.

#### **Eckenlastabweichung**

Durch aussermittige Belastung hervorgerufene Abweichung des Messwertes.

#### **Eckenlasttest**

Das Ziel der EC Methode (Eckenlasttest) ist sicherzustellen, dass jede Eckenlastabweichung innerhalb der nötigen Toleranzen der Benutzer-SOP ist. Das Resultat entspricht dem grössten Betrag der 4 bestimmten Eckenlastabweichungen.

### **Empfindlichkeit**

Die Änderung des Wägewertes geteilt durch die sie verursachende Belastungsänderung.

#### **Empfindlichkeitstest**

Überprüfen der Empfindlichkeit.

#### **Externes Justiergewicht**

Externes Prüfgewicht für Justierung.

#### **Externes Prüfgewicht**

Rückführbares Gewicht zur Justierung oder zur Durchführung von Tests.

#### **Externes Testgewicht**

Externes Prüfgewicht zum Testen der Justierung.

#### **FACT**

FACT (Fully Automatic Calibration Technology) justiert die Waage vollautomatisch aufgrund eines vorgewählten Temperaturkriteriums.

### **Gewichtstoleranzen**

a) Toleranzen von Prüfgewichten, welche auf dem Zertifikat ausgewiesen sind oder b) Toleranzen betreffend eines gewogenen Gewichtes (z. B. Taragewicht).

#### **GWP History**

Prüfhistory der Aufgaben, die von vorgegebenen Prüfabläufen aufgeführt wurden.

#### **GWP Test Manager**

Sammlung von Sicherheitsfunktionen für XS/XP Waagen. Die Waage unterstützt sie aktiv mit Prüfaufforderungen und geführten Abläufen, welche Sie zuvor definiert haben.

#### **GWP® Verification**

Service, welcher Ihnen ein personalisiertes Dokument mit präzisen Vorschlägen zur Routineprüfung Ihrer Waage: • Wie soll die Waage getestet werden und wie oft • Welche Gewichte sollten benutzt werden • Welche Toleranzen sind angemessen

#### **Internes Gewicht**

Eingebautes Gewicht.

#### **Internes Justiergewicht**

Eingebautes Gewicht zur Justierung.

#### **Internes Testgewicht**

Eingebautes Gewicht zum Testen der Justierung.

#### **Istgewicht**

Das aktuelle aufgezeichnete Gewicht eines externen Prüfgewichts. Unabhängig vom Waagen-Modell.

#### **Istwert**

Gewichtswert aus dem Gewichts-Zertifikat eines Prüfgewichtes.

#### **Justiergewicht**

Externes Prüfgewicht zur Justierung.

#### **Justierung**

Einstellung der Empfindlichkeit von Waagen. Hierzu wird mindestens ein Referenzgewicht von Hand oder motorisch aufgelegt. Dieses wird gewogen und der dabei gemessene Wert gespeichert. Die Empfindlichkeit der Waage wird anschliessend um das erforderliche Mass korrigiert.

#### **Kalibrierung**

Überprüfung des Prüfgewichtes mit Ausstellung eines Zertifikates.

#### **Kontrollgrenze**

Toleranz eines Prozesses in Bezug auf seinen Sollwert. Die Überschreitung der Toleranz stellt eine Verletzung der Qualitätsanforderungen dar und erfordert daher eine Korrektur des Prozesses.

#### **Methode**

Eine Methode beschreibt die Art des auszuführenden Tests und formuliert die Kernaufgabe eines Prüfablaufes. Die zu verwendenden Gewichte und die entsprechenden Test- oder Methodentoleranzen müssen als Teil der Methode definiert werden.

#### **Methodentoleranzen**

Toleranz, um wie viel ein Endresultat einer Methode abweichen darf.

#### **Mindesteinwaage**

Kleinste für eine Wägung erforderliche Einwaage, mit welcher eine geforderte relative Genauigkeit der Wägung gerade noch erfüllt werden kann (MinWeigh).

#### **ProFACT**

ProFACT (Professional Fully Automatic Calibration Technology) justiert die Waage vollautomatisch aufgrund eines vorgewählten Temperaturkriteriums.

### **Prüfablauf**

Beschreibt die Art des Tests (Methode) und mit welchem Gewicht dieser durchgeführt werden muss. Zudem definieren Sie auch das Verhalten der Waage, wenn der Test nicht bestanden wird.

### **Prüfgewicht**

Ein externes Gewichtstück, welches als Referenzmasse verwendet wird.

### **Prüfhistory**

Aufzeichnung der Testresultate, die durchgeführt wurden in einem speziellen, gegen Stromausfall gesicherten Speicher. Die Optionen in der Prüfhistory erlauben Ihnen auszuwählen, welche Resultate Sie für die Dokumentation sehen, oder ausdrucken möchten.

#### **Resultattoleranzen**

Dasselbe wie Methodentoleranz.

#### **Routineprüfung**

Durchführung verschiedener (Routine)tests zur Überprüfung der Waage.

#### **Routinetest**

Routinemässig durchgeführter Test.

#### **Test**

Sammelbegriff für die Überprüfung einer einzelnen Funktion oder eines ganzen Gerätes.

#### **Testen der Justierung**

Entspricht gemäss GWP Test Manager Nomenklatur einem Empfindlichkeitstest.

#### **Testtoleranzen**

Toleranz, um wie viel eine individuelle Gewichtsmessung in einem Test abweichen darf.

#### **Warngrenze**

Ein oberer und unterer Grenzwert bei dessen Überoder Unterschreitung eine verschärfte Überwachung eines Prozesses erforderlich ist.

#### **Wiederholbarkeit**

Fähigkeit einer Waage, bei wiederholten Wägungen desselben Objektes auf die gleiche Weise, bei unveränderten Bedingungen, übereinstimmende Messwerte anzuzeigen.

#### **Wiederholbarkeitstest**

Überprüfen der Wiederholbarkeit.

# **Index**

## **A**

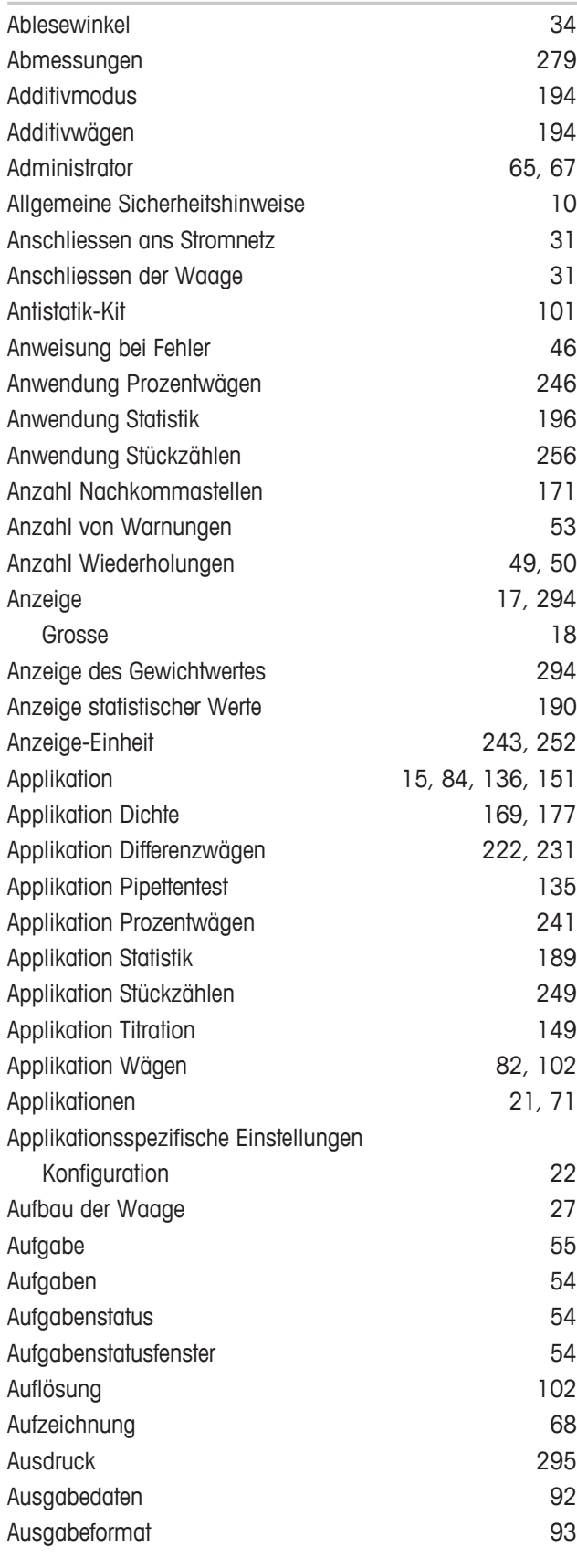

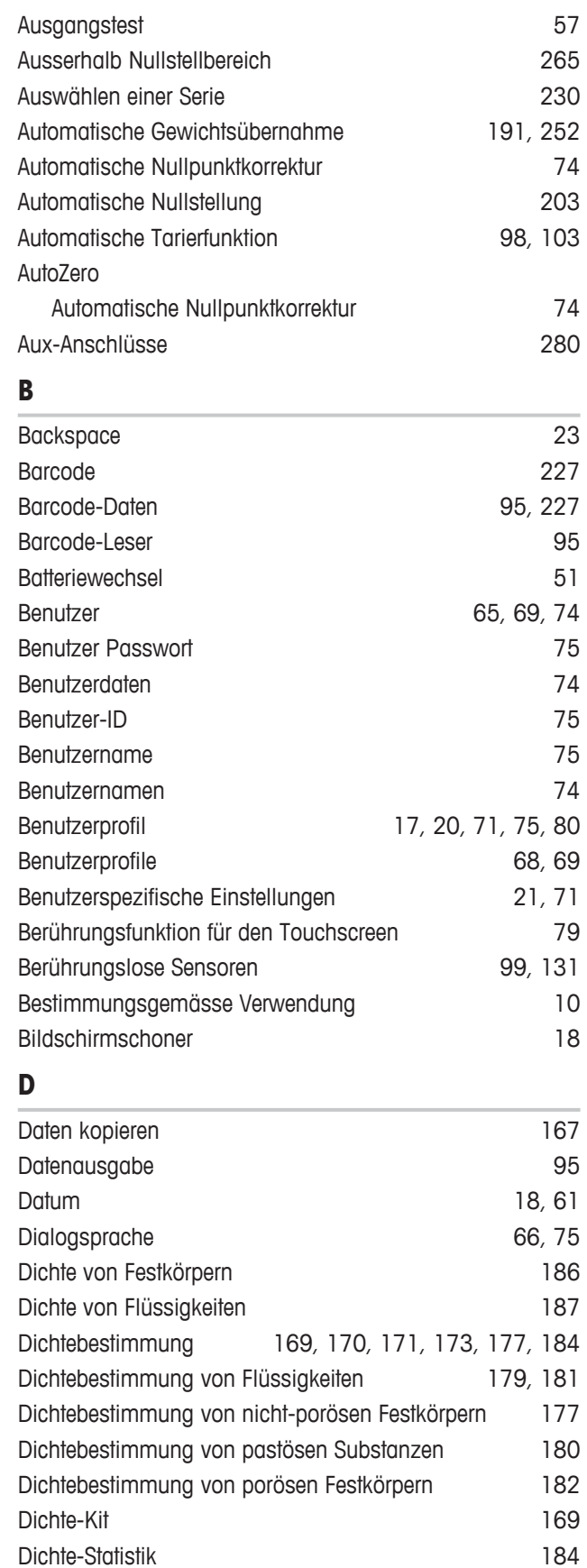

Dichtetabelle für destilliertes Wasser 188

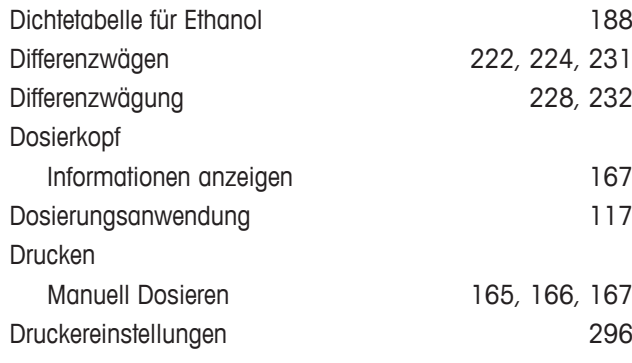

## **E**

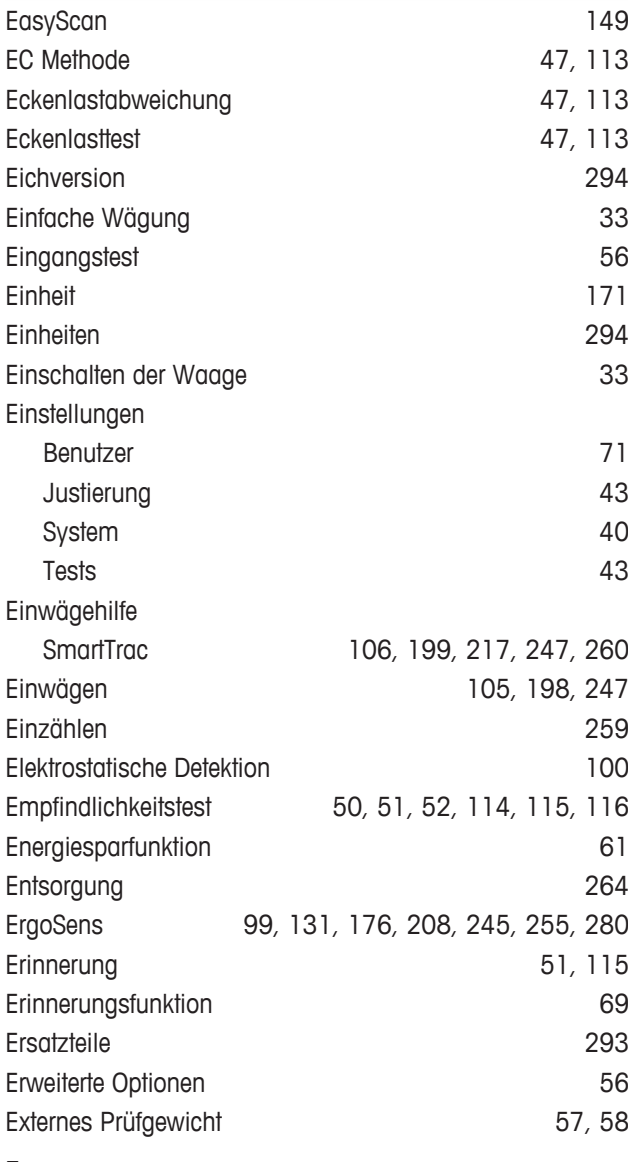

## **F**

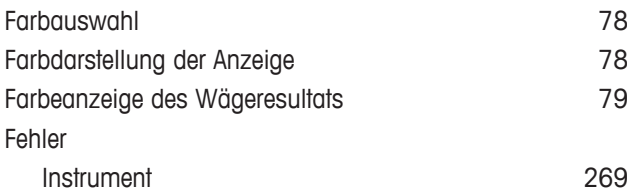

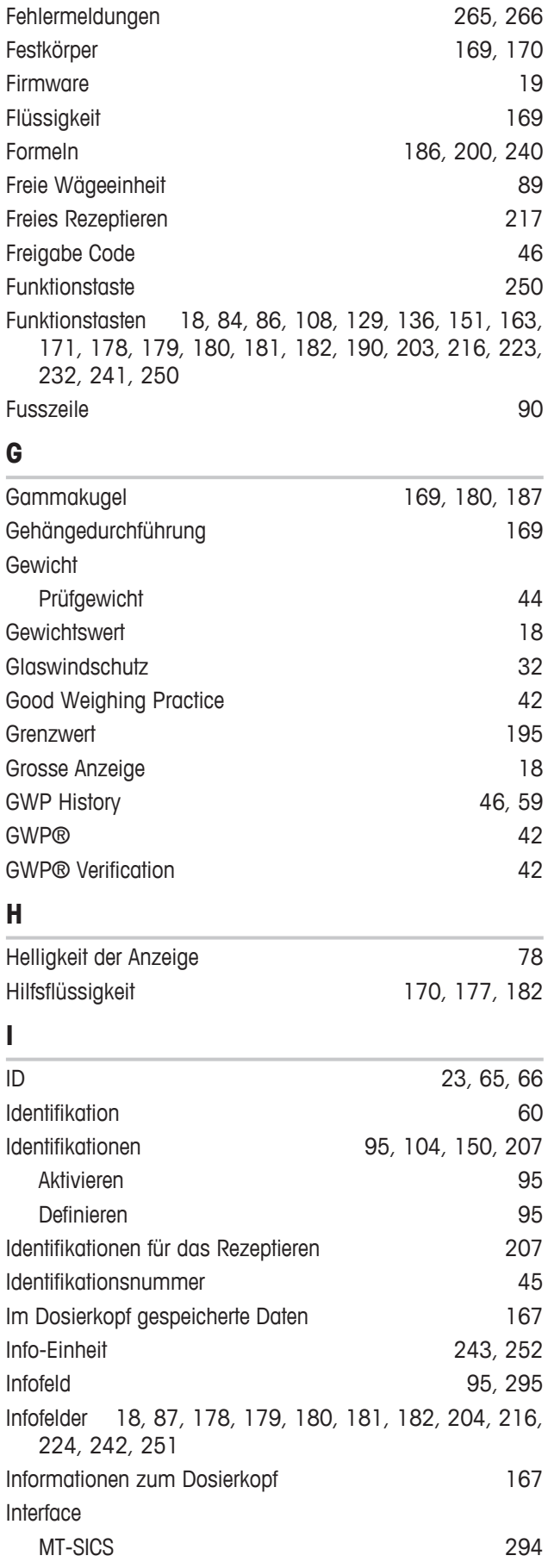

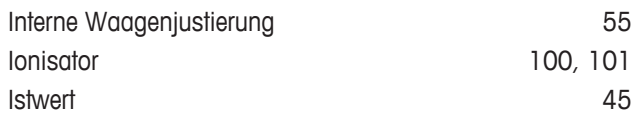

# **J**

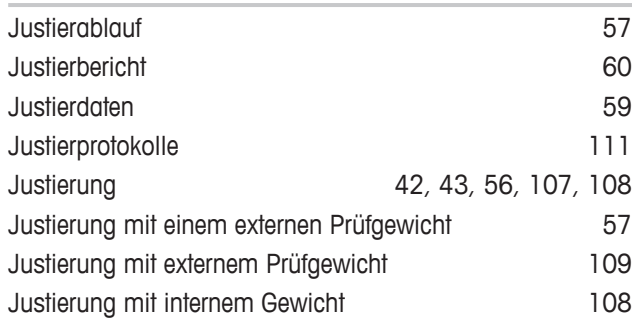

# **K**

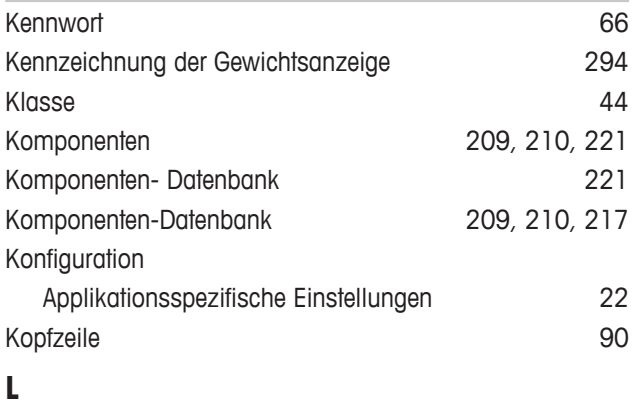

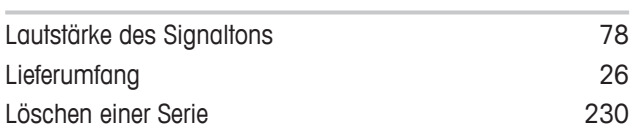

## **M**

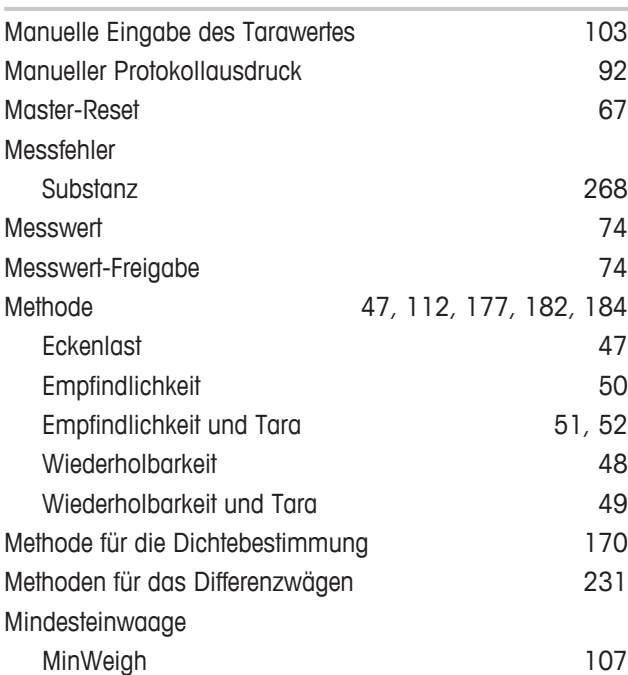

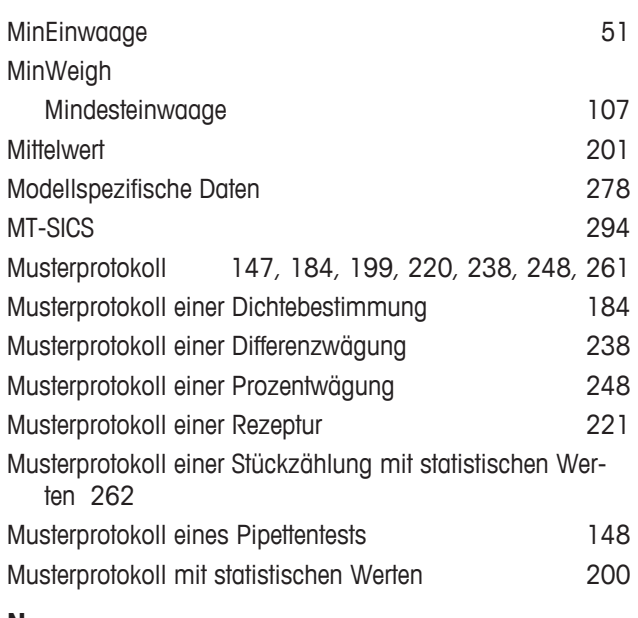

## **N**

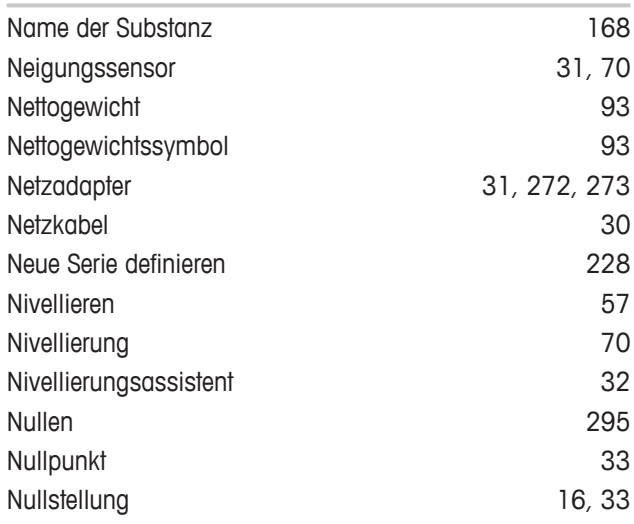

# **O**

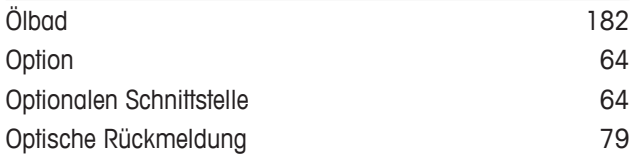

## **P**

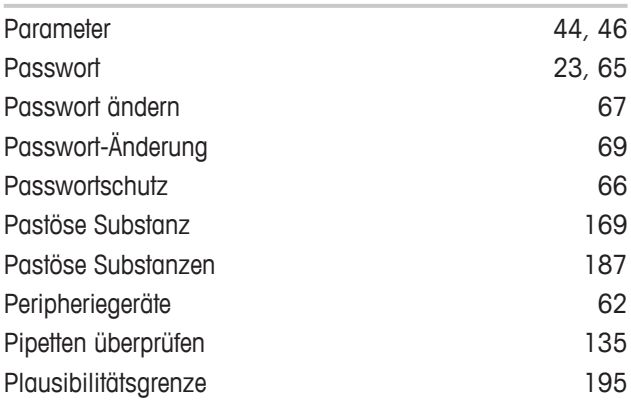

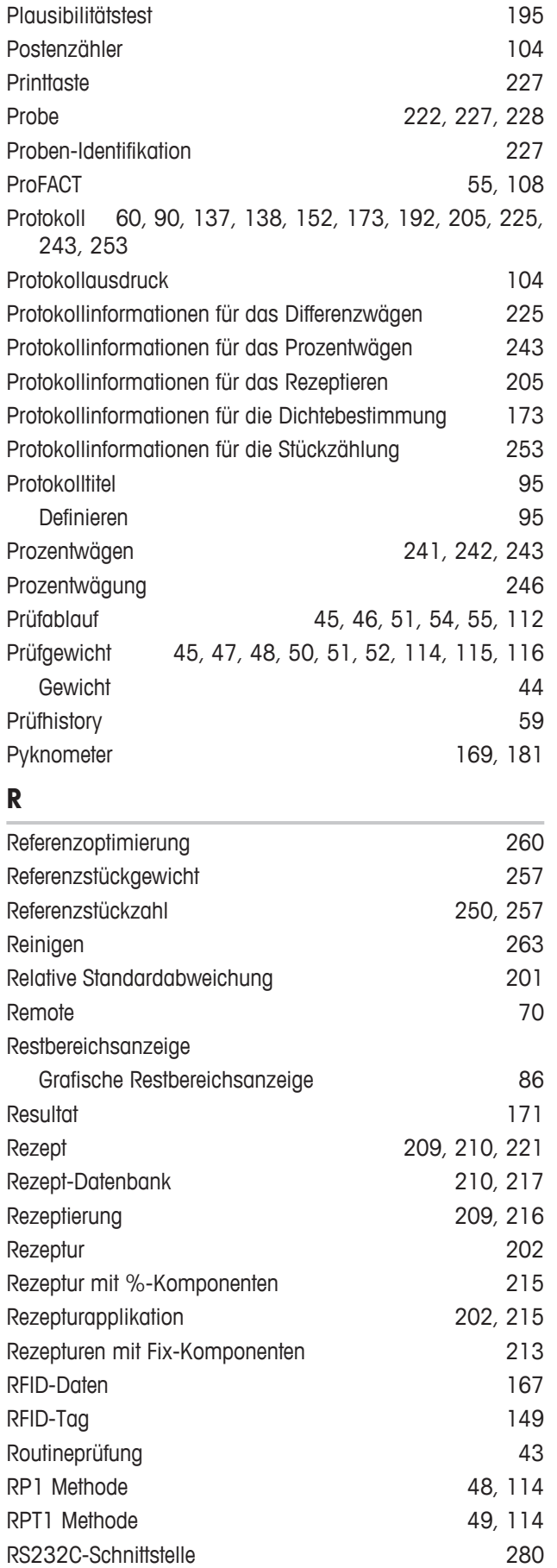

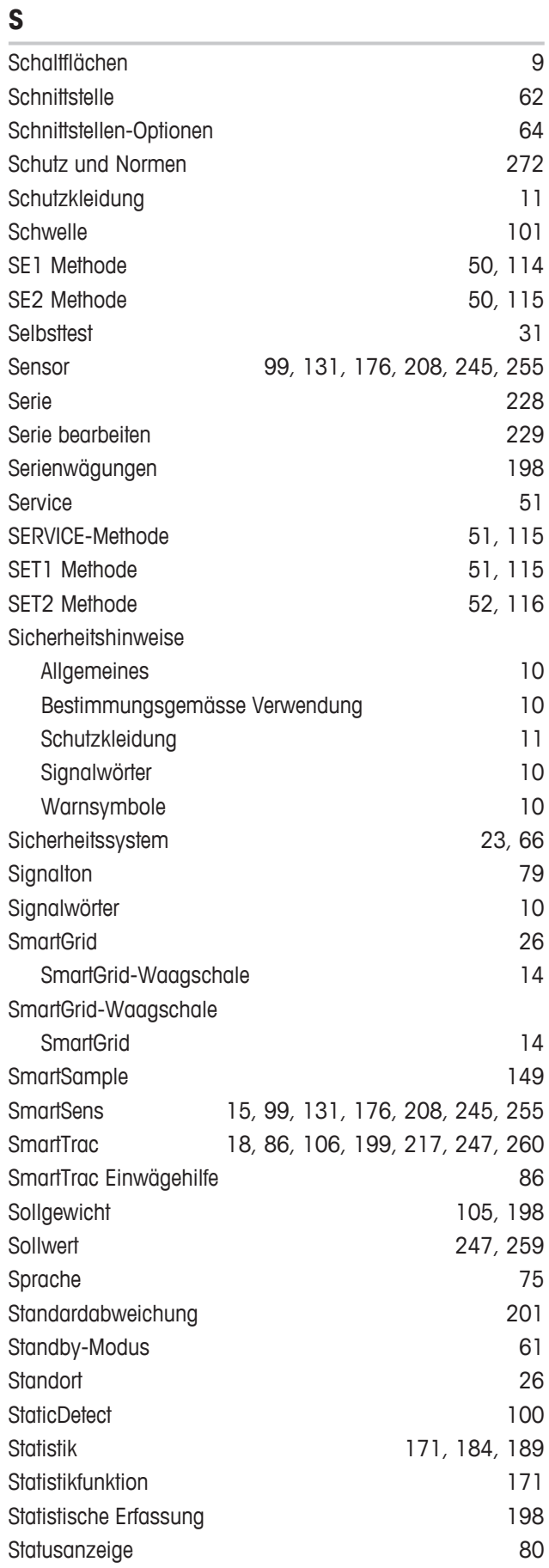

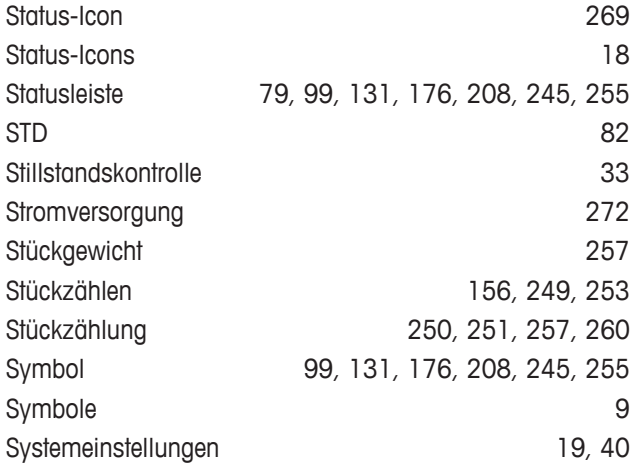

## **T**

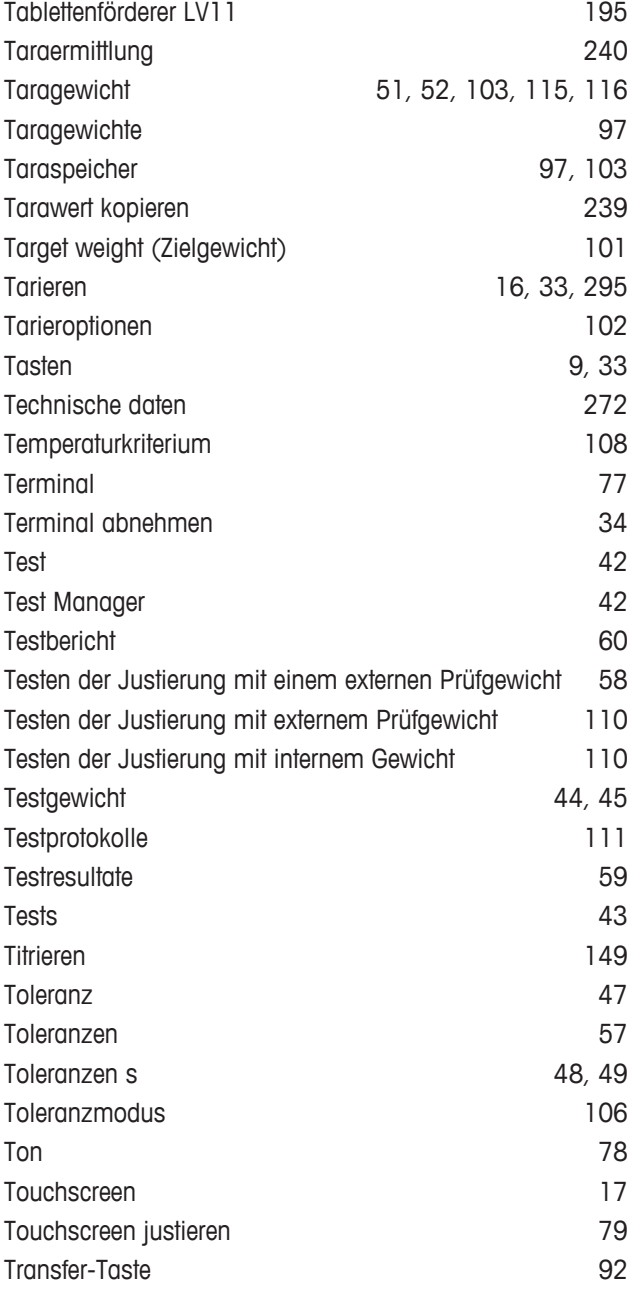

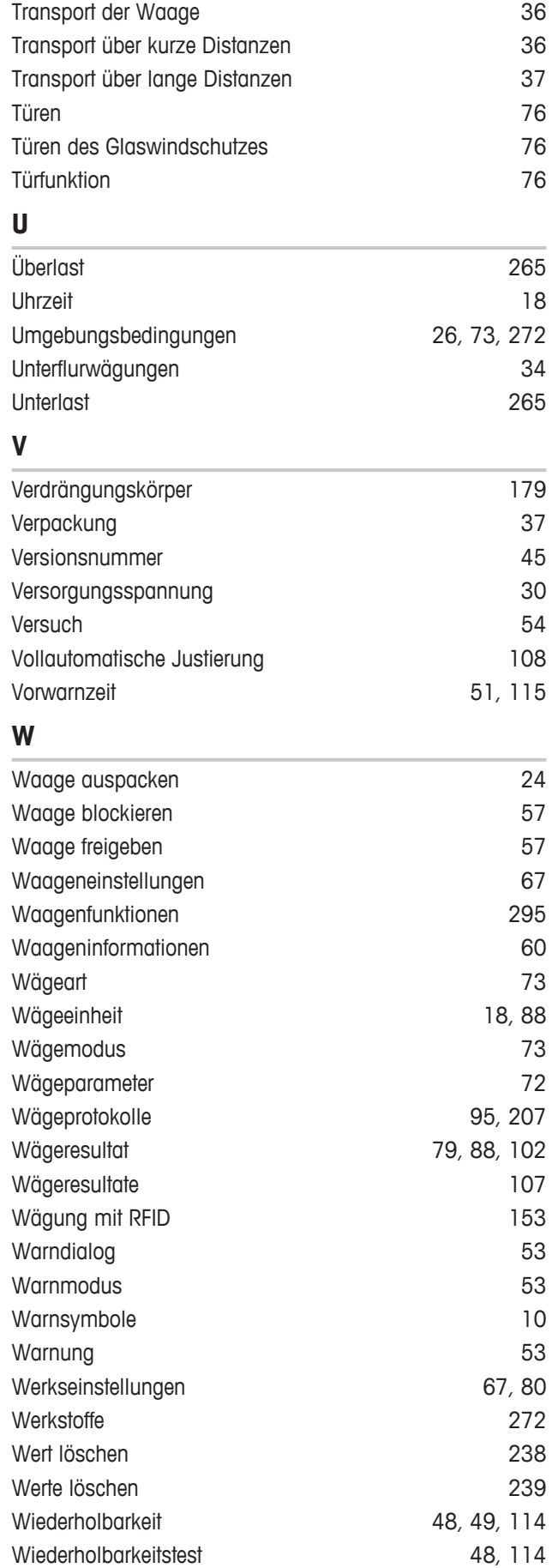

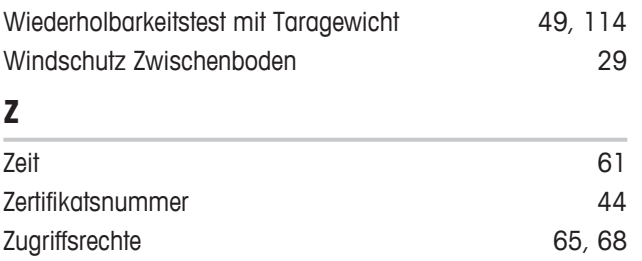

GWP® ist der globale Wägestandard, der eine gleichbleibende Genauigkeit von Wägeprozessen gewährleistet und auf alle Geräte aller Hersteller anwendbar ist. Er erleichtert:

- Die Auswahl der richtigen Waage
- · Die Kalibrierung und sichere Bedienung Ihrer Wägetechnik
- · Die Einhaltung von Qualitäts- und Konformitätsstandards in Labor und Produktion

www.mt.com/GWP

**www.mt.com/xpe-analytical**

Für mehr Information

**Mettler-Toledo GmbH** Im Langacher 44 8606 Greifensee, Switzerland www.mt.com/contact

Technische Änderungen vorbehalten. © Mettler-Toledo GmbH 11/2016 30089501F de

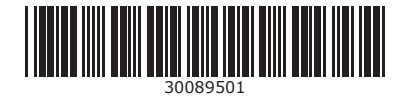